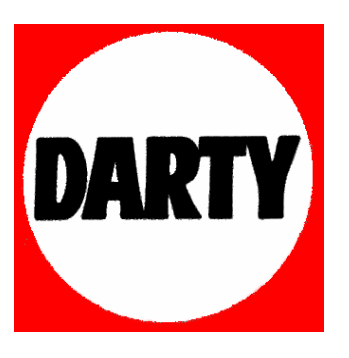

**MARQUE: CASIO** 

**REFERENCE : GRAPH 35+** 

# **CODIC: 1527746**

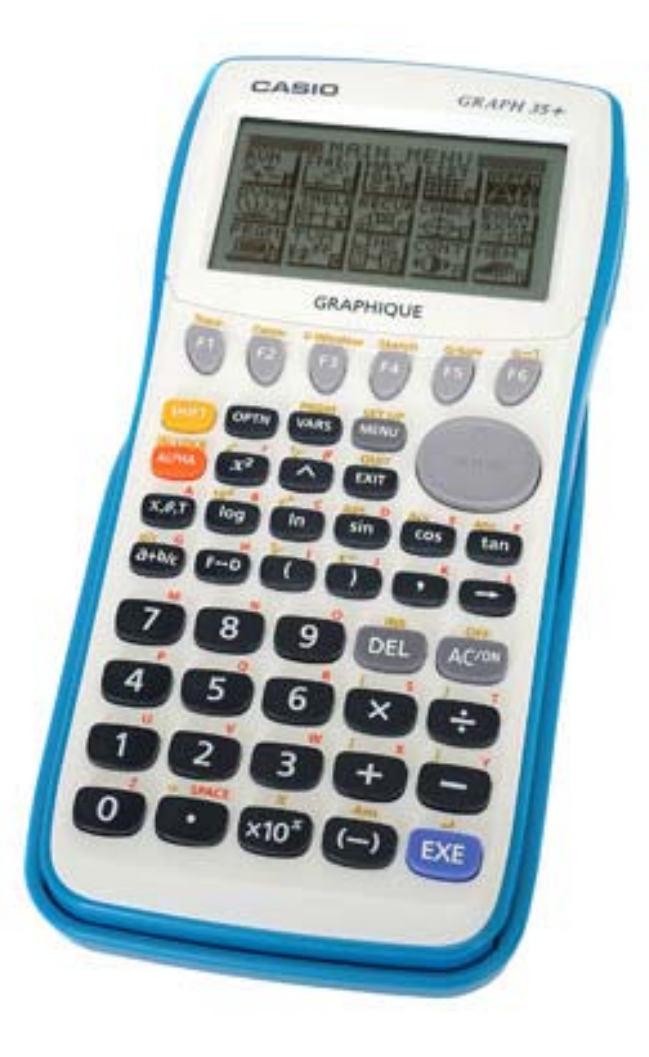

# **MANUEL DE L'UTILISATEUR CONNECTABLE** GRAPH35+ GRAPH65

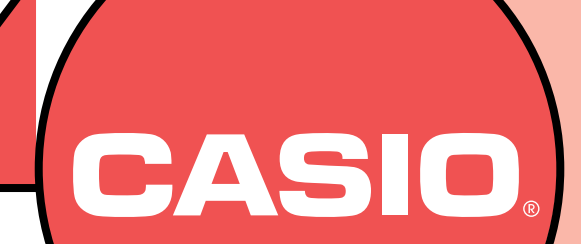

DEXXON DATAMEDIA

# **Utilisateurs de la GRAPH 35+ …**

Ce manuel couvre différents modèles de calculatrices. Veuillez noter les symboles suivants lorsque vous utilisez ce manuel.

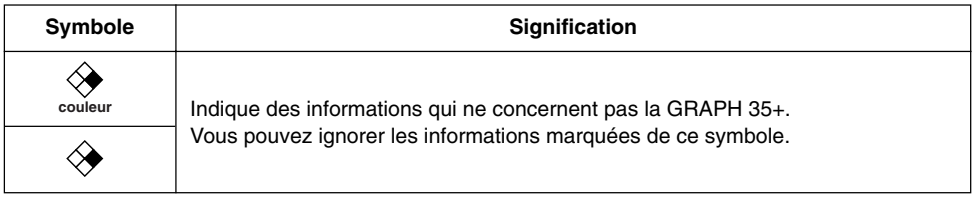

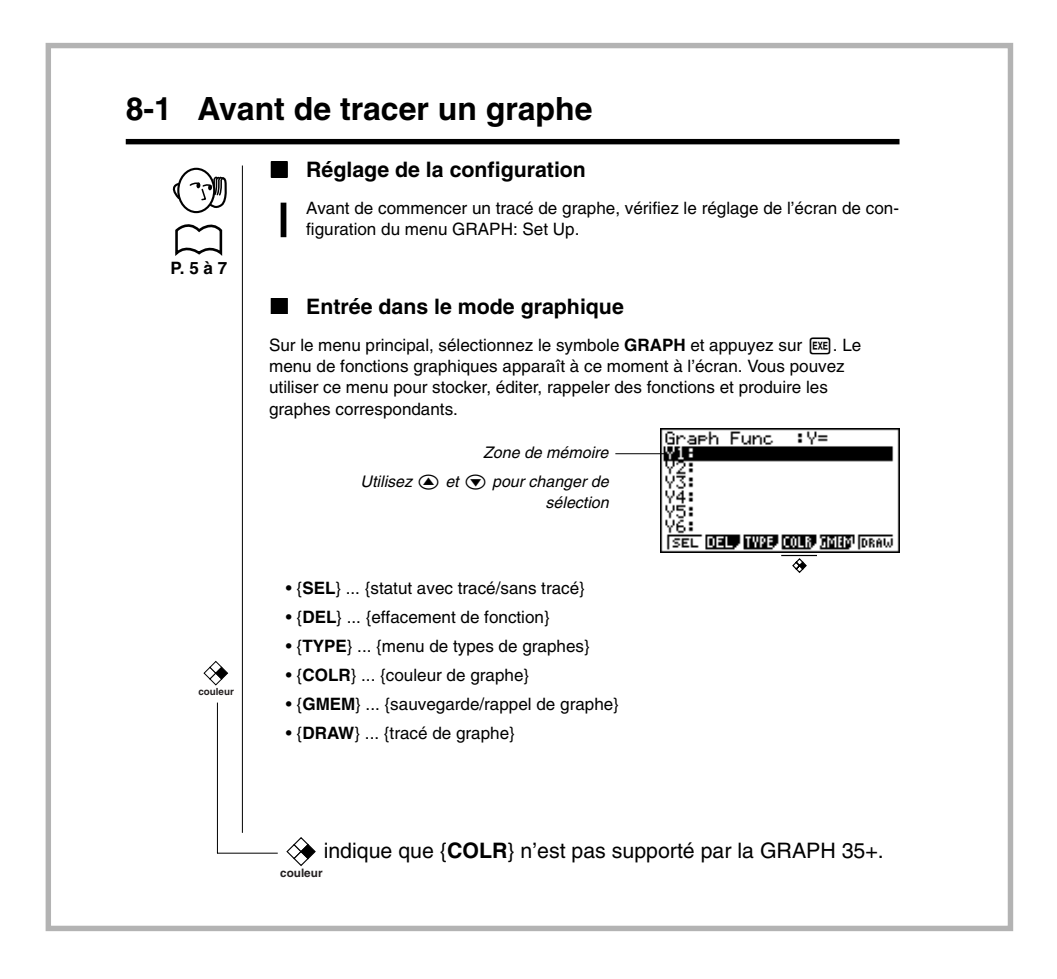

# **AVANT D'UTILISER LA CALCULATRICE POUR LA PREMIÈRE FOIS...**

N'oubliez pas d'effectuer les opérations suivantes pour mettre les piles en place, reinitialiser la calculatrice et régler le contraste avant d'essayer d'utiliser la calculatrice.

1. A veillant à ne pas appuyer accidentellement sur la touche  $\overline{AC}$ , fixez l'étui à la calculatrice et retournez la calculatrice. Enlevez le couvercle arrière de la calculatrice en tirant avec le doigt au point indiqué par  $(1)$ .

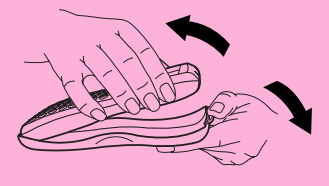

la flèche.

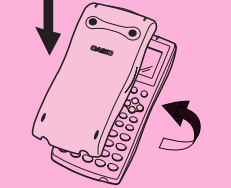

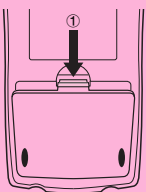

- 2. Insérez les quatre piles fournies avec la calculatrice.
- Assurez-vous que les extrémités positives (+) et négatives (–) des piles sont dirigées dans le bon sens.
- 3. Enlevez la pellicule isolante à l'endroit marqué "BACK UP" en tirant dans le sens de
	- BACK UP
- 4. Remettez-le couvercle arrière en faisant bien entrer les griffes dans les orifices indiqués par  $(2)$  et retournez la calculatrice, face vers le haut. La calculatrice doit s'allumer automatiquement et réinitialiser la mémoire.

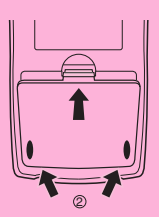

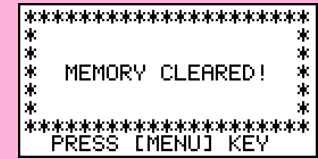

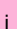

5. Appuyez sur MENU.

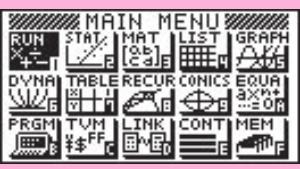

L'écran ci-dessus est celui de la GRAPH 65.

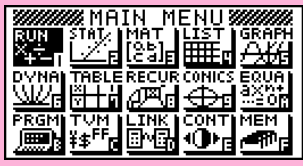

- L'écran ci-dessus est celui de la GRAPH 35+ .
- Si le menu principal indiqué ci-dessus n'apparaît pas, appuyez sur le bouton P au dos de la calculatrice pour réinitialiser la mémoire.

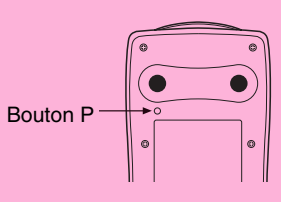

6. Utilisez les touches de curseur  $\langle \bullet \rangle$ ,  $\langle \bullet \rangle$ ,  $\langle \bullet \rangle$  et  $\langle \bullet \rangle$  pour sélectionner le symbole

CONT et appuyez sur E **E** ou simplement sur  $\overline{\text{cs}}$  pour afficher l'écran de réglage du contraste.

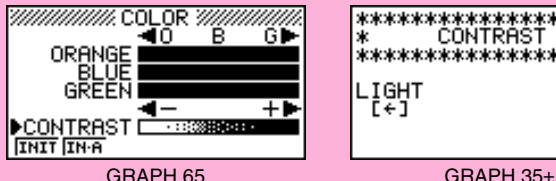

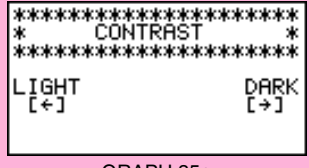

7. Ajustez le contraste.

#### u**Pour ajuster le contraste**

- Utilisez  $\textcircled{e}$  et  $\textcircled{e}$  pour amener le pointeur devant CONTRAST.
	- Appuyez sur  $\odot$  pour assombrir les caractères sur l'écran et sur  $\odot$  pour les éclaircir.

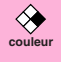

**couleur**

#### u**Pour ajuster la teinte**

- 1. Utilisez  $\textcircled{}$  et  $\textcircled{}$  pour amener le pointeur devant la couleur que vous voulez ajuster (ORANGE, BLUE ou GREEN).
- 2. Appuyez sur  $\odot$  pour obtenir une couleur plus verte et sur  $\odot$  pour obtenir une couleur plus orange.
- 8. Pour quitter l'écran de réglage du contraste, appuyez sur **MENU**.

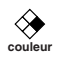

FORM DEL ROW

**G-CON G-PLT** 

# **A PROPOS DE L'AFFICHAGE COULEUR**

L'affichage utilise trois couleurs, l'orange, le bleu et le vert, pour faciliter la lecture des données.

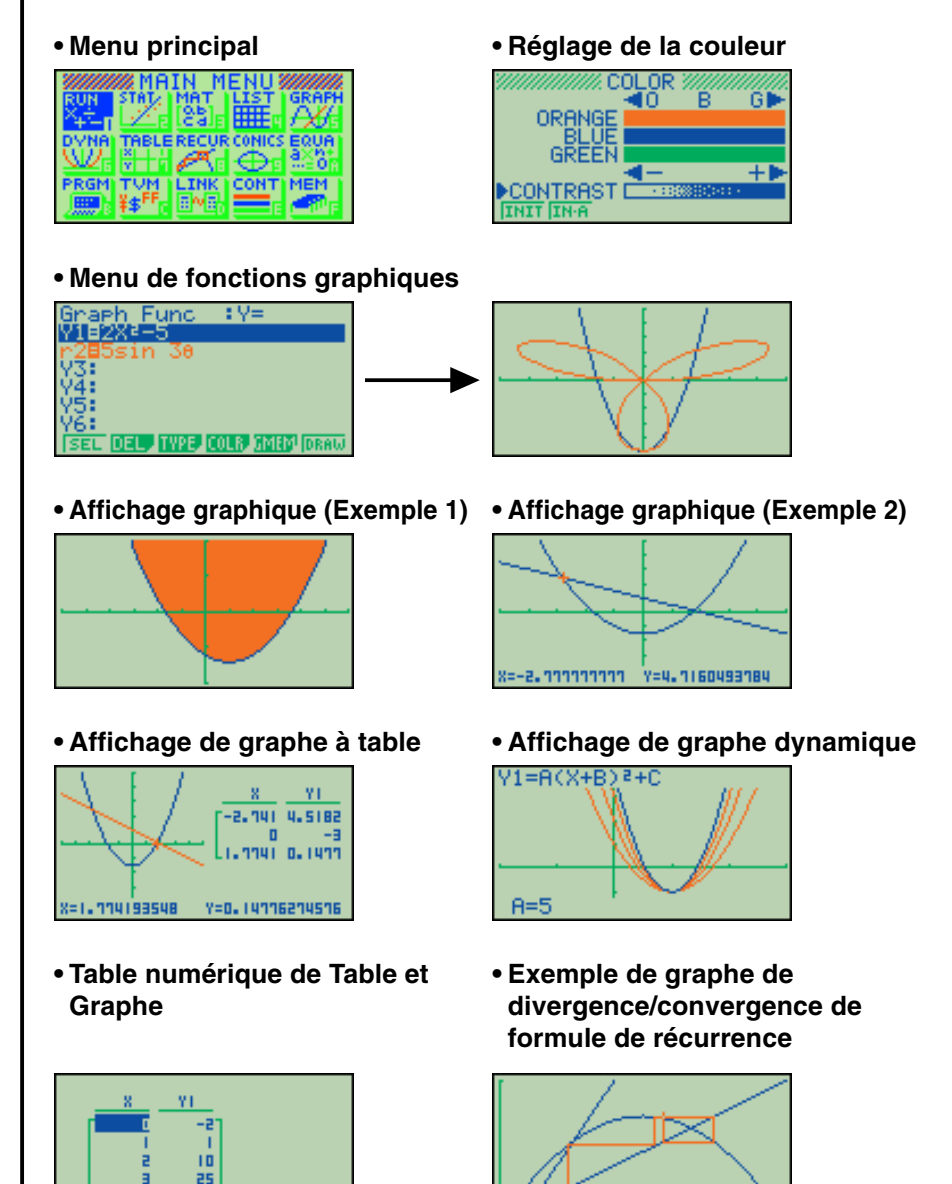

<u>%=0.57050111159\_Y=0.73508877979</u>

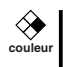

#### **• Exemple de graphe de régression statistique**

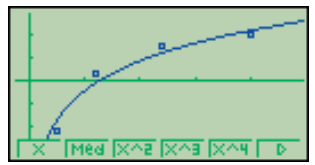

• Lorsque vous tracez un graphe ou mettez un programme en route, les textes de commentaires apparaissent normalement en bleu, mais vous pouvez changer la couleur du texte et choisir l'orange ou le vert.

#### **Exemple:** Tracer une sinusoïde

1. Entrez dans le mode GRAPH et effectuez les opérations suivantes.

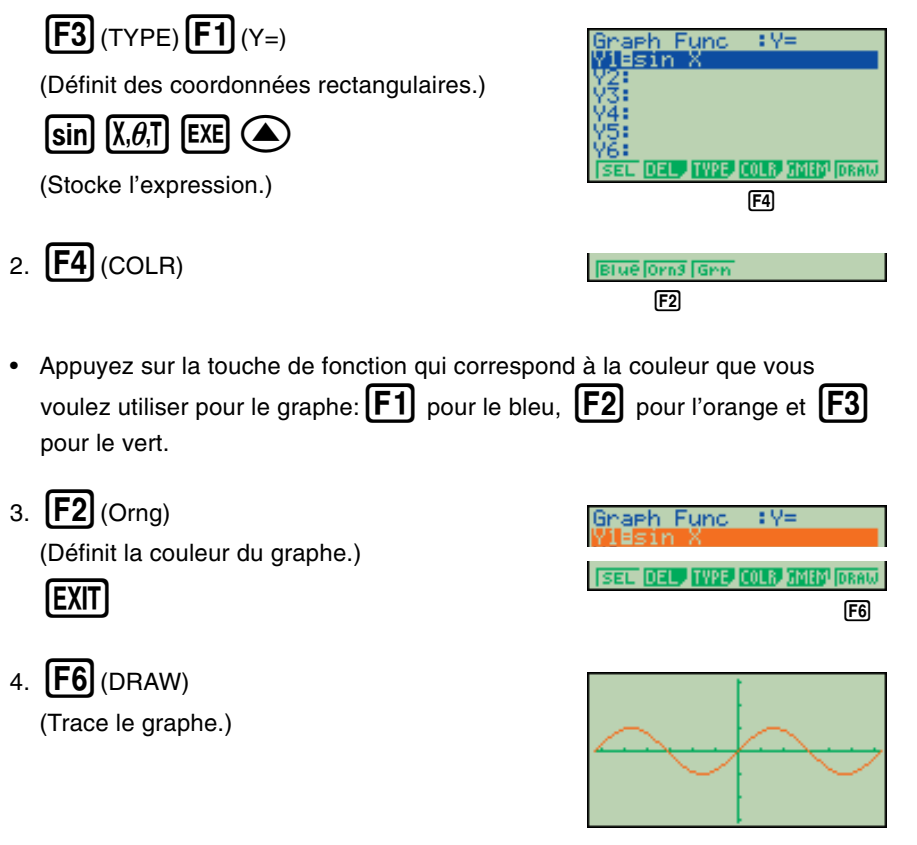

Vous pouvez aussi tracer plusieurs graphes de différentes couleurs sur le même écran, de manière à bien les distinguer les uns des autres.

#### **Touches**

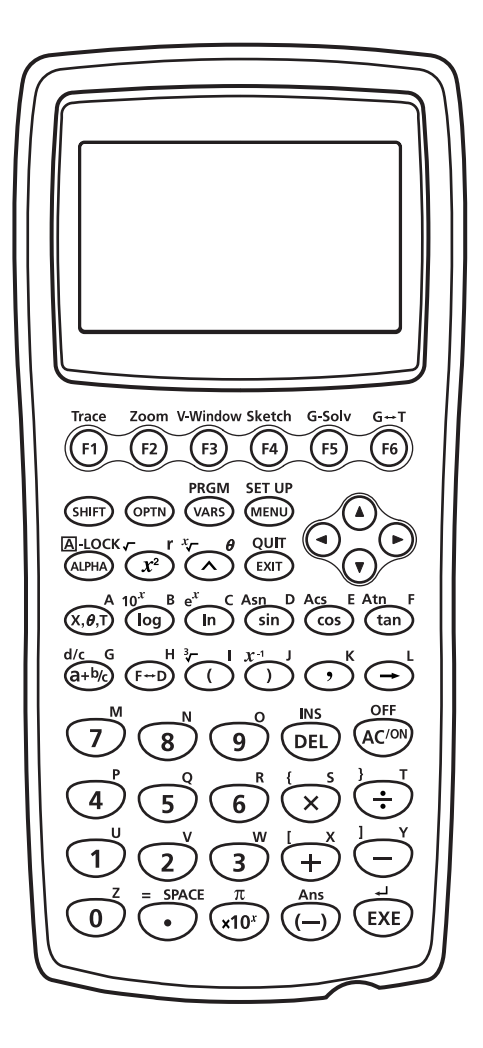

#### **Verrouillage alpha**

Normalement, après avoir appuyé sur **ADPHA** puis sur une touche pour entrer un caractère alphabétique, le clavier revient immédiatement à ses fonctions primaires. Si vous appuyez sur **SHET** puis sur **APHA**, le clavier se verrouille en entrée alphabétique jusqu'à ce que vous appuyiez de nouveau sur [ALPHA].

# **Tableau des touches**

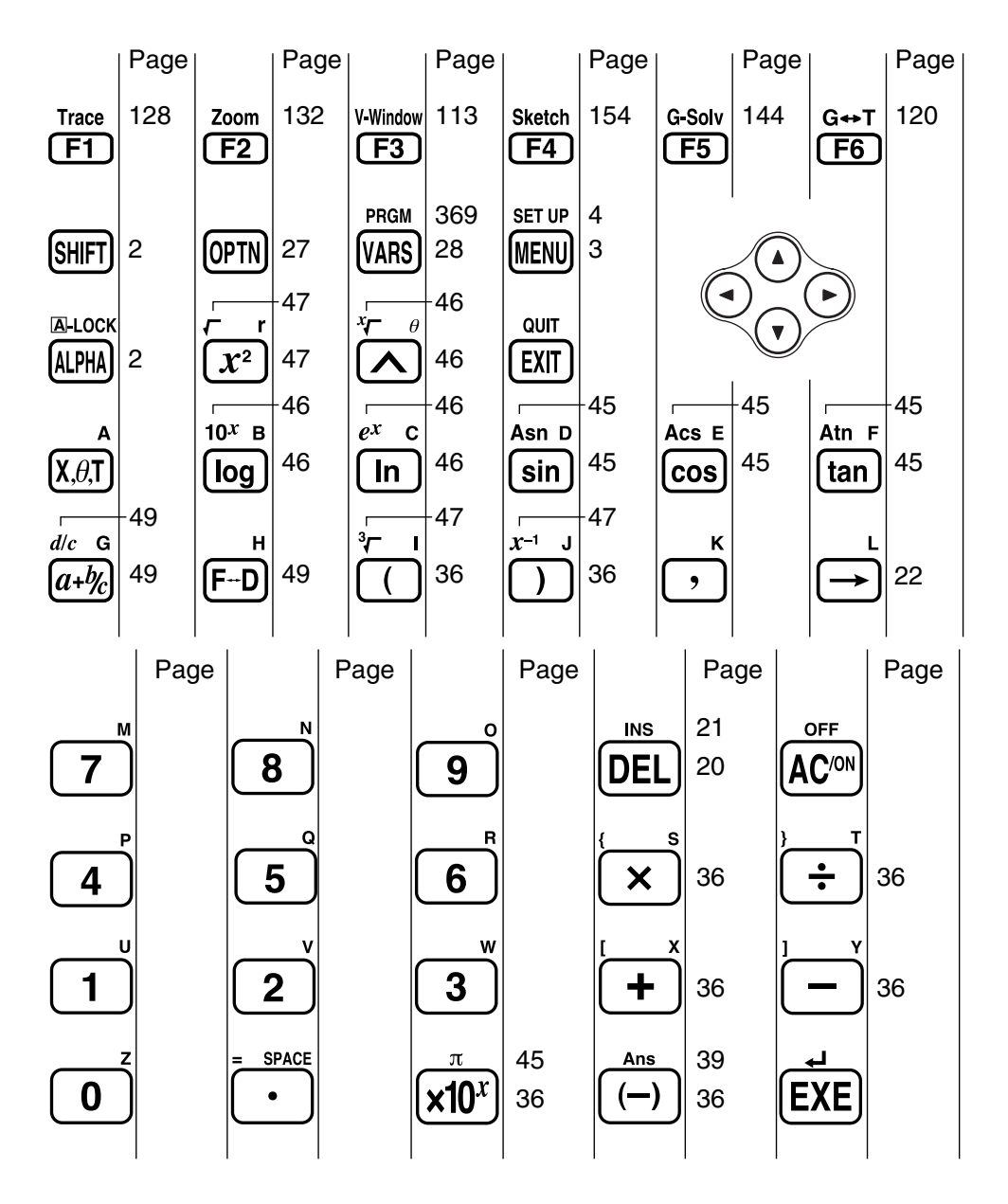

**Mise sous / hors tension Utilisation des modes Calculs de base Fonction de répétition Calculs de fractions Exposants Fonctions graphiques Graphe double Zoom sur cadre Graphe dynamique Fonction de table**

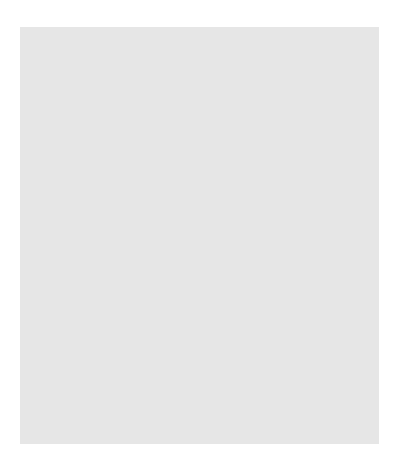

Bienvenue dans le monde des calculatrices graphiques.

Ce sommaire n'est pas un guide éducatif complet, mais il vous initie aux fonctions les plus communes, de la mise sous tension à la spécification des couleurs et aux équations graphiques complexes. Quand vous l'aurez lu, vous maîtriserez les opérations de base de cette calculatrice et serez prêt à aborder la suite de ce mode d'emploi pour faire connaissance avec toutes les fonctions disponibles.

Toutes les phases des exemples du sommaire sont illustrées graphiquement pour vous aider à comprendre rapidement et facilement l'opération. Si vous devez entrer le nombre 57 par exemple, nous l'indiquons comme suit:

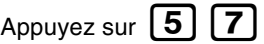

Chaque fois que c'était nécessaire, nous avons inséré des exemples d'écran. Si votre écran ne correspond pas à l'exemple, vous pouvez recommencer depuis le début en appuyant sur le bouton  $[AC/ON]$  "All Clear" (vidage complet).

#### **MISE SOUS/HORS TENSION**

Pour mettre sous tension, appuyez sur **AC/ON** 

Pour mettre hors tension, appuyez sur **SHIFT AC/OF** 

La calculatrice s'éteint automatiquement si vous ne réalisez pas d'opération pendant six minutes environ (60 minutes si un calcul est arrêté par la commande de sortie (^)).

**OFF**

#### **UTILISATION DES MODES**

Cette calculatrice facilite la réalisation d'un grande nombre de calculs par simple sélection du mode approprié. Avant d'aborder les calculs et les opérations d'exemples réels, voyons comment passer d'un mode à l'autre.

#### **Pour sélectionner le mode RUN**

1. Appuyez sur  $[MENU]$  pour afficher le menu principal.

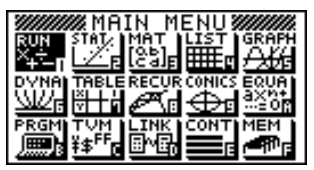

L'écran ci-dessus est celui de la GRAPH 65.

2. Utilisez  $\bigodot$   $\bigodot$   $\bigodot$   $\bigodot$   $\bigodot$  pour mettre **RUN** en surbrillance et appuyez sur  $EXE$ .

C'est l'écran initial du mode RUN, dans lequel vous pouvez effectuer les calculs manuels et exécuter des programmes.

# **CALCULS DE BASE**

Avec les calculs manuels, vous entrez vos formules de gauche à droite, simplement comme elles s'écrivent sur une feuille de papier. Avec les formules qui comprennent des opérateurs arithmétiques et des parenthèses, la calculatrice applique automatiquement la logique algébrique vraie pour calculer le résultat.

#### **Exemple:**  $15 \times 3 + 61$

EXE).

1. Appuyez sur  $\widehat{AC}$ <sup>/ON</sup> pour vider la calculatrice.

2. Appuyez sur  $\begin{bmatrix} 1 \\ 5 \end{bmatrix}$   $\begin{bmatrix} 5 \\ 2 \end{bmatrix}$   $\begin{bmatrix} 3 \\ 4 \end{bmatrix}$   $\begin{bmatrix} 6 \\ 1 \end{bmatrix}$   $\begin{bmatrix} 1 \\ 1 \end{bmatrix}$ 

#### **Calculs avec parenthèses**

1. Appuyez sur  $\begin{bmatrix} 1 \end{bmatrix}$   $\begin{bmatrix} 5 \end{bmatrix}$  $\boxplus$  6  $\Box$   $\Box$   $\boxtimes$ .

**Exemple:**  $15 \times (3 + 61)$ 

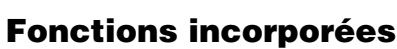

Cette calculatrice comprend un certain nombre de fonctions scientifiques, dont les fonctions trigonométriques et logarithmiques.

#### **Exemple:**  $25 \times \sin 45^\circ$

#### **Important!**

**Spécifiez bien Deg (degré) comme unité d'angle avant de tenter de réaliser cet exemple.**

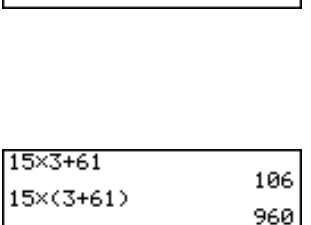

106

 $15 \times 3 + 61$ 

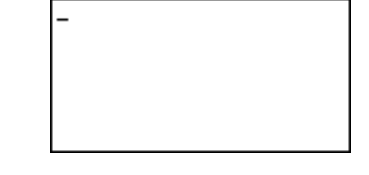

- 1. Appuyez sur  $AC/ON$
- 2. Appuyez sur **SHIFT** [MENU] pour afficher le menu de configuration. **SET UP**

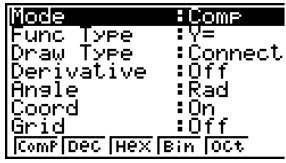

3. Appuyez sur  $\bigcircled{}(x)\bigcircled{}(x)\bigcircled{}(F1)$  (Deg) pour spécifier les degrés comme unité de mesure angulaire.

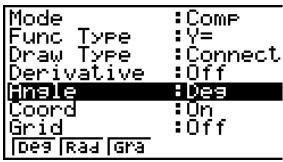

- 4. Appuyez sur **[EXIT**] pour quitter le menu.
- 5. Appuyez sur  $\overline{AC}$ <sup>/ON</sup> pour vider la calculatrice.
- 6. Appuyez sur  $\boxed{2}$   $\boxed{5}$   $\boxed{\mathbf{X}}$   $\boxed{\mathsf{sin}}$   $\boxed{4}$   $\boxed{5}$   $\boxed{\mathsf{EXE}}$ .

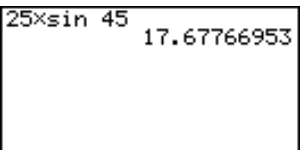

# **FONCTION DE RÉPÉTITION**

Avec la fonction de répétition, appuyez simplement sur  $\bigodot$  ou  $\bigodot$  pour rappeler le dernier calcul exécuté. Une fois le calcul rappelé, vous pouvez faire des changements ou le recommencer tel qu'il est.

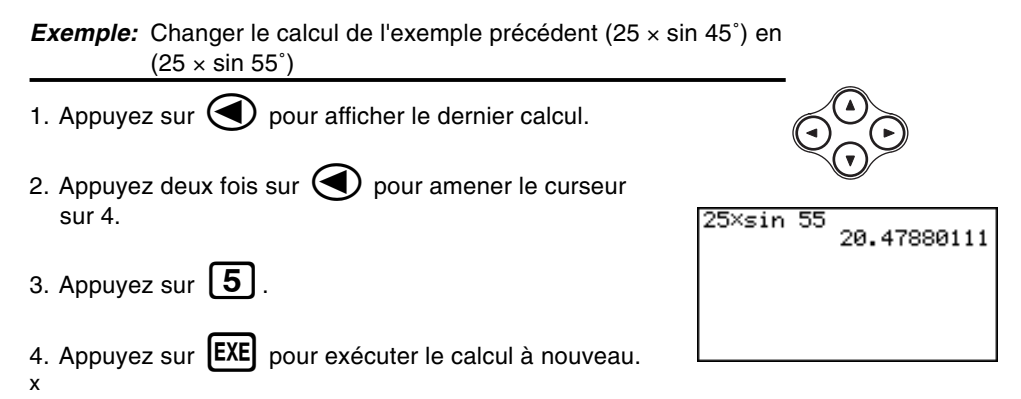

# **CALCULS DE FRACTIONS**

Vous pouvez utiliser la touche  $\overline{(a+y_c)}$  pour entrer des fractions dans un calcul. Le symbole "  $\blacksquare$  " est utilisé pour séparer les diverses parties d'une fraction.

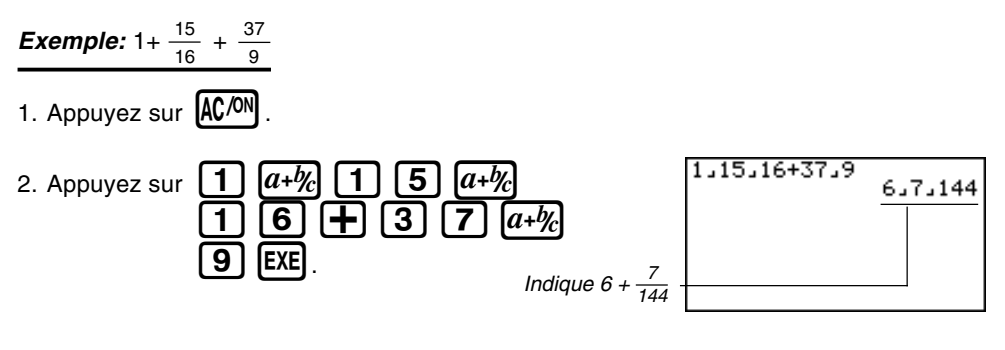

#### **Conversion d'une fraction mixte en un nombre fractionnaire** *d/c*

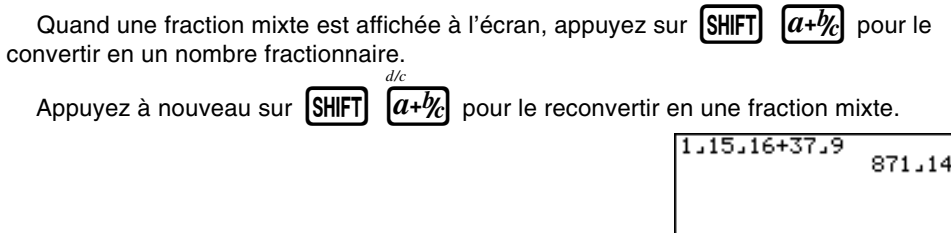

#### **Conversion d'une fraction en son équivalent décimal**

Lorsqu'une fraction est affichée à l'écran, appuyez sur  $\boxed{F\neg D}$  pour la convertir en son équivalent décimal.

Appuyez à nouveau sur  $[F \rightarrow D]$  pour revenir à la fraction.

 $1,15,16+37,9$  6.048611111

4

# **EXPOSANTS**

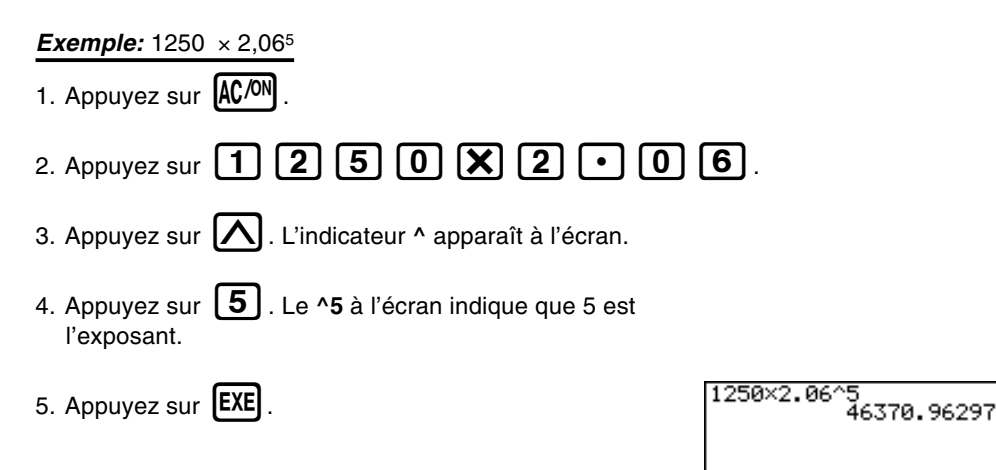

#### xiii

# **Démarrage rapide**

Graph Func

# **FONCTIONS GRAPHIQUES**

Les capacités graphiques de la calculatrice permettent de tracer des graphes complexes à partir de coordonnées rectangulaires (axe horizontal: *x* ; axe vertical: *y*) ou de coordonnées polaires (angle: <sup>θ</sup> ; distance de l'origine: *r*).

**Exemple 1:** Tracer le graphe de  $Y = X(X + 1)(X - 2)$ 

- 1. Appuyez sur  $MENU$ .
- 2. Utilisez  $\left(\bigodot, \left(\bigodot, \left(\bigodot\right)_{\mathcal{C}}\right)_{\mathcal{C}}\right)$  et  $\left(\bigodot\right)_{\mathcal{C}}$  pour mettre **GRAPH** en surbrillance, puis appuyez sur **[EXE]**.
- 3. Entrez la formule.

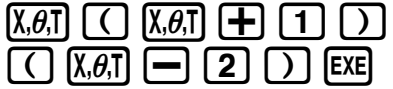

4. Appuyez sur  $\begin{bmatrix} F6 \end{bmatrix}$  (DRAW) ou  $\begin{bmatrix} EXE \end{bmatrix}$  pour tracer le graphe.

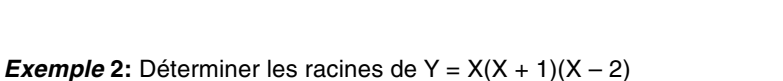

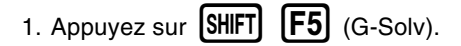

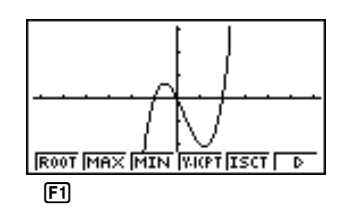

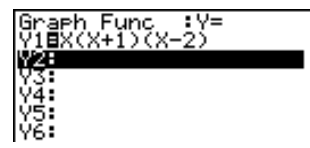

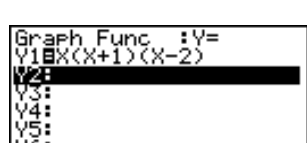

 $: \forall$ =

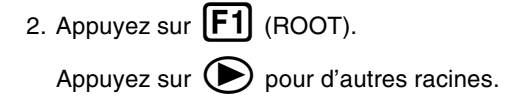

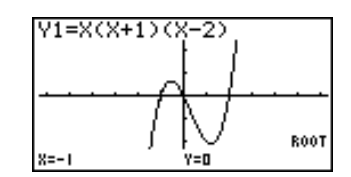

**Exemple 3:** Déterminer la zone délimitée par l'origine et la racine X = –1 obtenue pour  $Y = X(X + 1)(X - 2)$ 

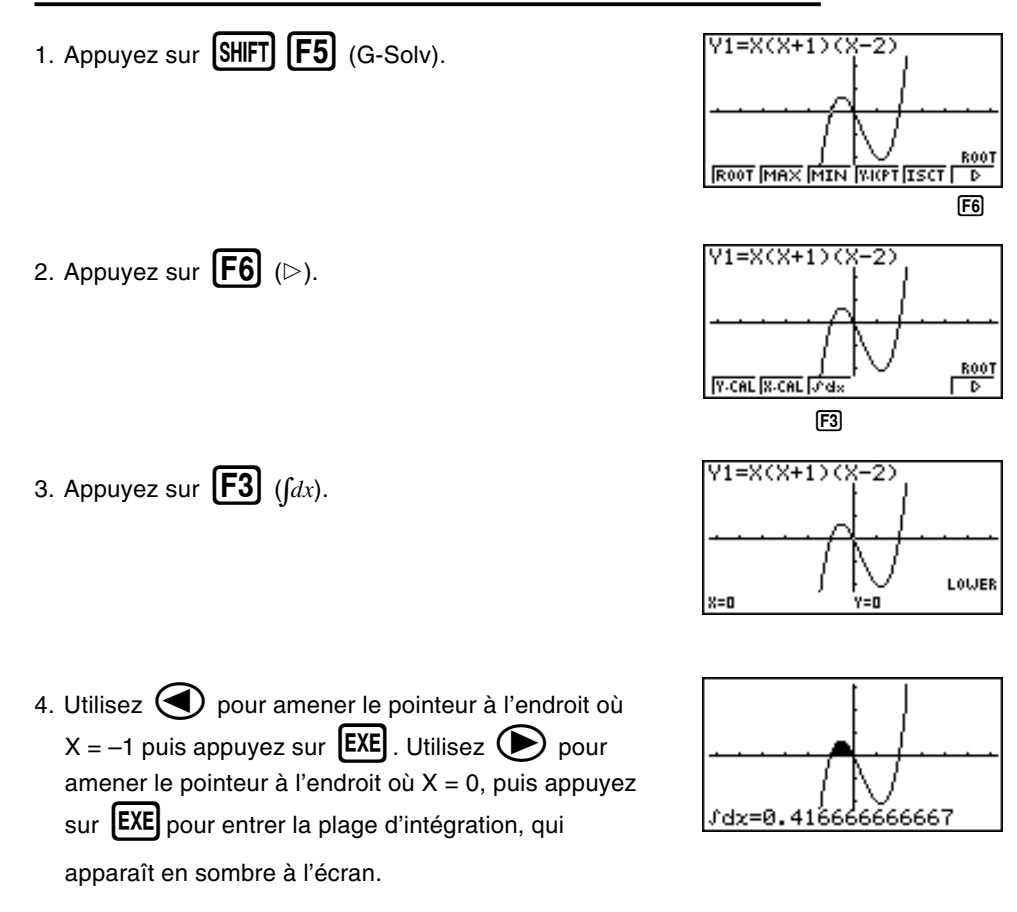

# **GRAPHE DOUBLE**

Cette fonction vous permet de diviser l'écran en deux zones et d'afficher deux graphes sur le même écran.

**Exemple:** Tracer les deux graphes suivants et déterminer les points d'intersection

 $Y1 = X(X + 1)(X - 2)$  $Y2 = X + 1,2$ 

1. Appuyez sur  $\boxed{\text{SHFT}}$   $\boxed{\text{SETIP}}$   $\left(\bigtriangledown\right)\left(\bigtriangledown\right)\left[\text{F1}\right]$  (Grph) pour spécifier "Graph" pour le réglage du double écran.

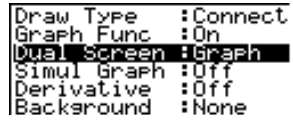

**GYPh** GtoT D++

 $\Box$ 

2. Appuyez sur  $[EXIT]$ , puis entrez les deux fonctions.

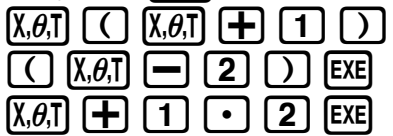

3. Appuyez sur  $\boxed{F6}$  (DRAW) ou  $\boxed{EXE}$  pour tracer les graphes.

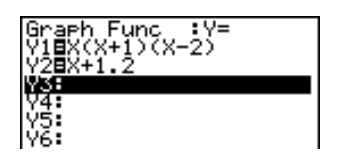

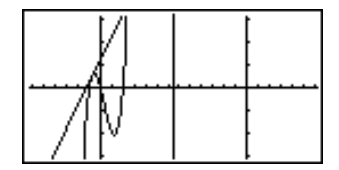

# **ZOOM SUR CADRE**

Utilisez la fonction "BOX" de zoom pour délimiter la zone d'un graphe que vous voulez agrandir.

1. Appuyez sur  $[SHIFT]$   $[F2]$  (Zoom)  $[F1]$  (BOX).

2. Utilisez  $\left(\bigcirc$ ,  $\left(\bigcirc\right)$ ,  $\left(\bigcirc\right)$  et  $\left(\bigcirc\right)$  pour amener le pointeur sur un angle de la zone que vous voulez spécifier, puis appuyez sur  $EXE$ .

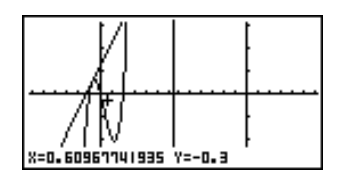

3. Utilisez  $\left(\bigcirc$ ,  $\left(\bigcirc\right)$ ,  $\left(\bigcirc\right)$  et  $\left(\bigcirc\right)$  pour déplacer une nouvelle fois le pointeur. Un cadre apparaît sur l'écran. Déplacez le pointeur de façon à encadrer la zone que vous voulez agrandir.

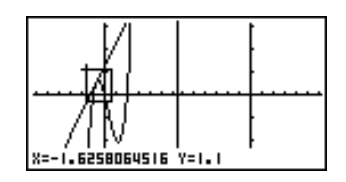

4. Appuyez sur  $\overline{EXE}$ . La zone agrandie apparaît sur l'écran inactif (côté droit).

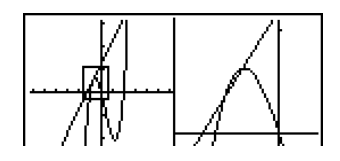

# **GRAPHE DYNAMIQUE**

Le graphe dynamique vous permet de voir de quelle façon un graphe est affecté par le changement de valeur d'un des coefficients de sa fonction.

**Exemple:** Tracer les graphes correspondant au changement de valeur du coefficient A de 1 à 3 dans la fonction suivante

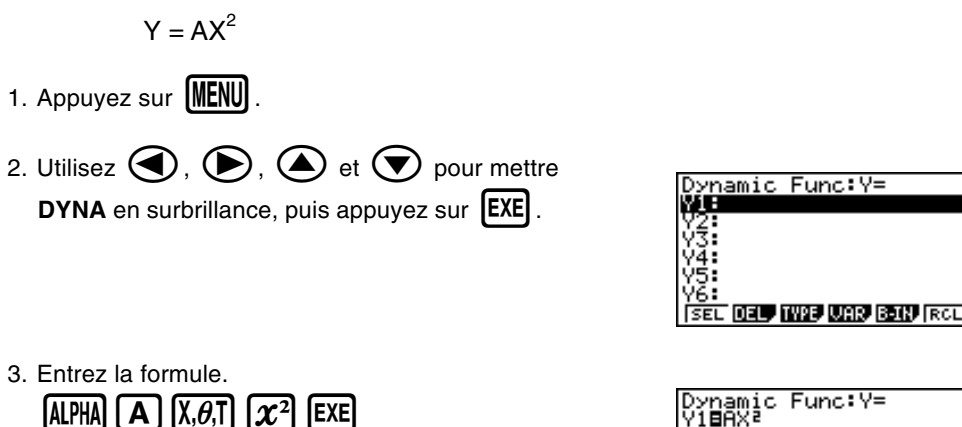

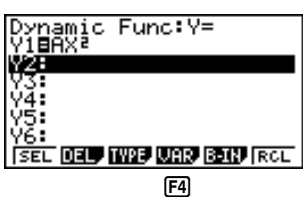

- 4. Appuyez sur  $\boxed{F4}$  (VAR)  $\boxed{1}$   $\boxed{EXE}$  pour affecter la valeur initiale 1 au coefficient A.
- yi=AX? Ďŷnämic Var :A ⁄⊅ řŐ  $5500$   $33300$ **AUTO DYNA**  $F<sub>2</sub>$

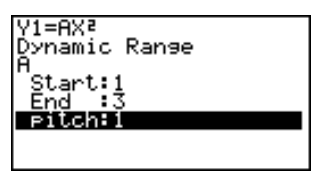

5. Appuyez sur  $F2$  (RANG)  $1$   $F2$   $F3$   $F4$ 

**1) EXE** pour spécifier la plage et l'incrément pour le changement de valeur du coefficient A.

- 6. Appuyez sur **EXIT**
- 7. Appuyez sur  $\left[\overline{F6}\right]$  (DYNA) pour commencer le tracé de graphe dynamique. Les graphes sont tracés 10 fois.

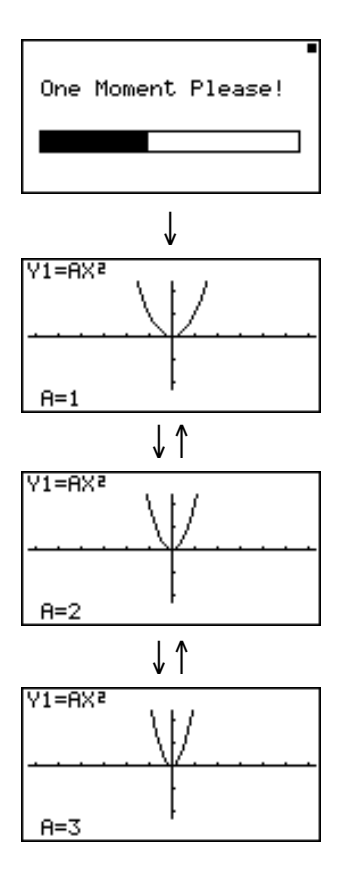

# **FONCTION DE TABLE**

Cette fonction permet de produire une table de solutions quand différentes valeurs sont affectées aux variables d'une fonction.

**Exemple:** Créer une table numérique pour la fonction suivante

 $Y = X (X + 1) (X – 2)$ 1. Appuyez sur  $MENU$ .  $: \forall \exists$ 2. Utilisez $\left(\bigcirc$ ,  $\left(\bigcirc\right)$ ,  $\left(\bigcirc\right)$  et  $\left(\bigcirc\right)$  pour mettre Table Func **TABLE** en surbrillance, puis appuyez sur **[EXE]**. 3. Entrez la formule. <mark>able Func</mark><br>IEX(X+1)( IX. $\theta$ .TI I ( | IX. $\theta$ .TI I $\pm$  $\Box$   $(X,\theta,\overline{I})$   $\Box$   $\Box$   $\Box$   $\Box$   $\Box$   $\Box$ 4. Appuyez sur  $\boxed{F6}$  (TABL) ou  $\boxed{EXE}$  pour créer une Ÿ. table numérique. -5.  $\mathbf{u}$  $12$ un I विन्तान किलोम **FORM DELL** ROW

Pour tout connaître sur les nombreuses caractéristiques de cette calculatrice, lisez et explorez!

# **Précautions de manipulation**

- Votre calculatrice est constituée de composants de précision et ne doit jamais être démontée.
- Eviter de la laisser tomber et de lui faire subir des chocs violents.
- Ne pas ranger la calculatrice ou la laisser dans des endroits exposés à une température et humidité élevées ou à de grandes quantités de poussière. Lorsqu'elle est exposée à de faibles températures, la calculatrice peut nécessiter plus de temps pour afficher les réponses et même ne pas fonctionner du tout. L'affichage redevient normal lorsque la température atteint un niveau normal.
- L'affichage est vide et les touches ne fonctionnent pas pendant les calculs. Lorsque vous utilisez le clavier, contrôlez l'affichage pour vérifier que toutes vos opérations de touches sont correctement effectuées.
- Remplacer les piles principales au moins une fois tous les 2 ans, même si la machine n'est pas utilisée pendant cette période. Ne jamais laisser de piles mortes dans le logement des piles. Elles pourraient fuir et endommager la machine.
- Rangez les piles hors de portée des enfants en bas âge. En cas d'ingestion, consultez immédiatement un médecin.
- Eviter d'utiliser des liquides volatils tels que diluant ou benzine pour nettoyer la machine. L'essuyer avec un chiffon doux et sec ou un chiffon qui a été trempé dans une solution d'eau et de détergent neutre et essoré.
- Enlevez la poussière de l'écran avec précaution pour ne pas le rayer.
- En aucun cas le fabricant et ses fournisseurs ne seront tenus pour responsables de dégât, dépense, perte de profits, perte d'économies ou autre dommage résultant d'une perte de données et/ou de formules survenue à la suite d'un fonctionnement défectueux, de réparations ou du remplacement des piles. L'utilisateur doit préparer des enregistrements physiques des données pour se protéger contre de telles pertes de données.
- Ne jamais incinérer les piles, le panneau à cristaux liquides ou d'autres composants .
- Lorsque le message ''Low battery!'' apparaît sur l'écran, remplacer aussitôt que possible les piles de l'alimentation principale.
- Vérifier que la machine est hors tension lors du remplacement des piles.
- Si la calculatrice est exposée à de fortes charges d'électricité statique, le contenu de sa mémoire peut être endommagé ou les touches cesser de fonctionner. Dans ce cas, effectuer une initialisation (Reset) pour effacer la mémoire et rétablir le fonctionnement normal des touches.
- Si la calculatrice cesse de fonctionner correctement pour une raison quelconque, appuyez sur la touche P au dos de la calculatrice avec un objet fin et pointu. Notez qu'à ce moment toutes les données mémorisées sont effacées.
- Noter que de fortes vibrations ou de violents chocs pendant l'exécution des programmes peuvent provoquer l'arrêt de l'exécution ou endommager le contenu de la mémoire de la calculatrice.
- L'utilisation de la calculatrice à proximité d'un téléviseur ou d'une radio peut provoquer des interférences sur la réception de la télévision ou de la radio.
- Avant de supposer un mauvais fonctionnement de la calculatrice, veuillez relire avec soin ce manuel et vous assurer que la panne n'est pas due à une alimentation insuffisante, des erreurs opérationnelles ou de programmation.

#### **Toujours garder des enregistrements physiques de toutes les données importantes!**

La large capacité de mémoire de la calculatrice permet de sauvegarder de grandes quantités de données. Vous devriez cependant remarquer qu'une faible puissance des piles ou le remplacement incorrect des piles alimentant l'appareil peut entraîner une modification des données sauvegardées en mémoire ou même leur disparition complète. Les données sauvegardées peuvent également être affectées par une forte charge électrostatique ou un coup violent.

Comme la calculatrice emploie la mémoire libre comme zone de travail lorsqu'elle exécute des calculs internes, si la mémoire n'est pas suffisante, une erreur se produit. Pour éviter ce type de problème, il vaut mieux toujours laisser 1 ou 2 koctets de mémoire libre (inutilisée).

En aucun cas CASIO Computer Co., Ltd. ne sera tenu pour responsable de dommages spéciaux, collatéraux, indirects ou consécutifs liés à ou résultant de l'achat ou de l'utilisation de ce matériel. De plus, CASIO Computer Co., Ltd. ne sera pas tenu pour responsable de réclamation quelle qu'elle soit, faite contre l'utilisation de ce matériel par un parti tiers.

- Le contenu de ce manuel est susceptible d'être modifié sans préavis.
- Aucune partie de ce manuel ne peut être reproduite sous quelque forme que ce soit sans la permission écrite du fabricant.
- Les options décrites dans le chapitre 21 de ce manuel ne sont pas disponibles dans certaines zones géographiques. Demandez à votre distributeur ou au revendeur CASIO le plus proche quelles sont les options qui sont disponibles dans votre pays.

# GRAPH 35+ GRAPH<sub>65</sub>

# **Table des matières**

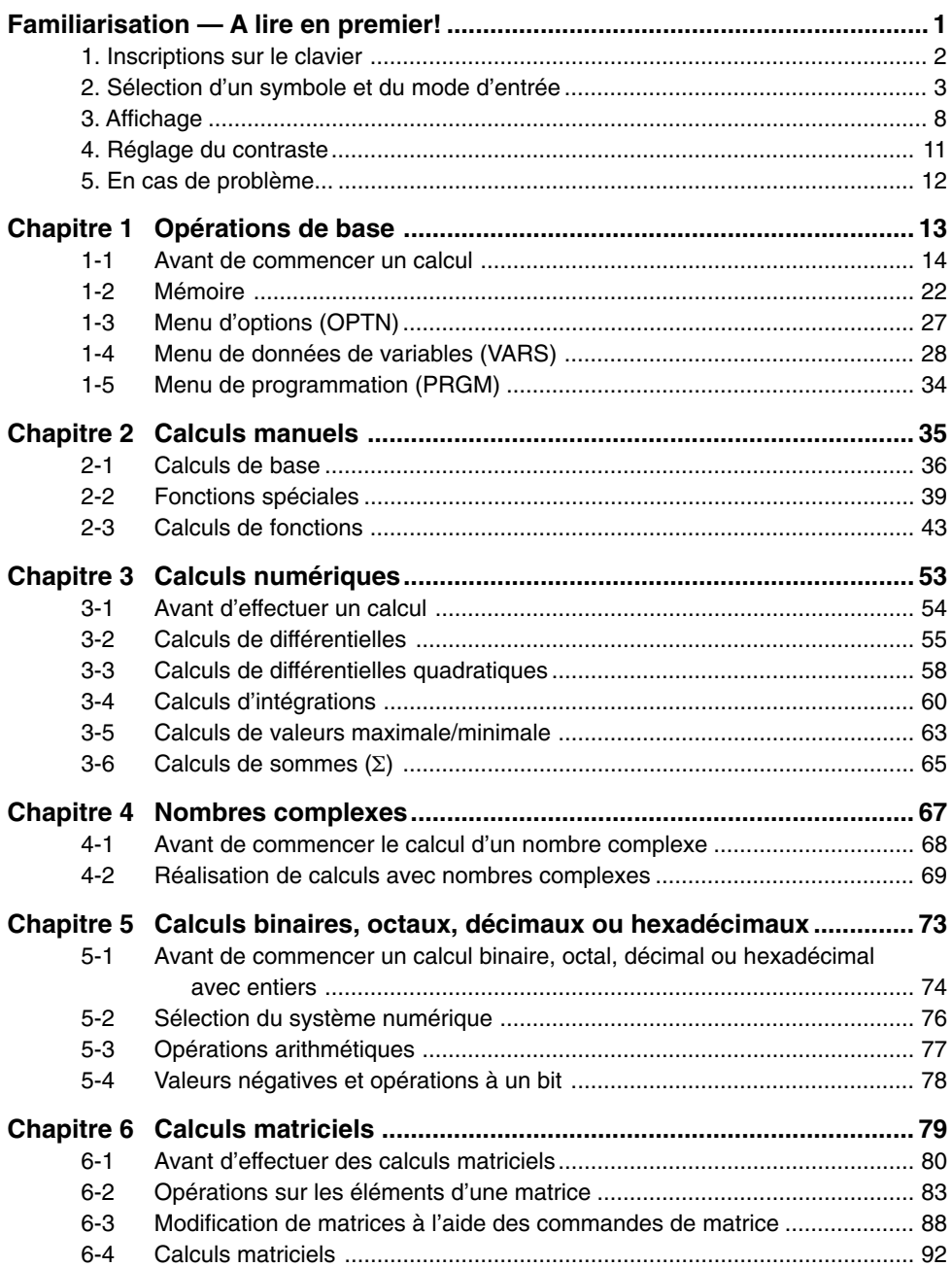

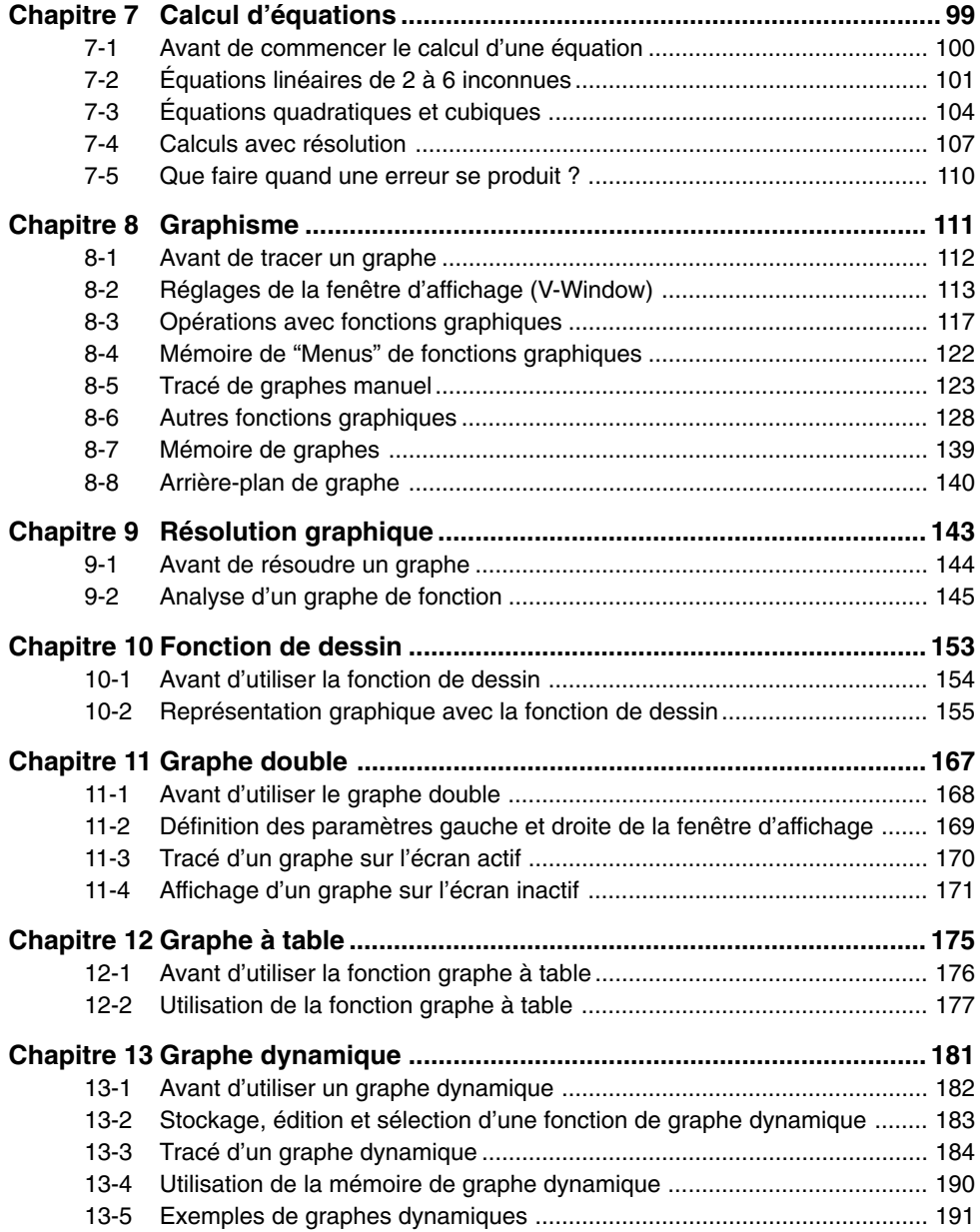

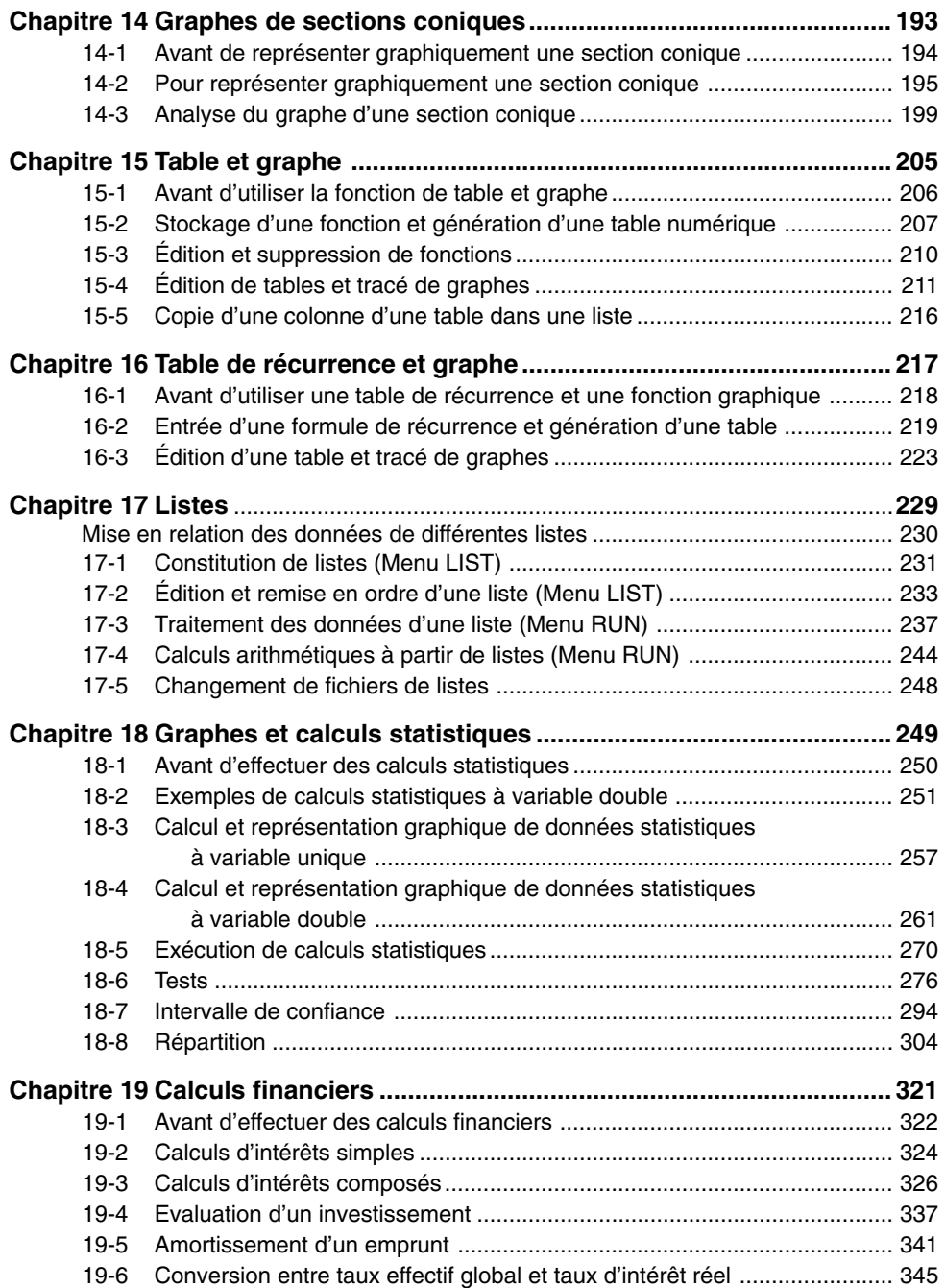

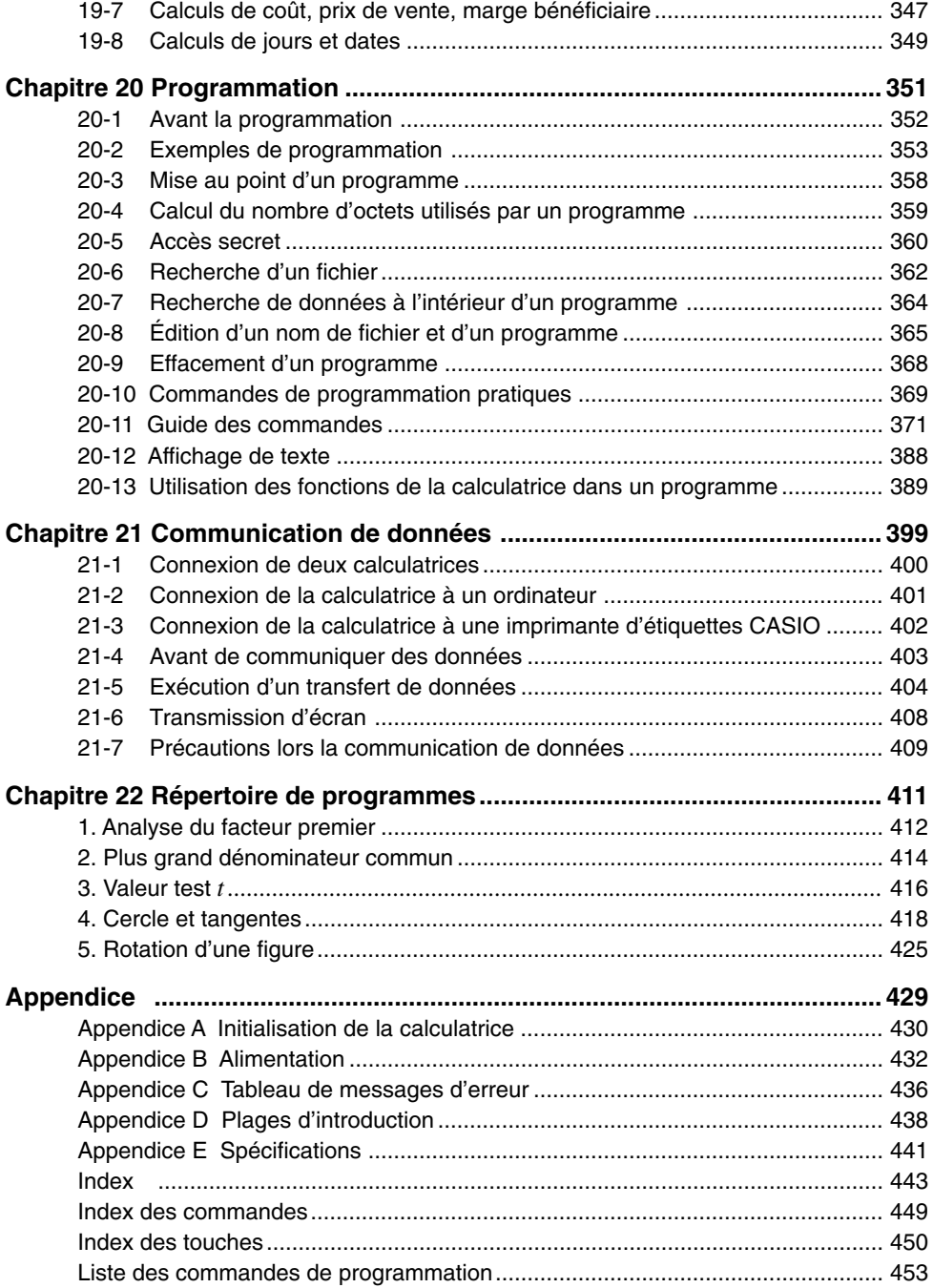

# **Familiarisation — A lire en premier!**

#### **A propos du manuel de l'utilisateur**

#### u**Touches de fonction et menus**

- Un certain nombre d'opérations effectuées par la calculatrice peuvent être exécutées en utilisant les touches de fonction [F1] à [F6]. L'opération affectée à chaque touche de fonction dépend du mode dans lequel se trouve la calculatrice, et les opérations disponibles sont indiquées sur les menus de fonctions qui apparaissent au bas de l'écran.
- Dans ce manuel, l'opération actuellement affectée à une touche de fonction est indiquée entre parenthèses après le nom de la touche. [F1] (Comp), par exemple, indique que par une pression sur FFI vous sélectionnez {Comp}, qui apparaît aussi sur le menu de fonctions.
- Quand  $\{\triangleright\}$  est indiqué sur le menu de fonctions pour la touche  $[F_0]$ , ce symbole signifie qu'en appuyant sur F6 vous afficherez la page suivante ou précédente des options de ce menu.

#### u**Titres des menus**

- Les titres des menus dans le manuel de l'utilisateur indiquent l'opération de touches nécessaire pour afficher le menu expliqué. Par exemple, **[OPTN]-[MAT]** indique qu'il faut appuyer sur  $\overline{OPTN}$  puis sur  $\overline{MAT}$  pour afficher le menu.
- L'utilisation de la touche  $\overline{FB}$  ( $\triangleright$ ) pour le changement de page d'un menu n'est pas indiquée dans les titres des menus.

#### u**Liste de commandes**

• La liste des commandes de programmation (page 453) fournit un organigramme des différents menus correspondant aux touches de fonction. Il vous indique comment accéder au menu de commandes souhaité.

Exemple: L'opération suivante affiche Xfct: **[VARS]**-**[FACT]**-**[Xfct]**

#### u**Symboles utilisés dans le manuel de l'utilisateur**

• La signification des symboles utilisés dans le manuel de l'utilisateur est la suivante.

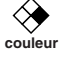

 $\Diamond \blacklozenge$ : Fonction non supportée par la GRAPH 35+.

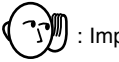

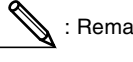

Important **Sould be the Second Second** : Page de référence

# **1. Inscriptions sur le clavier**

De nombreuses touches de la calculatrice sont utilisées pour exécuter plus d'une fonction. Les fonctions indiquées sur le clavier sont codées par couleur pour vous aider à trouver rapidement et aisément celle dont vous avez besoin.

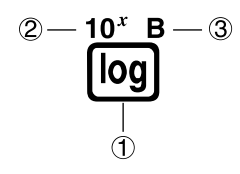

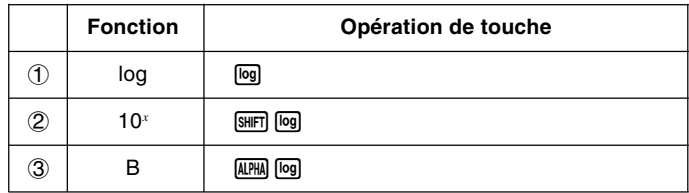

Le codage couleur utilisé pour les inscriptions du clavier est le suivant.

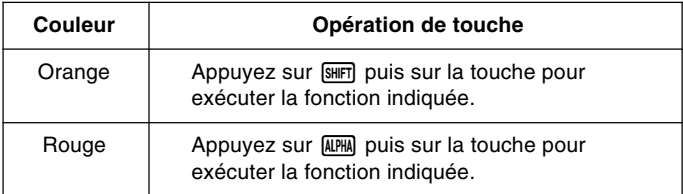

# **2. Sélection d'un symbole et du mode d'entrée**

Ce paragraphe décrit comment sélectionner un symbole sur le menu principal pour entrer dans le mode souhaité.

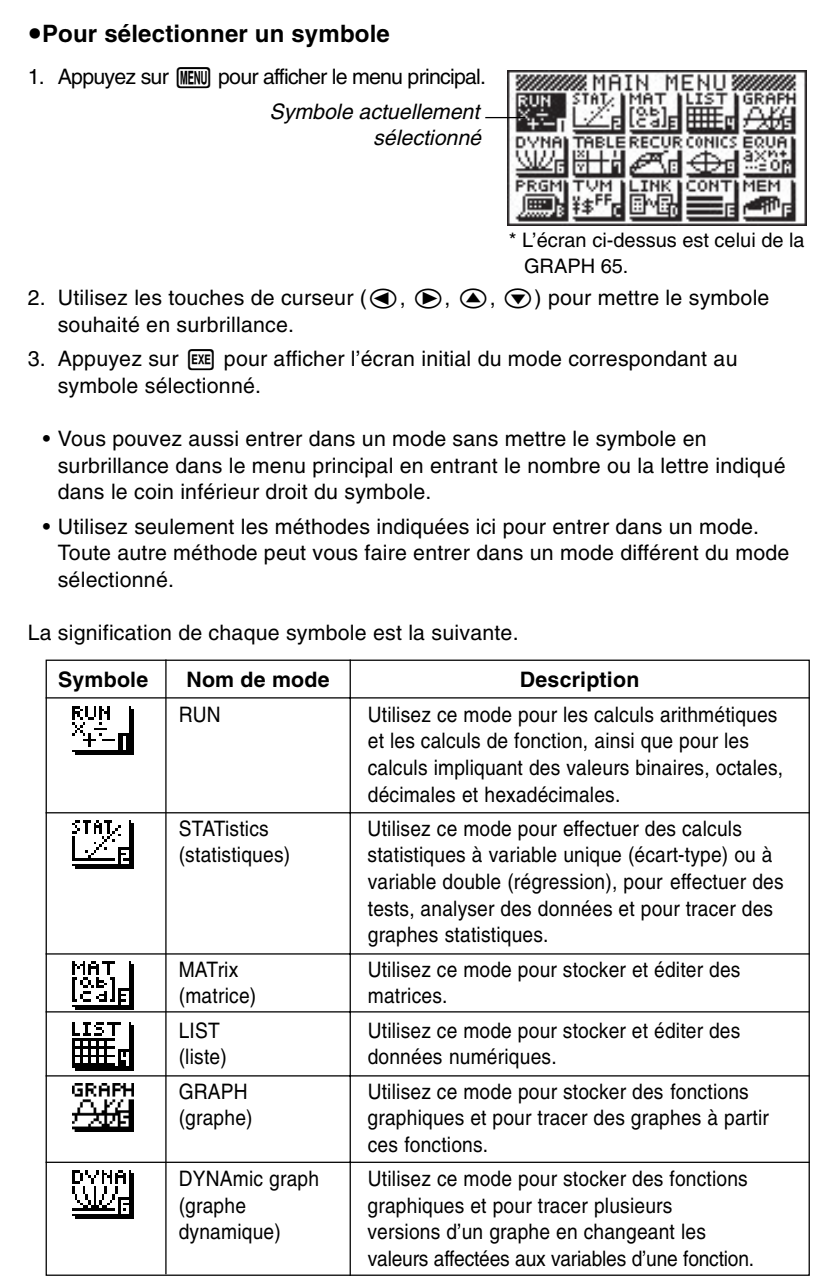

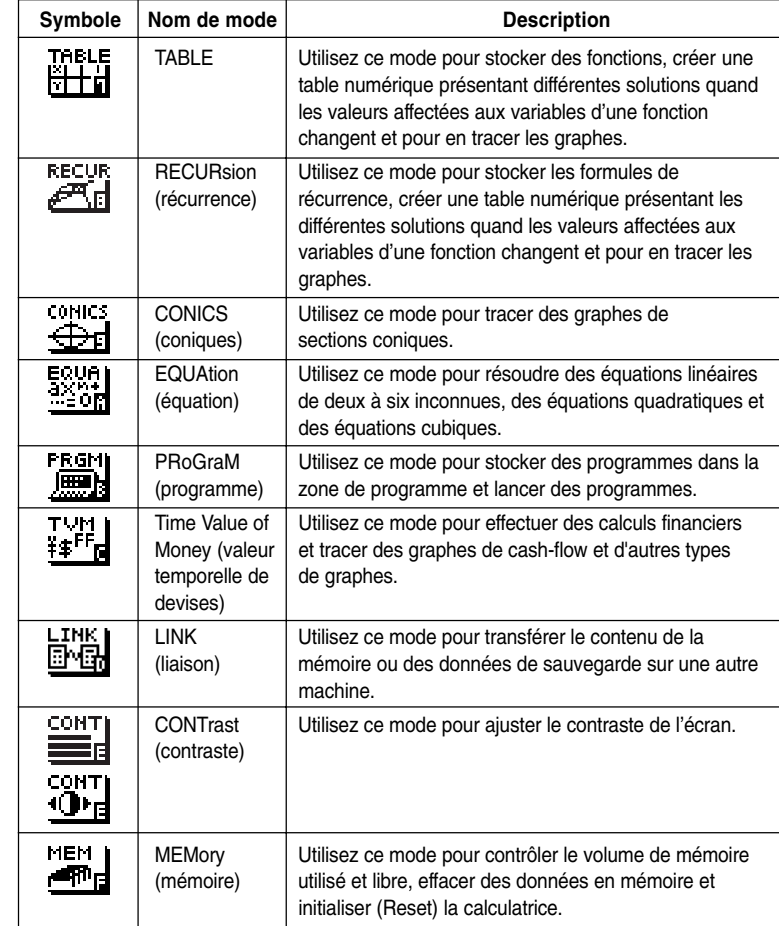

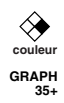

#### ■ Utilisation de l'écran de configuration

L'écran de configuration de mode indique l'état actuel des réglages de mode et permet d'effectuer les changements souhaités. Vous pouvez changer les réglages d'un mode de la façon suivante.

#### u**Pour changer la configuration d'un mode**

- 1. Sélectionnez le symbole souhaité et appuyez sur [x pour entrer dans un mode et en afficher l'écran initial. Ici nous choisissons le mode RUN.
- 2. Appuyez sur <sup>[SHIFT]</sup> [SETUP] pour afficher l'écran de configuration de ce mode.
	- Cet écran de configuration est utilisé à titre d'exemple. Le contenu de l'écran peut être différent en fonction du mode dans lequel vous êtes et des réglages actuels de ce mode. 1 2 3 466 466 476 476 477 478 479 470 471 472 473 474 475 476 477 477 478 479 470 471 472 473 474 475 47

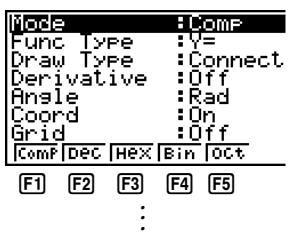

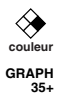

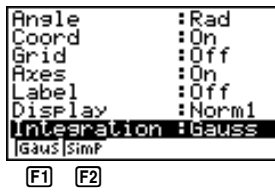

- 3. Utilisez les touches de curseur  $\textcircled{\textsf{a}}$  et  $\textcircled{\textsf{b}}$  pour mettre le paramètre dont vous voulez changer le réglage en surbrillance.
- 4. Appuyez sur la touche de fonction  $F1$  à  $F6$  qui indique le réglage que vous voulez faire.
- 5. Quand vous avez fait les changements nécessaires, appuyez sur [EXIT] pour revenir à l'écran initial de ce mode.

#### ■ Menus de touches de fonction sur l'écran de **configuration**

Ce paragraphe explique en détail les réglages que vous pouvez faire avec les touches de fonction sur l'écran de configuration.

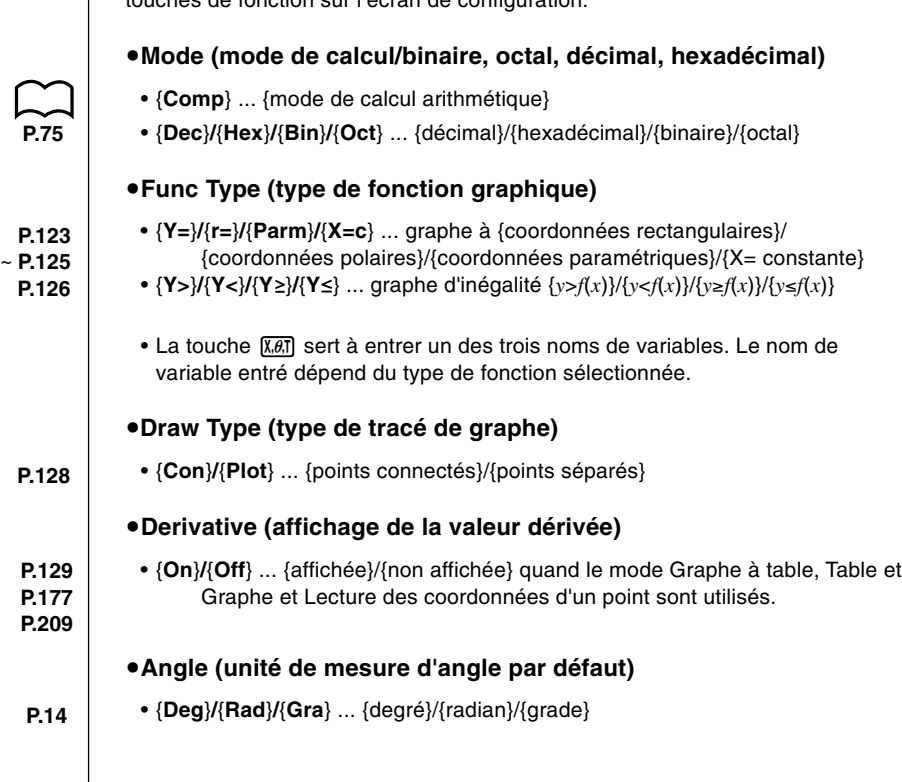

# **2 Sélection d'un symbole et du mode d'entrée**

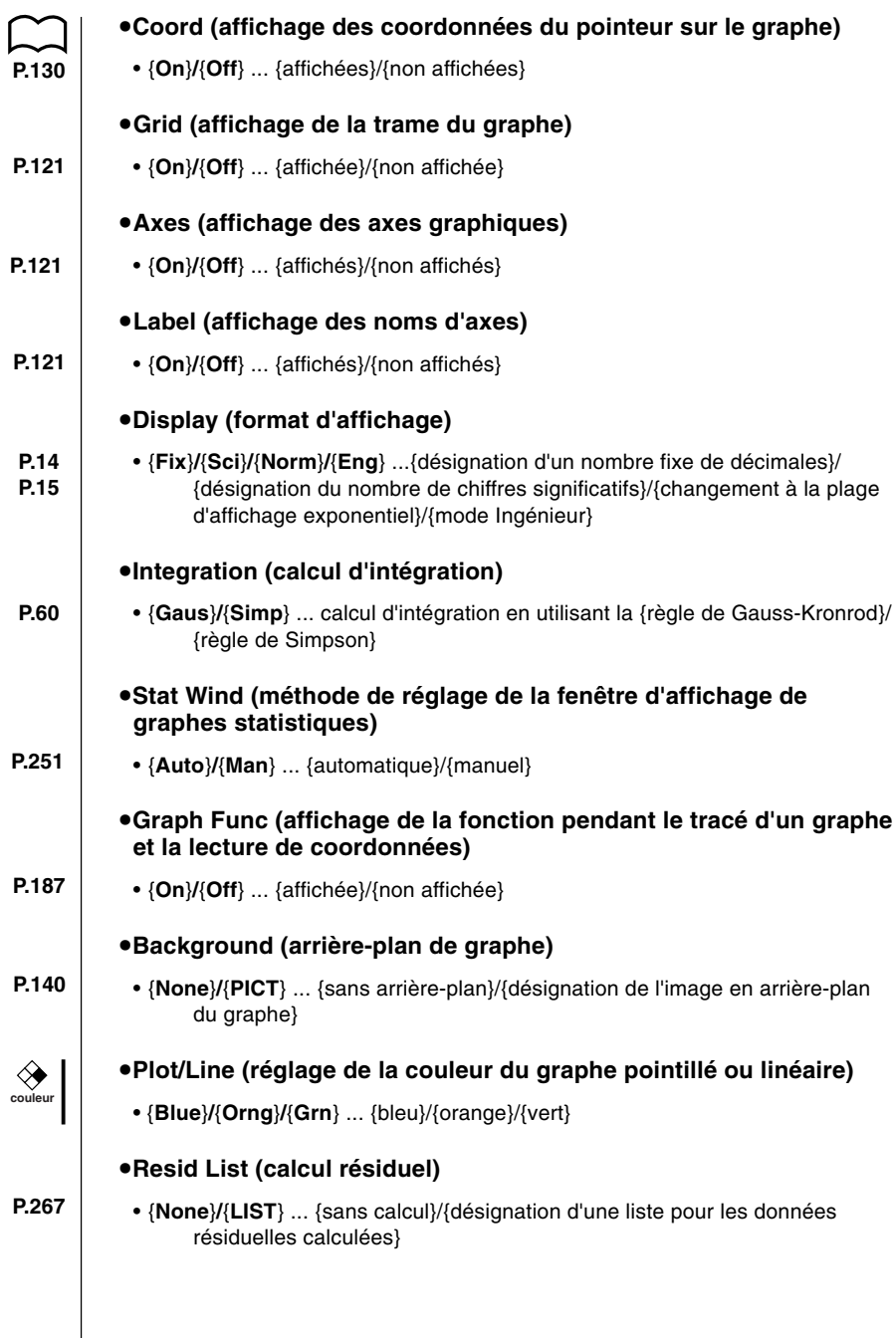

**6**

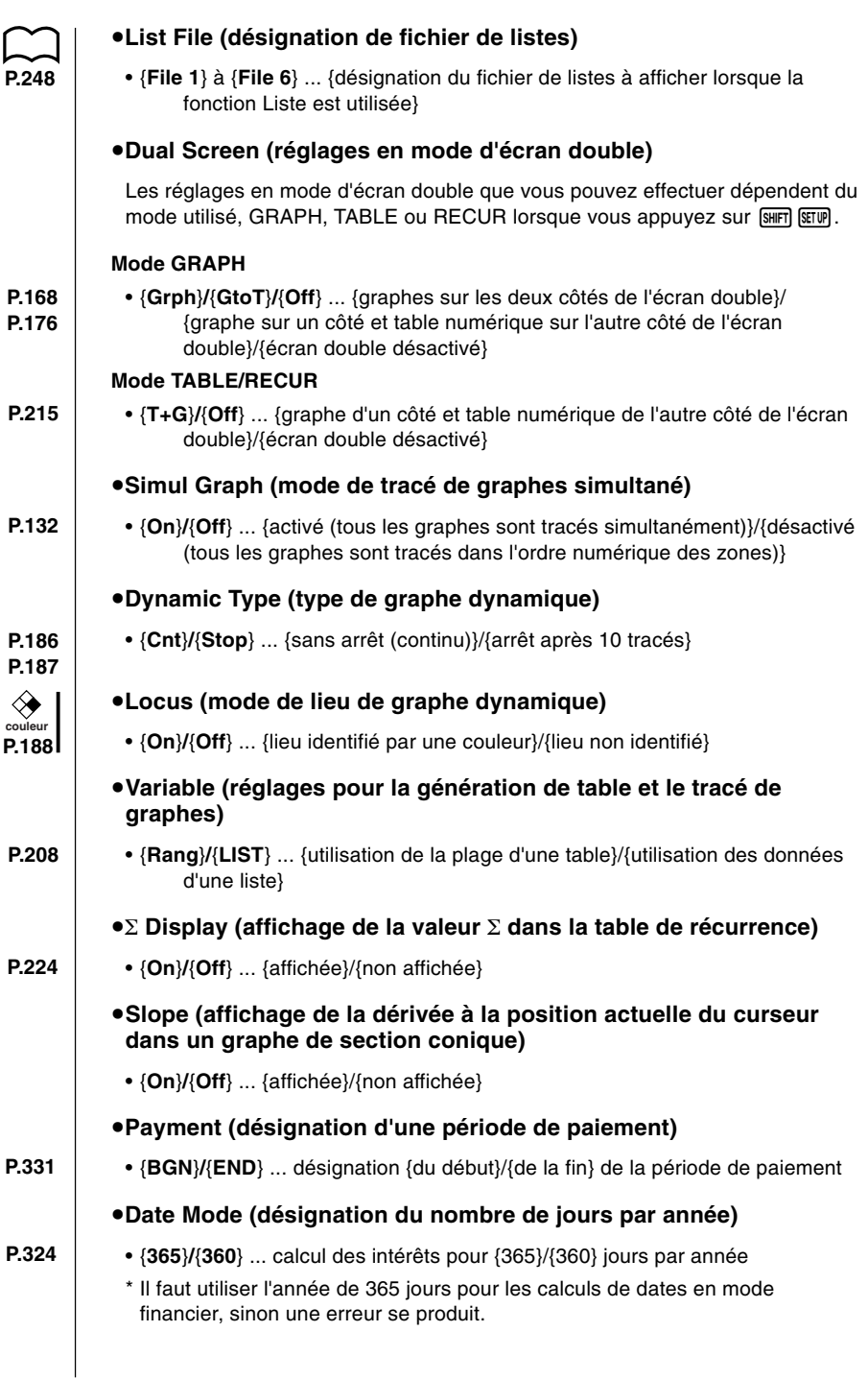

**7**

# **3. Affichage**

#### k **A propos de l'écran d'affichage**

La calculatrice emploie deux types d'affichages: un affichage de texte et un affichage de graphe. L'affichage de texte peut contenir 21 caractères sur une ligne et huit lignes, y compris la ligne inférieure utilisée pour le menu de touches de fonction. L'affichage graphique utilise une zone de 127 points ( $L$ )  $\times$  63 points  $(H)$ .

#### **Affichage de texte Affichage de graphe**

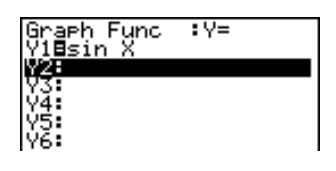

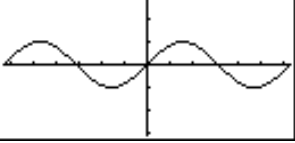

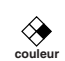

#### **k** A propos des couleurs d'affichage  $[OPTN]-[COLR]$

La calculatrice peut afficher des données en trois couleurs: orange, bleu et vert. La couleur réglée par défaut pour les graphes et le texte de commentaire est le bleu, mais vous pouvez aussi spécifier l'orange et le vert, si vous le souhaitez.

- {**Orng**}**/**{**Grn**} ... {orange}/{vert}
- Les réglages précédents affectent la couleur des graphes et du commentaire. Désignez la couleur souhaitée avant d'entrer la fonction du graphe ou le commentaire dans un programme.

#### k **A propos des types de paramètres des menus**

La calculatrice emploie certaines conventions pour indiquer le type de résultat que vous devriez obtenir quand vous appuyez sur une touche de fonction.

#### **• Menu suivant**

#### Exemple: **HIP**

La sélection de  $\frac{1}{2}$  affiche un menu de fonctions hyperboliques.

#### **• Entrée de commandes**

Exemple: **Hill** 

La sélection de **ENTR** entre la commande sinh.
#### **• Exécution directe de commandes**

Exemple: DRAU

La sélection de **DERU** exécute la commande DRAW.

### $\blacksquare$  Affichage exponentiel

La calculatrice est capable normalement d'afficher des valeurs contenant 10 chiffres. Les valeurs qui dépassent cette limite sont automatiquement converties et affichées sous forme exponentielle. Vous pouvez choisir une des deux plages pour l'affichage automatique exponentiel.

Norm 1 ...........  $10^{-2}$  (0,01) > |*x*|, |*x*|  $\geq 10^{10}$ Norm 2 ........... 10<sup>-9</sup> (0,000000001) > |*x*|, |*x*| ≧ 10<sup>10</sup>

#### u**Pour changer la plage d'affichage exponentiel**

- 1. Appuyez sur  $\frac{[S]}{[S]}$   $\frac{[S]}{[S]}$  pour afficher l'écran de configuration.
- 2. Utilisez  $\textcircled{1}$  et  $\textcircled{2}$  pour mettre "Display" en surbrillance.
- 3. Appuyez sur F3 (Norm).

La plage d'affichage exponentiel alterne entre le format Norm 1 et le format Norm 2 chaque fois que vous effectuez les opérations précédentes. Il n'y a pas d'indicateur pour vous signaler la plage actuellement utilisée, mais vous pouvez toujours la vérifier en regardant le résultat d'un calcul.

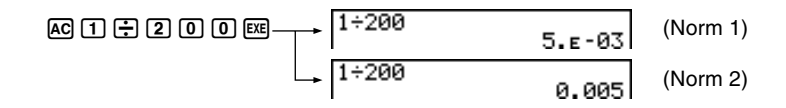

Tous les exemples de calculs dans ce manuel affichent des résultats avec Norm 1.

#### u**Comment interpréter le format exponentiel**

$$
\begin{array}{c} 1.2 \epsilon 12 \\ 1.2 \epsilon + 12 \end{array}
$$

 $1.2$ <sub>E</sub>+12 indique que le résultat est égal à 1,2  $\times$  10<sup>12</sup>. Cela signifie que vous devez déplacer la virgule des décimales dans 1,2 de douze rangs vers la droite, puisque l'exposant est positif. Le résultat est 1 200 000 000 000.

 $1.2E - 3$  $1.25 - 93$ 

1.2 $\epsilon$ –03 indique que le résultat est équivalent à 1,2  $\times$  10<sup>-3</sup>, ce qui signifie que vous devez déplacer la virgule des décimales dans 1,2 de trois rangs vers la gauche puisque l'exposant est négatif. Le résultat est 0,0012.

### **Formats d'affichage spéciaux**

La calculatrice utilise des formats d'affichage spéciaux pour indiquer des fractions, des valeurs hexadécimales et des valeurs sexagésimales.

### u**Fractions**

..... Indique: 456+ $\frac{12}{23}$ 

### u**Valeurs hexadécimales**

**REDEF12**

\n**REDEF12** 
$$
\ldots
$$
 Indique: ABCDEF12(16), qui est égal

\n $\hat{a} - 1412567278(10)$ 

### u**Valeurs sexagésimales**

12°34' 56, 78" ..... Indique: 12° 34' 56,78" 12.58244

• Outre ces formats spéciaux, la calculatrice utilise aussi d'autres indicateurs et symboles qui sont décrits dans chaque paragraphe concerné de ce mode d'emploi.

### **E** Indicateur d'exécution de calcul

Quand la calculatrice est en train de dessiner un graphe ou d'exécuter un calcul ou un programme long et complexe, un carré noir ( $\blacksquare$ ) clignote dans le coin supérieur droit de l'écran. Ce carré vous signale que la calculatrice effectue une opération interne.

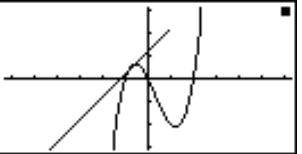

## **4. Réglage du contraste**

Ajustez le contraste quand l'affichage n'est pas très visible ou sombre.

### u**Pour afficher l'écran de réglage du contraste**

Mettez le symbole **CONT** sur le menu principal en surbrillance, puis appuyez sur EXE.

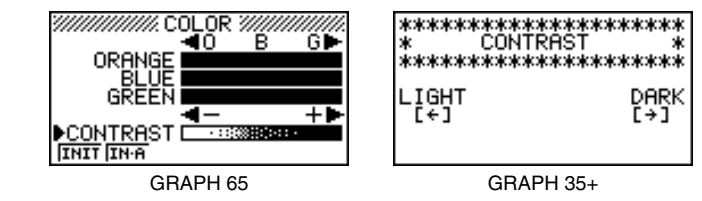

### u**Pour ajuster le contraste**

Appuyez sur la touche de curseur  $\odot$  pour rendre l'écran plus foncé et sur la touche de curseur  $\bigcirc$  pour le rendre plus clair. Si vous tenez ces touches enfoncées, le réglage change plus rapidement.

### u**Pour ajuster la teinte de la couleur**

Il est conseillé de régler d'abord le contraste.

- 1. Utilisez les touches de curseur  $\textcircled{A}$  et  $\textcircled{r}$  pour amener le pointeur devant la couleur dont vous voulez régler la teinte (ORANGE, BLUE, GREEN).
- 2. Appuyez sur la touche de curseur  $\odot$  pour obtenir une couleur plus verte et sur la touche de curseur  $\bigcirc$  pour obtenir une couleur plus orange. Si vous tenez ces touches enfoncées, le réglage change plus rapidement.
- u**Pour initialiser les réglages de teinte de la couleur**
	- {**INIT**}**/**{**IN·A**} ... {initialisation de la couleur en surbrillance}/{initialisation de toutes les couleurs}

### u**Pour quitter l'écran de réglage du contraste**

Appuyez sur **MENU** pour revenir au menu principal.

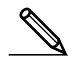

**couleur**

≪

• Vous pouvez changer le contraste quand vous le souhaitez sans afficher l'écran de réglage du contraste. Appuyez simplement sur  $\overline{\text{S}\text{m}}$  puis sur  $\bigcirc$ ou  $\odot$  pour changer de réglage. Appuyez une nouvelle fois sur  $\boxed{\text{Suff}}$  quand l'écran est tel que vous le souhaitez.

Si vous rencontrez un problème pendant que vous effectuez une opération, faites les opérations suivantes avant de supposer que la calculatrice ne fonctionne pas.

### **E** Retour aux réglages de mode par défaut

- 1. Sur le menu principal, sélectionnez le symbole RUN et appuyez sur **EXE**.
- 2. Appuyez sur SHIFT SETUP pour afficher l'écran de configuration.
- 3. Mettez "Angle" en surbrillance et appuyez sur F2 (Rad).
- 4. Mettez "Display" en surbrillance et appuyez sur [F3] (Norm) pour sélectionner la plage d'affichage exponentiel (Norm 1 ou Norm 2) que vous voulez utiliser.
- 5. Sélectionnez maintenant le mode correct et effectuez une nouvelle fois le calcul, en contrôlant les résultats sur l'écran.

### **En cas de blocage**

• Si la calculatrice se bloque et ne répond plus à l'entrée au clavier, appuyez sur la touche P au dos de la calculatrice pour réinitialiser la mémoire. Notez qu'à ce moment toutes les données mémorisées sont effacées.

### **K** Message de faible tension des piles

Le message de faible tension des piles apparaît quand vous appuyez sur ACOM pour mettre la calculatrice sous tension ou sur **MENU** pour afficher le menu principal quand la tension des piles principales est en dessous d'un certain niveau.

AC<sub>/ON</sub> OU MENU

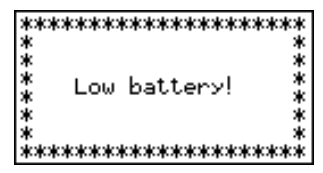

Au bout de 3 secondes environ

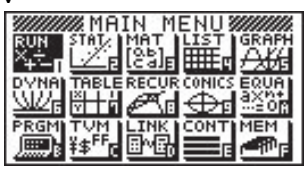

L'écran ci-dessus est celui de la GRAPH 65.

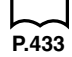

Si vous continuez d'utiliser la calculatrice sans remplacer les piles, l'alimentation sera automatiquement coupée afin de protéger le contenu de la mémoire. Le cas échéant, il est impossible de remettre la calculatrice sous tension et le contenu de la mémoire peut être altéré ou entièrement perdu.

• Vous ne pouvez effectuer aucun transfert de données quand le message de faible tension des piles apparaît.

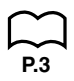

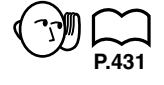

# **1 Chapitre**

# **Opérations de base**

- **1-1 Avant de commencer un calcul**
- **1-2 Mémoire**
- **1-3 Menu d'options (OPTN)**
- **1-4 Menu de données de variables (VARS)**
- **1-5 Menu de programmation (PRGM)**

### **1-1 Avant de commencer un calcul**

Avant d'effectuer un calcul pour la première fois, vous devez définir l'unité d'angle et le format d'affichage sur l'écran de configuration.

Effectuez les opérations de touche suivantes pour afficher l'écran de configuration: **MENU RUN EXE SHIFT SETUPI.** 

### k **Pour définir l'unité d'angle (Angle)**

- 1. Affichez l'écran de configuration et utilisez les touches  $\textcircled{\textsf{a}}$  et  $\textcircled{\textsf{v}}$  pour mettre "Angle" en surbrillance.
- 2. Appuyez sur la touche de fonction correspondant à l'unité d'angle que vous voulez définir.
	- {**Deg**}**/**{**Rad**}**/**{**Gra**} ... {degré}/{radian}/{grade}
- 3. Appuyez sur **EXIT** pour revenir à l'écran qui était affiché avant ce réglage.
- La relation entre les degrés, grades et radians est la suivante.

 $360^\circ = 2\pi$  radians = 400 grades

90° =  $π/2$  radians = 100 grades

### **Pour définir le format d'affichage (Display)**

- 1. Affichez l'écran de configuration et utilisez les touches  $\bigcirc$  et  $\bigcirc$  pour mettre "Display" en surbrillance.
- 2. Appuyez sur la touche de fonction correspondant au paramètre que vous voulez définir.
	- {**Fix**}**/**{**Sci**}**/**{**Norm**}**/**{**Eng**} ...{désignation du nombre de décimales}/ {désignation du nombre de chiffres significatifs}/{changement à la plage d'affichage exponentiel}/{mode Ingénieur}
- 3. Appuyez sur **EXIT** pour revenir à l'écran qui était affiché avant ce réglage.

u **Pour définir le nombre de chiffres après la virgule (Fix)**

 **Exemple Définir deux chiffres après la virgule**

 $[FT]$  (Fix)  $[FS]$  (2)

Diselay :Fix2

Appuyez sur la touche de fonction qui correspond au nombre de chiffres après la virgule que vous souhaitez (*n* = 0 à 9).

• Les valeurs affichées sont arrondies au nombre de chiffres après la virgule que vous avez spécifié.

### u**Pour définir le nombre de chiffres significatifs (Sci) Exemple Définir trois chiffres significatifs**  $F2$  (Sci)  $F4$  (3) Display HSCi3 Appuyez sur la touche de fonction qui correspond au nombre de chiffres significatifs que vous souhaitez (*n* = 0 à 9). • Les valeurs affichées sont arrondies au nombre de chiffres significatifs que vous avez spécifié. • Si vous spécifiez 0, le nombre de chiffres significatifs est 10. u **Pour définir la plage d'affichage exponentiel (Norm 1/Norm 2)** Appuyez sur [F3] (Norm) pour alterner entre les deux plages, Norm 1 et Norm 2. **Norm 1:** 10<sup>-2</sup> (0,01)>|*x*|, |*x*| ≧10<sup>10</sup> **Norm 2:** 10<sup>-9</sup> (0,000000001)>|*x*|, |*x*| ≧10<sup>10</sup> u **Pour définir l'affichage en notation ingénieur (Eng)** Appuyez sur  $\overline{F4}$  (Eng) pour alterner entre la notation ingénieur et la notation normale. L'indicateur "/E" apparaît sur l'écran quand la notation ingénieur est en service. Voici une liste des 11 symboles utilisés par la calculatrice en notation ingénieur. **Symbole Signification Unité Symbole Signification Unité**  $E$  | Exa | 10<sup>18</sup> m | milli  $10^{-3}$  $\mu$  | micro | 10<sup>-6</sup> P Péta 1015  $T \parallel$  Téra  $\parallel$  10<sup>12</sup> n | nano | 10<sup>-9</sup>  $p$  | pico | 10<sup>-12</sup> G  $\left|$  Giga  $\right|$  10<sup>9</sup>

• La calculatrice sélectionne automatiquement le symbole ingénieur qui fait rentrer la valeur de la mantisse dans la plage de 1 à 1000 quand la notation ingénieur est en service.

M | Méga |  $10<sup>6</sup>$ k | kilo | 10<sup>3</sup>

f  $|$  femto  $|$  10<sup>-15</sup>

### k **Entrée de calculs**

Lorsque vous êtes prêt à entrer un calcul, appuyez d'abord sur la touche  $\overline{AC}$ pour effacer l'affichage. Entrez ensuite vos formules de calcul, exactement comme elles sont écrites, de gauche à droite et appuyez sur [EXE] pour obtenir le résultat.

 **Exemple 1 2 + 3 – 4 + 10 =**  $A$ c  $2$   $B$   $B$   $B$   $C$   $B$   $B$   $D$   $D$   $D$   $E$  $2 + 3 - 4 + 10$ 1 1 I **Exemple 2**  $2(5 + 4) \div (23 \times 5) =$  $\begin{bmatrix} 2(5+4)+(23\times5) & - & - \\ 0 & 1565217391 \end{bmatrix}$  $A$ c $(2)$  $(1)$  $5$  $(H)$  $(4)$  $(1)$  $(H)$  $\lceil$ (12)  $\lceil$ 3)  $\lceil$   $\chi$   $\lceil$  5)  $\lceil$   $\lceil$   $\rceil$   $\lceil$   $\kappa$ k **Séquence de priorité de calcul**

Cette calculatrice emploie la vraie logique algébrique pour calculer les parties d'une formule dans l'ordre suivant:

1) Transformation de coordonnées Pol  $(x, y)$ , Rec  $(r, \theta)$ 

Calculs de différentielles, différentielles quadratiques, intégrations, Σ  $d/dx$ ,  $d^2/dx^2$ ,  $fdx$ , Σ, Mat, Solve, FMin, FMax, List→Mat, Fill, Seq, SortA, SortD, Min, Max, Median, Mean, Augment, Mat→List, List

2 Fonctions de type A

Avec ces fonctions, la valeur est entrée, puis la touche de fonction enfoncée.

```
x2, x–1, x !, ° ' ", symboles ENG
```
- 3 Puissance/Racine ^(*xy* ), *<sup>x</sup>*
- 4 Fractions *a+b /c*
- 5 Format de multiplication abrégé devant π, le nom de mémoire ou de variable. 2π, 5A, X min, F Start, etc.
- 6 Fonctions de type B

Avec ces fonctions, la touche de fonction est enfoncée, puis la valeur entrée.

, <sup>3</sup>√, log, In,  $e^x$ , 10<sup>*x*</sup>, sin, cos, tan, Asn, Acs, Atn, sinh, cosh, tanh, sinh<sup>-1</sup>, cosh–1, tanh–1, (–), d, h, b, o, Neg, Not, Det, Trn, Dim, Identity, Sum, Prod, Cuml, Percent, AList

7 Format de multiplication abrégé devant les fonction de type B

 $2\sqrt{3}$ , A log2, etc.

- 8 Permutation, combinaison *n*P*r*, *n*C*r*
- $(9) \times$ , ÷

 $(10 + -$ 

(ft) Opérateur relationnel

 $=, \pm, >, <, \ge, \le$ 

- @ And (opérateur logique), and (opérateur à un bit)
- (3) Or (opérateur logique), or (opérateur à un bit), xor, xnor
	- Lorsque des fonctions ayant la même priorité sont utilisées en série, l'exécution est effectuée de droite à gauche.

 $e^{x}$ In  $\sqrt{120} \rightarrow e^{x}$ {In( $\sqrt{120}$ )}

Sinon, l'exécution se fait de gauche à droite.

- Les fonctions composées sont exécutées de droite à gauche.
- Tout ce qui se trouve entre parenthèses a la plus grande priorité.

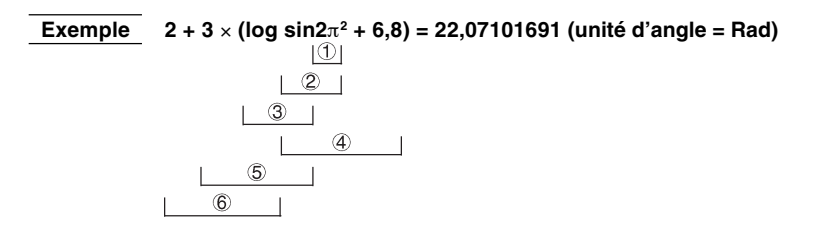

### ■ Opérations de multiplication sans signe de multiplication

Vous pouvez omettre le signe de multiplication (×) dans toutes les opérations suivantes.

 **Exemple 2sin30, 10log1,2, 2 3 , 2Pol(5, 12), etc.**

• Devant les constantes, noms de variables et de mémoires

 **Exemple 2**π**, 2AB, 3Ans, 3Y1, etc.**

• Devant une ouverture de parenthèses

 **Exemple 3(5 + 6), (A + 1)(B – 1), etc.**

### k **Piles**

L'appareil utilise des blocs de mémoire appelés "*piles*" pour la sauvegarde des valeurs et des commandes de faible priorité. La pile de valeurs numériques a 10 niveaux, la *pile de commandes* 26 niveaux et la *pile de sous-programmes* 10 niveaux. Une erreur se produit si vous effectuez un calcul trop complexe pour la capacité restante de la pile de valeurs numériques ou de la pile de commandes disponible, ou si l'exécution d'un sous-programme dépasse la capacité de la pile de sous-programmes.

 **Exemple**

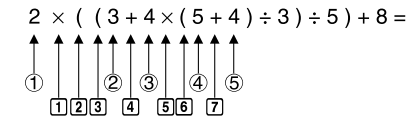

**Pile de valeurs numériques Pile de commandes**

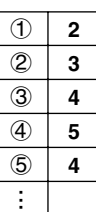

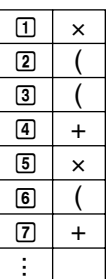

- Les calculs sont effectués en fonction de l'ordre de priorité. Une fois un calcul exécuté, il est effacé de la pile.
	- La sauvegarde d'un nombre complexe occupe deux niveaux de la pile de valeurs numériques.
	- La sauvegarde d'une fonction à 2 octets occupe deux niveaux de la pile de commandes.

### k **Limites d'entrée et de sortie de valeurs**

La plage de valeurs d'entrée et de sortie admissible est de 10 chiffres pour la mantisse et de 2 chiffres pour l'exposant. Les calculs internes sont cependant effectués avec 15 chiffres pour la mantisse et 2 chiffres pour l'exposant.

 **Exemple 3** × **105** ÷ **7 – 42857 =**

 $[AC]$  $[3]$  $[x10^x]$  $[5]$  $[-]$  $[7]$  $[EX]$  $\overline{3}$   $\overline{5}$   $\overline{7}$   $\overline{7}$   $\overline{7}$   $\overline{7}$   $\overline{7}$   $\overline{7}$   $\overline{7}$  $4$  $2$  $8$  $5$  $7$  $8$ 

**P.19**

**P.16**

### k **Dépassement de capacité et erreurs**

Le dépassement d'une plage de calcul ou d'une entrée spécifiée, ou une tentative d'entrée invalide entraîne l'apparition d'un message d'erreur sur l'affichage. Toute autre opération est impossible quand un message d'erreur est affiché. Les opérations suivantes entraînent l'apparition d'un message d'erreur sur l'affichage.

- Lorsqu'un résultat, intermédiaire ou final, ou une valeur en mémoire, dépasse  $±9.9999999999$   $×10<sup>99</sup>$  ("Ma ERROR").
- Lorsque vous essayez d'effectuer un calcul de fonction qui dépasse la plage d'entrée ("Ma ERROR").
- Lorsque vous faites une opération invalide pendant des calculs statistiques ("Ma ERROR"). Par exemple, tentative d'obtenir 1VAR sans introduction de données.
- Lorsque la capacité de la pile de valeurs numériques ou de la pile de commandes est dépassée ("Stk ERROR"). Par exemple, introduction de 25  $\boxed{C}$  successives, suivie de 2  $\boxed{+}$  3  $\boxed{\times}$  4  $\boxed{\times}$ .
- Lorsque vous essayez d'effectuer un calcul en utilisant une formule invalide ("Syn ERROR"). Par exemple,  $5 \times \times \times 3$   $\overline{\times}$  3  $\overline{\times}$  .
- Lorsque vous essayez d'effectuer un calcul qui provoque un dépassement de la mémoire ("Mem ERROR").
- Lorsque vous utilisez une commande qui exige un argument mais qu'aucun argument valide n'est spécifié ("Arg ERROR").
- Lorsque vous essayez d'utiliser une dimension invalide pendant des calculs matriciels ("Dim ERROR").
	- D'autres erreurs peuvent se produire pendant l'exécution d'un programme. Lorsqu'un message d'erreur est affiché, la plupart des touches de la calculatrice sont inopérantes. Vous pouvez reprendre l'opération en utilisant une des deux procédures suivantes.
	- Appuyez sur la touche AC pour effacer l'erreur et revenir au fonctionnement normal.
	- $\bullet$  Appuyez sur  $\textcircled{a}$  ou  $\textcircled{b}$  pour afficher l'erreur.

### **E** Capacité de la mémoire

Chaque fois que vous appuyez sur une touche, un octet ou deux octets de mémoire sont utilisés. Les fonctions qui n'utilisent qu'un octet sont les suivantes:  $\pi$ ,  $\pi$ ,  $\pi$ , sin, cos, tan, log, In,  $\sqrt{\pi}$  et  $\pi$ . Les fonctions qui utilisent deux octets sont les suivantes: *d*/*dx*(, Mat, Xmin, If, For, Return, DrawGraph, SortA(, PxlOn, Sum et *an*+1.

Lorsque le nombre d'octets restants est égal ou inférieur à 5, le curseur " prend automatiquement la forme " ". Si vous voulez entrer d'autres données, vous devez diviser votre calcul en au moins deux parties.

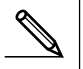

• Lorsque vous entrez des valeurs numériques ou des commandes, elles apparaissent sur l'affichage à partir de la gauche. Cependant, les résultats des calculs sont affichés à partir de la droite.

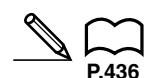

**P.41**

**P.438**

### **Affichages de graphe et de texte**

L'appareil utilise un affichage de graphe et un affichage de texte. L'affichage de graphe est utilisé pour les graphiques alors que l'affichage de texte l'est pour les calculs et les instructions. Le contenu de chaque type d'affichage est sauvegardé dans des zones de mémoire indépendantes.

### u**Pour alterner entre l'affichage de graphe et l'affichage de texte**

Appuyez sur la touche  $\boxed{\text{SHE}}$  (G $\leftrightarrow$ T). Vous devez également noter que les opérations de touches utilisées pour effacer chaque type d'affichage sont différentes.

### u**Pour effacer l'affichage de graphe**

Appuyez sur [SHIFT] [F4] (Sketch) [F1] (Cls) [EXE].

### u**Pour effacer l'affichage de texte**

Appuyez sur [AC].

### ■ Édition de calculs

Utilisez les touches  $\bigcirc$  et  $\bigcirc$  pour amener le curseur sur la position à changer, puis effectuez une des opérations décrites ci-dessous. Après avoir édité le calcul, vous pouvez l'exécuter en appuyant sur  $[\mathbb{R}]$ , ou utiliser  $(\triangleright)$  pour passer à la fin du calcul et continuer à entrer des données.

### u**Pour changer un pas**

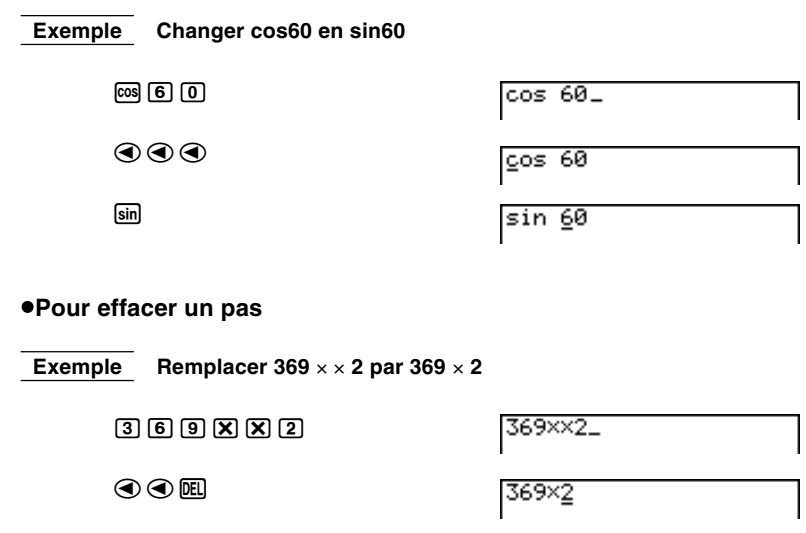

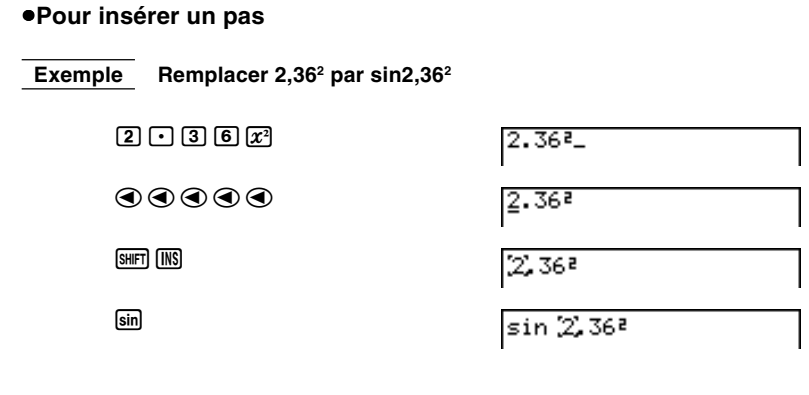

• Lorsque vous appuyez sur [SHFT] [INS], le point d'insertion est indiqué par le symbole "[]". La fonction ou valeur suivante entrée est insérée à l'emplacement de ''t''. Pour abandonner l'opération sans rien entrer, déplacez le curseur et appuyez de nouveau sur  $\boxed{\text{NMS}}$ , ou appuyez sur  $\textcircled{4}$ ,  $\odot$  ou  $Ex$ .

### **K** Variables

Cette calculatrice est dotée de 28 variables en standard. Vous pouvez utiliser les variables pour sauvegarder les valeurs à utiliser à l'intérieur des calculs. Les variables sont identifiées par des noms d'une lettre, correspondant aux 26 lettres de l'alphabet plus *r* et θ. La taille maximale des valeurs que vous pouvez affecter aux variables est de 15 chiffres pour la mantisse et 2 chiffres pour l'exposant. Le contenu des variables est retenu même lorsque la calculatrice est mise hors tension.

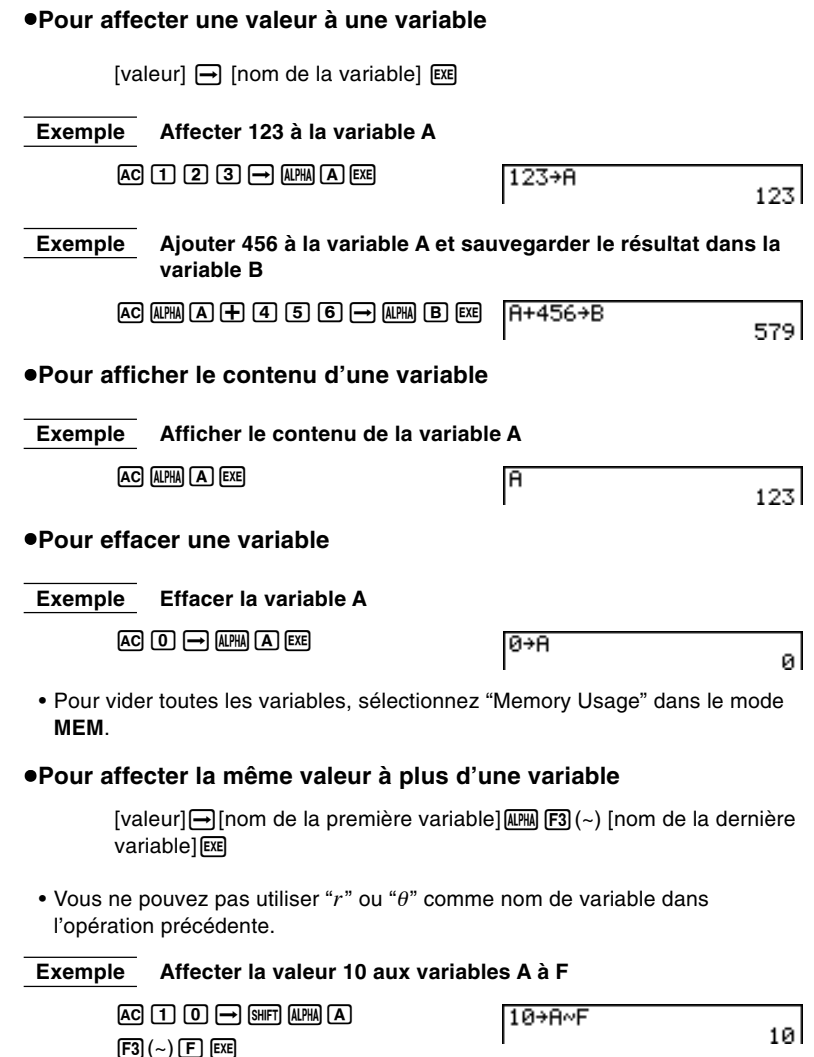

### k **Variables indicées**

- Il était possible sur les calculatrices CASIO ne comportant pas de fonctions LISTES de créer des variables indicées du type A [ I ] ou Z [ J ] après avoir étendu la mémoire pour Defm.
- Les nouvelles calculatrices possèdent la fonction LISTE qui permet d'indicer le contenu d'une liste et de désigner ainsi chaque élément.

### **Exemple List 1 [ J ] désigne le 4ème élément de cette liste si J = 4 (voir "17. Listes").**

**P.229**

**P.79**

**P.27**

• L'équivalent de Defm D est l'instruction: Seq (0, X, 1, D, 1)  $\rightarrow$  List 1...ou : D $\rightarrow$  Dim List 1 La variable Z [ | ] sera remplacée par List 1 [ | ].

### k **Tableau à 2 dimensions**

Voir "6. Calculs matriciels".

### **k Mémoire de fonctions and the contract of the Memoire de fonctions and the contract of the Memoire of the Memoire of Memoire and Memoire and Memoire of Memoire and Memoire and Memoire and Memoire and Memoire and Memo**

La mémoire de fonctions est pratique pour le stockage provisoire d'expressions souvent utilisées. Pour le stockage d'expressions à long terme, il est conseillé d'utiliser le mode GRAPH pour les expressions et le mode PRGM pour les programmes.

• {**STO**}**/**{**RCL**}**/**{**fn**}**/**{**SEE**} ... {sauvegarde de la fonction}/{rappel de la fonction}/ {désignation de la zone de la fonction comme nom de variable dans une expression}/{liste de fonctions}

### u**Pour sauvegarder une fonction**

 **Exemple Sauvegarder la fonction (A+B) (A–B) dans la mémoire de fonctions n**° **1**  $\overline{CFN}$  (F6) ( $\triangleright$ )  $\overline{FB}$  ( $\triangleright$ )  $\overline{F3}$  (FMEM) ac  $(H+B)(H-B)$ 

 $\Box$  (ALPHA)  $\Box$   $\Box$ 

 $\Box$  (ALPHA)  $\Box$   $\Box$  (ALPHA)  $\Box$ 

 $[FT](STO)$   $[FT](f_1)$ 

== Function Memory<br>fi:(A+B)(A-B)

• Si le numéro de mémoire de fonctions auquel vous affectez une fonction contient déjà une fonction, la fonction précédente sera remplacée par la nouvelle.

u**Pour rappeler une fonction**

 **Exemple Rappeler le contenu de la mémoire de fonctions n**° **1**

 $[OPTN]$  $[FG]$  $($   $\triangleright)$  $[FG]$  $($  $\triangleright)$  $[FG]$  $($  $\triangleright)$  $[FG]$  $($  $\triangleright)$  $[FG]$  $[F2]$  $(RCL)$  $[F1]$  $(f_1)$ 

 $(H+B)(H-B)$ 

• La fonction rappelée apparaît à l'emplacement actuel du curseur sur l'écran.

### **1 - 2 Mémoire**

### u**Pour afficher une liste des fonctions disponibles**

```
F6(K) (\triangleright) F6(K) (\triangleright) F3(KEM)4(SEE)
```
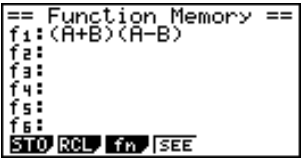

### u**Pour effacer une fonction**

 **Exemple Effacer le contenu de la mémoire de fonctions n**° **1**

 $[OPTN]$  $[F6]$  $($   $\triangleright)$  $[F6]$  $($   $\triangleright)$  $[F3]$  $($   $FMEM)$  $[AC]$  $[FT](STO)$  $[FT](f_1)$ 

 $==$  Function Memory ==

• L'exécution de la sauvegarde quand l'affichage est vierge permet d'effacer la fonction de la mémoire de fonctions spécifiée.

### u**Pour utiliser les fonctions mémorisées**

Lorsqu'une fonction a été stockée en mémoire, elle peut être rappelée et utilisée pour un calcul. Cette fonction est pratique pour entrer rapidement des fonctions lors de la programmation ou du tracé de graphes.

 **Exemple** Stocker  $x^3 + 1$ ,  $x^2 + x$  dans le mémoire de fonctions, puis **représenter graphiquement**  $y = x^3 + x^2 + x + 1$ 

Utilisez les paramètres de fenêtre d'affichage suivants:

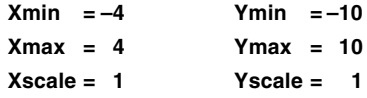

 $\overline{\text{SHET}}$   $\overline{\text{SETW}}$   $\overline{\text{F}}$   $\overline{\text{F}}$   $(Y=)$   $\overline{\text{EXIT}}$   $\overline{\text{OPTW}}$   $\overline{\text{F6}}$   $(\triangleright)$   $\overline{\text{F6}}$   $(\triangleright)$   $\overline{\text{F3}}$  ( $\overline{\text{FMEM}}$ )  $AC(X,0)$   $\boxed{3}$   $\boxed{4}$   $\boxed{1}$   $\boxed{F1}(STO)$   $\boxed{F1}(f_1)(stocke (x^3 + 1))$ 

 $AC$   $X \& T$   $X^2$   $H$   $X \& T$   $T(3)$   $T(5)$   $T(2)$   $(t_2)$  (stocke  $(x^2 + x)$ )

 $AC$  $B$   $B$   $F$  $A$  $B$  $B$  $B$  $B$  $C$  $C$  $C$  $A$  $D$  $D$  $E$  $E$  $A$  $\boxed{\text{SHT}}$   $\boxed{\text{F4}}$  (Sketch) $\boxed{\text{F5}}$  (GRPH) $\boxed{\text{F1}}$  (Y=)  $[OPTN]$  $[FG]$  $($   $\triangleright)$  $[FG]$  $($   $\triangleright)$  $[FG]$  $($   $\preceq$   $[THEM]$  $[F3]$  $(f_n)$  $[F1]$  $(f_1)$  $[F2]$  $[f_2)$  $[EXE]$ 

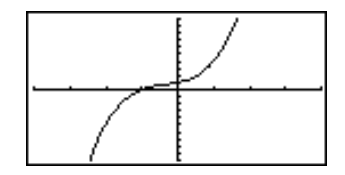

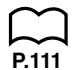

• Pour tous les détails au sujet de la représentation graphique, voir "8. Graphisme".

### **K** Statut de la mémoire (MEM)

Vous pouvez vérifier le volume de mémoire utilisé pour le stockage de chaque type de données et vous pouvez aussi voir combien d'octets de mémoire sont encore disponibles.

#### u**Pour vérifier le statut de la mémoire** 1. Sur le menu principal, sélectionnez le Memory <u>Nemory Usese</u><br>Reset symbole **MEM** et appuyez sur [EXE]. To Select:[1][4]<br>To Set::[EXE] 2. Appuyez une nouvelle fois sur [EXE] pour Memory Usage afficher l'écran de statut de la mémoire. erospan<br>Štatistics 000000 Statistic<br>Matrix<br>List File<br>V= ٠ Nombre d'octets encore disponibles61396 BytesFree DEL,

3. Utilisez  $\textcircled{\textbf{}}$  et  $\textcircled{\textbf{}}$  pour déplacer la mise en surbrillance et voir la quantité de mémoire (en octets) utilisée pour le stockage de chaque type de données.

Le tableau suivant indique tous les types de données qui apparaissent sur l'écran de statut de la mémoire.

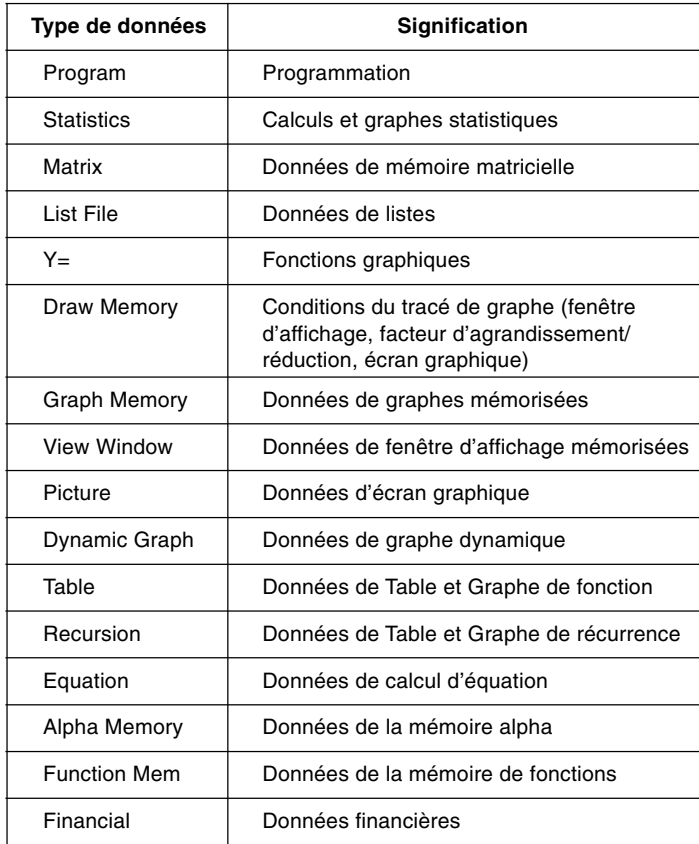

# **1 - 2 Mémoire**

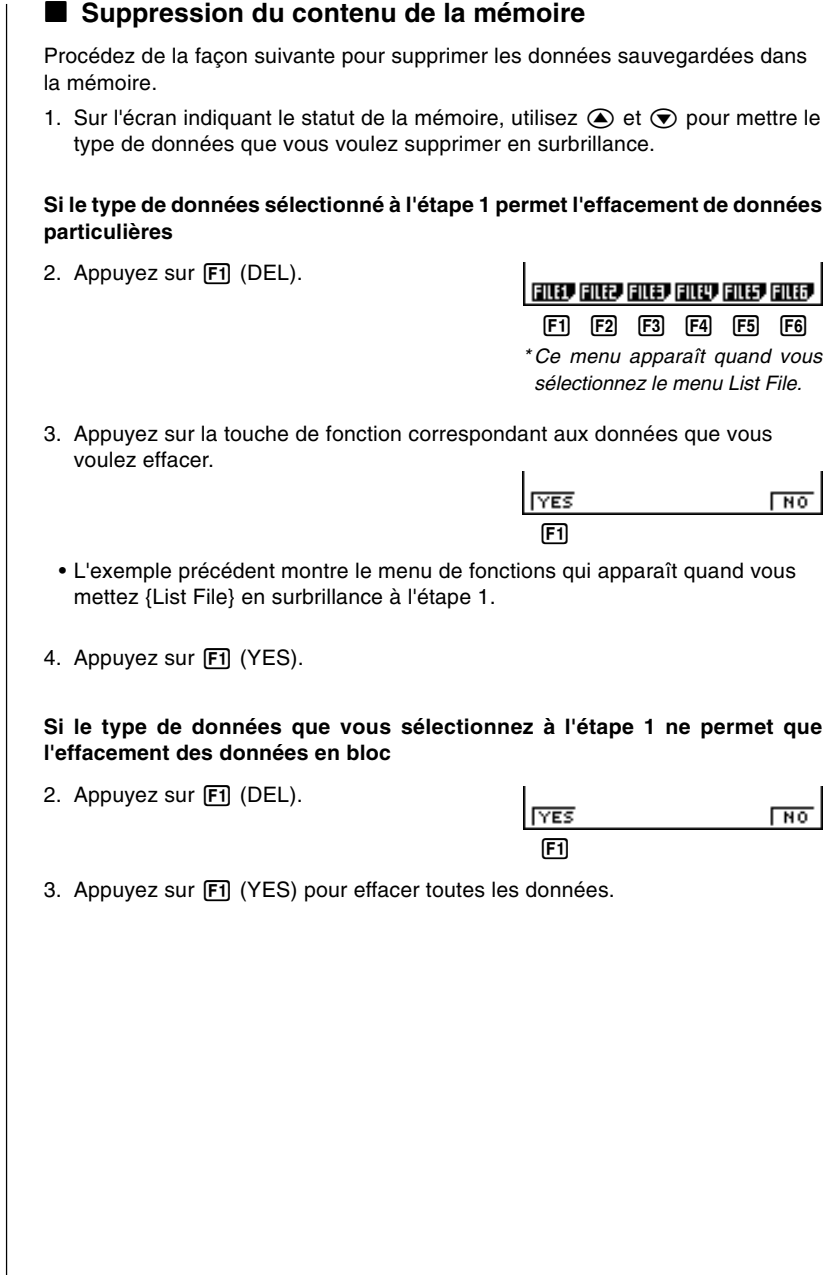

 $\overline{\phantom{a}}$ 

## **1-3 Menu d'options (OPTN)**

Le menu d'options vous permet d'accéder aux fonctions et caractéristiques scientifiques qui ne sont pas indiquées sur le clavier de la calculatrice. Le contenu du menu d'options varie en fonction du mode dans lequel est la calculatrice quand vous appuyez sur la touche **OPTN**.

Consultez la liste des commandes au dos du mode d'emploi pour les détails sur le menu d'options (OPTN).

### u**Menu d'options en modes RUN et PRGM**

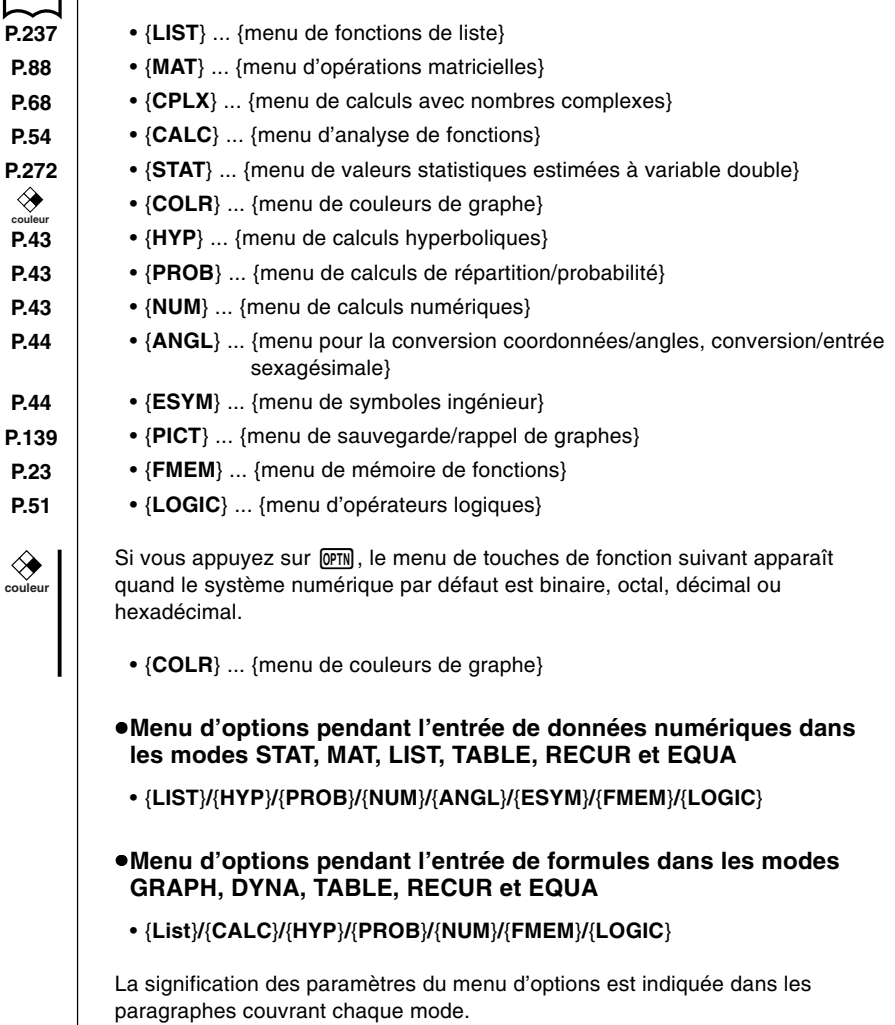

### **1-4 Menu de données de variables (VARS)**

Pour rappeler des données de variable, appuyez sur MARS) pour afficher le menu de données de variables.

> {**V-WIN**}**/**{**FACT**}**/**{**STAT**}**/**{**GRPH**}**/**{**DYNA**} {**TABL**}**/**{**RECR**}**/**{**EQUA**}**/**{**TVM**}

Consultez la liste des commandes au dos du mode d'emploi pour les détails sur le menu de données de variables (VARS).

- Notez que les paramètres EQUA et TVM apparaissent pour les touches de fonction (F3) et F4) seulement quand vous accédez au menu de données de variables à partir du mode **RUN** ou **PRGM**.
- Le menu de données de variables n'apparaît pas si vous appuyez sur MARS quand le système numérique par défaut est binaire, octal, décimal ou hexadécimal.

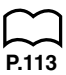

### k **V-WIN — Rappel des valeurs de la fenêtre d'affichage**

En sélectionnant {V-WIN} sur le menu VARS, vous affichez le menu de rappel des valeurs de la fenêtre d'affichage.

- $\bullet$  {X}/{Y}/{T, $\theta$ } ... {menu de l'axe *x*}/{menu de l'axe *y*}/{menu de T,  $\theta$ }
- $\bullet$  {**R-X**}/{**R-Y**}/{**R-T**, $\theta$ } ... {menu de l'axe *x*}/{menu de l'axe *y*}/{menu de T,  $\theta$ } pour le côté droit de l'écran double

Les paramètres suivants apparaissent dans ces menus.

• {**min**}**/**{**max**}**/**{**scal**}**/**{**ptch**} ...{valeur minimale}/{valeur maximale}/{graduation}/{incrément}

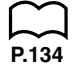

### k **FACT — Rappel des facteurs d'agrandissement/réduction**

En sélectionnant {FACT} sur le menu VARS, vous affichez le menu de rappel des facteurs d'agrandissement/réduction.

• {**Xfct**}**/**{**Yfct**} ...{facteur de l'axe *x*}/{facteur de l'axe *y*}

### ■ STAT — Rappel des données statistiques à variable **unique ou double**

En sélectionnant {STAT} sur le menu VARS, vous affichez le menu de rappel des données statistiques à variable unique ou double

{**X**}**/**{**Y**}**/**{**GRPH**}**/**{**PTS**}**/**{**TEST**}**/**{**RESLT**}

 $\bullet$  {X}/{Y} ... {menu de données *x*}/{menu de données *y*} Les paramètres qui apparaissent dans ce menu sont les suivants.

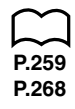

- {*n*} ... {nombre de données}
- ${x}/\{\overline{y}\}\dots$  moyenne des {données *x*}/{données *y*}
- {Σ*x*}**/**{Σ*y*} ... somme des {données *x*}/{données *y*}
- {Σ*x***<sup>2</sup>** }**/**{Σ*y***<sup>2</sup>**} ... somme des carrés des {données *x*}/{données *y*}
- {Σ*xy*} ... {somme des produits des données *x* et données *y*}
- {*x*σ*n*}**/**{*y*σ*n*} ... écart-type d'une population de {données *x*}/{données *y*}
- {*x*σ*n***-1**}**/**{*y*σ*n***-1**} ... écart-type d'un échantillon de {données *x*}/{données *y*}
- {**minX**}**/**{**minY**} ... valeur minimale de {données *x*}/{données *y*}
- {**maxX**}**/**{**maxY**} ... valeur maximale de {données *x*}/{données *y*}

### **• {GRPH**} ...{menu de données graphiques}

Les paramètres qui apparaissent sur ce menu sont les suivants.

- {*a*}**/**{*b*}**/**{*c*}**/**{*d*}**/**{*e*} ... {coefficient de régression et coefficients polynomiaux}
- $\{r\}$  ... {coefficient de corrélation}
- {**Q1**}/{**Q3**} ... {premier quartile}/{troisième quartile}
- {**Med**}/{**Mod**} ... {médiane}/{mode} des données entrées
- {**Strt**}**/**{**Pitch**} ... {division de départ}/{pas} de l'histogramme

● {PTS} ... {menu des points récapitulatifs}

Les paramètres qui apparaissent sur ce menu sont les suivants.

• {*x***1**}**/**{*y***1**}**/**{*x***2**}**/**{*y***2**}**/**{*x***3**}**/**{*y***3**} ... {menu des points récapitulatifs}

**• {TEST}** ... {rappel des données de test} Voici les paramètres qui apparaissent sur ce menu.

- $\{n\}/\{\bar{x}\}/\{\bar{x} \}$  ... {nombre de données}/{moyenne des données}/{écart-type de l'échantillon}
- {*n***1**}**/**{*n***2**} ... nombre de {données 1}/{données 2}
- $\cdot$   $\{\bar{x}_1\}/\{\bar{x}_2\}$  ... moyenne des {données 1}/{données 2}
- {*x***1**σ}**/**{*x***2**σ} ... écart-type de l'échantillon de {données 1}/{données 2}
- {*xp*σ} ... {écart-type d'écart-type concentré}
- $\cdot$  { $F$ } ... {valeur  $F$ } (ANOVA)
- {*Fdf*}**/**{*SS*}**/**{*MS*} ... {degrés de liberté}/{somme des carrés}/{moyenne des carrés} du facteur
- {*Edf*}**/**{*SSe*}**/**{*MSe*} ... {degrés de liberté}/{somme des carrés}/{moyenne des carrés} de l'erreur

• {RESLT} ... {rappel du résultat du test} Voici les paramètres qui apparaissent sur ce menu.

- $\bullet$  { $p$ } ... {valeur p}
- {*z*}**/**{*t*}**/**{**Chi**}**/**{*F*} ... {valeur *z*}/{valeur *t*}/{valeur χ<sup>2</sup> }/{valeur *F*}
- {**Left**}**/**{**Right**} ... {limite inférieure (borne gauche) de l'intervalle de confiance}/{limite supérieure (borne droite) de l'intervalle de confiance}
- {*pˆ* }**/**{*pˆ* **1**}**/**{*pˆ* **2**} ... {proportion estimée de l'échantillon}/{proportion estimée de l'échantillon 1}/{proportion estimée de l'échantillon 2}
- {*df*}**/**{*s*}**/**{*r*}**/**{*r***<sup>2</sup>**} ... {degrés de liberté}/{erreur standard}/{coefficient de corrélation}/{coefficient de détermination}

### k **GRPH — Rappel de fonctions graphiques**

En sélectionnant {GRPH} sur le menu VARS, vous affichez le menu de rappel des fonctions graphiques suivant.

- **P.156**
- {**Y**}**/**{*r*} ... {fonction à coordonnées rectangulaires ou d'inégalité}/{fonction à coordonnées polaires}
- {**Xt**}**/**{**Yt**} ... fonction de graphe paramétrique {Xt}/{Yt}
- $\{X\}$  ... {fonction de graphe avec constante =  $X$ }

(Appuyez sur ces touches avant d'entrer une valeur pour désigner la zone de stockage.)

### **Exemple Rappeler et tracer le graphe de la fonction à coordonnées** rectangulaires  $y = 2x^2 - 3$ , se trouvant dans la zone de stockage **Y2**

Utiliser les paramètres de fenêtre d'affichage suivants pour tracer le graphe.

**Xmin = –5 Ymin = –5**  $Y$ max = 5  $Y$ max = 5 **Xscale = 1 Yscale = 1**

```
\sqrt{\text{SMF1}} \sqrt{\text{F4}} (Sketch) \sqrt{\text{F5}} (GRPH) \sqrt{\text{F1}} (Y=)
[WRS][FA](GRPH)[FI](Y)[2][ER]
```
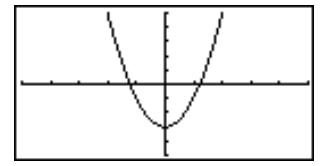

### ■ DYNA — Rappel des données de configuration de graphe **dynamique**

**P.185**

En sélectionnant {DYNA} sur le menu VARS, vous affichez le menu de rappel des données de configuration de graphe dynamique

• {**Strt**}**/**{**End**}**/**{**Pitch**} ... {valeur initiale de la plage de coefficients}/{valeur finale de la plage de coefficients}/{incrément de la valeur de coefficients}

### **E** TABL — Rappel de la configuration d'une Table et Graphe **et de son contenu**

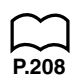

En sélectionnant {TABL} sur le menu VARS, vous affichez le menu de rappel de la configuration d'une Table et Graphe et de son contenu.

- {**Strt**}**/**{**End**}**/**{**Pitch**} ... {valeur initiale de la plage de la table}/{valeur finale de la plage de la table}/{incrément de la valeur de la table}
- {**Reslt**} ... {matrice du contenu de la table}
- Le paramètre Resit apparaît pour la touche de fonction  $F4$  seulement quand le menu précédent est affiché dans le mode **RUN** ou **PRGM**.

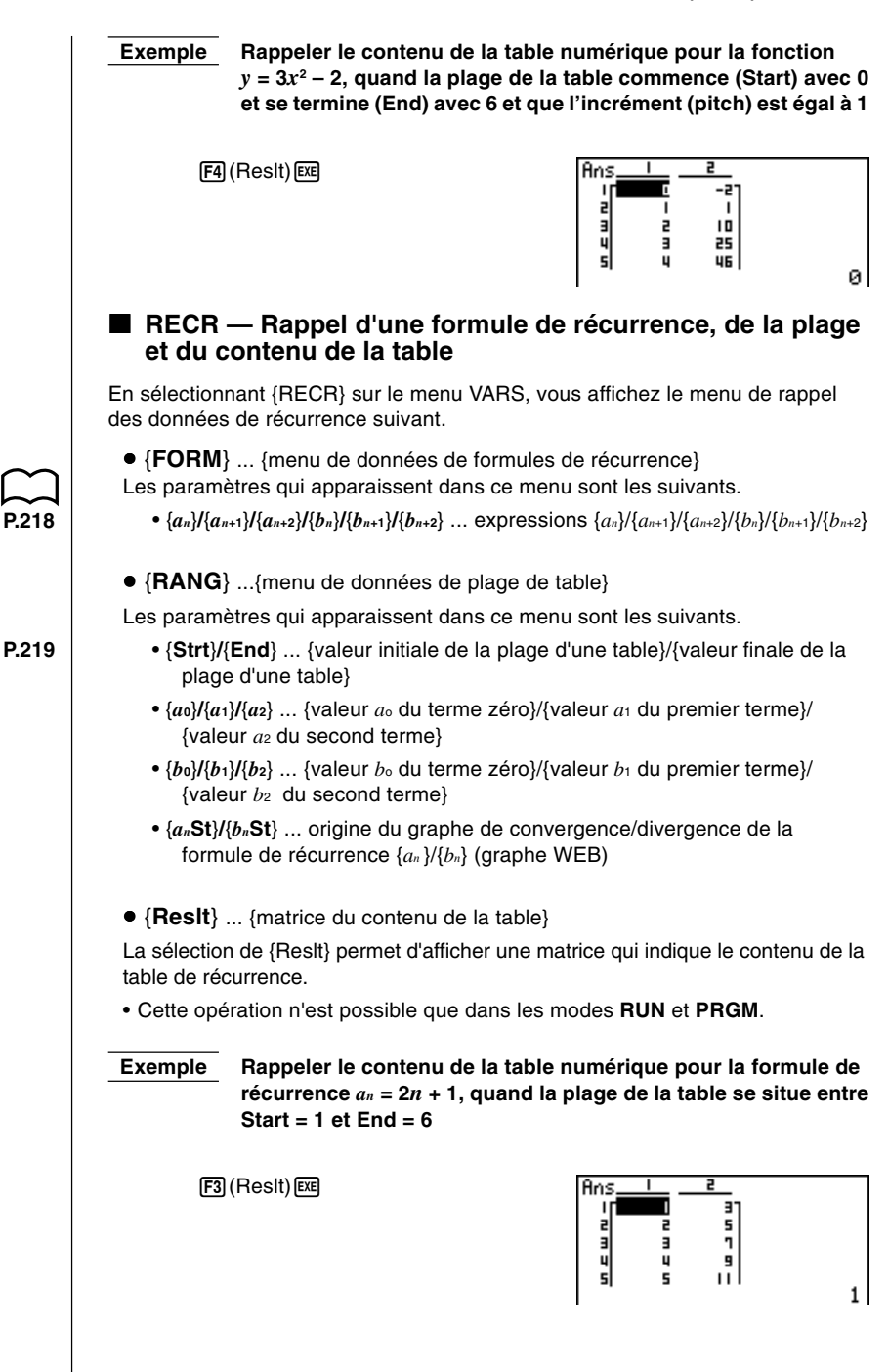

### **1 - 4 Menu de données de variables (VARS)**

• Le contenu de la table rappelé au moyen de l'opération précédente est automatiquement stocké dans la mémoire matricielle de dernier résultat (MatAns).

• Une erreur se produit si vous effectuez l'opération précédente quand aucune table numérique de fonctions ou formules de récurrence se trouve en mémoire.

### ■ EQUA — Rappel des coefficients et solutions d'équations

En sélectionnant {EQUA} sur le menu VARS, vous affichez le menu de rappel des coefficients et solutions d'équations.

• {**S-Rlt**}**/**{**S-Cof**} ... matrice de {solutions}/{coefficients} pour les équations linéaires de deux à six inconnues.

**P.104**

**P.101**

• {**P-Rlt**}**/**{**P-Cof**} ... matrice de {solutions}/{coefficients} pour les équations quadratriques ou cubiques.

 **Exemple 1 Rappeler les solutions pour les équations linéaires suivantes à deux inconnues**

> $2x + 3y = 8$  $3x + 5y = 14$

 $[FT]$  $(S-RIt)$  $[EE]$ 

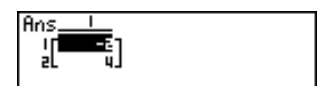

 **Exemple 2 Rappeler les coefficients pour les équations linéaires suivantes à trois inconnues**

> $4x + y - 2z = -1$  $x + 6y + 3z = 1$  $-5x + 4y + z = -7$

 $F2$  (S-Cof) $ExE$ 

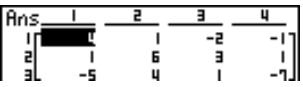

 **Exemple 3 Rappeler les solutions pour l'équation quadratique suivante**

 $2x^2 + x - 10 = 0$ 

 $[F3]$  $(P-RIt)$  $[E \times F]$ 

 $FA$  $(P$ -Cof $)$  $Ex$ 

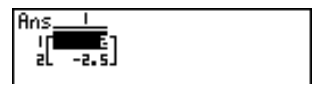

 **Exemple 4 Rappeler les coefficients pour l'équation quadratique suivante**  $2x^2 + x - 10 = 0$ 

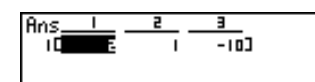

- Les coefficients et solutions rappelés au moyen des opérations précédentes sont automatiquement stockés dans la mémoire matricielle de dernier résultat (MatAns).
- Dans les cas suivants une erreur se produit:
	- —Aucun coefficient n'a été entré pour l'équation

—Aucune solution n'a été obtenue pour l'équation

### **K** TVM — Rappel des données de calculs financiers

En sélectionnant {TVM} sur le menu VARS, vous affichez le menu de rappel des données de calculs financiers.

- {*n*}**/**{*I*%}**/**{*PV*}**/**{*PMT*}**/**{*FV*} ... {périodes de paiement (versements)}/{% d'intérêts}/{capital}/{montant du paiement}/{position du compte ou valeur capitalisée après le dernier versement}
- {*P*/*Y*}**/**{*C*/*Y*} ... {nombre de périodes de versement par année}/{nombre de périodes de composition par année}

### **1-5 Menu de programmation (PRGM)**

Pour afficher le menu de programmation (PRGM), entrez d'abord dans le mode **RUN** ou **PRGM** à partir du menu principal, puis appuyez sur [SHIFT] **PRGM**, Les sélections disponibles dans le menu de programmation (PRGM) sont les suivantes.

- {**COM**} … {menu de commandes de programmation}
- {**CTL**} … {menu de commandes de contrôle de programmation}
- {**JUMP**} … {menu de commandes de saut}
- {**?**} … {commande d'entrée}
- $\cdot$  { $\blacktriangle$ } ... {commande de sortie}
- {**CLR**} … {menu de commandes d'effacement}
- {**DISP**} … {menu de commandes d'affichage}
- {**REL**} … {menu d'opérateurs relationnels avec saut conditionnel}
- {**I/O**} … {menu de commandes d'entrée/sortie}
- {**:**} … {séparateur d'instructions multiples}

Le menu de touches de fonction apparaît si vous appuyez sur SHIFT PRGM dans le mode RUN ou PRGM, quand le système numérique par défaut est binaire, octal, décimal ou hexadécimal.

• {**Prog**}**/**{**JUMP**}**/**{**?**}**/**{^}**/**{**REL**}**/**{**:**}

Les fonctions attribuées aux touches de fonction sont identiques à celles du mode Comp.

**P.351**

Pour les détails au sujet des commandes disponibles dans les différents menus auxquels vous avez accès à partir du menu de programmation, voir "20. Programmation".

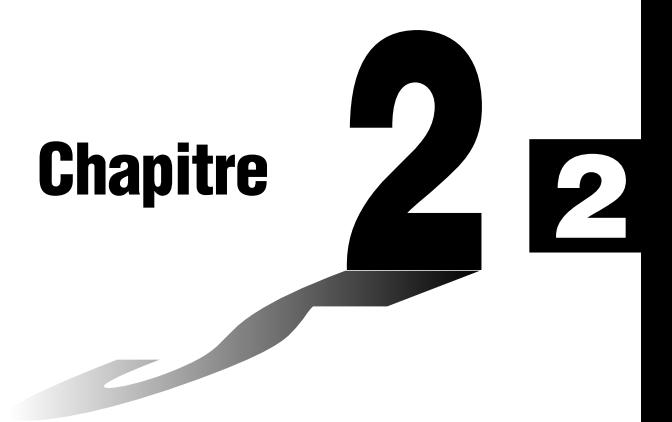

# **Calculs manuels**

- **2-1 Calculs de base**
- **2-2 Fonctions spéciales**
- **2-3 Calculs de fonction**
- **Choisir le menu RUN**
- **Régler l'écran de configuration**  $\boxed{\text{SHT}}$  $\boxed{\text{SET}\ \text{P}}$

### **E** Calculs arithmétiques

- Entrez les calculs arithmétiques comme ils sont écrits, de gauche à droite.
- Utilisez la touche <a>[--]</a> pour entrer une valeur négative.
- $\bullet$  Utilisez la touche  $\Box$  pour les soustractions.
- Les calculs sont effectués internement avec une mantisse de 15 chiffres. Le résultat est arrondi à une mantisse de 10 chiffres avant d'être affiché.
- Pour les opérations arithmétiques mixtes, la multiplication et la division ont priorité sur l'addition et la soustraction.

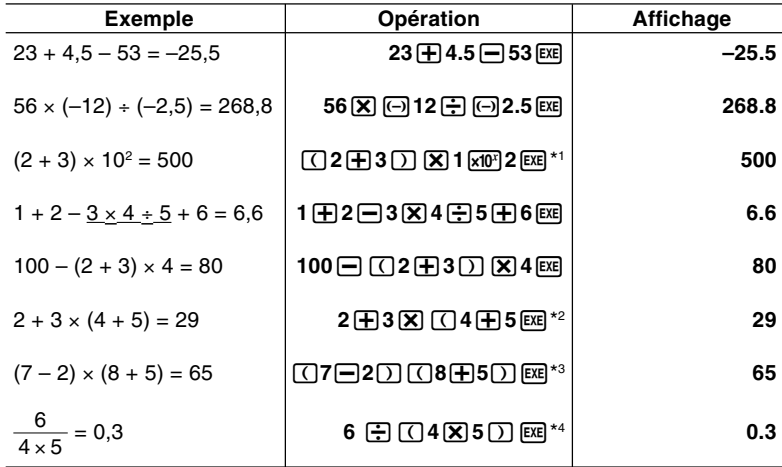

\*1 " $\Box$ 2 $\Box$  $\Box$   $\Box$   $\Box$   $\Box$  ne donne pas le bon résultat. Toujours entrer ce calcul de la manière indiquée.

- \*<sup>2</sup> Les fermetures de parenthèses (immédiatement avant une opération de la touche  $[EE]$ ) peuvent être omises, quel qu'en soit le nombre nécessaire.
- \*3 Un signe de multiplication se trouvant immédiatement avant une ouverture de parenthèses peut être omis.
- $*4$  Identique à 6  $\left[\frac{1}{1}\right]$  4  $\left[\frac{1}{1}\right]$  5  $\left[\frac{1}{10}\right]$ .

**P.6**

### ■ Nombre de décimales, nombre de chiffres significatifs, **plage de notation exponentielle**

- Ces réglages peuvent être effectués lors de la sélection du format d'affichage (Display) sur l'écran de configuration.
- Même après que le nombre de décimales ou le nombre de chiffres significatifs a été défini, les calculs internes sont effectués avec une mantisse de 15 chiffres et les valeurs affichées sont enregistrées avec une mantisse de 10 chiffres. Utilisez Rnd (F4) du menu de calculs numériques (NUM) pour arrondir la valeur affichée et la stocker avec le nombre de décimales et de chiffres significatifs spécifié.

**P.43**

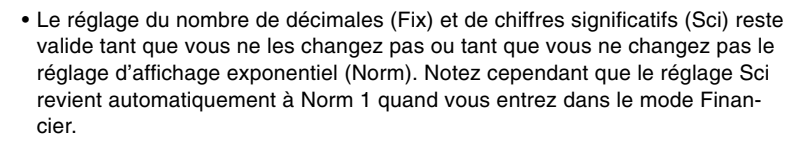

• Pour changer le réglage d'affichage exponentiel (Norm), appuyez sur 3(Norm) quand le menu de format d'affichage (Display) est à l'écran. Chaque fois que vous effectuez cette opération, les deux réglages suivants alternent.

- Norm 1 ........... affichage exponentiel des valeurs en dehors de la plage 10–2 à 1010
- Norm 2 ........... affichage exponentiel des valeurs en dehors de la plage 10–9 à 1010

### **Exemple**  $100 \div 6 = 16,66666666...$

**P.323**

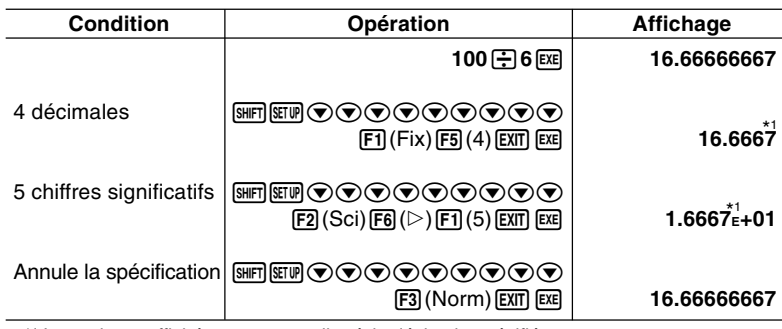

\*1 Les valeurs affichées sont arrondies à la décimale spécifiée.

### **Exemple**  $200 \div 7 \times 14 = 400$

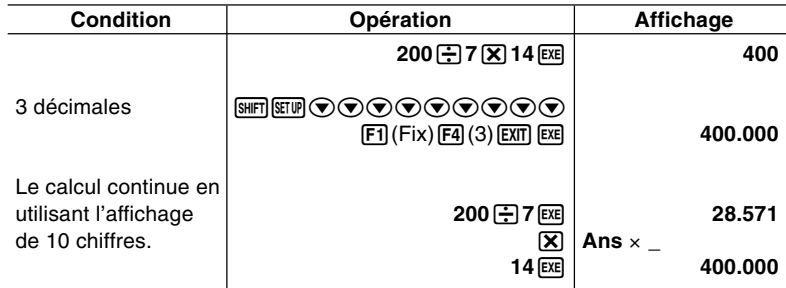

•Si le même calcul est effectué avec le nombre de chiffres spécifié :

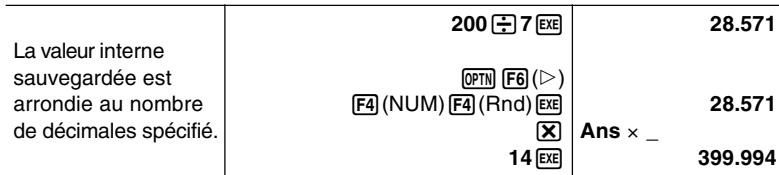

### **2 - 1 Calculs de base**

### **E** Calculs avec variables

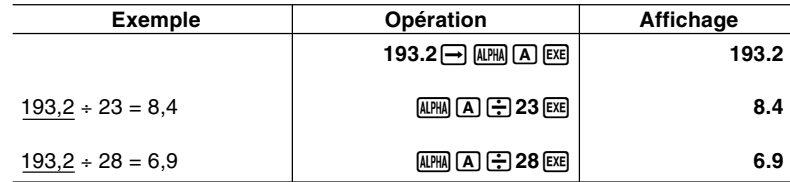

### **E** Fonction de réponse

Cette fonction sauvegarde le dernier résultat obtenu par une pression sur [EXE] (à moins que l'opération de la touche <sup>[xe]</sup> n'entraîne une erreur). Le résultat est sauvegardé dans la mémoire de dernier résultat.

u**Pour utiliser le contenu de la mémoire de dernier résultat dans un calcul**

 **Exemple 123 + 456 = 579 789 – 579 = 210**

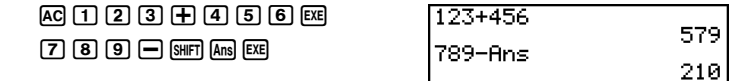

- La valeur la plus élevée que peut contenir la mémoire de dernier résultat a 15 chiffres pour la mantisse et 2 chiffres pour l'exposant.
- Le contenu de la mémoire de dernier résultat n'est pas effacé lorsque la touche [AC] est enfoncée ou l'appareil mis hors tension.
- Notez que le contenu de la mémoire de dernier résultat n'est pas changé par une opération qui affecte des valeurs à la mémoire de valeurs (tel que:  $\boxed{5}$   $\boxed{\rightarrow}$  (APHA)  $\boxed{A}$  (EXE)).

### **Exécution de calculs continus**

La calculatrice vous permet d'utiliser le résultat d'un calcul comme un argument dans le calcul suivant. Pour ce faire, utilisez le résultat du calcul précédent qui est actuellement stocké dans la mémoire de dernier résultat.

$$
\begin{array}{c}\n\hline\n\text{Example} \\
\hline\n1 \div 3 = 1 \\
\hline\n1 \div 3 \times 3 = 1\n\end{array}
$$

 $AC$  $T$  $F$  $B$  $B$  $E$ (En continuant) $X$  $3$   $\overline{3}$   $\overline{ex}$ 

0.3333333 Ans×3

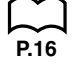

Les calculs continus peuvent également être utilisés avec les fonctions de type A  $(x^2, x^1, x)$ , +, -,  $\wedge$  $(x^y)$ ,  $\sqrt{x}$ ,  $\circ$ ,  $\circ$ , ".

### k **Utilisation de la fonction de répétition**

La fonction de répétition sauvegarde le dernier calcul effectué dans la mémoire de répétition. Vous pouvez rappeler le contenu de la mémoire de répétition par une pression sur  $\bigcirc$  ou  $\bigcirc$ .

Si vous appuyez sur  $\odot$ . le calcul apparaît avec le curseur au début. Une pression sur  $\bigcirc$  permet de faire apparaître le curseur à la fin du calcul. Vous pouvez procéder à volonté à des changements dans le calcul, puis le réexécuter.

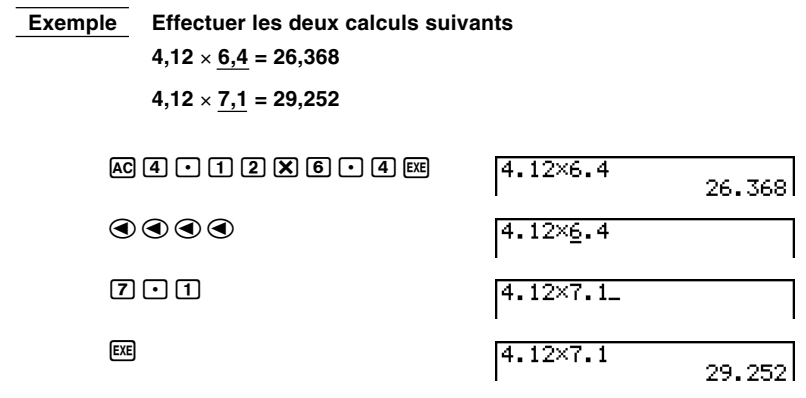

- Un calcul reste sauvegardé dans la mémoire de répétition jusqu'à ce que vous réalisiez un nouveau calcul ou changiez de mode.
- Le contenu de la mémoire de répétition n'est pas effacé lorsque vous appuyez sur la touche  $\overline{A}$ , vous pouvez donc rappeler un calcul et l'exécuter même après avoir effectué un effacement général. Cependant, le contenu de la mémoire de répétition est vidé chaque fois que vous passez à un autre mode ou à un autre menu.
- Une fois que vous avez appuyé sur  $[AC]$ , vous pouvez appuyer sur  $\bigcirc$  ou sur  $\odot$  pour rappeler des calculs précédents, dans l'ordre, en commençant par le plus récent pour finir par le plus ancien (Fonction de multi-répétitions). Vous pouvez utiliser  $\odot$  ou  $\odot$  pour déplacer le curseur dans un calcul et faire des changements pour créer un nouveau calcul. Cependant, le contenu de la mémoire à multi-répétitions est vidé chaque fois que vous changez de menu.

### **Exemple**

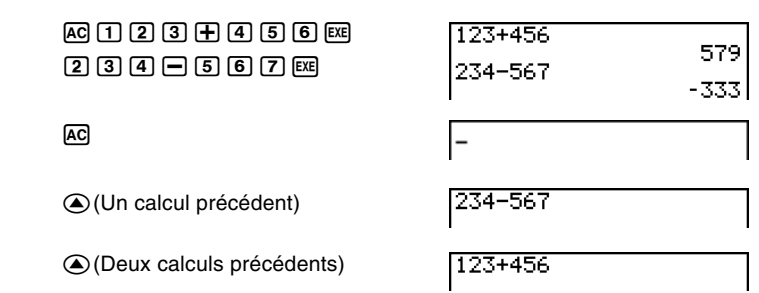

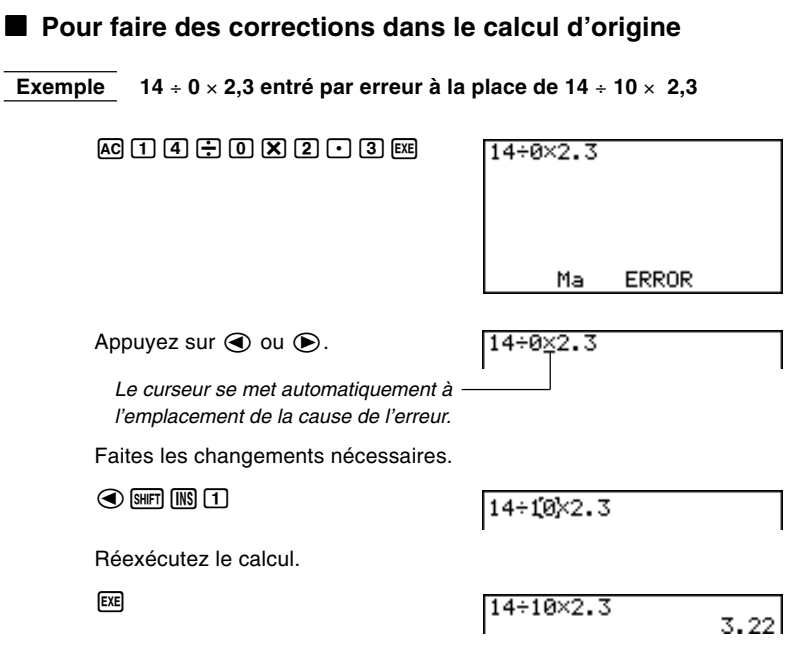

### $\blacksquare$  Utilisation d'instructions multiples

Les instructions multiples sont formées en connectant un certain nombre d'instructions individuelles pour une exécution séquentielle. Vous pouvez utiliser les instructions multiples dans les calculs manuels et dans les calculs programmés. Deux moyens sont disponibles pour connecter des instructions afin de former des instructions multiples.

### **• Deux-points (:)**

Les instructions qui sont connectées par deux-points sont exécutées de gauche à droite, sans arrêt.

### **• Commande d'affichage de résultat (**^**)**

Lorsque l'exécution atteint la fin d'une instruction suivie d'une commande d'affichage de résultat, l'exécution s'arrête et le résultat jusqu'à ce point apparaît à l'écran. Vous pouvez reprendre l'exécution en appuyant sur la touche [EXE].

### **2 - 2 Fonctions spéciales**

 **Exemple 6,9** × **123 = 848,7 123** ÷ **3,2 = 38,4375**  $AG$   $1$   $2$   $3$   $\rightarrow$   $M$  $M$  $A$   $S$  $F$  $F$  $F$  $F$  $F$  $F$  $F$  $F$  $F$  $F$ 123+A:6.9×A.<br>A÷3.2  $(F5)(:)$   $\boxed{6}$   $\boxed{•}$   $\boxed{9}$   $\boxed{X}$   $\boxed{A$   $PHA}$   $\boxed{A}$   $\boxed{S HFT}$   $\boxed{PRGM}$ 848.7 Dise  $F5(A)$  $4$  $F3$  $A$  $F3$  $B$  $C1$  $D2$  $F4$ Résultat intermédiaire au point où "⊿" a été utilisé. 123+8:6.9×8.<br>8÷3.2  $ExE$ 7.848<br>38.4375 • Notez que le résultat final d'une instruction multiple est toujours affiché, qu'il se termine ou non par une commande d'affichage de résultat. • Vous ne pouvez pas construire une instruction multiple dans laquelle une instruction utilise directement le résultat de l'instruction précédente.  **Exemple 123** × **456:** × **5** Invalide

### ■ Menus de fonctions

La calculatrice comprend cinq menus de fonctions pour l'accès aux fonctions scientifiques qui ne sont pas indiquées sur le clavier.

• Le contenu de chaque menu de fonctions varie selon le mode que vous avez choisi sur le menu principal avant d'avoir appuyé sur la touche <sup>[OPTN]</sup>. Les exemples suivants indiquent les menus de fonctions qui apparaissent dans le mode **RUN** ou **PRGM**.

### u**Calculs hyperboliques (HYP) [OPTN]**-**[HYP]**

- {**sinh**}**/**{**cosh**}**/**{**tanh**} ... hyperbolique {sinus}/{cosinus}/{tangente}
- {**sinh-1**}**/**{**cosh-1**}**/**{**tanh-1**} ... hyperbolique inverse {sinus}/{cosinus}/{tangente}

### u**Calculs de probabilité/répartition (PROB) [OPTN]**-**[PROB]**

- {*x***!**} ... {appuyez après avoir saisie une valeur pour obtenir la factorielle de cette valeur}
- {*n***P***r*}**/**{*n***C***r*} ... {permutation}/{combinaison}
- {**Ran#**}... {génération de nombre pseudo-aléatoire (0 à 1)}
- ${P(\frac{1}{2}(\mathbf{Q}(\mathbf{X})) \leq \mathbf{R}(\mathbf{X} \leq \mathbf{P}(\mathbf{X})) \leq \mathbf{R}(\mathbf{X}|\mathbf{X})}$
- $\bullet$   $\{t\}$ ... {valeur de la variante normalisée  $t(x)$ }

### u**Calculs numériques (NUM) [OPTN]**-**[NUM]**

- {**Abs**} ... {sélectionnez ce paramètre et entrez une valeur pour obtenir la valeur absolue de cette valeur.}
- {**Int**}**/**{**Frac**} ... Sélectionnez le paramètre et entrez une valeur pour extraire la partie {entière}/{fractionnaire}.
- {**Rnd**} ... {arrondit la valeur utilisée pour les calculs internes à 10 chiffres significatifs (en fonction de la valeur enregistrée dans la mémoire de dernier résultat), ou au nombre de décimales (Fix) et au nombre de chiffres significatifs (Sci) que vous avez définis.}
- {**Intg**} ... {sélectionnez ce paramètre et entrez une valeur pour obtenir le plus grand entier qui n'est pas supérieur à cette valeur.}

**P.273**

### **2 - 3 Calculs de fonctions**

u**Unités d'angle, conversion de coordonnées, opérations en notation sexagésimale (ANGL)**

**[OPTN]**-**[ANGL]**

- {°}**/**{**r**}**/**{**g**} ... {degré}/{radian}/{grade} pour une valeur saisie particulière
- {° **' "**} ... {définit les degrés (heures), minutes, secondes lors de l'entrée d'une valeur sexagésimale}
- 
- ← {° **' "**} ... {convertit une valeur décimale en valeur sexagésimale} ← L'option { ° ' " } apparaît seulement quand un résultat de calcul est à l'écran.
- {**Pol(**}**/**{**Rec(**} ... conversion de coordonnées {rectangulaires en polaires}/ {polaires en rectangulaires}

### u**Calculs en notation Ingénieur (ESYM) [OPTN]**-**[ESYM]**

- {**m**}**/**{µ}**/**{**n**}**/**{**p**}**/**{**f**} ... {milli (10-3)}/{micro (10-6)}/{nano (10-9)}/{pico (10-12)}/ {femto}(10-15)}
- {**k**}**/**{**M**}**/**{**G**}**/**{**T**}**/**{**P**}**/**{**E**} ... {kilo (103)}/{méga (106)}/{giga 109 )}/{téra (1012)}/{péta (1015)}/{exa (1018)}
- ← {**ENG**}**/**{**ENG**} ... Déplace la virgule des décimales de la valeur affichée de trois chiffres vers la {gauche}/{droite} et {réduit}/{augmente} l'exposant de trois.

Quand vous utilisez la notation Ingénieur, le symbole Ingénieur change aussi.

• Les options des menus {ENG} et {ENG} apparaissent seulement quand un résultat de calcul est à l'écran.

### **H** Unités d'angle

- Après avoir spécifié une unité d'angle, celle-ci reste valide jusqu'à ce qu'une autre unité soit spécifiée. La spécification est retenue même si l'appareil est mis hors tension.
- Veillez à choisir le mode "Comp" pour le mode de calcul/binaire, octal, décimal, hexadécimal.

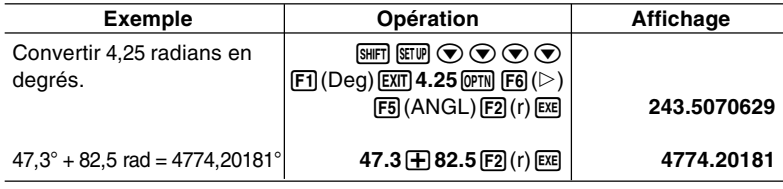

**P.5**

**44**
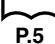

#### **E** Fonctions trigonométriques et trigonométriques inverses

• Toujours régler l'unité d'angle avant d'effectuer des calculs de fonction trigonométrique et de fonction trigonométrique inverse.

$$
(90^\circ = \frac{\pi}{2} \text{ radians} = 100 \text{ grades})
$$

• Veillez à choisir le mode "Comp" pour le mode de calcul/binaire, octal, décimal, hexadécimal.

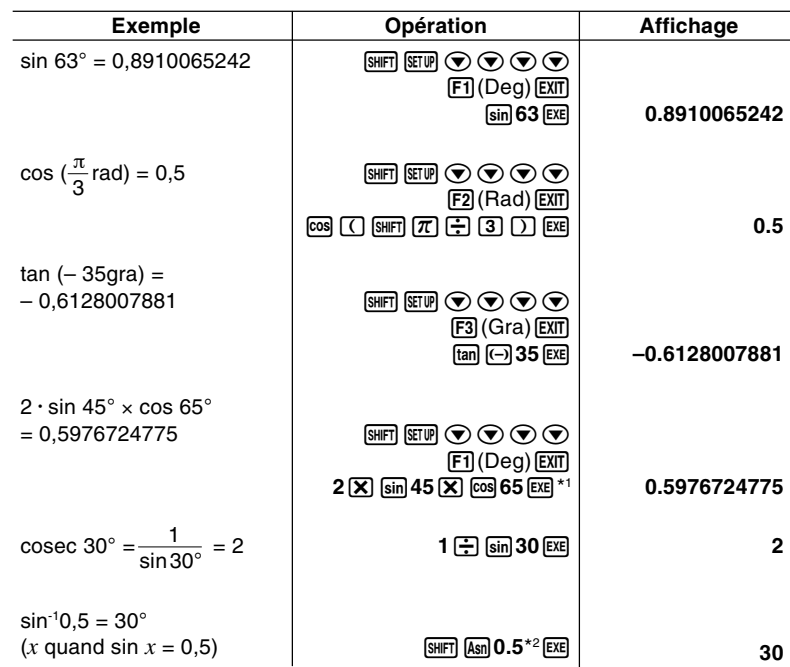

 $*$ <sup>1</sup>  $\boxed{\mathsf{X}}$  peut être omis.

\*2 L'entrée du zéro initial n'est pas nécessaire.

#### **2 - 3 Calculs de fonctions**

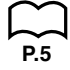

#### **E** Fonctions logarithmiques et exponentielles

• Veillez à choisir le mode "Comp" pour le mode de calcul/binaire, octal, décimal, hexadécimal.

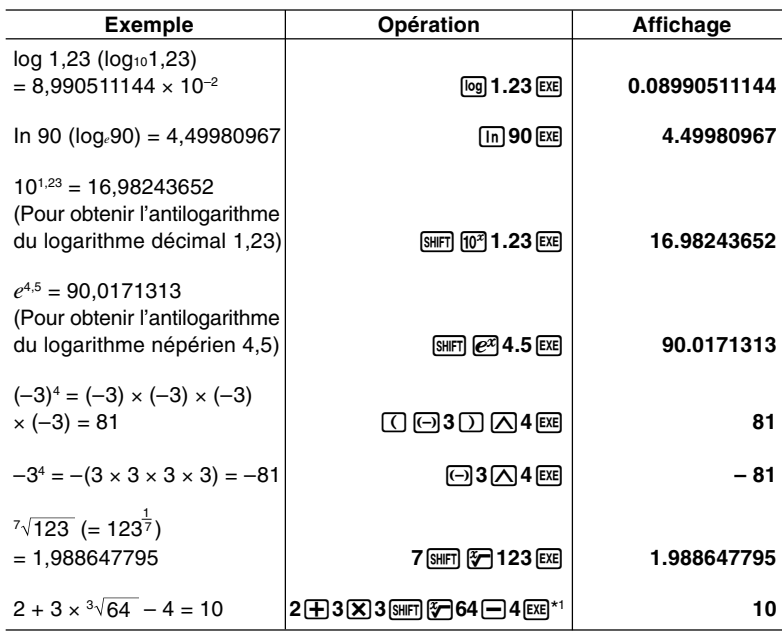

\*1 ^  $(x^y)$  et  $\sqrt[x]{\ }$  ont priorité sur la multiplication et la division.

**P.5**

#### **E** Fonctions hyperboliques et hyperboliques inverses

• Veillez à choisir le mode "Comp" pour le mode de calcul/binaire, octal, décimal, hexadécimal.

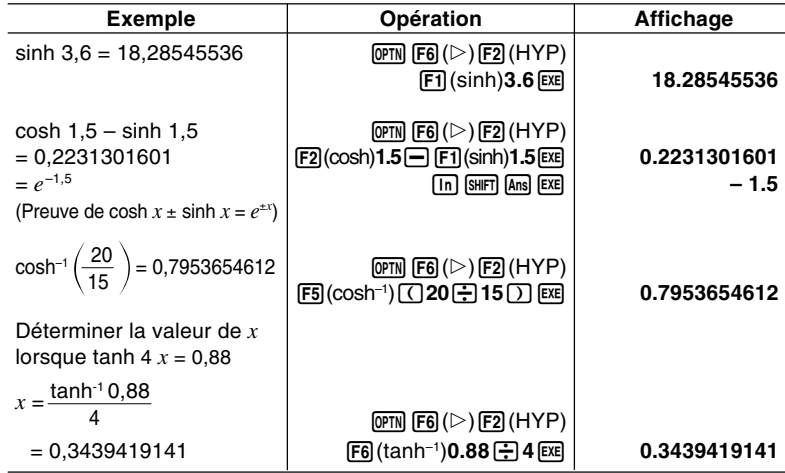

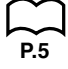

#### **Autres fonctions**

• Veillez à choisir le mode "Comp" pour le mode de calcul/binaire, octal, décimal, hexadécimal.

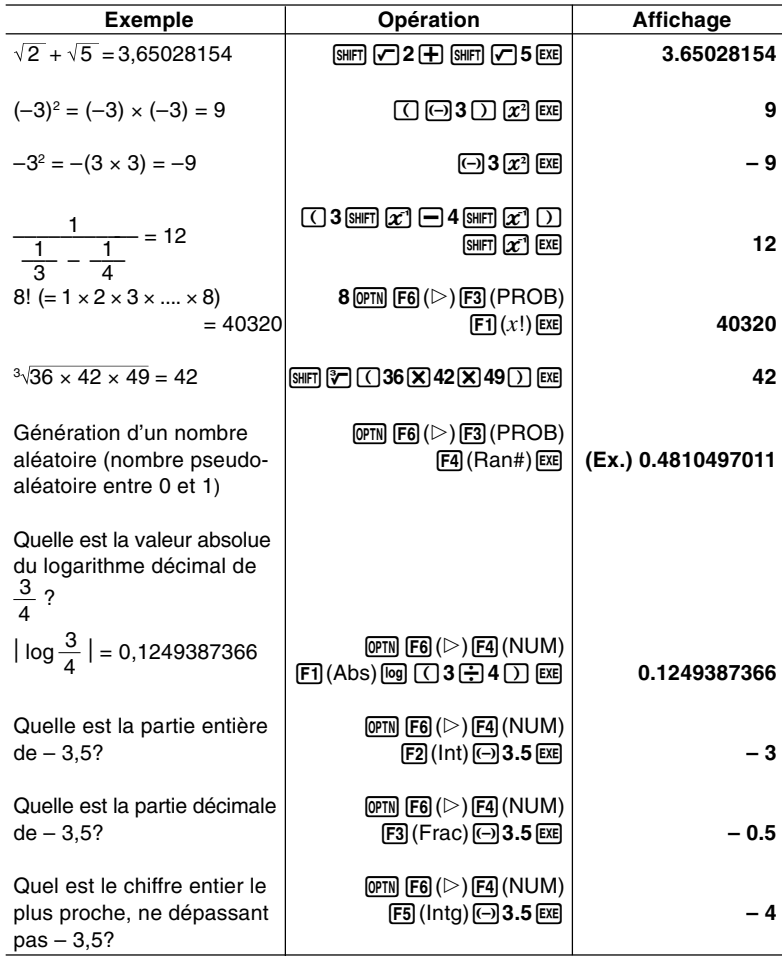

#### **2 - 3 Calculs de fonctions**

**P.5**

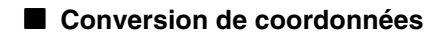

● Coordonnées rectangulaires **● Coordonnées polaires** 

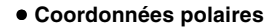

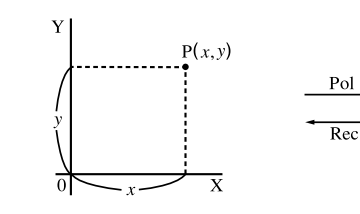

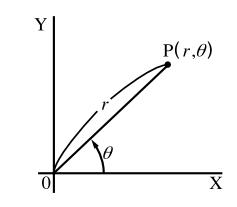

- Avec des coordonnées polaires,  $\theta$  peut être calculé et affiché dans une plage de –180° <  $\theta \le 180^\circ$  (les radians et les grades ont la même plage).
- Veillez à choisir le mode "Comp" pour le mode de calcul/binaire, octal, décimal, hexadécimal.

 **Exemple** Calculer *r* et  $\theta$ <sup>°</sup> lorsque  $x = 14$  et  $y = 20.7$ 

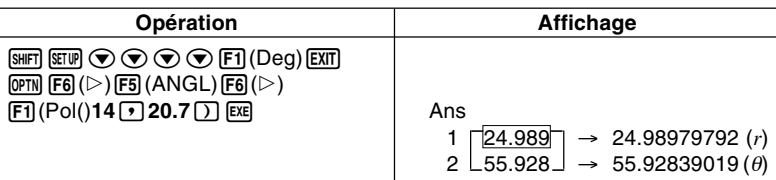

• Pour rappeler  $r$ : ListAns  $[1]$  [EXE],  $\theta$ : ListAns  $[2]$  [EXE]

 **Exemple** Calculer *x* et *y* lorsque  $r = 25$  et  $\theta = 56^\circ$ 

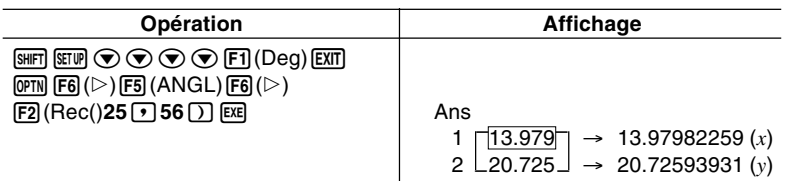

• Pour rappeler les valeurs et les utiliser dans des calculs.

```
r : ListAns [1] [EXE] \theta : ListAns [2] [EXE]
x: ListAns [1] \overline{ex} y: ListAns [2] \overline{ex}List est obtenu par [OPTN] [F1] [F1].
```
#### **E** Permutation et combinaison

$$
nPr = \frac{n!}{(n-r)!}
$$

u **Permutation** u **Combinaison**

 $nPr = \frac{n!}{(n-r)!}$  *n*C*r* =  $\frac{n!}{r!(n-r)!}$ 

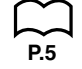

• Veillez à choisir le mode "Comp" pour le mode de calcul/binaire, octal, décimal, hexadécimal.

#### **Exemple Calculer le nombre possible d'arrangements différents quand 4 éléments sont sélectionnés parmi 10 éléments**

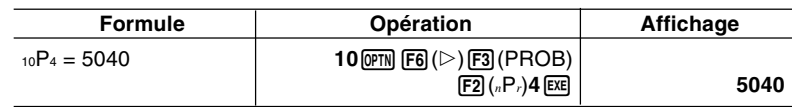

#### **Exemple Calculer le nombre possible de combinaisons différentes de 4 éléments sélectionnés parmi 10 éléments.**

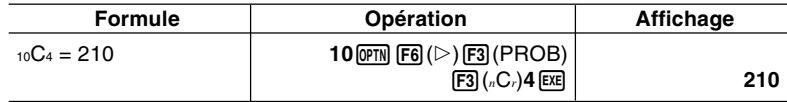

#### **Exactions**

• Attention: La touche FD peut servir également au transfert de données. Vérifiez son affectation et mettez-la dans l'état permettant le calcul de fractions.

Pour ce faire:

**MENU LINK EXE F6** (IMGE) **F1** (OFF)

- Les valeurs fractionnaires sont affichées avec le nombre entier en premier, puis le numérateur et enfin le dénominateur.
- Veillez à choisir le mode "Comp" pour le mode de calcul/binaire, octal, décimal, hexadécimal.

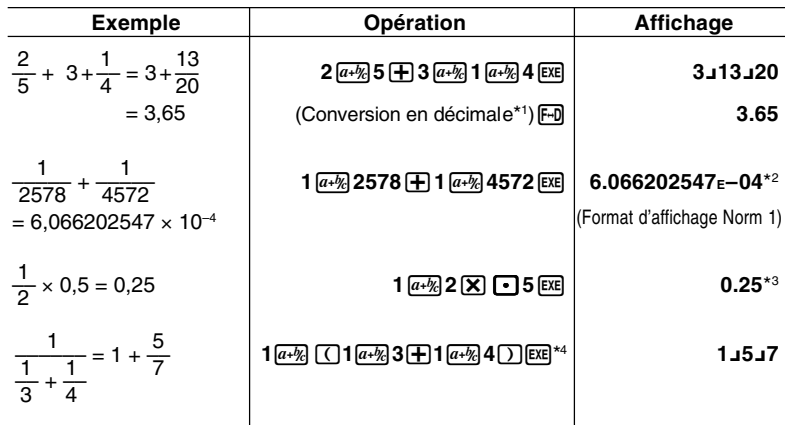

\*1 Les fractions peuvent être converties en valeurs décimales, et inversement.

\*2 Lorsque le nombre total de caractères, y compris le nombre entier, le numérateur, le dénominateur et le séparateur, dépasse 10, la fraction introduite est automatiquement convertie en décimale.

\*3 Les calculs contenant à la fois des fractions et des décimales sont effectués sous forme décimale.

\*4 Vous pouvez inclure des fractions dans le numérateur ou le dénominateur d'une fraction en mettant le numérateur ou le dénominateur entre parenthèses.

# **P.5**

#### **2 - 3 Calculs de fonctions**

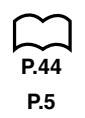

#### **E** Calculs en notation Ingénieur

Entrez les symboles Ingénieur à partir du menu de notation Ingénieur.

• Veillez à choisir le mode "Comp" pour le mode de calcul/binaire, octal, décimal, hexadécimal.

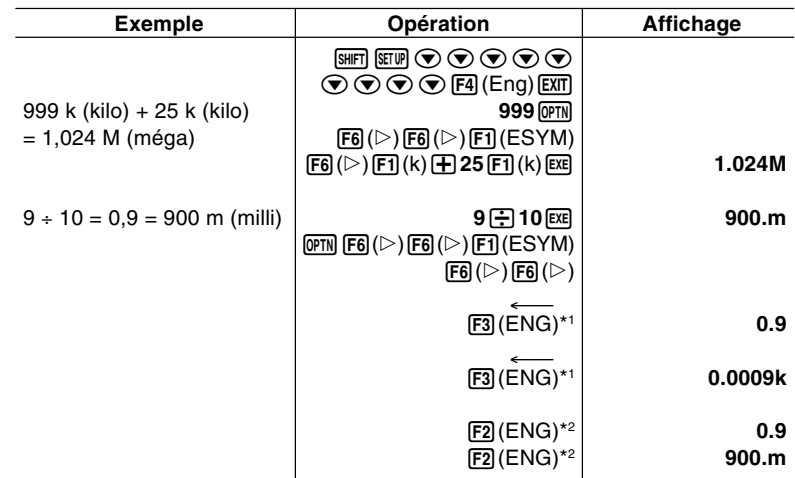

\*1 Convertit la valeur affichée à l'unité ingénieur supérieure suivante, en déplaçant la virgule décimale de trois unités à droite.

\*2 Convertit la valeur affichée à l'unité ingénieur inférieure suivante, en déplaçant la virgule décimale de trois unités à gauche.

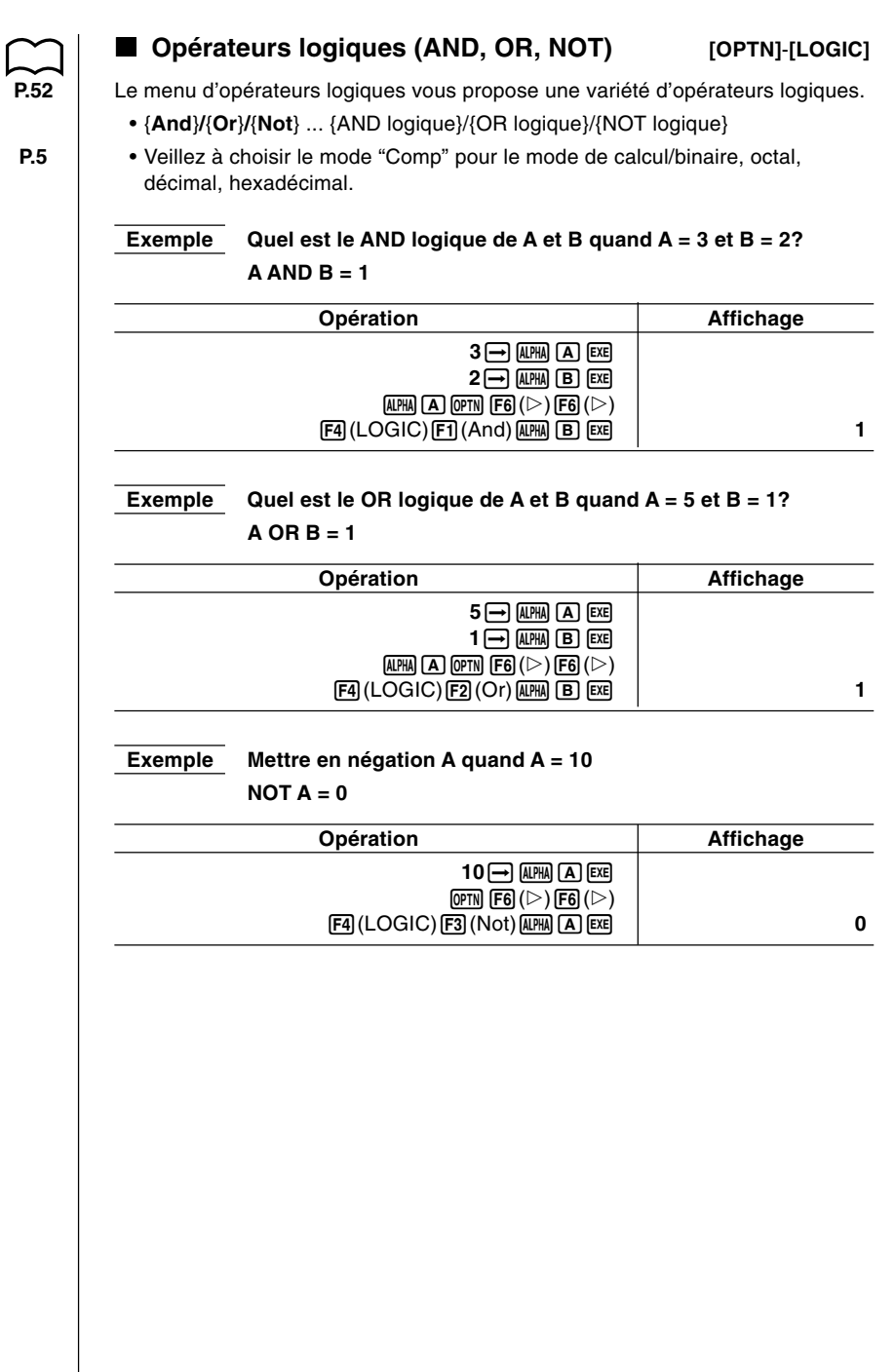

#### **2 - 3 Calculs de fonctions**

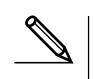

#### **A propos des opérations logiques**

- Une opération logique produit toujours 0 ou 1 comme résultat.
- Le tableau suivant indique tous les résultats qui peuvent être produits par les opérations AND et OR.

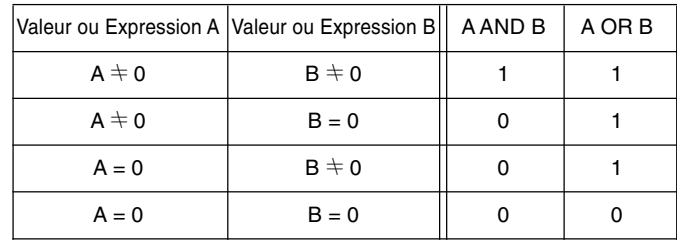

• Le tableau suivant indique les résultats produits par l'opération NOT.

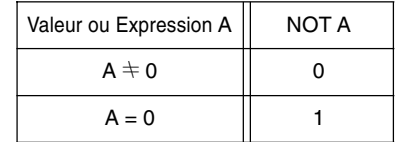

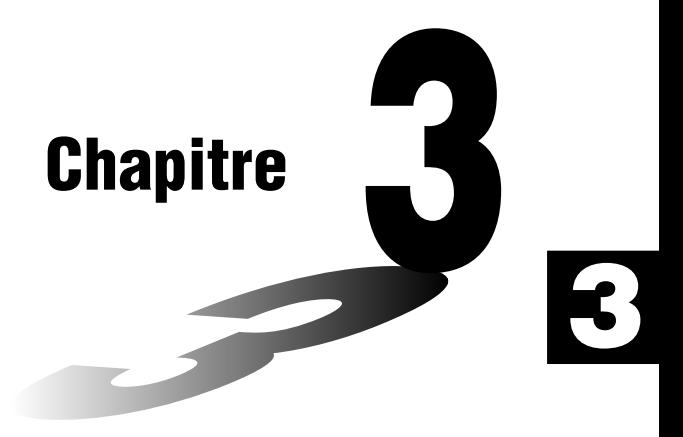

# **Calculs numériques**

- **3-1 Avant d'effectuer un calcul**
- **3-2 Calculs de différentielles**
- **3-3 Calculs de différentielles quadratiques**
- **3-4 Calculs d'intégrations**
- **3-5 Calculs de valeurs maximale/minimale**
- **3-6 Calculs de sommes (**Σ**)**

# **3-1 Avant d'effectuer un calcul**

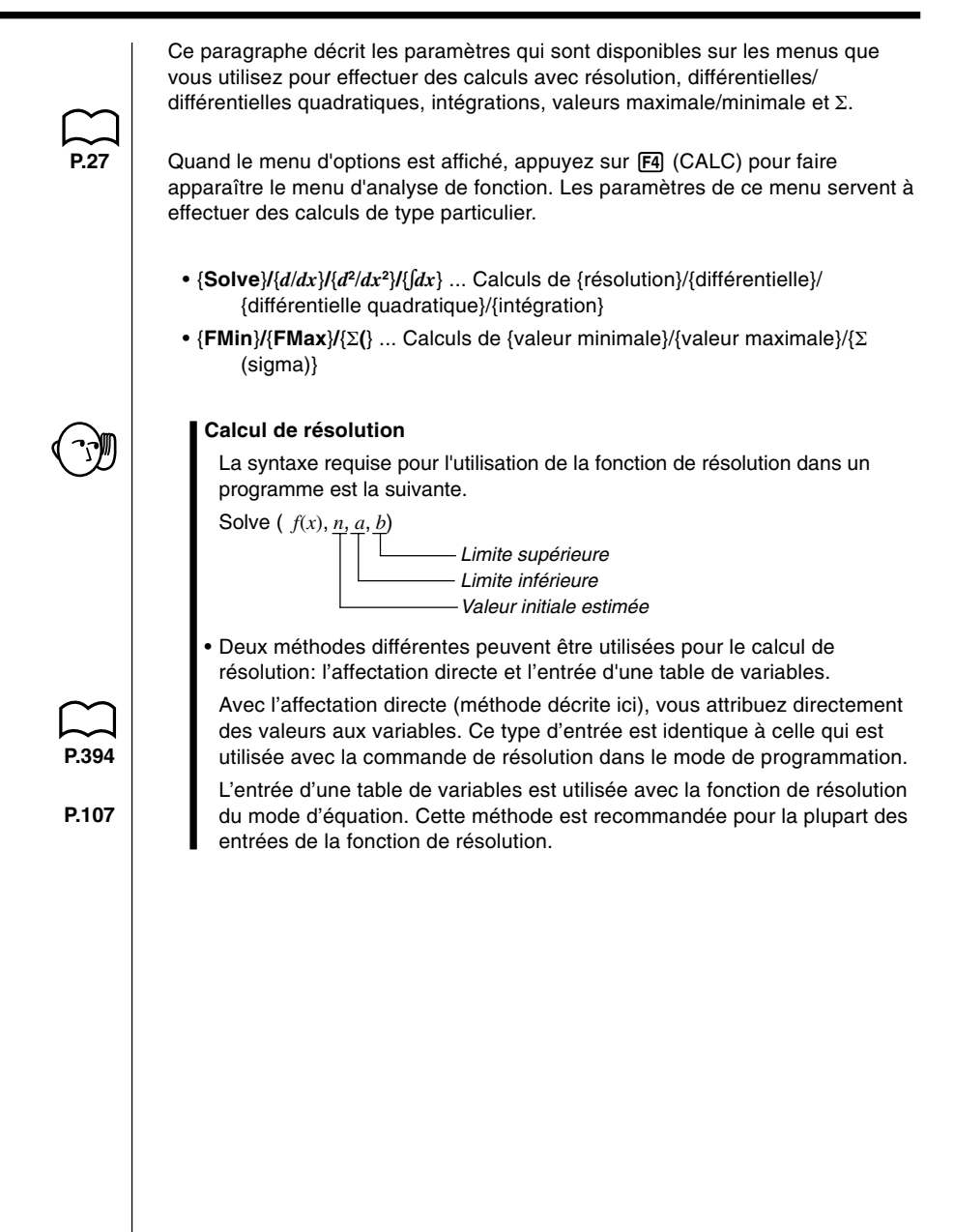

Pour effectuer des calculs de différentielles, affichez d'abord le menu d'analyse de fonctions, puis entrez les valeurs indiquées dans la formule suivante.

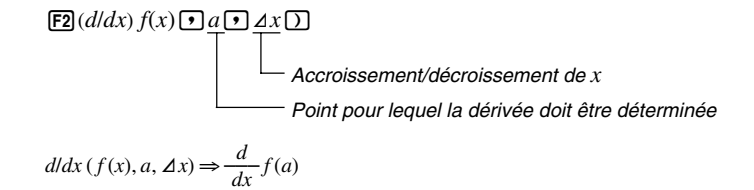

La différentiation pour ce type de calcul est définie en tant que :

$$
f'(a) = \lim_{\Delta x \to 0} \frac{f(a + \Delta x) - f(a)}{\Delta x}
$$

Dans cette définition, *infinitésimal* est remplacé par suffisamment petit  $\Delta x$ , avec la valeur aux environs de *f '* (*a*) calculée en tant que :

$$
f'(a) = \frac{f(a + \Delta x) - f(a)}{\Delta x}
$$

Afin d'apporter la meilleure précision possible, la machine emploie la différence moyenne pour réaliser les calculs différentiels. L'exemple suivant illustre la différence moyenne.

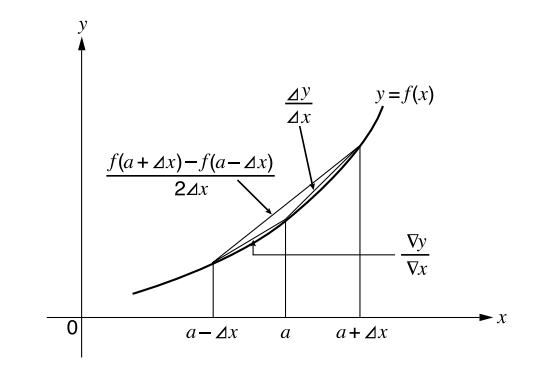

Les pentes des points  $a \neq a + \Delta x$ , et des points  $a \neq a - \Delta x$  dans la fonction  $y = f(x)$  sont les suivantes :

$$
\frac{f(a + \Delta x) - f(a)}{\Delta x} = \frac{\Delta y}{\Delta x}, \quad \frac{f(a) - f(a - \Delta x)}{\Delta x} = \frac{\nabla y}{\nabla x}
$$

Dans l'exemple ci-dessus,  $\Delta y / \Delta x$  est appelé la différence avant, tandis que  $\nabla y / \nabla$ *x* est la différence arrière. Pour calculer les dérivées, la machine prend la moyenne entre les valeurs de  $\Delta y/\Delta x$  et  $\nabla y/\nabla x$ , apportant ainsi une plus grande précision pour les dérivées.

#### **3 - 2 Calculs de différentielles**

Cette movenne, qui est appelée la *différence movenne*, est exprimée en tant que :

$$
f'(a) = \frac{1}{2} \left( \frac{f(a + \Delta x) - f(a)}{\Delta x} + \frac{f(a) - f(a - \Delta x)}{\Delta x} \right)
$$

$$
= \frac{f(a + \Delta x) - f(a - \Delta x)}{2\Delta x}
$$

u**Pour réaliser un calcul différentiel**

 **Exemple Déterminer la dérivée au point** *x* **= 3 pour la fonction**  $y = x^3 + 4x^2 + x - 6$ . lorsque l'accroissement ou le **décroissement de** *x* **est défini par**  $\Delta x = 1$ **E – 5.** 

Entrez la fonction *f*(*x*).

```
|A\mathbf{C}| (|B\mathbf{F}|\mathbf{C}) (CALC) |E\mathbf{C}| (d/dx) |\overline{x}d\overline{x}| |\overline{A}| |3| |+|4| |\overline{x}d\overline{x}| |\overline{x}d| |+| |\overline{x}d\overline{x}| |-|6| |+|7|
```
Entrez le point *x* = *a* pour lequel vous voulez déterminer la dérivée.

 $\boxed{3}$  $\boxed{7}$ 

Entrez A*x*, qui est l'accroissement/décroissement de *x*.

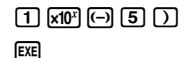

d/dx(X^3+4Xª+X-6,3,1E<br>52

- Dans la fonction *f*(*x*), seule X peut être utilisée comme variable dans les expressions. Les autres variables (A à Z, *r*, θ) sont traitées comme constantes, et la valeur affectée à cette variable est utilisée au cours du calcul.
- L'entrée de A*x* et la fermeture de parenthèses peuvent être omises. Si vous omettez  $\Delta x$ , la calculatrice utilise automatiquement une valeur pour  $\Delta x$  qui est appropriée à la dérivée que vous essayez de déterminer.
- Les points ou sections discontinus soumis à un changement important peuvent affecter la précision du calcul ou même provoquer une erreur.

#### k **Applications des calculs différentiels**

• Les différentielles peuvent être additionnées, soustraites, multipliées ou divisées par chacune d'elles.

$$
\frac{d}{dx} f(a) = f'(a), \frac{d}{dx} g(a) = g'(a)
$$

Par conséquent:

 $f'(a) + g'(a)$ ,  $f'(a) \times g'(a)$ , etc.

• Les résultats de différentielles peuvent être utilisés dans les additions, soustractions, multiplications et divisions et dans les fonctions.

$$
2 \times f'(a)
$$
,  $log(f'(a))$ , etc.

• Les fonctions peuvent être utilisées pour tous les termes ( $f(x)$ ,  $a$ ,  $\Delta x$ ) d'une différentielle.

$$
\frac{d}{dx}(\sin x + \cos x, \sin 0.5), \text{ etc.}
$$

- Vous ne pouvez pas utiliser d'expression de calcul de résolution, différentielle, différentielle quadratique, intégration, valeur maximale/minimale ou de Σ à l'intérieur d'un terme de calcul différentiel.
	- Le fait d'appuyer sur [AC] pendant le calcul d'une différentielle (lorsque le curseur n'est pas affiché à l'écran) interrompt le calcul.
	- Utilisez toujours le radian (mode Rad) comme unité d'angle pour effectuer des différentielles trigonométriques.

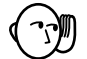

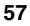

## **3-3 Calculs de différentielles quadratiques**

**[OPTN]**-**[CALC]**-**[***d***<sup>2</sup> /***dx***<sup>2</sup> ]**

Après avoir affiché le menu d'analyse de fonctions, vous pouvez entrer des différentielles quadratiques en utilisant un des deux formats suivants.

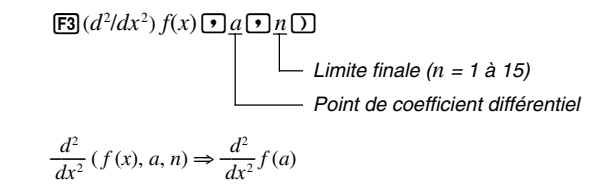

Les calculs de différentielles quadratiques produisent une valeur différentielle approximative à partir de la formule de différentielle de second ordre suivante qui est basée sur l'interprétation polynomiale de Newton.

$$
f''(x) = \frac{-f(x-2h) + 16 f(x-h) - 30 f(x) + 16 f(x+h) - f(x+2h)}{12h^2}
$$

Dans cette expression, les valeurs pour les "incréments suffisamment petits de *x*" sont calculées en séquence à partir de la formule suivante, avec la valeur de *m* substituée par *m* = 1, 2, 3, et ainsi de suite.

$$
h=\frac{1}{5^m}
$$

Le calcul est terminé quand la valeur de *f "* (*x*) basée sur la valeur de *h* calculée en utilisant la dernière valeur de *m*, et la valeur de *f"* (*x*) basée sur la valeur de *h* calculée en utilisant la valeur actuelle de *m* sont identiques avant que la limite supérieure *n* soit atteinte.

- Normalement, vous n'avez pas à entrer de valeur pour *n*. Il est conseillé d'entrer une valeur pour *n* si la précision des calculs l'exige.
- L'entrée d'une grande valeur pour *n* ne produit pas nécessairement une plus grande précision.

#### u**Pour effectuer un calcul de différentielle quadratique**

 **Exemple Déterminer le coefficient différentiel quadratique au point où** *x*  $= 3$  **pour la fonction**  $y = x^3 + 4x^2 + x - 6$ **Dans ce cas, entrez 6 pour** *n***, qui est une limite finale.**

Entrez la fonction *f*(*x*).

 $AC$  ( $OPTN$   $FA$  ( $CALC$ )  $FA$  ( $d^2/dx^2$ )  $XAD$   $A$  (3)  $H$  $\overline{[4]}$   $\overline{[X,\theta,\overline{1}]}$   $\overline{[X^2]}$   $\overline{[4]}$   $\overline{[X,\theta,\overline{1}]}$   $\overline{[4]}$   $\overline{[6]}$   $\overline{[9]}$ 

Entrez 3 comme point *a* qui est un point de coefficient différentiel.

 $\overline{3}\overline{1}\overline{2}$ 

Entrez 6 pour *n*, qui est la limite finale.

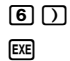

de/dxe(X^3+4Xe+X-6,3,<br>6)

- Dans la fonction  $f(x)$ , seule X peut être utilisée comme variable dans des expressions. Toutes les autres variables (A à Z, *r*, θ) sont traitées comme constantes et la valeur actuelle attribuée à cette variable est utilisée pendant le calcul.
- L'entrée de la limite finale *n* et la fermeture de parenthèses peuvent être omises.
- Des points ou des sections discontinus avec d'importantes fluctuations peuvent affecter la précision, voire causer une erreur.

#### k **Applications des calculs de différentielles quadratiques**

• Les opérations arithmétiques peuvent être effectuées en utilisant deux différentielles quadratiques.

$$
\frac{d^2}{dx^2} f(a) = f''(a), \frac{d^2}{dx^2} g(a) = g''(a)
$$

Par conséquent:

 $f''(a) + g''(a)$ ,  $f''(a) \times g''(a)$ , etc.

• Le résultat d'un calcul de différentielle quadratique peut être utilisé dans un calcul ultérieur arithmétique ou de fonction.

 $2 \times f''(a)$ ,  $\log(f''(a))$ , etc.

• Les fonctions peuvent être utilisées à l'intérieur des termes  $(f(x), a, n)$  d'une expression différentielle quadratique.

 $\frac{d^2}{dx^2}$  (sin *x* + cos *x*, sin 0,5), etc.

• Vous ne pouvez pas utiliser d'expression de calcul de résolution, différentielle, différentielle quadratique, intégration, valeur maximale/minimale ou de Σ à l'intérieur d'un terme de calcul de différentielle quadratique.

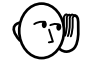

- Utilisez uniquement des entiers de 1 à 15 comme valeur de limite finale *n*. L'utilisation d'une valeur hors de cette plage produit une erreur.
- Vous pouvez interrompre un calcul de différentielle quadratique en cours en appuyant sur la touche [AC].
- Utilisez toujours les radians (mode Rad) comme unité d'angle quand vous effectuez des différentielles quadratiques trigonométriques.

### **3-4 Calculs d'intégrations [OPTN]**-**[CALC]**-**[**∫*dx***]**

Pour effectuer des calculs d'intégrations, affichez d'abord le menu d'analyse de fonctions, puis entrez les valeurs indiquées dans la formule suivante.

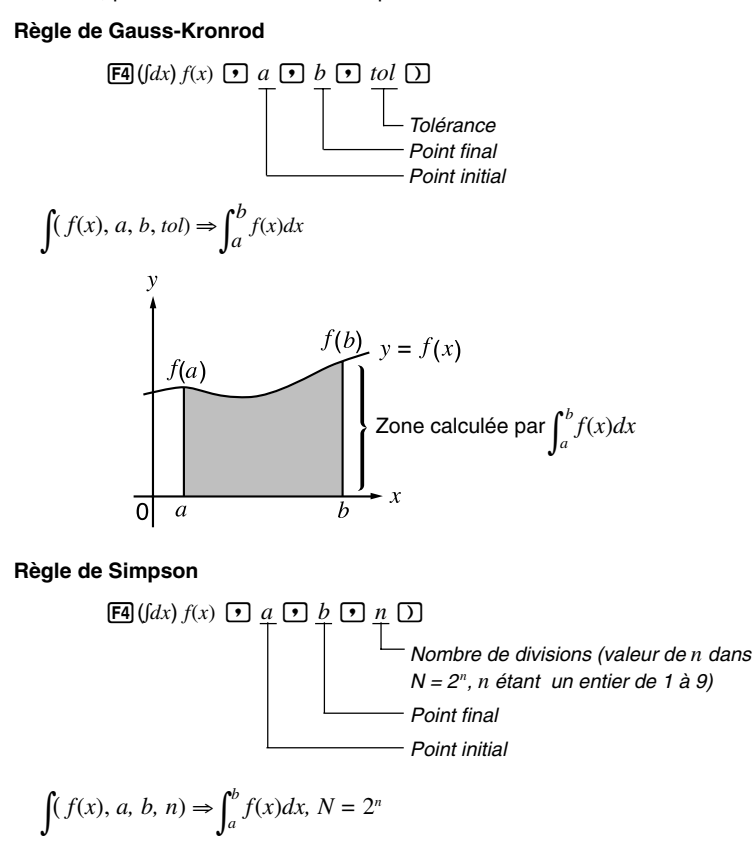

Comme indiqué sur l'illustration ci-dessus, les calculs d'intégration sont exécutés en calculant les valeurs intégrales de *a* à *b* pour la fonction *y* = *f* (*x*) quand  $a \le x \le b$  et  $f(x) \ge 0^*$ . La surface de la zone ombrée sur l'illustration est ainsi calculée.

\* Quand  $f(x) < 0$  dans  $a \le x \le b$ , le calcul de l'aire produit des valeurs négatives (aire sous l'axe *x*).

#### k **Changement des méthodes de calcul d'intégration**

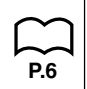

Cette calculatrice peut utiliser la règle de Gauss-Kronrod ou la règle de Simpson pour effectuer des calculs d'intégration. Pour sélectionner une méthode, affichez l'écran de configuration et sélectionnez "**Gaus**" (pour la règle de Gauss-Kronrod) ou "**Simp**" (pour la règle de Simpson) pour le paramètre Intégration.

Toutes les explications de ce mode d'emploi utilisent la règle de Gauss-Kronrod.

#### u**Pour effectuer un calcul d'intégration**

 **Exemple Effectuer un calcul d'intégration pour la fonction indiquée ci-dessous avec une tolérance de "tol" = 1E - 4 5**

$$
\int_1^3 (2x^2 + 3x + 4) \, dx
$$

Entrez la fonction *f* (*x*).

$$
AG \nightharpoonup H \nightharpoonup H \nightharpoonup GL(CALC) \nightharpoonup H \nightharpoonup H \nightharpoonup H \nightharpoonup H \nightharpoonup H \nightharpoonup H \nightharpoonup H
$$

Entrez le point initial et le point final.

 $1$ ,  $7$ ,  $5$ ,  $7$ 

Entrez la valeur de tolérance.

$$
1\,\text{km} \oplus 4\,\text{m}
$$

 $\frac{\sqrt{(2X^2+3X+4,1,5,1\epsilon-4)}}{134.666666}$ 

- Dans la fonction *f*(*x*), seule X peut être utilisée comme variable dans les expressions. Les autres variables (A à Z, *r*, θ) sont traitées comme constantes, et la valeur affectée à cette variable est utilisée au cours du calcul.
- L'entrée de "tol" dans la règle de Gauss-Kronrod, "*n*" dans la règle de Simpson et la fermeture de parenthèses peuvent être omises avec les deux règles. Si vous omettez "tol", la calculatrice utilisera automatiquement la valeur de 1E - 5. Dans le cas de "*n*", la calculatrice sélectionne automatiquement la valeur mieux appropriée.
- Les calculs d'intégration peuvent prendre un certain temps.

#### k **Application des calculs d'intégration**

• Les intégrales peuvent être utilisées dans les additions, soustractions, multiplications ou divisions.

$$
\int_a^b f(x) \, dx + \int_c^d g(x) \, dx
$$
, etc.

• Les résultats d'intégration peuvent être utilisés dans les additions, soustractions, multiplications, divisions et dans les fonctions.

$$
2 \times \int_a^b f(x) \, dx
$$
, etc.  $\log \left( \int_a^b f(x) \, dx \right)$ , etc.

• Les fonctions peuvent être utilisées dans chacun des termes ( *f*(*x*)*, a, b, n*) d'une intégrale.

$$
\int_{\sin 0.5}^{\cos 0.5} (\sin x + \cos x) dx = \int (\sin x + \cos x, \sin 0.5, \cos 0.5, 5)
$$

• Vous ne pouvez pas utiliser d'expression de calcul de résolution, différentielle, différentielle quadratique, intégration, valeur maximale/minimale ou de Σ à l'intérieur d'un terme de calcul d'intégration.

#### **3 - 4 Calculs d'intégrations**

- Le fait d'appuyer sur AC pendant le calcul d'une intégrale (lorsque le curseur n'est pas affiché à l'écran) interrompt le calcul.
- Utilisez toujours le radian (mode Rad) comme unité d'angle pour effectuer des intégrations trigonométriques.
- Les facteurs comme le type de fonction utilisés, les valeurs positives et négatives dans les divisions et la division où l'intégration est effectuée peuvent causer une erreur importante dans les valeurs d'intégration et des résultats de calculs erronés.

Notez les points suivants pour garantir de bonnes valeurs d'intégration.

(1) Lorsque les valeurs d'intégration de fonctions cycliques deviennent positives ou négatives pour différentes divisions, effectuez le calcul pour des cycles uniques ou divisez entre négatif et positif, puis ajoutez les résultats.

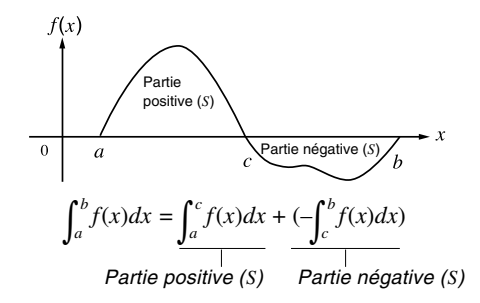

(2) Lorsque des changements minimes dans les divisions d'intégration donnent des changements importants dans les valeurs d'intégration, calculez séparément les divisions d'intégration (divisez les larges zones de changement en zones plus petites), puis ajoutez les résultats.

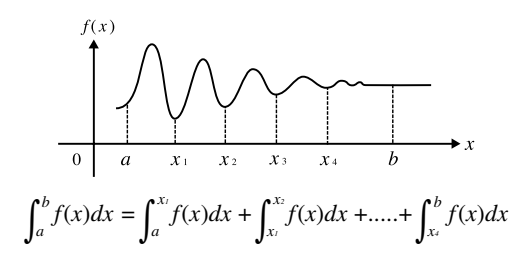

# **3-5 Calculs de valeurs maximale/minimale**

**[OPTN]**-**[CALC]**-**[FMin]**/**[FMax]**

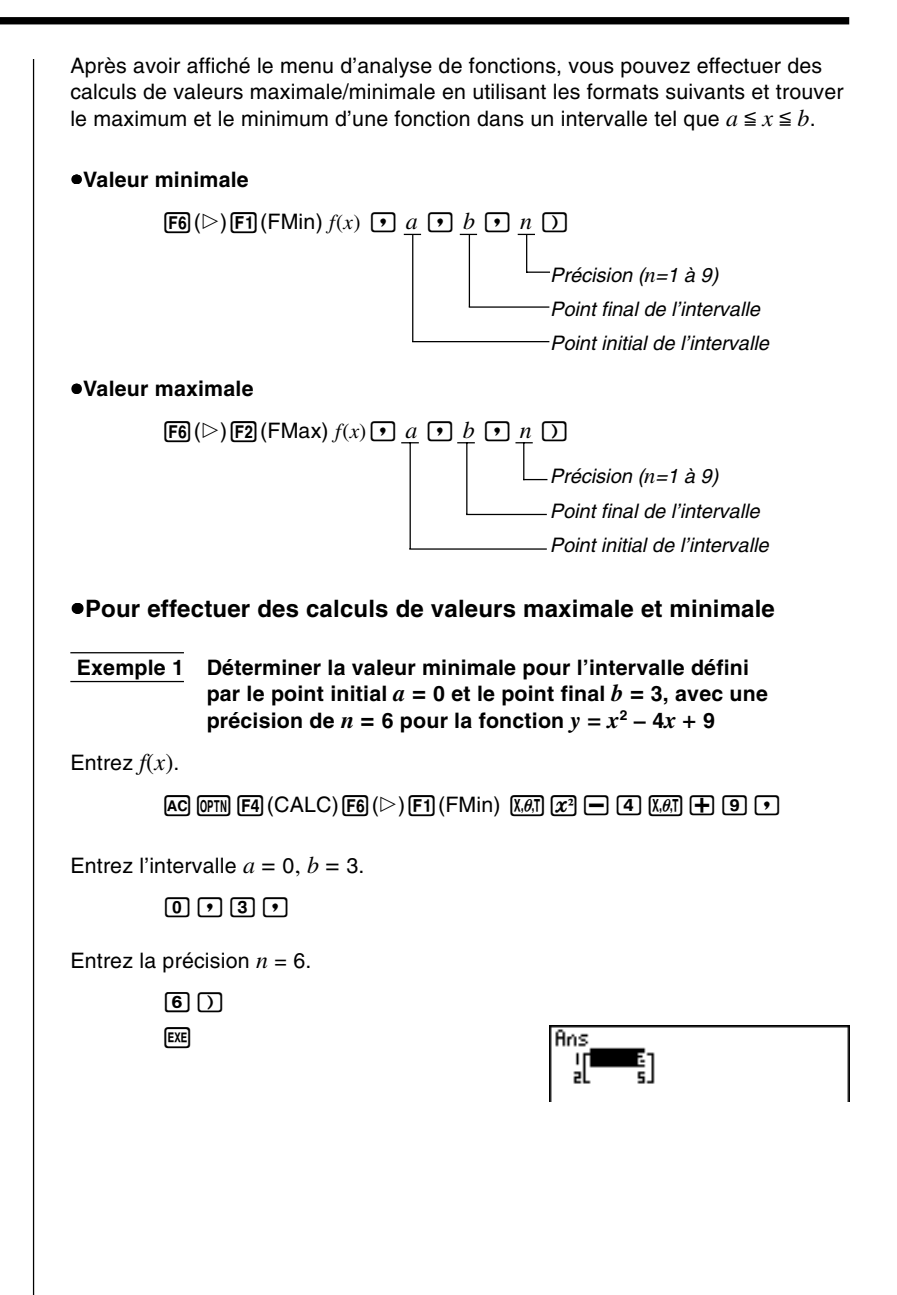

**Exemple 2 Déterminer la valeur maximale pour l'intervalle défini par le point initial**  $a = 0$  et le point final  $b = 3$ , avec une précision de  $n = 6$ **pour la fonction**  $y = -x^2 + 2x + 2$ Entrez  $f(x)$ .  $AC$  (OPTN)  $FA$  (CALC)  $FB$  ( $\triangleright$ )  $F2$  (FMax)  $\overline{(-)}$   $\overline{X}$  $\overline{a}$   $\overline{X}$   $\overline{H}$   $\overline{2}$   $\overline{X}$   $\overline{a}$   $\overline{H}$   $\overline{2}$   $\overline{Y}$   $\overline{I}$ Entrez l'intervalle  $a = 0, b = 3$ .  $\overline{0}$ ,  $\overline{0}$ ,  $\overline{1}$ ,  $\overline{3}$ ,  $\overline{1}$ Entrez la précision  $n = 6$ .  $\boxed{6}$ **EXE** Ans 1ľ • Dans la fonction  $f(x)$ , seule X peut être utilisée comme variable dans les expressions. Les autres variables (A à Z, *r*, θ) sont traitées comme constantes, et la valeur affectée à cette variable est appliquée au cours du calcul. • L'entrée de *n* et la fermeture de parenthèses suivant la valeur de précision peuvent être omises. • Les points ou sections discontinus soumis à un changement important peuvent affecter la précision du calcul ou même provoquer une erreur. • Vous ne pouvez pas utiliser d'expression de calcul de résolution, différentielle, différentielle quadratique, intégration, valeur maximale/minimale ou de Σ à l'intérieur d'un terme de calcul de valeurs maximale et minimale. • L'entrée d'une valeur supérieure pour *n* augmente la précision du calcul, mais aussi le temps de calcul requis. • La valeur entrée pour le point final de l'intervalle (*b*) doit être supérieure à la valeur entrée pour le point initial (*a*), sinon une erreur se produira. • Vous pouvez interrompre un calcul de valeurs maximale/minimale en cours en appuyant sur la touche [AC]. • Vous pouvez entrer un entier de 1 à 9 comme valeur de *n*. L'utilisation d'une valeur hors de cette plage cause une erreur.

Pour effectuer des calculs de Σ , affichez d'abord le menu d'analyse de fonctions, puis entrez les valeurs indiquées dans la formule suivante.

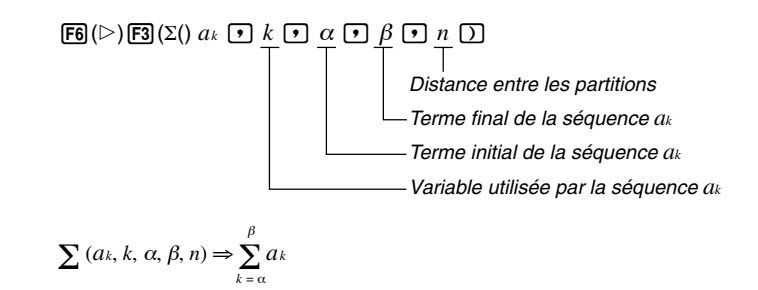

Le calcul de Σ est le calcul de la somme partielle d'une séquence *ak* avec la formule suivante.

S =  $a_{\alpha}$  +  $a_{\alpha+1}$  + ........+  $a_{\beta} = \sum_{k = \alpha}^{\beta} a_k$ 

**■ Exemple de calcul de ∑** 

 **Exemple Effectuer le calcul suivant**

$$
\sum_{k=2}^{6} (k^2 - 3k + 5)
$$

**Utilisez** *n* **= 1 comme distance entre les partitions.**

Entrez la séquence *ak*.

AK4(CALC)6(g)3(Σ()aKx-daK+f,

Entrez la variable utilisée par la séquence *ak*.

 $AIPHA$  $K$  $F$  $F$ 

Entrez le terme initial de la séquence *ak* et le terme final de la séquence *ak*.

```
2000
```
Entrez *n*.

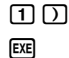

 $\Sigma$ (K2-3K+5, K, 2, 6, 1) 55

#### **3 - 6 Calculs de sommes (**Σ**)**

- Vous pouvez utiliser seulement une variable dans cette fonction comme séquence d'entrée *ak*.
- Entrez les nombres entiers seulement pour le terme initial de la séquence *ak* et pour le terme final de la séquence *ak*.
- L'entrée de *n* et la fermeture de parenthèses peuvent être omises. Sous vous omettez *n*, la calculatrice utilise automatiquement  $n = 1$ .

#### ■ Applications des calculs de ∑

• Opérations arithmétiques utilisant des expressions avec calculs de  $\Sigma$ 

Expressions:

 $S_n = \sum_{k=1}^n a_k, T_n = \sum_{k=1}^n b_k$ 

Opérations possibles:  $S_n + T_n$ ,  $S_n - T_n$ , etc.

• Opérations arithmétiques et de fonctions utilisant les résultats de calculs de  $\Sigma$ 

 $2 \times S_n$ ,  $\log(S_n)$ , etc.

• Opérations de fonctions utilisant des termes de calculs de Σ (*ak, k*)

Σ (sin*k*, *k*, 1, 5), etc.

• Vous ne pouvez pas utiliser d'expression de calcul de résolution, différentielle, différentielle quadratique, intégration, valeur maximale/minimale ou de Σ à l'intérieur d'un terme de calcul de Σ.

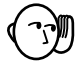

- La valeur utilisée comme terme final  $\beta$  doit être supérieure à la valeur utilisée comme terme initial  $\alpha$ , sinon une erreur se produira.
- Pour interrompre un calcul de Σ en cours (indiqué par l'absence de curseur sur l'écran), appuyez sur la touche [AC].

# **Chapitre South Contract Contract Contract Contract Contract Contract Contract Contract Contract Contract Contract Contract Contract Contract Contract Contract Contract Contract Contract Contract Contract Contract Contract Contract**

**4**

# **Nombres complexes**

Avec les nombres complexes, cette calculatrice réalise les opérations suivantes.

- Opérations arithmétiques (additions, soustractions, multiplications, divisions)
- Calcul de réciproques, de racines carrées et du carré d'un nombre complexe
- Calcul de la valeur absolue et de l'argument d'un nombre complexe
- Calcul des nombres complexes conjugués
- Extraction de la partie réelle
- Extraction de la partie imaginaire
- **4-1 Avant de commencer le calcul d'un nombre complexe**
- **4-2 Réalisation de calculs avec nombres complexes**
- **Choisir le menu RUN**

# **4-1 Avant de commencer le calcul d'un nombre complexe**

#### **MENU RUN EXE**

Avant de commencer un calcul de nombres complexes, appuyez sur **@FN** [F3] (CPLX) pour afficher le menu de calcul de nombres complexes.

- {*i*} ... {entrée de l'unité imaginaire *i*}
- {**Abs**}**/**{**Arg**} ... obtention de {la valeur absolue}/{l'argument}
- {**Conj**} ... {calcul du conjugué}
- {**ReP**}**/**{**ImP**} ... extraction de la partie {réelle}/{imaginaire}

# **4-2 Réalisation de calculs avec nombres complexes**

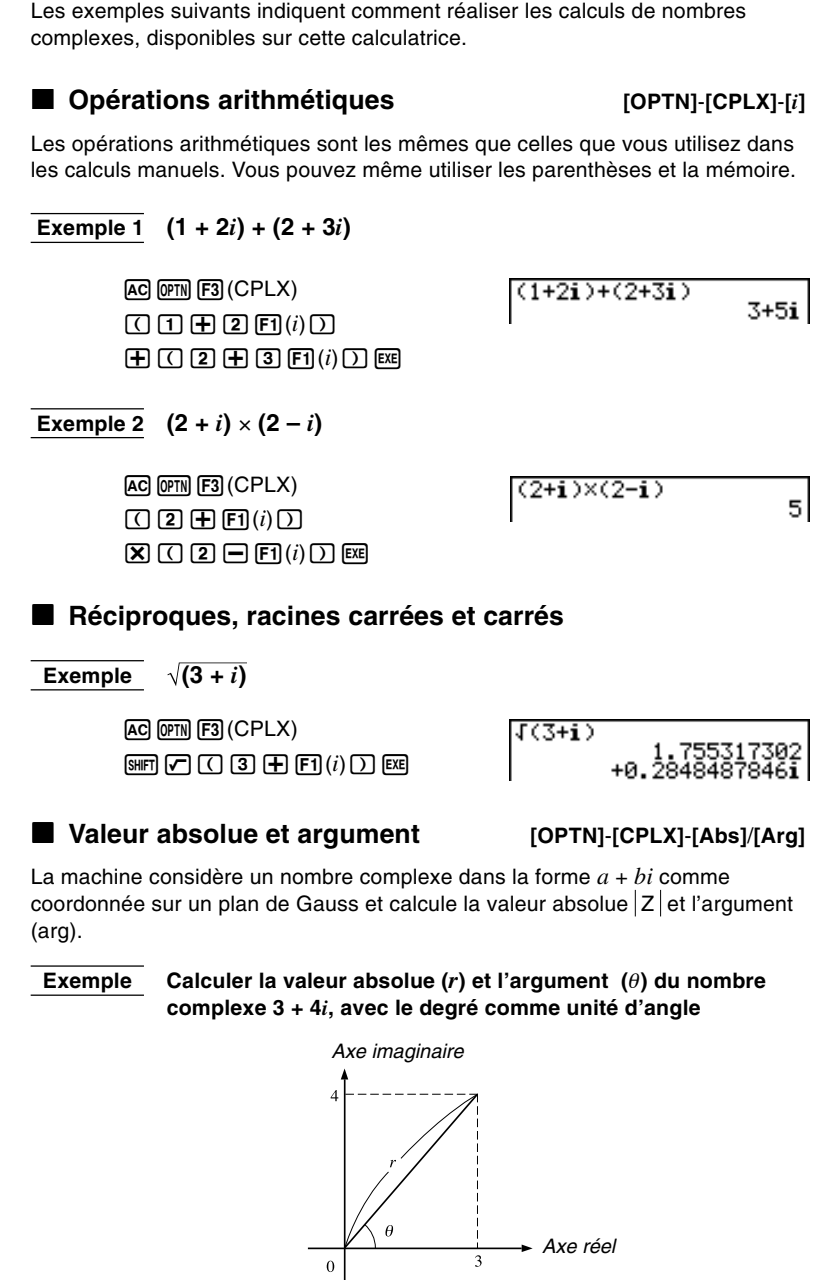

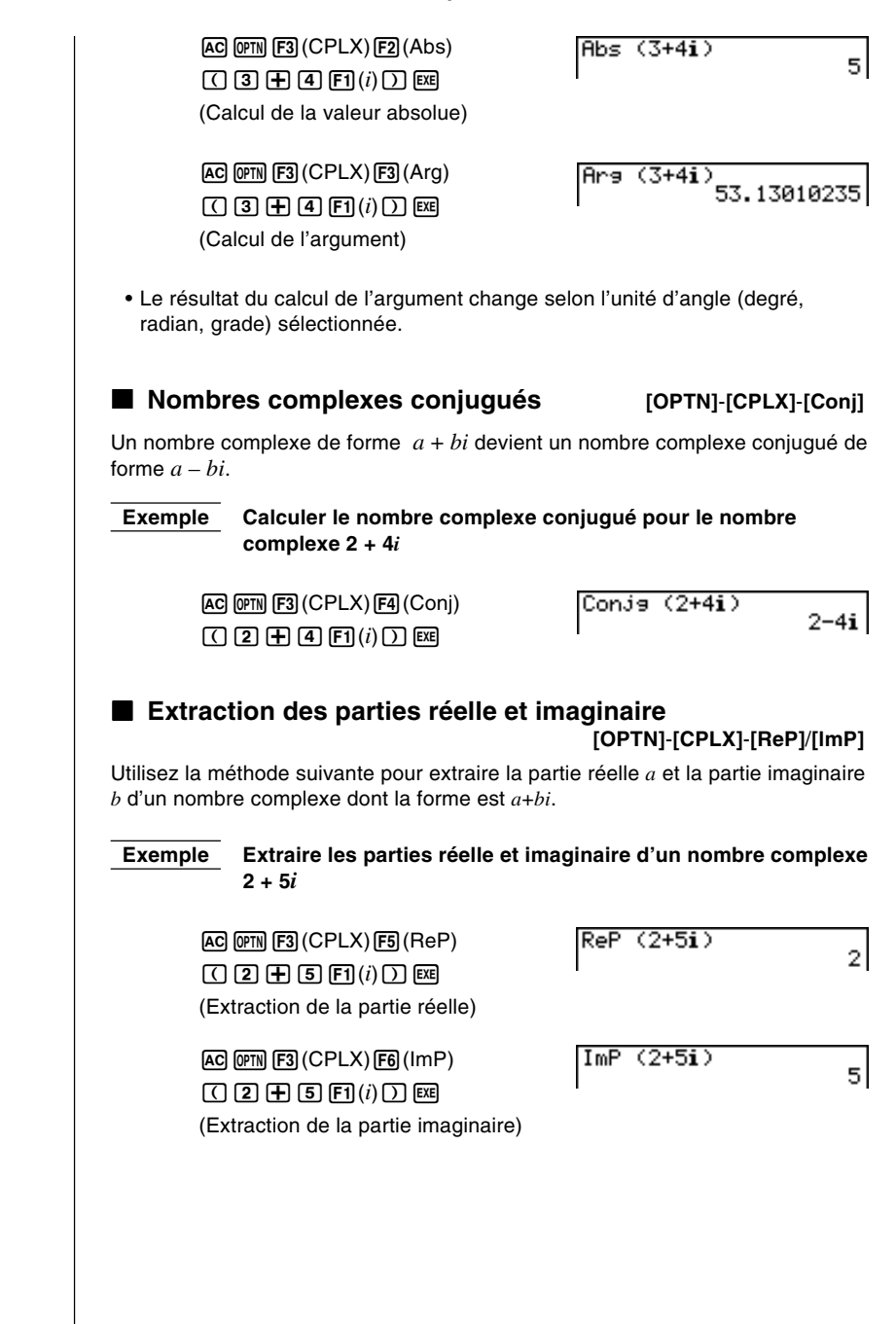

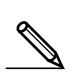

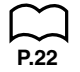

#### **Précautions pour le calcul de nombres complexes**

- La plage d'entrée/sortie des nombres complexes est normalement de 10 chiffres pour la mantisse et de deux chiffres pour l'exposant.
- Lorsqu'un nombre complexe a plus de 21 chiffres, la partie réelle et la partie imaginaire sont affichées sur deux lignes séparées.
- Lorsque la partie réelle ou la partie imaginaire égale zéro, cette partie n'est pas affichée.
- Vous utilisez 20 octets de mémoire chaque fois que vous affectez un nombre complexe à une variable.
- Les fonctions suivantes peuvent être utilisées avec les nombres complexes.

```
\sqrt{ }, x^2, x^{-1}
```
← ← Int, Frac, Rnd, Intg, Fix, Sci, ENG, ENG, ° ' ", ° ' ", *a+b* /*c*, *d*/*c*, F⇔D

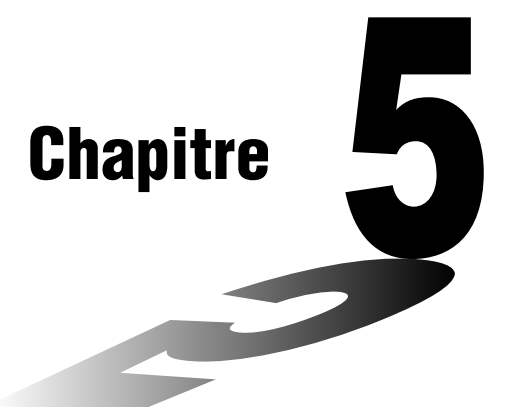

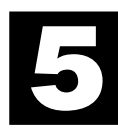

# **Calculs binaires, octaux, décimaux ou hexadécimaux**

La calculatrice peut effectuer les opérations suivantes qui impliquent différents systèmes numériques.

- Conversion de systèmes numériques
- Opérations arithmétiques
- Valeurs négatives
- Opérations à un bit
- **5-1 Avant de commencer un calcul binaire, octal, décimal ou hexadécimal avec entiers**
- **5-2 Sélection du système numérique**
- **5-3 Opérations arithmétiques**
- **5-4 Valeurs négatives et opérations à un bit**

# **5-1 Avant de commencer un calcul binaire, octal, décimal ou hexadécimal avec entiers**

Vous pouvez utiliser le **mode RUN** et les réglages de système binaire, octal, décimal et hexadécimal pour effectuer des calculs qui contiennent des valeurs binaires, octales, décimales et hexadécimales.

Vous pouvez aussi convertir les systèmes numériques entre eux et effectuer des opérations à un bit.

- Vous ne pouvez pas utiliser de fonctions scientifiques dans les calculs binaires, octaux, décimaux et hexadécimaux.
- Vous ne pouvez utiliser que des entiers dans les calculs binaires, octaux, décimaux et hexadécimaux, ce qui signifie que les valeurs fractionnaires ne sont pas admises. Si vous entrez une valeur qui comprend une partie décimale, la machine élime automatiquement la partie décimale.
- Si vous essayez d'entrer une valeur invalide pour le système de notation (binaire, octale, décimale, hexadécimale) utilisé, la calculatrice affiche un message d'erreur. Voici les chiffres qui peuvent être utilisés dans chaque système de notation.

Binaire : 0, 1

Octale : 0, 1, 2, 3, 4, 5, 6, 7

Décimale : 0, 1, 2, 3, 4, 5, 6, 7, 8, 9

Hexadécimale : 0, 1, 2, 3, 4, 5, 6, 7, 8, 9, A, B, C, D, E, F

• Les caractères alphabétiques utilisés dans la notation hexadécimale apparaissent différemment sur l'écran pour les distinguer des caractères de texte.

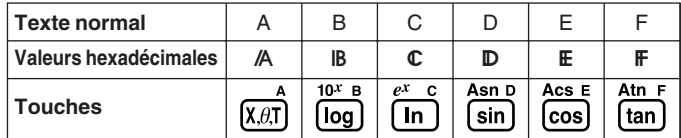

- Les valeurs binaires, octales et hexadécimales négatives sont exprimées en utilisant le complément de deux de la valeur d'origine.
- La capacité d'affichage de chacun des systèmes de notation est la suivante.

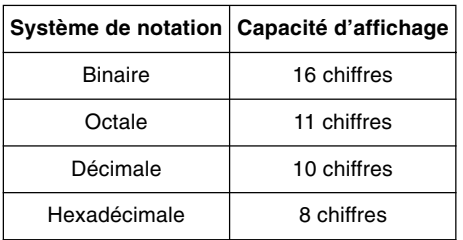

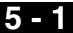

• Les plages de calcul pour chacun des systèmes de notation sont les suivantes.

Valeurs binaires

Positive : 0 < *x* < 111111111111111

Négative : 1000000000000000 < *x* < 1111111111111111

Valeurs octales

Positive : 0 < *x* < 17777777777 Négative : 20000000000 < *x* < 37777777777

Valeurs décimales

Positive : 0 < *x* < 2147483647 Négative : –2147483648 < *x* < –1

Valeurs hexadécimales

Positive :  $0 \le x \le 7$ FFFFFFF Négative :  $80000000 \le x \le$  FFFFFFFF

#### u**Pour effectuer un calcul binaire, octal, décimal ou hexadécimal**

1. Sur le menu principal, sélectionnez **RUN**.

- 2. Appuyez sur SHIFT SETUP, puis définissez le système numérique par défaut en appuyant sur  $\boxed{F2}$  (Dec),  $\boxed{F3}$  (Hex),  $\boxed{F4}$  (Bin), ou  $\boxed{F5}$  (Oct).
- 3. Appuyez sur [EXIT] pour changer d'écran pour la saisie du calcul. Un menu de fonctions apparaît alors avec les paramètres suivants.
	- {**d~o**}**/**{**LOG**} ... menu de {désignation du système numérique}/{opération à un bit}

**P.5**

# **5-2 Sélection du système numérique**

Vous pouvez désigner le système décimal, hexadécimal, binaire ou octal sur l'écran de configuration. Une fois que vous avez appuyé sur la touche de fonction qui correspond au système que vous voulez utiliser, appuyez sur [EXE]. • Les résultats seront convertis dans le système choisi sur l'écran de configuration. u**Pour convertir une valeur affichée d'un système numérique dans un autre Exemple Convertir 2210 (système numérique de l'écran de configuration) dans sa valeur binaire ou octale correspondante** AC SHET SETUP [F2] (Dec) [EXT] [F1] (d~o) [F1] (d)  $\overline{d22}$ 22.  $212$   $ex$  $[SHIF]$   $[SETUP]$   $[FA]$   $(Bin)$   $[EXIT]$   $[EXE]$ 0000000000010110  $[SHFT]$  $[SETUP]$  $[FS]$  $(Oct)$  $[EXIT]$  $[EXE]$ 00000000026 u**Pour définir un système numérique pour l'entrée d'une valeur seulement** Vous pouvez définir un système numérique pour chaque valeur que vous entrez. Quand le système numérique par défaut est binaire, octal, décimal ou hexadécimal, appuyez sur  $F1$  (d~o) pour afficher un menu de symboles représentant les systèmes numériques. Appuyez sur la touche de fonction correspondant au symbole que vous voulez sélectionner et entrez la valeur souhaitée. • {**d**}**/**{**h**}**/**{**b**}**/**{**o**} ... {décimal}/{hexadécimal}/{binaire}/{octal} u**Pour entrer des valeurs de différents systèmes numériques** Exemple Entrer 123<sub>10</sub> ou 1010<sub>2</sub> quand le système numérique de configura**tion est le système hexadécimal**  $[SHFT]$  $[SETUP]$  $[F3]$  $(Hex)$  $[EXIT]$  $d123$ **GOOGOOZE**  $AC$   $F1$ (d~o) $F1$ (d) $1$  $2$  $3$  $R$  $F3(b)$  1 0 1 0  $F3$ b1010 *ПОЛОДОВА* 

# **5-3 Opérations arithmétiques**

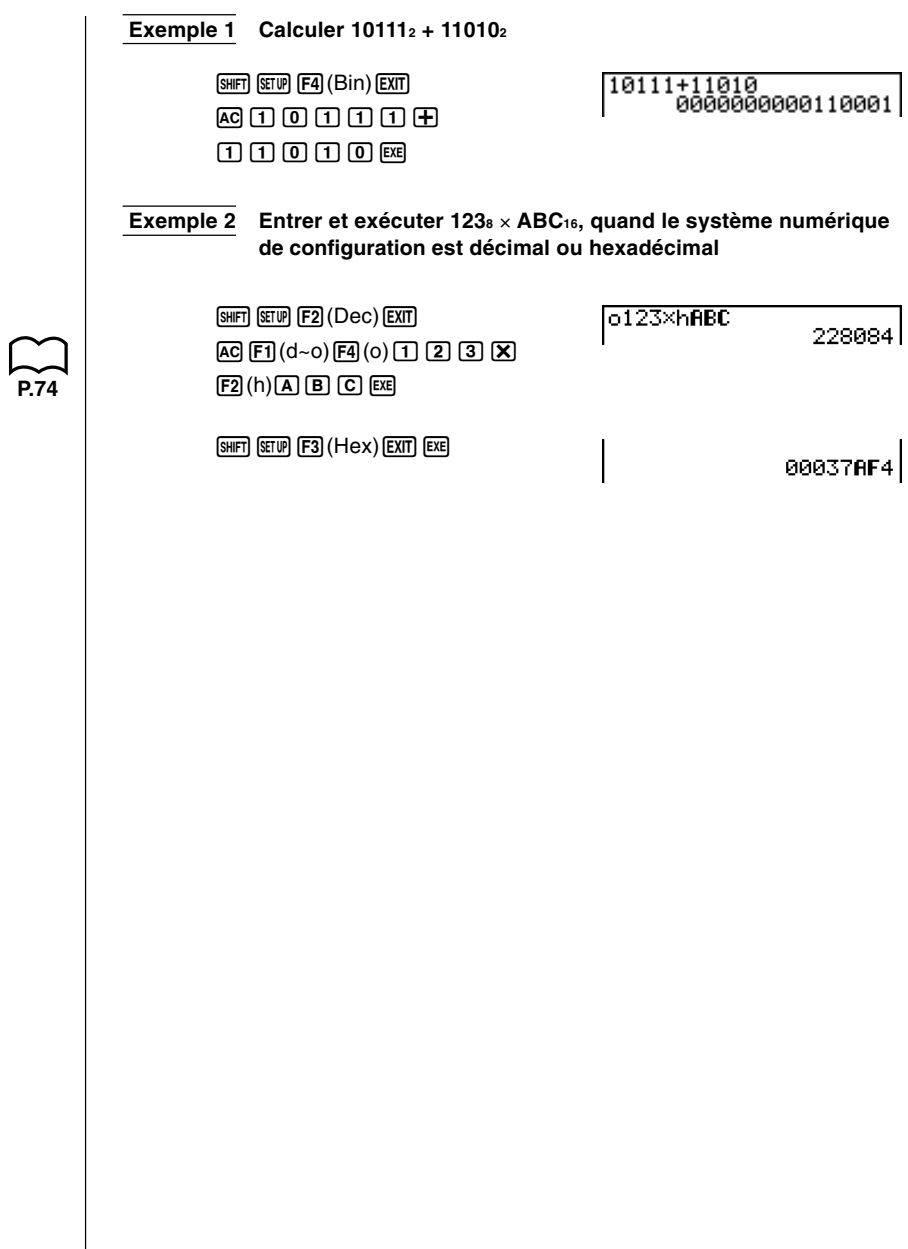

## **5-4 Valeurs négatives et opérations à un bit**

Quand le système numérique par défaut est binaire, octal, décimal ou hexadécimal, appuyez sur F2 (LOG) pour afficher un menu de négations ou d'opérateurs à un bit. • {**Neg**} ... {négation}\*1 • {**Not**}**/**{**and**}**/**{**or**}**/**{**xor**}**/**{**xnor**} ... {NOT}\*2 /{AND}/{OR}/{XOR}/{XNOR}\*3 k **Valeurs négatives Exemple Déterminer la valeur négative de 1100102** Nes 110010<br>| 1111111111001110  $[SHFT]$  $[SETUP]$  $[FA]$  $(Bin)$  $[EXT]$  $[AC]$  $[F2]$  $(LOG)$  $[F1]$  $(Neg)$  $[1]$  $[1]$  $[0]$  $[0]$  $[1]$  $[0]$  $[1]$  $[0]$  $[1]$  $[0]$  $\blacksquare$  Opérations à un bit  **Exemple 1 Entrer et exécuter "12016 and AD16"**  $[SHFT]$  $[SETUP]$  $[F3]$  $(Hex)$  $[EXIT]$ 120andAD яяяяяя2я.  $[4]$  $[2]$  $[0]$  $[2]$  $[1]$  $[2]$  $[1]$  $[2]$  $[1]$  $F3$ (and) $A$  $D$  $F3$ **P.74** Exemple 2 Afficher le résultat de "36<sub>8</sub> or 1110<sub>2</sub>" par une valeur octale  $[SHIF]$  $[SETIP]$  $[FS]$  $(Oct)$  $[EXT]$  $[EXT]$ 36orb1110 00000000036  $AC$  $B$  $B$  $F2$  $(LOG)$  $F4$  (or)  $EXT$   $F1$  (d~o)  $F3$  (b) 00000  **Exemple 3 Mettre en négation 2FFFED16**  $[SHFT]$  $[SETUP]$  $[F3]$  $(Hex)$  $[EXT]$  $[EXT]$ **Not 2FFFED FFD00012**  $AC$  $F2$  $(LOG)$  $F2$  $(Not)$  $[2]$   $[F]$   $[F]$   $[F]$   $E]$   $[D]$   $E$ **P.74**\*1 complément de deux \*2 complément de un (complément à un bit) \*3 AND à un bit, OR à un bit, XOR à un bit, XNOR à un bit

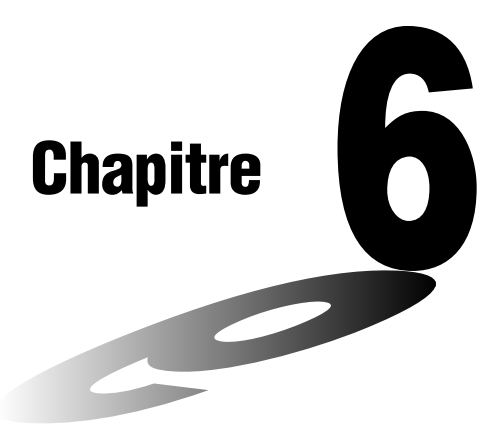

**6**

# **Calculs matriciels**

Vous pouvez effectuer les opérations suivantes grâce aux 26 mémoires matricielles (Mat A à Mat Z) et à la mémoire matricielle de dernier résultat (MatAns).

- Addition, soustraction, multiplication
- Calculs de produits scalaires
- Déterminant
- Transposition d'une matrice
- Inversion d'une matrice
- Élévation d'une matrice au carré
- Élévation d'une matrice à une puissance
- Calculs de valeur absolue, extraction de la partie entière, extraction de la partie fractionnaire d'un nombre, nombre entier maximal
- Modification de matrices à l'aide des commandes de matrice
- **6-1 Avant d'effectuer des calculs matriciels**
- **6-2 Opérations sur les éléments d'une matrice**
- **6-3 Modification de matrices à l'aide des commandes de matrice**
- **6-4 Calculs matriciels**

## **6-1 Avant d'effectuer des calculs matriciels**

Sur le menu principal, sélectionnez le symbole **MAT** pour entrer dans le mode de matrice et afficher l'écran initial de ce mode.

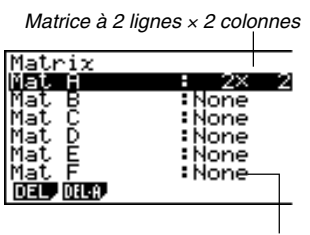

Dimension non préréglée

- {**DEL**}**/**{**DEL·A**} ... suppression {d'une matrice particulière}/{de toutes les matrices}
- Le nombre maximal de lignes pouvant être spécifiées pour une matrice est 255 et le nombre maximal de colonnes est également 255.

#### k **Au sujet de la mémoire matricielle de dernier résultat (MatAns)**

La calculatrice stocke automatiquement les résultats de calculs matriciels dans la mémoire matricielle. Il faut noter les points suivants concernant la mémoire matricielle de dernier résultat.

- Quand vous effectuez un calcul avec matrice, le contenu de la mémoire matricielle est remplacé par le nouveau résultat. Le contenu précédent est effacé et ne peut pas être récupéré.
- L'enregistrement de valeurs dans une matrice n'affecte pas le contenu de la mémoire matricielle de dernier résultat.

#### **E** Création d'une matrice

Pour créer une matrice, vous devez définir ses dimensions (sa taille) dans la liste de matrices (MATRIX). Vous pouvez ensuite entrer des valeurs dans la matrice.

#### u**Pour définir les dimensions d'une matrice**

 **Exemple Créer une matrice de 2 lignes** × **3 colonnes dans la zone nommée Mat B**

Mettez Mat B en surbrillance.

 $\odot$ 

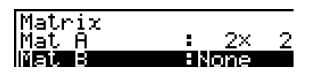

**P.92**
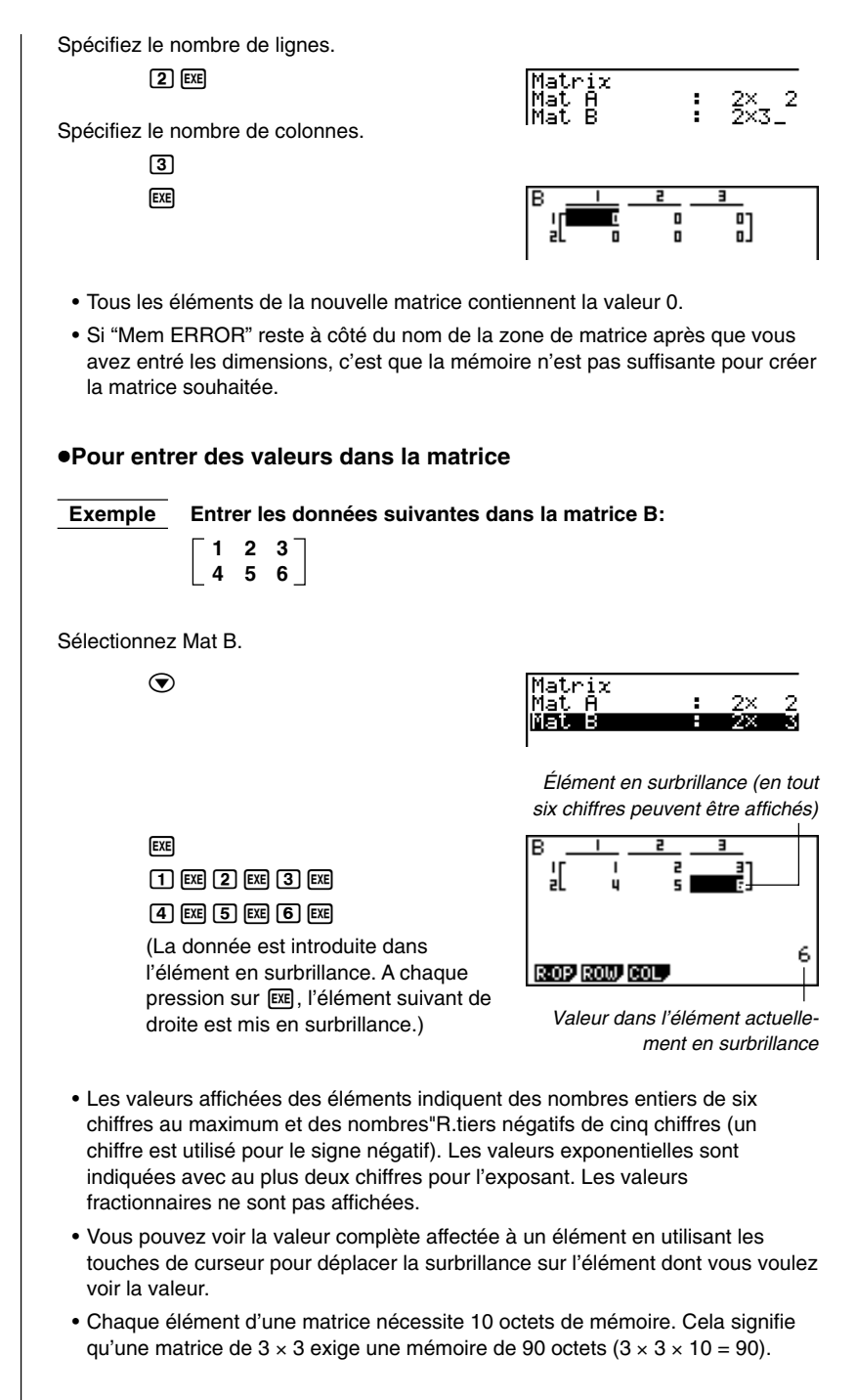

#### **K** Suppression d'une matrice

Vous pouvez supprimer une matrice particulière ou toutes les matrices en mémoire.

#### u**Pour supprimer une matrice particulière**

- 1. Quand la liste MATRIX est à l'écran, utilisez  $\textcircled{e}$  et  $\textcircled{e}$  pour mettre la matrice que vous voulez supprimer en surbrillance.
- 2. Appuyez sur [F1] (DEL).
- 3. Appuyez sur [F1] (YES) pour effacer la matrice ou sur [F6] (NO) pour abandonner l'opération en cours sans rien supprimer.
	- L'indicateur "None" apparaît à la place des dimensions de la matrice que vous avez supprimée.

#### u**Pour supprimer toutes les matrices**

- 1. Quand la liste MATRIX est à l'écran, appuyez sur [F2] (DEL·A).
- 2. Appuyez sur  $\overline{F1}$  (YES) pour supprimer toutes les matrices en mémoire ou sur 6 (NO) pour abandonner l'opération en cours sans rien supprimer.
	- L'indicateur "None" apparaît pour toutes les matrices.

### **6-2 Opérations sur les éléments d'une matrice**

Procédez de la manière suivante pour préparer une matrice avant d'effectuer une opération.

- 1. Quand la liste MATRIX est à l'écran, utilisez  $\textcircled{1}$  et  $\textcircled{2}$  pour mettre le nom de la matrice que vous voulez utiliser en surbrillance.
- 2. Appuyez sur [EXE] pour faire apparaître le menu de fonctions contenant les paramètres suivants.
	- {**R·OP**} ... {menu de calculs sur les lignes}
	- {**ROW**}**/**{**COL**} ... menu d'opérations sur les {lignes}/{colonnes}

Tous les exemples suivants utilisent la matrice A rappelée par l'opération précédente.

#### **E** Calculs sur les lignes

Le menu suivant apparaît si vous appuyez sur **F1** (R·OP) quand une matrice que vous avez rappelée est à l'écran.

- {**Swap**} ... {échange de lignes}
- {×**Rw**} ... {produit scalaire d'une ligne donnée}
- {×**Rw+**} ... {addition du produit scalaire d'une ligne donnée et d'une autre ligne}
- {**Rw+**} ... {addition d'une ligne désignée et d'une autre ligne}

#### u**Pour échanger deux lignes**

 **Exemple Échanger les lignes 2 et 3 de la matrice suivante:**

**1 2 Matrice A = 3 4 5 6**

 $[F1]$ (R·OP) $[F1]$ (Swap)

Entrez le numéro des lignes que vous voulez échanger.

 $[2]$   $ExE$  $[3]$  $ExE$ 

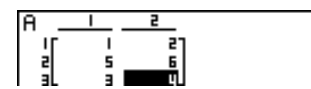

#### **6 - 2 Opérations sur les éléments d'une matrice**

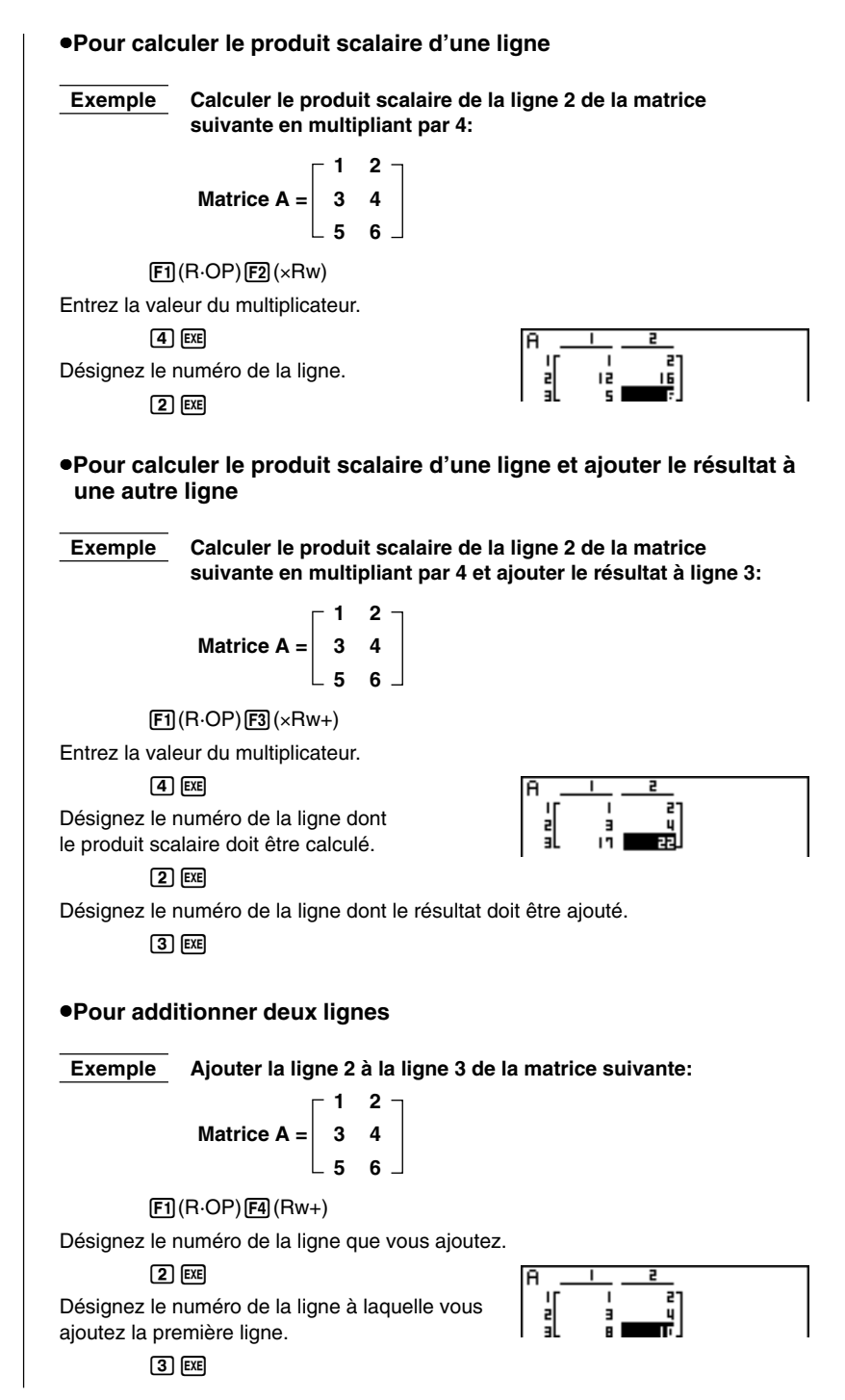

#### **K** Opérations sur les lignes

Le menu suivant apparaît si vous appuyez sur [F2] (ROW) quand une matrice que vous avez rappelée est à l'écran.

- {**DEL**} ... {suppression d'une ligne}
- {**INS**} ... {insertion d'une ligne}
- {**ADD**} ... {addition d'une ligne}

#### u**Pour supprimer une ligne**

 **Exemple Supprimer la ligne 2 de la matrice suivante: 1 2**

**Matrice A = 3 4 5 6**

 $F2$ (ROW) $\odot$ 

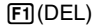

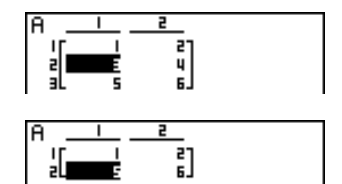

#### u**Pour insérer une ligne**

**Exemple Insérer une nouvelle ligne entre les lignes 1 et 2 de la matrice suivante:**

$$
\text{Matrice A} = \left[ \begin{array}{rrr} 1 & 2 \\ 3 & 4 \\ 5 & 6 \end{array} \right]
$$

 $F2$ (ROW) $\odot$ 

 $E2$ (INS)

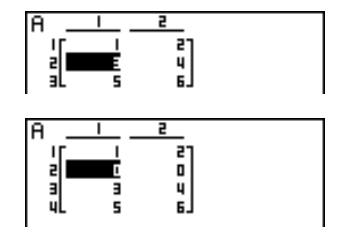

#### **6 - 2 Opérations sur les éléments d'une matrice**

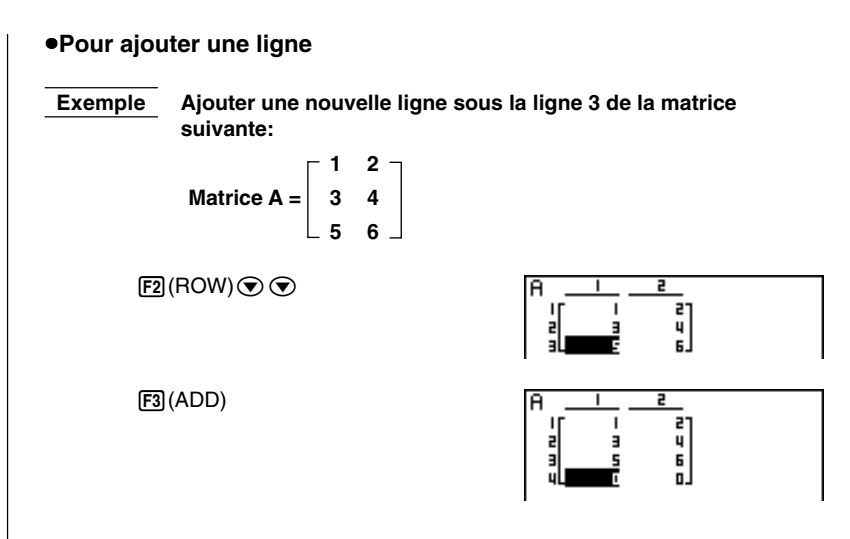

#### $\blacksquare$  Opérations sur les colonnes

Le menu suivant apparaît si vous appuyez sur [F3] (COL) quand une matrice que vous avez rappelée est à l'écran.

- {**DEL**} ... {suppression d'une colonne}
- {**INS**} ... {insertion d'une colonne}
- {**ADD**} ... {addition d'une colonne}

#### u**Pour supprimer une colonne**

 **Exemple Supprimer la colonne 2 de la matrice suivante:**

**1 2 Matrice A = 3 4 5 6**

 $B(COL)$ 

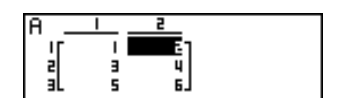

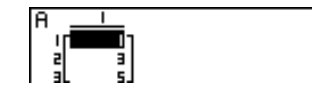

 $[FT]$ (DEL)

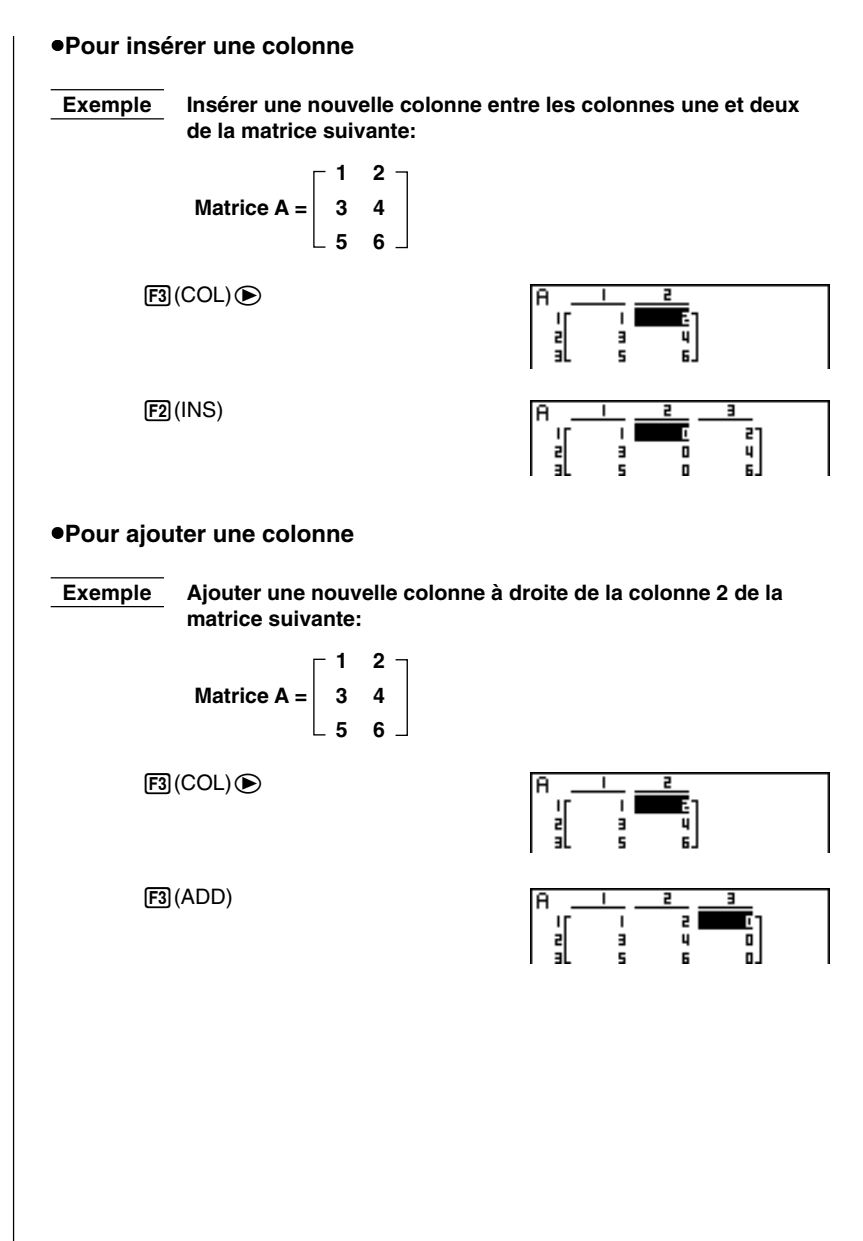

## **6-3 Modification de matrices à l'aide des commandes de matrice** *[OPTN]-[MAT]*

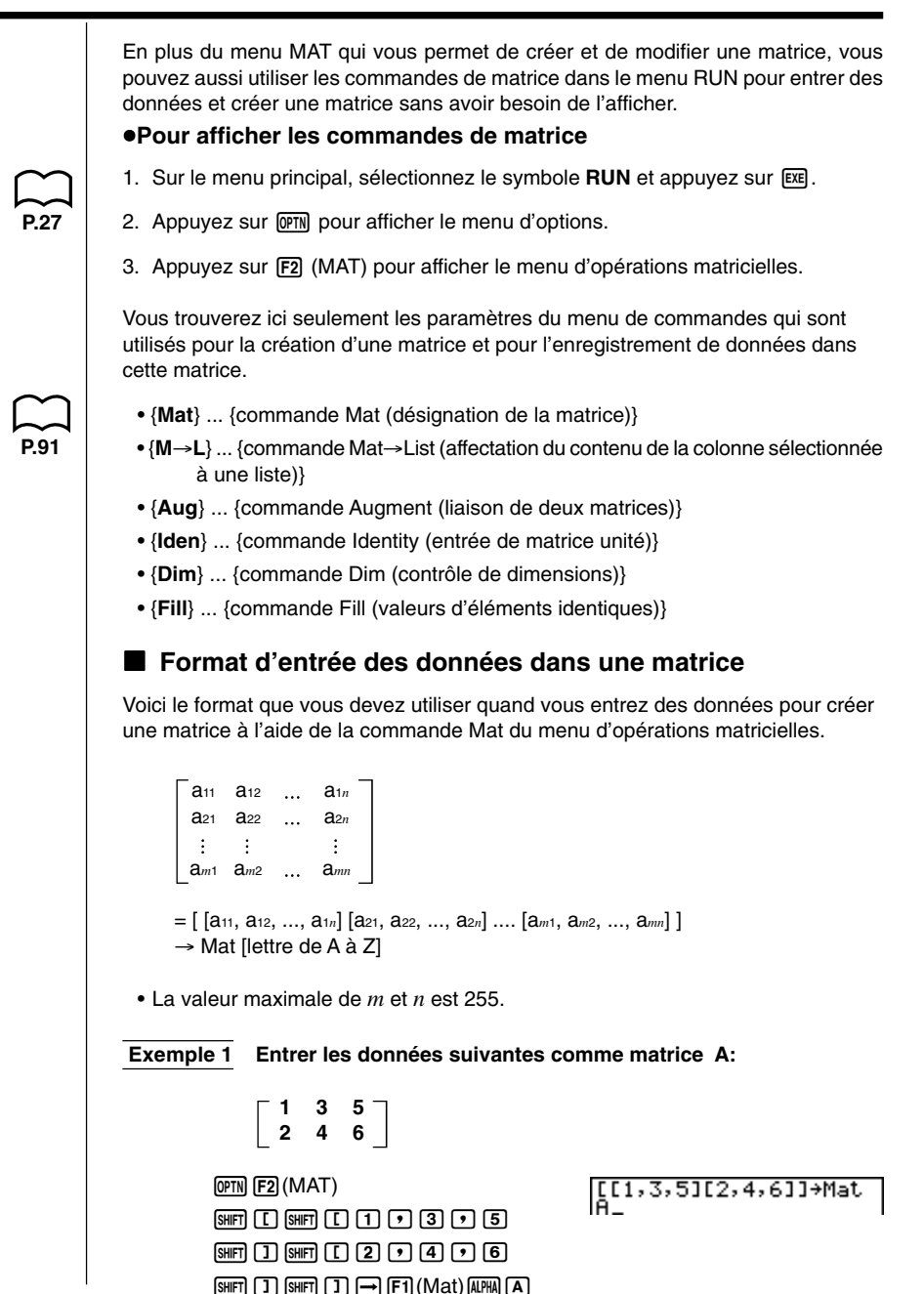

#### **Modification de matrices à l'aide des commandes de matrice 6 - 3**

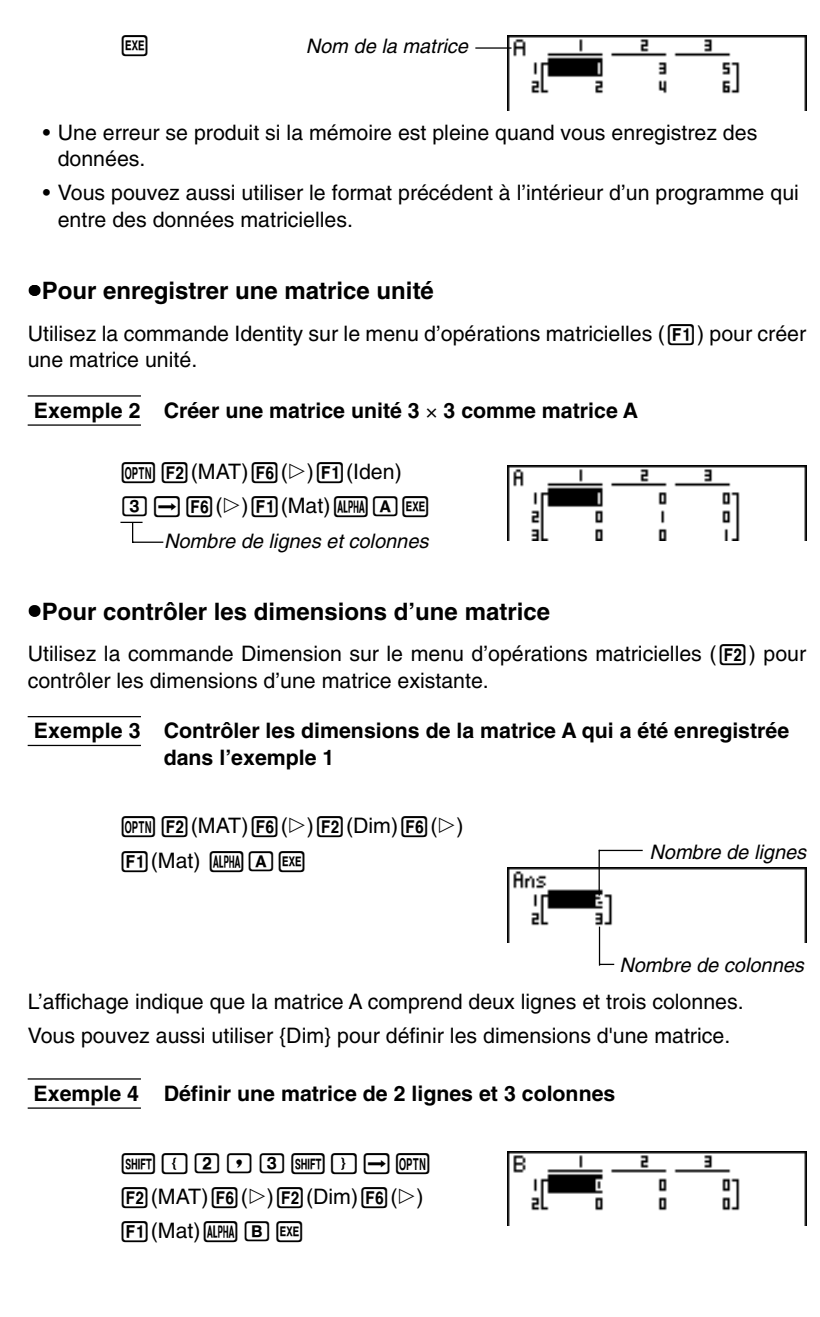

#### k **Modification d'une matrice à l'aide des commandes de matrice**

Vous pouvez aussi utiliser les commandes de matrice pour affecter des valeurs à une matrice et rappeler des valeurs d'une matrice existante, remplir tous les éléments d'une matrice existante par la même valeur, combiner deux matrices en une seule matrice et affecter le contenu d'une matrice à une liste.

#### u**Pour affecter ou rappeler des valeurs dans une matrice existante**

Utilisez le format suivant avec la commande Mat sur le menu d'opérations matricielles (F1) pour désigner l'élément auquel ou duquel une valeur sera affectée ou rappelée.

Mat X [*m*, *n*]

X ..................... nom de la matrice (A à Z, ou Ans)

*m .....................* numéro de la ligne

*n ......................* numéro de la colonne

 **Exemple 1 Affecter 10 à l'élément correspondant à la ligne 1 et à la colonne 2 de la matrice suivante:**

Matrice A =

\n
$$
\begin{bmatrix}\n 1 & 2 \\
3 & 4 \\
5 & 6\n \end{bmatrix}
$$

 $\boxed{1}$  $\boxed{0}$  $\rightarrow$  $\boxed{P}$  $\boxed{PP}$  $\boxed{F2}$  $(MAT)$  $\boxed{F1}$  $(Mat)$  $[AIPHA]$  $[A]$  $[SHFT]$  $[T]$  $[T]$  $[9]$  $[2]$  $[SHFT]$  $[1]$  $[EXE]$ 

10+Mat A[1,2]

 $10<sup>1</sup>$ 

na

 **Exemple 2 Multiplier la valeur de l'élément correspond à la ligne 2 et à la colonne 2 de la matrice précédente par 5**

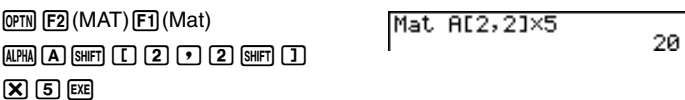

#### u**Pour remplir une matrice par des valeurs identiques et combiner deux matrices en une seule**

Utilisez la commande Fill ( $\overline{F3}$ ) sur le menu d'opérations matricielles pour remplir tous les éléments d'une matrice existante par une valeur identique ou la commande Augment (F5) pour combiner deux matrices existantes en une seule.

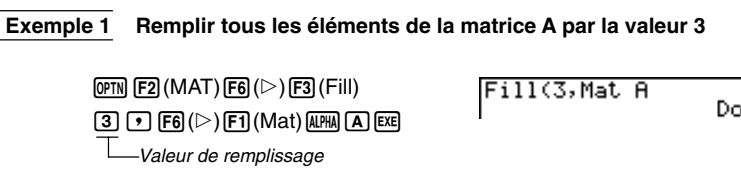

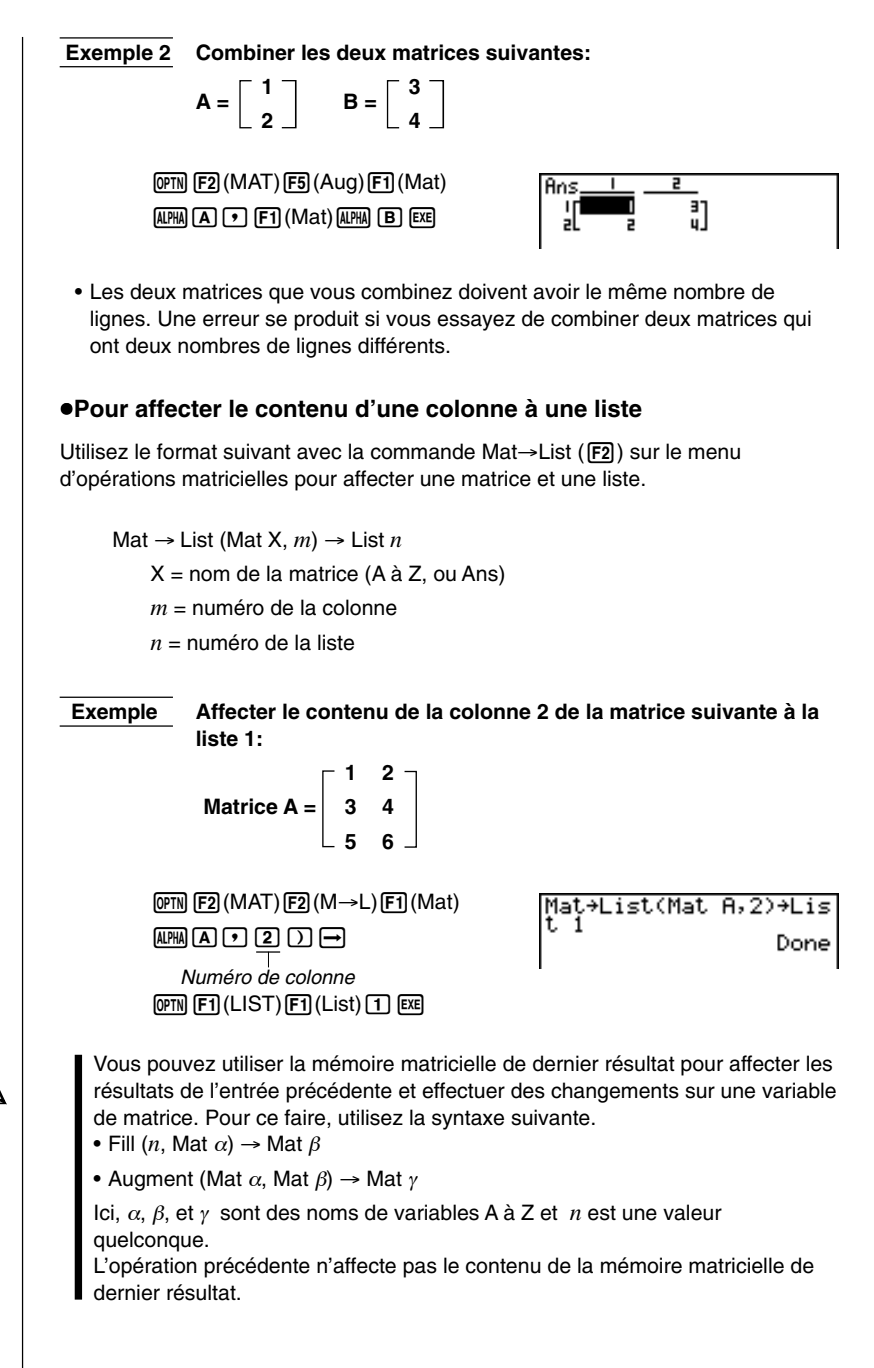

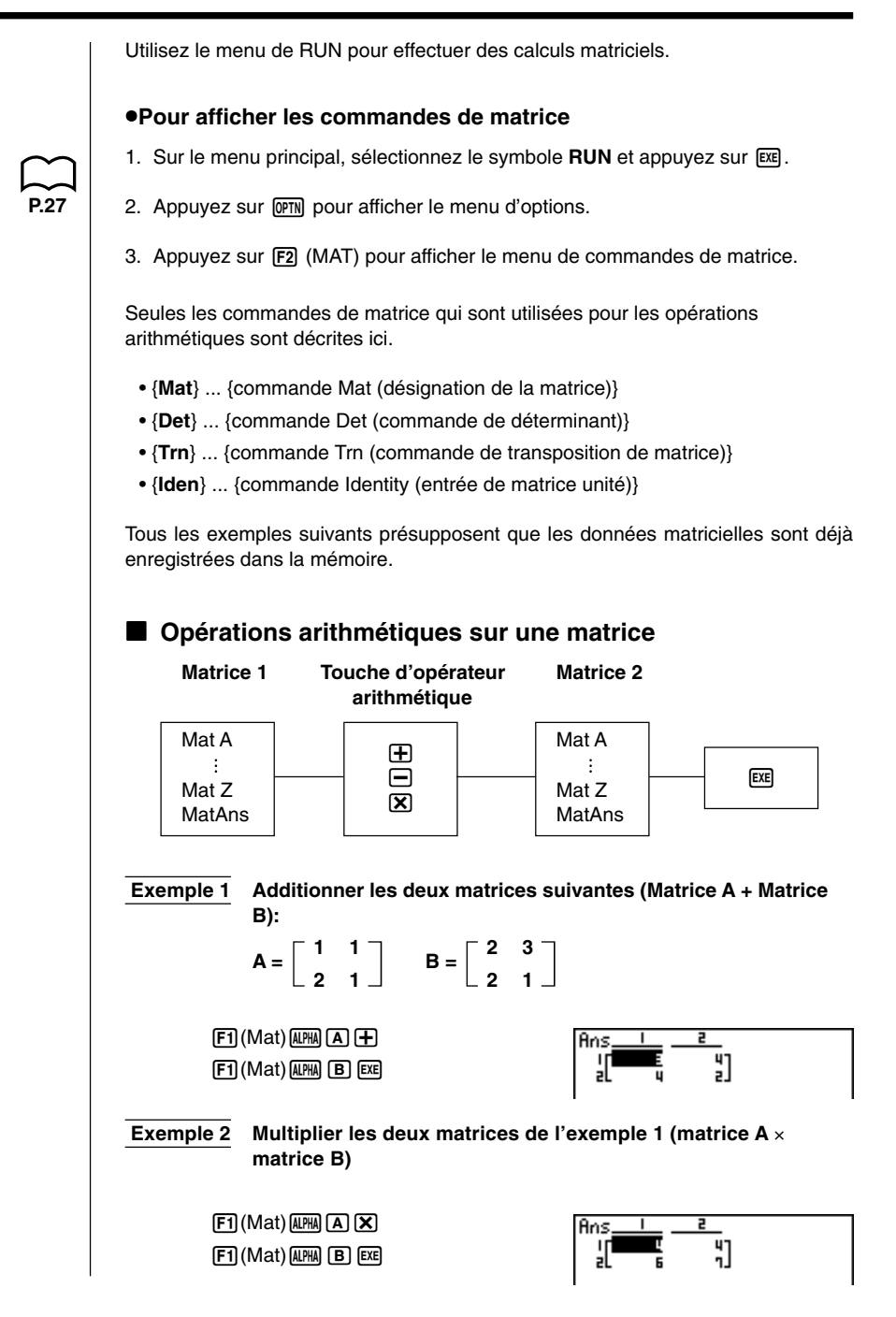

- Les deux matrices doivent avoir les mêmes dimensions pour que vous puissiez les additionner ou les soustraire. Une erreur se produit si vous essayez d'additionner ou de soustraire des matrices de dimensions différentes.
- Le nombre de colonnes de la matrice A doit être égal au nombre de lignes de la matrice B.

• Vous pouvez utiliser une matrice unité à la place de la matrice 1 ou 2 dans le format arithmétique. Utilisez la commande Identity (F1) sur le menu de commandes de matrice pour entrer la matrice unité.

 **Exemple 3 Multiplier la matrice A (de l'exemple 1) par une matrice unité de dimensions 2** × **2**

> $[F1]$  (Mat)  $[A \overline{R}]$   $[A]$   $[X]$  $[FB]$ ( $\triangleright$ ) $[FT]$ (Iden) $[2]$ [EXE] Nombre de lignes et de colonnes

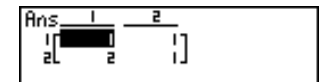

#### **E** Produit scalaire d'une matrice

Voici le format utilisé pour le calcul d'un produit scalaire d'une matrice, avec la valeur de chaque élément de la matrice multipliée par la même valeur.

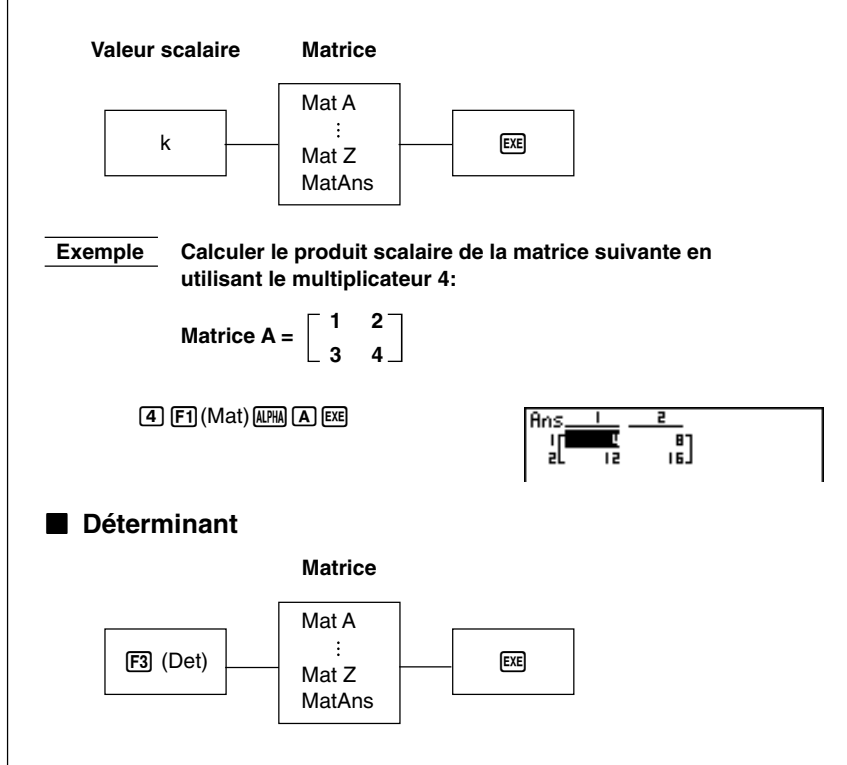

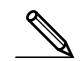

**6 - 4 Calculs matriciels**

**Exemple Obtenir le déterminant de la matrice suivante:**

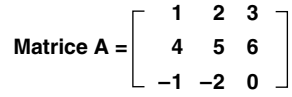

 $[F3]$  (Det)  $[F1]$  (Mat)  $[A]$   $[A]$   $[EX]$ 

Det Mat A

ا و ـ

 $\prod_{\mathsf{B}}^{\mathsf{S}}$ 

• Les déterminants ne peuvent être obtenus que pour les matrices carrées (même nombre de lignes et de colonnes). Si vous essayez d'obtenir un déterminant pour une matrice qui n'est pas carrée, une erreur se produira.

• Le déterminant de la matrice 2 × 2 est calculé comme indiqué ci-dessous.

 $| A | = \begin{bmatrix} a_{11} & a_{12} \ a_{21} & a_{22} \end{bmatrix} = a_{11}a_{22} - a_{12}a_{21}$ 

 $\bullet$  Le déterminant de la matrice  $3 \times 3$  est calculé comme indiqué ci-dessous.

a<sub>11</sub> a<sub>12</sub> a<sub>13</sub>  $|A| = |$  a<sub>21</sub> a<sub>22</sub> a<sub>23</sub>  $331$   $932$   $933$  $=$  a<sub>11</sub>a<sub>22</sub>a<sub>33</sub> + a<sub>12</sub>a<sub>23</sub>a<sub>31</sub> + a<sub>13</sub>a<sub>21</sub>a<sub>32</sub>  $-$  a<sub>11</sub>a<sub>23</sub>a<sub>32</sub> – a<sub>12</sub>a<sub>21</sub>a<sub>33</sub> – a<sub>13</sub>a<sub>22</sub>a<sub>31</sub>

#### **K** Transposition de matrice

Une matrice est transposée quand ses lignes deviennent les colonnes et ses colonnes deviennent les lignes. Voici le format utilisé pour transposer une matrice.

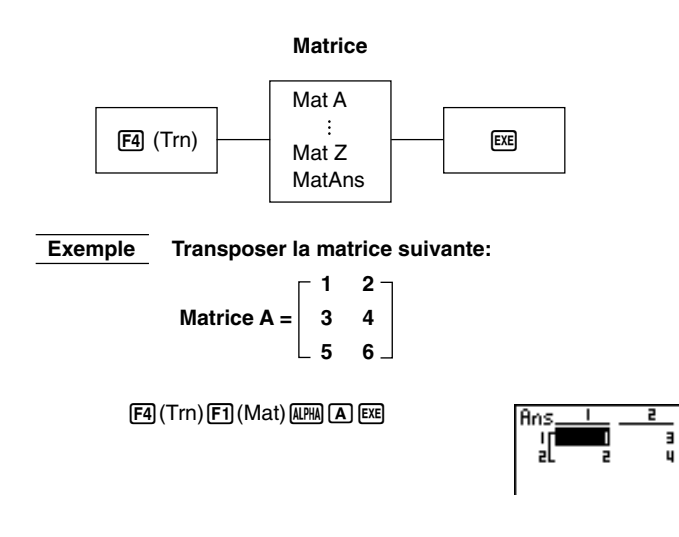

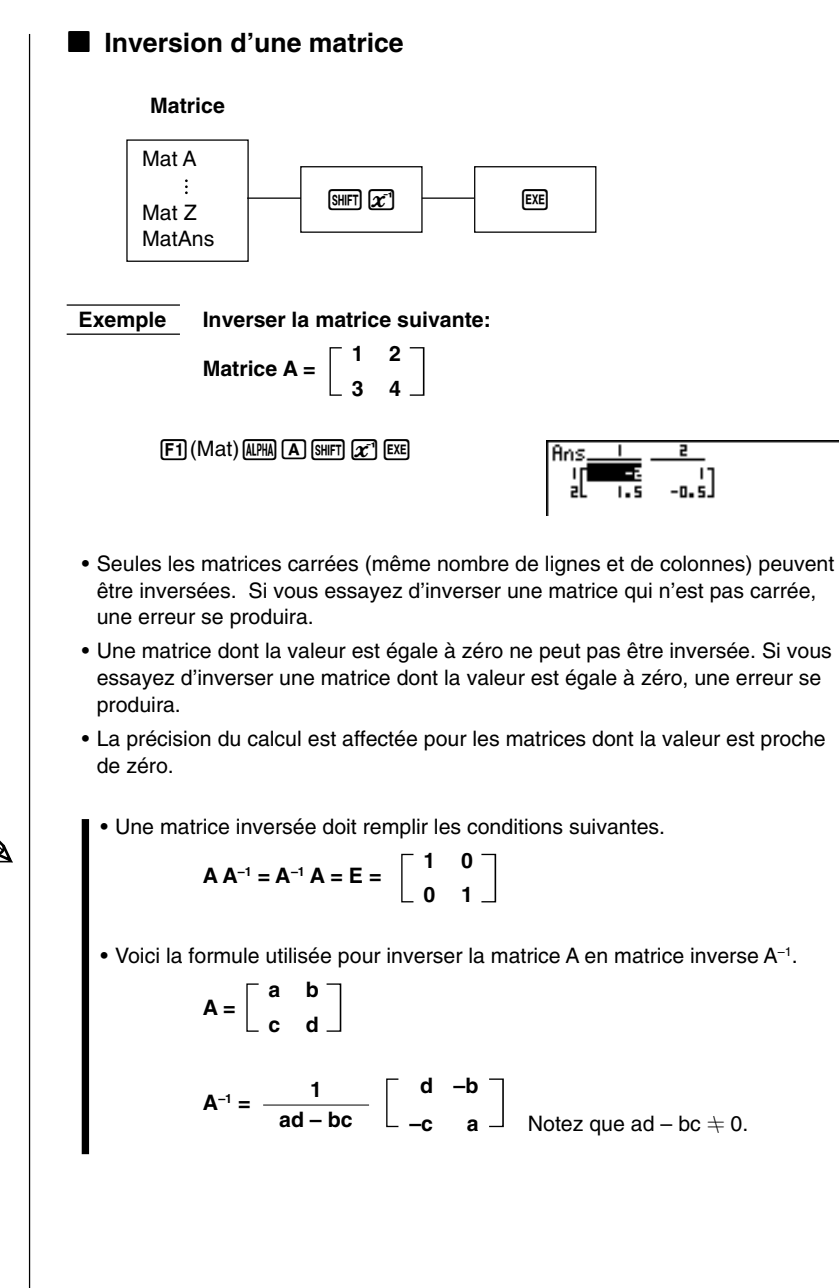

**6 - 4 Calculs matriciels**

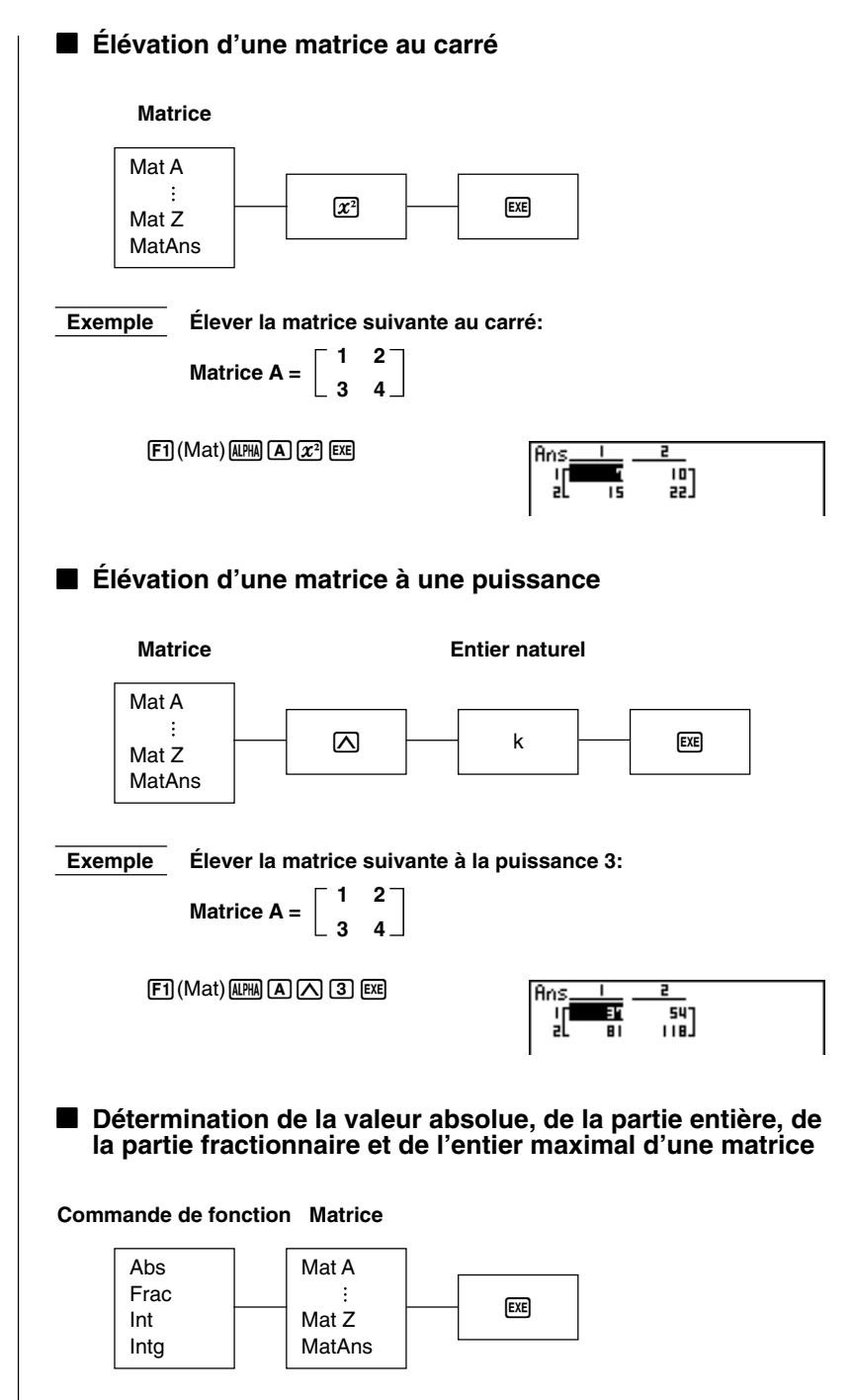

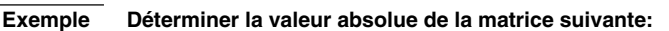

$$
Matrice A = \begin{bmatrix} 1 & -2 \\ -3 & 4 \end{bmatrix}
$$

 $[OPTN]$  $[F6]$  $($   $\triangleright)$  $[F4]$  $(NUM)$  $[F1]$  $(Abs)$  $[OPTN]$  $[F2]$  $(MAT)$  $[F1]$  $(Mat)$  $[AMPM]$  $[A]$  $[EXE]$ 

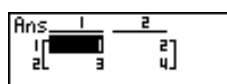

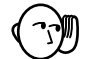

- Les déterminants et les matrices inverses sont calculés par la méthode d'élimination, si bien que des erreurs peuvent se produire (chiffres éliminés).
- Les opérations sur une matrice sont effectuées séparément pour chaque élément, si bien que les calculs peuvent prendre un temps considérable pour aboutir au résultat.
- La précision de calcul des résultats affichés pour les calculs matriciels est de ±1 au chiffre le moins significatif.
- Si le résultat d'un calcul matriciel est trop long pour entrer dans la mémoire matricielle de dernier résultat, une erreur se produit.
- Vous pouvez utiliser l'opération suivante pour transférer le contenu de la mémoire matricielle de dernier résultat dans une autre matrice (ou quand la mémoire de réponse matricielle contient un déterminant pour une variable).

MatAns  $\rightarrow$  Mat  $\alpha$ 

Ici, α est un nom de variable de A à Z. L'opération précédente n'affecte pas le contenu de la mémoire matricielle de dernier résultat.

## **Chapitre**

## **Calcul d'équations**

Votre calculatrice graphique peut aussi effectuer les trois types de calcul suivants :

- Équations linéaires de 2 à 6 inconnues
- Équations de haut degré (quadratique, cubique)
- Calculs avec résolution
- **7-1 Avant de commencer le calcul d'une équation**
- **7-2 Équations linéaires de 2 à 6 inconnues**
- **7-3 Équations quadratiques et cubiques**
- **7-4 Calculs avec résolution**
- **7-5 Que faire quand une erreur se produit?**

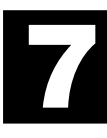

### **7-1 Avant de commencer le calcul d'une équation**

Avant de commencer le calcul d'une équation, vous devez d'abord entrer dans le mode correct et vider les mémoires d'équations de toutes les données qui pourraient être restées à la suite d'un calcul précédent.

#### **E** Pour entrer dans le mode de calcul d'équations

Sur le menu principal, sélectionnez le symbole **EQUA** pour entrer en mode d'équation.

Equation

Select Type<br><u>Fl:S</u>imultaneous :Polynomial <u> Sisolver</u> SIMU POLY SOLU

- {**SIML**} ... {équation linéaire de 2 à 6 inconnues}
- {**POLY**} ... {équation quadratique ou cubique}
- {**SOLV**} ... {calcul avec résolution}

#### k **Pour vider les mémoires d'équations**

- 1. Entrez dans le mode de calcul d'équation (SIML ou POLY) que vous voulez utiliser et effectuez l'opération de touches nécessaires pour ce mode.
	- Dans le cas du mode SIML ( $[FT]$ ), utilisez les touches de fonction  $[FT]$  (2) à  $[FS]$ (6) pour désigner le nombre d'inconnues.
	- Dans le cas du mode POLY (F2), utilisez les touches de fonction [F1] (2) ou 2 (3) pour désigner le degré du polynôme.
	- Si vous appuyez sur [3] (SOLV), passez directement à l'étape 2.
- 2. Appuyez sur F2 (DEL).
- 3. Appuyez sur  $\overline{F1}$  (YES) pour vider les mémoires d'équation approprié ou  $\overline{F6}$ (NO) pour quitter l'opération sans rien effacer.

## **7-2 Équations linéaires de 2 à 6 inconnues**

Vous pouvez utiliser les opérations suivantes pour résoudre les équations linéaires avec inconnues correspondant aux formats suivants :

```
Deux inconnues a_1x + b_1y = c_1a_{2}x + b_{2}y = c_{2}Six inconnues a_1x + b_1y + c_1z + d_1t + e_1u + f_1v = g_1a_2x + b_2y + c_2z + d_2t + e_2u + f_2v = g_2ax + by + cz + dx + e<sup>3x</sup> + e<sup>3y</sup> + e<sup>3</sup>
                              a_4x + b_4y + c_4z + d_4t + e_4u + f_4v = g_4a<sub>5x</sub> + b<sub>5</sub>y + c<sub>5z</sub> + d<sub>5t</sub> + e<sub>5u</sub> + f<sub>5</sub>y = g<sub>5</sub>
                              a\epsilon x + b\epsilon y + c\epsilon z + d\epsilon t + e\epsilon u + f\epsilon y = g\epsilon
```
• Vous pouvez aussi résoudre des équations linéaires à trois, quatre ou cinq inconnues. Dans ce cas, le format est similaire à ceux indiqués ci-dessus.

#### k **Désignation du nombre d'inconnues**

Dans le mode d'équation, appuyez sur [F1] (SIML) pour désigner le nombre d'inconnues.

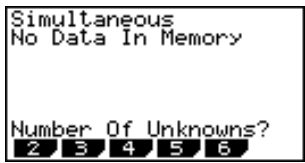

• {**2**}**/**{**3**}**/**{**4**}**/**{**5**}**/**{**6**} ... équation linéaire à {2}/{3}/{4}/{5}/{6} inconnues

#### **7 - 2 Équations linéaires de 2 à 6 inconnues**

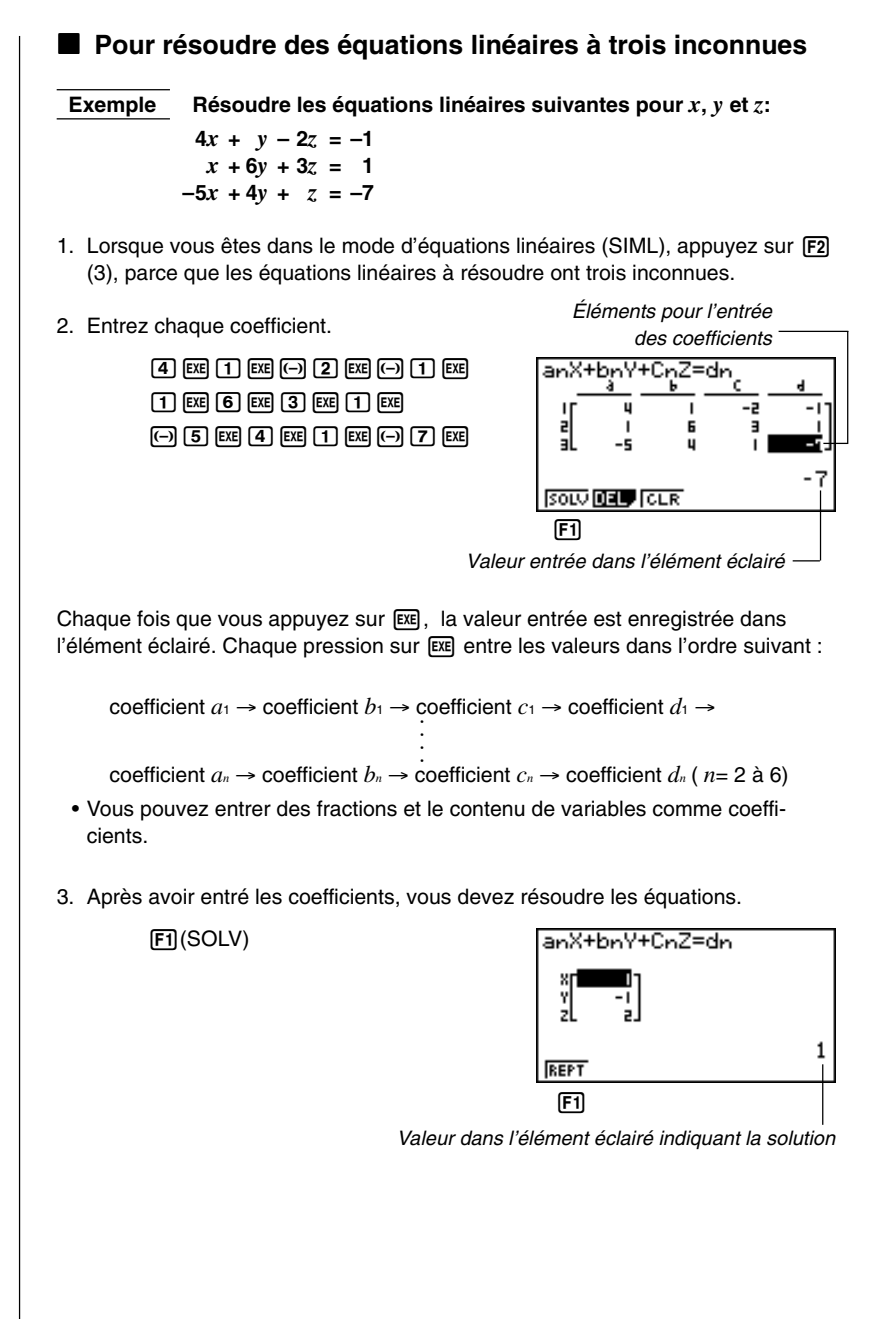

- Les calculs internes sont exécutés avec une mantisse à 15 chiffres, mais les résultats sont affichés avec une mantisse à 10 chiffres et un exposant à 2 chiffres.
- La machine réalise simultanément des équations linéaires en mettant les coefficients dans une matrice. De ce fait, quand la matrice de coefficients se rapproche de zéro, la précision de la matrice inverse est réduite et, par conséquent, la précision des résultats diminue aussi. Par exemple, la solution d'une équation linéaire à trois inconnues sera calculée comme indiqué ci-dessous.

 $x \rightarrow a_1$  *b*<sub>1</sub> *c*<sub>1</sub>  $\rightarrow$ <sup>1</sup>  $\rightarrow$  *d*<sub>1</sub> *y* = *a*<sup>2</sup> *b*<sup>2</sup> *c*<sup>2</sup> *d*<sup>2</sup> *z a*<sup>3</sup> *b*<sup>3</sup> *c*<sup>3</sup> *d*<sup>3</sup>

- Une erreur se produit quand la calculatrice est incapable de résoudre les équations.
- Appuyez sur  $F1$  (REPT) pour revenir à l'écran initial du mode d'équations linéaires.

Selon les coefficients que vous utilisez, il faut parfois un temps considérable pour que le résultat des calculs d'équations linéaires apparaisse sur l'écran. Le fait que le résultat n'apparaisse pas immédiatement n'est pas le signe d'un mauvais fonctionnement de la calculatrice.

#### **E** Pour changer un coefficient

Vous pouvez changer un coefficient avant ou après l'avoir enregistré en appuyant  $sur ExE$ .

#### **•Pour changer un coefficient avant de l'enregistrer avec <b>EXE**

Appuyez sur la touche [AC] pour effacer la valeur actuelle et introduire la suivante.

#### **• Pour changer un coefficient après l'avoir enregistré avec <sup>[EXE]</sup>**

Utilisez les touches de curseur pour mettre en surbrillance l'élément qui contient le coefficient que vous voulez changer. Entrez ensuite la valeur qui doit le remplacer.

#### **E** Pour effacer tous les coefficients

Lorsque vous êtes dans le mode d'équations linéaires, appuyez sur la touche de fonction [F3] (CLR). Cette opération remet tous les coefficients à zéro.

## **7-3 Équations quadratiques et cubiques**

Cette calculatrice peut aussi résoudre les équations quadratiques et cubiques qui correspondent aux formats suivants (quand  $a \neq 0$ ):

- **• Quadratique :** *ax***<sup>2</sup> +** *bx* **+** *c* **= 0**
- **Cubique :**  $ax^3 + bx^2 + cx + d = 0$

#### k **Désignation du degré d'une équation**

Dans le mode d'équation, appuyez sur <sup>[F2]</sup> (POLY) pour désigner le degré de l'équation.

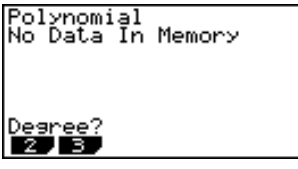

• {**2**}/{**3**} ... équation {quadratique}/{cubique}

#### **E** Pour résoudre une équation quadratique ou cubique

 **Exemple Résoudre l'équation cubique suivante :**

- $x^3 2x^2 x + 2 = 0$
- 1. Appuyez sur  $F2$  (3) pour entrer dans le mode d'équations cubiques.
- 2. Entrez chaque coefficient.

 $[1]$  [EXE]  $[G]$   $[2]$  [EXE]  $[G]$   $[1]$  [EXE]  $[2]$  [EXE]

• Chaque fois que vous appuyez sur [EXE], la valeur entrée est enregistrée dans l'élément éclairé. Chaque pression sur [EXE] entre des valeurs dans l'ordre suivant:

#### **coefficient**  $a \rightarrow$  **coefficient**  $b \rightarrow$  **coefficient**  $c \rightarrow$  **coefficient**  $d$

L'entrée du coefficient *d* est nécessaire seulement pour les équations cubiques.

- Vous pouvez entrer des fractions et le contenu de variables comme coefficients.
- 3. Après avoir entré les coefficients, appuyez sur  $F1$  (SOLV) pour résoudre les équations.

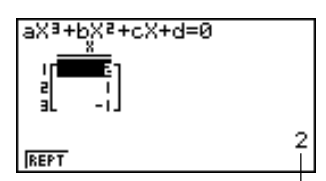

Valeur dans l'élément éclairé indiquant la solution

- Les calculs internes sont exécutés avec une mantisse de 15 chiffres, mais les résultats sont affichés avec une mantisse de 10 chiffres et un exposant de 2 chiffres.
- Une erreur se produit quand la calculatrice est incapable de résoudre les équations.
- Appuyez sur FTI (REPT) pour revenir à l'écran initial du mode d'équations cubiques.

#### **E** Solutions à racines multiples (1 ou 2) ou solutions avec **nombres imaginaires**

Les exemples suivants illustrent la manière dont les solutions à racines multiples et les solutions à nombres imaginaires sont traitées.

#### u**Pour résoudre une équation cubique qui produit une solution à valeurs multiples**

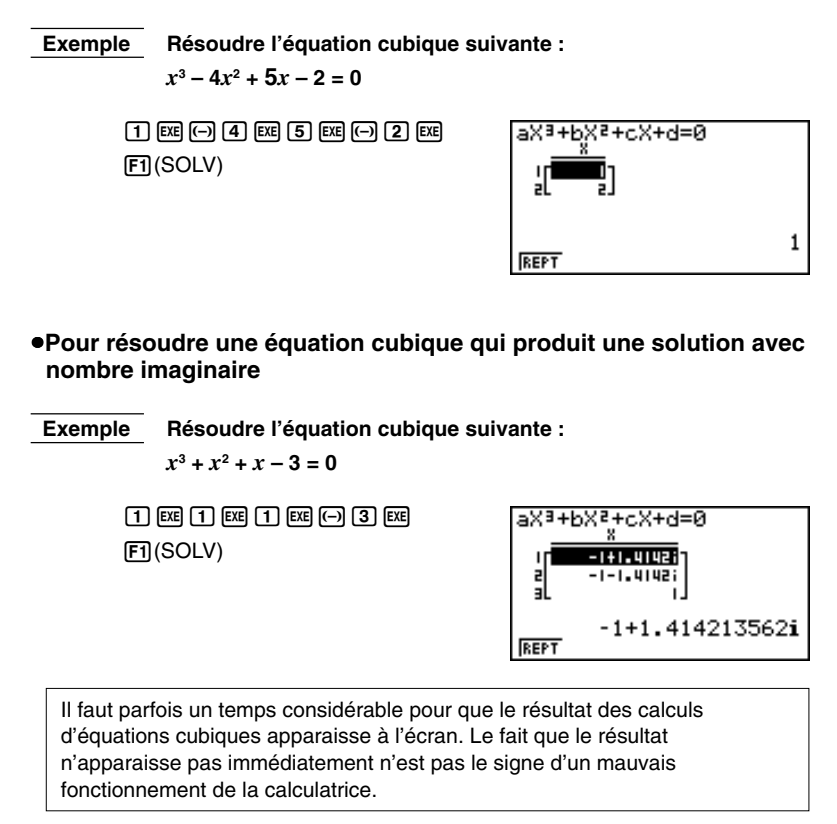

#### **7 - 3 Équations quadratiques et cubiques**

#### **Pour changer un coefficient**

Vous pouvez changer un coefficient, avant ou après l'avoir enregistré, en appuyant  $sur ExE$ .

#### **• Pour changer un coefficient avant de l'enregistrer avec [EXE]**

Appuyez sur la touche [AC] pour effacer la valeur actuelle et entrez-en une autre.

#### **• Pour changer un coefficient après l'avoir enregistré avec <a>**

Utilisez les touches de curseur pour éclairer l'élément qui contient le coefficient que vous voulez changer. Entrez ensuite la valeur de remplacement.

#### **E** Pour effacer tous les coefficients

En mode d'équations quadratiques ou cubiques, appuyez sur la touche de fonction 3 (CLR). Cette opération remet tous les coefficients à zéro.

## **7-4 Calculs avec résolution**

Vous pouvez déterminer la valeur de n'importe quelle variable utilisée sans avoir à résoudre une équation.

Entrez l'équation, et une table de variables apparaît à l'écran. Utilisez cette table pour affecter des valeurs aux variables, puis exécutez le calcul pour obtenir une solution et afficher la valeur de la variable inconnue.

## **P.394**

• Vous ne pouvez pas utiliser la table de variables dans le mode de programmation. Si vous voulez utiliser la fonction de résolution dans le mode de programmation, vous devez utiliser les commandes de programmation pour affecter des valeurs aux variables.

#### k **Entrée dans le mode de calcul avec résolution**

Dans le mode d'équation, appuyez sur <sup>[73]</sup> (SOLV). L'écran d'entrée apparaît.

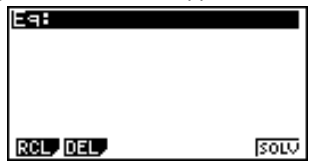

Entrez l'expression. Vous pouvez saisir des nombres, caractères alphabétiques et des symboles d'opération. Si vous n'entrez pas de signe égal, la calculatrice suppose que l'expression est à gauche du signe égal et qu'il y a un zéro à droite. Pour désigner une valeur différente de zéro à droite du signe égal, vous devez entrer le signe égal et la valeur.

#### u**Pour effectuer des calculs avec résolution**

#### **Exemple Calculer la vélocité initiale d'un objet lancé dans l'air et mettant 2 secondes à atteindre une hauteur de 14 mètres quand l'accélération gravitationnelle est de 9,8 m/s2**

La formule suivante exprime la relation entre la hauteur H, la vitesse initiale V, le temps T et l'accélération gravitationnelle G d'un objet qui tombe librement.

$$
H = VT - \frac{1}{2} GT^2
$$

- 1. Appuyez sur  $F2$  (DEL)  $F1$  (YES) pour supprimer toute équation antérieure.
- 2. Entrez l'équation.

 $\overline{A}$  ama  $\overline{A}$  (b)  $\overline{A}$  ama  $\overline{A}$  (v)  $\overline{A}$  ama  $\overline{A}$  (  $\overline{A}$  )  $\overline{A}$  (  $\overline{A}$  )  $\overline{A}$  (  $\overline{A}$  )  $\overline{A}$  (ama)  $\overline{A}$  (b)  $\overline{A}$  (c)  $\overline{A}$  (b)  $\overline{A}$  (c)  $\overline{A}$  (c)  $\overline{A}$  ( **EXE** 

#### **7 - 4 Calculs avec résolution**

3. Saisissez les valeurs.

 $\Pi$   $\Pi$   $[\mathbb{R}$   $(H=14)$  $\boxed{0}$   $\boxed{\text{EX}$  $\text{EX}$  $\text{IV}$  $=$  $0$ )  $[2]$   $[EE]$   $(T=2)$  $\boxed{9}$  $\boxed{.}$  $\boxed{8}$  $\boxed{ex}$  $\boxed{G=9.8}$ 

- 4. Appuyez sur  $\textcircled{2}$  pour mettre la surbrillance sur V = 0.
- 5. Appuyez sur **F6** (SOLV) pour obtenir la solution.

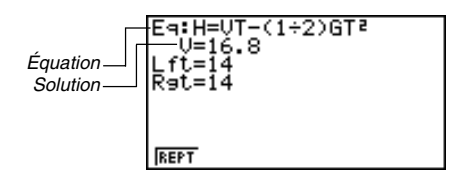

- Une erreur se produit si vous entrez plus d'un signe égal.
- "Lft" et "Rgt" indiquent les côtés gauche et droit qui sont calculés à l'aide de la valeur approximative. La précision du résultat est d'autant plus grande que la différence entre ces deux valeurs se rapprochent de zéro.

#### **Calculs avec résolution**

On utilise la méthode de Newton pour obtenir la solution approximative de la fonction.

#### u**Méthode de Newton**

Cette méthode repose sur l'hypothèse que l'on peut calculer la valeur approchée de  $f(x)$  par une expression linéaire dans une plage très étroite.

On part d'une valeur initiale (valeur prédite) *x*o donnée. En prenant cette valeur initiale comme base, on obtient la valeur approchée *x*1, puis on compare les résultats des calculs de gauche et de droite. Ensuite, la valeur approchée de *x*1 est utilisée comme valeur initiale pour calculer la valeur approchée suivante *x*2. Cette opération se répète jusqu'à ce que la différence entre les valeurs calculées pour la gauche et la droite soit inférieure à une valeur minime.

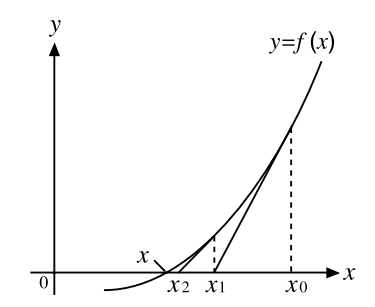

- Les solutions obtenues à partir de la méthode de Newton peuvent contenir des erreurs.
- Pour vérifier les résultats, insérez-les dans l'expression originale et effectuez le calcul.

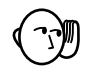

• La résolution utilise la méthode de Newton pour obtenir des estimations. Les problèmes suivants peuvent se présenter quand vous utilisez cette méthode.

- —Il peut être impossible d'obtenir des solutions pour certaines valeurs initiales estimées. Dans ce cas, essayez d'entrer une autre valeur que vous supposez être plus proche de la solution et exécutez une nouvelle fois le calcul.
- —La calculatrice peut parfois être incapable de trouver une solution bien qu'elle existe.
- A cause de certaines caractéristiques de la méthode de Newton, les solutions pour les types de fonctions suivantes sont souvent difficiles à calculer.
	- —Fonctions périodiques (ex. *y* = sin*x a*)
	- —Fonctions dont le graphe produit des pentes accentuées (ex. *y* = *ex* ,  $y = \frac{1}{x}$
	- —Expressions de proportions inverses et autres fonctions discontinues.

#### *<del>•</del>Erreur pendant l'entrée d'une valeur de coefficient*

Appuyez sur la touche [AC] pour effacer l'erreur et revenir à la valeur enregistrée comme coefficient avant que l'erreur ne se produise. Essayez d'entrer une nouvelle valeur.

#### *<del>•</del>Erreur pendant un calcul*

Appuyez sur la touche AC pour effacer l'erreur et afficher le coefficient *a*. Essayez d'entrer de nouvelles valeurs de coefficients.

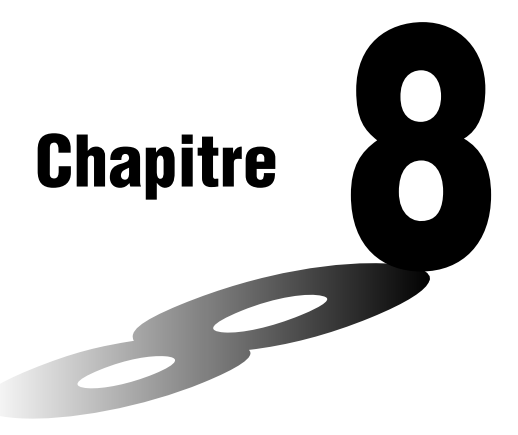

## **Graphisme**

Tout un éventail d'outils graphiques et un grand écran de 127 x 63 points permettent de dessiner rapidement et facilement toute une variété de graphes de fonctions. Cette calculatrice est capable de produire les graphes suivants.

- Graphes de coordonnées rectangulaires (Y =)
- Graphes de coordonnées polaires (*r* =)
- Graphes paramétriques
- $\bullet$  Graphes avec  $X = constant$
- Graphes d'inéquation
- Graphes d'intégration (en mode RUN seulement)

Différentes commandes de graphes permettent aussi d'incorporer le graphisme à la programmation.

- **8-1 Avant de tracer un graphe**
- **8-2 Réglages de la fenêtre d'affichage (V-Window)**
- **8-3 Opérations avec fonctions graphiques**
- **8-4 Mémoire de "Menus" de fonctions graphiques**
- **8-5 Tracé de graphes manuel**
- **8-6 Autres fonctions graphiques**
- **8-7 Mémoire de graphes**
- **8-8 Arrière-plan de graphe**

# **8**

## **8-1 Avant de tracer un graphe**

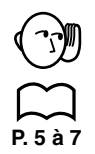

#### $\blacksquare$  Réglage de la configuration

Avant de commencer un tracé de graphe, vérifiez le réglage de l'écran de configuration du menu GRAPH: Set Up.

#### **Entrée dans le mode graphique**

Sur le menu principal, sélectionnez le symbole **GRAPH** et appuyez sur <sup>[EXE]</sup>, Le menu de fonctions graphiques apparaît à ce moment à l'écran. Vous pouvez utiliser ce menu pour stocker, éditer, rappeler des fonctions et produire les graphes correspondants.

> Zone de mémoire Utilisez  $\circledast$  et  $\circledast$  pour changer de sélection

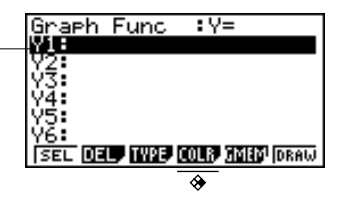

- {**SEL**} ... {statut avec tracé/sans tracé}
- {**DEL**} ... {effacement de fonction}
- {**TYPE**} ... {menu de types de graphes}
- {**COLR**} ... {couleur de graphe}
- {**GMEM**} ... {sauvegarde/rappel de graphe}
- {**DRAW**} ... {tracé de graphe}

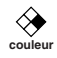

### **8-2 Réglages de la fenêtre d'affichage (V-Window)**

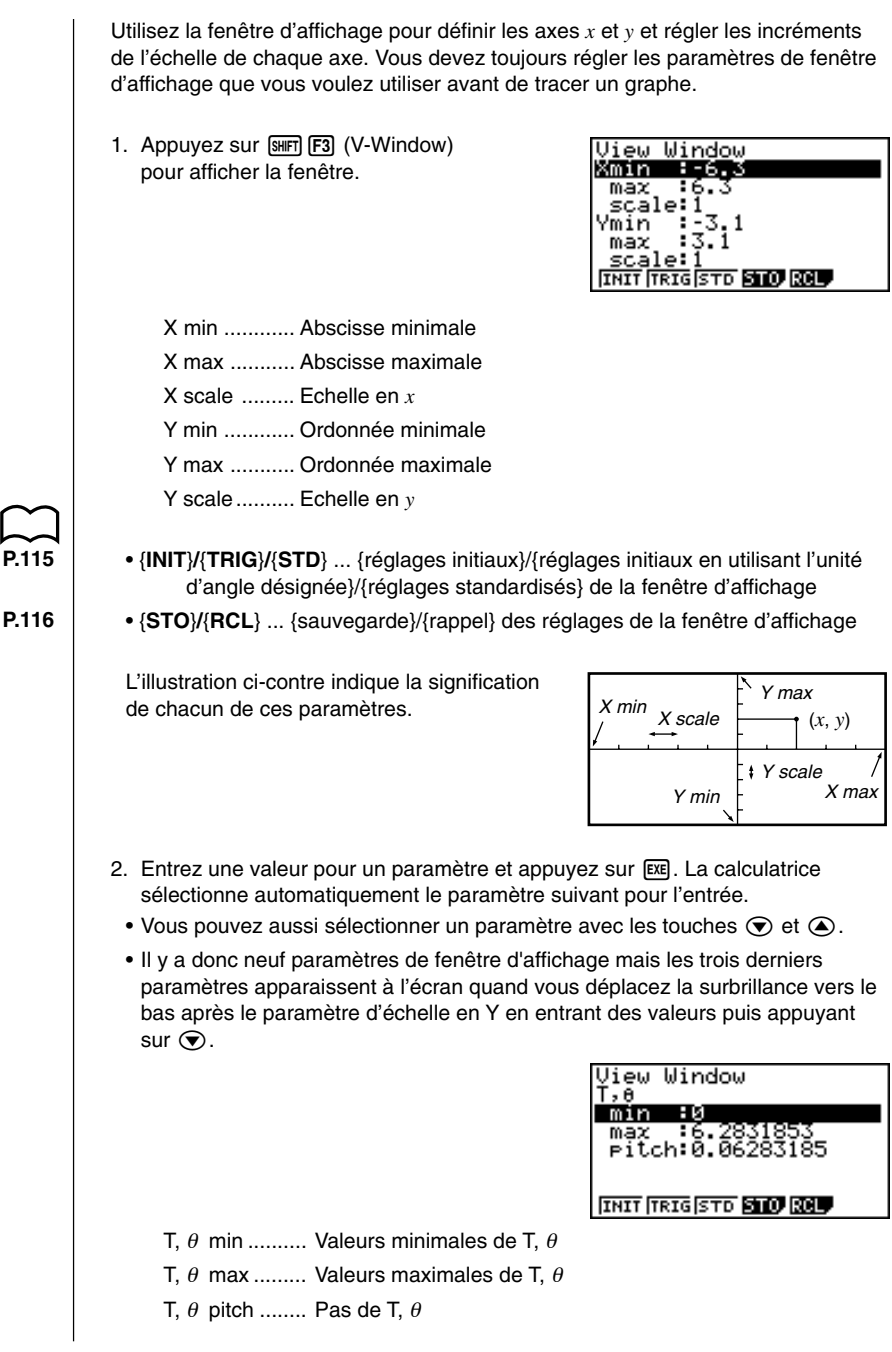

#### **8 - 2 Réglages de la fenêtre d'affichage (V-Window)**

L'illustration ci-contre indique la signification de chacun de ces paramètres.

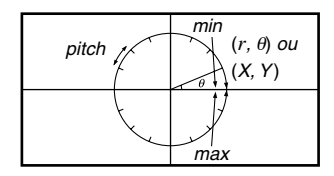

- 3. Pour sortir de la fenêtre d'affichage, appuyez sur [EXIT] ou [SHIFT] [QUIT].
	- Si vous appuyez sur [EXE] sans entrer aucune valeur, la fenêtre d'affichage disparaît.

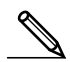

- La plage d'entrée des paramètres de fenêtre d'affichage va de –9,9999E+97 à 9,99999E+97.
- Vous pouvez entrer des valeurs de 14 chiffres au maximum. Les valeurs supérieures à 10<sup>7</sup> ou inférieures à 10<sup>-2</sup>, sont automatiquement converties en mantisse de 7 chiffres (signe négatif compris) plus un exposant de 2 chiffres.
- Les seules touches valides quand la fenêtre d'affichage est à l'écran sont:  $[0]$  à  $[9]$ ,  $[ \cdot ]$ ,  $[ \mathfrak{M} \mathfrak{N} \mathfrak{N}$  $\pi$ . EXIT,  $\pi$   $\pi$ ,  $\pi$   $\pi$   $\pi$   $\pi$   $\pi$   $\pi$   $\pi$  ou  $\pi$  pour entrer des valeurs négatives.
- La valeur ne change pas si vous entrez une valeur hors de la plage permise ou si l'entrée n'est pas possible (signe négatif seulement sans valeur).
- Lors de l'entrée d'une plage pour la fenêtre d'affichage avec une valeur minimale supérieure à la valeur maximale, l'axe est inversé.
- Vous pouvez entrer des expressions (par ex.  $2\pi$ ) comme paramètres de fenêtre d'affichage.
- Quand le réglage de fenêtre d'affichage ne permet pas l'affichage des axes, l'échelle de l'axe *y* est indiquée sur le côté gauche ou droit de l'écran, tandis que celle de l'axe *x* est indiquée en haut ou en bas de l'écran.
- Quand les valeurs de la fenêtre d'affichage sont changées, l'affichage de graphe disparaît et les nouveaux axes apparaissent.
- Les réglages de la fenêtre d'affichage peuvent produire un espacement irrégulier de l'échelle.
- Le réglage de valeurs maximales et minimales qui créent une plage de fenêtre d'affichage trop grande peut produire un graphe fait de lignes discontinues (car certaines parties du graphe sont en dehors de l'écran), ou des graphes inexacts.
- Le point de inflexion dépasse parfois les capacités de l'écran avec les graphes qui changent considérablement lorsqu'ils approchent du point de inflexion.
- Le réglage de valeurs maximales et minimales qui créent une plage de fenêtre d'affichage trop petite peut produire une erreur.

#### **Initialisation et normalisation de la fenêtre d'affichage**

#### u**Pour initialiser la fenêtre d'affichage**

Pour pouvez utiliser les deux méthodes suivantes pour initialiser la fenêtre d'affichage.

#### **Initialisation normale**

Appuyez sur [SHIFT] [F3] (V-Window) [F1] (INIT) pour initialiser la fenêtre d'affichage aux réglages suivants.

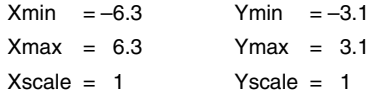

#### **Initialisation trigonométrique**

Appuyez sur  $\sqrt{3}$  (TWindow)  $\sqrt{52}$  (TRIG) pour initialiser la fenêtre d'affichage aux réglages suivants.

#### Mode Deg

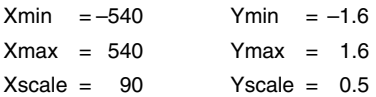

#### Mode Rad

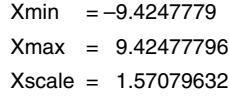

#### Mode Gra

 $Xmin = -600$  $Xmax = 600$  $Xscale = 100$ 

• Les réglages de Y min, Y max, Y pitch,  $T/\theta$  min,  $T/\theta$  max et  $T/\theta$  pitch ne changent pas quand vous appuyez sur  $F2$  (TRIG).

#### u**Pour normaliser la fenêtre d'affichage**

Appuyez sur  $\sqrt{3}$  (V-Window) [F3] (STD) pour normaliser la fenêtre d'affichage aux réglages suivants.

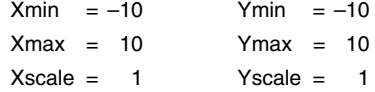

#### k **Mémorisation de fenêtres d'affichage**

Vous pouvez sauvegarder six fenêtres d'affichage dans la mémoire de fenêtres pour les rappeler quand vous en avez besoin.

#### u**Pour sauvegarder les réglages d'une fenêtre d'affichage**

Il faut entrer les valeurs de la fenêtre d'affichage puis appuyer sur **F4** (STO) F1 (V·W1) pour sauvegarder le contenu de la fenêtre dans la mémoire V·W1.

- Il y a six mémoires de fenêtre d'affichage numérotées de V·W1 à V·W6.
- La sauvegarde des réglages d'une fenêtre d'affichage dans une zone de mémoire contenant déjà des réglages remplace les réglages existants par les nouveaux.

#### u**Pour rappeler les réglages d'une fenêtre d'affichage**

Il faut appuyer par exemple sur  $F5$  (RCL)  $F1$  (V·W1) pour rappeler le contenu de la mémoire V·W1.

- Le rappel des réglages d'une fenêtre d'affichage supprime automatiquement les réglages actuellement à l'écran.
	- Vous pouvez changer les réglages de fenêtre dans un programme en utilisant la syntaxe suivante.
		- View Window Abscisse minimale, Abscisse maximale, Echelle en X, Ordonnée minimale, Ordonnée maximale, Echelle en Y, Valeur minimale de T, $\theta$ , Valeur maximale de T, $\theta$ , Valeur du pas de T, $\theta$
# **8-3 Opérations avec fonctions graphiques**

Vous pouvez stocker 20 fonctions graphiques en mémoire. Les fonctions mémorisées peuvent être éditées, rappelées et reproduites sous forme de graphes.

#### **E** Définition du type de graphe

Avant de stocker une fonction graphique dans la mémoire, vous devez définir le type de graphe.

- 1. Quand le menu de fonctions graphiques est à l'écran, appuyez sur  $F3$ (TYPE) pour afficher un menu de types de graphes, qui contient les paramètres suivants.
	- {**Y=**}**/**{**r=**}**/**{**Parm**}**/**{**X=c**} ... graphe à {coordonnées rectangulaires}/{coordonnées  $polaires$ /{paramétrique}/{ $X = constante$ }
	- $\{Y > \frac{1}{Y} \{Y \leq \frac{1}{Y} \}$   $\{Y \leq \frac{1}{Y} \}$  ... graphe d'inégalité  $\{Y > f(x)\}/\{Y \leq f(x)\}/\{Y \leq f(x)\}$
- 2. Appuyez sur la touche de fonction qui correspond au type de graphe que vous voulez définir.

#### ■ Stockage de fonctions graphiques

u**Pour stocker une fonction avec coordonnées rectangulaires (Y =)**

 **Exemple Stocker l'expression suivante dans la zone de mémoire Y1:**  $y = 2x^2 - 5$ 

 $F3$ (TYPE) $F1$ (Y =)

(Spécifie l'expression avec coordonnées rectangulaires.)

 $[2]$   $\overline{[x, \theta, \theta]}$   $\overline{[x^2]}$   $\overline{[x]}$   $\overline{[x]}$  (Entre l'expression.)

**EXE** (Stocke l'expression.)

Graeh Func<br>Viervals  $\overline{\cdot \vee}$ 

- Vous ne pourrez pas stocker l'expression dans une zone qui contient déjà une fonction paramétrique. Sélectionnez une autre zone pour stocker votre expression ou effacez d'abord l'expression paramétrique existante. Ceci est également valable pour des expressions telles que *r* =, X = constante et inéquations.
- u**Pour stocker une fonction avec coordonnées polaires (***r* **=)**

 **Exemple Stocker l'expression suivante dans la zone de mémoire r2:** *r* **= 5 sin 3** <sup>θ</sup>

3(TYPE)2(*r* =) (Spécifie l'expression avec coordonnées polaires.)

[5] sin [3]  $\overline{X.0,1}$  (Entre l'expression.)

**EXE** (Stocke l'expression.)

#### **8 - 3 Opérations avec fonctions graphiques**

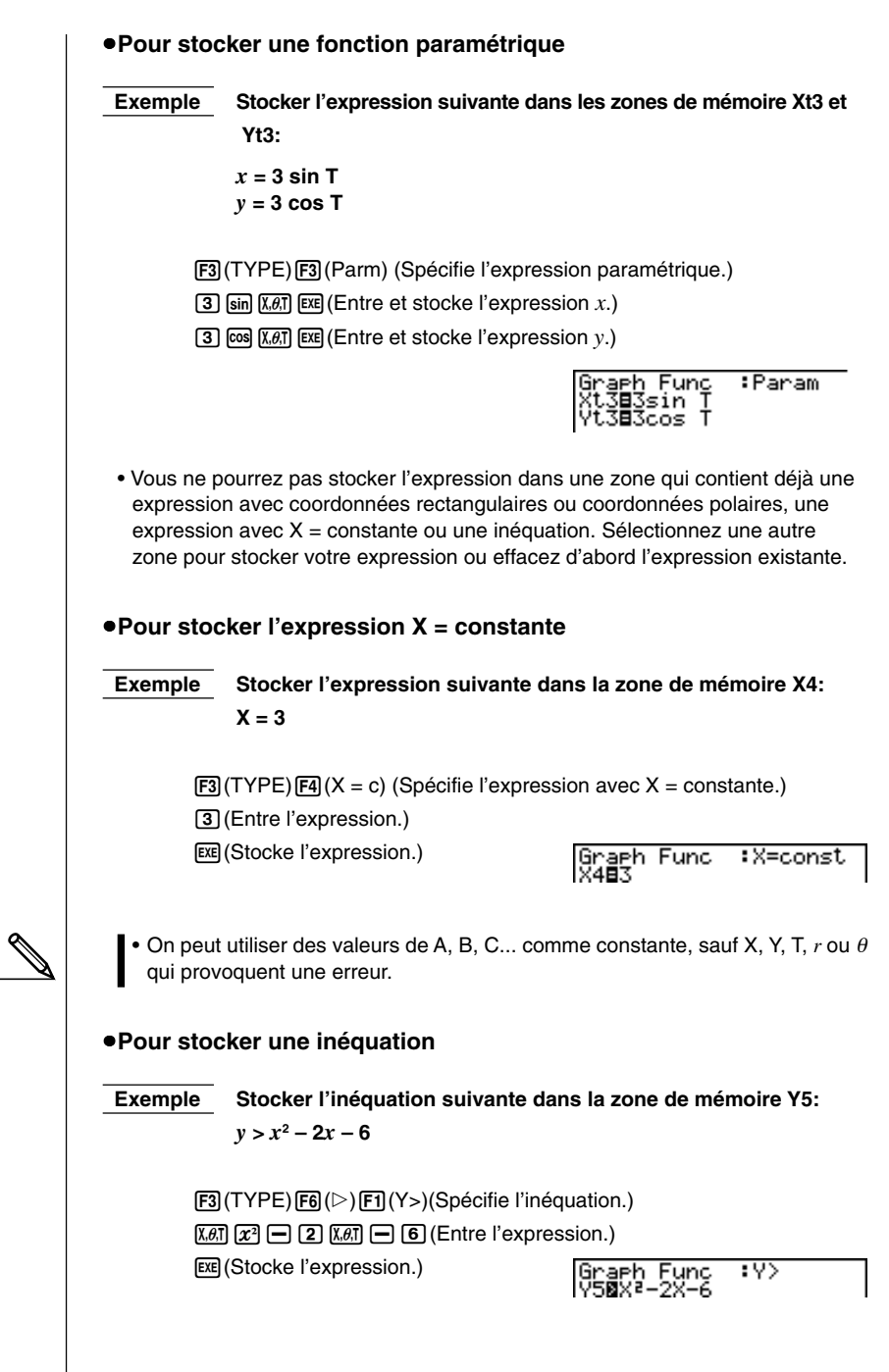

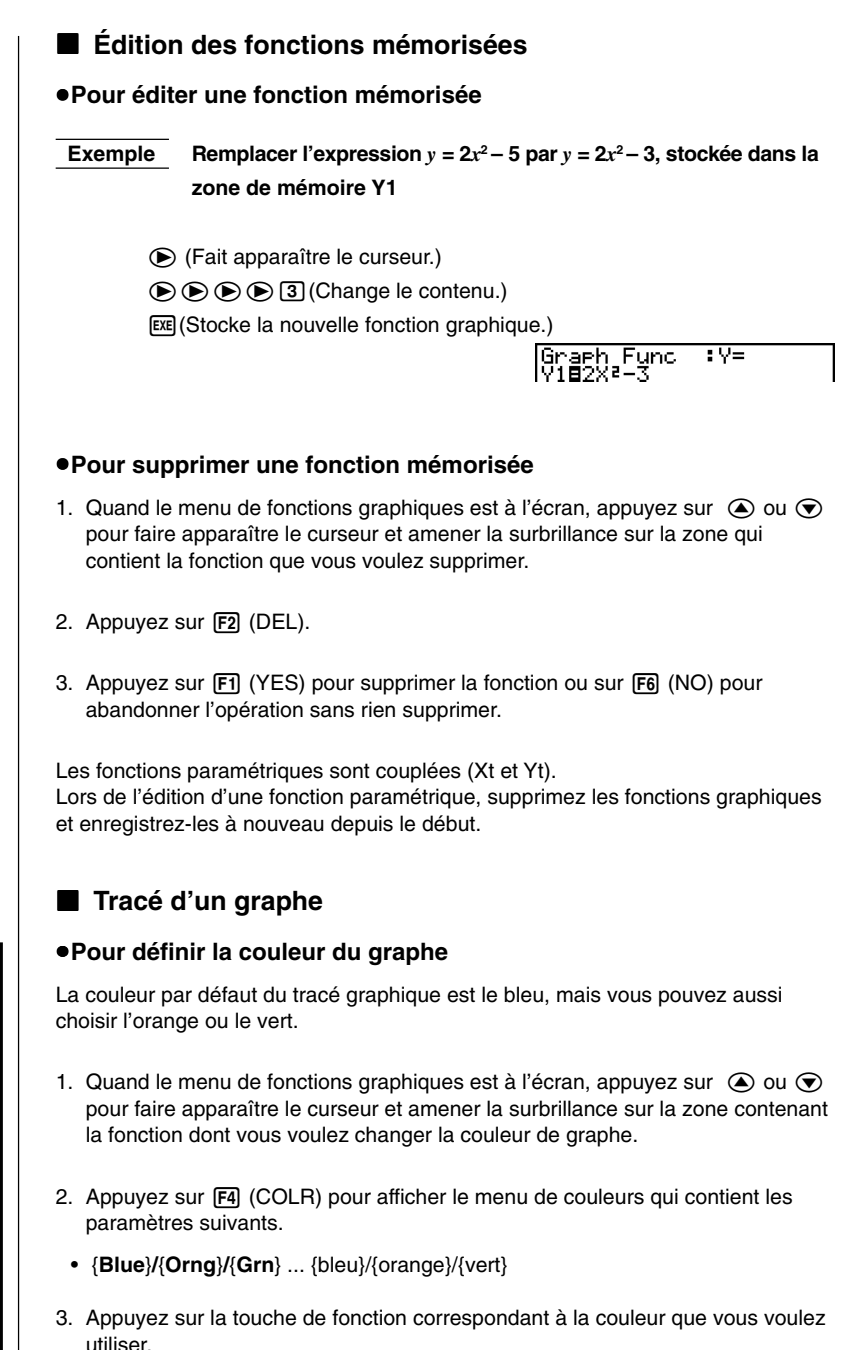

**couleur**

### **8 - 3 Opérations avec fonctions graphiques**

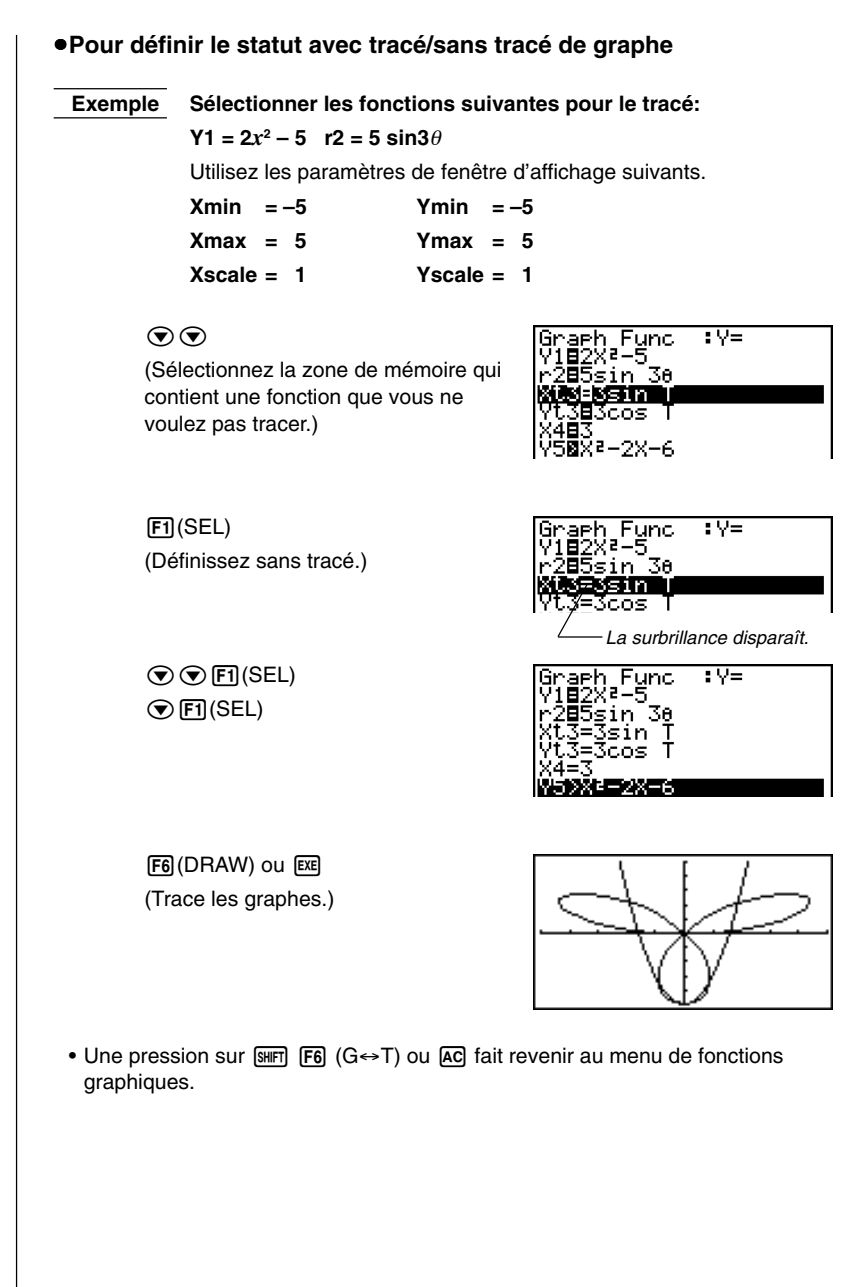

- Vous pouvez utiliser les réglages d'écran de configuration pour modifier l'aspect de l'écran graphique, comme indiqué ci-dessous.
- Grid : On (Axes : On Label : Off)

Ce réglage fait apparaître des points aux intersections de la trame sur l'écran.

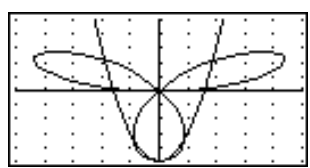

• Axes : Off (Label : Off Grid : Off) Ce réglage supprime les lignes des axes de l'écran.

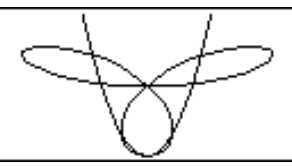

• Label : On (Axes : On Grid : Off) Ce réglage affiche les noms des axes *x* et *y*.

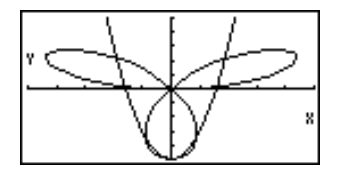

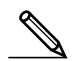

**P.6**

• Les coordonnées polaires (*r* =) ou les graphes paramétriques seront grossiers si les réglages effectués sur la fenêtre d'affichage donnent une valeur de pas T,  $\theta$  trop grande par rapport à la différence entre les réglages minimum et maximum de T, $\theta$ . Mais d'autre part, si les réglages effectués donnent une valeur de pas T,  $\theta$  trop petite par rapport à la différence entre les réglages minimum et maximum de T,  $\theta$ , il faudra beaucoup de temps pour obtenir le tracé du graphe.

# **8-4 Mémoire de "Menus" de fonctions graphiques**

La mémoire de "Menus" de fonctions graphiques vous permet de stocker les données de six menus de fonctions graphiques pour les rappeler quand vous en avez besoin.

Une seule opération de sauvegarde permet de stocker les données suivantes dans la mémoire de "Menus" de fonctions graphiques. Vous pouvez sauvegarder 20 graphes dans chacune des 6 zones de mémoire.

- Toutes les fonctions graphiques sur le menu de fonctions graphiques actuel (au maximum 20)
- Types de graphes
- Couleurs de graphes
- Statut avec tracé/sans tracé
- Réglages de la fenêtre d'affichage (1 ensemble)

#### u**Pour stocker un "Menu" de fonctions graphiques**

Il faut appuyer par exemple sur [F5] (GMEM) [F1] (STO) [F1] (GM1) pour stocker la fonction graphique sélectionnée dans la mémoire graphique GM1.

- Il y a six mémoires graphiques numérotées de GM1 à GM6.
- La sauvegarde d'une fonction dans une zone de mémoire contenant déjà une fonction remplace la fonction existante par la nouvelle.
- Si les données dépassent la capacité de mémoire restante de la calculatrice, une erreur se produira.

#### u**Pour rappeler "Menus" de fonctions graphiques**

Il faut appuyer par exemple sur [F5] (GMEM) [F2] (RCL) [F1] (GM1) pour rappeler le contenu de la mémoire de fonctions graphiques GM1.

• Le rappel de données de la mémoire de fonctions graphiques supprime toutes les données actuellement affichées sur le menu de fonctions graphiques.

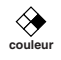

# **8-5 Tracé de graphes manuel**

Après avoir sélectionné le symbole **RUN** sur le menu principal et être entré dans le mode RUN, vous pouvez tracer des graphes manuellement. Tout d'abord choisir l'écran de configuration  $\boxed{\text{sum}}$  correspondant au graphe que vous souhaitez tracer. Appuyez d'abord sur [SHIFT] [F4] (Sketch) [F5] (GRPH) pour rappeler le menu de commandes de graphe, puis entrez la fonction graphique.

- {**Y=**}**/**{**r=**}**/**{**Parm**}**/**{**X=c**}**/**{**G**∫**dx**} ... graphe {à coordonnées rectangulaires}/{à  $coordonnées polaires$ /{paramétrique}/{ $X = constante$ ]/{d'intégration}
- $\{Y > \frac{1}{2}\{Y \leq \frac{1}{2}\{Y \leq \frac{1}{2}\} \ldots\}$  graphe d'inégalité  $\{Y > f(x)\}/\{Y \leq f(x)\}/\{Y \leq f(x)\}$
- Attention: La touche  $\overline{X \theta \overline{I}}$  affichera la variable définie dans la configuration.

#### u**Pour représenter graphiquement une fonction avec coordonnées rectangulaires (Y = ) [Sketch]**-**[GRPH]**-**[Y=]**

Vous pouvez représenter graphiquement les fonctions qui peuvent être exprimées sous la forme  $y = f(x)$ .

 **Exemple** Représenter graphiquement  $y = 2x^2 + 3x - 4$ 

Utilisez les paramètres de fenêtre d'affichage suivants.

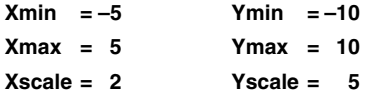

- 1. Sur l'écran de configuration, désignez "**Y=**" pour le type de fonction, puis appuyez sur **EXIT**.
- 2. Entrez l'expression avec coordonnées rectangulaires  $(Y =)$ .

 $[SHET]$   $[FA]$  (Sketch) $[FT]$  (Cls) $[EE]$  $[F5]$ (GRPH) $[F1]$ (Y =)  $[2]$   $[X \ddot{\theta} \ddot{\theta}]$   $[T^2]$   $[H]$   $[3]$   $[X \ddot{\theta} \ddot{\theta}]$   $\Box$   $[4]$ 

3. Appuyez sur [EXE] pour tracer le graphe.

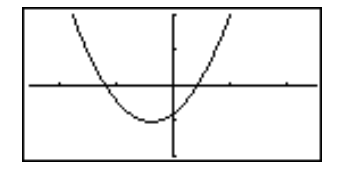

• Vous pouvez tracer les graphes des fonctions scientifiques intégrées suivantes.

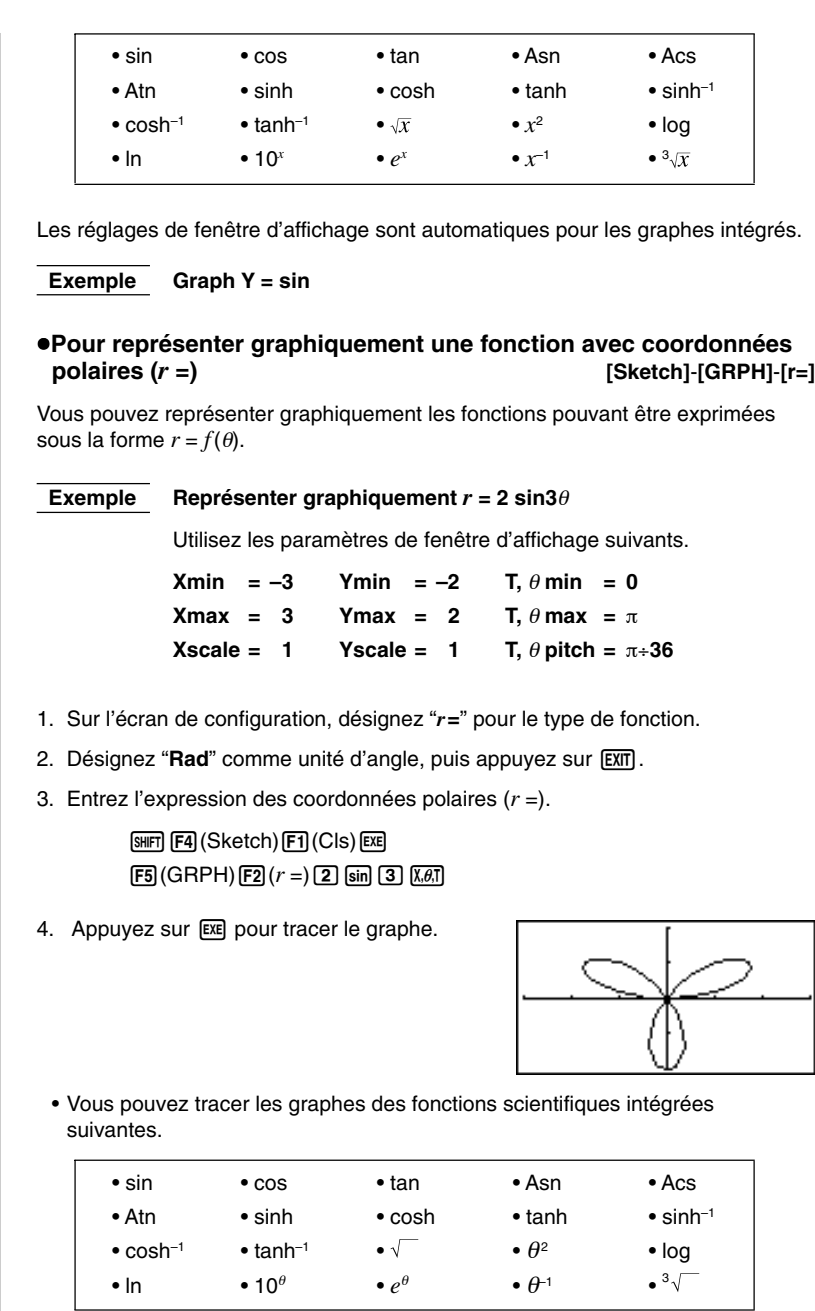

Les réglages de fenêtre d'affichage sont automatiques pour les graphes intégrés.

**Exemple** Graph  $r = \sin$ 

#### u**Pour représenter graphiquement une fonction paramétrique [Sketch]**-**[GRPH]**-**[Parm]**

Vous pouvez représenter graphiquement les fonctions paramétriques pouvant être exprimées sous la forme suivante.

$$
(X, Y) = (f(T), g(T))
$$

 **Exemple Représenter graphiquement les fonctions paramétriques suivantes:**  $x = 7 \cos T - 2 \cos 3.5T$   $y = 7 \sin T - 2 \sin 3.5T$ Utilisez les paramètres de fenêtre d'affichage suivants. **Xmin = –20 Ymin = –12 T,**  $\theta$  **min = 0 Xmax = 20 Ymax = 12 T,** θ **max = 4**π  $Xscale = 5$  Yscale = 5 T,  $\theta$  pitch =  $\pi \div 36$ 1. Sur l'écran de configuration, désignez "**Parm**" pour le type de fonction. 2. Désignez "**Rad**" (radian) comme unité d'angle, puis appuyez sur **[EXIT**]. 3. Entrez les fonctions paramétriques.  $[SHFT]$   $[FA]$  (Sketch) $[FT]$  (Cls) $[EF]$  $[F5]$ (GRPH) $[F3]$ (Parm)  $\boxed{7}$   $\boxed{\cos(X\theta)}$   $\boxed{-}$   $\boxed{2}$   $\boxed{\cos(Z)}$   $\boxed{-}$   $\boxed{5}$   $\boxed{X\theta}$  $\boxed{-}$  $\boxed{7}$  sin  $\boxed{\overline{x},\overline{a}}$   $\boxed{-}$   $\boxed{2}$  sin  $\boxed{3}$   $\boxed{-}$   $\boxed{5}$   $\boxed{\overline{x},\overline{a}}$   $\boxed{)}$ 4. Appuyez sur [EXE] pour tracer le graphe. u**Pour représenter graphiquement X = constante [Sketch]**-**[GRPH]**-**[X=c]** Vous pouvez représenter graphiquement les fonctions pouvant être exprimées sous la forme de  $X =$  constante.  **Exemple Représenter graphiquement X = 3** Utilisez les paramètres de fenêtre d'affichage suivants.  $Xmin = -5$   $Ymin = -5$ **Xmax = 5 Ymax = 5 Xscale = 1 Yscale = 1** 1. Sur l'écran de configuration, désignez "**X=c**" pour le type de fonction, puis appuyez sur [EXIT].

2. Entrez l'expression.

 $[SHF]$   $[FA]$  (Sketch) $[FT]$  (Cls) $[EE]$  $[F5]$ (GRPH) $[F4]$ (X = c) $\boxed{3}$ 

3. Appuyez sur [EXE] pour tracer le graphe.

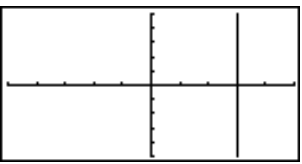

#### u**Pour représenter graphiquement une inéquation [Sketch]**-**[GRPH]**-**[Y>]**/**[Y<]**/**[Y**≥**]**/**[Y**≤**]**

Vous pouvez représenter graphiquement des inéquations pouvant être exprimées sous les quatre formes suivantes.

$$
\bullet y > f(x) \quad \bullet y < f(x) \quad \bullet y \ge f(x) \quad \bullet y \le f(x)
$$

 **Exemple** Représenter graphiquement  $y > x^2 - 2x - 6$ 

Utilisez les paramètres de fenêtre d'affichage suivants.

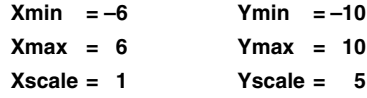

- 1. Sur l'écran de configuration, désignez "**Y>**" pour le type de fonction, puis appuyez sur **EXIT**.
- 2. Entrez l'inéquation.

 $\sqrt{\text{Suff}}$   $\sqrt{\text{F4}}$   $(\text{Sketch})$  $\sqrt{\text{F1}}$  $(\text{CIs})$  $\sqrt{\text{ExE}}$ 

 $F5(GRPH)$  $F6(E)$   $(F1(Y>)$  $K4T$  $F2$  $F2$  $F2$  $K4T$  $F3$  $F4$ 

3. Appuyez sur [EXE] pour tracer le graphe.

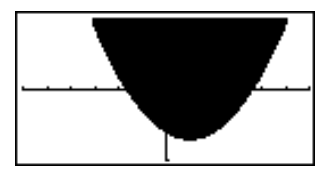

#### u**Pour représenter graphiquement un calcul d'intégration [Sketch]**-**[GRPH]**-**[G**∫**dx]**

Vous pouvez représenter graphiquement un calcul d'intégration effectué à partir de la fonction  $y = f(x)$ .

 **Exemple Représenter graphiquement le calcul suivant avec une tolérance "tol" = 1E - 4:**

$$
\int_{-2}^{1} (x + 2) (x - 1) (x - 3) dx
$$

Utilisez les paramètres de fenêtre d'affichage suivants.

 $Xmin = -4$   $Ymin = -8$ **Xmax = 4 Ymax = 12 Xscale = 1 Yscale = 5**

- 1. Sur l'écran de configuration, désignez "**Y=**" pour le type de fonction, puis appuyez sur **EXIT** .
- 2. Entrez l'expression du graphe d'intégration.

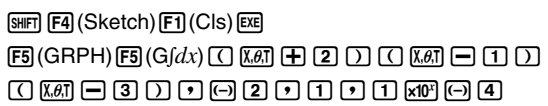

3. Appuyez sur [EXE] pour tracer le graphe.

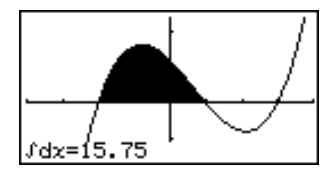

- Avant de tracer un graphe d'intégration, veillez toujours à appuyer sur [SHIFT] [F4] (Sketch) Fil (Cls) pour vider l'écran.
- Vous pouvez aussi insérer une commande de graphe d'intégration dans un programme.

# **8-6 Autres fonctions graphiques**

Les fonctions décrites dans ce paragraphe vous indiquent comment lire les coordonnées *x* et *y* d'un point donné, et comment agrandir ou réduire un graphe.

• Ces fonctions peuvent être utilisées avec les graphes à coordonnées rectangulaires et polaires, les graphes paramétriques, avec X = constante et les graphes d'inéquations.

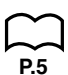

#### k **Tracé par points connectés et par points séparés (Type de tracé)**

Vous pouvez définir sur l'écran de configuration un des deux types de tracés suivants avec le réglage Draw Type.

- Points connectés
- Les points sont connectés et forment une ligne pour créer une courbe.
- Points séparés

Les points ne sont pas connectés.

#### k **Coordonnées d'un point**

Avec cette fonction, vous pouvez, après avoir activé la fonction TRACE, déplacer un pointeur clignotant le long d'un graphe avec les touches de curseur pour obtenir les coordonnées de chaque point. Les exemples suivants montrent les différents types de coordonnées que vous pouvez obtenir.

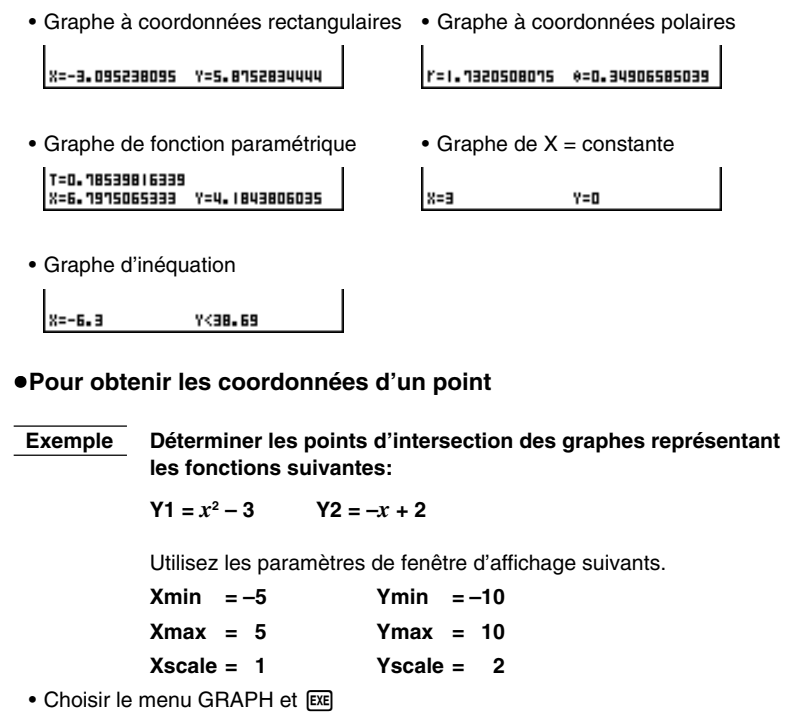

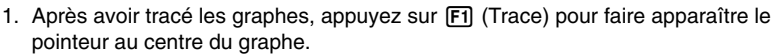

• Le pointeur peut ne pas être visible sur le graphe quand vous appuyez sur [F1] (Trace).

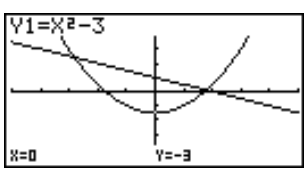

2. Utilisez  $\bigcirc$  pour amener le pointeur à la première intersection.

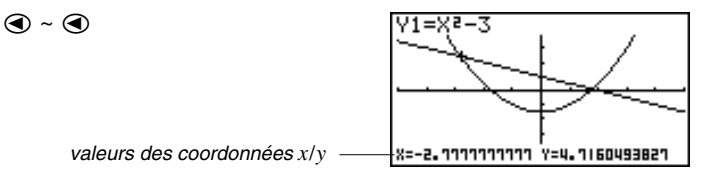

- Si vous appuyez sur  $\bigcirc$  et  $\bigcirc$  le pointeur se déplace le long du graphe. Une pression continue sur ces touches déplace plus rapidement le pointeur.
- 3. Utilisez  $\textcircled{\textcirc}$  et  $\textcircled{\textcirc}$  pour déplacer le pointeur entre les deux graphes.
- 4. Utilisez  $\odot$  pour amener le pointeur à l'autre intersection.

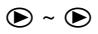

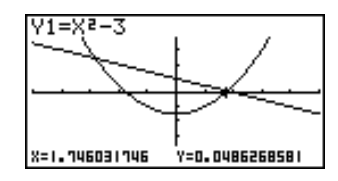

- Pour abandonner la lecture de coordonnées, appuyez sur F1 (Trace).
- Ne pas appuyer sur la touche [AC] pendant la lecture de coordonnées.

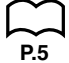

#### u**Pour afficher la dérivée**

Si le paramètre de la dérivée sur l'écran de configuration a été activé, la dérivée apparaît à l'écran avec les coordonnées.

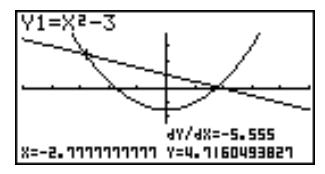

#### **8 - 6 Autres fonctions graphiques**

- Les exemples suivants montrent comment l'affichage des coordonnées et la dérivée changent selon le réglage du type de graphe.
- Graphe à coordonnées rectangulaires Graphe à coordonnées polaires

4Y/48=-5.555 X=-2.7777777777 Y=4.7160493827

• Graphe de fonction paramétrique • Graphe de  $X =$  constante Louis Corp.  $.........$ 

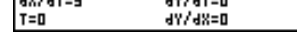

dr / de=4.2426 4Y/4X=0.6602 0=0.26179938779 F=1.4142135623

dY/dX=ERROR  $y=7$ v=n

• Graphe d'inéquation

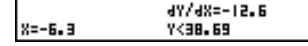

- La dérivée n'est pas affichée quand vous utilisez la fonction Trace avec une fonction scientifique intégrée.
	- La mise hors service du paramètre de coordonnées sur l'écran de configuration supprime l'affichage des coordonnées à l'emplacement du pointeur.

#### **■ Défilement pendant la fonction TRACE**

Si le graphe que vous êtes en train de tracer sort de l'écran le long de l'axe *x* ou *y*, appuyez sur la touche de curseur  $\odot$  ou  $\odot$  pour faire défiler de huit points l'écran sur l'axe correspondant.

- Vous ne pouvez faire défiler que les graphes à coordonnées rectangulaires ou les graphes d'inéquations pendant la lecture de coordonnées. Vous ne pouvez pas faire défiler les graphes à coordonnées polaires, les graphes de fonctions paramétriques ou les représentations graphiques de  $X =$ constante.
- Le graphe sur l'écran ne défile pas si le mode de double écran est réglé sur "**Graph**" ou "**G to T**".
	- La lecture des coordonnées n'est possible qu'immédiatement après le tracé du graphe. Elle est impossible après le changement de réglages d'un graphe.
	- L'abscisse et l'ordonnée au bas de l'écran sont affichées avec une mantisse de 12 chiffres ou une mantisse de 7 chiffres et un exposant de 2 chiffres. La dérivée est affichée avec une mantisse de 6 chiffres.
	- Vous ne pouvez pas insérer l'indication de coordonnées dans un programme.
	- Vous pouvez lire les coordonnées d'un graphe qui a été tracé après une commande de sortie (^), ce qui est indiqué par "-Disp-" à l'écran.

### k **Défilement sans la fonction TRACE**

Vous pouvez faire défiler un graphe le long de l'axe *x* ou *y*. A chaque pression sur  $\left(\bigcirc, \bigcirc, \bigcirc\right)$  ou  $\bigcirc$  le graphe défile de 12 points sur l'axe correspondant.

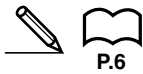

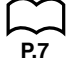

#### **Représentation graphique dans une plage donnée**

Vous pouvez utiliser la syntaxe suivante quand vous entrez un graphe pour définir un point initial et un point final.

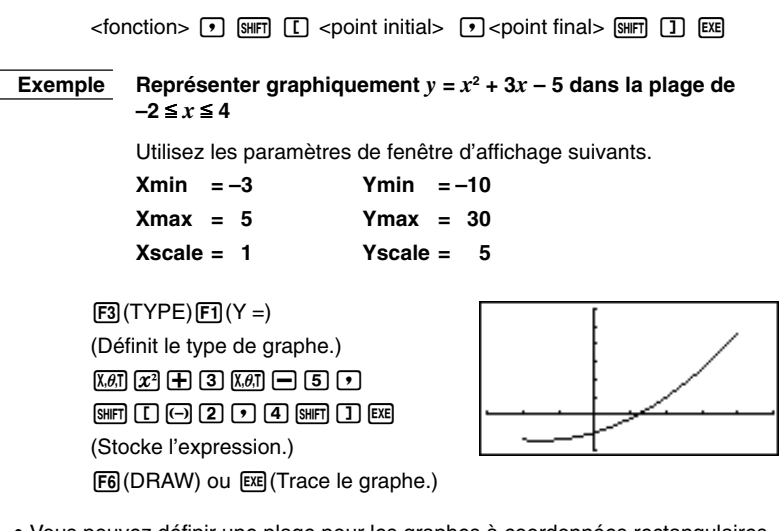

• Vous pouvez définir une plage pour les graphes à coordonnées rectangulaires et polaires, paramétriques et d'inéquations.

### **B** Surécriture

Quand vous utilisez la syntaxe suivante pour entrer un graphe, des versions multiples de ce graphe sont tracées à partir des valeurs définies. Toutes les versions du graphe apparaissent en même temps à l'écran.

> $\leq$  fonction avec une variable  $\leq$   $\leq$   $\leq$   $\leq$   $\leq$   $\leq$   $\leq$   $\leq$   $\leq$   $\leq$   $\leq$   $\leq$   $\leq$   $\leq$   $\leq$   $\leq$   $\leq$   $\leq$   $\leq$   $\leq$   $\leq$   $\leq$   $\leq$   $\leq$   $\leq$   $\leq$   $\leq$   $\leq$   $\leq$   $\leq$   $\leq$   $\$  $\le$ valeur>  $\lceil \cdot \rceil$   $\le$ valeur>  $\lceil \cdot \rceil$  ....  $\le$ valeur>  $\lceil \frac{\lceil \cdot \rceil}{\rceil} \rceil$   $\lceil \frac{\lceil \cdot \rceil}{\rceil} \rceil$

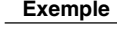

**Exemple** Représenter graphiquement  $y = Ax^2 - 3$ , en substituant la valeur **A par 3, 1 et –1**

Utilisez les paramètres de fenêtre d'affichage suivants.

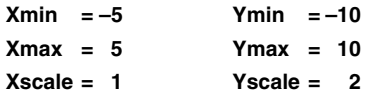

 $F3$ (TYPE) $F1$ (Y =) (Définit le type de graphe.)  $\overline{A}$  $\overline{A}$  $\overline{$ **30回0回1 圖D回图**(Stocke l'expression.) 6(DRAW) (Trace le graphe.)

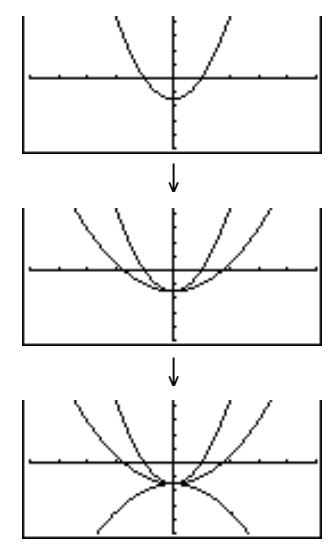

- La fonction entrée à l'aide de la syntaxe précédente ne peut avoir qu'une seule variable.
- Vous ne pouvez pas utiliser X, Y,  $r$ ,  $\theta$ , ou T comme nom de variable de la fonction.
- Vous ne pouvez pas affecter une variable à la variable de la fonction.
- Quand le paramètre de graphe simultané sur l'écran de configuration est activé, les graphes de toutes les variables sont tracés simultanément.
- Vous pouvez superposer des graphes à coordonnées rectangulaires et polaires, paramétriques et d'inéquations.

#### k **Zoom**

Le zoom vous permet d'agrandir ou de réduire un graphe affiché.

#### u**Avant d'utiliser le zoom**

Immédiatement après le tracé d'un graphe, appuyez sur F2 (Zoom) pour afficher le menu de zoom.

- {**BOX**} ... {agrandissement sur cadre d'un graphe}
- {**FACT**} ... {affichage de l'écran de définition des facteurs de zoom}
- {**IN**}**/**{**OUT**} ... {agrandissement}/{réduction}du graphe en utilisant les facteurs de zoom
- {**AUTO**} ... {ajustment automatique du graphe dans l'écran le long de l'axe *y*}
- {**ORIG**} ... {taille originale}
- {**SQR**} ... {ajustement des plages de sorte que la plage *x* soit égale à la plage *y*}
	- {**RND**} ... {arrondissement des coordonnées à l'emplacement du pointeur}
- {**INTG**} ... {conversion des valeurs des axes *x* et *y* de la fenêtre d'affichage en entiers}
- {**PRE**} ... {retour aux paramètres de fenêtre d'affichage précédents après un zoom} **P.138**

**P.7**

**P.135**

**P.136 P.136 P.137**

#### u**Pour utiliser le zoom sur cadre [Zoom]**-**[BOX]**

Le zoom sur cadre permet d'encadrer la partie du graphe que vous voulez agrandir.

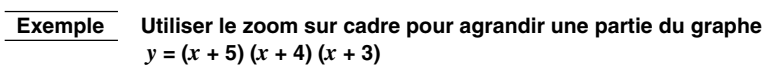

Utilisez les paramètres de fenêtre suivants.

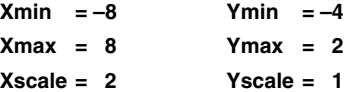

1. Après avoir représenté graphiquement la fonction, appuyez sur  $\boxed{F2}$  (Zoom).

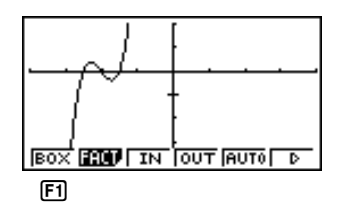

2. Appuyez sur  $[FT]$  (BOX) et utilisez les touches de curseur pour amener le pointeur à l'endroit où doit se trouver un des angles du cadre que vous voulez obtenir. Appuyez sur [EXE] pour valider l'emplacement de l'angle.

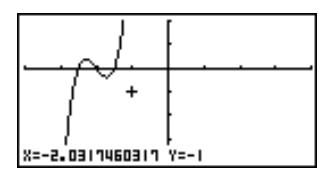

3. Utilisez les touches de curseur pour amener le pointeur à l'endroit où l'angle opposé diagonalement à l'angle précédent doit se trouver.

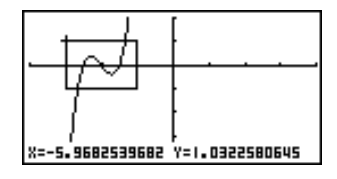

4. Appuyez sur [EXE] pour valider l'emplacement du second angle. La partie du graphe qui se trouve dans le cadre est automatiquement agrandie et remplit tout l'écran.

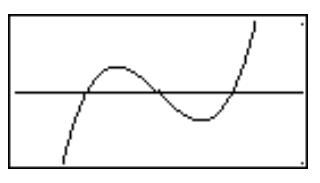

#### **8 - 6 Autres fonctions graphiques**

• Pour revenir au graphe original, appuyez sur  $F2$  (Zoom)  $F6$  ( $\triangleright$ )  $F1$  (ORIG).

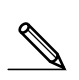

- Rien ne se passe si vous essayez de localiser le second angle au même endroit que le premier ou directement au-dessus.
- Vous pouvez utiliser l'agrandissement sur cadre avec n'importe quel type de graphe.

#### u**Pour utiliser le zoom avec réglages des facteurs**

**[Zoom]**-**[FACT]**-**[IN]**/**[OUT]**

Cette fonction permet d'agrandir ou de réduire l'affichage d'un graphe pour obtenir un affichage dont le centre est à l'emplacement du pointeur.

• Utilisez les touches de curseur pour déplacer le pointeur sur l'écran.

 **Exemple Représenter graphiquement les deux fonctions suivantes et les agrandir cinq fois pour savoir si elles sont ou non tangentes**

$$
Y1 = (x + 4) (x + 1) (x - 3) \qquad Y2 = 3x + 22
$$

Utilisez les paramètres de fenêtre d'affichage suivants.

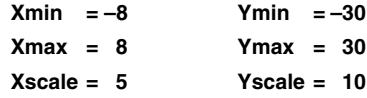

1. Après avoir tracé les graphes de ces fonctions, appuyez sur [F2] (Zoom). Le pointeur apparaît à l'écran.

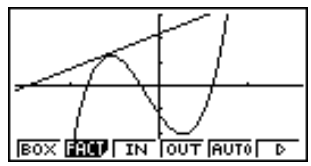

2. Utilisez les touches de curseur pour amener le pointeur à l'endroit qui doit être le centre du nouvel affichage.

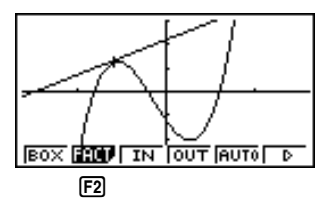

3. Appuyez sur  $F2$  (FACT) pour afficher l'écran de définition des facteurs et entrez le facteur pour les axes *x* et *y*.

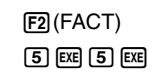

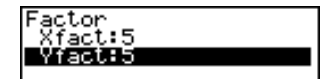

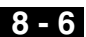

4. Appuyez sur EXTI pour revenir aux graphes, puis sur F3 (IN) pour les agrandir.

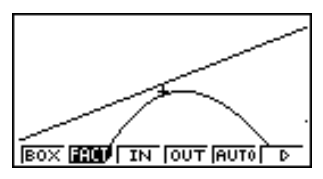

L'écran agrandi indique clairement que les graphes des deux expressions ne sont pas tangents.

Les mêmes opérations peuvent être utilisées pour réduire la taille d'un graphe (réduction de graphe). A l'étape 4, appuyez sur  $F4$  (OUT).

- Cette opération convertit automatiquement les valeurs des plages *x* et *y* sur la fenêtre d'affichage à 1/5ème des réglages originaux. Une pression sur  $\overline{FB}$  ( $\triangleright$ ) 5 (PRE) fait revenir les plages aux réglages originaux.
- Vous pouvez utiliser plusieurs fois de suite le zoom pour agrandir ou réduire encore plus le zoom.

#### u**Pour initialiser le facteur de zoom**

Appuyez sur F2 (Zoom) F2 (FACT) F1 (INIT) pour initialiser le facteur de zoom aux réglages suivants.

 $X$ fact = 2 Yfact = 2

• Vous pouvez utiliser la syntaxe suivante pour insérer une opération avec facteur de zoom dans un programme.

Factor <Facteur X>, <Facteur Y>

- Vous ne pouvez définir qu'une valeur positive de 14 chiffres au maximum comme facteur de zoom.
- Vous pouvez utiliser le zoom avec facteur pour n'importe quel type de graphe.

#### **E** Fonction d'ajustement automatique de la fenêtre **d'affichage [Zoom]**-**[AUTO]**

La fenêtre d'affichage automatique ajuste les valeurs de la plage *y* de sorte que le graphe remplisse l'écran le long de l'axe *y*.

 **Exemple** Représenter graphiquement  $y = x^2 - 5$  avec Xmin = -3 et **Xmax = 5, puis utiliser la fenêtre d'affichage automatique pour ajuster les valeurs de la plage** *y*

- 1. Après avoir tracé le graphe de la fonction, appuyez sur [F2] (Zoom).
- 2. Appuyez sur [F5] (AUTO).

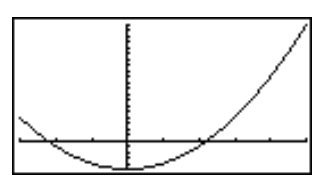

#### k **Fonction d'ajustement des plages d'un graphe [Zoom]**-**[SQR]**

Avec cette fonction, la valeur de la plage *x* et celle de la plage *y* de la fenêtre d'affichage deviennent identiques. Cette fonction est pratique pour tracer des graphes circulaires.

#### **Exemple** Représenter graphiquement  $r = 5\sin\theta$  puis ajuster le graphe

Utilisez les paramètres d'affichage suivants.

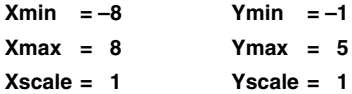

1. Après avoir tracé le graphe, appuyez sur  $F2$  (Zoom)  $F6$  ( $\triangleright$ ).

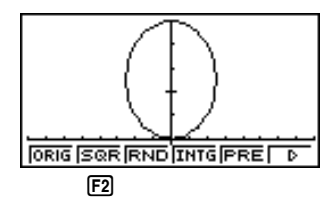

2. Appuyez sur  $F2$  (SQR) pour que le graphe devienne un cercle.

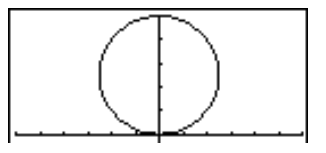

#### **E** Fonction d'arrondissement des coordonnées du pointeur **[Zoom]**-**[RND]**

Cette fonction sert à arrondir les valeurs des coordonnées à l'emplacement du pointeur au nombre optimal de chiffres significatifs. L'arrondissement des coordonnées est utile pour lire les coordonnées d'un graphe ou pour placer un point.

#### **Exemple Arrondir les coordonnées aux points d'intersection des deux graphes tracés dans l'exemple de la page 128**

Utilisez les paramètres de fenêtre d'affichage indiqués dans l'exemple de la page 128.

1. Après avoir représenté les fonctions, appuyez sur F1 (Trace) et amener le pointeur à la première intersection.

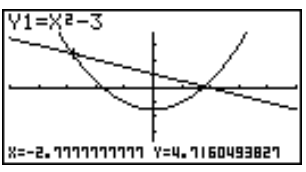

- 2. Appuyez sur  $\overline{F2}$  (Zoom)  $\overline{F6}$  ( $\triangleright$ ).
- 3. Appuyez sur <a>[3]</a> (RND) puis sur <a>[F1]</a> (Trace). Utilisez <a></a> pour amener le pointeur à l'autre intersection. Les valeurs arrondies de coordonnées à l'emplacement du pointeur apparaissent à l'écran.

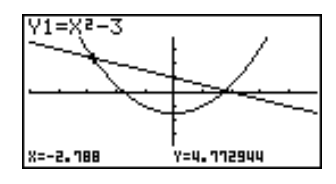

#### k **Fonction de conversion en nombres entiers [Zoom]**-**[INTG]**

Cette fonction affecte à la largeur de point la valeur 1, convertit les valeurs des axes en entiers et retrace le graphe.

Si un point de l'axe  $x$  est  $\Delta x$  et un point de l'axe  $y \Delta y$ :

$$
\Delta x = \frac{\text{Xmax} - \text{Xmin}}{126} \qquad \qquad \Delta y = \frac{\text{Ymax} - \text{Ymin}}{62}
$$

#### **8 - 6 Autres fonctions graphiques**

**Remarques concernant les fonctions d'aiustement automatique de la fenêtre d'affichage, d'ajustement des plages d'un graphe, d'arrondissement des coordonnées et de conversion en nombres entiers ainsi que les fonctions de zoom**

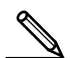

- Ces fonctions peuvent être utilisées avec tous les graphes.
- Ces fonctions ne peuvent pas être intégrées à un programme.
- Ces fonctions peuvent être utilisées avec un graphe produit par des instructions multiples reliées par ":", même si les instructions multiples contiennent des opérations sans graphe.
- Quand une de ces fonctions est utilisée dans une instruction qui se termine avec une commande d'affichage de résultat {^} pour tracer un graphe, ces fonctions affectent le graphe jusqu'à la commande d'affichage de résultat {^} seulement. Tous les graphes tracés après cette commande sont tracés selon les règles normales de surécriture de graphe.

#### **E** Retour aux réglages précédents de la fenêtre d'affichage **[Zoom]**-**[PRE]**

L'opération suivante ramène les paramètres de fenêtre d'affichage à leurs réglages d'origine après un zoom.

 $F6$   $($   $\rangle$   $F5$   $(FRE)$ 

• Vous pouvez utiliser PRE quel que soit le type d'opération de zoom employé pour changer le graphe.

Vous pouvez stocker jusqu'à six représentations graphiques dans la mémoire de graphes pour un rappel ultérieur. Vous pouvez superposer un graphe à l'écran avec un autre stocké dans la mémoire de graphes.

#### u**Pour stocker un graphe dans la mémoire de graphes**

• Tracer tout d'abord les graphes à partir

Dans le mode GRAPH, appuyez sur **COTN F1(PICT)** F1(STO) F1(Pic1) pour stocker le graphe tracé sur l'écran dans la mémoire de graphes Pic1.

- Il y a six mémoires de graphes numérotées de Pic1 à Pic6.
- Le stockage d'un graphe dans une zone de mémoire contenant déjà des données remplace les données existantes par les nouvelles.

#### u**Pour rappeler un graphe de la mémoire**

• Dans le mode RUN:

 $F_6$  $F_6$  $F_6$  $F_2$  $F_2$  $F_1$  $F_2$  $F_2$  $F_3$  $F_4$  $F_5$  $F_6$ 

Dans le mode GRAPH, appuyez sur <sup>[OPTN]</sup><sup>[F1]</sup>(PICT)<sup>[F2]</sup>(RCL)<sup>[F1]</sup>(Pic1) pour rappeler le contenu de la mémoire de graphes Pic1.

• Les écrans avec double graphe ou tout autre type de graphe utilisant un écran divisé ne peuvent pas être stockés dans la mémoire des graphes.

# **8-8 Arrière-plan de graphe**

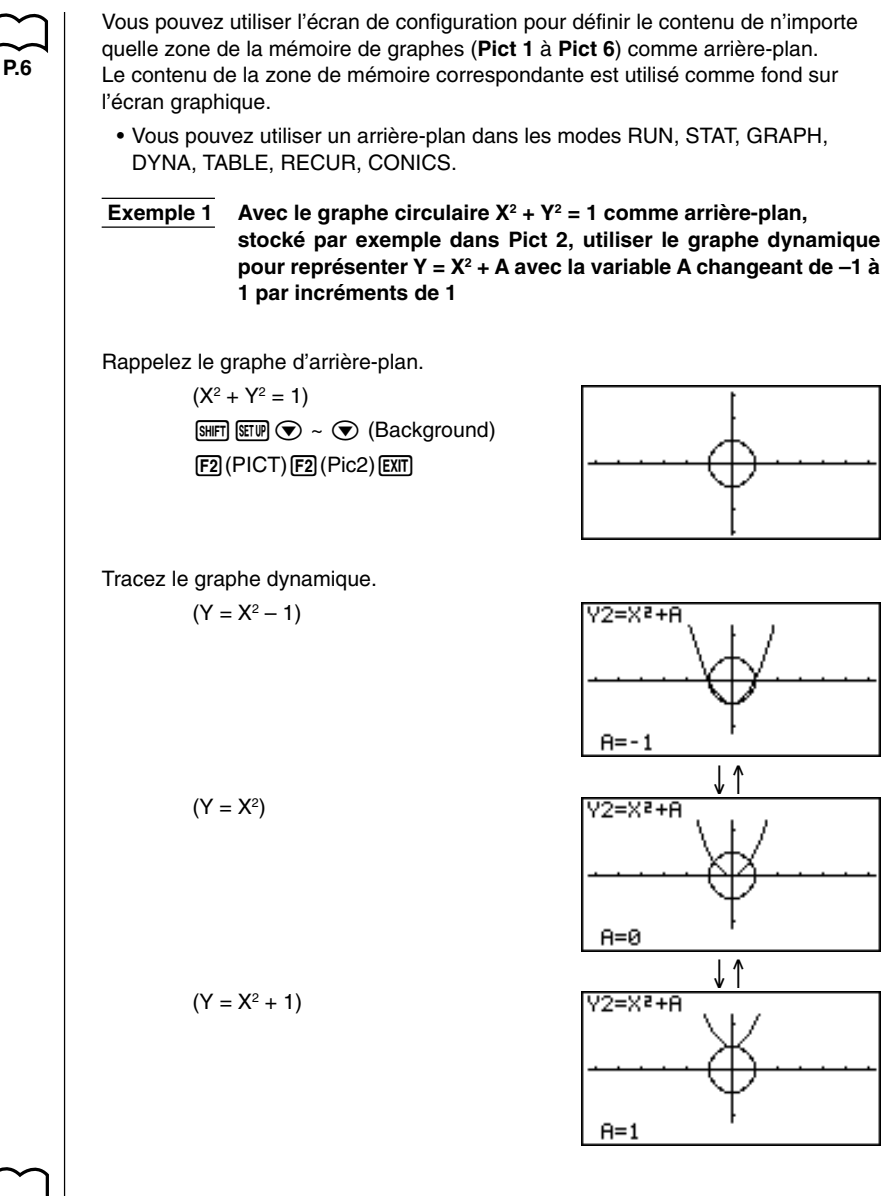

**P.193 P.181**

• Voir "14. Graphes de sections coniques" pour les détails sur le tracé d'un graphe circulaire et "13. Graphe dynamique" pour les détails sur le graphe dynamique.

#### **Exemple 2 Avec un histogramme statistique comme arrière-plan, représenter graphiquement une répartition normale**

Rappelez le graphe d'arrière-plan. (Histogramme)

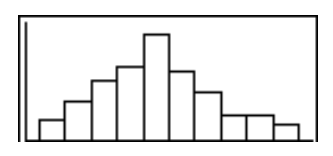

Représentez le graphe de répartition normale.

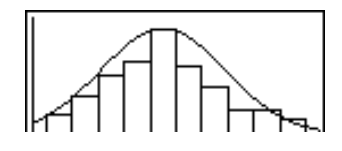

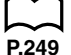

• Voir "18. Graphes et calculs statistiques" pour les détails sur le tracé des graphes statistiques.

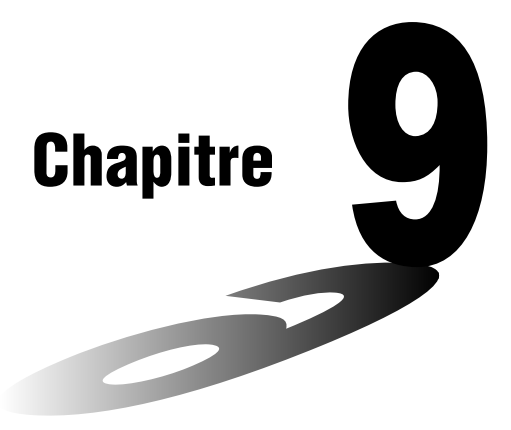

# **Résolution graphique**

Vous pouvez utiliser chacune des méthodes suivantes pour analyser des graphes de fonctions et obtenir les résultats.

- Calcul de la racine
- Détermination des valeurs maximales locales et valeurs minimales locales
- Détermination des l'intersection en *y*
- Détermination des points d'intersection de deux graphes
- Détermination des coordonnées (*x* pour une *y* donnée/*y* pour une *x* donnée)
- Détermination l'intégrale pour une plage quelconque
- **9-1 Avant de résoudre un graphe**
- **9-2 Analyse d'un graphe de fonction**

**9**

# **9-1 Avant de résoudre un graphe**

Après avoir utilisé le **mode GRAPH** pour tracer le graphe, appuyez sur **SHIFT** (F5) (G-Solv) pour afficher le menu de fonctions contenant les paramètres suivants.

- {**ROOT**}**/**{**MAX**}**/**{**MIN**}**/**{**Y-ICPT**}**/**{**ISCT**} ... {racine}/{valeur maximale locale}/ {valeur minimale locale}/{intersection de *y*}/{intersections de deux graphes}
- {**Y-CAL**}**/**{**X-CAL**}**/**{∫*dx*} ... {coordonnée *y* pour une coordonnée *x* donnée}/ {coordonnée *x* pour une coordonnée *y* donnée}/{intégrale pour une plage donnée}

# **9-2 Analyse d'un graphe de fonction**

Les deux graphes suivants sont utilisés pour tous les exemples de ce paragraphe, sauf pour l'exemple où il s'agit de déterminer les points d'intersection de deux graphes.

Mémoire Y1 =  $x + 1$  Y2 =  $x(x + 2)(x - 2)$ 

Utilisez la fenêtre d'affichage pour définir les paramètres suivants.

**(A) Xmin = –5 Ymin = –5 (B) Xmin = –6.3 Ymin = –3.1 Xmax = 5 Ymax = 5 Xmax = 6.3 Ymax = 3.1 Xscale = 1 Yscale = 1 Xscale = 1 Yscale = 1** ■ Détermination des racines Exemple Déterminer les racines de  $y = x(x + 2)(x - 2)$ Fenêtre d'affichage: **(B)**  $\sqrt{\text{Suff}}$   $\sqrt{\text{F5}}$   $(G-Solv)$  $V1 = X + 1$ 1(ROOT) (La calculatrice entre en attente pour la sélection d'un graphe.) **ROOT** • Un curseur "  $\blacksquare$  " apparaît sur le graphe qui a le numéro de mémoire le plus bas. Spécifiez le graphe que vous voulez utiliser.  $\odot$  $V2 = X(X+2)$ • Utilisez  $\textcircled{\textcirc}$  et  $\textcircled{\textcirc}$  pour amener le curseur sur le graphe dont vous voulez trouver les racines. **R00T** Déterminez la racine. **EXE** Y2=X(X+2) • Les racines sont obtrenues à partir de la gauche.ROOT 8=-2

#### **9 - 2 Analyse d'un graphe de fonction**

Cherchez la racine suivante à droite.

 $\bigcirc$ 

• Rien ne se produit lorsque vous appuyez sur **E** s'il n'y a pas de racine à droite.

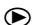

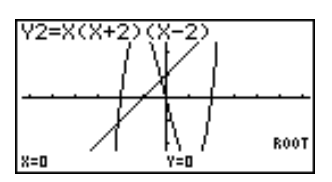

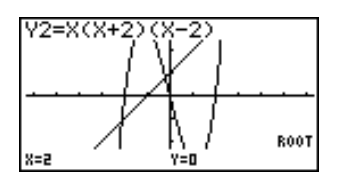

- Vous pouvez utiliser  $\bigcirc$  pour revenir vers la gauche.
- S'il n'y a qu'un graphe, appuyez sur  $F1$ (ROOT) pour afficher directement la racine (la sélection du graphe est inutile).
- Notez que l'opération précédente peut être effectuée uniquement sur les graphes à coordonnées rectangulaires (Y =) et sur les graphes d'inéquations.

#### k **Détermination des valeurs maximales locales et valeurs minimales locales**

 **Exemple Déterminer la valeur maximale locale et la valeur minimale**  $\text{Iocale de } y = x (x + 2) (x - 2)$ 

Fenêtre d'affichage**: (A)**

 $[SHIT]$   $[FS]$   $(G-Solv)$ 

 $[F2]$ (MAX)

(La calculatrice entre en attente pour la sélection d'un graphe.)

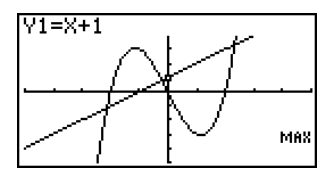

Spécifiez le graphe et déterminez la valeur maximale locale.

**v** EXE

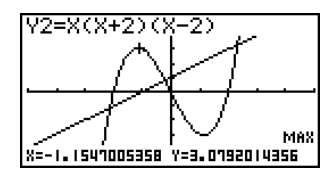

Spécifiez le graphe et déterminez la valeur minimale locale.

 $[SHFT]$   $[FS]$   $(G-Solv)$  $F3$ (MIN)  $\bigodot$  EXE

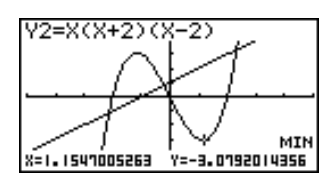

- S'il y a plus d'une valeur maximale/minimale locale, utilisez  $\bigcirc$  et  $\bigcirc$  pour passer de l'un à l'autre.
- S'il n'y a qu'un graphe, appuyez sur **F2** (MAX) / **F3** (MIN) pour afficher directement la valeur maximale/minimale locale (la sélection du graphe est inutile).
- Notez que l'opération précédente peut être effectuée uniquement sur les graphes à coordonnées rectangulaires (Y =) et sur les graphes d'inéquations.

#### **■ Détermination des intersections en** *y*

#### **Exemple** Pour déterminer l'intersection en  $y$  pour  $y = x + 1$

Fenêtre d'affichage: **(B)**

 $[SHIT]$   $[FS]$   $(G-Solv)$ 4(Y-ICPT)

(La calculatrice entre en attente pour la sélection d'un graphe.)

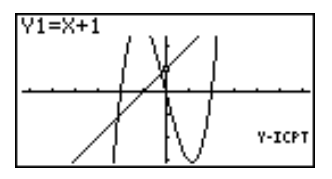

Déterminez l'intersection en *y*.

**EXE** 

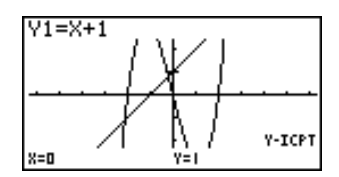

- Les intersections en *y* sont les points où le graphe coupe l'axe *y*.
- S'il n'y a qu'un graphe, appuyez sur F4 (Y-ICPT) pour afficher directement les intersections en *y* (la sélection du graphe est inutile).
- Notez que l'opération précédente peut être effectuée uniquement sur les graphes à coordonnées rectangulaires (Y =) et sur les graphes d'inéquations.

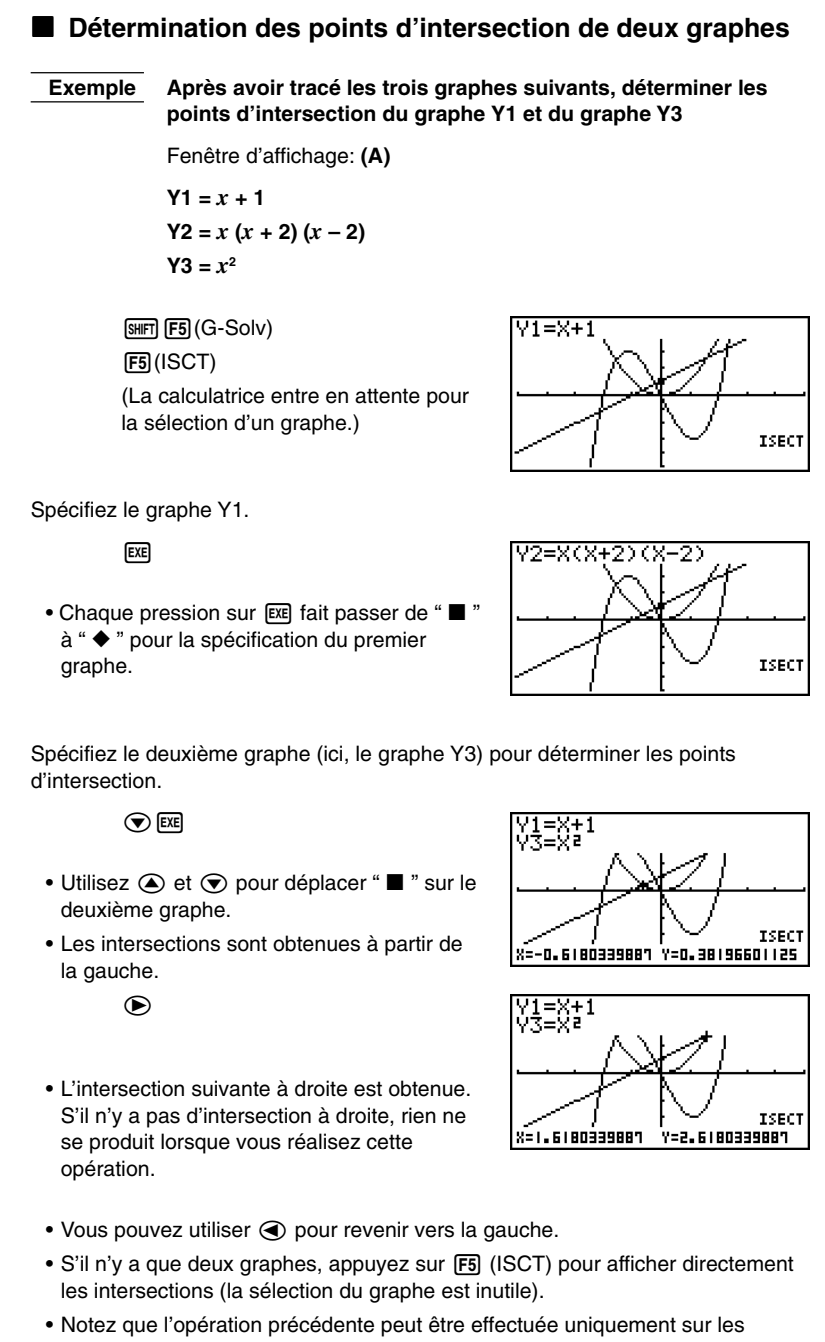

graphes à coordonnées rectangulaires (Y =) et sur les graphes d'inéquations.

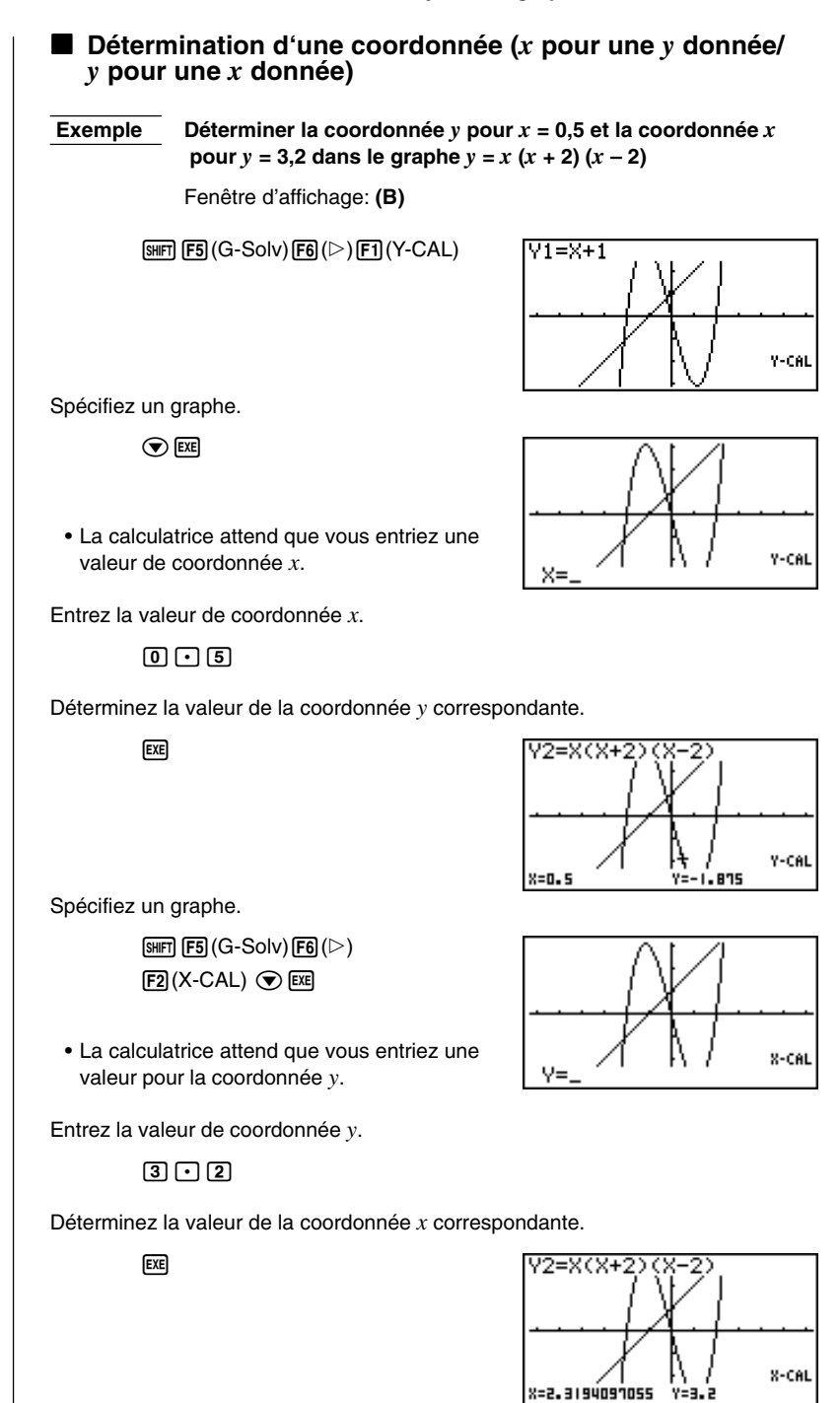

#### **9 - 2 Analyse d'un graphe de fonction**

- S'il y a plus d'une valeur de coordonnée *x* pour une valeur de coordonnée *y* donnée ou plus d'une valeur de coordonnée *y* pour une valeur de coordonnée  $x$  donnée, utilisez  $\odot$  et  $\odot$  pour passer de l'une à l'autre.
- L'affichage utilisé pour les valeurs de coordonnées dépend du type de graphe comme indiqué ci-dessous.

 $\mathbf{I}$ 

- **Graphe à coordonnées polaires**
- **Graphe paramétrique**

**• Graphe d'inéquation**

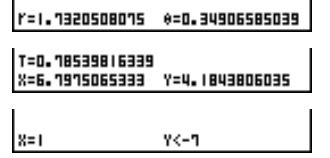

 $\mathbf{I}$ 

- Vous ne pouvez pas déterminer une coordonnée *y* pour une coordonnée *x* donnée avec un graphe paramétrique.
- S'il n'y a qu'un graphe, appuyez sur  $F1$  (Y-CAL) /  $F2$  (X-CAL) pour afficher directement la coordonnée *x* ou la coordonnée *y* (la sélection du graphe est inutile).

#### k **Détermination de l'intégrale pour une plage quelconque**

 **Exemple** ∫**–1,5**

 $\int_{0}^{0} x(x+2)(x-2) dx$ 

Fenêtre d'affichage: **(A)**

 $\sqrt{\text{Suff}}$   $\sqrt{\text{F5}}$   $(G-Solv)$   $\sqrt{\text{F6}}$   $(\triangleright)$  $\mathsf{F3}\left(\int dx\right)$ (attente de sélection de graphe)

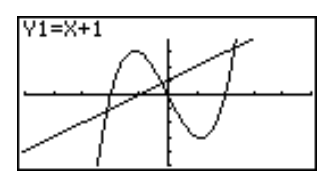

Sélectionnez le graphe.

**⊙** EXE

• L'affichage indique l'entrée de la limite inférieure de la plage d'intégration.

Déplacez le pointeur et entrez la limite inférieure.

**a**~@E

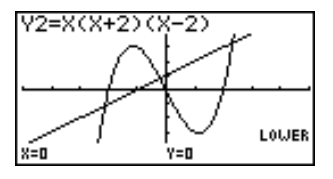

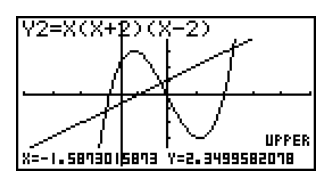

Entrez la limite supérieure et déterminez l'intégrale.

 $\bigotimes_{\sim}$  (Limite supérieure; *x* = 0) **EXE** 

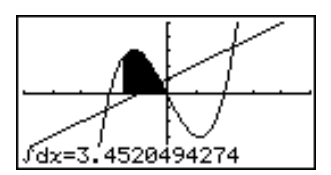

- La valeur de la limite inférieure doit être inférieure à celle de la limite supérieure pour pouvoir définir la plage d'intégration.
- Notez que l'opération précédente ne peut être effectuée que sur les graphes à coordonnées rectangulaires (Y =).

#### **E** Précautions concernant la résolution graphique

- En fonction des réglages des paramètres de fenêtre d'affichage, il peut se produire des erreurs dans les solutions obtenues par la résolution graphique.
- Si aucune solution n'est trouvée pour aucune des opérations mentionnées cidessus, le message ''Not Found" (aucune solution) apparaît sur l'affichage.
- Les conditions suivantes peuvent influencer la précision des calculs et empêcher d'obtenir une solution.
	- Lorsque la solution est un point de tangence à l'axe *x*.
	- Lorsque la solution est un point de tangence entre deux graphes.

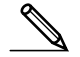

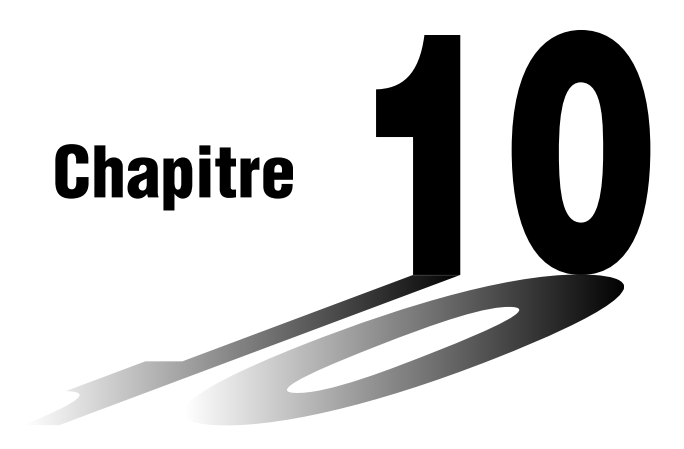

# **Fonction de dessin**

Cette fonction vous permet de dessiner des lignes et des graphes sur un graphe préexistant.

- Les opérations possibles avec la fonction de dessin sont différentes dans les modes **STAT**, **GRAPH**, **TABLE**, **RECUR** et **CONICS** des opérations dans les modes **RUN** et **PRGM**.
- **10-1 Avant d'utiliser la fonction de dessin**
- **10-2 Représentation graphique avec la fonction de dessin**

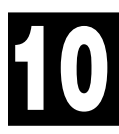

# **10-1 Avant d'utiliser la fonction de dessin**

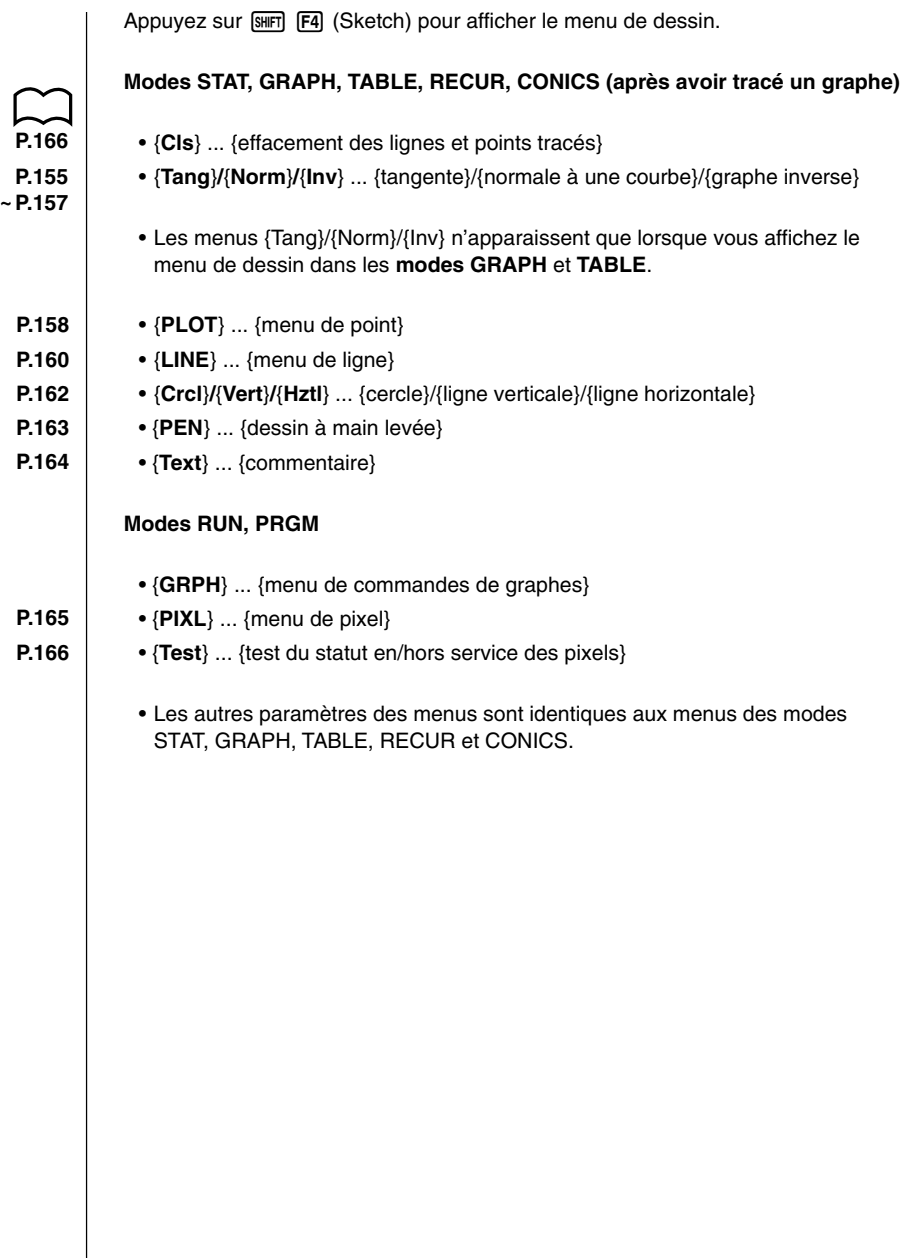
# **10-2 Représentation graphique avec la fonction de dessin**

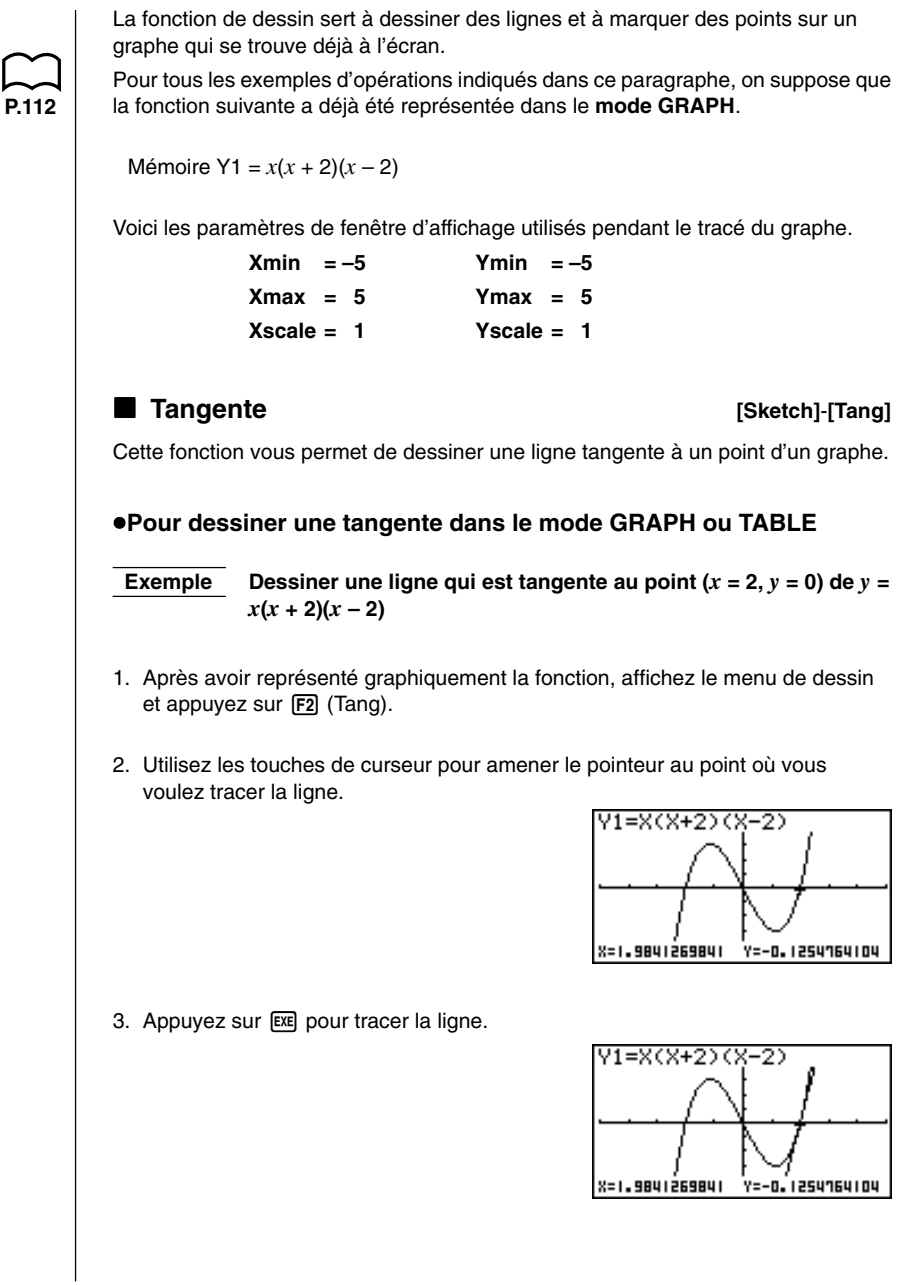

#### **10 - 2 Représentation graphique avec la fonction de dessin**

#### u**Pour dessiner une tangente dans le mode RUN ou PRGM**

Voici la syntaxe de commande nécessaire pour dessiner une tangente dans ces modes.

Tangent <fonction graphique>, <coordonnée *x*>

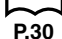

• Utilisez le menu de variables (VARS) pour définir la fonction à représenter.

**Exemple** Dessiner la ligne qui est tangente au point  $(x = 2, y = 0)$  de  $y = x(x+2)(x-2)$ 

1. Dans le mode RUN, affichez le menu de dessin, appuyez sur [F2] (Tang) et effectuez l'opération suivante.

 $MRS$   $FA$  (GRPH) $F1$ (Y)  $1$   $1$   $1$ 

Tangent Y1,2\_

2. Appuyez sur [EXE] pour dessiner la tangente.

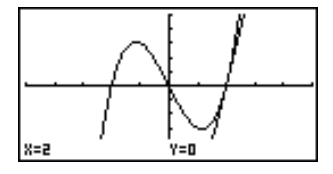

#### **k** Normale à une courbe **abulged [Sketch]**-[Norm]

Avec cette fonction vous pouvez tracer la normale à la courbe à un point précis.

• La normale à une courbe à un point donné est une droite qui est perpendiculaire à la tangente à ce point.

#### u**Pour tracer la normale à une courbe dans le mode GRAPH ou TABLE**

 **Exemple** Tracer la normale à la courbe au point  $(x = 2, y = 0)$  $\det y = x(x + 2)(x - 2)$ 

- 1. Après avoir représenté graphiquement la fonction, affichez le menu de dessin et appuyez sur  $F3$  (Norm).
- 2. Utilisez les touches de curseur pour amener le pointeur au point où vous voulez tracer la droite.

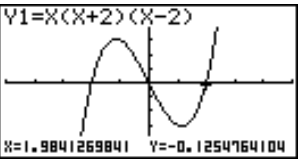

3. Appuyez sur [EXE] pour tracer la droite.

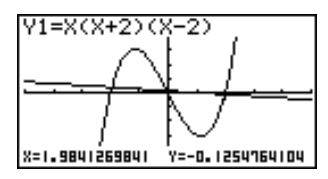

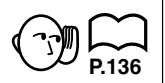

• Attention: La droite ne paraît pas normale à la courbe. Il faudrait pour cela avoir réalisé un zoom SQR.

#### u**Pour tracer la normale à une courbe dans le mode RUN ou PRGM**

Voici la syntaxe de commande nécessaire pour tracer la normale à une courbe dans ces modes.

Normal <fonction graphique>, <coordonnée *x*>

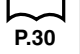

• Utilisez le menu de variables (VARS) pour définir la fonction à tracer.

#### **E** Représentation graphique d'une fonction inverse **[Sketch]**-**[Inv]**

Avec cette fonction vous pouvez représenter l'inverse de la fonction utilisée pour produire le graphe d'origine.

#### **Pour tracer le graphe d'une fonction inverse dans le mode GRAPH ou TABLE**

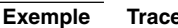

#### **Exemple** Tracer l'inverse de  $y = x(x + 2)(x - 2)$

Après avoir représenté la fonction, affichez le menu de dessin et appuyez sur F4 (Inv).

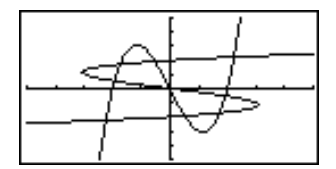

• Pour tracer le graphe d'une fonction inverse quand plusieurs fonctions graphiques sont stockées dans la mémoire, sélectionnez une des fonctions, puis appuyez sur  $Ex$ .

#### u**Pour tracer le graphe d'une fonction inverse dans le mode RUN ou PRGM**

Voici la syntaxe de commande nécessaire pour représenter une fonction inverse dans ces modes.

**P.30**

Inverse <fonction graphique>

- Utilisez le menu de variables (VARS) pour définir la fonction à tracer.
- Vous ne pouvez représenter graphiquement que l'inverse d'une fonction dont le graphe a été défini comme graphe à coordonnées rectangulaires.

### **10 - 2 Représentation graphique avec la fonction de dessin**

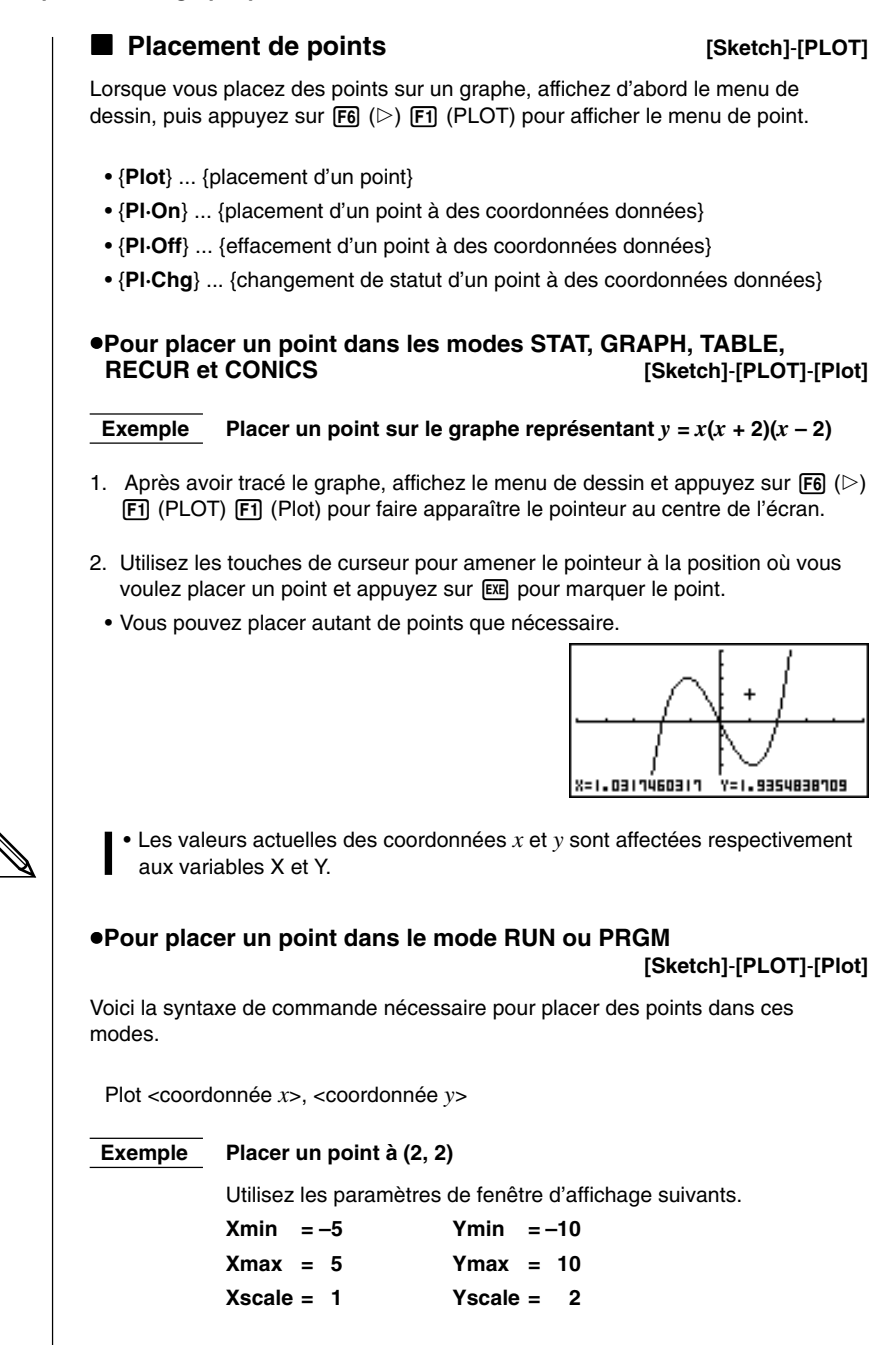

#### **Représentation graphique avec la fonction de dessin 10 - 2**

1. Après être entré dans le mode RUN, affichez le menu de dessin et effectuez l'opération suivante.

> $\sqrt{\text{Suff}}$   $\sqrt{\text{F4}}$  (Sketch)  $\sqrt{\text{F6}}$  ( $\triangleright$ )  $[FI]$ (PLOT) $[FI]$ (Plot) $[2]$  $[7]$  $[2]$

Plot  $2, 2$ 

2. Appuyez sur <sup>[EXE]</sup> pour faire apparaître le pointeur sur l'écran graphique. Appuyez une nouvelle fois sur [EXE] pour placer un point.

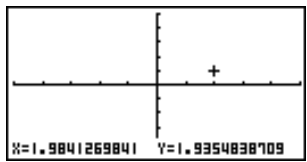

- Vous pouvez utiliser les touches de curseur pour amener le pointeur où vous voulez sur l'écran.
- Si vous ne définissez pas de coordonnées, le pointeur apparaît au centre de l'écran graphique.
	- Si les coordonnées que vous définissez sont hors de la plage de définition des paramètres de fenêtre d'affichage, le pointeur n'apparaîtra pas sur l'écran graphique.
	- Les valeurs des coordonnées *x* et *y* sont affectées respectivement aux variables X et Y.

#### **Affichage ou non de certains points [Sketch]**-**[PLOT]**-**[Pl·On]**/**[Pl·Off]**/**[Pl·Chg]**

Procédez de la façon suivante pour afficher ou non certains points marqués.

#### u**Pour afficher ou non des points dans les modes STAT, GRAPH, TABLE, RECUR et CONICS**

#### **• Pour afficher un point**

- 1. Après avoir tracé le graphe, affichez le menu de dessin et appuyez sur  $\overline{FB}$  ( $\triangleright$ ) **[F1]** (PLOT) **[F2]** (Pl·On) pour faire apparaître le pointeur au centre de l'écran.
- 2. Utilisez les touches de curseur pour amener le pointeur à l'endroit où vous voulez afficher un point, puis appuyez sur [EXE].

#### **• Pour ne pas afficher un point, ou effacer un point existant**

Effectuez les opérations décrites dans "Pour afficher un point", mais appuyez sur [F3] (Pl·Off) à la place de [F2] (Pl·On).

#### **• Pour changer le statut d'un point**

Effectuez les opérations décrites dans "Pour afficher un point", mais appuyez sur [F4] (Pl·Chg) à la place de [F2] (Pl·On).

#### **10 - 2 Représentation graphique avec la fonction de dessin**

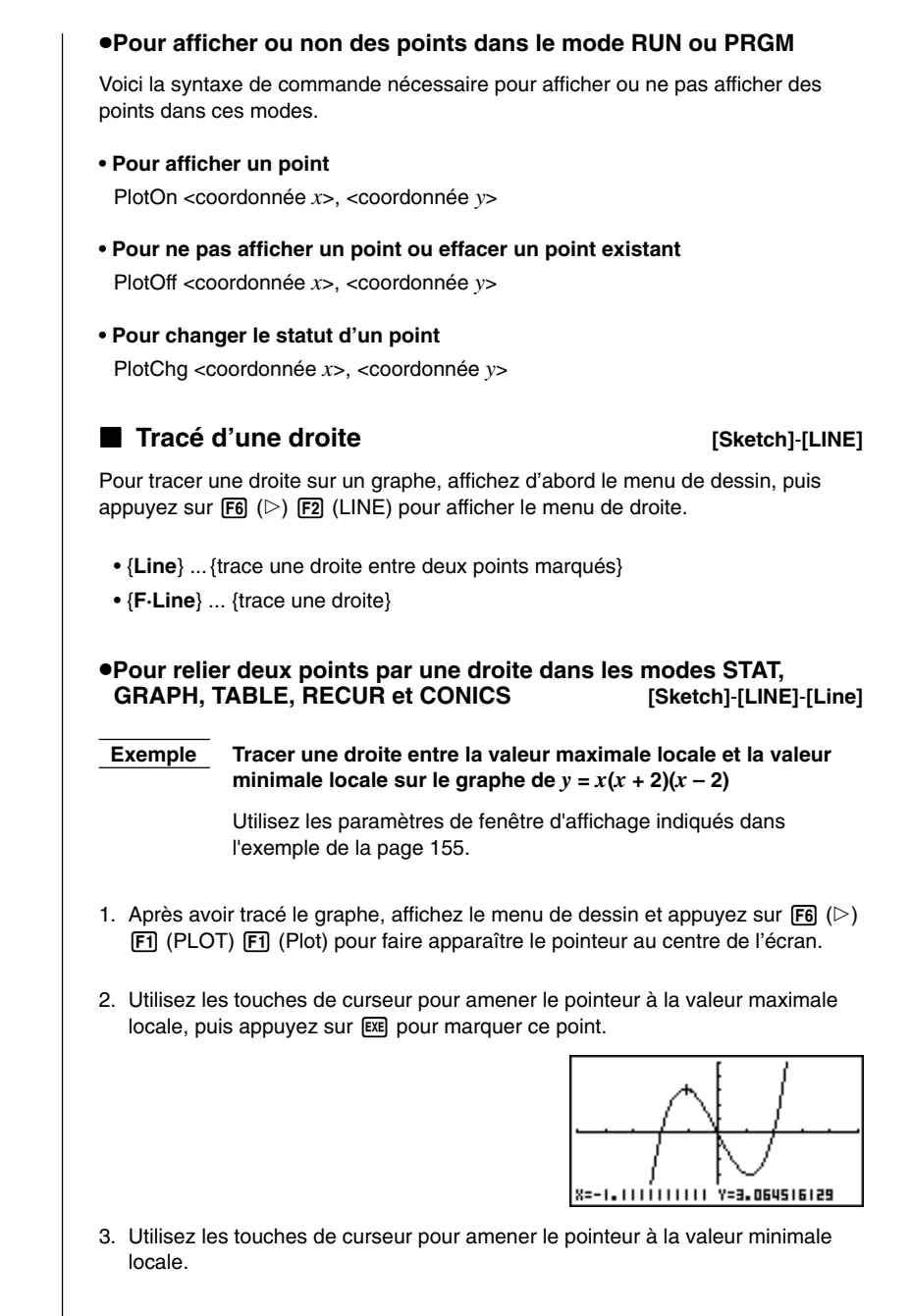

#### **Représentation graphique avec la fonction de dessin 10 - 2**

4. Affichez le menu de dessin et appuyez sur  $|F_0|$  ( $\triangleright$ )  $|F_2|$  (LINE)  $|F_1|$  (Line) pour tracer une droite jusqu'au second point.

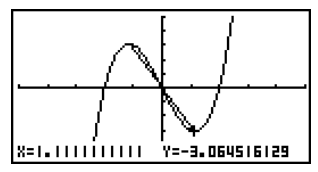

u**Pour tracer une droite entre deux points quelconques dans les modes STAT, GRAPH, TABLE, RECUR et CONICS**

**[Sketch]**-**[LINE]**-**[F·Line]**

 **Exemple Tracer une droite entre la valeur maximale locale et la valeur minimale locale sur le graphe représentant**  $y = x(x + 2)(x - 2)$ 

- 1. Après avoir tracé un graphe, affichez le menu de dessin et appuyez sur F6  $(\triangleright)$   $\overline{F2}$  (LINE)  $\overline{F2}$  (F·Line) pour faire apparaître le pointeur au centre de l'écran.
- 2. Utilisez les touches de curseur pour amener le pointeur à la valeur maximale  $local$ e, puis appuyez sur  $Ex$ e.

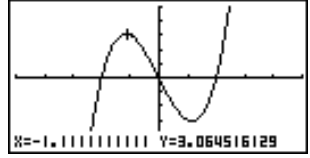

3. Utilisez les touches de curseur pour amener le pointeur à la valeur minimale locale et appuyez sur [EXE] pour tracer la droite.

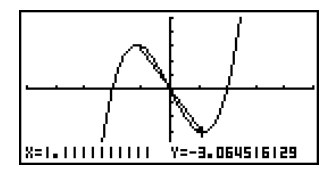

#### u**Pour tracer une droite dans le mode RUN ou PRGM**

Voici la syntaxe de commande nécessaire pour tracer des droites dans ces modes.

F-Line <coordonnée 1 de *x*>, <coordonnée 1 de *y*>, <coordonnée 2 de *x*>, <coordonnée 2 de *y*>

#### **10 - 2 Représentation graphique avec la fonction de dessin**

## ■ Tracé d'un cercle **belle and the set of the set of the set of the set of the set of the set of the set of the set of the set of the set of the set of the set of the set of the set of the set of the set of the set of the** Vous pouvez procéder de la façon suivante pour tracer un cercle sur un graphe. u**Pour tracer un cercle dans les modes STAT, GRAPH, TABLE, RECUR et CONICS Exemple Tracer un cercle dont le rayon est R = 1 et le centre au point (1, 0) sur le graphe représentant**  $y = x(x + 2)(x - 2)$

- 1. Après avoir tracé un graphe, affichez le menu de dessin et appuyez sur F6  $(\triangleright)$  [F3] (Crcl) pour faire apparaître le pointeur au centre de l'écran.
- 2. Utilisez les touches de curseur pour amener le pointeur au centre du cercle que vous voulez tracer et appuyez sur <sup>[EXE]</sup> pour marquer le centre.

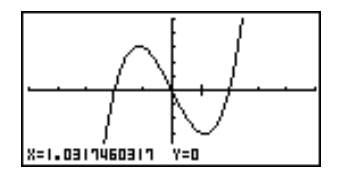

3. Utilisez les touches de curseur pour amener le pointeur à un point de la circonférence du cercle (dans notre exemple, le point  $x = 0$ ) et appuyez sur  $Ex$ pour tracer le cercle.

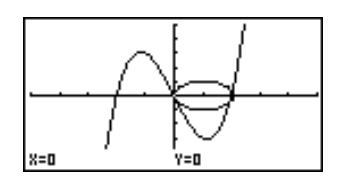

#### u**Pour tracer un cercle dans le mode RUN ou PRGM**

Voici la syntaxe de commande nécessaire pour tracer un cercle dans ces modes. Circle <coordonnée *x* du centre>, <coordonnée *y* du centre>, <valeur R du rayon>

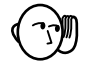

• Certains paramètres de fenêtre d'affichage peuvent rendre un cercle ovale. Pour le rendre rond, utilisez zoom SQR.

#### k **Tracé de verticales et horizontales [Sketch]**-**[Vert]**/**[Hztl]**

La méthode présentée ici permet de tracer les verticales et horizontales passant par des coordonnées données.

#### u**Pour tracer des verticales et horizontales dans les modes STAT, GRAPH, TABLE, RECUR et CONICS**

 **Exemple** Tracer une verticale sur le graphe  $y = x(x + 2)(x - 2)$ 

- 1. Après avoir tracé un graphe, affichez le menu de dessin et appuyez sur  $\overline{F6}$  $(\triangleright)$   $\overline{F4}$  (Vert) pour faire apparaître le pointeur avec une verticale au centre de l'écran.
- 2. Utilisez les touches de curseur  $\textcircled{1}$  et  $\textcircled{1}$  pour déplacer la droite vers la gauche ou la droite, puis appuyez sur [EXE] pour tracer la droite à la position choisie.

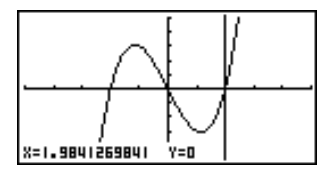

Pour tracer une horizontale, appuyez simplement sur [F5] (Hztl) au lieu de [F4] (Vert), et utilisez les touches  $\textcircled{\textsf{a}}$  et  $\textcircled{\textsf{v}}$  pour déplacer l'horizontale sur l'écran.

#### u**Pour tracer des verticales et horizontales dans le mode RUN ou PRGM**

Voici la syntaxe de commande nécessaire pour tracer des verticales et horizontales dans ces modes.

#### **• Pour tracer une verticale**

Vertical <coordonnée *x*>

#### **• Pour tracer une horizontale**

Horizontal <coordonnée *y*>

#### **k Tracé à main levée and the set of the Sketchl-IPENI**

Cette fonction vous permet de dessiner sur un graphe comme vous le feriez avec un crayon.

• Vous pouvez dessiner à main levée dans les **modes STAT**, **GRAPH**, **TABLE**, **RECUR** et **CONICS.**

### **10 - 2 Représentation graphique avec la fonction de dessin**

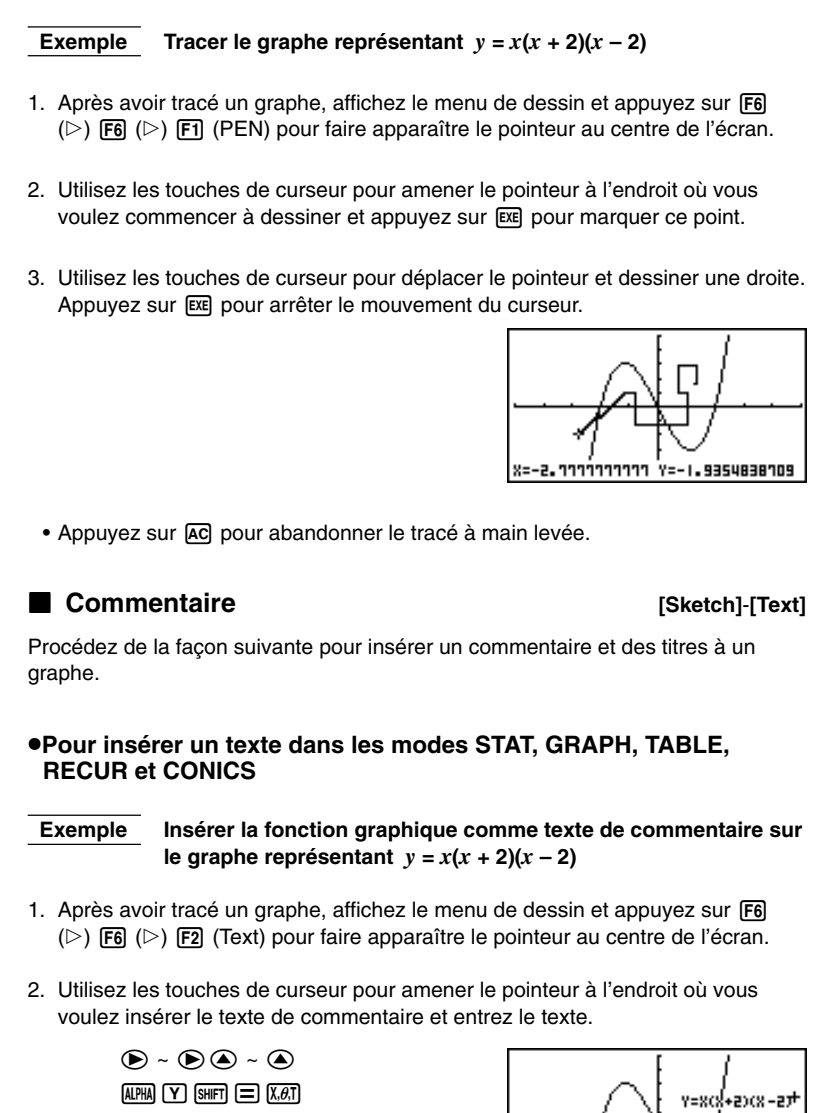

 $\underline{\hspace{1cm}}\text{C}\xspace\overline{\hspace{1cm}}\xspace\overline{\hspace{1cm}}\xspace\overline{\hspace{1cm}}\xspace\overline{\hspace{1cm}}\xspace\overline{\hspace{1cm}}\xspace\overline{\hspace{1cm}}\xspace\overline{\hspace{1cm}}\xspace\cdots\hspace{1cm}\overline{\hspace{1cm}}\xspace\overline{\hspace{1cm}}\xspace\overline{\hspace{1cm}}\xspace\cdots\hspace{1cm}\overline{\hspace{1cm}}\xspace\cdots\hspace{1cm}\overline{\hspace{1cm}}\xspace\cdots\hspace{1cm}\overline{\hspace{1cm}}\$ 

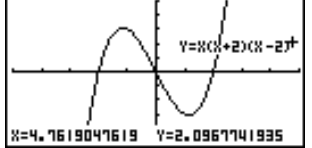

#### u**Pour insérer un texte dans le mode RUN ou PRGM**

Voici la syntaxe de commande nécessaire pour insérer un texte dans ces modes.

Text <numéro de ligne>, <numéro de colonne>, "<texte>"

- Le numéro de ligne peut être défini entre 1 à 63, et le numéro de colonne entre 1 à 127.
	- Voici les caractères qui peuvent être utilisés pour inscrire un commentaire dans les modes STAT, GRAPH, TABLE, RECUR et CONICS.

A~Z, r, θ, espace, 0~9, ., +, -, x, ÷, (-), x10<sup>x</sup>, π, Ans, **J**, (, ), [, ], {, }, virgule, →,  $x^2$ , ^, log, In, √ ,  $x$ √ , 10 $^x$ ,  $e^x$ ,  $^3$ √ ,  $x^{-1}$ , sin, cos, tan, Asn, Acs, Atn

• Vous ne pouvez pas passer à la ligne suivante quand vous insérez un texte. Pour entrer un texte de plusieurs lignes, vous devez exécuter plusieurs fois de suite l'opération précédente.

#### **K** Mise en et hors service de pixels **[Sketch]-[PIXL]**

Les opérations suivantes vous permettent de mettre chaque pixel de l'écran en ou hors service. Vous pouvez définir n'importe quel pixel à partir du coin supérieur gauche (1, 1) jusqu'au coin inférieur droit (63, 127) de l'écran.

> Nombre de lignes : 1 à 63 Nombre de colonnes : 1 à 127

• Vous pouvez mettre les pixels en ou hors service seulement dans les modes RUN et PRGM.

Pour mettre en ou hors service des pixels, affichez d'abord le menu de dessin puis appuyez sur  $F6$  ( $\triangleright$ )  $F6$  ( $\triangleright$ )  $F3$  (PIXL) pour afficher le menu de pixel.

- {**On**} ... {mise en service d'un pixel donné}
- {**Off**} ... {mise hors service d'un pixel donné}
- {**Chg**} ... {changement de statut d'un pixel donné}

#### u**Pour mettre des pixels en et hors service**

#### **[Sketch]**-**[PIXL]**-**[On]**/**[Off]**/**[Chg]**

**• Pour mettre un pixel en service**

PxlOn <numéro de ligne>, <numéro de colonne>

#### **• Pour mettre un pixel hors service**

PxlOff <numéro de ligne>, <numéro de colonne>

#### **• Pour changer le statut d'un pixel**

PxlChg <numéro de ligne>, <numéro de colonne>

### **10 - 2 Représentation graphique avec la fonction de dessin**

#### u**Pour contrôler le statut d'un pixel [Sketch]**-**[Test]**

Quand le menu de dessin est à l'écran, appuyez sur  $\overline{FB}$  ( $\triangleright$ )  $\overline{FB}$  ( $\triangleright$ )  $\overline{FB}$  (Test), puis entrez la commande indiquée ci-dessous pour vérifier le statut du pixel désigné. 1 est affiché quand le pixel est en service et 0 quand le pixel est hors service.

PxlTest <numéro de ligne>, <numéro de colonne>

- Définissez une ligne comprise entre 1 à 63 et une colonne entre 1 à 127.
- Si vous essayez d'effectuer une des opérations précédentes sans définir de ligne ni de colonne, une erreur se produira.
- Les opérations sur les pixels ne sont possibles que dans les plages disponibles.

#### **k Suppression de lignes et de points [Sketch]-[Cls]**

L'opération suivante efface toutes les lignes et tous les points de l'écran.

#### u**Pour supprimer des lignes et des points dans les modes STAT, GRAPH, TABLE, RECUR et CONICS**

Les lignes et les points tracés avec les fonctions du menu de dessin sont provisoires. Affichez le menu de dessin et appuyez sur [F1] (Cls) pour effacer les lignes et les points que vous avez tracés et ne laisser que le graphe original.

#### u**Pour effacer les lignes et points tracés dans le mode RUN ou PRGM**

Voici la syntaxe de commande nécessaire pour supprimer les lignes et les points ainsi que le graphe proprement dit.

Cls EXE

 $[AC]$   $[SH]$  $[FA]$  $[FT]$  $[EXE]$ 

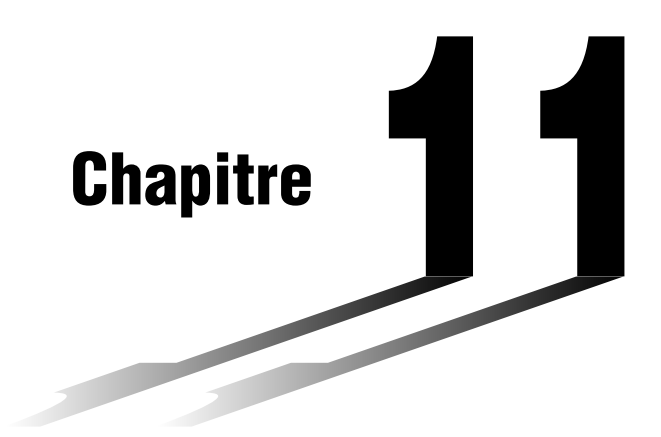

# **Graphe double**

Le graphe double vous permet de diviser l'écran en deux écrans différents que vous pouvez utiliser pour tracer des graphes différents en même temps. Le graphe double vous offre des possibilités d'analyse de graphes très intéressantes.

- Avant de lire ce chapitre, vous devez vous familiariser avec le contenu de ''8-3 Opérations avec fonctions graphiques''.
- **11-1 Avant d'utiliser le graphe double**
- **11-2 Définition des paramètres gauche et droite de la fenêtre d'affichage**
- **11-3 Tracé d'un graphe sur l'écran actif**
- **11-4 Affichage d'un graphe sur l'écran inactif**

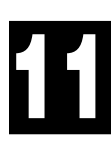

# **11-1 Avant d'utiliser le graphe double**

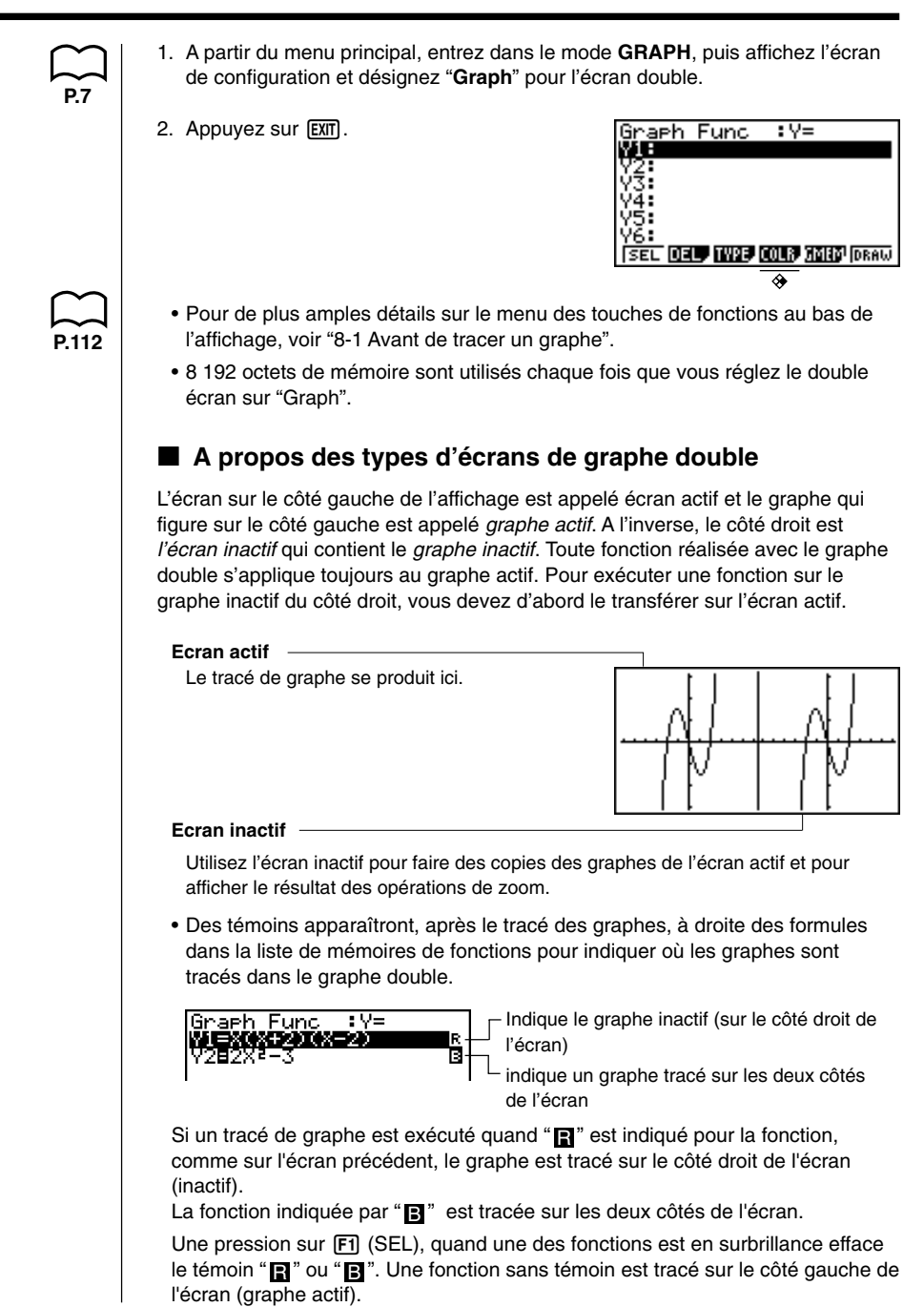

# **11-2 Définition des paramètres gauche et droite de la fenêtre d'affichage**

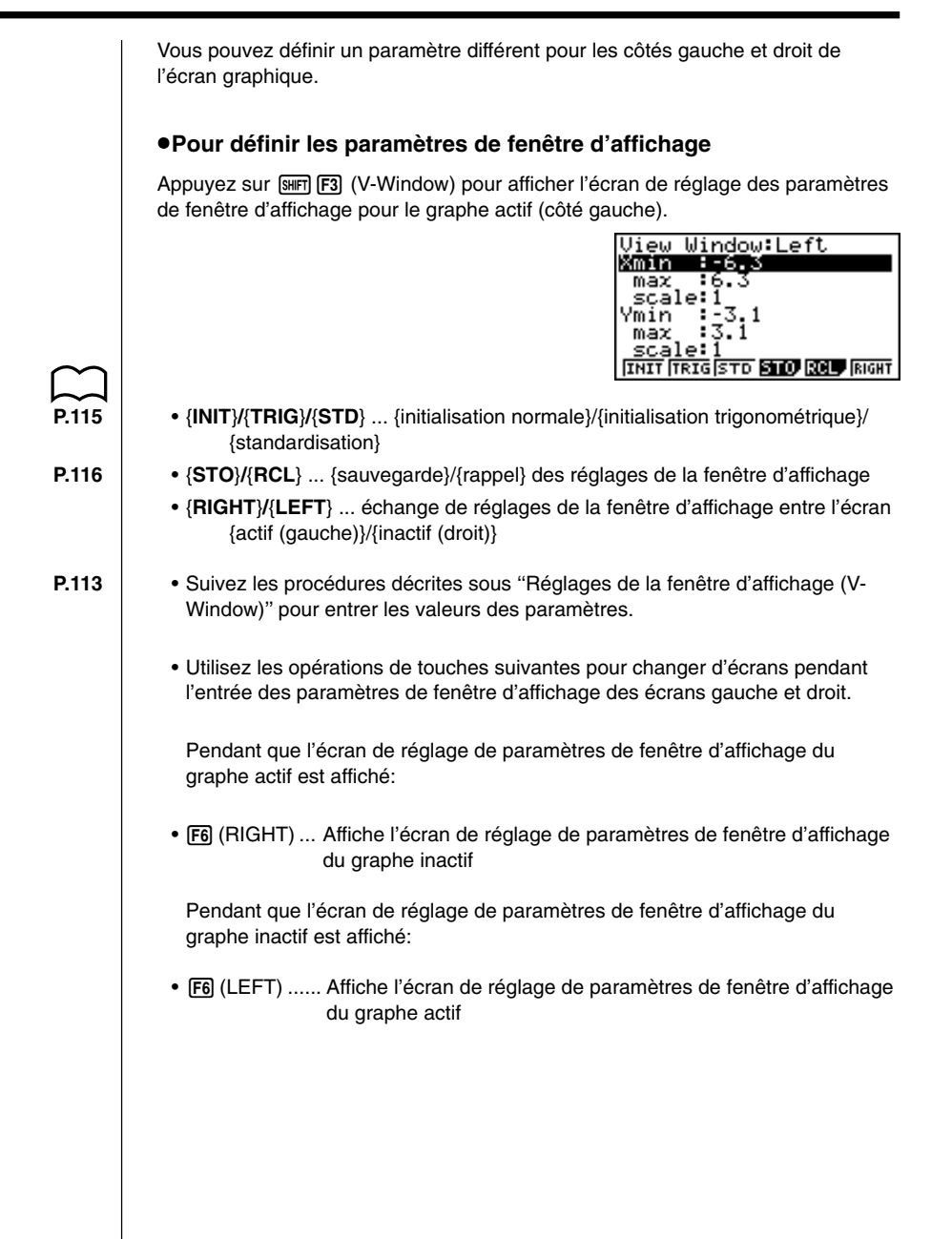

# **11-3 Tracé d'un graphe sur l'écran actif**

Vous pouvez tracer des graphes sur l'écran actif. Vous pouvez alors copier ou déplacer le graphe vers l'écran inactif. u**Pour tracer un graphe sur l'écran actif Exemple** Tracer le graphe de  $y = x(x + 1)(x - 1)$  sur l'écran actif Utilisez les paramètres de fenêtre d'affichage suivants.  $Xmin = -2$   $Ymin = -2$ **Xmax = 2 Ymax = 2 Xscale = 0.5 Yscale = 1** Entrez la fonction.  $\overline{x}$ Stockez la fonction. **EXE** Tracez un graphe.  $F6$  (DRAW) ou  $ExE$ 

# **11-4 Affichage d'un graphe sur l'écran inactif**

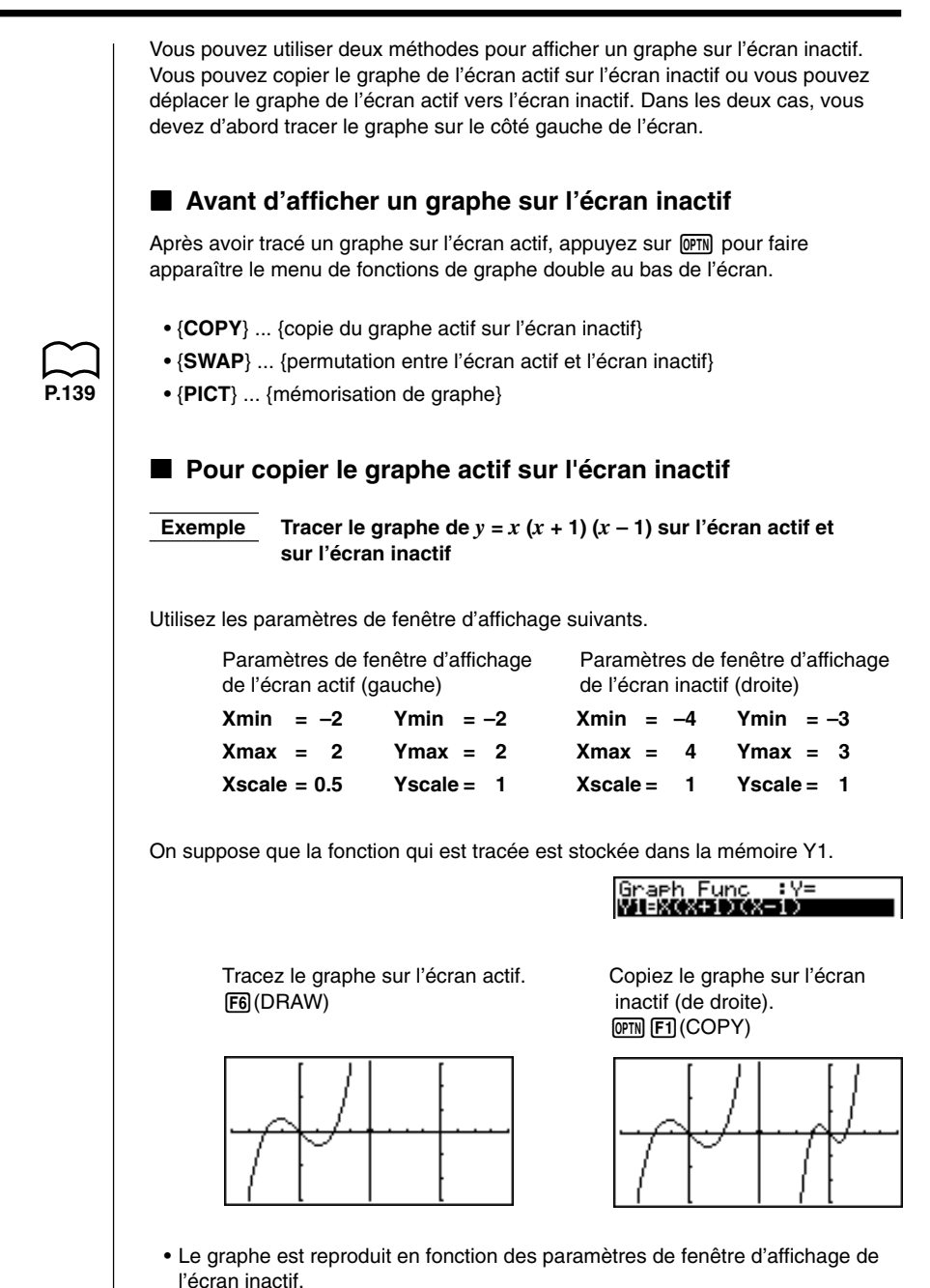

**171**

#### **11 - 4 Affichage d'un graphe sur l'écran inactif**

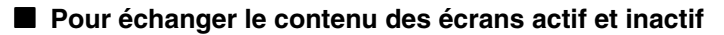

Echangez les écrans.

(OPTN [F2] (SWAP)

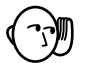

• Notez que l'utilisation de [F2] (SWAP) pour l'échange d'écrans change aussi leurs paramètres de fenêtre d'affichage.

**Pour tracer des graphes différents sur l'écran actif et sur l'écran inactif**

 **Exemple Tracer les graphes des fonctions suivantes sur les écrans mentionnés:**

**Ecran actif:**  $y = x (x + 1) (x - 1)$ 

**Ecran inactif :**  $y = 2x^2 - 3$ 

Utilisez les paramètres de fenêtre d'affichage suivants.

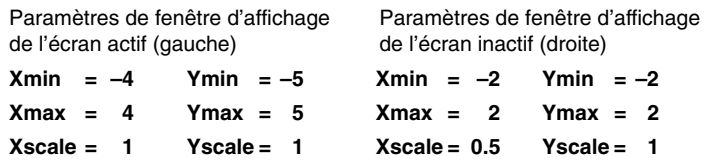

On suppose que les fonctions qui sont tracées sont stockées dans les mémoires Y1 et Y2.

Sélectionnez la fonction du graphe que vous voulez afficher sur l'écran inactif (de droite).

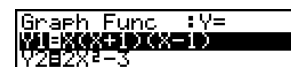

Tracez le graphe dans l'écran actif.

6(DRAW)

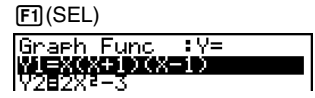

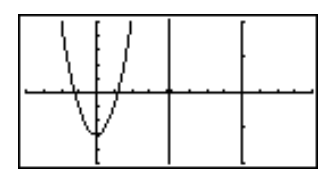

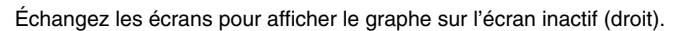

**OPTN F2 (SWAP)** 

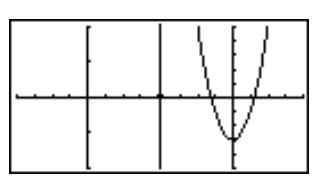

Sélectionnez la fonction pour le graphe que vous voulez mettre sur l'écran actif actuellement vide (écran de gauche).

AC FI(SEL)

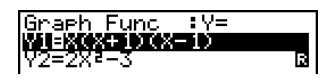

Tracez le graphe.

6(DRAW)

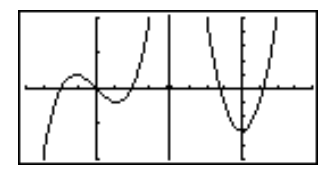

• Maintenant, vous pouvez faire une copie ou superposer le graphe actif sur le graphe inactif.

**OPTN F1** (COPY)

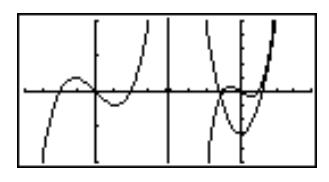

• Appuyez sur  $\boxed{\text{min}}$  [F6] (G  $\leftrightarrow$  T) pour afficher alternativement les graphes actif et inactif, en utilisant l'écran entier pour chacun d'eux.

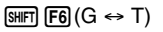

 $\mathbb{S}\text{H}\text{F}$   $\mathbb{F}$   $\mathbb{G}$   $\mathbb{G}$   $\leftrightarrow$  T)

 $[SHIF] [F6] (G \leftrightarrow T)$ 

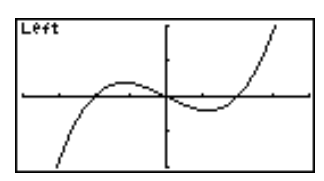

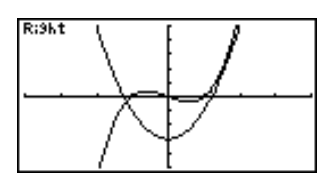

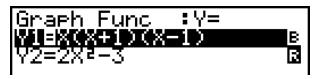

#### Autres fonctions graphiques avec le graphe double

**P.128**

Après avoir tracé un graphe en utilisant le graphe double, vous pouvez utiliser les fonctions Trace, Zoom, Sketch et G-Solv (sauf pour certaines fonctions d'intégration). Cependant, ces fonctions ne sont disponibles que pour le graphe actif (celui de gauche). Pour les détails sur l'utilisation de ces fonctions, voir ''8-6 Autres fonctions graphiques''.

- Pour réaliser l'une des opérations précédentes sur le graphe inactif, déplacez d'abord le graphe inactif vers l'écran actif.
- L'écran graphique ne défile pas pendant la lecture de coordonnées sur l'écran actif.

Voici quelques exemples de fonctionnement avec la fonction de zoom.

 **Exemple 1 Utiliser le zoom sur cadre pour agrandir le graphe de**  $y = x (x + 1) (x - 1)$ 

> Utilisez les paramètres de fenêtre d'affichage suivants pour le graphe actif.

 $Xmin = -2$   $Ymin = -2$ **Xmax = 2 Ymax = 2 Xscale = 0.5 Yscale = 1**

On suppose que la fonction est déjà stockée dans la mémoire Y1.

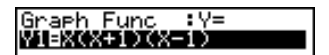

Appuyez sur  $F6$  (DRAW) ou  $F =$  pour tracer le graphe.

 $[SHFT]$   $[F2]$  (Zoom)  $[FT]$  (BOX)

• Utilisez les touches de curseur pour amener le pointeur sur un angle du cadre, puis appuyez sur  $Ex$ .

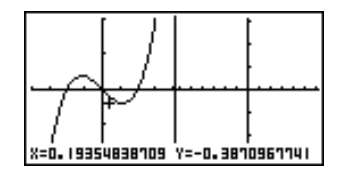

Utilisez les touches de curseur pour amener le curseur sur l'angle opposé du cadre, puis appuyez sur <sup>[xx]</sup> pour agrandir le graphe.

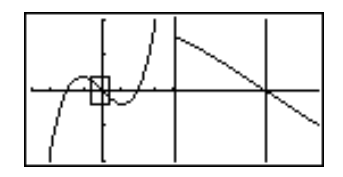

• L'agrandissement du graphe change les paramètres de fenêtre d'affichage de l'écran inactif, et le graphe tracé sur cet écran est effacé.

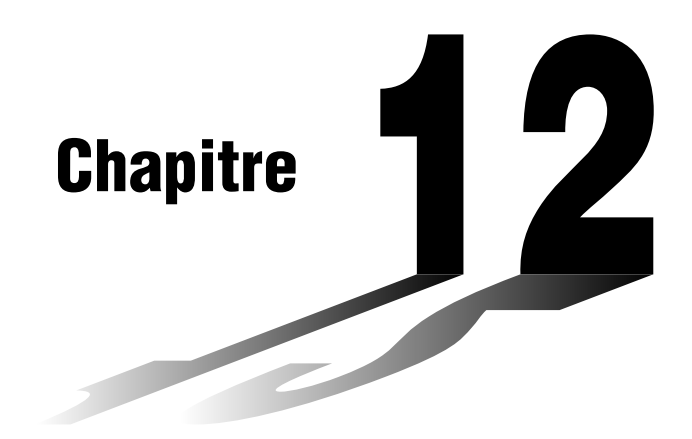

# **Graphe à table**

Avec cette fonction, vous pouvez faire apparaître un graphe ainsi qu'une table à l'écran et déplacer le pointeur sur le graphe pour stocker, au besoin, ses coordonnées dans la table. Cette fonction est très intéressante pour résumer les résultats de l'analyse d'un graphe.

- Veuillez lire le "Chapitre 8 Graphisme" et le "Chapitre 9 Résolution graphique" avant d'essayer d'effectuer les opérations décrites dans ce chapitre.
- **12-1 Avant d'utiliser la fonction graphe à table**
- **12-2 Utilisation de la fonction graphe à table**

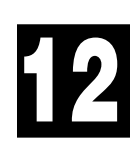

# **12-1 Avant d'utiliser la fonction graphe à table**

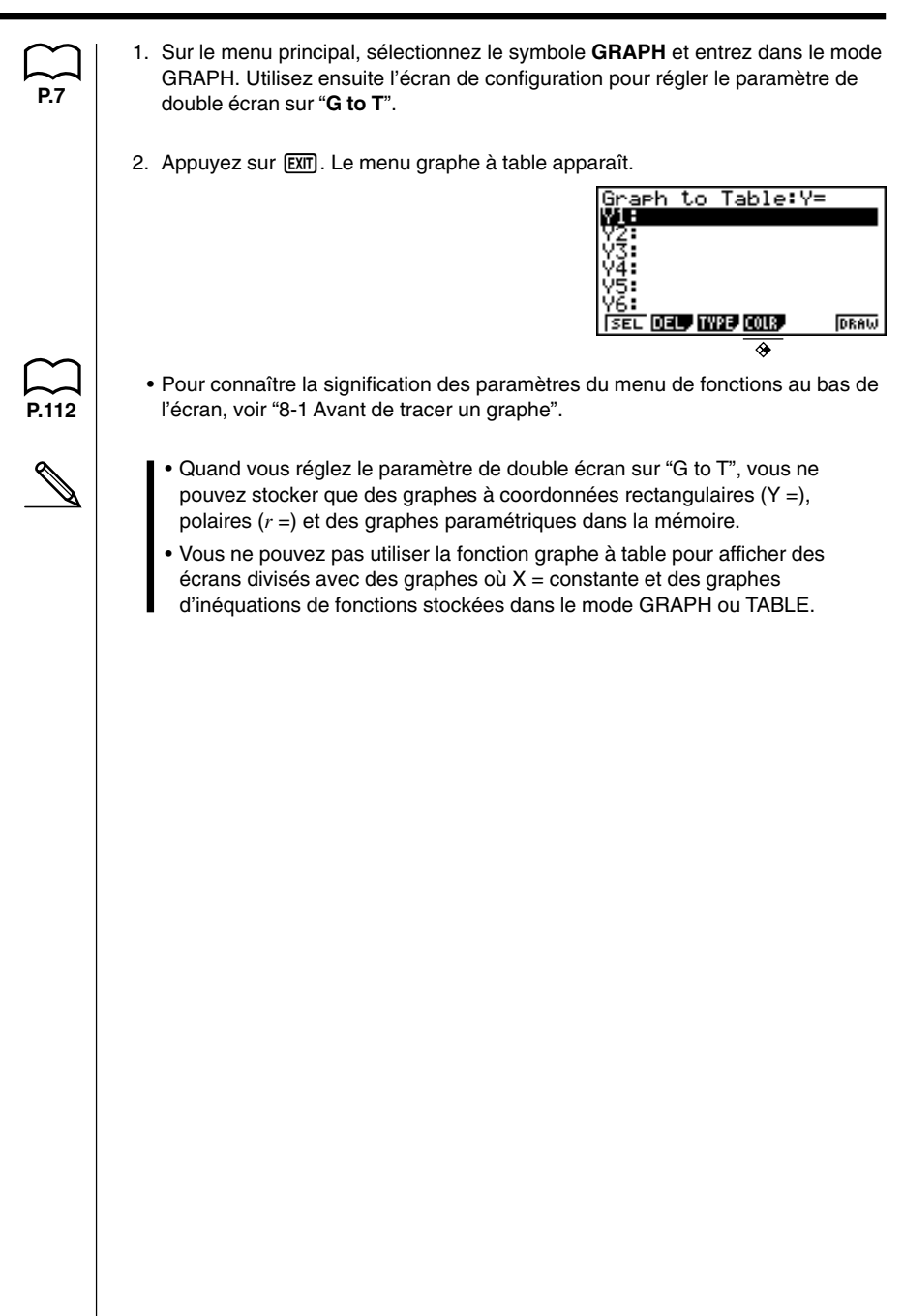

# **12-2 Utilisation de la fonction graphe à table**

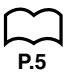

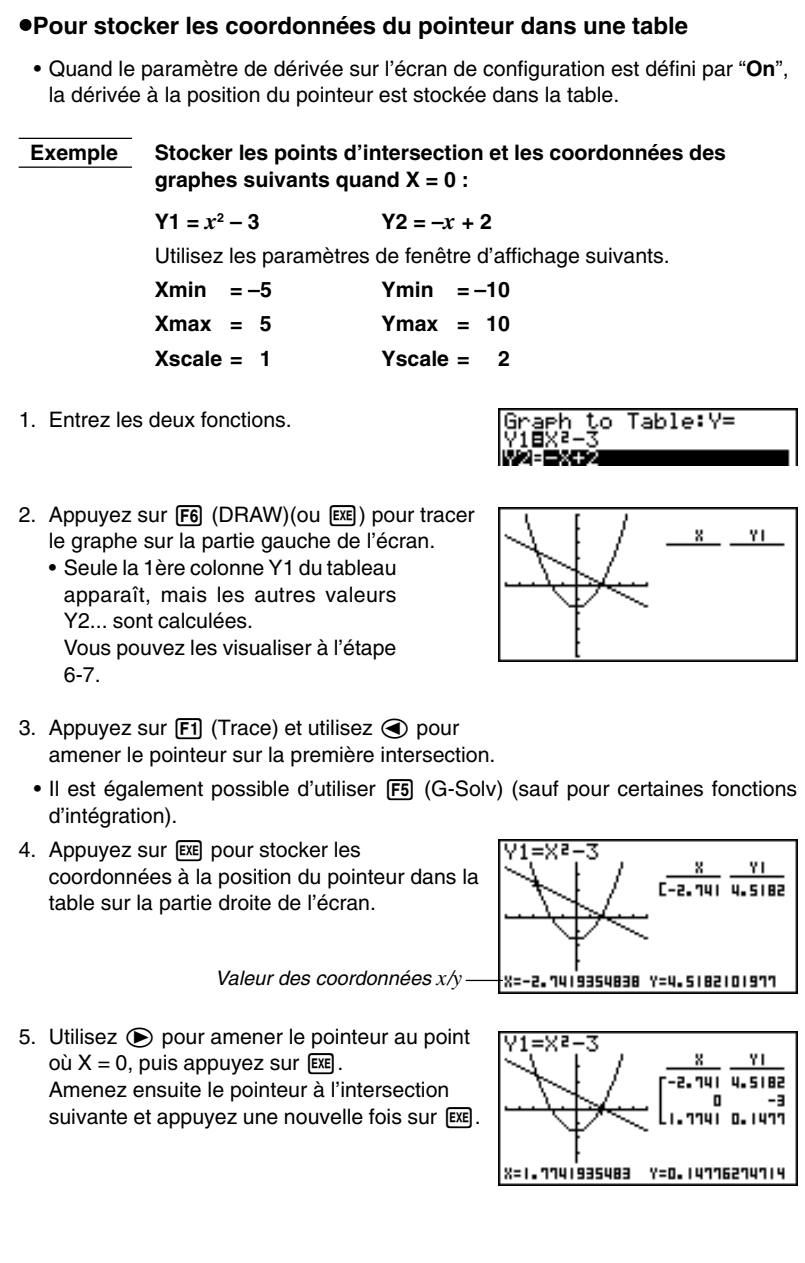

#### **12 - 2 Utilisation de la fonction graphe à table**

6. Une pression sur **AC** fait apparaître la surbrillance sur la table. Vous pouvez ensuite utiliser les touches de curseur pour déplacer la surbrillance sur la table et vérifier ses valeurs. Appuyez une nouvelle fois sur [AC] pour ramener le pointeur sur l'écran graphique.

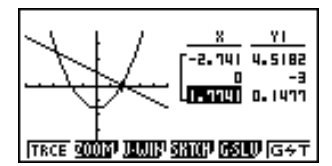

- 7. Pour visualiser la totalité du tableau Utilisez la séquence  $\sqrt{\frac{F}{G}}$  (G $\leftrightarrow$ T) qui affichera successivement: le graphe, la table, la liste des fonctions, l'écran double et les graphe et table.
	- Il n'est pas possible d'utiliser la fonction SKTCH quand la fonction  $G \leftrightarrow T a$  été utilisée.

#### u**Pour stocker les valeurs de la table numérique dans un fichier de liste**

Vous pouvez stocker des colonnes de valeurs dans des fichiers de listes. En tout six colonnes peuvent être sauvegardées dans six listes différentes.

• La surbrillance peut être placée sur n'importe quelle ligne de la colonne dont vous voulez sauvegarder les données dans la liste.

#### **Exemple Stocker les données des coordonnées** *x* **de l'exemple précédent dans la liste 1**

- 1. En partant de l'écran qui apparaît à l'étape 6 de l'exemple précédent, appuyez sur **MAR.** Le menu de fonctions suivant apparaît.
	- {**CHNG**} ... {change l'écran actif (gauche ou droit)}
	- {**LMEM**} ... {stocke la colonne de la table dans un fichier de liste}
- {**PICT**} ... {stocke les données graphiques dans la mémoire de graphes}
- 2. Appuyez sur F2 (LMEM).
- 3. Appuyez sur [F1] (List1) pour stocker dans la liste 1 les données qui se trouvent dans la colonne des coordonnées *x*.
- Les données de table utilisent la même mémoire que les données de table du menu TABLE.
- N'oubliez jamais de stocker les données de table dans une liste.
- Les opérations suivantes suppriment automatiquement les données de table:
	- Édition des données d'une expression
	- Changement d'écran de configuration ou de réglages de fenêtre d'affichage
	- Sélection d'un autre mode
- Si vous stockez des données dans une liste qui contient déjà des données, les données précédentes seront remplacées par les nouvelles.

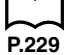

• Pour les détails sur le rappel de données numériques sauvegardées dans un fichier de liste, voir "17. Listes".

**P.139**

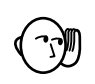

### k **Précautions à propos de la fonction graphe à table**

- Les seules coordonnées qui peuvent être stockées dans une table sont celles où le pointeur peut aller en utilisant la fonction Trace ou la résolution graphique.
- Les seules fonctions graphiques qui peuvent être utilisées avec un graphe produit par la fonction graphe à table sont la lecture de coordonnées, le défilement d'écran, le zoom et la résolution graphique (à l'exception des calculs d'intégration).
- Les fonctions graphiques ne peuvent pas être utilisées quand la surbrillance clignote sur la table. Pour supprimer la surbrillance et rendre l'écran graphique actif, appuyez sur **OPTN [F1]** (CHNG).
- L'opération de touche **DETN** est impossible quand un graphe et une table sont tous les deux affichés, qu'il n'y a pas de données numériques dans la table et que l'écran n'est pas divisé (ex. seul le graphe ou la table est à l'écran.)
- Une erreur se produit si un graphe pour lequel une plage est spécifiée ou un graphe de surécriture est compris parmi les expressions graphiques.

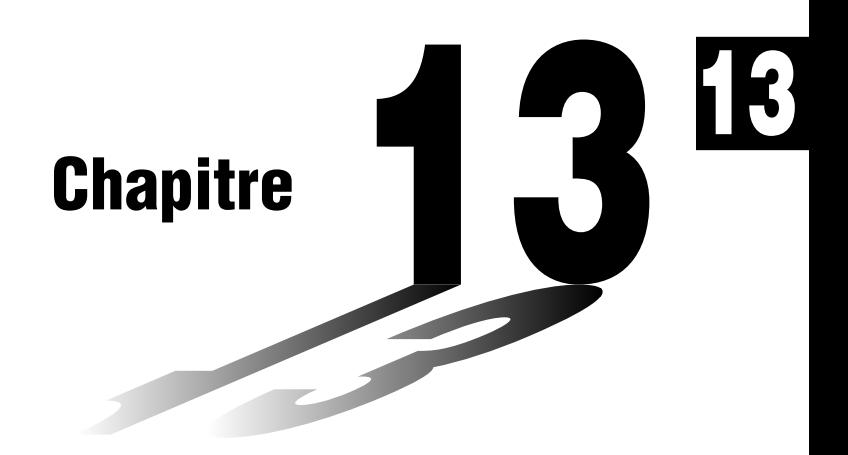

# **Graphe dynamique**

Le mode de graphe dynamique de cette calculatrice permet de représenter en temps réel les changements d'un graphe quand les coefficients et les termes changent. Il vous permet de voir ce qui se passe quand ces changements sont effectués. Par exemple, vous pouvez voir de quelle manière le graphe change quand la valeur du coefficient A change dans la formule  $y = Ax^2$ .

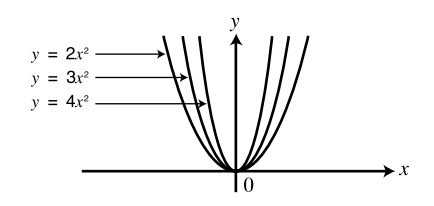

- **13-1 Avant d'utiliser un graphe dynamique**
- **13-2 Stockage, édition et sélection d'une fonction de graphe dynamique**
- **13-3 Tracé d'un graphe dynamique**
- **13-4 Utilisation de la mémoire de graphe dynamique**
- **13-5 Exemples de graphes dynamiques**

## **13-1 Avant d'utiliser un graphe dynamique**

Sur le menu principal, sélectionnez le symbole **DYNA** et entrez dans le mode DYNA. Une liste de fonctions dynamiques apparaît à l'écran.

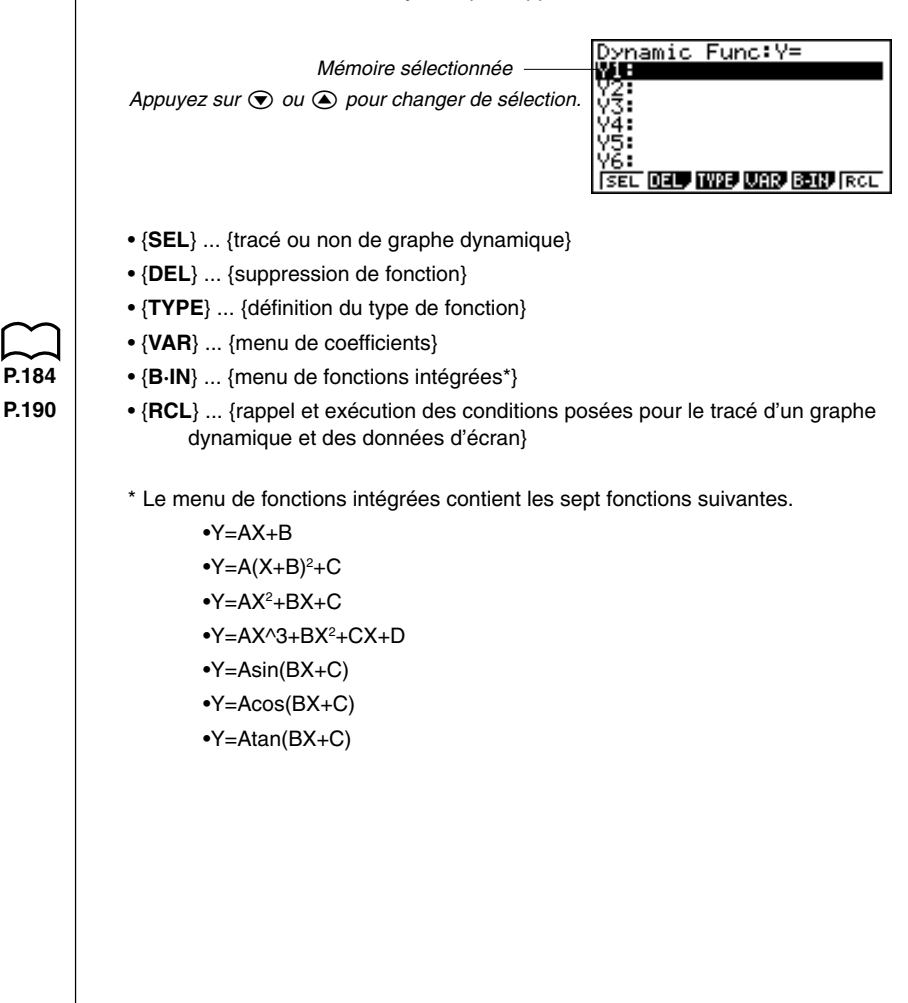

# **13-2 Stockage, édition et sélection d'une fonction de graphe dynamique**

En plus des sept fonctions intégrées, vous pouvez entrer 20 fonctions personnelles de graphes dynamiques. Quand une fonction est stockée en mémoire, elle peut être éditée et sélectionnée pour être ensuite représentée graphiquement.

Toutes les opérations nécessaires pour le stockage, l'édition et la sélection de fonctions de graphes dynamiques sont identiques à celles utilisées dans le **mode GRAPH**. Pour les détails, voir "8-3 Opérations avec fonctions graphiques".

- Les graphes dynamiques doivent correspondre à un des trois types suivants: graphes à coordonnées rectangulaires (Y =), coordonnées polaires (*r* =) et graphes paramétriques.
- Vous ne pouvez pas utiliser de graphe dynamique avec les graphes à  $X =$ constante ou les graphes d'inéquations de fonctions stockées dans le mode GRAPH ou TABLE.
- Si vous essayez d'utiliser un graphe dynamique avec une fonction qui ne contient pas de variable, une erreur se produira et le message "No Variable" apparaîtra. Le cas échéant, appuyez sur [AC] pour annuler l'erreur.
- Les graphes dynamiques sont toujours tracés en bleu. Vous ne pouvez pas choisir une autre couleur.

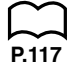

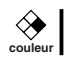

# **13-3 Tracé d'un graphe dynamique**

Vous procédez de la façon suivante pour tracer un graphe dynamique. 1. Sélectionnez ou entrez une fonction. 2. Définissez le coefficient dynamique. • Ce coefficient a un valeur changeante, ce qui permet de produire différents graphes. • Si le coefficient dynamique a déjà été défini au cours d'une opération précédente, vous pouvez omettre cette étape. 3. Affectez des valeurs à chacun des coefficients de la fonction. 4. Définissez la plage du coefficient dynamique. • Si la plage de coefficient dynamique a déjà été définie au cours d'une opération précédente, vous pouvez omettre cette étape. 5. Définissez la vitesse de tracé. • Si la vitesse de tracé a déjà été définie au cours d'une opération précédente, vous pouvez omettre cette étape. 6. Tracez le graphe dynamique. u**Pour poser les conditions d'un graphe dynamique Exemple** Utiliser le graphe dynamique pour tracer  $y = A(x-1)^2 - 1$  quand la **valeur de A change de 2 à 5 par incréments de 1** Utilisez les paramètres de fenêtre d'affichage suivants.  $Xmin = -6.3$  Ymin  $=-3.1$ **Xmax = 6.3 Ymax = 3.1**  $Xscale = 1$   $Yscale = 1$ 1. Entrez la fonction que vous voulez représenter graphiquement. Dans notre exemple, nous allons éditer une fonction intégrée pour entrer notre fonction.  $[FS]$  $(B-IN)$ {Х∓В):<br>{{+ВХ+( 3∓BX≀+CX+D -Asin -Aços /=Atan ÍSEL  $\boxed{F1}$  $\odot$  [F1] (SEL) Dynamic Func:Y=<br>WM4:MMXXXXXXXXXXX

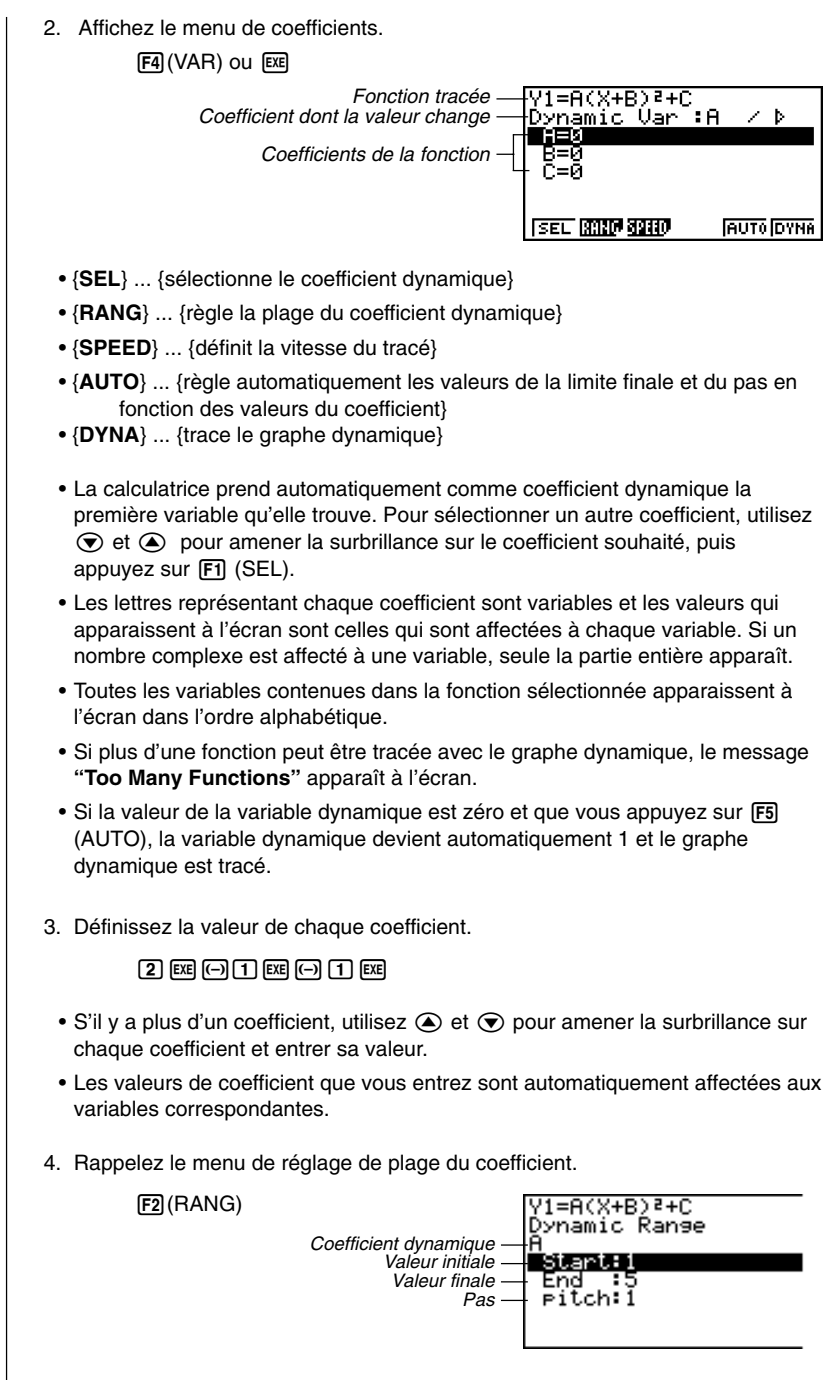

• La plage que vous avez réglée reste valide tant que vous ne la changez pas.

#### **13 - 3 Tracé d'un graphe dynamique**

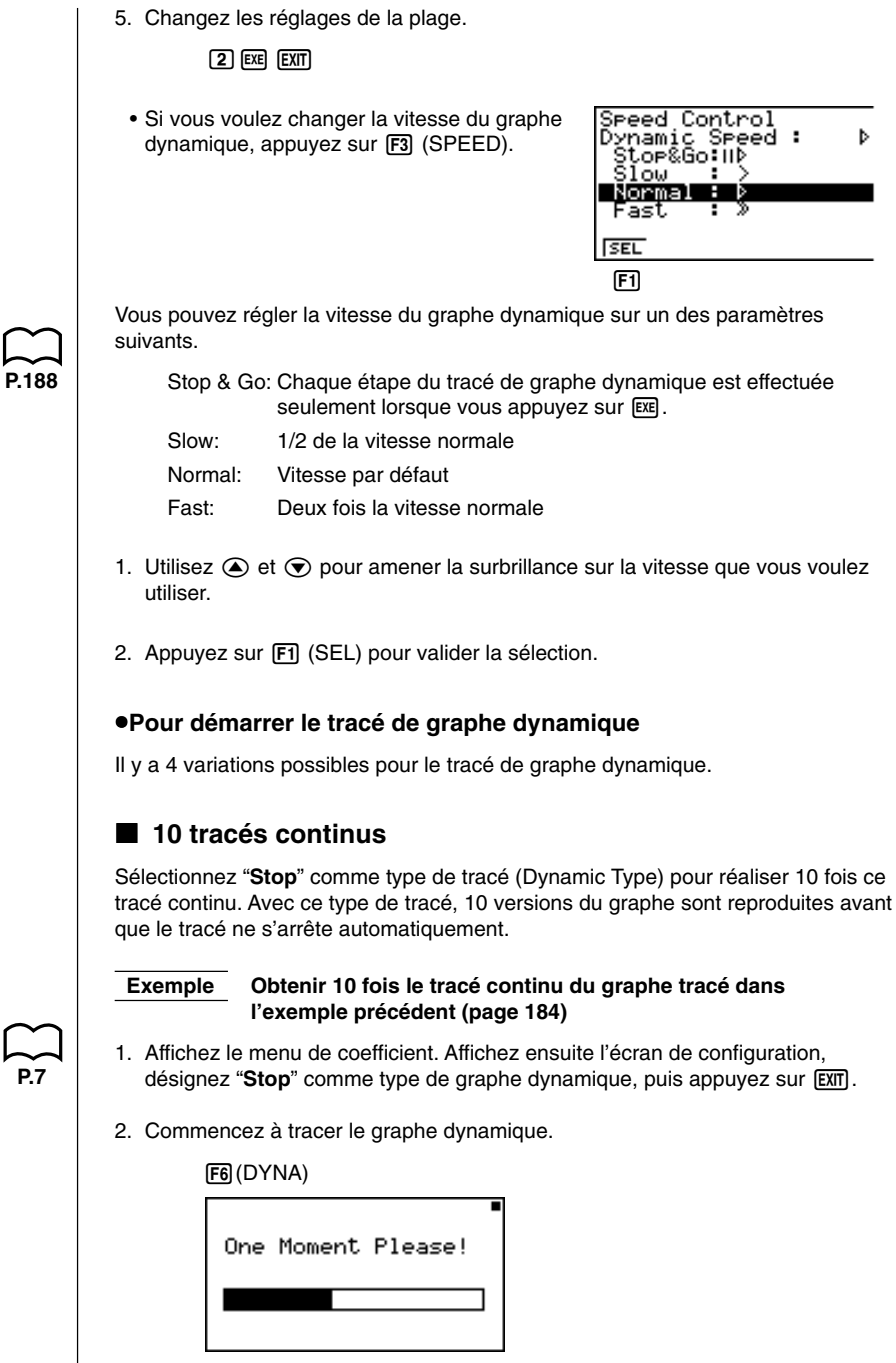

↓

#### **Tracé d'un graphe dynamique 13 - 3**

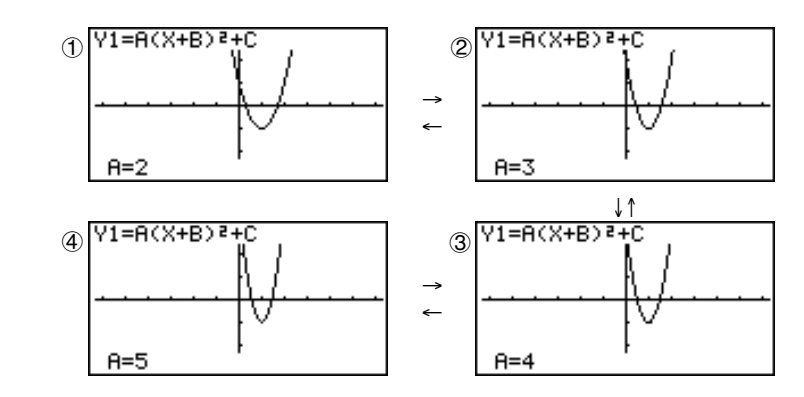

La séquence précédente (1) à (4) se répète.

Le graphe est tracé 10 fois.

- Lorsque le message ''**One Moment Please !**'' (un instant s'il vous plaît) est affiché à l'écran, vous pouvez appuyer sur <a>[a]</a> pour interrompre le tracé du graphe et revenir à l'affichage de réglage de la plage du coefficient.
- Appuyez sur  $\overline{AC}$  pendant que le graphe dynamique est tracé pour passer à l'affichage de réglage de la vitesse du tracé. Le tracé est suspendu à ce stade et vous pouvez voir le graphe en appuyant sur  $\boxed{\text{Suff}}$  (G  $\leftrightarrow$  T).
- Si vous ne voulez pas que la fonction et les valeurs de coefficient apparaissent à l'écran avec le graphe, utilisez l'écran de configuration des fonctions graphiques pour régler sur "**Off**" la fonction de graphe.
- Appuyez sur [F5] (AUTO) pour obtenir 11 versions du graphe dynamique en commençant par la valeur initiale (Start) du coefficient dynamique.

#### **K** Tracé continu

Quand le type de tracé de graphe dynamique (Dynamic Type) est réglé sur "**Cont**" (continu), le tracé du graphe dynamique se poursuit jusqu'à ce que vous appuyiez  $sur$   $AC$ .

 **Exemple Tracer en continu le graphe entré dans l'exemple précédent (page 184)**

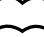

**P.6**

1. Affichez le menu de coefficient. Affichez ensuite l'écran de configuration et désignez "Cont" comme type de graphe dynamique, puis appuyez sur **EXIT**.

2. Commencez à tracer le graphe dynamique.

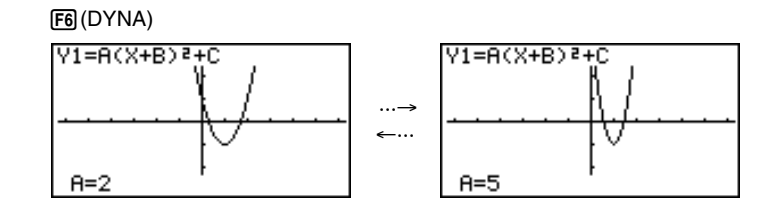

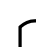

**P.7**

#### **13 - 3 Tracé d'un graphe dynamique**

- Appuyez sur  $\overline{AC}$  pendant que le graphe dynamique est tracé pour passer à l'affichage de réglage de la vitesse du tracé. Le tracé est suspendu à ce stade et vous pouvez voir le graphe en appuyant sur  $\boxed{\mathsf{SHT}}$   $\boxed{\mathsf{F6}}$  (G  $\leftrightarrow$  T).
- Si vous sélectionnez "Cont" puis exécutez un graphe dynamique, le tracé de graphe se répétera jusqu'à ce que vous appuyiez sur  $\overline{AC}$ . Veillez à ne pas oublier d'arrêter le tracé de graphe dynamique quand vous avez terminé, pour que les piles ne s'usent pas.

#### **Kracé avec arrêt et reprise**

En sélectionnant "**STOP & GO** (II<sup>t</sup>)" comme vitesse de tracé de graphe, vous pouvez tracer des graphes un par un. Un graphe est tracé chaque fois que vous appuyez sur  $Ex$ .

#### **Exemple Utiliser Stop & Go pour tracer le graphe de l'exemple précédent (page 184)**

- 1. Affichez l'écran de définition des valeurs du coefficient et appuyez sur [F3] (SPEED).
- 2. Utilisez  $\textcircled{\textsf{s}}$  et  $\textcircled{\textsf{v}}$  pour sélectionner "**STOP & GO** (III<sup>b</sup>)" et appuyez sur  $\text{F1}$  $(SEL)$  $\overline{E}$ .

<mark>V1=A(X+B)}+C</mark><br>Dynamic Var :A /∥Þ

3. Commencez le tracé du graphe dynamique.

6(DYNA)

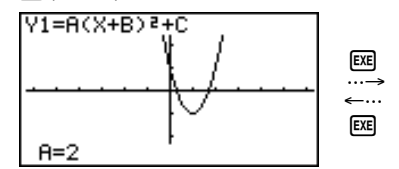

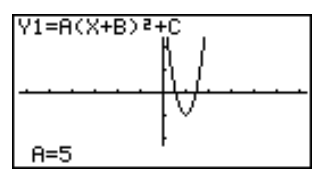

• Appuyez sur  $\overline{AC}$  pendant que le graphe dynamique est tracé pour passer à l'affichage de réglage de la vitesse du tracé. Le tracé est suspendu à ce stade et vous pouvez voir le graphe en appuyant sur  $\boxed{\text{SHT}}$   $\boxed{\text{F6}}$  (G  $\leftrightarrow$  T).

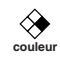

#### **K** Superposition

En activant le réglage de localisation (Locus) de graphe dynamique, les graphes sont tracés en séquence sur le même affichage. Le graphe le plus récent est facilement identifiable parce que sa couleur diffère des graphes antérieurs.

#### **Exemple Activer le réglage de localisation et tracer le graphe de l'exemple précédent (page 184)**

1. Affichez le menu de coefficient. Affichez ensuite l'écran de configuration et désignez "On" pour le localisation (Locus), puis appuyez sur **EXIT**.

2. Commencez à tracer le graphe dynamique.

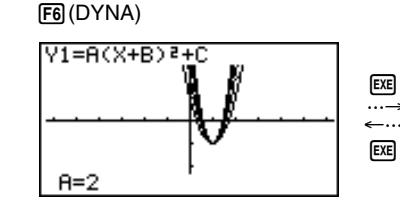

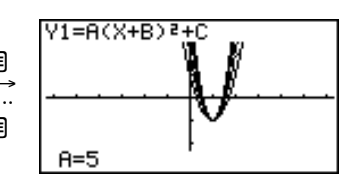

- Appuyez sur  $\overline{AC}$  pendant que le graphe dynamique est tracé pour passer à l'affichage de réglage de la vitesse du tracé. Le tracé est suspendu à ce stade et vous pouvez voir le graphe en appuyant sur  $\boxed{\text{smf}}$  (G $\leftrightarrow$ T).
	- Selon la complexité des graphes tracés, il faut parfois un certain temps avant que les graphes apparaissent.
	- Les fonctions Trace et Zoom ne peuvent pas être utilisées sur l'écran de graphe dynamique.

#### u**Pour ajuster la vitesse de graphe dynamique**

Vous pouvez procéder de la façon suivante pour ajuster la vitesse de graphe dynamique quand le tracé est en cours.

1. Quand un graphe dynamique est en cours, appuyez sur A c pour changer le menu de réglage de la vitesse.

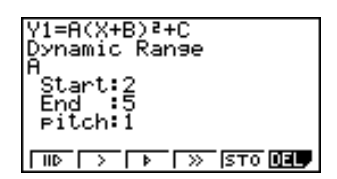

- { $\parallel$  } ... {une étape du tracé de graphe dynamique est effectuée à chaque  $presion sur  $\sqrt{ex}$$
- $\{>\|X\|\geq 0\}$  ... {lent (1/2 vitesse)}/{normal (vitesse par défaut)}/{rapide (vitesse double)}
- {**STO**} ... {stocke les réglages du graphe et les données d'écran dans la mémoire de graphes dynamiques}
- {**DEL**} ... {supprime les données d'écran du graphe dynamique}
- 2. Appuyez sur la touche  $\boxed{F1}$  à  $\boxed{F4}$  qui correspond à la vitesse que vous voulez.

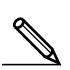

- Pour quitter le menu de réglage de la vitesse sans rien changer, appuyez sur **exe)** 
	- Appuyez sur  $\boxed{\text{NFT}}$   $\boxed{\text{F6}}$  (G $\leftrightarrow$ T) pour revenir à l'écran graphique.

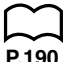

**couleur**

**P.190**

# **13-4 Utilisation de la mémoire de graphe dynamique**

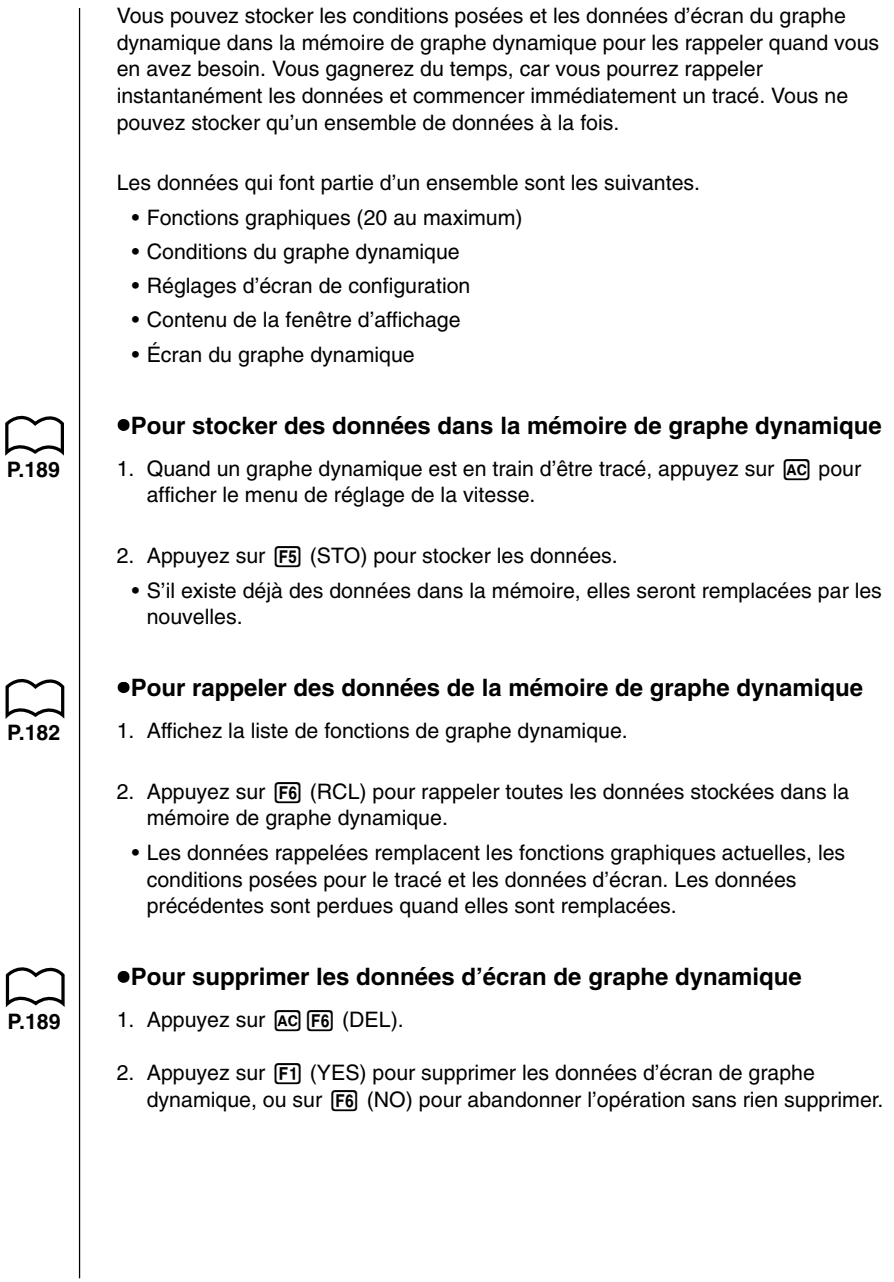
# **13-5 Exemples de graphes dynamiques**

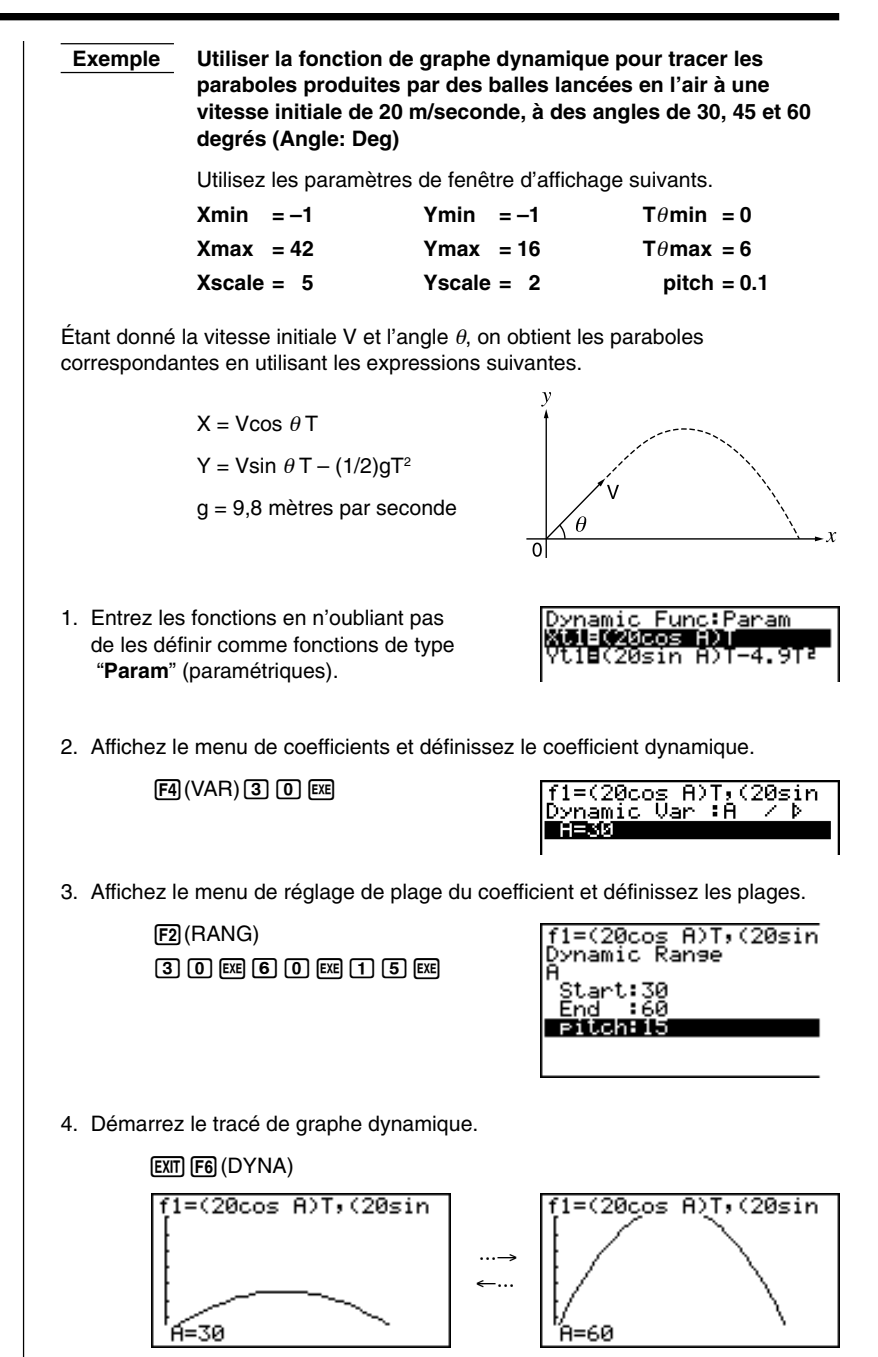

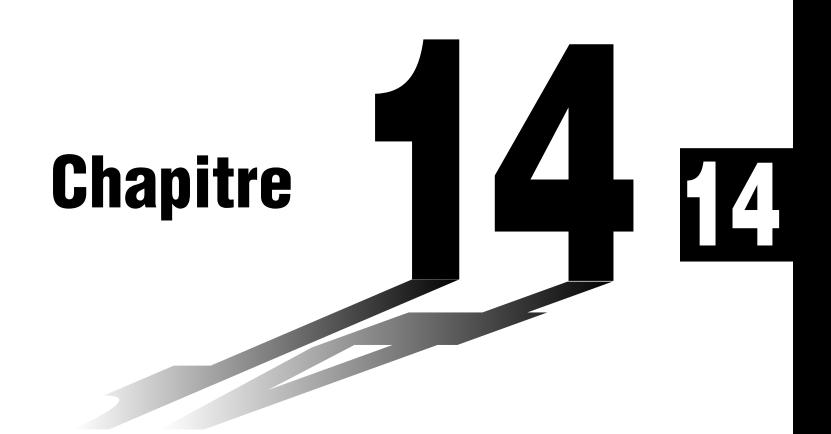

# **Graphes de sections coniques**

Vous pouvez représenter graphiquement tous les types de sections coniques suivants en utilisant les fonctions intégrées de la calculatrice.

- Graphe parabolique
- Graphe circulaire
- Graphe elliptique
- Graphe hyperbolique
- **14-1 Avant de représenter graphiquement une section conique**
- **14-2 Pour représenter graphiquement une section conique**
- **14-3 Analyse du graphe d'une section conique**

# **14-1 Avant de représenter graphiquement une section conique**

# **Entrée dans le mode CONICS**

1. Sur le menu principal, sélectionnez le symbole **CONICS** pour entrer dans ce mode. Le menu de fonctions intégrées suivant apparaît à l'écran.

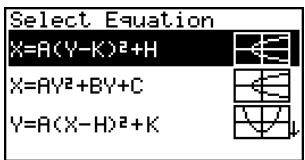

2. Utilisez la touche de curseur  $\odot$  ou  $\odot$  pour mettre la fonction intégrée souhaitée en surbrillance, puis appuyez sur <sup>[EXE]</sup>.

La calculatrice contient les neuf fonctions suivantes.

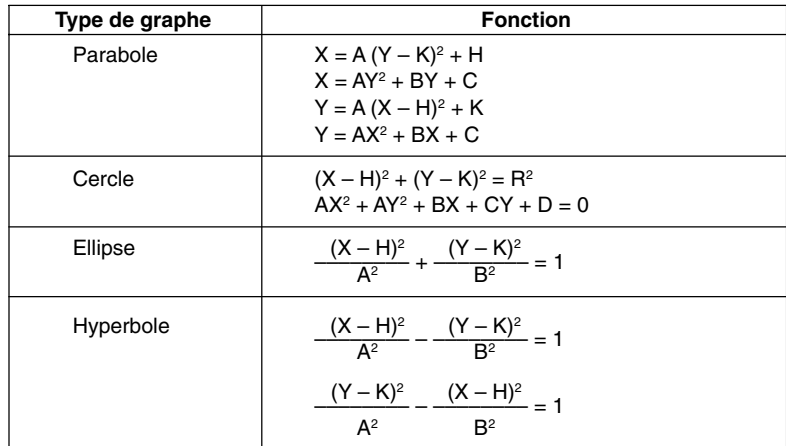

# **14-2 Pour représenter graphiquement une section conique**

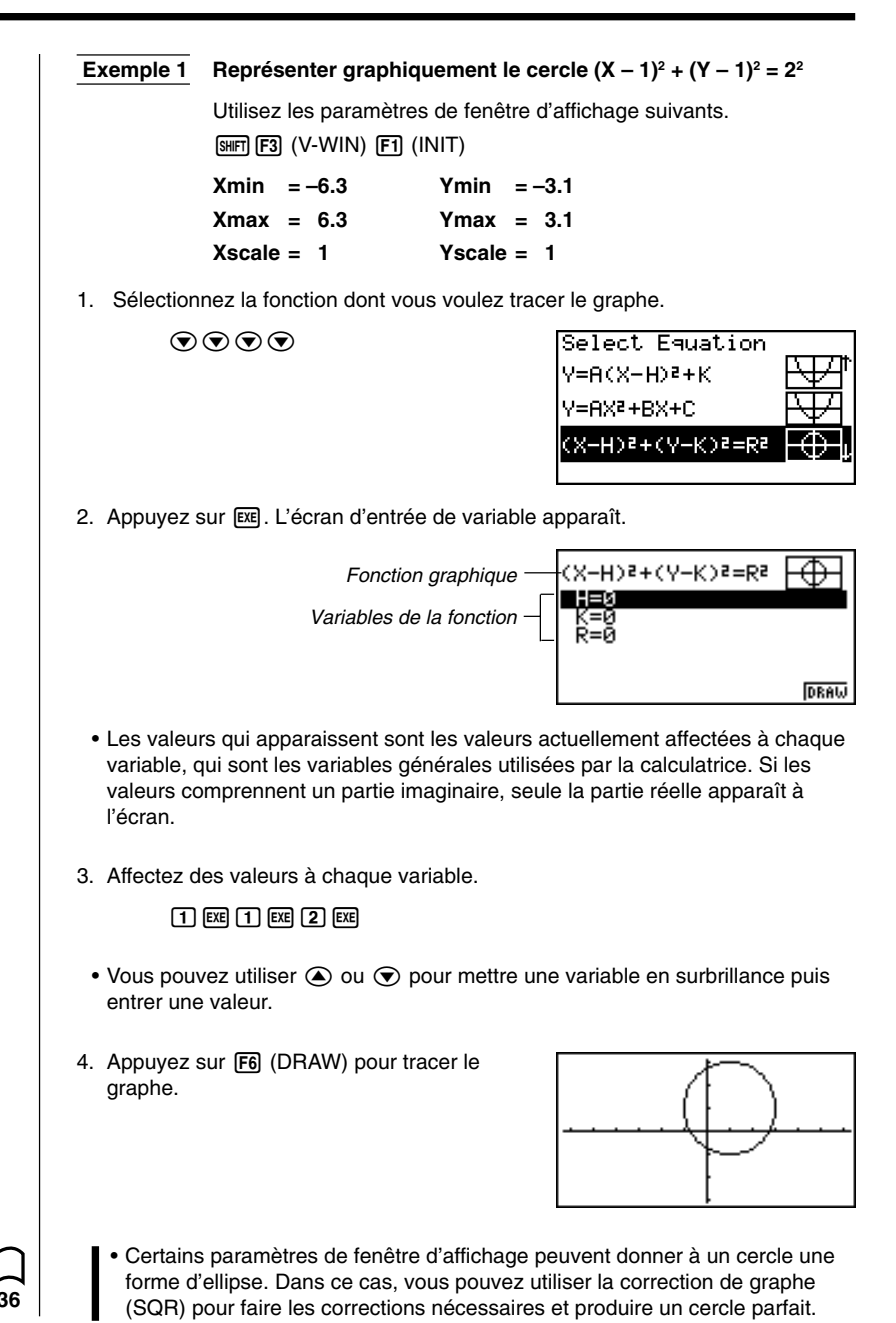

## **14 - 2 Pour représenter graphiquement une section conique**

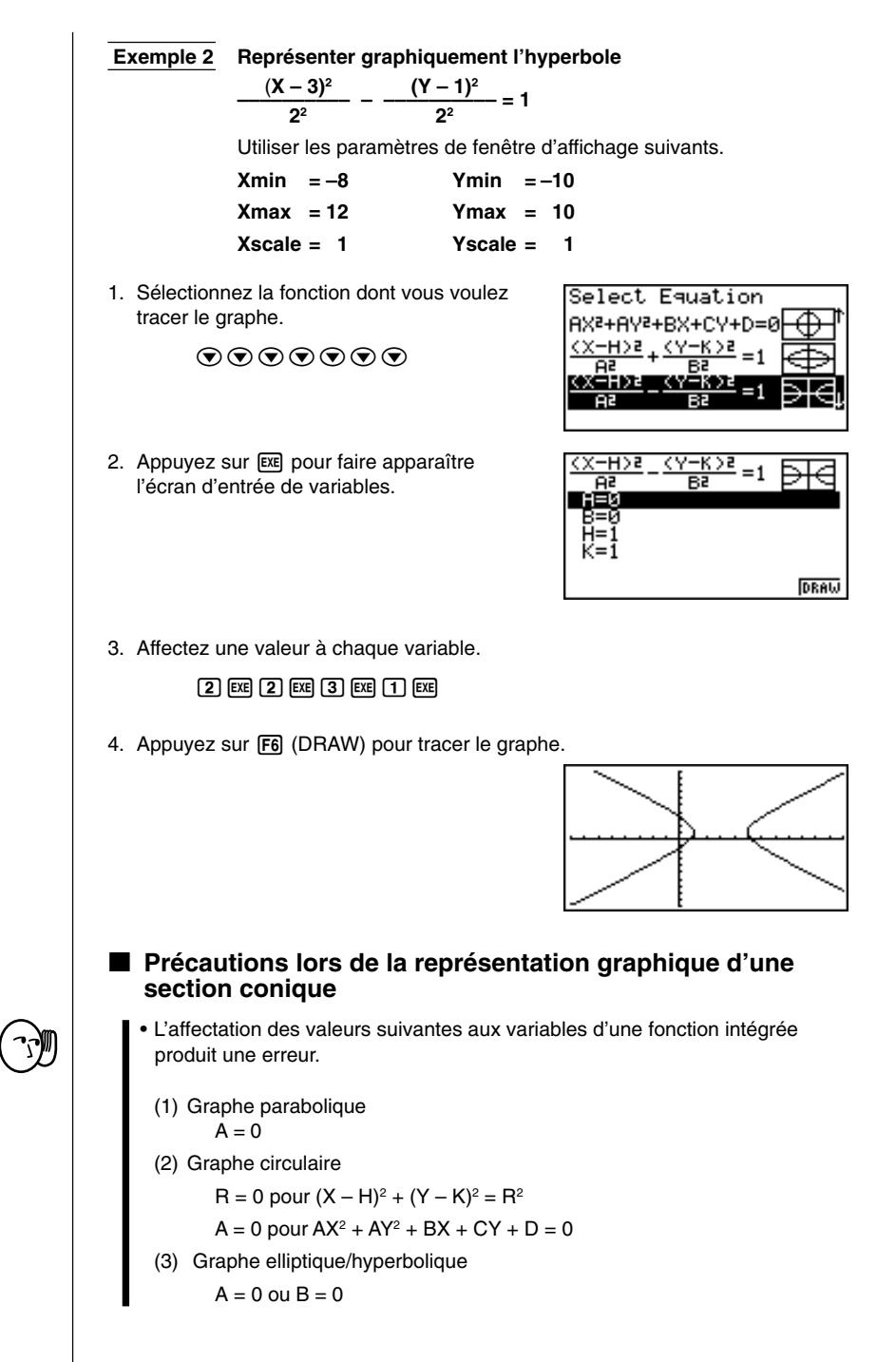

### **Pour représenter graphiquement une section conique 14 - 2**

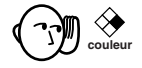

- Les graphes de sections coniques ne peuvent être tracés qu'en bleu.
- Vous ne pouvez pas superposer des graphes de sections coniques.
- La calculatrice vide automatiquement l'écran avant de tracer un nouveau graphe de section conique.
- Vous pouvez utiliser les fonctions Trace, Scroll, Zoom ou Sketch après la représentation d'une section conique. Mais un graphe de section conique ne peut pas défiler pendant l'utilisation de la fonction Trace.
- Vous ne pouvez pas insérer le tracé de section conique dans un programme.

• Une parabole est le lieu de points équidistants d'une droite fixe *l* et d'un point fixe F ne se trouvant pas sur cette droite. Le point fixe F est le "foyer", la droite fixe *l* est la directrice, l'horizontale qui passe par la directrice du foyer est "l'axe de symétrie", la longueur d'une droite qui coupe la parabole, passe par le foyer et est parallèle à la droite fixe *l* est le "latus rectum" et le point A où la parabole coupe l'axe de symétrie est le "sommet".

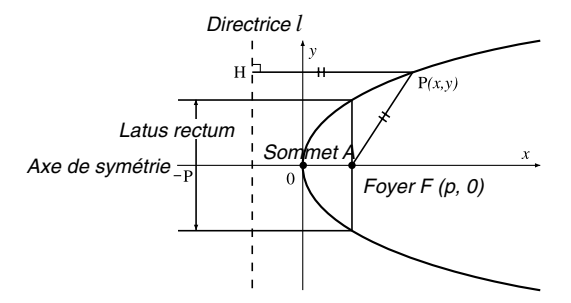

• Une ellipse est le lieu de points dont la somme des distances de chacun d'eux à deux points fixes F et F' est constante. Les points F et F' sont les "foyers", les points A, A', B et B' d'intersection de l'ellipse et des axes *x* et *y* sont les "sommets", les coordonnées *x* des sommets A et A' sont appelées intersections de *x*, et les coordonnées *y* des sommets B et B' intersections de *y*.

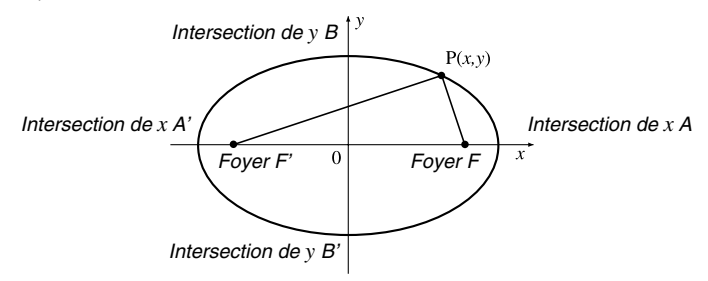

### **14 - 2 Pour représenter graphiquement une section conique**

• Une hyperbole est le lieu de points par rapport à deux points donnés F et F', tels que la différence des distances de chaque point aux deux points donnés est constante.

Les points F et F' sont les "foyers", les points A et A' où l'hyperbole coupe l'axe *x* sont les "sommets", les coordonnées *x* des sommets A et A' sont appelés intersections de *x*, les coordonnées *y* des sommets A et A' sont appelées intersections de *y* et les droites *l* et *l*', qui se rapprochent de l'hyperbole quand elles s'éloignent des foyers sont les "asymptotes".

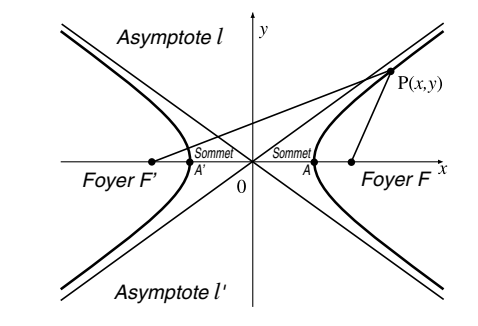

# **14-3 Analyse du graphe d'une section conique**

Vous pouvez déterminer les valeurs approchées des résultats analytiques suivants en utilisant les graphes de sections coniques.

- Calcul de foyer/sommet
- Calcul du latus rectum
- Calcul du centre/rayon
- Calcul des intersections de *x*/*y*
- Tracé et analyse de la directrice/axe de symétrie
- Tracé et analyse de l'asymptote

Après avoir représenté graphiquement une section conique, appuyez sur 5 (G-Solv) pour afficher le menu d'analyse de graphe.

#### **Analyse de graphe parabolique**

- **•** {**FOCS**} ... {détermine le foyer}
- **•** {**SYM**}**/**{**DIR**} ... trace {l'axe de symétrie}/{la directrice}
- **•** {**VTX**}**/**{**LEN**} ... détermine {le sommet}/{le latus rectum}

#### **Analyse de graphe circulaire**

**•** {**CNTR**}**/**{**RADS**} ... détermine {le centre}/{le rayon}

#### **Analyse de graphe elliptique**

**•** {**FOCS**}**/**{**X-IN**}**/**{**Y-IN**} ... détermine {le foyer}/{l'intersection de *x*}/{l'intersection d'*y*}

#### **Analyse de graphe hyperbolique**

- **•** {**FOCS**}**/**{**X-IN**}**/**{**Y-IN**}**/**{**VTX**} ... détermine {le foyer}/{l'intersection de *x*}/ {l'intersection d'*y*}/{le sommet}
- **•** {**ASYM**} ... {trace l'asymptote}

Les exemples suivants indiquent comment utiliser les menus précédents avec différents types de graphes de sections coniques.

u**Pour calculer le foyer et le sommet [G-Solv]**-**[FOCS]**/**[VTX] Exemple Déterminer le foyer et le sommet de la parabole**

**X** = (**Y** – 2)<sup>2</sup> + 3

Utilisez les paramètres de fenêtre d'affichage suivants.

 $Xmin = -1$   $Ymin = -5$ **Xmax = 10 Ymax = 5 Xscale = 1 Yscale = 1**

### **14 - 3 Analyse du graphe d'une section conique**

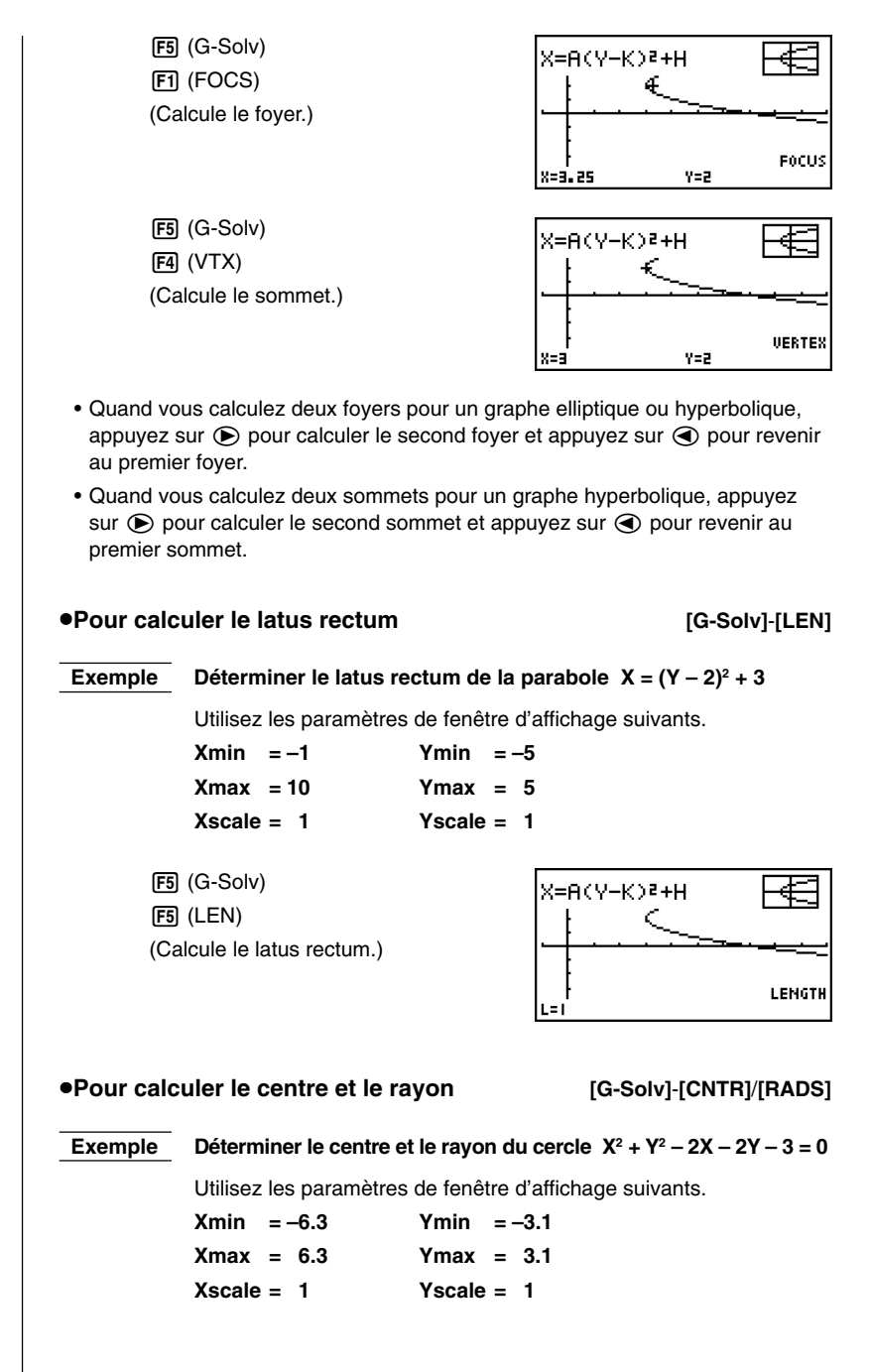

# **Analyse du graphe d'une section conique 14 - 3**

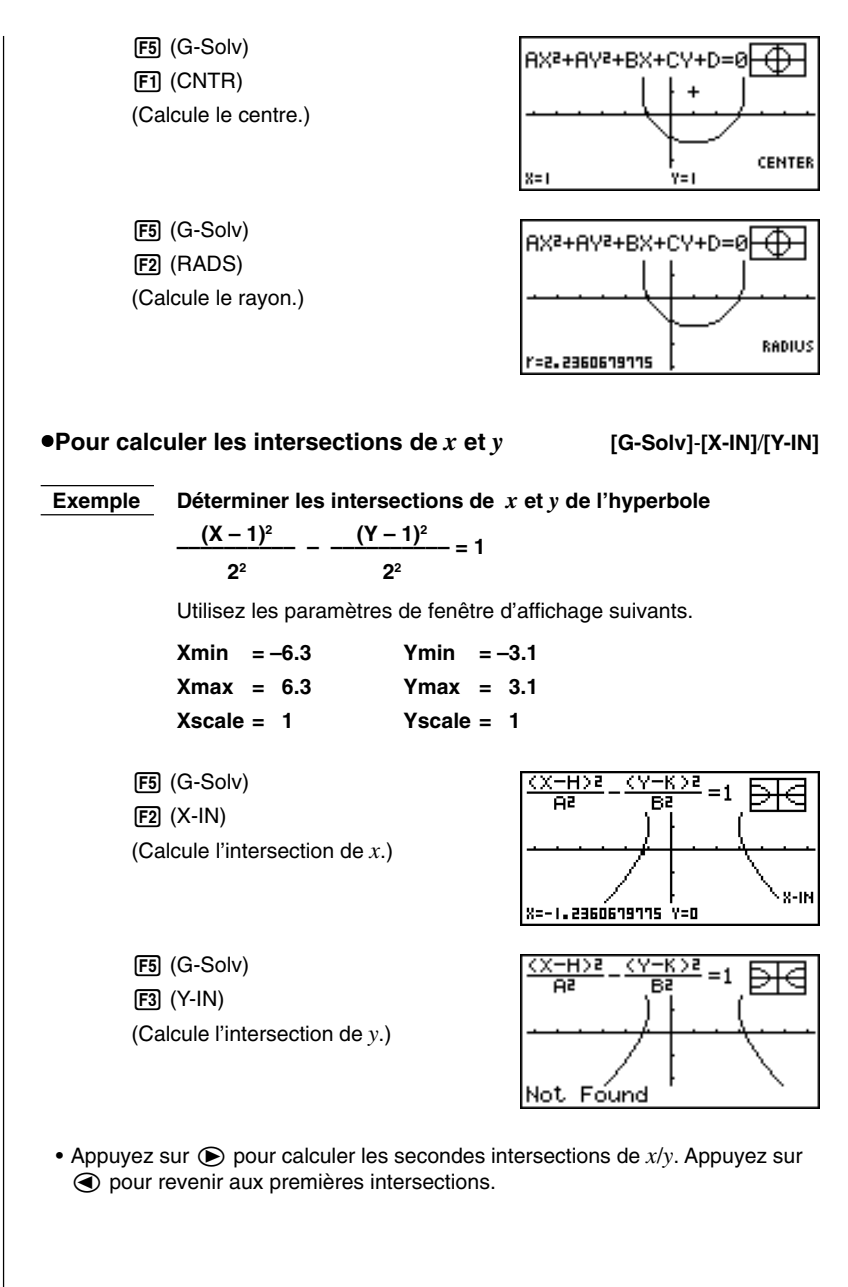

# **14 - 3 Analyse du graphe d'une section conique**

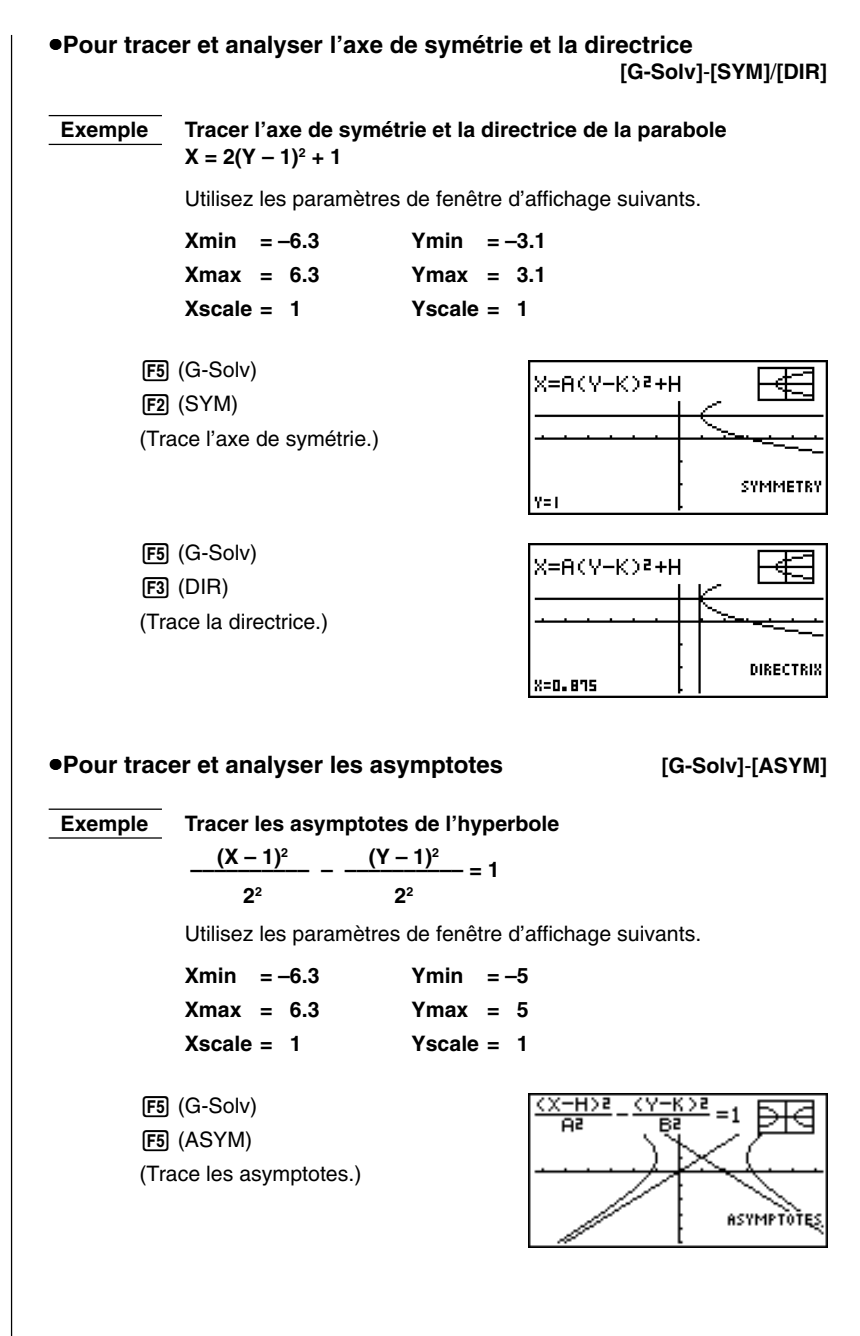

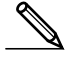

- Certains paramètres de fenêtre d'affichage peuvent produire des valeurs erronées dans le résultats d'analyse de graphe.
- Le message "**Not Found**" apparaît à l'écran quand l'analyse d'un graphe ne peut pas produire de résultat.
- Dans les cas suivants, les résultats d'analyse peuvent être imprécis, ou il peut être impossible d'obtenir une solution.
	- Quand la solution est tangente à l'axe *x*.
	- Quand la solution est un point de tangence entre deux graphes.

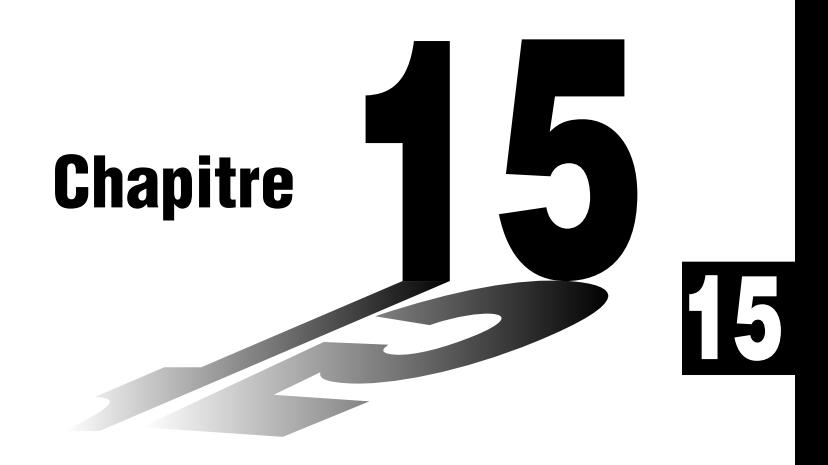

# **Table et graphe**

La fonction de table et graphe vous permet de créer des tables de données discrètes de fonctions et de formules de récurrence et d'utiliser ensuite les valeurs obtenues pour le graphisme. Ainsi, la fonction de table et graphe permet de vite saisir la nature de tables numériques et de formules de récurrence.

- **15-1 Avant d'utiliser la fonction de table et graphe**
- **15-2 Stockage d'une fonction et génération d'une table numérique**
- **15-3 Édition et suppression de fonctions**
- **15-4 Édition de tables et tracé de graphes**
- **15-5 Copie d'une colonne d'une table dans une liste**

# **15-1 Avant d'utiliser la fonction de table et graphe**

Sélectionnez d'abord le symbole **TABLE** sur le menu principal, puis entrez dans le mode TABLE. La liste de fonctions de table apparaît à l'écran.

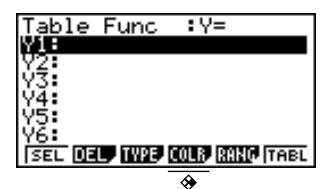

- {**SEL**} ... {génération ou non de table numérique}
- {**DEL**} ... {suppression d'une fonction}
- {**TYPE**} ... {définition du type de fonction}
- {**COLR**} ... {définition de la couleur du graphe}
- {**RANG**} ... {écran de définition de la plage d'une table}
- {**TABL**} ... {génération de la table numérique}
- Notez que le paramètre {RANG} n'apparaît pas quand un nom de liste est désigné pour la variable sur l'écran de configuration.

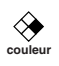

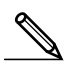

# **15-2 Stockage d'une fonction et génération d'une table numérique**

## ■ Définition du type de fonction

Vous pouvez définir un des trois types suivants.

- Fonctions à coordonnées rectangulaires (Y=)
- Fonction à coordonnées polaires (*r*=)
- Fonctions paramétriques (Parm)
- 1. Pour afficher le menu de types de fonctions, appuyez sur  $F3$  (TYPE) quand la liste de fonctions est à l'écran.
- 2. Appuyez sur la touche de fonction qui correspond au type de fonction que vous voulez définir.
	- Vous pouvez créer plusieurs tables en sélectionnant plusieurs fonctions (FFI) (SEL)).
	- Seules les fonctions correspondant au type ( $\overline{[53]}$ ) affiché à droite de "Table Func" peuvent être sélectionnées.

#### u**Pour stocker une fonction**

 **Exemple** Stocker la fonction  $y = 3x^2 - 2$  dans la mémoire Y1

Utilisez  $\bigcirc$  et  $\bigcirc$  pour mettre en surbrillance, dans la liste de fonctions du mode TABLE, la mémoire où vous voulez stocker la fonction. Entrez ensuite la fonction et appuyez sur [EXE] pour la stocker.

### **E** Définition de la variable

Il existe deux méthodes pour définir la valeur de la variable *x* permettant de créer une table numérique.

#### **• Définition de la plage de variation**

Avec cette méthode, vous posez les conditions du changement de la variable.

#### **• Utilisation d'une liste**

Avec cette méthode, vous substituez à la valeur de la variable par les valeurs contenues dans une liste que vous avez créée au préalable.

**Ecran de configuration** (voir l'exemple d'écran ci-dessous)

#### u**Pour créer une table en définissant la plage de variation**

**Exemple Créer une table quand la valeur de la variable** *x* **change de –3 à 3, par incréments de 1**

 $[SHFT]$   $[STUP]$   $[FT]$   $[RamQ]$   $[EXE]$ Table Range 5(RANG) Start:-3  $\boxed{0}$   $\boxed{3}$   $\boxed{ex}$   $\boxed{3}$   $\boxed{ex}$   $\boxed{1}$   $\boxed{ex}$ La plage de la table numérique définit les conditions dans lesquelles la valeur de la variable *x* change pendant le calcul d'une fonction. Start ................ Valeur initiale de la variable *x* End ................. Valeur finale de la variable *x* pitch ................ Changement de valeur de la variable *x* Après avoir défini la plage, appuyez sur **EXIT** pour revenir à la liste de fonctions. u**Pour créer une table en utilisant une liste** 1. Dans le mode TABLE, affichez l'écran de configuration. 2. Mettez la variable en surbrillance et appuyez sur [F2] (LIST) pour afficher le menu de listes. 3. Sélectionnez la liste que vous voulez utiliser. • Pour sélectionner la liste 6, par exemple, appuyez sur F6 (List6). Le réglage effectué pour la variable sur l'écran de configuration va dans la liste 6. 4. Après avoir désigné la liste que vous voulez utiliser, appuyez sur [EXIT] pour revenir à l'écran précédent. • Notez que le paramètre {RANG} dans la liste de fonctions du mode TABLE n'apparaît pas quand une liste est désignée pour la variable sur l'écran de configuration. • Les valeurs de la variable seront celles trouvées dans la liste 6. k **Génération d'une table Exemple Créer une table de valeurs pour les fonctions stockées dans les mémoires Y1 et Y3 de la liste de fonctions dans le mode TABLE** Utilisez  $\circledast$  et  $\circledast$  pour amener la surbrillance sur la fonction que vous voulez sélectionner pour générer d'une table et appuyez sur [F1] (SEL) pour valider la sélection. Les signes "=" des fonctions sélectionnées sont mis en surbrillance à l'écran. Pour annuler la sélection d'une fonction, amenez la surbrillance sur la fonction et appuyez une nouvelle fois sur F1 (SEL).

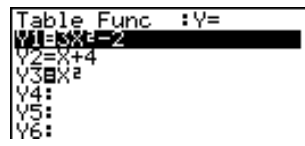

Appuyez sur F6 (TABL) ou EXE pour créer une table numérique à partir des fonctions que vous avez sélectionnées. La valeur de la variable *x* change en fonction de la plage ou du contenu de la liste que vous avez désignée.

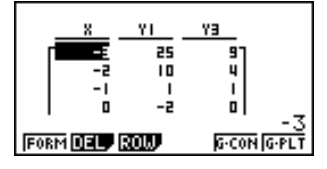

Chaque élément de la table contient au maximum 6 chiffres, signe négatif compris.

Vous pouvez utiliser les touches de curseur pour déplacer la surbrillance sur la table pour les opérations suivantes.

- Afficher la valeur de l'élément sélectionné au bas de l'écran, avec le nombre de décimales, le nombre de chiffres significatifs et la plage d'affichage exponentiel définis.
- Faire défiler l'affichage et apparaître les parties de la table qui ne rentrent pas dans l'écran.
- Afficher en haut de l'écran la fonction scientifique qui produit la valeur de l'élément sélectionné (dans les colonnes Y1, Y2, etc.).
- Changer les valeurs de la variable *x* en remplaçant des valeurs dans la colonne X.

Appuyez sur [F1] (FORM) pour revenir à la liste de fonctions dans le mode TABLE.

**P.5**

### u**Pour créer une table numérique différentielle**

La validation du réglage de la dérivée sur l'écran de configuration fait apparaître une table numérique contenant la dérivée lors de la génération d'une table numérique.

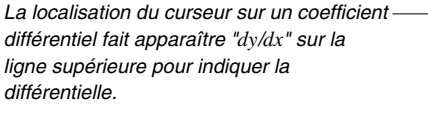

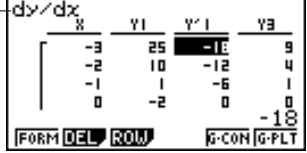

• Une erreur se produit si un graphe pour lequel une plage est spécifiée ou un graphe de surécriture est compris parmi les expressions graphiques.

# **15-3 Édition et suppression de fonctions**

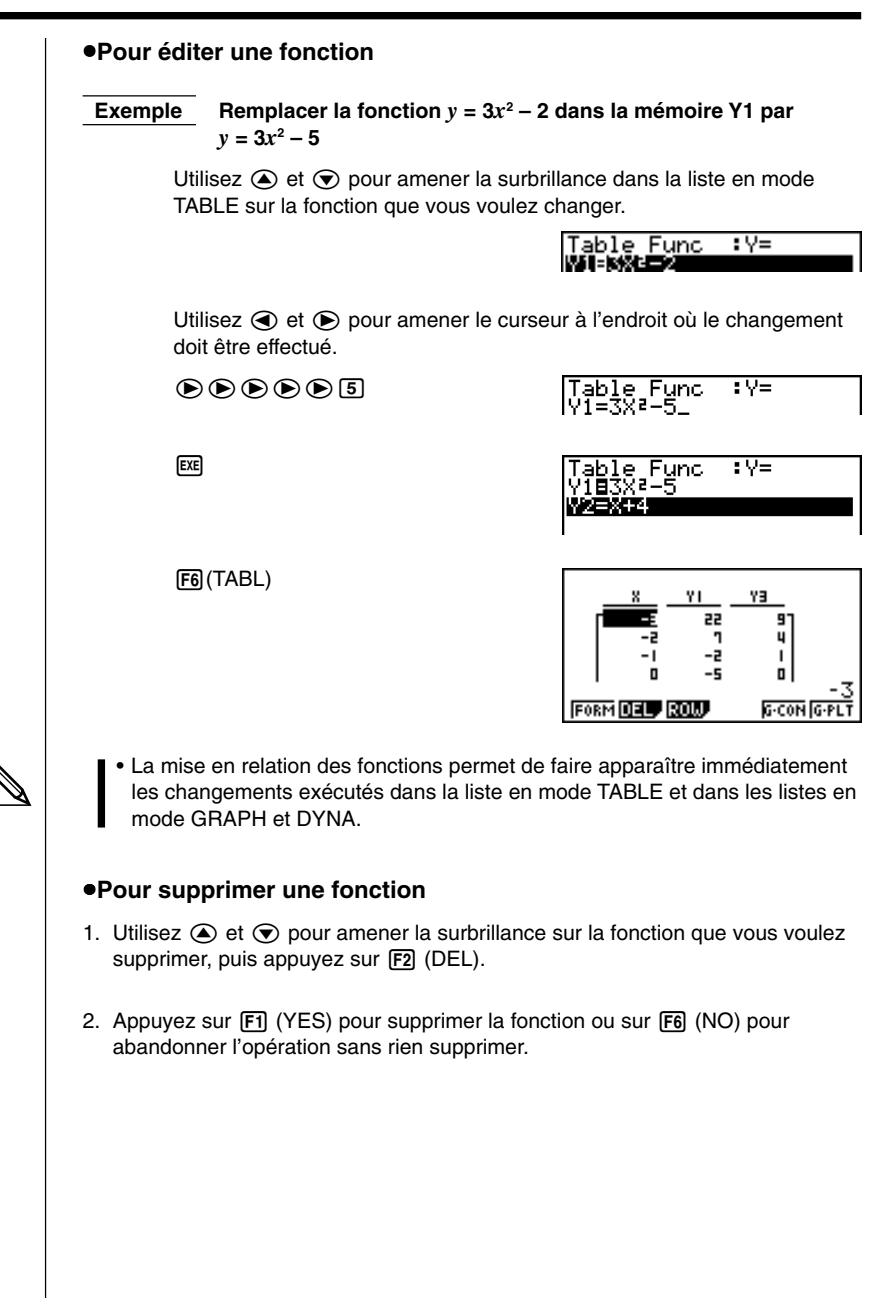

# **15-4 Édition de tables et tracé de graphes**

Vous pouvez utiliser le menu de table pour effectuer les opérations suivantes, après avoir créé une table. • Changer les valeurs de la variable *x* • Editer (supprimer, insérer et ajouter) des lignes • Supprimer une table • Tracé un graphe à points connectés • Tracé un graphe à points séparés Quand le menu de table et graphe est à l'écran, appuyez sur F6 (TABL) pour afficher le menu de table. • {**FORM**} ... {liste de fonctions} • {**DEL**} ... {suppression d'une table} • {**ROW**} ... {menu d'opérations sur lignes} • {**G·CON**}**/**{**G·PLT**} ... tracé de graphe {à points connectés}/{à points séparés} u**Pour changer les valeurs de la variable Exemple Remplacer par –2,5 la valeur –1 de la variable correspondant à la colonne** *x* **et la ligne 3 de la table créée à la page 209**  $\odot$   $\odot$   $\odot$   $\odot$   $\odot$   $\odot$   $\odot$   $\odot$   $\odot$   $\odot$   $\odot$   $\odot$   $\odot$   $\odot$   $\odot$ ΥT ٧a ΥI YE 25 9 55 9  $\blacksquare$ 4 10 ш  $\mathbf{I}$ ı 16.75 6.25 -2 0 G-CON G-PLT **FORM DELP ROW FORM DELP ROW** েতেম কি • Quand vous changez une valeur de variable dans la colonne *x*, toutes les valeurs des colonnes de droite sont recalculées et affichées. • Si vous essayez de remplacer une valeur en faisant une opération impossible (ex. division par zéro), une erreur se produira et la valeur initiale ne sera pas modifiée. • Vous ne pouvez pas changer directement les valeurs des autres colonnes (non *x*) de la table.

**P.128**

## **15 - 4 Édition de tables et tracé de graphes**

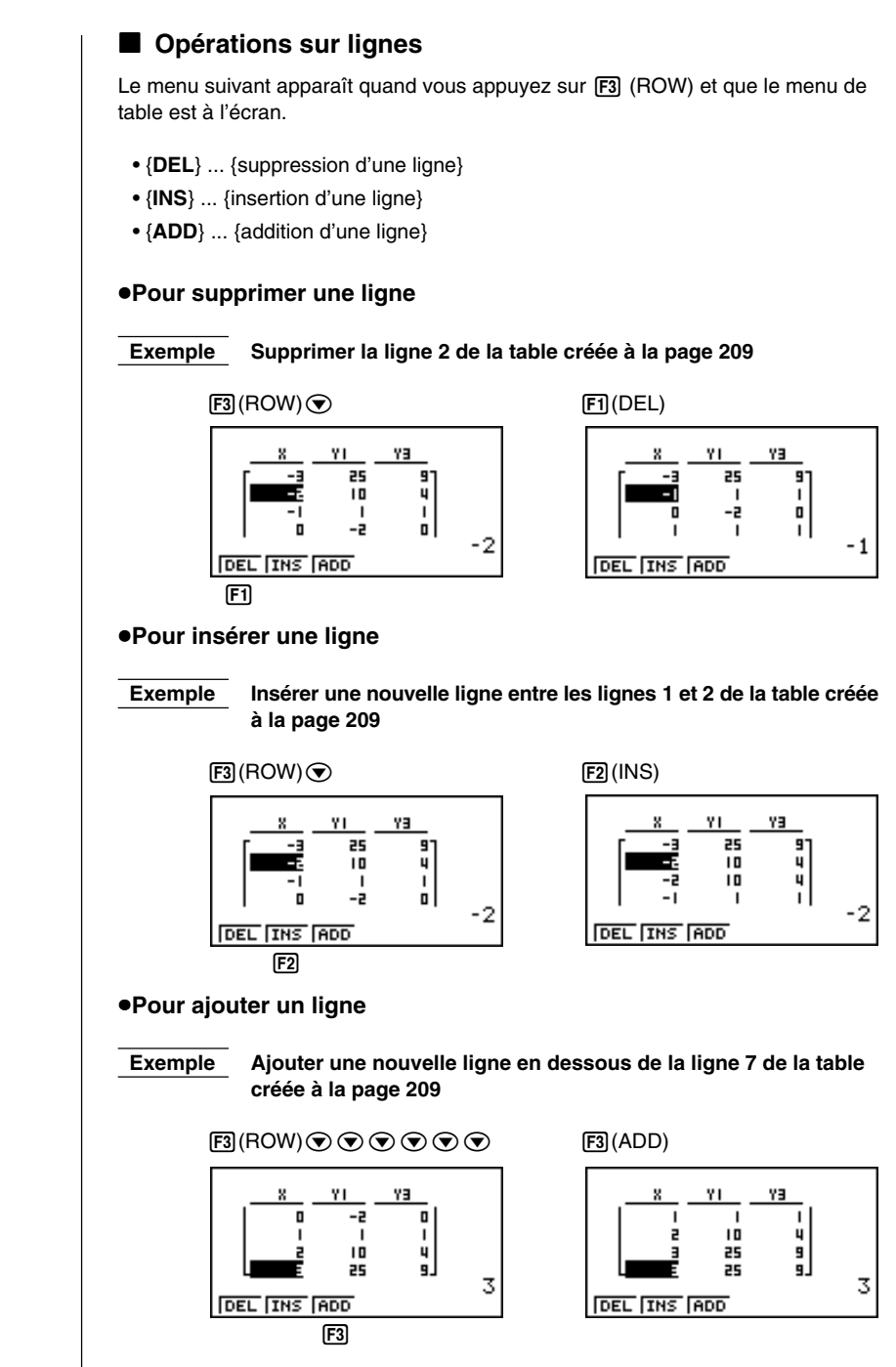

### **K** Suppression d'une table

- 1. Affichez la table que vous voulez supprimer et appuyez sur  $F2$  (DEL).
- 2. Appuyez sur **F1** (YES) pour supprimer la table ou sur **F6** (NO) pour abandonner l'opération sans rien supprimer.

### **Représentation graphique d'une fonction**

Avant de tracer le graphe d'une fonction, vous devez définir les paramètres suivants.

- Couleur du graphe (bleu, orange, vert)
- Statut avec ou sans tracé de graphe

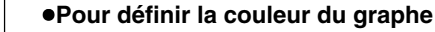

La couleur par défaut du tracé graphique est le bleu, mais vous pouvez aussi choisir l'orange ou le vert.

- 1. Affichez la liste de fonctions et utilisez  $\textcircled{\textsf{a}}$  et  $\textcircled{\textsf{v}}$  pour mettre la fonction dont vous voulez changer la couleur du graphe en surbrillance.
- 2. Appuyez sur F4 (COLR).
- 3. Appuyez sur la touche de fonction correspondant à la couleur que vous voulez utiliser.
	- {**Blue**}**/**{**Orng**}**/**{**Grn**} .. {bleu}/{orange}/{vert}

#### u**Pour définir le statut avec ou sans tracé de graphe**

Il existe deux options pour définir le statut avec ou sans tracé de graphe.

- Fonction sélectionnée seulement
- Superposition des graphes de toutes les fonctions

**P.208**

Pour définir le statut avec ou sans tracé, procédez de la même façon que pour définir le statut de génération ou non de table.

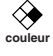

**couleur**

# **15 - 4 Édition de tables et tracé de graphes**

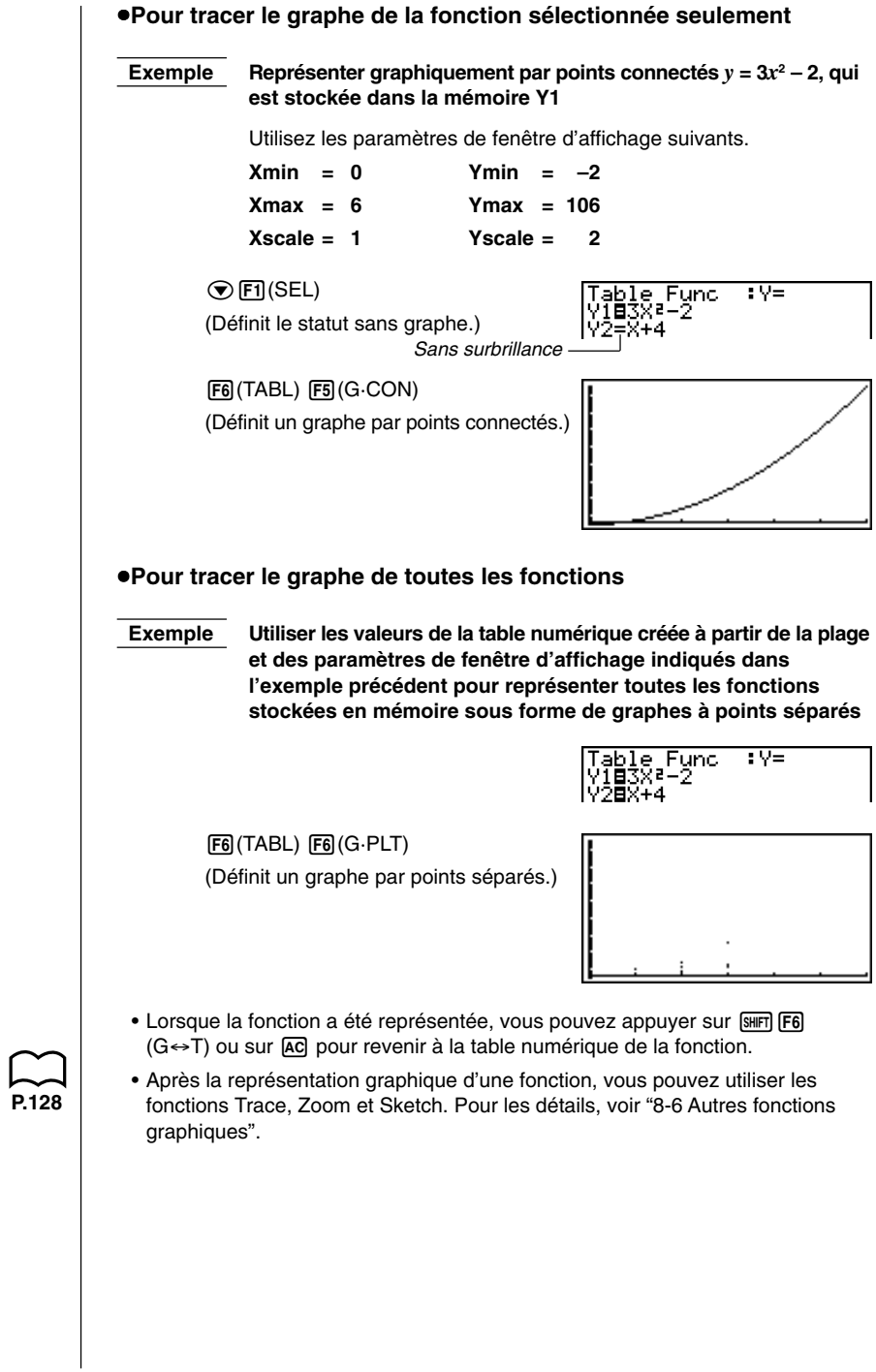

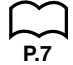

#### u**Pour tracer le graphe d'une fonction sur le double écran**

Si vous sélectionnez **"T+G"** comme paramètre de double écran sur l'écran de configuration, vous pourrez afficher le graphe et sa table numérique de valeurs.

**Exemple Représenter graphiquement** *y* **= 3***x***<sup>2</sup> – 2 stockée dans la mémoire Y1 et afficher le graphe et la table**

> Utilisez les paramètres de fenêtre d'affichage indiqués dans l'exemple de la page 214.

Affichez l'écran de configuration et désignez "T+G" pour l'écran double, puis appuyez sur [EXIT].

6(TABL) (Affiche la table.)

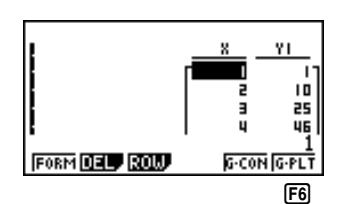

 $F6$  $(G·PLT)$ (Trace un graphe à points séparés.)

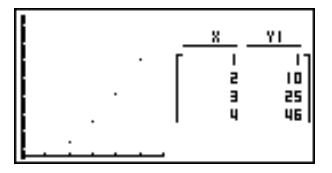

• Vous pouvez agrandir la courbe ou la table en utilisant la totalité de l'écran.

Chaque appui sur  $\boxed{\text{SMF}}$  (G $\leftrightarrow$ T) fera apparaître successivement le graphe, la table et les graphe et table.

Notez que vous ne pouvez pas utiliser la fonction de dessin (Sketch) quand un graphe a été affiché en utilisant  $[III]$   $[F6]$  (G $\leftrightarrow$ T).

# **15-5 Copie d'une colonne d'une table dans une liste**

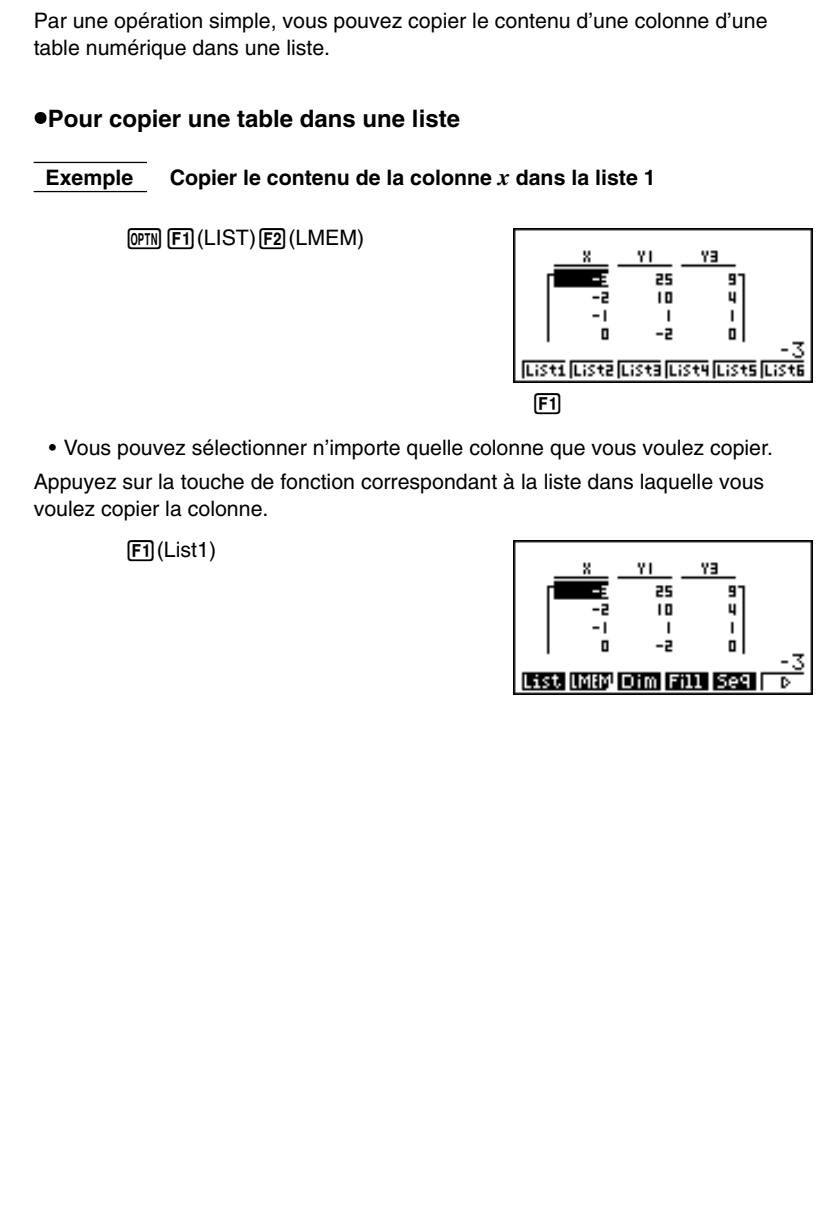

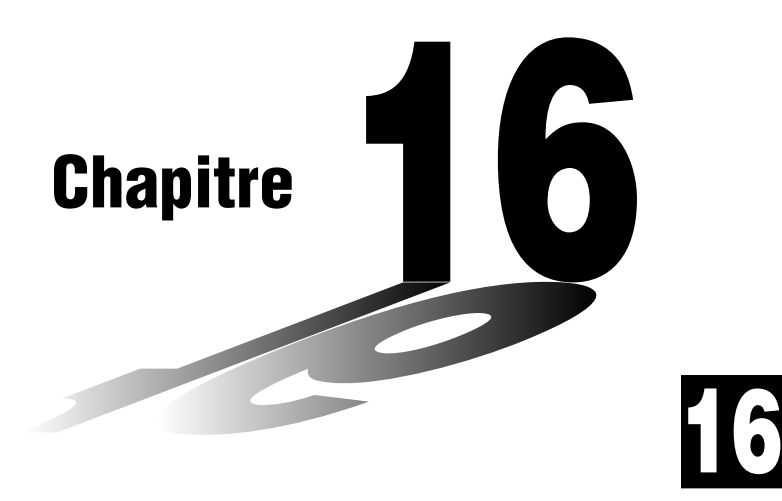

# **Table de récurrence et graphe**

Vous pouvez entrer deux formules pour chacun des trois types de récurrences, que vous pouvez utiliser pour créer une table et tracer des graphes.

- Terme général de la séquence {*an*}, constitué de *an* et *n*
- Formules de récurrence linéaire entre deux termes constitués de *an*+1, *an*, et *n*
- Formules de récurrence linéaire entre trois termes constitués de *an*+2, *an*+1, *an*, et *n*
- **16-1 Avant d'utiliser une table de récurrence et une fonction graphique**
- **16-2 Entrée d'une formule de récurrence et génération d'une table**
- **16-3 Édition d'une table et tracé de graphes**

# **16-1 Avant d'utiliser une table de récurrence et une fonction graphique**

### u**Pour entrer en mode RECUR**

Sur le menu principal, sélectionnez le symbole **RECUR** et entrez dans le mode RECUR. Le menu de récurrence apparaît.

Recursion Zone de stockage sélectionnée  $an+1$ :  $b_{n+1}$ Appuyez sur  $\textcircled{a}$  et  $\textcircled{r}$  pour changer de sélection. SELFC DEL TWPE Many RANG TABL • Deux formules de récurrence peuvent être stockées dans la mémoire et apparaissent dans le menu de récurrence.

- {**SEL+C**} ... {menu pour le contrôle de la génération d'une table et la couleur du graphe}
	- {**SEL**} ... {génération/non génération de formule de récurrence}
- {**DEL**} ... {suppression d'une formule de récurrence}
- {**TYPE**} ... {définition du type de formule de récurrence}
- {*n***,** *an* **···**} ... {menu pour l'entrée de la variable *n* et des termes généraux *an* et *bn*}
- {**RANG**} ... {écran de réglage de plage de la table}
- {**TABL**} ... {génération d'une table de formules de récurrence}

### u**Pour définir le type de formule de récurrence**

Avant d'entrer une formule de récurrence, vous devez en définir le type.

1. Sur le menu de récurrence, appuyez sur F3 (TYPE).

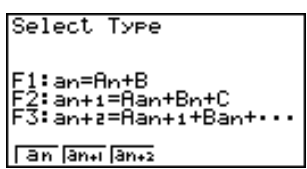

- Sur l'écran, " $a_n = An + B$ " est le terme général  $(a_n = A \times n + B)$  de  $\{a_n\}$ .
- 2. Appuyez sur la touche de fonction correspondant au type de formule de récurrence que vous voulez.
	- {*an*}**/**{*an+***1**}**/**{*an+***2**} ... {terme général de la séquence {*an*}}/{récurrence linéaire entre deux termes}/{récurrence linéaire entre trois termes}

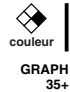

# **16-2 Entrée d'une formule de récurrence et génération d'une table**

**P.225**

 **Exemple 1 Entrer** *an***+1 = 2***an* **+ 1 et créer une table de valeurs avec la valeur de** *n* **changeant de 1 à 6** Définir  $a_1 = 1$ . 1. Définissez une récurrence linéaire (F2) comme type de formule de récurrence entre deux termes, puis entrez la formule.  $\boxed{2}$   $\boxed{F4}(n, a_n...)$   $\boxed{F2}(a_n)$   $\boxed{+}$   $\boxed{1}$ Recursion<br>an+1=2an+1 2. Appuyez sur [EXE] [F5] (RANG) pour afficher l'écran de réglage de plage de table, qui contient les paramètres suivants. •  ${a_0}$  ${a_1}$ ... Réglage de la valeur pour  ${a_0}$  ${b_0}$  ${a_1}$  ${a_1}$  ${b_1}$ } Les réglages de plage définissent les conditions permettant de contrôler la valeur de la variable *n* dans la formule de récurrence et le terme initial de la table de valeurs numériques. Vous devriez toujours définir aussi un point initial pour le pointeur lorsque vous tracez un graphe de convergence/divergence (graphe WEB) pour une formule de récurrence linéaire entre deux termes. Start ................ Valeur initiale de la variable *n* End ................. Valeur finale de la variable *n a*0, *b*<sup>0</sup> ............... Valeur du 0ème terme *a*0/*b*0 (*a*1, *b*1 .... Valeur du 1er terme  $a_1/b_1$ *an*Str, *bn*Str ...... Point initial du pointeur pour le graphe de convergence/ divergence (graphe WEB) • La valeur de la variable *n* change par incréments de 1. 3. Définissez la plage de la table.  $[Fe](a_1)$ able Range n+1  $\P$  exa  $\overline{6}$  exa  $\P$  exa 4. Affichez la table de la formule de récurrence. Un menu de fonctions apparaît au bas de l'écran. EXITI F6 (TABL) àn+i Élément actuellement sélectionné Е ī (six chiffres maximum) 15 **WEB** G-CON G-PLT हिल्ला विज्ञा Valeur de l'élément actuellement sélectionné

### **16 - 2 Entrée d'une formule de récurrence et génération d'une table**

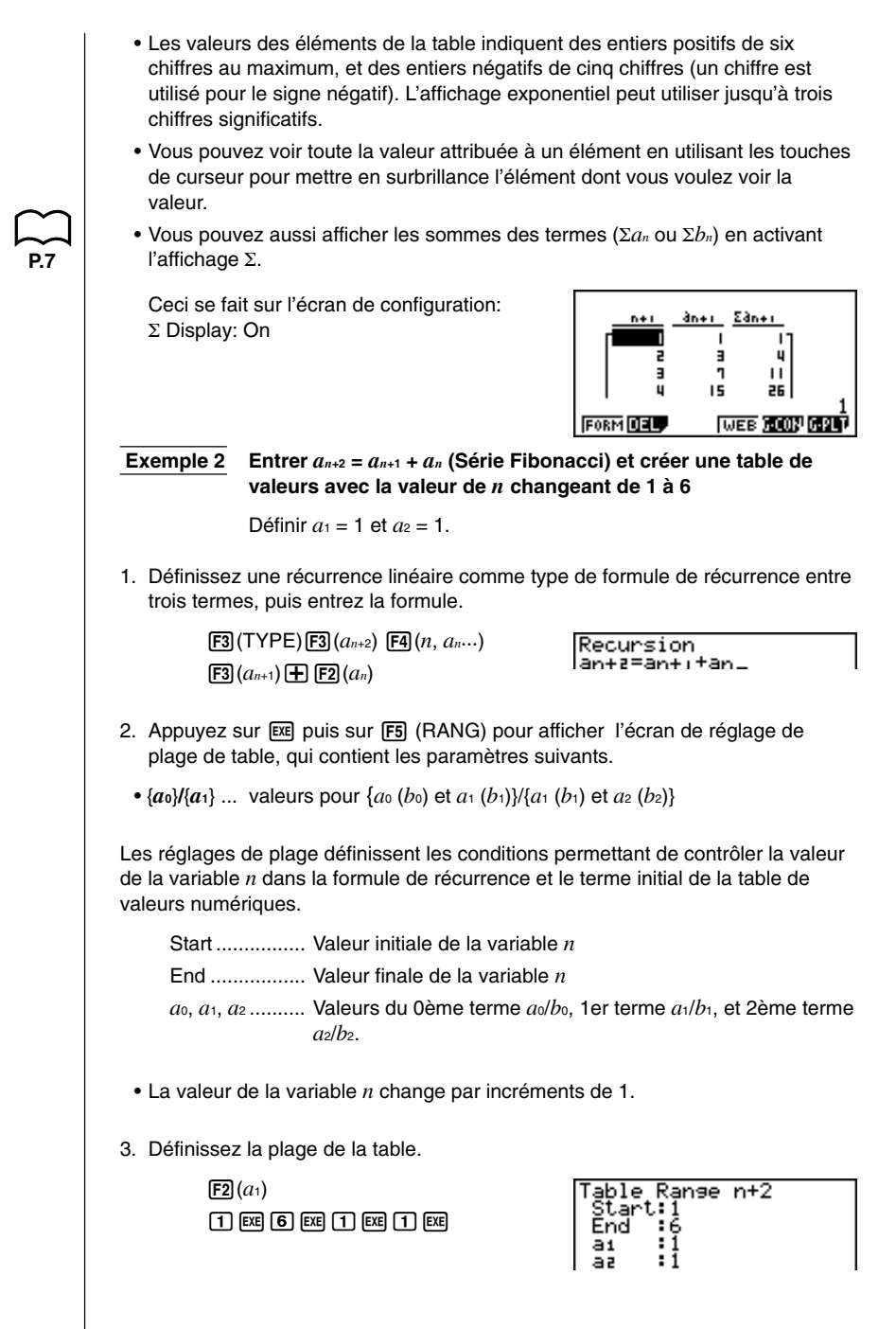

### **Entrée d'une formule de récurrence et génération d'une table 16 - 2**

4. Affichez la table de la formule de récurrence. Un menu de fonctions apparaît au bas de l'écran.

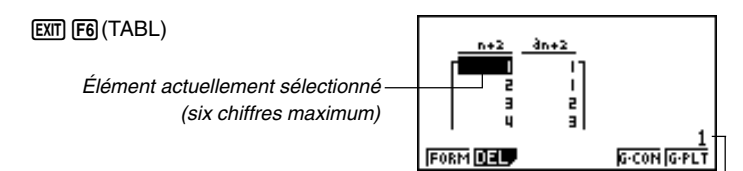

Valeur dans l'élément en surbrillance

- Une seule table de récurrence peut être stockée à la fois dans la mémoire.
- Sauf pour l'expression linéaire *n*, toutes les expressions suivantes peuvent être entrées comme terme général {*an*} pour créer une table: expressions exponentielles (comme  $a_n = 2^n - 1$ ), expressions fractionnaires (comme  $a_n = (n + 1)/n$ , expressions irrationnelles (comme  $a_n = \sqrt{n} - \sqrt{n-1}$ ), expressions trigonométriques (comme *an* = sin 2*n*π).
- Notez les points suivants lorsque vous définissez une table.
	- Si une valeur négative est définie comme valeur initiale ou finale, la calculatrice laisse tomber le signe négatif. Si une valeur décimale ou une fraction est définie, la machine n'utilise que la partie entière de la valeur.
	- Lorsque Start = 0 et  $a_1/b_1$  est sélectionné comme terme initial, la calculatrice se règle sur Start = 1 et génère la table.
	- Lorsque Start > End, la calculatrice échange les valeurs Start et End et génère la table.
	- Lorsque Start = End, la calculatrice génère une table pour les valeurs Start seulement.
	- Si la valeur initiale est très grande, la machine mettra un temps considérable à créer une table de récurrence linéaire entre deux termes et entre trois termes.
- Le changement de l'unité d'angle pendant que la table créée à partir d'une expression trigonométrique est à l'écran ne change pas les valeurs affichées. Pour que les valeurs de la table soient mises à jour, affichez la table, appuyez sur [F1] (FORM), changez l'unité d'angle, puis appuyez sur F<sub>6</sub> (TABL).

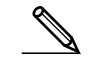

### **16 - 2 Entrée d'une formule de récurrence et génération d'une table**

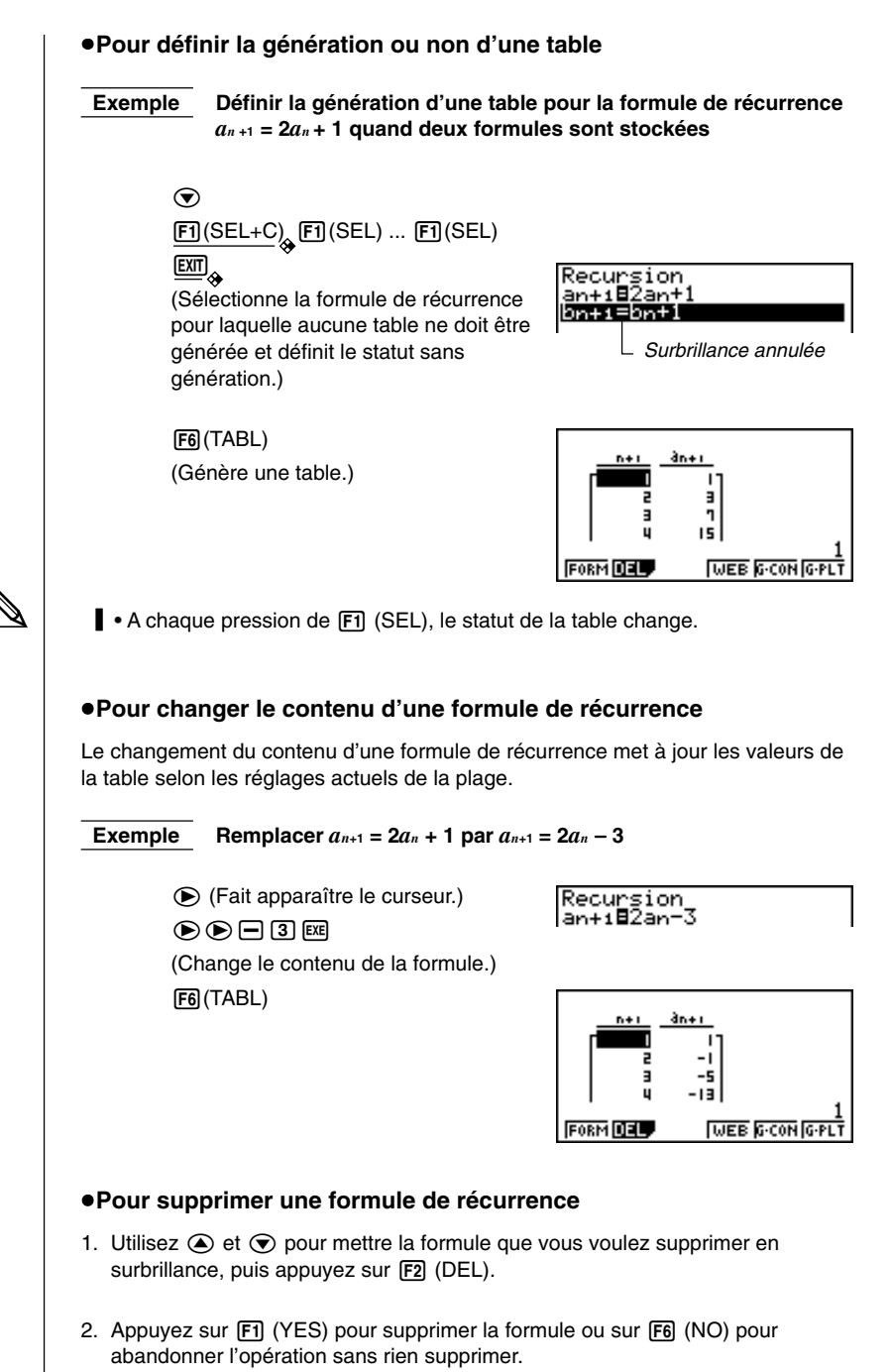

# **16-3 Édition d'une table et tracé de graphes**

Vous avez le choix entre quatre options pour l'édition de tables et le tracé de graphes.

- Suppression d'une table de formule de récurrence
- Tracé d'un graphe par points connectés
- Tracé d'un graphe par points séparés
- Tracé d'un graphe et analyse de convergence/divergence (WEB)

Vous avez accès à ces options à partir du menu de fonctions qui apparaît au bas de l'écran quand une table est affichée.

- {**FORM**} ... {retour au menu de récurrence}
- {**DEL**} ... {suppression de la table}
- {**WEB**} ... tracé d'un graphe de {convergence/divergence (WEB)}
- {**G·CON**}**/**{**G·PLT**} ... tracé d'un graphe de récurrence {à points connectés}/{à points raccordés}
- Le paramètre {WEB} est disponible quand une table créée à partir d'une formule de récurrence linéaire entre deux termes (*an*+1 =, *bn*+1 =) est à l'écran.

#### u**Pour supprimer une table de récurrence**

- 1. Affichez la table de récurrence que vous voulez effacer et appuyez sur la touche  $[F2]$  (DEL).
- 2. Appuyez sur [F1] (YES) pour supprimer la table ou [F6] (NO) pour abandonner l'opération sans rien supprimer.

### **E** Avant de tracer le graphe d'une formule de récurrence

Vous devez définir les paramètres suivants.

- Couleurs de graphe (bleu, orange, vert) ................................ {BLUE}/{ORNG}/ {GRN}
- Statut avec tracé/sans tracé de la formule de récurrence ... {SEL}
- Type de données à marquer ................................................ Σ Display

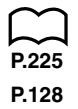

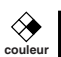

# **16 - 3 Édition d'une table et tracé de graphes**

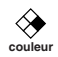

### **• Pour définir la couleur d'affichage ({BLUE}/{ORNG}/{GRN})**

La couleur d'affichage d'un graphe est par défaut bleu. Procédez de la manière suivante pour changer la couleur d'un graphe en orange ou vert.

- 1. Affichez le menu de récurrence, puis utilisez  $\textcircled{1}$  et  $\textcircled{2}$  pour mettre en surbrillance la formule dont la couleur de graphe doit être changée.
- 2. Appuyez sur  $\boxed{F1}$  (SEL+C).
- 3. Appuyez sur la touche de fonction qui correspond à la couleur que vous voulez définir.

### u**Pour définir le statut avec/sans tracé d'une formule ({SEL})**

Vous avez le choix entre deux options pour le statut avec/sans tracé d'un graphe de formule de récurrence.

- Tracé du graphe pour la formule de récurrence sélectionnée seulement
- Superposition des graphes pour les deux formules de récurrence

Pour définir le statut avec/sans tracé, procédez de même que pour définir le statut avec/sans génération de table.

### u**Pour définir le type de données à marquer (**Σ **Display: On)**

Vous pouvez définir deux types de données.

- *an* sur l'axe vertical, *n* sur l'axe horizontal
- Σ*an* sur l'axe vertical, *n* sur l'axe horizontal

Dans le menu de fonctions qui apparaît quand une table est à l'écran, appuyez sur [F5] (G·CON) ou [F6] (G·PLT) pour afficher le menu de données de point.

• {*an*}**/**{Σ*an*} ... {*an*}/{Σ*an*} sur l'axe vertical, *n* sur l'axe horizontal

#### **Exemple 1** Tracé le graphe de  $a_{n+1} = 2a_n + 1$  avec  $a_n$  sur l'axe vertical et *n* sur **l'axe horizontal et les points connectés**

Réglez les paramètres suivants sur la fenêtre d'affichage.

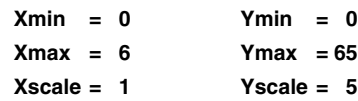

 $F6$  (TABL)  $F5$  (G $\cdot$ CON)

(Sélectionne le type connecté.)

 $[FT](a_n)$ 

(Trace le graphe avec *an* sur l'axe vertical.)

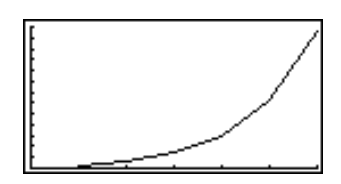

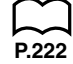

#### **Exemple 2** Tracer le graphe de  $a_{n+1} = 2a_n + 1$  avec  $\sum a_n$  sur l'axe **vertical et** *n* **sur l'axe horizontal avec des points déconnectés**

Utilisez les paramètres de fenêtre d'affichage de l'exemple 1.

6(TABL)6(G·PLT)

(Sélectionne le type de points séparés.)  $F6(\Sigma a_n)$ 

(Trace le graphe avec Σ*an* sur l'axe vertical.)

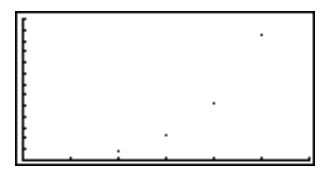

• Pour entrer une formule de récurrence différente après le tracé du graphe, appuyez sur [SHIFT] [QUIT]. Le menu de récurrence apparaît et vous pouvez entrer une nouvelle formule. Il est possible également d'utiliser [EXIT] [EXIT].

### k **Tracé d'un graphe de convergence/divergence (graphe WEB)**

Avec cette fonction, vous pouvez tracer le graphe de  $a_{n+1} = f(a_n)$  avec  $a_{n+1}$  et  $a_n$ comme termes de récurrence linéaire entre deux termes, substitués respectivement pour *y* et *x* dans la fonction  $y = f(x)$ . Le graphe qui en résulte vous permet ensuite de déterminer s'il est convergent ou divergent.

#### **Exemple 1** Déterminer si la formule de récurrence  $a_{n+1} = -3a_n^2 + 3a_n$  est **convergente ou divergente**

Utilisez la plage de table suivante.

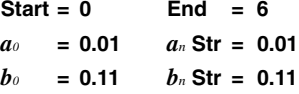

Utilisez les paramètres de fenêtre d'affichage suivants.

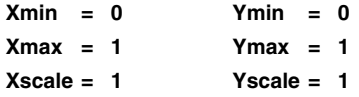

Pour cette exemple, on suppose que les deux formules de récurrence suivantes sont déjà stockées dans la mémoire.

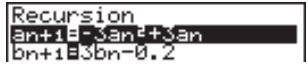

1. Appuyez sur [F6] (TABL) [F4] (WEB) pour tracer le graphe.

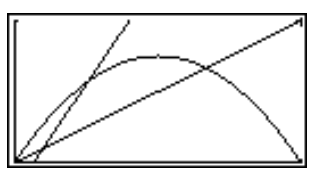

# **16 - 3 Édition d'une table et tracé de graphes**

- 2. Appuyez sur  $\overline{ex}$ . Le pointeur apparaît à son point initial  $(a_n$ Str = 0.01).
	- La valeur Y pour le point initial du pointeur est toujours 0.

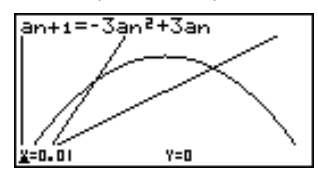

3. A chaque pression sur [EXE] une sorte de toile d'araignée est tracée.

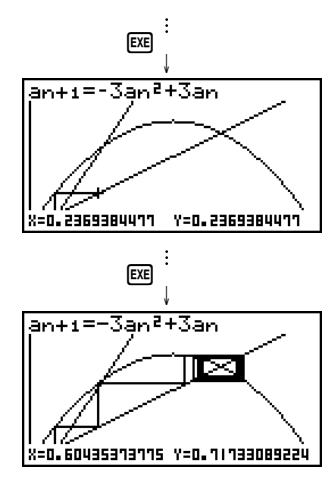

Ce graphe indique que la formule de récurrence  $a_{n+1} = -3a_n^2 + 3a_n$  est convergente.

#### **Exemple 2** Déterminer si la formule de récurrence  $b_{n+1} = 3b_n + 0,2$  est **convergente ou divergente**

Utilisez la plage de table suivante.

**Start = 0 End = 6**  $b_0 = 0.02$  *b<sub>n</sub>* Str = 0.02

Utilisez les paramètres de fenêtre d'affichage de l'exemple 1.

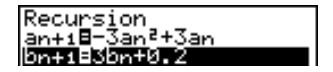

1. Appuyez sur **F6** (TABL) **F4** (WEB) pour tracer le graphe.

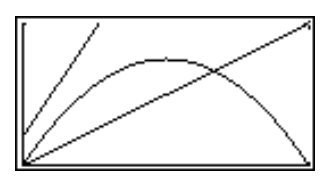
2. Appuyez sur  $Ex$  puis sur  $\textcircled{\textsf{s}}$  ou  $\textcircled{\textsf{v}}$  pour faire apparaître le pointeur à son point initial  $(b<sub>n</sub>Str = 0.02)$ .

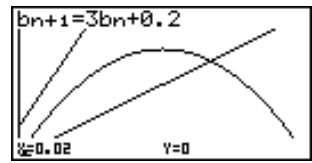

• La valeur Y pour le point initial du pointeur est toujours 0.

3. A chaque pression sur [EXE] une sorte de toile d'araignée est tracée.

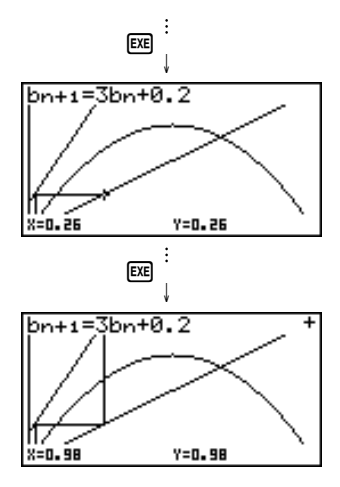

Ce graphe indique que la formule de récurrence  $b_{n+1} = 3b_n + 0,2$  est divergente.

• L'entrée de *bn* ou *n* dans l'expression *an* +1, ou l'entrée de *an* ou *n* dans l'expression  $b_{n+1}$  pour la récurrence linéaire entre deux termes cause une erreur.

### **16 - 3 Édition d'une table et tracé de graphes**

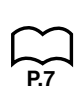

#### k **Tracé du graphe d'une formule de récurrence en utilisant l'écran double**

La sélection de "**T+G**" comme paramètre d'écran double sur le menu de configuration permet d'afficher le graphe et sa table de valeurs numériques en même temps.

**P.224**

#### **Exemple** Tracer le graphe de  $a_{n+1} = 2a_n + 1$  de l'exemple 1, en affichant le **graphe et sa table**

Affichez l'écran de configuration et désignez "T+G" pour l'écran double, puis appuyez sur **EXIT**.

6(TABL) (Indique la table.)

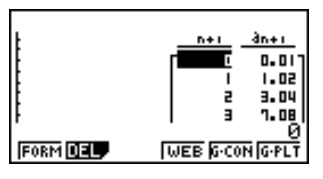

6(G·PLT) (Trace un graphe à points séparés.)

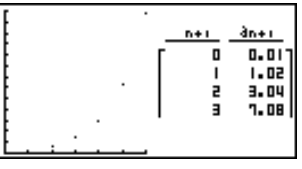

- Vous pouvez afficher la totalité de la table en utilisant  $\boxed{\text{SHT}}$   $\boxed{\text{F6}}$  (G  $\leftrightarrow$  T).
- Chaque appui sur  $\boxed{\text{F6}}$  (G  $\leftrightarrow$  T) fera apparaître successivement sur la totalité de l'écran: le tracé de graphes - les tables - les graphes et tables.
- Notez que vous ne pouvez pas utiliser la fonction de dessin (Sketch) quand un graphe a été affiché en utilisant  $[3H]$   $[F6]$   $(G \leftrightarrow T)$ .

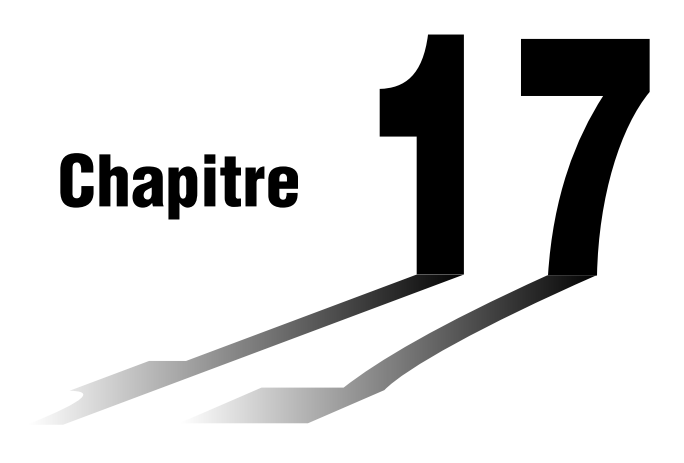

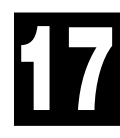

# **Listes**

Une liste est une sorte de casier qui vous permet de ranger des paramètres multiples. Avec cette calculatrice, vous pouvez remplir 6 fichiers de six listes chacun dont le contenu pourra être utilisé dans des calculs arithmétiques, des calculs statistiques, des calculs avec matrice ou pour le graphisme.

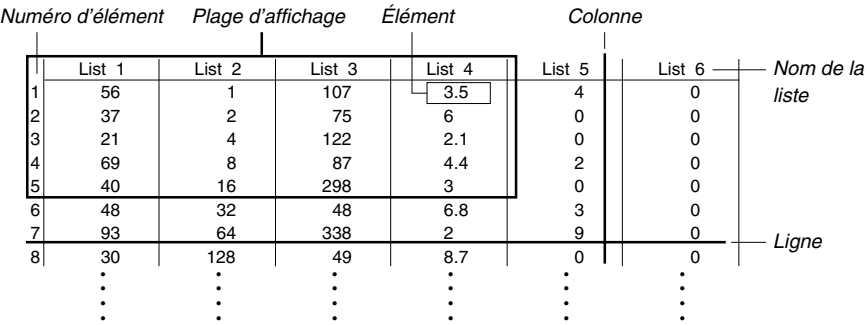

- **17-1 Constitution de listes (Menu LIST)**
- **17-2 Édition et remise en ordre d'une liste (Menu LIST)**
- **17-3 Traitement des données d'une liste (Menu RUN)**
- **17-4 Calculs arithmétiques à partir de listes (Menu RUN)**
- **17-5 Changement de fichiers de listes**

### **Mise en relation des données de différentes listes**

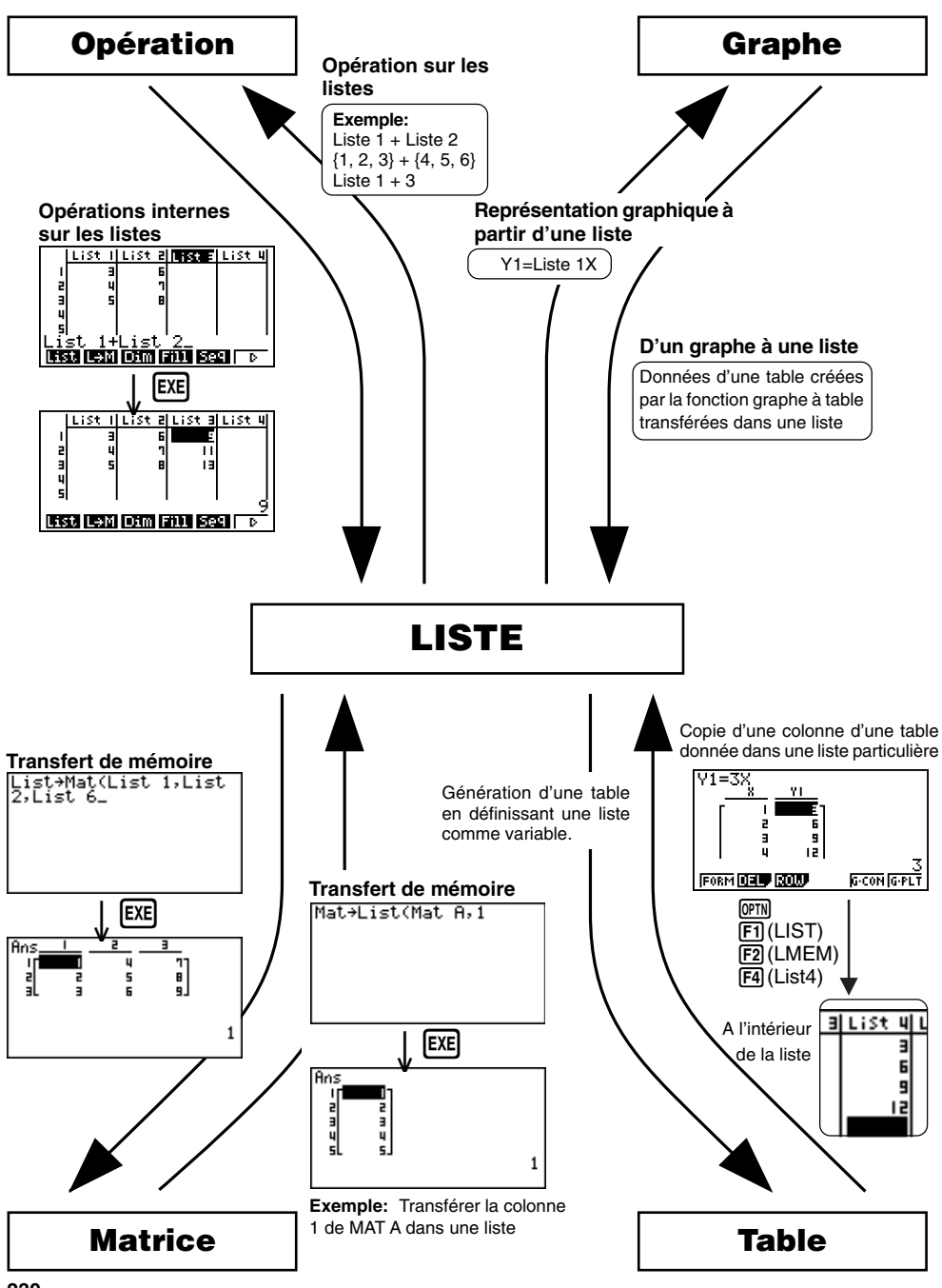

Sélectionnez le symbole **LIST** sur le menu principal et entrez dans le mode LIST pour enregistrer des données dans une liste et manipuler les données de cette liste.

#### u**Pour entrer des valeurs une à une**

Utilisez les touches de curseur pour mettre la surbrillance sur le nom ou l'élément de la liste que vous voulez sélectionner. Notez que  $\odot$  ne permet pas de mettre la surbrillance sur un élément qui ne contient pas de valeur.

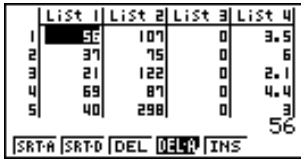

L'écran défile automatiquement quand la surbrillance atteint l'une ou l'autre extrémité de l'écran.

Dans l'opération suivante, on part de l'élément 1 de la liste 1, qui a été mis en surbrillance.

1. Entrez une valeur et appuyez sur  $[**xx**]$  pour la stocker dans la liste.

 $3$   $Ex$ 

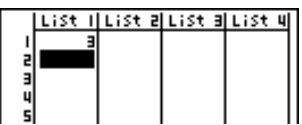

- 2. La surbrillance va automatiquement sur l'élément suivant.
	- Notez que vous pouvez aussi entrer le résultat d'une expression dans un élément. L'opération suivante indique comment entrer la valeur 4 dans le second élément, puis le résultat de 2 + 3 dans l'élément suivant.

 $4$  EXE  $2 + 3$  EXE

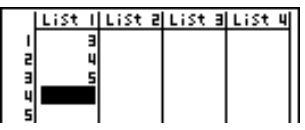

#### **17 - 1 Constitution de listes (Menu LIST)**

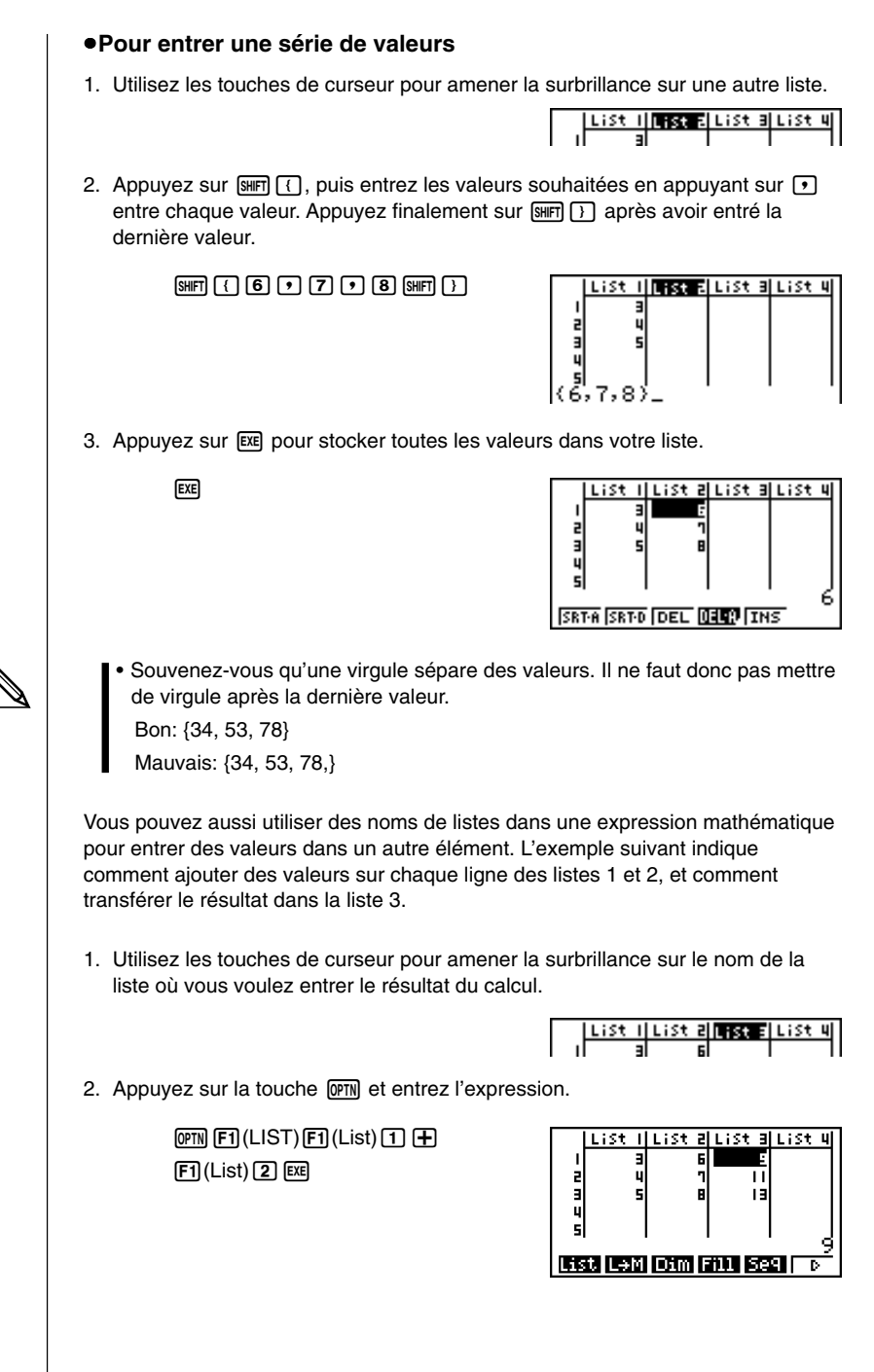

## **17-2 Édition et remise en ordre d'une liste (Menu LIST)**

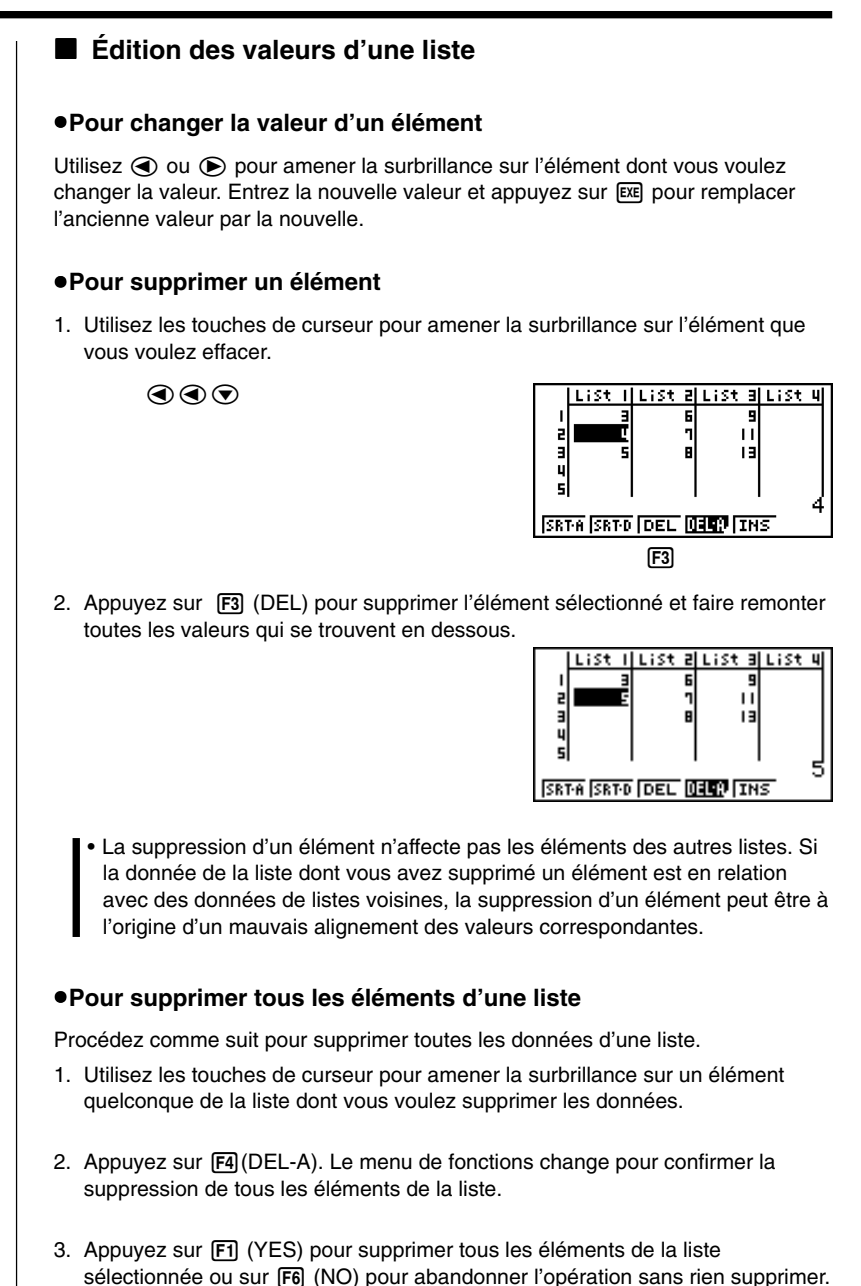

#### **17 - 2 Édition et remise en ordre d'une liste (Menu LIST)**

#### u**Pour insérer un nouvel élément**

1. Utilisez les touches de curseur pour amener la surbrillance à l'endroit où vous voulez insérer un nouvel élément.

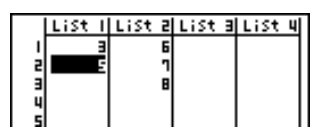

2. Appuyez sur F5 (INS) pour insérer un nouvel élément, qui contient la valeur 0. Tout ce qui se trouve en dessous est décalé vers le bas.

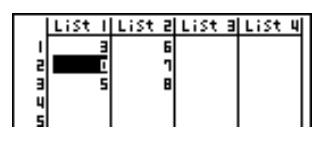

• L'insertion d'un élément n'affecte pas les éléments des autres listes. Si la donnée de la liste où vous avez inséré un élément est en relation avec des données de listes voisines, l'insertion d'un élément peut être à l'origine d'un mauvais alignement des valeurs correspondantes.

#### k **Classement des valeurs d'une liste**

Les valeurs d'une liste peuvent être classées par ordre ascendant ou descendant. La surbrillance peut se trouver dans n'importe quel élément de la liste.

#### u**Pour classer une seule liste**

#### **Ordre ascendant**

1. Quand les listes sont à l'écran, appuyez sur [F1] (SRT-A).

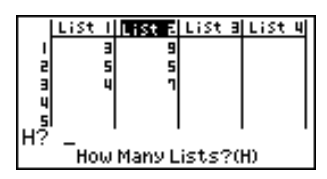

2. Le message "How Many Lists? (H)" apparaît pour vous demander combien de listes vous voulez classer. Nous indiquons ici 1 car une seule liste doit être classée.

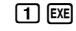

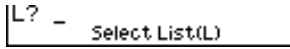

3. En réponse au message "Select List (L)", entrez le numéro de la liste qui doit être classée. Nous entrons ici 2 pour désigner la liste 2.

 $\boxed{2}$   $ExE$ 

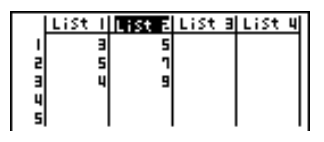

#### **Ordre descendant**

Procédez de même que pour le classement dans l'ordre ascendant. Vous devez seulement appuyer sur [F2] (SRT-D) au lieu de [F1] (SRT-A).

#### u**Pour classer plusieurs listes**

Vous pouvez mettre en relation plusieurs listes pour les classer de sorte que tous leurs éléments soient arrangés en fonction d'une liste servant de référence. La liste de référence est classée dans l'ordre ascendant ou descendant, et les éléments des listes qui sont en relation sont mis en ordre mais de manière à maintenir le lien relatif qui existe entre toutes les lignes.

#### **Ordre ascendant**

1. Quand les listes sont à l'écran, appuyez sur F1 (SRT-A).

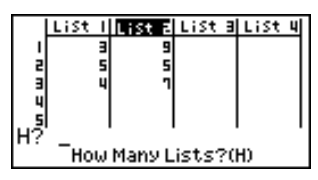

2. Le message "How Many Lists?(H)" apparaît pour vous demander combien de listes vous voulez classer. Nous allons classer une liste de référence en relation avec une autre liste, donc nous entrons 2.

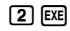

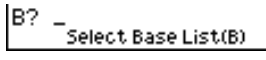

3. Pour répondre au message "Select Base List (B)", entrez le numéro de la liste de référence pour la classer dans l'ordre ascendant. Ici nous désignons la liste 1.

 $\boxed{1}$   $EXE$ 

L? Select Second List(L)

4. Pour répondre au message "Select Second List (L)", entrez le numéro de la liste que vous voulez mettre en relation. Ici nous désignons la liste 2.

 $[2]$   $[EXE]$ 

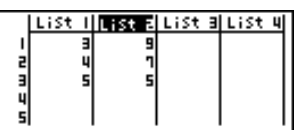

#### **17 - 2 Édition et remise en ordre d'une liste (Menu LIST)**

#### **Ordre descendant**

Procédez de la même façon que pour le classement dans l'ordre ascendant. Mais vous devez appuyer sur  $\boxed{F2}$  (SRT-D) à la place de  $\boxed{F1}$  (SRT-A).

- Vous pouvez classer jusqu'à six listes en même temps.
- Si vous désignez plus d'une fois une liste lors d'un seul classement, une erreur se produit.

Une erreur se produit également si les listes devant être classées n'ont pas le même nombre de valeurs (lignes).

## **17-3 Traitement des données d'une liste (Menu RUN)**

Les données des listes peuvent être utilisées dans les calculs arithmétiques et de fonctions. Différentes fonctions permettent de manipuler facilement et rapidement les données de listes.

Vous pouvez utiliser les fonctions de traitement de données dans les **modes RUN** et **PRGM.**

#### k **Accès au menu de fonctions**

Tous les exemples suivants sont exécutés dans le **mode RUN**.

Appuyez sur **OPTN** puis sur **F1** (List) pour afficher le menu de traitement des données de listes qui contient les paramètres suivants.

• {List}/{L→M}/{Dim}/{Fill}/{Seq}/{Min}/{Max}/{Mean}/{Med}/{Sum}/{Prod}/ {**Cuml**}**/**{**%**}**/**{A}

Notez que toutes les fermetures de parenthèses à la fin des opérations suivantes peuvent être omises.

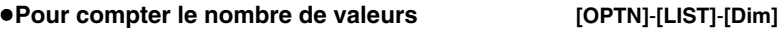

(OPTN) [F1] (LIST) [F3] (Dim) [F1] (List) <numéro de liste 1-6> [EXE]

• Le nombre d'éléments contenant des données dans une liste est appelé "Dimension".

 **Exemple Entrer la liste 1 (36, 16, 58, 46, 56) dans le mode RUN et compter le nombre de valeurs.**

> $AC$   $OPTN$  $(PI)(LIST)$  $F3$  $(Dim)$  $[FI]$ (List)  $[1]$   $[EE]$

Dim List 1

#### u **Pour créer une liste ou matrice en désignant le nombre de données [OPTN]**-**[LIST]**-**[Dim]**

Procédez de la façon suivante pour désigner le nombre de données dans l'instruction d'affectation et créer une liste.

> <nombre de données  $n > \Box$  **@FN** [F1] (LIST) [F3] (Dim) [F1] (List) <numéro de liste 1-6> EXE

 $n = 1 \sim 255$ 

5

#### **17 - 3 Traitement des données d'une liste (Menu RUN)**

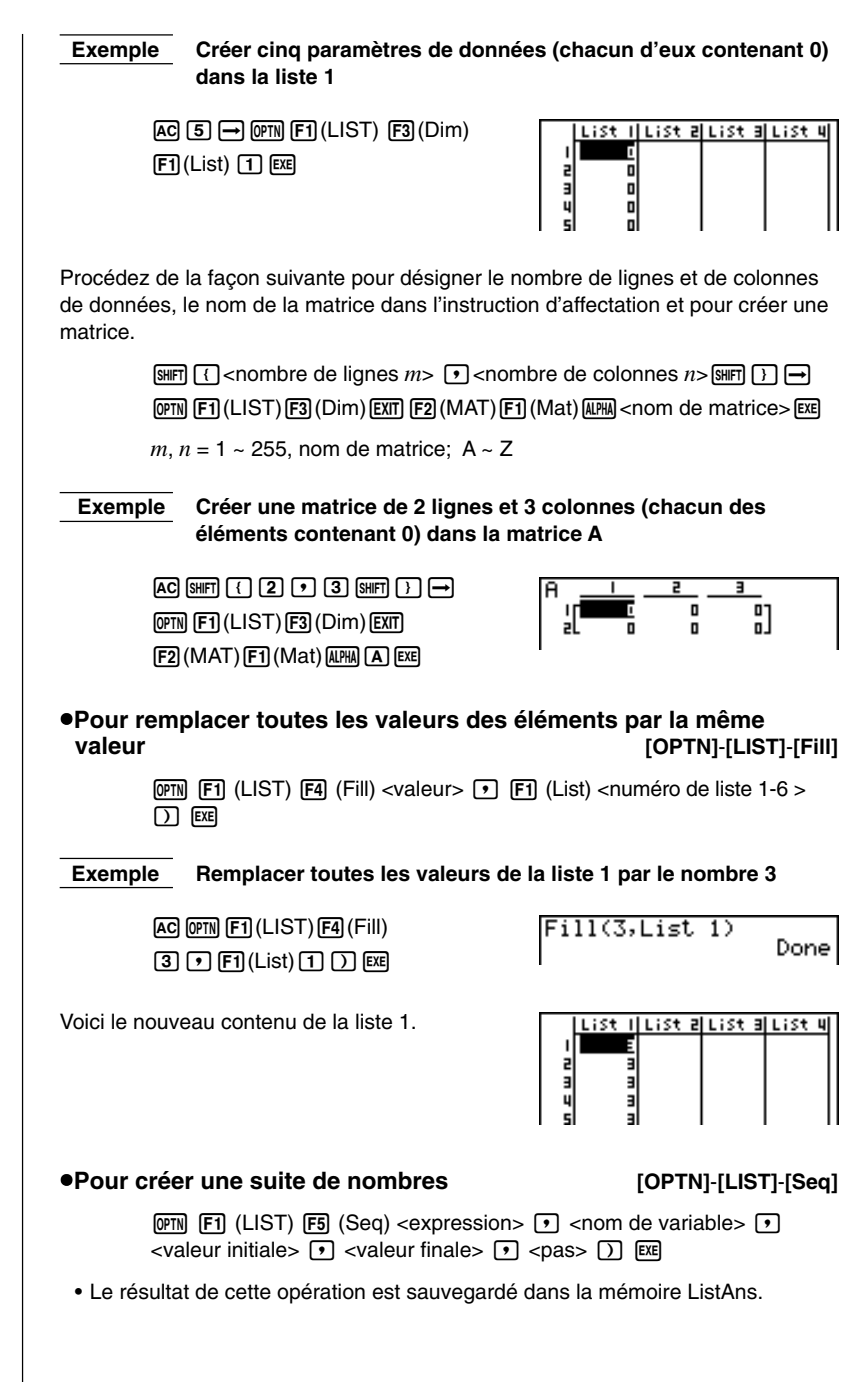

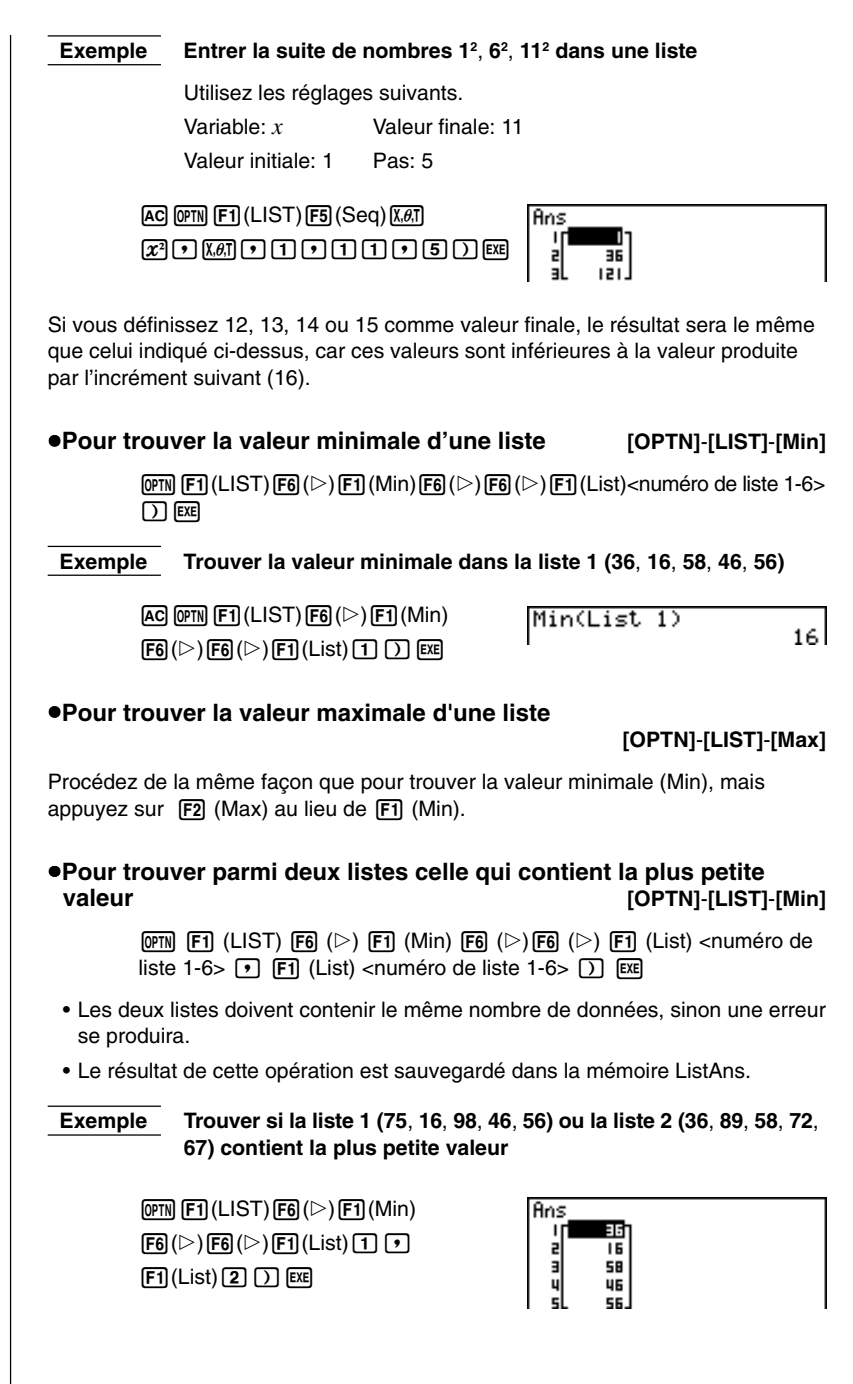

#### **17 - 3 Traitement des données d'une liste (Menu RUN)**

#### u**Pour trouver parmi deux listes celle qui contient la plus grande valeur [OPTN]**-**[LIST]**-**[Max]**

Procédez de la même façon que pour trouver la liste avec la plus grande valeur, mais appuyez sur  $F2$  (Max) au lieu de  $F1$  (Min).

• Les deux listes doivent contenir le même nombre de données, sinon une erreur se produira.

#### u**Pour calculer la moyenne des valeurs d'une liste**

**[OPTN]**-**[LIST]**-**[Mean]**

 $\overline{p}$ [F1] (LIST)  $\overline{F6}$ ( $\triangleright$ )  $\overline{F3}$  (Mean)  $\overline{F6}$ ( $\triangleright$ )  $\overline{F6}$  ( $\triangleright$ )  $\overline{F1}$  (List) <numéro de liste  $1-6$   $\triangleright$   $\square$   $\square$   $\square$ 

 **Exemple Calculer la moyenne des valeurs de la liste 1 (36**, **16**, **58**, **46**, **56)**

 $AC$  (OPTN  $F1$  (LIST)  $F6$  ( $\triangleright$ )  $F3$  (Mean)  $F6(\triangleright)$  $F6(\triangleright)$  $F1$  $(List)$  $T1$  $T1$  $F1$ 

Mean(List 1) 42 A

#### u**Pour calculer la moyenne des valeurs d'une fréquence donnée [OPTN]**-**[LIST]**-**[Mean]**

Cette opération utilise deux listes: une qui contient des valeurs et l'autre le nombre de fois que chaque valeur apparaît. La fréquence des données de l'élément 1 de la première liste est indiquée par la valeur de l'élément 1 de la liste 2.

• Les deux listes doivent contenir le même nombre de données, sinon une erreur de dimension se produira.

> $F1$ (LIST) $F6$ ( $\triangleright$ ) $F3$ (Mean) $F6$ ( $\triangleright$ ) $F6$ ( $\triangleright$ ) $F1$ (List) <numéro de liste 1-6 (donnée)>  $\boxed{1}$   $\boxed{FI}$  (List) <numéro de liste 1-6 (fréquence)>  $\boxed{)}$  [EXE]

**Exemple Calculer la moyenne des valeurs de la liste 1 (36**, **16**, **58**, **46**, **56)**, **dont la fréquence est indiquée dans la liste 2 (75**, **89**, **98**, **72**, **67)**

> $AC$  (OPTN)  $F1$  (LIST)  $F6$  ( $D$ )  $F3$  (Mean)  $\boxed{FB}$ ( $\triangleright$ ) $\boxed{FB}$ ( $\triangleright$ ) $\boxed{FB}$ (List) $\boxed{1}$  $\boxed{F1}$ (List) $\boxed{2}$  $\boxed{)}$   $\boxed{E4}$

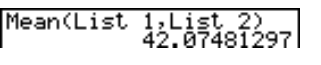

u**Pour calculer la médiane des valeurs d'une liste**

**[OPTN]**-**[LIST]**-**[Med]**

 $\overline{pm}$  (E1)(LIST) $\overline{FB}$ ( $\triangleright$ ) $\overline{FB}$ (Med) $\overline{FB}$ ( $\triangleright$ ) $\overline{FB}$  ( $\triangleright$ ) $\overline{FT}$ ] (List) <numéro de liste  $1-6$  $>$   $\Box$   $\Box$ 

 **Exemple Calculer la médiane des valeurs de la liste 1 (36**, **16**, **58**, **46**, **56)**

 $AC$  (OPTN)  $F1$  (LIST)  $F6$  ( $D$ )  $F4$  (Med)  $\boxed{FB}$ ( $\triangleright$ ) $\boxed{FB}$ ( $\triangleright$ ) $\boxed{FB}$ (List) $\boxed{1}$  $\boxed{D}$   $\boxed{BB}$ 

Median(List 1) 46.

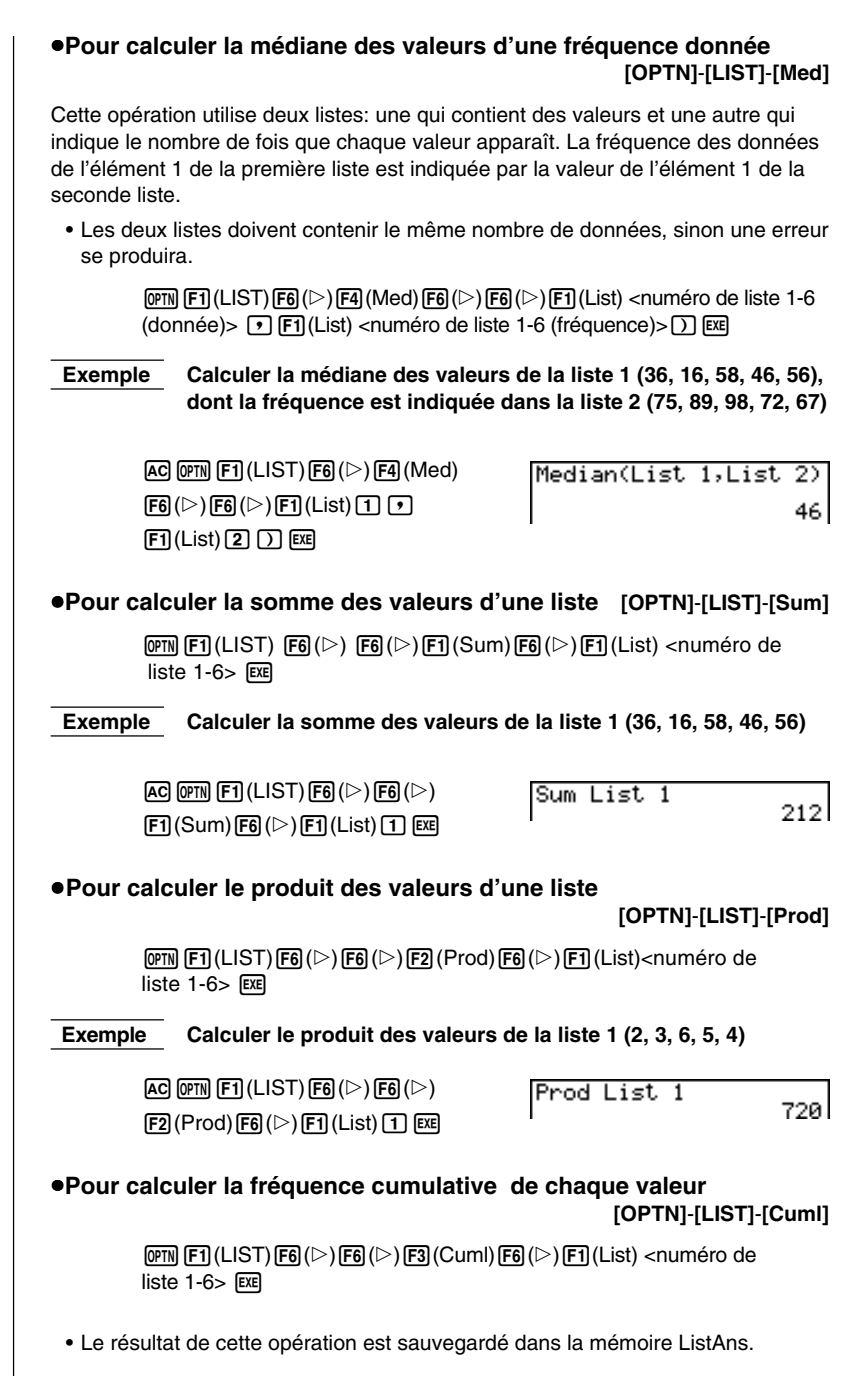

#### **17 - 3 Traitement des données d'une liste (Menu RUN)**

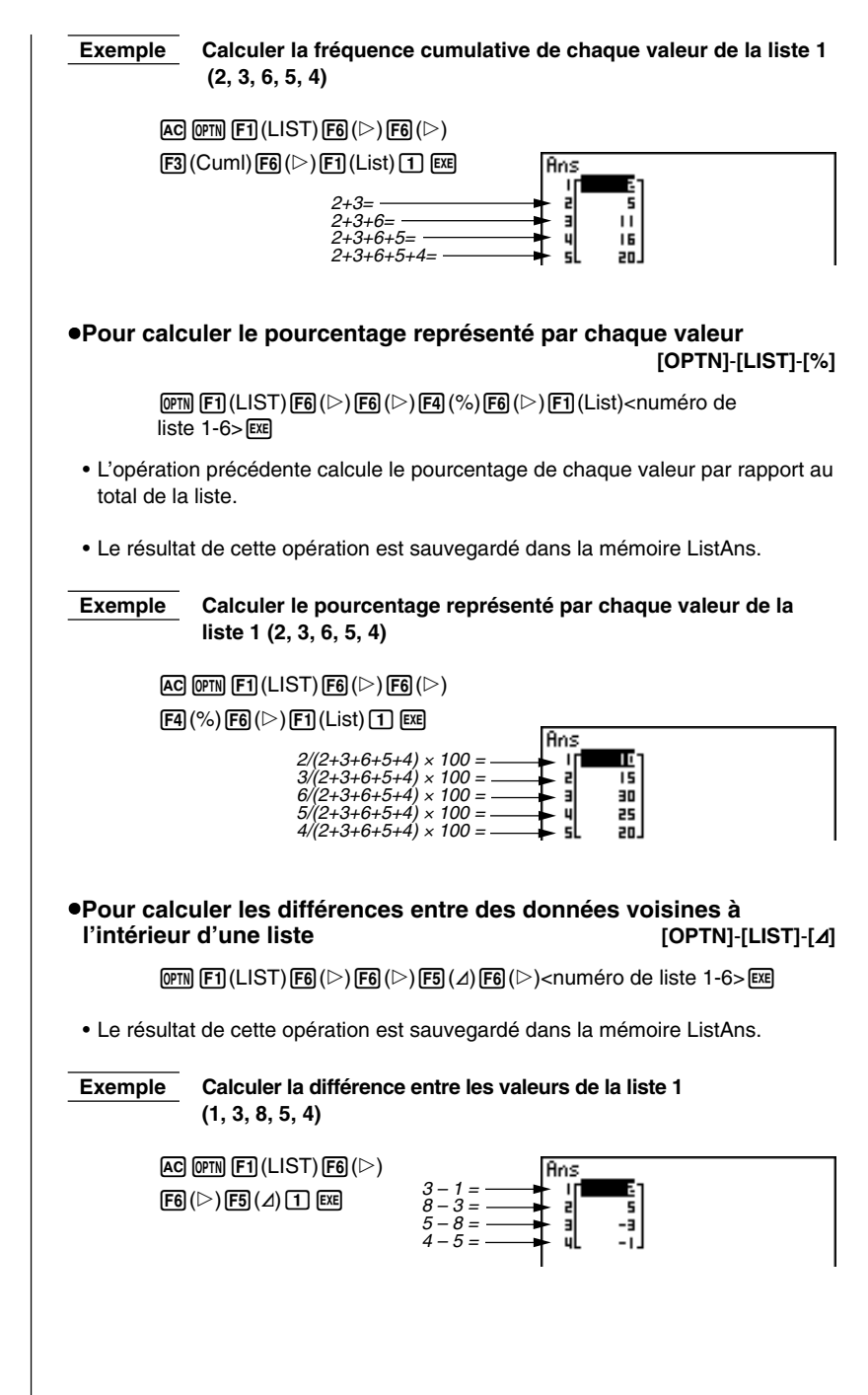

#### **Traitement des données d'une liste (Menu RUN) 17 - 3**

- Vous pouvez désigner l'emplacement de la nouvelle liste (Liste 1 à Liste 6) par une instruction du type: ⊿List 1 → List 2. Vous ne pouvez pas désigner une autre mémoire ou la mémoire de dernier résultat (ListAns) comme destination de l'opération ⊿List. Une erreur se produira si vous désignez ⊿List comme destination des résultats d'une autre opération AList.
- La nouvelle liste contient un élément de moins que la liste originale.
- Notez qu'une erreur se produit si vous exécutez  $\Delta$ List pour une liste qui ne contient aucune donnée ou une seule donnée.

#### u**Pour transférer le contenu de la liste dans la mémoire matricielle de dernier résultat [OPTN]**-**[LIST]**-**[L**→**M]**

 $\overline{OPTN}$   $\overline{F1}$  (LIST)  $\overline{F2}$  (L $\rightarrow$ M)  $\overline{F1}$  (List) <numéro de liste 1-6> $\overline{F1}$   $\overline{F1}$  (List)  $\leq$ numéro de liste 1-6>  $\Box$  [EXE]

• Vous pouvez entrer les paramètres suivants autant de fois que nécessaire pour désigner plusieurs listes dans l'opération précédente.

, <numéro de liste 1-6>

**Exemple Transférer le contenu de la liste 1 (2, 3, 6, 5, 4) et de la liste 2 (11, 12, 13, 14, 15) dans la mémoire de matrice de dernier résultat**

> $AC$  (OPTN)  $[FI]$  (LIST)  $[F2]$  (L $\rightarrow$ M)  $[F1]$ (List) $[T]$  $[9]$  $[F1]$ (List) $[2]$  $[7]$  $[2$

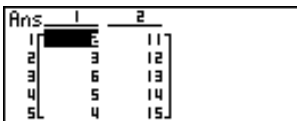

## **17-4 Calculs arithmétiques à partir de listes (Menu RUN)**

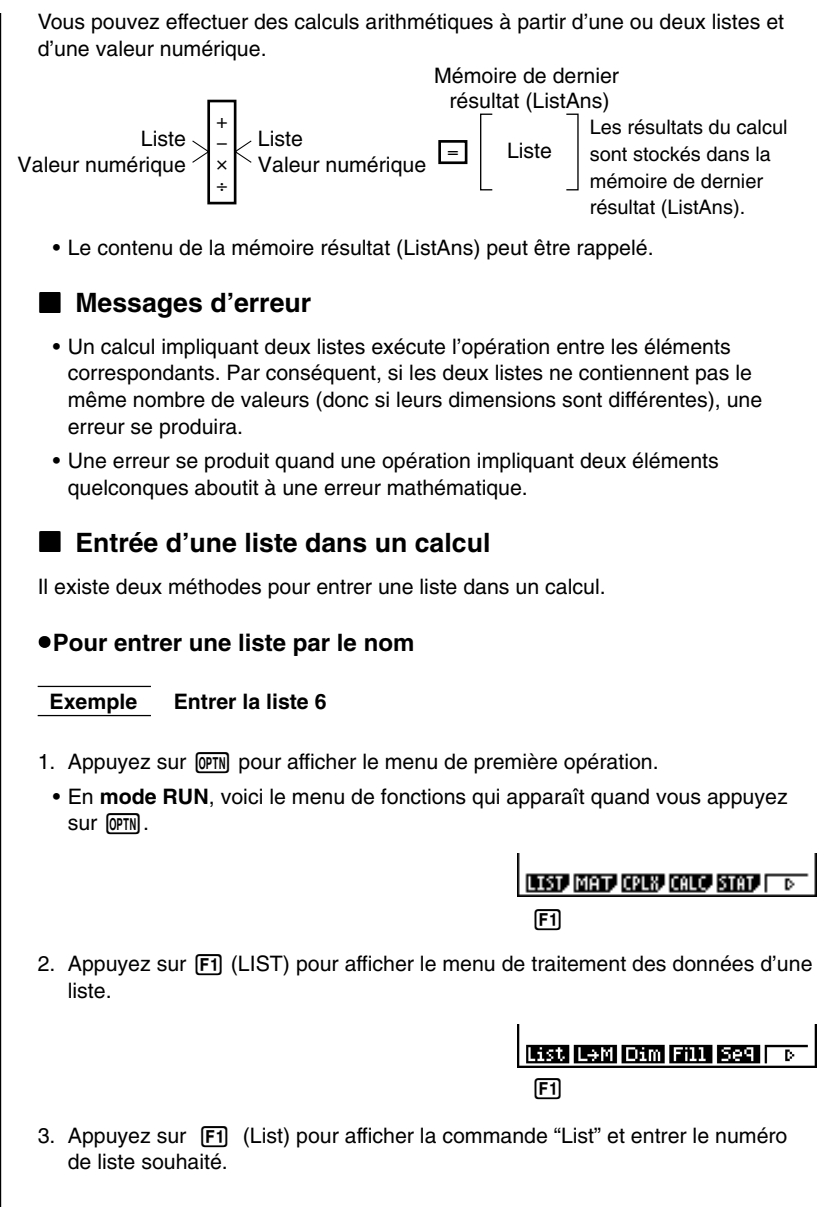

#### u**Pour entrer directement une liste de valeurs**

Vous pouvez aussi entrer directement une liste de valeurs avec  $\lceil \cdot \rceil$ ,  $\lceil \cdot \rceil$  et  $\lceil \cdot \rceil$ .

## **Calculs arithmétiques à partir de listes (Menu RUN) 17 - 4**

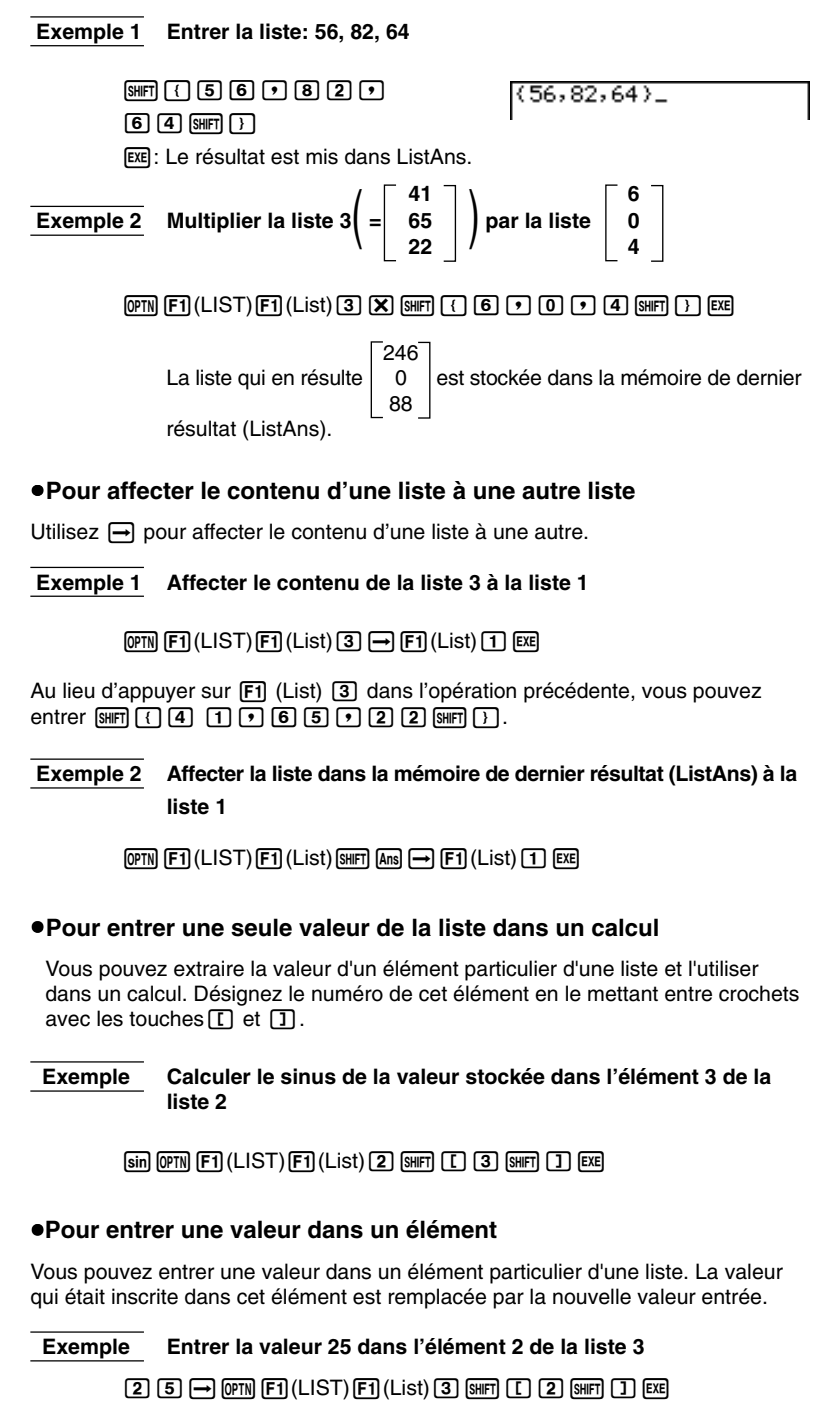

**17 - 4 Calculs arithmétiques à partir de listes (Menu RUN)**

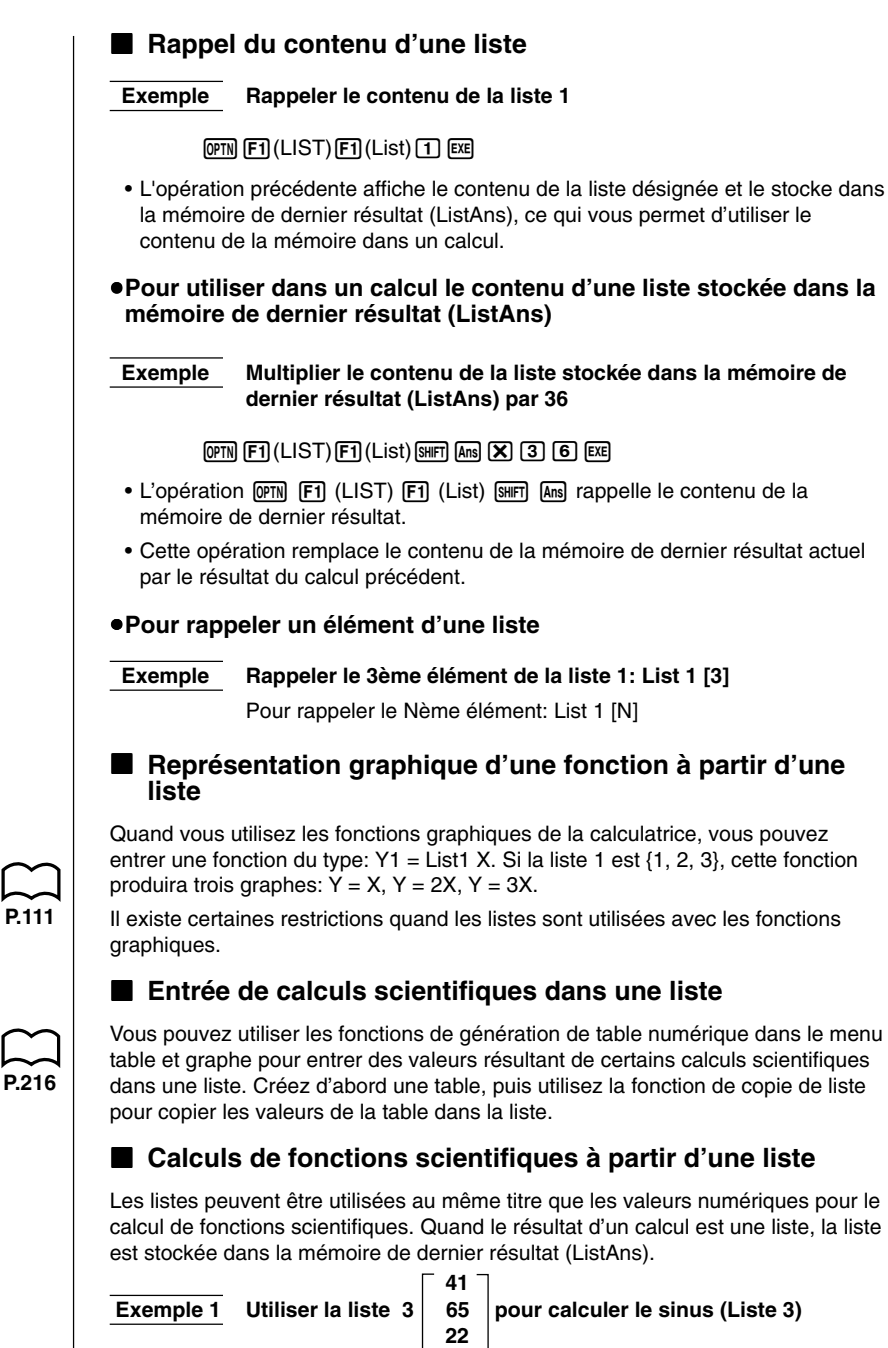

Utilisez les radians comme unité d'angle.

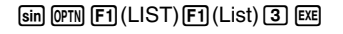

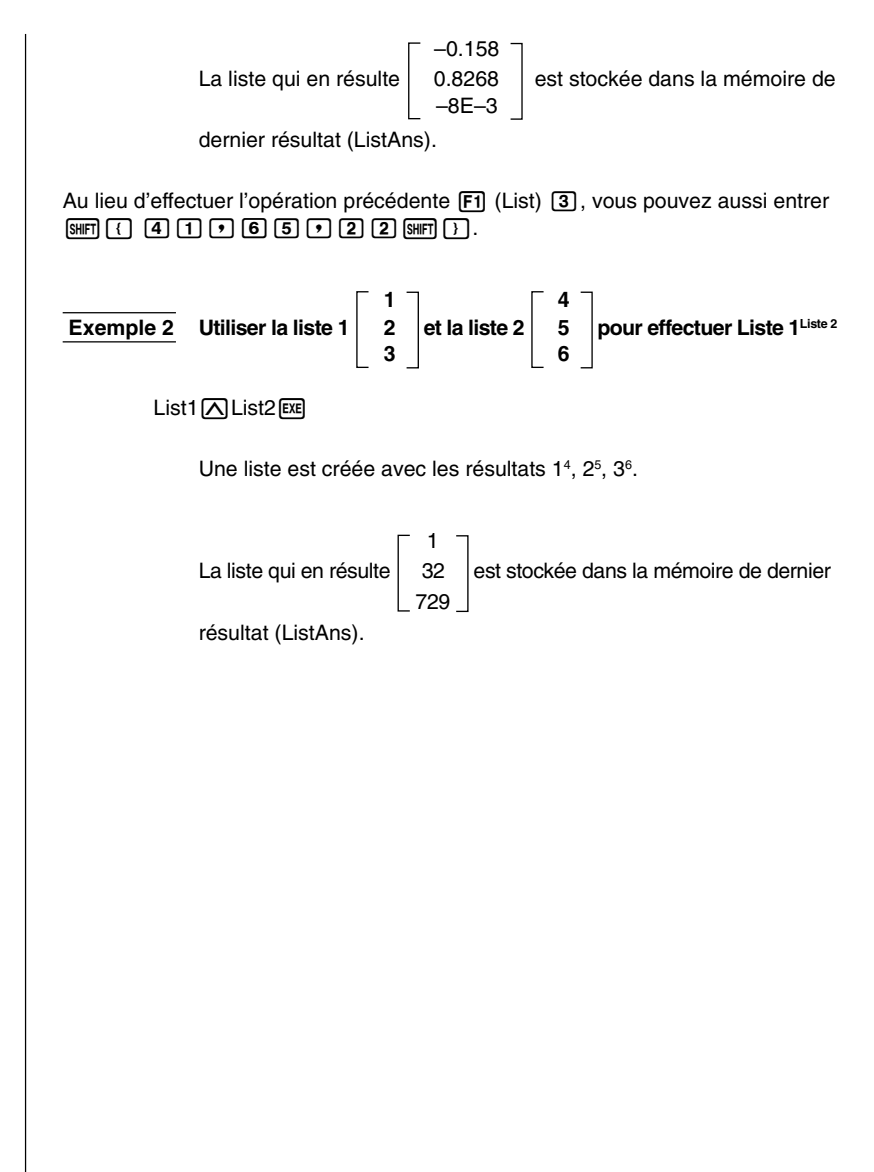

## **17-5 Changement de fichiers de listes**

Vous pouvez stocker jusqu'à six listes (liste 1 à liste 6) dans chaque fichier (fichier 1 à fichier 6) après quoi une opération simple vous permet de passer d'un fichier à l'autre.

#### u**Pour changer de fichier**

Sur le menu principal, sélectionnez le symbole **LIST** et entrez dans le mode LIST. Appuyez sur SHIFT SETUP pour afficher l'écran de configuration du mode LIST.

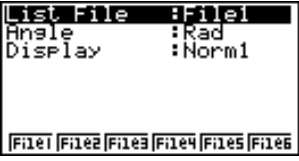

Appuyez sur une touche de fonction pour sélectionner le fichier souhaité.

 **Exemple Sélectionner le fichier 3**

F<sub>3</sub>(File3)

**EXIT)** 

**Fist the Hanes II** 

Toutes les opérations de listes suivantes s'appliquent aux listes contenues dans le fichier que vous sélectionnez (Fichier 3 dans l'exemple ci-dessus).

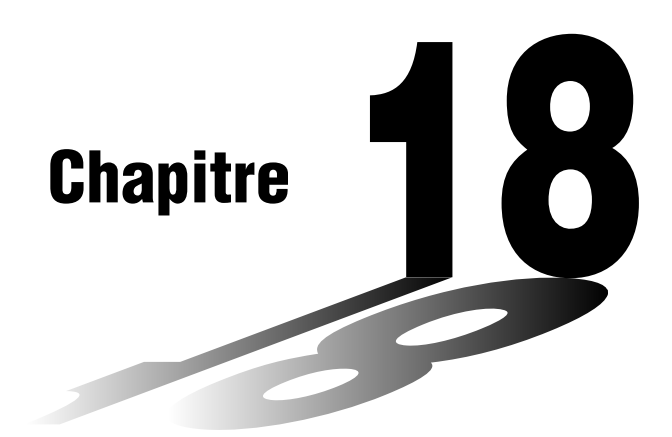

## **Graphes et calculs statistiques**

Ce chapitre explique comment entrer des données statistiques dans des listes, calculer la moyenne, le maximum ou d'autres valeurs statistiques, effectuer différents tests statistiques, déterminer l'intervalle de confiance et produire une répartition de données statistiques. Il indique aussi comment effectuer des calculs de régression.

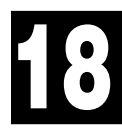

- **18-1 Avant d'effectuer des calculs statistiques**
- **18-2 Exemples de calculs statistiques à variable double**
- **18-3 Calcul et représentation graphique de données statistiques à variable unique**
- **18-4 Calcul et représentation graphique de données statistiques à variable double**
- **18-5 Exécution de calculs statistiques**
- **18-6 Tests**
- **18-7 Intervalle de confiance**
- **18-8 Répartition**

#### **Important!**

• Ce chapitre contient un certain nombre d'illustrations d'écrans graphiques. Dans chaque cas, de nouvelles données ont été entrées afin de mieux faire ressortir les caractéristiques du graphe tracé. Notez que lorsque vous essayez de tracer un graphe similaire, la machine utilise des données que vous avez entrées en utilisant les listes. Par conséquent, les graphes qui apparaissent à l'écran quand vous effectuez une opération graphique, seront probablement un peu différents de ceux indiqués dans ce manuel de l'utilisateur.

## **18-1 Avant d'effectuer des calculs statistiques**

Sur le menu principal, sélectionnez le symbole **STAT** pour entrer dans le mode de statistiques et afficher les listes de données statistiques.

Utilisez ces listes pour entrer des données et effectuer des calculs statistiques.

Utilisez  $\circledast$ ,  $\circledast$ ,  $\circledast$  et  $\circledast$  pour. déplacer la surbrillance sur les listes.

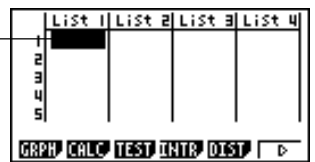

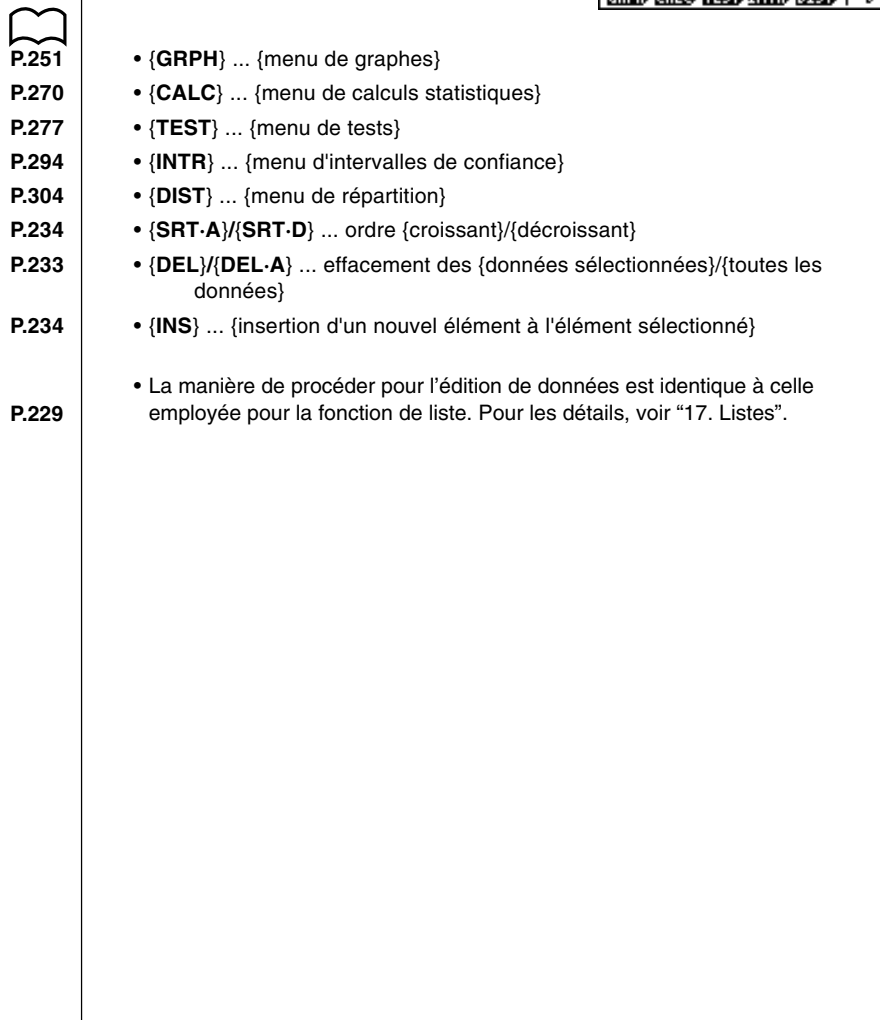

## **18-2 Exemples de calculs statistiques à variable double**

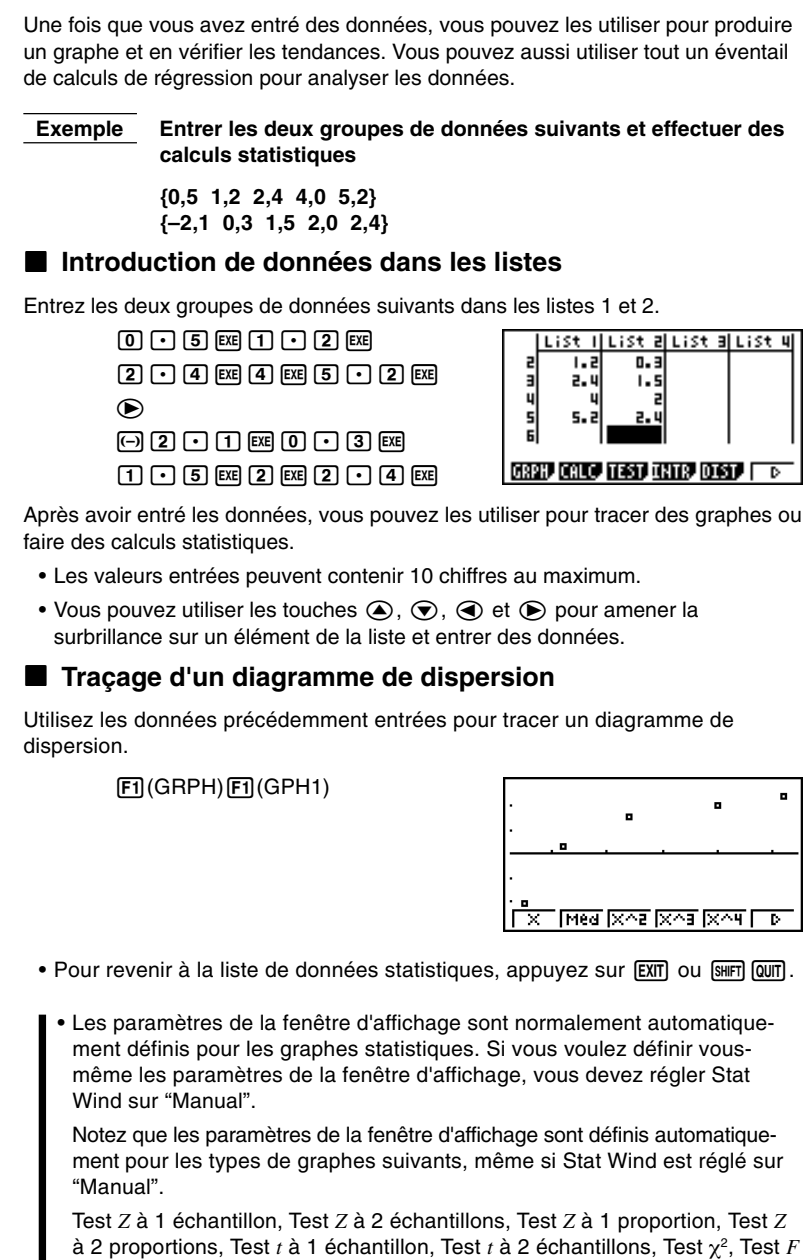

#### **18 - 2 Exemples de calculs statistiques à variable double**

Quand la liste de données statistiques est à l'écran, effectuez l'opération suivante.

 $[SHFT]$   $[STUP]$   $[F2]$   $(Man)$ **EXIT** (Retour au menu précédent)

• Il est parfois difficile de voir la relation entre deux ensembles de données (par ex. entre grandeur et pointure) en regardant simplement des chiffres. La relation devient souvent évidente quand les données sont représentées par un graphe en utilisant un ensemble de valeurs pour *x* et un autre ensemble pour *y*.

La liste de données 1 est automatiquement utilisée pour l'axe *x* (horizontal) et la liste de données 2 pour l'axe *y* (vertical). Chaque ensemble de données *x*/*y* est représenté par un point sur le diagramme de dispersion.

#### k **Changement des paramètres d'un graphe**

Vous pouvez changer les paramètres de tracé de graphe comme nécessaire (SET).

Vous pouvez aussi sauvegarder trois ensembles de paramètres et les rappeler lorsque vous en avez besoin (SEL).

SET et SEL sont des options pratiques qui éliminent les réglages complexes à chaque tracé de graphe.

Quand la liste de données statistiques est à l'écran, appuyez sur F1 (GRPH) pour afficher le menu de graphes, qui contient les paramètres suivants.

- {**GPH1**}**/**{**GPH2**}**/**{**GPH3**} ... tracé d'un seul graphe {1}/{2}/{3}
- Le type de graphe défini par défaut pour tous les graphes (graphe 1 à graphe 3) est le diagramme de dispersion, mais vous pouvez choisir un autre type.
- **P.253** {**SEL**} ... {sélection (GPH1, GPH2, GPH3) comme graphe simultané}
- **P.254** {SET} ... {réglages de graphe (type de graphe, affectation aux listes)}

#### k **Types de représentations graphiques**

Il est possible de représenter trois types de graphiques différents - Graph 1, Graph 2 et Graph 3 - en utilisant les données de listes.

- Les caractéristiques définissant le type de graphique sont mémorisées par la fonction SET.
- **Exemple Graph 1: Ce graphe utilisera les données de la liste 1 comme variable X, celles de la liste 3 comme variable Y. La fréquence sera 1 et la couleur bleue.**

**Graph 2: Ce graphe représentera des histogrammes avec en abcisses les données de la liste 2 et utilisera la couleur verte.**

- Pour utiliser un des graphes, il faudra le sélectionner avec la fonction SEL.
- Vous pouvez appuyer sur une des touches de fonction ( $[FI,[F2],F3]$ ) pour tracer un graphe quelle que soit la liste de données statistiques mise en surbrillance.

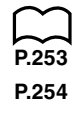

#### k **Définition des paramètres de la représentation graphique**

#### **1. Statut avec ou sans tracé de graphe [GRPH]**-**[SEL]**

L'opération suivante peut être utilisée pour définir le statut avec ou sans tracé de graphe (On/Off) de chaque graphe sur le menu.

#### u**Pour définir le statut avec ou sans tracé de graphe**

1. Appuyez sur  $\overline{F4}$  (SEL), pour afficher l'écran de statut de graphe (avec ou sans tracé).

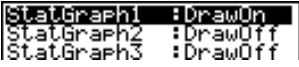

- Notez que le réglage StatGraph1 est pour le graphe 1 (GPH1 du menu), StatGraph2 pour le graphe 2 et StatGraph3 pour le graphe 3.
- 2. Utilisez les touches de curseur pour amener la surbrillance sur le graphe dont vous voulez changer le statut et appuyez sur la touche de fonction correspondante pour changer le statut.
	- {**On**}**/**{**Off**} ... réglage {On (tracé)}/{Off (sans tracé)}
	- {**DRAW**} ... {tracé de tous les graphes}
- 3. Pour revenir au menu de graphes, appuyez sur [EXIT].

#### **•Pour tracer un graphe**

#### **Exemple Tracer un diagramme de dispersion du graphe 3 seulement**

 $[FT]$ (GRPH) $[FA]$ (SEL) $[F2]$ (Off)  $\odot$   $\odot$  Fil $(On)$ 6(DRAW)

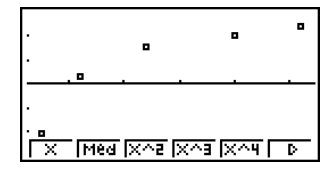

#### **2. Réglages généraux de graphe [GRPH]**-**[SET]**

Ce paragraphe explique comment utiliser l'écran de réglages généraux pour effectuer les réglages suivants pour chaque graphe (GPH1, GPH2, GPH3).

#### **• Type de graphe**

Le type de graphe par défaut pour tous les graphes est un diagramme de dispersion, mais vous avez un grand choix d'autres diagrammes statistiques.

#### **• Liste**

La liste 1 de données statistiques a été définie par défaut pour les données à variable unique et la liste 1 et la liste 2 pour les données à variable double. Vous pouvez définir la liste de données statistiques que vous souhaitez utiliser pour les données *x* et les données *y*.

#### **18 - 2 Exemples de calculs statistiques à variable double**

#### **• Fréquence**

En principe, chaque donnée ou paire de données de la liste de données statistiques est représentée sur le diagramme par un point. Lorsque vous travaillez avec un grand nombre de données, le nombre de points marqués peut devenir trop important. Dans ce cas, vous pouvez définir une liste de fréquences qui contient les valeurs indiquant le nombre d'occurrences (la fréquence) des données dans les éléments correspondants des listes que vous utilisez pour les données *x* et les données *y*. Un seul point représentera alors plusieurs données et le diagramme sera mieux compréhensible.

#### **• Type de points**

Ce réglage permet de varier la forme des points sur le diagramme.

#### u**Pour afficher l'écran de réglages généraux de graphe**

**[GRPH]**-**[SET]**

Appuvez sur [F6] (SET) pour afficher, l'écran de réglages généraux de graphe.

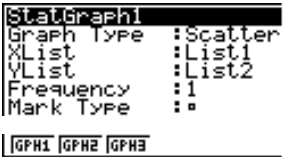

- Les réglages indiqués ici ne servent qu'à titre d'exemples. Les réglages de votre écran peuvent être différents.
- **•StatGraph (désignation d'un graphe statistique)** 
	- {**GPH1**}**/**{**GPH2**}**/**{**GPH3**} ... graphe {1}/{2}/{3}
- u**Graph Type (désignation du type de graphe)**
	- {**Scat**}**/**{*xy*}**/**{**NPP**} ... {diagramme de dispersion}/{graphe linéaire *xy*}/ {marquage de probabilité normale}
	- **–––** {**Hist**}**/**{**Box**}**/**{**Box**}**/**{**N·Dis**}**/**{**Brkn**} ... {histogramme}/{graphe med-box}/ {graphe mean-box}/{courbe de répartition normale}/{graphe linéaire brisé}
	- {**X**}**/**{**Med**}**/**{**X^2**}**/**{**X^3**}**/**{**X^4**} ... {graphe de régression linéaire}/{graphe Med-Med}/{graphe de régression quadratique}/{graphe de régression cubique}/{graphe de régression quartique}
	- {**Log**}**/**{**Exp**}**/**{**Pwr**}**/**{**Sin**}**/**{**Lgst**} ... {graphe de régression logarithmique}/ {graphe de régression exponentielle}/{graphe de régression de puissance}/{graphe de régression sinusoïdale}/{graphe de régression logistique}
- u**XList (liste de données pour l'axe** *x***)**
	- {**List1**}**/**{**List2**}**/**{**List3**}**/**{**List4**}**/**{**List5**}**/**{**List6**} ... {Liste 1}/{Liste 2}/{Liste 3}/ {Liste 4}/{Liste 5}/{Liste 6}
- u**YList (liste de données pour l'axe** *y***)**
	- {**List1**}**/**{**List2**}**/**{**List3**}**/**{**List4**}**/**{**List5**}**/**{**List6**} ... {Liste 1}/{Liste 2}/{Liste 3}/ {Liste 4}/{Liste 5}/{Liste 6}

u**Frequency (nombre de données)**

- {**1**} ... {marquage 1 à 1}
- {**List1**}**/**{**List2**}**/**{**List3**}**/**{**List4**}**/**{**List5**}/{**List6**} ... données de fréquence dans {Liste 1}/{Liste 2}/{Liste 3}/{Liste 4}/{Liste 5}/{Liste 6}
- **•Mark Type (type de point)** 
	- $\bullet$  { $\Box$ }/{×}/{ $\bullet$ } ... points marqués : { $\Box$ }/{×}/{ $\bullet$ }

#### **•Graph Color (sélection de la couleur)**

• {**Blue**}**/**{**Orng**}**/**{**Grn**} ... {bleu}/{orange}/{vert}

#### u**Outliers (désignation des points aberrants)**

• {**On**}**/**{**Off**} ... {affiche}/{n'affiche pas} les points aberrants de la boîte médiane

#### **E** Tracé d'un graphe linéaire *xy*

**P.254** Les paramètres à données doubles peuvent être utilisés pour tracer un (Graph Type) diagramme de dispersion sur lequel les points sont reliés par un graphe linéaire  $(xy)$  *xy*.

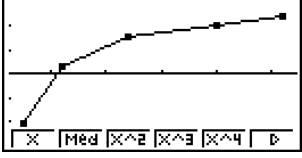

Appuyez sur **EXIT** ou **SHIFT QUIT** pour revenir à la liste de données statistiques.

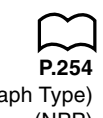

#### ■ Marquage d'un point de probabilité normale

**P.254** Le point de probabilité normale oppose la proportion cumulative de variables à  $(Graph Two)$  la proportion cumulative d'une répartition normale et indique par des points le (NPP) résultat. Les valeurs estimées de la répartition normale sont utilisées comme axe vertical tandis que les valeurs observées de la variable testée sont utilisées comme axe horizontal.

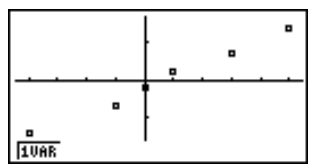

Appuyez sur [EXIT] ou [SHIFT] [QUIT] pour revenir à la liste de données statistiques.

#### **K** Sélection du type de régression

Après avoir représenté graphiquement des données statistiques à variable double, vous pouvez utiliser le menu de fonctions au bas de l'écran pour sélectionner un type de régression.

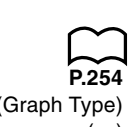

**couleur**

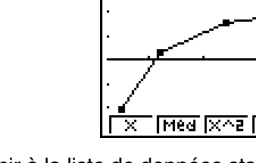

#### **18 - 2 Exemples de calculs statistiques à variable double**

- {**X**}**/**{**Med**}**/**{**X^2**}**/**{**X^3**}**/**{**X^4**}**/**{**Log**}**/**{**Exp**}**/**{**Pwr**}**/**{**Sin**}**/**{**Lgst**} ... calcul et représentation graphique de {régression linéaire}/{Med-Med}/{régression quadratique}/{régression cubique}/{régression quartique}/{régression logarithmique}/{régression exponentielle}/{régression de puissance}/ {régression sinusoïdale}/{régression logistique}
- {**2VAR**} ... {résultat stastistique à variable double}

#### **E** Affichage des résultats de calculs statistiques

Quand vous effectuez un calcul de régression, les résultats du calcul des paramètres de la formule de régression (comme *a* et *b* dans la régression linéaire  $y = ax + b$ ) apparaissent à l'écran. Vous pouvez les utiliser pour obtenir les résultats de calculs statistiques.

Les paramètres de régression sont calculés dès que vous appuyez sur une touche de fonction pour sélectionner le type de régression quand un graphe est affiché.

#### **Exemple Afficher les résultats du calcul des paramètres d'une régression logarithmique quand un diagramme de dispersion est à l'écran**

 $F6(\triangleright)$  $F1(L0q)$ 

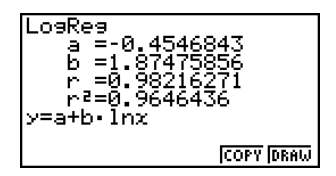

#### **E** Représentation graphique des résultats

Vous pouvez utiliser le menu de résultats de calcul pour représenter la formule de régression à l'écran.

- **P.268** {**COPY**} ... {stocke la formule de régression sous forme de fonction graphique}
	- {**DRAW**} ... {trace la formule de régression affichée}

#### **Exemple Représenter graphiquement une régression logarithmique**

Quand les résultats du calcul d'une régression logarithmique sont à l'écran, appuyez sur  $F_0$  (DRAW).

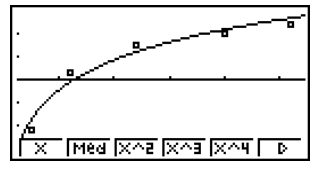

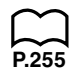

Pour les détails sur la signification des paramètres du menu de fonctions au bas de **P.255** l'écran, voir "Sélection du type de régression".

## **18-3 Calcul et représentation graphique de données statistiques à variable unique**

Les données à variable unique sont des données ne comprenant qu'une seule variable. Si vous calculez la grandeur moyenne des élèves d'une classe, par exemple, il n'y a qu'une variable, la grandeur.

Les statistiques à variable unique comprennent la répartition et la somme. Les types des graphes suivants sont disponibles pour les statistiques à variable unique.

#### **■ Tracé d'histogramme (diagramme à barres)**

A partir de la liste de données statistiques, appuyez sur F1 (GRPH) pour afficher le menu de graphes, puis sur F6 (SET) et sélectionnez l'histogramme (diagramme en barres) pour le type de graphe que vous voulez utiliser (GPH1, GPH2, GPH3).

Les données doivent être auparavant introduites dans la liste de données statistiques (voir "Introduction de données dans les listes"). Tracez le graphe en procédant comme indiqué dans "Changement des paramètres d'un graphe".

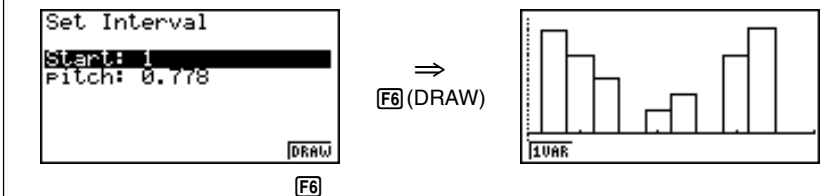

L'affichage indiqué ci-dessus apparaît avant que le graphe ne soit tracé. Vous pouvez changer à ce moment les valeurs de départ et du pas.

#### **(Voir exemple)**

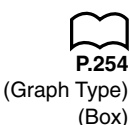

#### ■ Graphe en boîte-médiane (Med-Box)

Ce type de graphe vous permet de voir de quelle manière un grand nombre de données sont regroupées dans des plages particulières. Un boîte comprend toutes les données dans une zone du premier quartile (Q1) au troisième quartile (Q3), avec une ligne tracée à la médiane (Med). Des lignes s'étendent de chaque extrémité de la boîte jusqu'au minimum et maximum des données.

A partir de la liste de données statistiques, appuyez sur F1 (GRPH) pour afficher le menu de graphes, puis sur F6 (SET) et sélectionnez le graphe en boîtemédiane pour le graphe que vous voulez utiliser (GPH1, GPH2, GPH3).

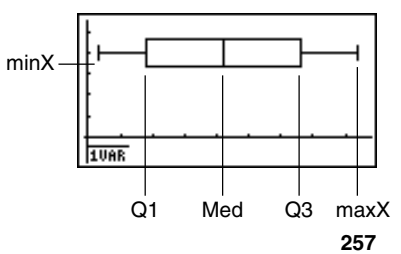

**P.251 P.252**

**P.254** (Graph Type) (Hist)

**P.260**

#### **18 - 3 Calcul et représentation graphique de données statistiques à variable unique**

Pour marquer les données qui sont hors de la boîte, sélectionnez d'abord "**MedBox**" comme type de graphe. Puis, sur l'écran que vous utilisez pour désigner le type de graphe, activez le paramètre Outliers et tracez le graphe.

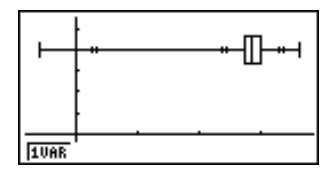

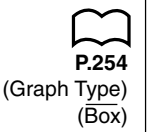

#### **E** Graphe en boîte-moyenne (Mean-box)

Ce type de graphe indique la répartition autour de la moyenne quand il y a un grand nombre de données. Une ligne est tracée au point où se trouve la moyenne et une boîte est tracée qui s'étend de dessous la moyenne à l'écart-type d'une population  $(\bar{x} - x\sigma_n)$  et au-dessus de la moyenne jusqu'à l'écart-type d'une population  $(\bar{x} + x\sigma_n)$ . Des lignes s'étendent des deux extrémités de la boîte jusqu'au minimum (minX) et maximum (maxX) des données.

A partir de la liste de données statistiques, appuyez sur [F1] (GRPH) pour afficher le menu de graphes, puis sur [F6] (SET) et sélectionnez le graphe de boîtemoyenne pour le graphe que vous voulez utiliser (GPH1, GPH2, GPH3).

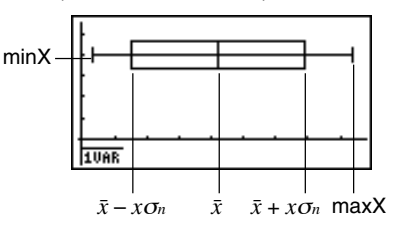

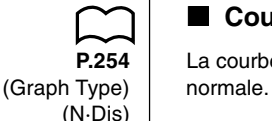

#### **E** Courbe de répartition normale

**P.254** La courbe de répartition normale est tracée à l'aide de la fonction de répartition

$$
y = \frac{1}{\sqrt{(2 \pi)} x \sigma_n} e^{-\frac{(x - \overline{x})^2}{2 x \sigma_n^2}}
$$

La répartition des caractéristiques d'articles produits selon des normes fixes (par exemple longueur du composant) font partie de la répartition normale. Plus il y a de données, plus on s'approche de la répartition normale.

A partir de la liste de données statistiques, appuyez sur F1 (GRPH) pour afficher le menu de graphes, puis sur [F6] (SET) et sélectionnez le graphe de répartition normale pour le graphe que vous voulez utiliser (GPH1, GPH2, GPH3).

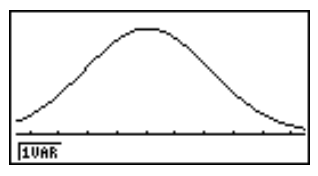

(Graph Type) (Brkn)

#### k **Graphe linéaire brisé**

**P.254** Un graphe linéaire brisé est formé à partir des points correspondant aux données d'une liste et à la fréquence de chaque donnée d'une autre liste, ces points étant reliés par des lignes droites.

> Vous obtenez un graphe linéaire brisé en rappelant le menu de graphes à partir de la liste de données statistiques, appuyant sur F6 (SET), changeant les réglages pour la représentation d'un graphe linéaire brisé puis traçant le graphe.

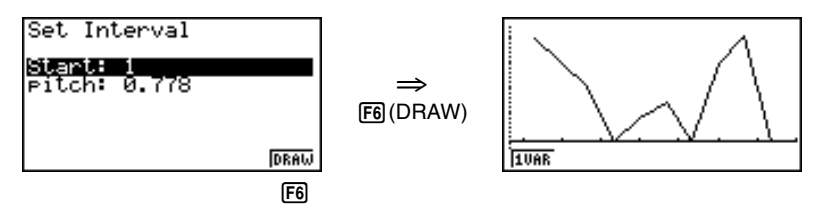

L'affichage indiqué ci-dessus apparaît avant que le graphe ne soit tracé. Vous pouvez changer à ce moment les valeurs de départ et du pas.

#### **Affichage de résultats statistiques à variable unique**

Les statistiques à variable unique peuvent être exprimées sous forme de graphes et de valeurs paramétriques.

Quand ces graphes sont affichés, le menu suivant apparaît au bas de l'écran.

• {**1VAR**} ... {menu de résultats de calculs à variable unique}

Appuyez sur [F1] (1VAR) pour afficher l'écran suivant.

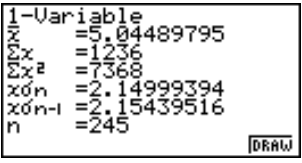

• Utilisez  $\odot$  pour faire défiler la liste et voir les paramètres qui défilent au bas de l'écran.

Voici la signification de chacun des paramètres. \_

*x* ..................... moyenne des données

- Σ*x* ................... somme des données
- Σ*x*<sup>2</sup> .................. somme des carrés

*x*σ*<sup>n</sup>* .................. écart-type d'une population

*x*σ*<sup>n</sup>*-1 ................ écart-type d'un échantillon

*n* ..................... nombre de données

#### **18 - 3 Calcul et représentation graphique de données statistiques à variable unique**

#### minX ............... minimum

Q1 .................. premier quartile

Med ................ médiane

Q3 .................. troisième quartile

- $\bar{x}$   $x\sigma_n$  ............. moyenne des données écart-type d'une population
- $\bar{x}$  +  $x\sigma_n$  ............. moyenne des données + écart-type d'une population
- maxX .............. maximum

Mod ................ mode

• Appuyez sur F6 (DRAW) pour revenir au graphe statistique original à variable unique.

#### **K** Tracé d'histogramme

 **Exemple Représenter l'histogramme correspondant au classement des données suivantes en 5 classes d'amplitude identique.**

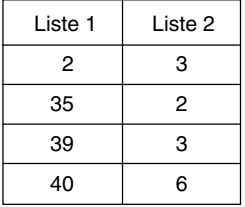

• Définissez la fenêtre [SHIFT] [F3] (V-Window)

en choisissant Xmin = 0, Xmax = 50

 $Ymin = -2$ ,  $Ymax = 10$ 

• Revenez aux listes, appuyez sur [F1] (GRPH) [F1] (GPH1) et choisissez Graphe 1.

Attention: On avait au préalable fixé les caractéristiques de Graphe 1 comme histogramme.

• Choisissez l'amplitude des classes.

Puisqu'il faut 5 classes égales et que Xmax - X min = 50, nous fixerons Start = 0 et ptch  $= 10$ .

Les 5 classes regrouperont les valeurs:

Classe 1 valeurs de 0 à 9, Classe 2 valeurs de 10 à 19

Classe 3 valeurs de 20 à 29, Classe 4 valeurs de 30 à 39

Classe 5 valeurs de 40 à 49

- Tracez l'histogramme avec F6 (DRAW).
- Si on ne souhaite pas regrouper les valeurs par classes mais les représenter réellement, il faut choisir ptch = 1.

## **18-4 Calcul et représentation graphique de données statistiques à variable double**

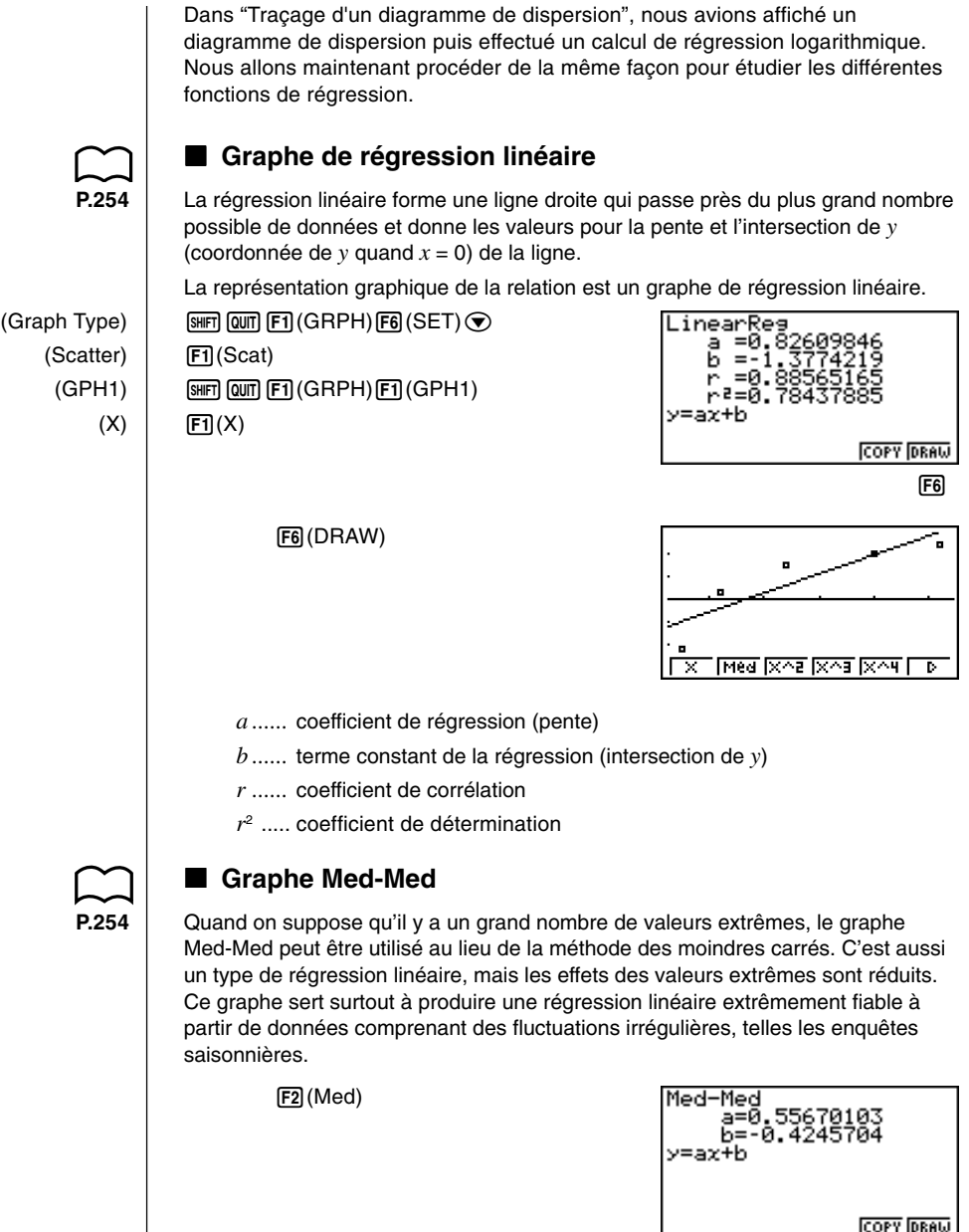

 $E_6$ 

#### **18 - 4 Calcul et représentation graphique de données statistiques à variable double**

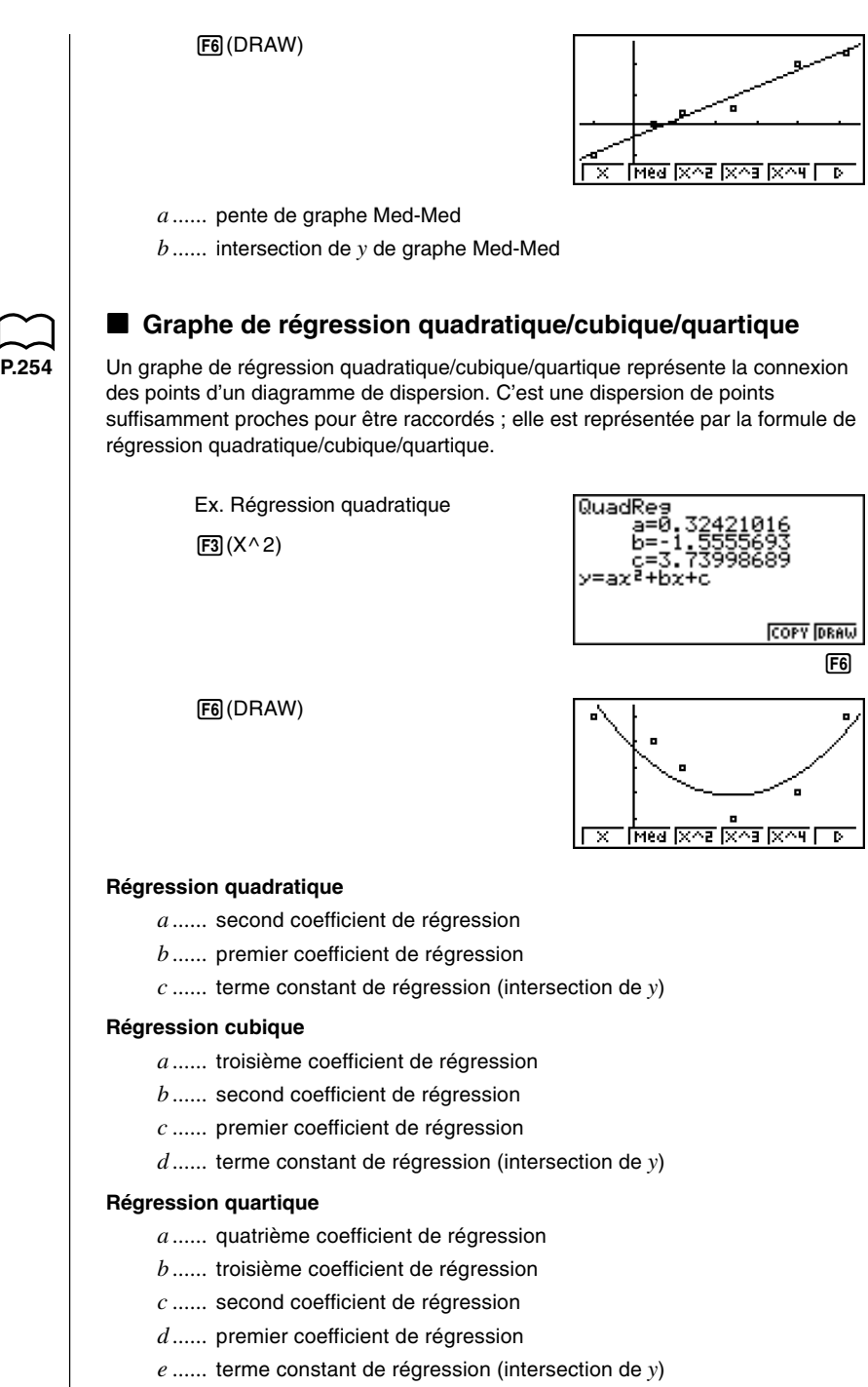
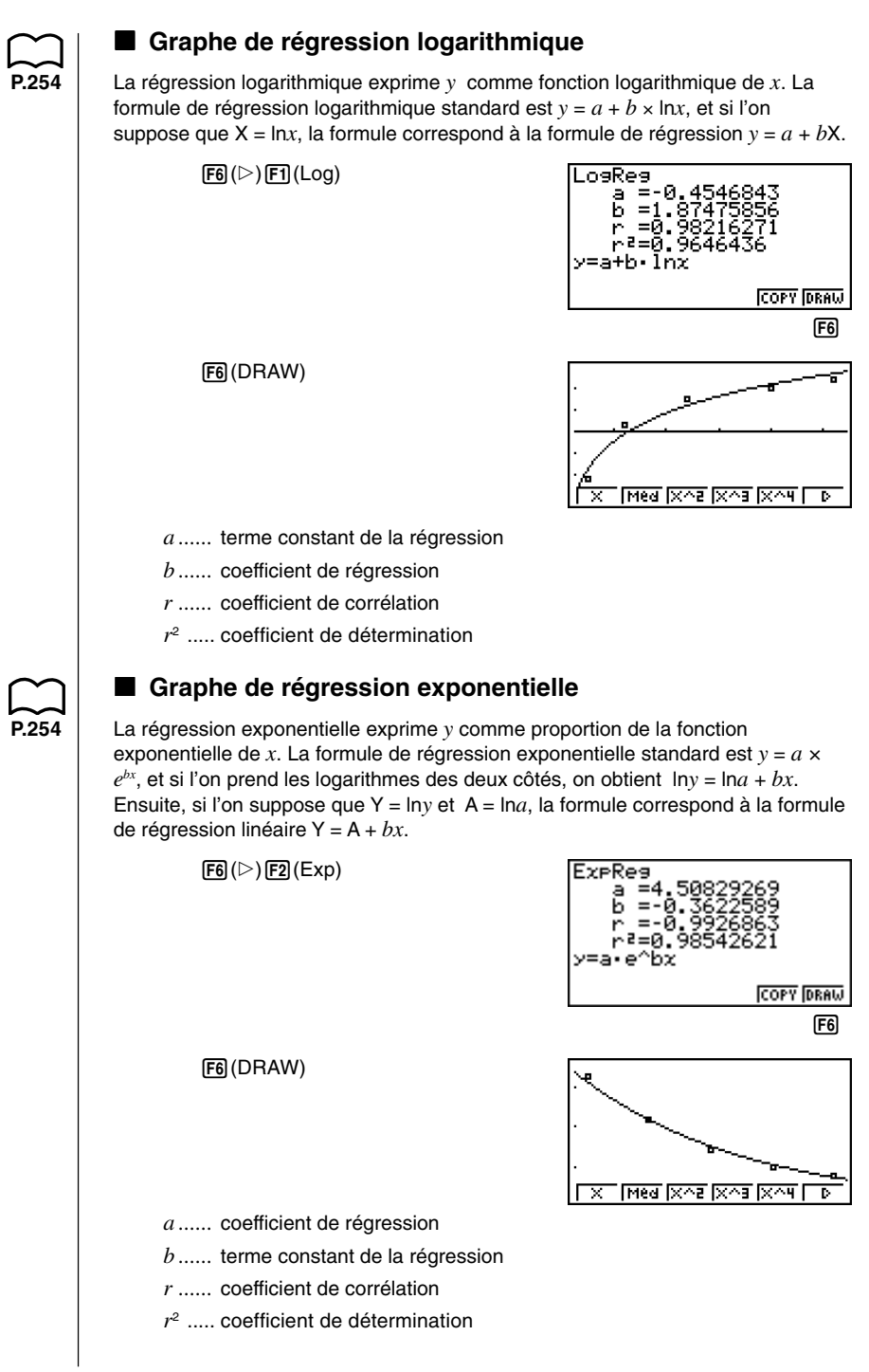

# **18 - 4 Calcul et représentation graphique de données statistiques à variable double**

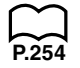

## k **Graphe de régression de puissance**

**P.254** La régression de puissance exprime *y* comme proportion de la puissance de *x*. La formule de régression de puissance standard est  $y = a \times x^b$ , et si l'on prend le logarithme des deux côtés, on obtient  $ln y = ln a + b \times ln x$ . Ensuite, si l'on suppose que X = ln*x*, Y = ln*y* et A = ln*a*, la formule correspond à la formule de régression linéaire Y = A + *b*X.

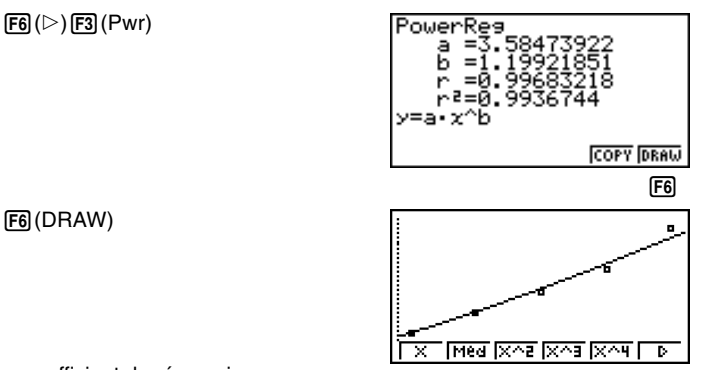

*a ......* coefficient de régression

*b ......* puissance de régression

*r ......* coefficient de corrélation

*r*<sup>2</sup> ..... coefficient de détermination

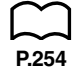

## ■ Graphe de régression sinusoïdale

La régression sinusoïdale est particulièrement adaptée aux phénomènes qui se répètent dans une plage particulière, comme les mouvements de la marée.

 $y = a \cdot \sin(bx + c) + d$ 

 $F6(\triangleright)$   $F5$  (Sin)

Quand la liste de données statistiques est à l'écran, effectuez l'opération de touches suivante.

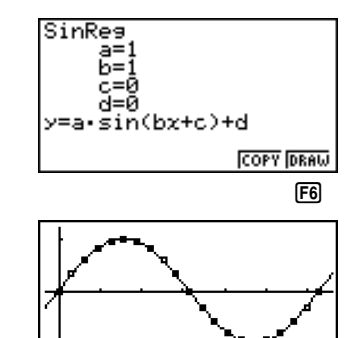

ालस्य प्रियम् प्रियम प्रियम ।

᠊

6(DRAW)

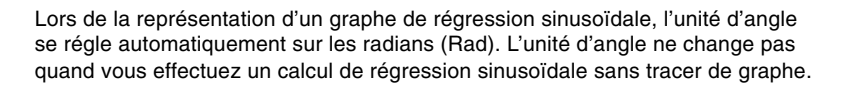

Les factures de gaz, par exemple, ont tendance à être plus élevées en hiver, lorsqu'on utilise le chauffage, et on peut donc appliquer la régression sinusoïdale aux données périodiques, comme la consommation de gaz.

#### **Exemple Effectuer la régression sinusoïdale en utilisant les données de consommation de gaz indiquées ci-dessous**

Liste 1 (données de mois) {1, 2, 3, 4, 5, 6, 7, 8, 9, 10, 11, 12, 13, 14, 15, 16, 17, 18, 19, 20, 21, 22, 23, 24, 25, 26, 27, 28, 29, 30, 31, 32, 33, 34, 35, 36, 37, 38, 39, 40, 41, 42, 43, 44, 45, 46, 47, 48}

Liste 2 (Indications du compteur de gaz) {130, 171, 159, 144, 66, 46, 40, 32, 32, 39, 44, 112, 116, 152, 157, 109, 130, 59, 40, 42, 33, 32, 40, 71, 138, 203, 162, 154, 136, 39, 32, 35, 32, 31, 35, 80, 134, 184, 219, 87, 38, 36, 33, 40, 30, 36, 55, 94}

Saisissez les données précédentes et tracez un diagramme de dispersion.

 $[FT]$ (GRPH) $[FT]$ (GPH1)

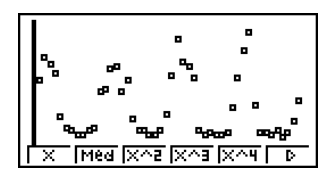

Exécutez le calcul et affichez le résultat de l'analyse de la régression sinusoïdale.

 $F6(\triangleright)$   $F5$  (Sin)

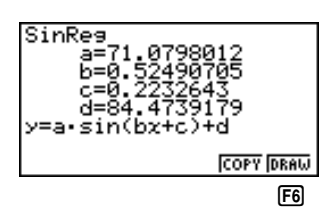

Affichez un graphe de régression sinusoïdale à partir du résultat de l'analyse.

6(DRAW)

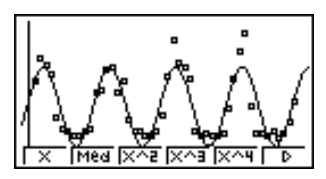

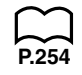

# **E** Graphe de régression logistique

La régression logistique est particulièrement adaptée aux phénomènes où un facteur augmente de manière continue en même temps qu'un autre facteur évolve jusqu'au point de saturation. On peut l'utiliser pour étudier la relation entre le dosage et l'efficacité d'un médicament, pour établir un budget publicitaire, pour le commerce, etc.

## **18 - 4 Calcul et représentation graphique de données statistiques à variable double**

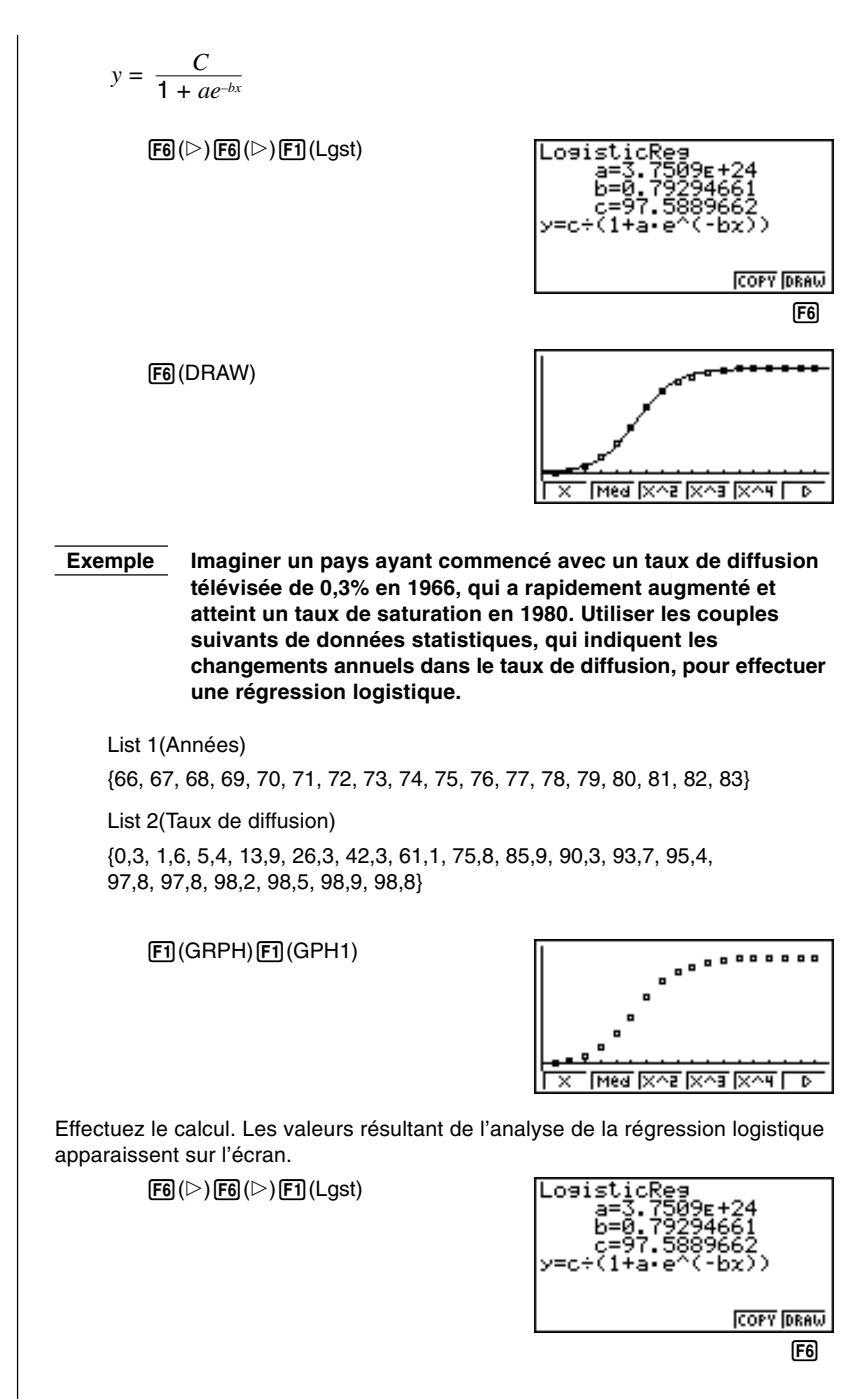

Tracez un graphe de régression logistique à partir des résultats de l'analyse.

6(DRAW)

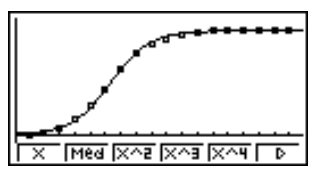

# k **Calcul résiduel**

Les points actuellement marqués (coordonnées *y*) et la distance au modèle de régression peuvent être calculés pendant le calcul de régression.

Quand la liste de données statistiques est à l'écran, rappelez l'écran de configuration pour désigner une liste (**"List 1"** à **"List 6"**) pour "Resid List". Les données résiduelles calculées sont enregistrées dans la liste sélectionnée.

La distance verticale des points marqués au modèle de régression est mémorisée.

Les points supérieurs au modèle de régression sont positifs tandis que les points inférieurs sont négatifs.

Le calcul résiduel peut être effectué et sauvegardé pour tous les modèles de régression.

Toutes les données existantes dans la liste sélectionnée sont supprimées. Les points résiduels sont mémorisés dans le même ordre de priorité que les données utilisées comme modèle.

# k **Affichage de résultats statistiques à variable double**

Les statistiques à variable double peuvent être exprimées sous forme de graphes et de valeurs paramétriques.

Quand ces graphes sont affichés, le menu suivant apparaît au bas de l'écran.

• {**2VAR**} ... {menu de résultats de calculs à variable double}

Appuyez sur [F4] (2VAR) pour afficher l'écran suivant.

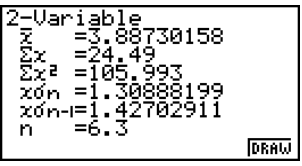

## **18 - 4 Calcul et représentation graphique de données statistiques à variable double**

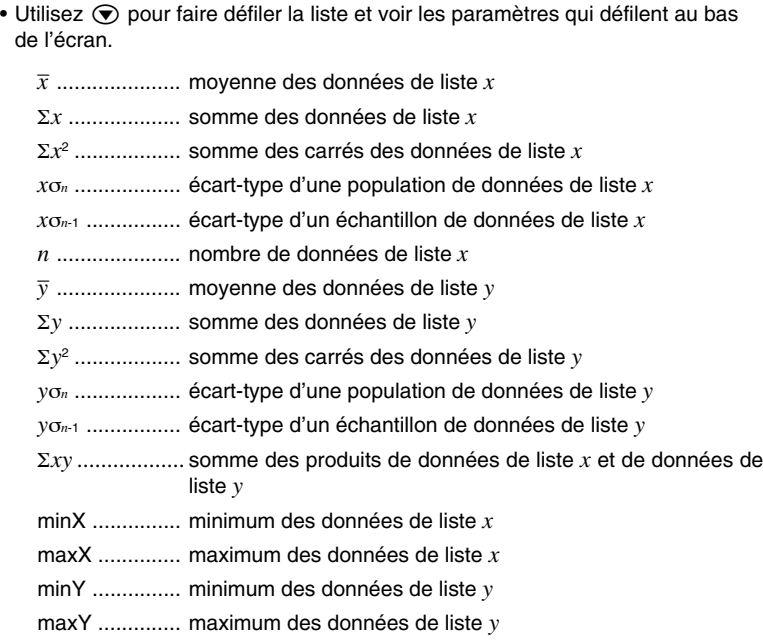

## ■ Copie d'une formule de graphe de régression dans le **mode de graphe**

Quand vous avez effectué un calcul de régression, vous pouvez copier la formule dans le **mode GRAPH**.

Voici les fonctions qui sont disponibles dans le menu de fonctions qui apparaît au bas de l'écran quand les résultats de calculs de régression sont à l'écran.

- {**COPY**} ... {stocke la formule de régression affichée dans le **mode GRAPH**}
- {**DRAW**} ... {trace la formule de régression affichée}
- 1. Appuyez sur **F5** (COPY) pour copier la formule de régression qui produit les données affichées dans le **mode GRAPH**.

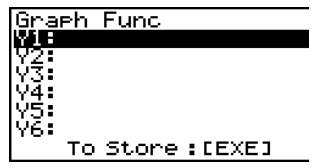

Vous ne pouvez pas modifier les formules de régression de formules graphiques dans le **mode GRAPH**.

2. Appuyez sur [EXE] pour stocker la formule graphique copiée et revenir à l'affichage précédent de résultats de calculs de régression.

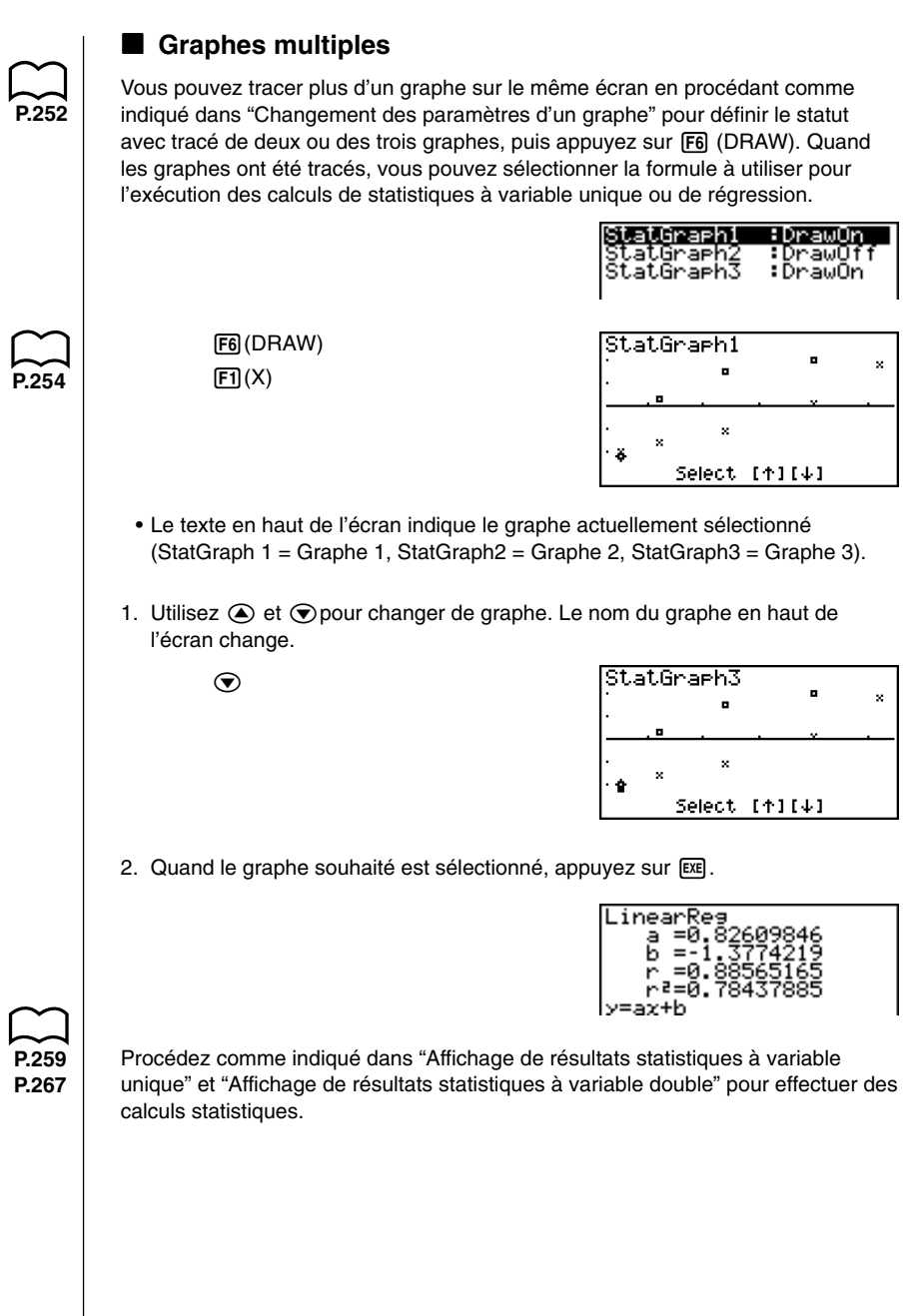

# **18-5 Exécution de calculs statistiques**

Tous les calculs statistiques étaient effectués jusqu'à présent après l'affichage d'un graphe. Voici maintenant comment utiliser seulement les calculs statistiques.

#### u**Pour définir les listes de données pour les calculs statistiques**

Vous devez entrer les données statistiques pour le calcul que vous voulez effectuer et désigner où elles se trouvent avant de commencer un calcul. Affichez les données statistiques puis appuyez sur  $F2(CALC)$ F6 (SET).

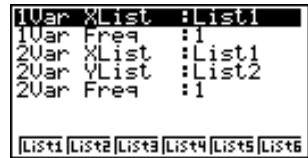

Voici la signification de chaque paramètre.

- 1Var XList ....... définit la liste des valeurs *x* (XList) de données statistiques à variable unique
- 1Var Freq ....... définit la liste des valeurs de fréquence à variable unique (Frequency)
- 2Var XList ....... définit la liste des valeurs *x* (XList) de données statistiques à variable double
- 2Var YList ....... définit la liste des valeurs *y* (YList) de données statistiques à variable double
- 2Var Freq ....... définit la liste des valeurs de fréquence à variable double (Frequency)
- Les calculs dans ce paragraphe sont effectués en fonction des définitions précédentes.

#### k **Calculs statistiques à variable unique**

Dans les exemples précédents de "Marquage d'un point de probabilité normale" et "Histogramme (diagramme à barres)" à "Graphe linéaire", les résultats des calculs statistiques étaient affichés après le tracé du graphe. Il s'agissait d'expressions numériques des caractéristiques des variables utilisées pour la représentation graphique.

Ces valeurs peuvent aussi être directement obtenues en affichant la liste de données statistiques et en appuyant sur F2 (CALC) F1 (1VAR).

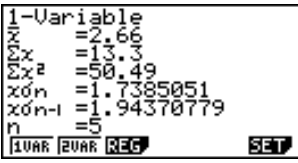

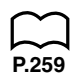

Maintenant vous pouvez utiliser les touches de curseur pour voir les caractéristiques des variables.

Pour les détails sur la signification des valeurs statistiques, voir "Affichage des résultats statistiques à variable unique".

# k **Calculs statistiques à variable double**

Dans les exemples précédents de "Graphe de régression linéaire" à "Graphe de régression logistique", les résultats des calculs statistiques étaient affichés après le tracé du graphe. Il s'agissait d'expressions numériques des caractéristiques de variables utilisées pour la représentation graphique.

Ces valeurs peuvent aussi être directement obtenues en affichant la liste de données statistiques et en appuyant sur F2 (CALC) F2 (2VAR).

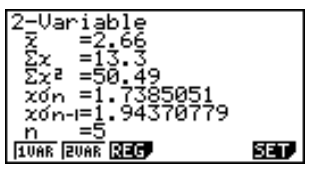

Maintenant vous pouvez utiliser les touches de curseur pour voir les caractéristiques des variables.

**P.267** Pour les détails sur la signification des valeurs statistiques, voir "Affichage des résultats statistiques à variable double".

# **E** Calculs de régression

Dans les exemples précédents de "Graphe de régression linéaire" à "Graphe de régression logistique", les résultats des calculs de régression étaient affichés après le tracé du graphe. Ici, la ligne de régression et la courbe de régression sont représentées par des expressions mathématiques.

Vous pouvez déterminer directement la même expression à partir de l'écran de saisie de données.

Appuyez sur [F2] (CALC) [F3] (REG) pour afficher un menu de fonctions qui contient les paramètres suivants.

• {**X**}**/**{**Med**}**/**{**X^2**}**/**{**X^3**}**/**{**X^4**}**/**{**Log**}**/**{**Exp**}**/**{**Pwr**}**/**{**Sin**}**/**{**Lgst**} ... paramètres de {régression linéaire}/{Med-Med}/{régression quadratique}/{régression cubique}/{régression quartique}/{régression logarithmique}/{régression exponentielle}/{régression de puissance}/{régression sinusoïdale}/ {régression logistique}

#### **Exemple Afficher des paramètres de régression à variable unique**

 $[F2]$ (CALC) $[F3]$ (REG) $[F1]$ (X)

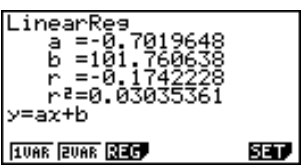

La signification des paramètres qui apparaissent à l'écran est la même que celle indiquée pour "Graphe de régression linéaire" à "Graphe de régression logistique".

# **18 - 5 Exécution de calculs statistiques**

# **k** Calcul des valeurs estimées ( $\hat{x}$ ,  $\hat{y}$ )

Après avoir tracé un graphe ou calculé les valeurs de régression dans le **mode STAT**, vous pouvez utiliser le **mode RUN** pour calculer les valeurs estimées des paramètres *x* et *y* du graphe de régression.

• Notez que vous ne pouvez pas obtenir une valeur estimée pour le graphe Med-Med, de régression quadratique, régression cubique, régression quartique, régression sinusoïdale ou régression logistique.

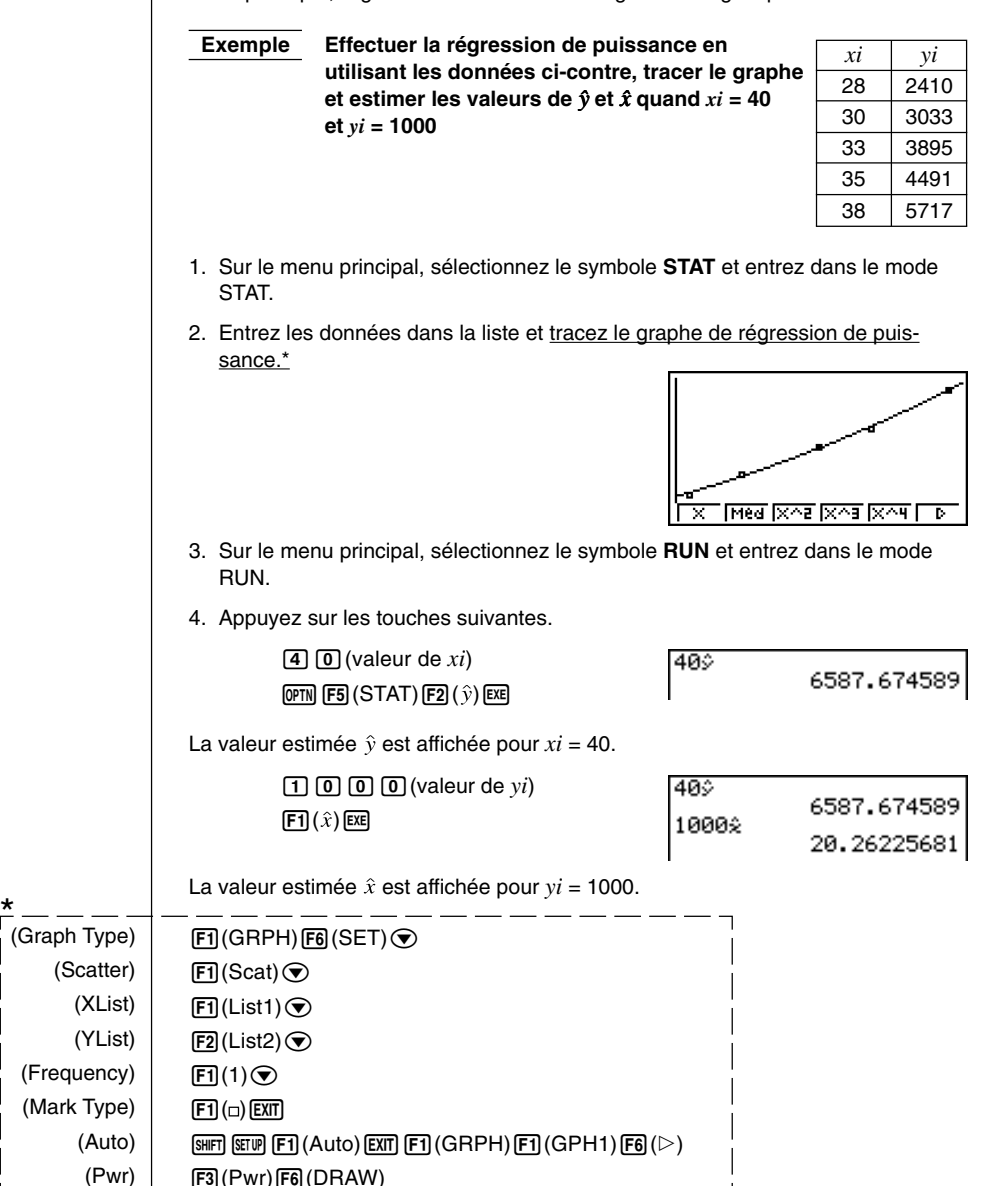

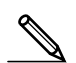

#### **Calcul et représentation graphique de distribution de probabilité normale**

Vous pouvez calculer et représenter des distributions de probabilité normales pour des statistiques à variable unique.

#### u**Calcul de distribution de probabilité normale**

Utilisez le **mode RUN** pour effectuer des calculs de distribution probabilité normale. Appuyez sur **TOPTN** dans le mode RUN pour afficher le nombre d'options, puis sur  $\overline{FB}$  ( $\triangleright$ )  $\overline{F3}$  (PROB)  $\overline{FB}$  ( $\triangleright$ ) pour afficher un menu de fonctions, qui contient les paramètres suivants.

- {**P(**}**/**{**Q(**}**/**{**R(**} ... détermination de la valeur de probabilité normale {P(*t*)}/ {Q(*t*)}/{R(*t*)}
- {*t***(**} ... {détermination de la valeur de la variante réduite *t*(*x*)}
- La probabilité normale P(*t*), Q(*t*) et R(*t*) et la variante réduite *t*(*x*) sont calculées avec les formules suivantes.

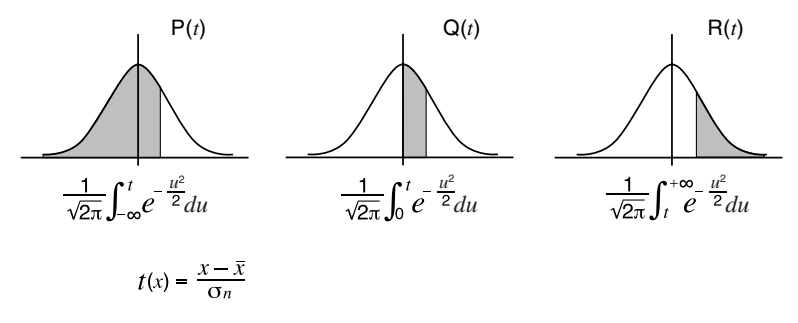

#### **Exemple Le tableau suivant indique le résultat de la mesure de 20 étudiants. Déterminer quel pourcentage d'étudiants se trouve entre 160,5 cm et 175,5 cm et dans quel percentile rentre l'étudiant de 175,5 cm.**

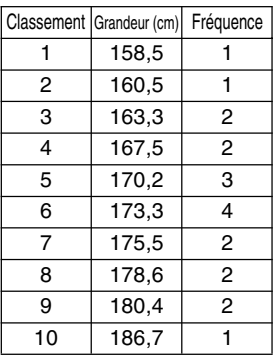

1. Dans le **mode STAT**, entrez les grandeurs dans la liste 1 et la fréquence dans la liste 2.

# **18 - 5 Exécution de calculs statistiques**

2. Utilisez le **mode STAT** pour effectuer des calculs statistiques à variable unique.

 $[F2]$ (CALC) $[F6]$ (SET)  $[F1]$ (List1) $[F3]$ (List2) $[ET1]$  $[FT]$ (1VAR)

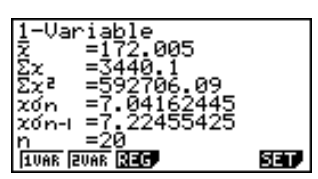

3. Appuyez sur **MENU** pour afficher le menu principal, puis entrez dans le mode **RUN**. Appuyez ensuite sur  $\overline{OPTN}$  pour afficher le menu d'options et sur  $\overline{F6}$  ( $\triangleright$ )  $[FB]$  (PROB)  $[FB]$  ( $\triangleright$ ).

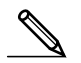

• Vous obtenez la variante réduite immédiatement après avoir effectué des calculs statistiques à variable unique seulement.

 $FA(t)$   $1$  $6$  $0$  $1$  $5$  $1$  $k$ (Variante réduite *t* pour 160,5 cm) Résultat: –1,633855948

 $( = -1,634)$ 

 $\boxed{F4}(t)$   $\boxed{1}$   $\boxed{7}$   $\boxed{5}$   $\boxed{0}$   $\boxed{5}$   $\boxed{)}$   $\boxed{ER}$ (Variante réduite *t* pour 175,5 cm) Résultat: 0,4963343361

 $( = 0,496)$ 

 $F1$ (P() $\Omega$  $\Omega$  $\Omega$  $\Omega$  $\Omega$  $F1$ (P() $\Box$  $F1$  $F1$  $\Box$  $F3$  $\Box$  $F1$  $\Box$  $F2$ (Pourcentage du total) Résultat: 0,638921

 $F3(R()$  0  $\lceil$  (4 9 6  $\lceil$ ) [EXE] (Percentile) Résultat: 0,30995

(63,9% de l'ensemble)

(31,0 percentile)

# **Représentation graphique de probabilité normale**

Vous pouvez obtenir le graphe d'une distribution de probabilité normale avec Graph Y = dans le mode de dessin.

**Exemple Tracer le graphe de probabilité normale P (0,5)**

Effectuez l'opération suivante dans le **mode RUN**.

**[SHFT]** [F4] (Sketch) [F1] (Cls) [EXE]  $[FB]$  (GRPH) $[FT]$  (Y=)  $[OPTN]$  $[FG]$  ( $\triangleright$ ) $[FG]$  (PROB)  $F6(\triangleright)$  $F1$  $(P()$  $O$  $O$  $S$  $O$  $E1$  $E4$ 

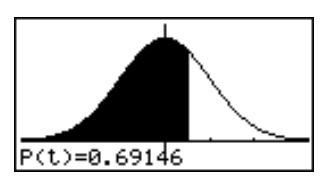

Les paramètres suivants indiquent les réglages de la fenêtre d'affichage pour le graphe.

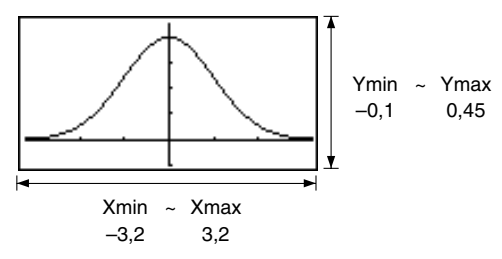

Le **test** *Z* fournit toute une variété de tests standardisés. Ils permettent de vérifier si l'échantillon représente ou non avec précision la population quand l'écart-type de la population (par ex. toute la population d'un pays) est connu, compte tenu de tests antérieurs. Le test *Z* est utilisé pour les études de marché et les enquêtes d'opinion répétées.

**1-Sample** *Z* **Test** teste la moyenne inconnue d'une population lorsque l'écart-type de cette population est connu.

**2-Sample** *Z* **Test** teste l'égalité des moyennes de deux populations en se référant à des échantillons indépendants lorsque les écarts-types des deux populations sont connus.

**1-Prop** *Z* **Test** teste une proportion inconnue de succès.

**2-Prop** *Z* **Test** teste la proportion de succès de deux populations pour les comparer.

Le **test** *t* utilise la taille de l'échantillon pour obtenir des données et tester l'hypothèse selon laquelle l'échantillon est extrait d'une certaine population. L'hypothèse inverse de l'hypothèse prouvée est appelée hypothèse nulle, tandis que l'hypothèse prouvée est appelée hypothèse alternative. Le test *t* est normalement appliqué pour vérifier l'hypothèse nulle. Ensuite, on détermine si l'hypothèse nulle ou l'hypothèse alternative sera adoptée.

Quand l'échantillon indique une tendance, la probabilité de la tendance (et jusqu'à quel point elle s'applique à la population) est testée à partir de la taille de l'échantillon et de la taille de la variance. Inversement, des expressions liées au test *t* sont également utilisées pour calculer la taille de l'échantillon exigée pour améliorer la probabilité. Le test *t* peut être utilisé même quand l'écart-type de la population est inconnu, ce qui est utile lorsqu'une seule enquête est effectuée.

**1-Sample** *t* **Test** teste l'hypothèse pour une moyenne inconnue d'une population lorsque l'écart-type de cette population est inconnu.

**2-Sample** *t* **Test** compare les moyennes de populations lorsque les écart-types de cette population sont inconnus.

**LinearReg** *t* **Test** calcule la résistance de l'association linéaire de couples de données.

Outre les tests mentionnés ci-dessus, un certain nombre de fonctions sont également fournies pour vérifier la relation entre des échantillons et des populations.

χ**2 Test** vérifie les hypothèses concernant la proportion d'échantillons compris dans un certain nombre de groupes indépendants. En principe, il génère une tabulation croisée de deux variables catégoriques (comme oui et non) et évalue l'indépendance de ces variables. On peut l'utiliser, par exemple, pour évaluer la relation entre l'implication ou non d'un conducteur dans un accident de la route en fonction de ses connaissances du code de la route.

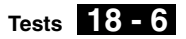

**2-Sample** *F* **Test** vérifie l'hypothèse selon laquelle le résultat de la population ne changera pas si le résultat de l'échantillon est composé de facteurs multiples et qu'un ou plusieurs de ces facteurs sont retirés. On peut l'utiliser, par exemple, pour vérifier l'effet cancérigène de plusieurs facteurs suspects, comme le tabac, l'alcool, la déficience en vitamines, la consommation de café, l'inactivité, les mauvaises coutumes de vie, etc.

**ANOVA** vérifie l'hypothèse selon laquelle les moyennes de populations des échantillons sont égales quand il existe plusieurs échantillons. On peut l'utiliser, par exemple, pour vérifier si différentes combinaisons de matériaux ont un effet ou non sur la qualité et la durée d'un produit.

Les différentes méthodes de calculs statistiques qui se réfèrent aux principes indiqués ci-dessus sont expliquées aux pages suivantes. Les détails concernant les principes et la terminologie de la statistique se trouvent dans les manuels de statistique.

Quand la liste de données statistiques est à l'écran, appuyez sur <sup>[73]</sup> (TEST) pour afficher le menu de test, qui contient les paramètres suivants.

- {*Z*}**/**{*t*}**/**{**CHI**}**/**{*F*} ... test {*Z*}/{*t*}/{χ2}/{*F*}
- {**ANOV**} ... {analyse de variance (ANOVA)}

#### **A propos de la spécification du type de données**

Pour certains types de tests vous pouvez sélectionner le type de données en utilisant le menu suivant.

• {**List**}**/**{**Var**} ... désignation de {données de listes}/{données de paramètres}

## k **Test** *Z*

Vous pouvez utiliser le menu suivant pour sélectionner différents types de tests *Z* .

• {**1-S**}**/**{**2-S**}**/**{**1-P**}**/**{**2-P**} ... test *Z* à {1 échantillon}/{2 échantillons}/{1 proportion}/{2 proportions}

#### u**Test** *Z* **à 1 échantillon**

Ce test est utilisé lorsque l'écart-type d'un échantillon d'une population est connu pour vérifier l'hypothèse. **1-Sample** *Z* **Test** s'applique à la répartition normale.

$$
Z = \frac{\bar{x} - \mu_0}{\frac{\sigma}{\sqrt{n}}}
$$

 $\bar{x}$ : moyenne de l'échantillon

 $\mu$ . moyenne supposée de la population

- $\sigma$  : écart-type de la population
- *n* : taille de l'échantillon

Effectuez l'opération de touches suivante à partir de la liste de données statistiques.

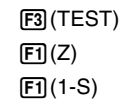

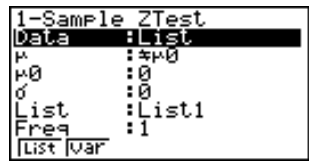

Execute

I

# **18 - 6 Tests**

La signification de chaque paramètre pour la spécification de données de listes est la suivante.

Data................ type de données

<sup>µ</sup> ..................... conditions de test de la valeur moyenne de la population (" $\neq \mu_0$ " désigne un test à deux fins, "<  $\mu_0$ " désigne un test à une fin inférieure. ">  $\mu$ <sup>"</sup> désigne un test à une fin supérieure.)

<sup>µ</sup><sup>0</sup> .................... moyenne supposée de la population

<sup>σ</sup> ..................... écart-type de la population (σ > 0)

List.................. liste dont vous voulez utiliser le contenu comme données (Listes 1 à 6)

Freq ................ fréquence (1 ou Listes 1 à 6)

Execute .......... exécution d'un calcul ou tracé de graphe

La signification des spécifications de paramètres différentes des spécifications des données de listes est la suivante.

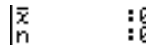

o ..................... moyenne de l'échantillon

*n* ..................... taille de l'échantillon (entier positif)

 **Exemple Effectuer un test** *Z* **à 1 échantillon pour une liste de données**

**Par exemple, nous allons effectuer un test** <sup>µ</sup> < <sup>µ</sup><sup>0</sup> **pour la liste de données 1 = {11,2, 10,9, 12,5, 11,3, 11,7}, quand** µ**0 = 11,5 et**  $\sigma = 3$ .

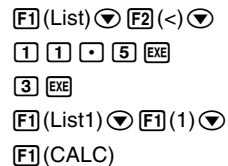

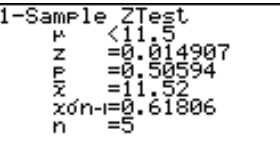

 $\mu$ <11.5 ............. moyenne supposée de la population et direction du test

*z*...................... valeur *z*

*p* ..................... valeur p

o ..................... moyenne de l'échantillon

*x*σ*n*-1 ................ écart-type de l'échantillon

*n* ..................... taille de l'échantillon

6(DRAW) peut être utilisé au lieu de 1(CALC) dans la ligne finale Execute pour tracer un graphe.

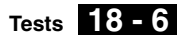

Effectuez l'opération de touches suivante à partir de l'écran de résultat statistique.

**EXIT** (à l'écran de saisie de données)  $\odot$   $\odot$   $\odot$   $\odot$   $\odot$   $\odot$   $\odot$  (à la ligne Execute) 6(DRAW)

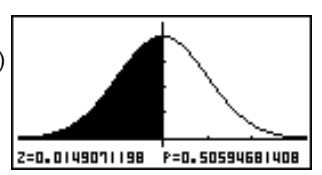

#### u**Test** *Z* **à 2 échantillons**

Ce test est utilisé pour vérifier l'hypothèse lorsque les écarts-types des échantillons de deux populations sont connus. **2-Sample** *Z* **Test** s'applique à la répartition normale.

$$
Z = \frac{\bar{x}_1 - \bar{x}_2}{\sqrt{\frac{{\sigma_1}^2}{n_1} + \frac{{\sigma_2}^2}{n_2}}}
$$

- $\bar{x}_1$ : moyenne de l'échantillon 1
- $\bar{x}_2$ : moyenne de l'échantillon 2
- $σ_1$ : écart-type de la population de l'échantillon 1
- $\sigma_2$ : écart-type de la population de l'échantillon 2
- *n*<sup>1</sup> : taille de l'échantillon 1
- *n*<sup>2</sup> : taille de l'échantillon 2

Effectuez l'opération de touche suivante à partir de la liste de données statistiques.

3(TEST)  $[FT](Z)$  $[F2](2-S)$ 

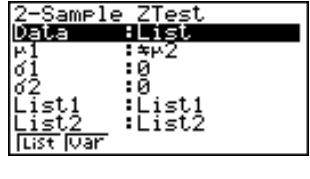

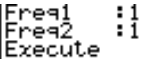

La signification de chaque paramètre pour la spécification de données de listes est la suivante.

Data................ type de données

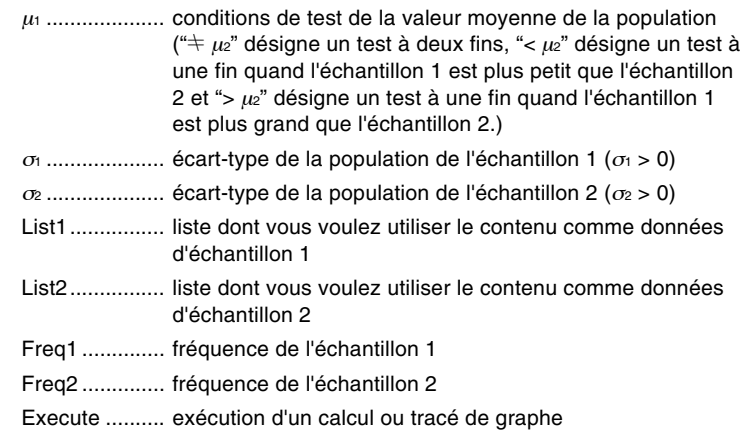

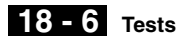

La signification des spécifications de paramètres différentes des spécifications des données de listes est la suivante.

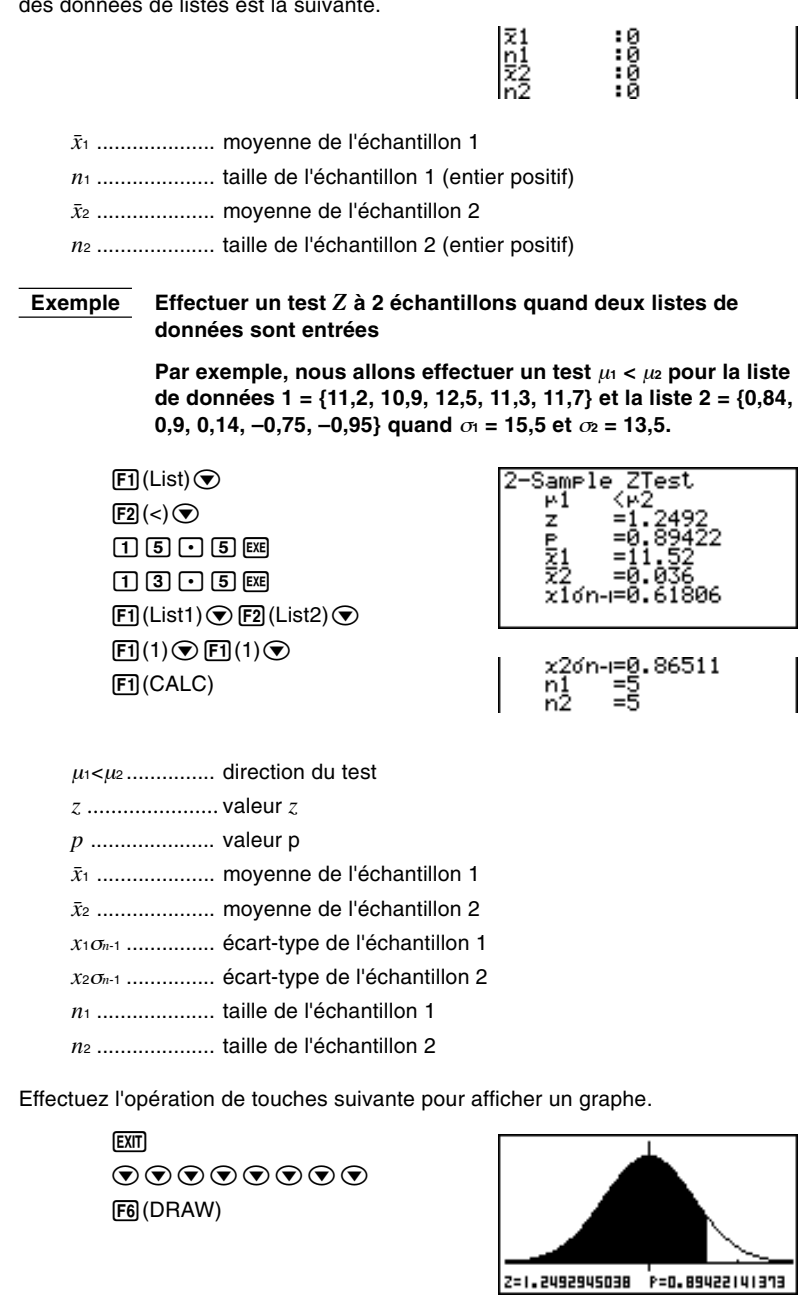

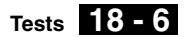

#### u**Test** *Z* **à 1 proportion**

Ce test sert à vérifier une proportion inconnue de succès. Il s'applique à la probabilité normale.

$$
Z = \frac{\frac{x}{n} - p_0}{\sqrt{\frac{p_0(1 - p_0)}{n}}}
$$

*p*<sup>0</sup> : proportion de l'échantillon escomptée *n* : taille de l'échantillon

Effectuez l'opération de touches suivante à partir de la liste de données statistiques.

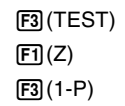

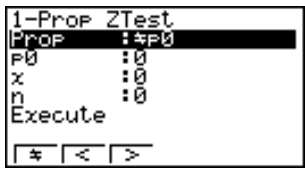

Prop................ conditions de test de la proportion de l'échantillon ("G *p*0" désigne un test à deux fins, "< *p*0" désigne un test à une fin inférieure, ">  $p_0$ " désigne un test à une fin supérieure.)

- *p*<sup>0</sup> .................... proportion d'échantillon excomptée (0 < *p*0 < 1)
- *x* ..................... valeur de l'échantillon (entier *x* > 0)
- *n* ..................... taille de l'échantillon (entier positif)

Execute .......... exécution d'un calcul ou tracé d'un graphe

 **Exemple Effectuer un test** *Z* **à 1 proportion pour une proportion d'échantillon escomptée, valeur de donnée et taille d'échantillon particulières**

**Effectuer le calcul en utilisant:**  $p_0 = 0.5$ ,  $x = 2048$ ,  $n = 4040$ .

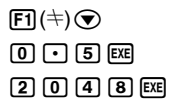

 $[4]$  $[0]$  $[4]$  $[0]$  $[EX]$ 1(CALC)

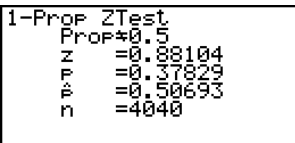

Prop $\pm$ 0.5 ....... direction du test

*z ......................* valeur *z*

*p ......................* valeur p

*pˆ ......................* proportion d'échantillon estimée

*n ......................* taille de l'échantillon

**18 - 6 Tests**

L'opération de touches suivante peut être utilisée pour tracer un graphe.

**EXTI**  $\textcircled{r}$ 6(DRAW)

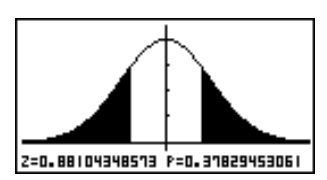

#### u**Test** *Z* **à 2 proportions**

Ce test sert à comparer la proportion de succès. Il s'applique à la probabilité normale.

$$
Z = \frac{\frac{x_1}{n_1} - \frac{x_2}{n_2}}{\sqrt{\hat{p}(1-\hat{p})(\frac{1}{n_1} + \frac{1}{n_2})}}
$$
  
\nx: valueur de l'échantillon 1  
\n
$$
x_1 : valueur de l'échantillon 1
$$
  
\n
$$
n: taille de l'échantillon 1
$$
  
\n
$$
\hat{p} : proportion de l'échantillon estimée
$$

Effectuez l'opération de touches suivante à partir de la liste de données statistiques.

> $F3$ (TEST)  $[FT](Z)$  $F4(2-P)$

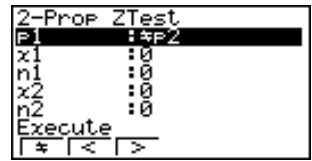

*p*<sup>1</sup> .................... conditions de test de la proportion de l'échantillon ("G *p*2" désigne un test à deux fins,"< *p*2" désigne un test à une fin quand l'échantillon 1 est plus petit que l'échantillon 2, "> *p*2" désigne un test à une fin quand l'échantillon 1 est plus grand que l'échantillon 2.)

- *x*<sup>1</sup> .................... valeur de l'échantillon 1 (entier *x*<sup>1</sup> > 0)
- *n*<sup>1</sup> .................... taille de l'échantillon 1 (entier positif)
- *x*<sup>2</sup> .................... valeur de l'échantillon 2 (entier *x*<sup>2</sup> > 0)
- *n*<sup>2</sup> .................... taille de l'échantillon 2 (entier positif)

Execute .......... exécution d'un calcul ou tracé d'un graphe

**Exemple** Effectuer un test  $Z$  à 2 proportions  $p_1 > p_2$  pour des proportions **d'échantillons escomptées, valeurs de données et tailles d'échantillons particulières**

> **Effectuer le test**  $p_1 > p_2$  **en utilisant:**  $x_1 = 225$ ,  $n_1 = 300$ ,  $x_2 = 230$ , *n***2 = 300.**

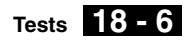

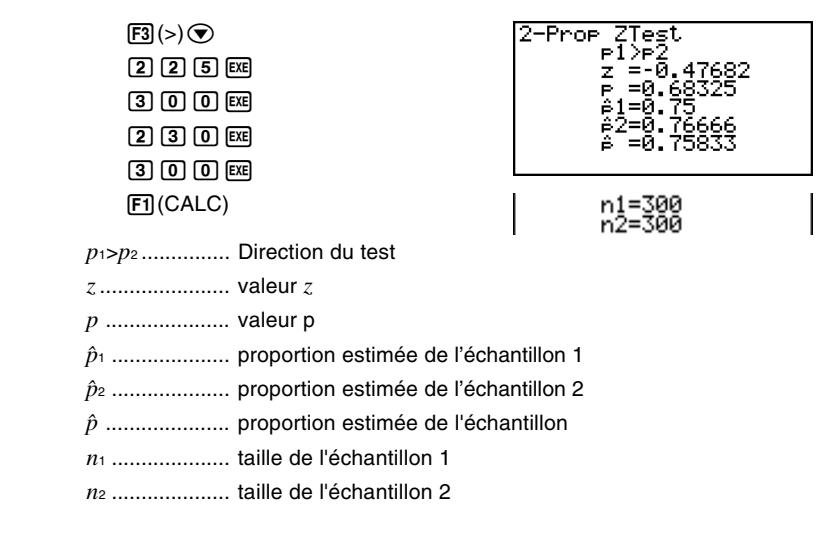

L'opération de touches suivante peut être utilisée pour tracer un graphe.

**EXIT** ccccc 6(DRAW)

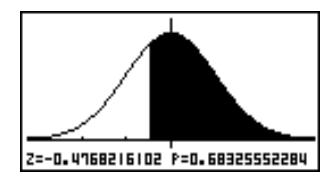

## $\blacksquare$  Test *t*

Vous pouvez utiliser le menu suivant pour sélectionner un type de test *t*.

• {**1-S**}**/**{**2-S**}**/**{**REG**} ... Test *t* à {1 échantillon}/{2 échantillons}/{régression linéaire}

#### u**Test** *t* **à 1 échantillon**

Ce test vérifie l'hypothèse pour la moyenne inconnue d'une population lorsque l'écart-type de cette population est inconnu. **1-Sample** *t* **Test** s'applique à la probabilité *t*.

$$
t = \frac{\bar{x} - \mu_0}{\frac{x\sigma_{n-1}}{\sqrt{n}}}
$$

- $\bar{x}$  : moyenne de l'échantillon
- $\mu$ <sup>0</sup> : moyenne supposée de la population
- *x*σ*n*-1 : écart-type de l'échantillon
- *n* : taille de l'échantillon

Effectuez l'opération de touches suivante à partir de la liste de données statistiques.

> 3(TEST)  $\boxed{F2}(t)$  $[FT](1-S)$

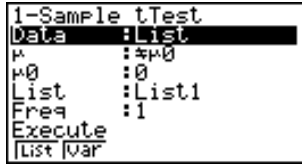

# **18 - 6 Tests**

La signification de chaque paramètre pour la spécification de données de liste est la suivante. Data................ type de données <sup>µ</sup> ........................ conditions de test de la valeur moyenne de la population (" $\pm \mu_0$ " désigne un test à deux fins, "<  $\mu_0$ " désigne un test à une fin inférieure et ">  $\mu$ <sup>"</sup> désigne un test à une fin supérieure) <sup>µ</sup><sup>0</sup> .................... moyenne supposée de la population List.................. liste dont vous voulez utiliser les données Freq ................ fréquence Execute .......... exécution d'un calcul ou tracé de graphe La signification des spécifications de paramètres différentes des spécifications des données de listes est la suivante. |로 :0<br>|xơn-ı :0<br>|n o ..................... moyenne de l'échantillon *x*σ*n*-1 ................ écart-type de l'échantillon (*x*σ*<sup>n</sup>*-1 > 0) *n* ..................... taille de l'échantillon (entier positif)  **Exemple Effectuer un test** *t* **à 1 échantillon pour une liste de données Dans cet exemple, nous allons effectuer un test**  $\mu \neq \mu_0$  **pour la liste de données 1 = {11,2, 10,9, 12,5, 11,3, 11,7}, quand** µ**0 = 11,3.**  $[FT]$ (List) $\odot$ Samele  $\mathsf{F1}(\pm)$  $\Pi\Pi\Pi$  $\Pi$  $B$  $E$ xoʻn-1=0.61806  $[FI]$ (List1) $[$ Fi](1) $[$ 1(CALC)  $\mu \neq 11.3$  ......... moyenne supposée de la population et direction du test *t* ...................... valeur *t p* ..................... valeur p o ..................... moyenne de l'échantillon *x*σ*n*-1 ................ écart-type de l'échantillon *n* ..................... taille de l'échantillon Vous pouvez utiliser l'opération de touches suivante pour tracer un graphe. **EXIT**  $\circledcirc$ 6(DRAW)

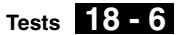

#### u**Test** *t* **à 2 échantillons**

**2-Sample** *t* **Test** sert à comparer les moyennes de populations lorsque les écartstypes de cette population sont inconnus. **2-Sample** *t* **Test** s'applique à la répartition *t*.

Le calcul suivant s'applique quand Pooled est activé.

$$
t = \frac{\bar{x}_1 - \bar{x}_2}{\sqrt{x_p \sigma_{n-1}^2 \left(\frac{1}{n_1} + \frac{1}{n_2}\right)}}
$$
\n
$$
x_1 \sigma_{n-1} = \sqrt{\frac{(n_1 - 1)x_1 \sigma_{n-1}^2 + (n_2 - 1)x_2 \sigma_{n-1}^2}{n_1 + n_2 - 2}}
$$
\n
$$
df = n_1 + n_2 - 2
$$
\n
$$
x_p \sigma_{n-1} = \sqrt{\frac{(n_1 - 1)x_1 \sigma_{n-1}^2 + (n_2 - 1)x_2 \sigma_{n-1}^2}{n_1 + n_2 - 2}}
$$
\n
$$
x_p \sigma_{n-1} = \frac{(n_1 - 1)x_1 \sigma_{n-1}^2 + (n_2 - 1)x_2 \sigma_{n-1}^2}{n_1 + n_2 - 2}
$$
\n
$$
x_p \sigma_{n-1} = \frac{(n_1 - 1)x_1 \sigma_{n-1}^2 + (n_2 - 1)x_2 \sigma_{n-1}^2}{n_1 + n_2 - 2}
$$
\n
$$
x_p \sigma_{n-1} = \frac{(n_1 - 1)x_1 \sigma_{n-1}^2 + (n_2 - 1)x_2 \sigma_{n-1}^2}{n_1 + n_2 - 2}
$$
\n
$$
x_p \sigma_{n-1} = \frac{(n_1 - 1)x_1 \sigma_{n-1}^2 + (n_2 - 1)x_2 \sigma_{n-1}^2}{n_1 + n_2 - 2}
$$
\n
$$
= \frac{(n_1 - 1)x_1 \sigma_{n-1}^2 + (n_2 - 1)x_2 \sigma_{n-1}^2}{n_1 + n_2 - 2}
$$
\n
$$
= \frac{(n_1 - 1)x_1 \sigma_{n-1}^2 + (n_2 - 1)x_2 \sigma_{n-1}^2}{n_1 + n_2 - 2}
$$
\n
$$
= \frac{(n_1 - 1)x_1 \sigma_{n-1}^2 + (n_2 - 1)x_2 \sigma_{n-1}^2}{n_1 + n_2 - 2}
$$
\n
$$
= \frac{(n_1 - 1)x_1 \sigma_{n-1}^2 + (n_2 - 1)x_2 \sigma_{n-1}^2}{n_1 + n_
$$

Le calcul suivant s'applique quand Pooled n'est pas activé.

$$
t = \frac{\bar{x}_1 - \bar{x}_2}{\sqrt{\frac{x_1 \sigma_{n-1}^2}{n_1} + \frac{x_2 \sigma_{n-1}^2}{n_2}}}
$$

$$
df = \frac{1}{\frac{C^2}{n_1 - 1} + \frac{(1 - C)^2}{n_2 - 1}}
$$

$$
C = \frac{\frac{x_1 \sigma_{n-1}^2}{n_1}}{\sqrt{\frac{x_1 \sigma_{n-1}^2}{n_1} + \frac{x_2 \sigma_{n-1}^2}{n_2}}}
$$

 $\bar{x}_1$ : moyenne de l'échantillon 1  $\bar{x}_2$ : moyenne de l'échantillon 2 *x*1σ*n*-1 : écart-type de l'échantillon 1 *x*2σ*n*-1 : écart-type de l'échantillon 2 *n*<sup>1</sup> : taille de l'échantillon 1 *n*<sup>2</sup> : taille de l'échantillon 2 *df* : degrés de liberté

Effectuez l'opération de touches suivante à partir de la liste de données statistiques.

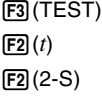

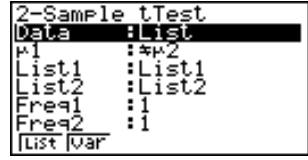

Pooled<br>Execute  $:0ff$ 

# **18 - 6 Tests**

La signification de chaque paramètre pour la spécification de données de listes est la suivante.

Data................ type de données

- <sup>µ</sup><sup>1</sup> .................... conditions de test de la valeur moyenne de l'échantillon ("G  $\mu$ <sup>2</sup>" désigne un test à deux fins, "<  $\mu$ <sup>2</sup>" désigne un test à une fin où l'échantillon 1 est plus petit que l'échantillon 2, ">  $uz$ " désigne un test à une fin où l'échantillon 1 est plus grand que l'échantillon 2)
- List1................ liste dont vous voulez utiliser le contenu comme données d'échantillon 1
- List2................ liste dont vous voulez utiliser le contenu comme données d'échantillon 2
- Freq1 .............. fréquence de l'échantillon 1
- Freq2 .............. fréquence de l'échantillon 2
- Pooled ............ concentration en ou hors service
- Execute .......... exécution d'un calcul ou tracé d'un graphe

La signification des spécifications de paramètres différentes des spécifications des données de listes est la suivante.

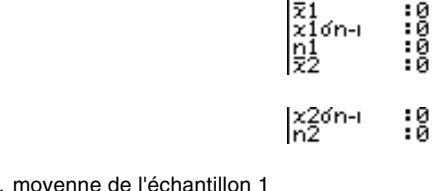

o<sup>1</sup> .................... moyenne de l'échantillon 1

*x*1σ*n*-1 ............... écart-type de l'échantillon 1 (*x*1σ*<sup>n</sup>*-1 > 0)

- *n*<sup>1</sup> .................... taille de l'échantillon 1 (entier positif)
- o<sup>2</sup> .................... moyenne de l'échantillon 2

*x*2σ*n*-1 ............... écart-type de l'échantillon 2 (*x*2σ*<sup>n</sup>*-1 > 0)

*n*<sup>2</sup> .................... taille de l'échantillon 2 (entier positif)

#### **Exemple Effectuer le test** *t* **à 2 échantillons quand deux listes de données sont entrées**

**Dans cet exemple, nous allons effectuer le test**  $\mu_1 \neq \mu_2$  **pour les données de la liste 1 = {55, 54, 51, 55, 53, 53, 54, 53} et de la liste 2 = {55,5, 52,3, 51,8, 57,2, 56,5} quand Pooled n'est pas activé.**

 $f(D(List) \odot f(D(t)) \odot$  $\boxed{1}$ (List1) $\odot$  $\boxed{1}$ (List2) $\odot$  $[FI](1)$  $[FI](1)$  $\odot$  [F2] (Off) $\odot$ 1(CALC)

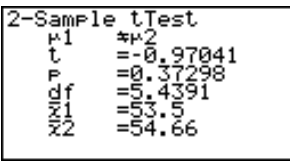

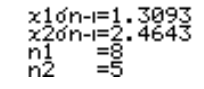

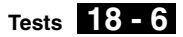

 $u_1 \neq u_2$  ............... direction du test *t* ...................... valeur *t p* ..................... valeur p *df* .................... degrés de liberté o<sup>1</sup> .................... moyenne de l'échantillon 1 o<sup>2</sup> .................... moyenne de l'échantillon 2 *x*1σ*n*-1 ............... écart-type de l'échantillon 1 *x*2σ*n*-1 ............... écart-type de l'échantillon 2 *n*<sup>1</sup> .................... taille de l'échantillon 1 *n*<sup>2</sup> .................... taille de l'échantillon 2

Effectuez l'opération de touches suivante pour afficher un graphe.

**EXTI**  $\circledcirc$ c $\circledcirc$ 6(DRAW)

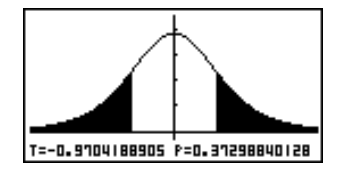

Le paramètre suivant est également indiqué quand Pooled = On.

xedn-i=1,8163

 $\overline{\phantom{a}}$ 

*xp*σ*n*-1 ............... écart-type de l'échantillon concentré

#### u**Test** *t* **à régression linéaire**

Le **test** *t* **à LinearReg** traite les ensembles de données à variables doubles comme paires (*x*, *y*) et utilise la méthode des moindres carrés pour déterminer les coefficients *a*, *b* les mieux appropriés des données de la formule de régression  $y = a + bx$ . Il détermine aussi le coefficient de corrélation et la valeur *t*, et calcule l'étendu de la relation entre *x* et *y*.

 $\mathbf{I}$ 

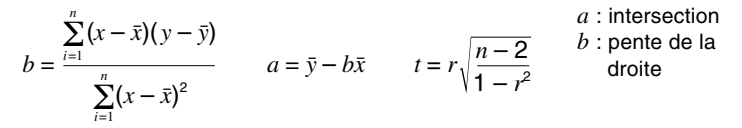

Effectuez l'opération de touches suivante à partir de la liste de données statistiques.

> 3(TEST)  $\boxed{F2}(t)$  $[F3]$  $(REG)$

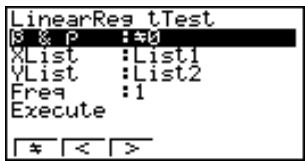

# **18 - 6 Tests**

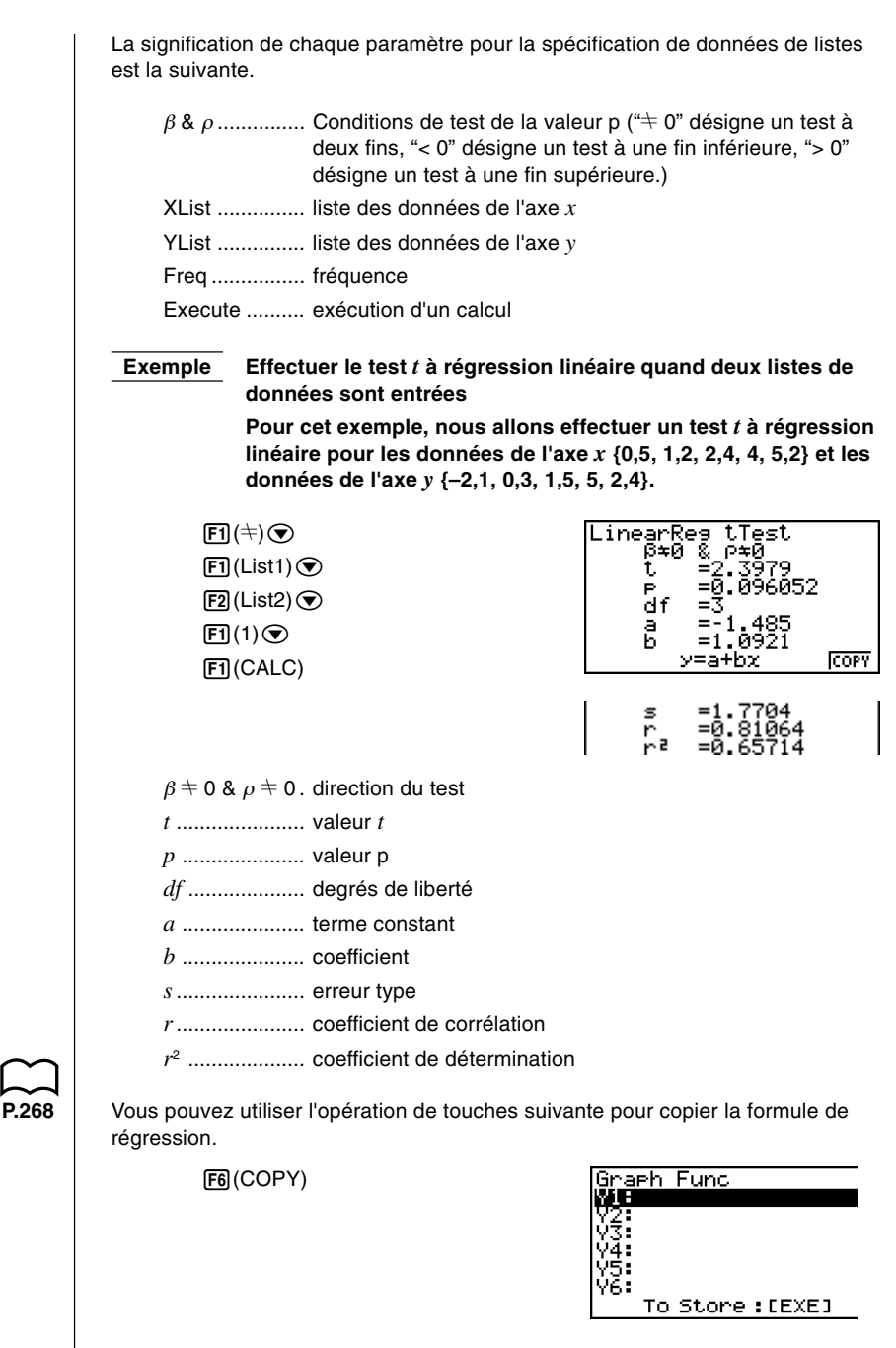

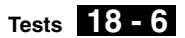

## k **Autres tests**

#### $\bullet$  Test  $\chi^2$

Le **test** χ**<sup>2</sup>** met en place un certain nombre de groupes indépendants et vérifie les hypothèses en rapport avec la proportion de l'échantillon inclus dans chaque groupe. Le test  $\chi^2$  s'applique aux variables dichotomiques (variables avec deux valeurs possibles, comme oui/non).

nombres escomptés

$$
F_{ij} = \frac{\sum_{i=1}^{k} x_{ij} \times \sum_{j=1}^{\ell} x_{ij}}{\sum_{i=1}^{k} \sum_{j=1}^{\ell} x_{ij}}
$$

$$
\chi^2 = \sum_{i=1}^{k} \sum_{j=1}^{\ell} \frac{(x_{ij} - F_{ij})^2}{F_{ij}}
$$

Pour cette opération, les données doivent être entrées au préalable dans une matrice à l'aide du **mode MAT**.

Effectuez l'opération de touches suivante à partir de la liste de données statistiques.

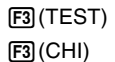

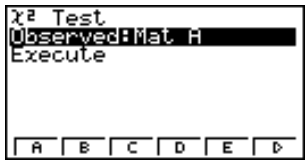

Désignez ensuite la matrice qui contient les données. La signification du paramètre précédent est la suivante.

Observed ....... nom de la matrice (A à Z) qui contient les nombres observés (entiers positifs dans tous les éléments)

Execute .......... exécution d'un calcul ou tracé d'un graphe

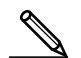

La matrice doit avoi au moins deux lignes et deux colonnes. Une erreur se produit si la matrice contient seulement une ligne ou une colonne.

 **Exemple Effectuer un test** χ**2 sur un élément particulier d'une matrice**

**Dans cet exemple, nous allons effectuer un test**  $\chi^2$  **pour la matrice A qui contient les données suivantes.**

$$
\mathsf{Mat}\,\mathsf{A}=\left[\begin{array}{cc}1 & 4\\5 & 10\end{array}\right]
$$

 $[FT]$ (Mat A) $\odot$ 1(CALC)

# **18 - 6 Tests**

<sup>χ</sup><sup>2</sup> .................... valeur de χ<sup>2</sup>

*p* ..................... valeur p

*df* .................... degrés de liberté

Expected ........ nombres escomptés (le résultat est toujours mémorisé dans MatAns.)

Vous pouvez utiliser l'opération de touches suivante pour afficher le graphique.

**EXTT**  $\odot$ 6(DRAW)

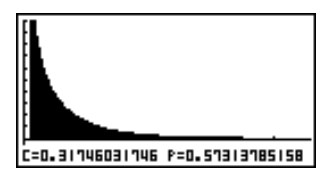

#### u**Test** *F* **à 2 échantillons**

Le **test** *F* **à 2 échantillons** vérifie l'hypothèse selon laquelle lorsqu'un résultat d'échantillon est composé de plusieurs facteurs, le résultat pour la population ne changera pas si un ou certains facteurs sont retirés. Le test *F* s'applique à la répartition *F*.

$$
F = \frac{x_1 \sigma_{n-1}^2}{x_2 \sigma_{n-1}^2}
$$

Effectuez l'opération de touches suivante à partir de la liste de données statistiques.

3(TEST)  $\boxed{F4}$  $\boxed{F}$ 

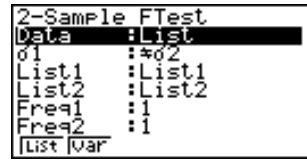

Execute

La signification de chaque paramètre pour la spécification de données de listes est la suivante.

Data................ type de données

- <sup>σ</sup><sup>1</sup> .................... conditions de test de l'écart-type de la population ("G <sup>σ</sup>2" désigne un test à deux fins, "<  $\sigma$ <sup>2"</sup> désigne un test à une fin où l'échantillon 1 est plus petit que l'échantillon 2, ">  $\sigma$ <sup>"</sup> désigne un test à une fin où l'échantillon 1 est plus grand que l'échantillon 2.) List1................ liste dont vous voulez utiliser le contenu comme données
- d'échantillon 1
- List2................ liste dont vous voulez utiliser le contenu comme données d'échantillon 2

Freq1 .............. fréquence de l'échantillon 1

- Freq2 .............. fréquence de l'échantillon 2
- Execute .......... exécution d'un calcul ou tracé d'un graphe

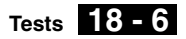

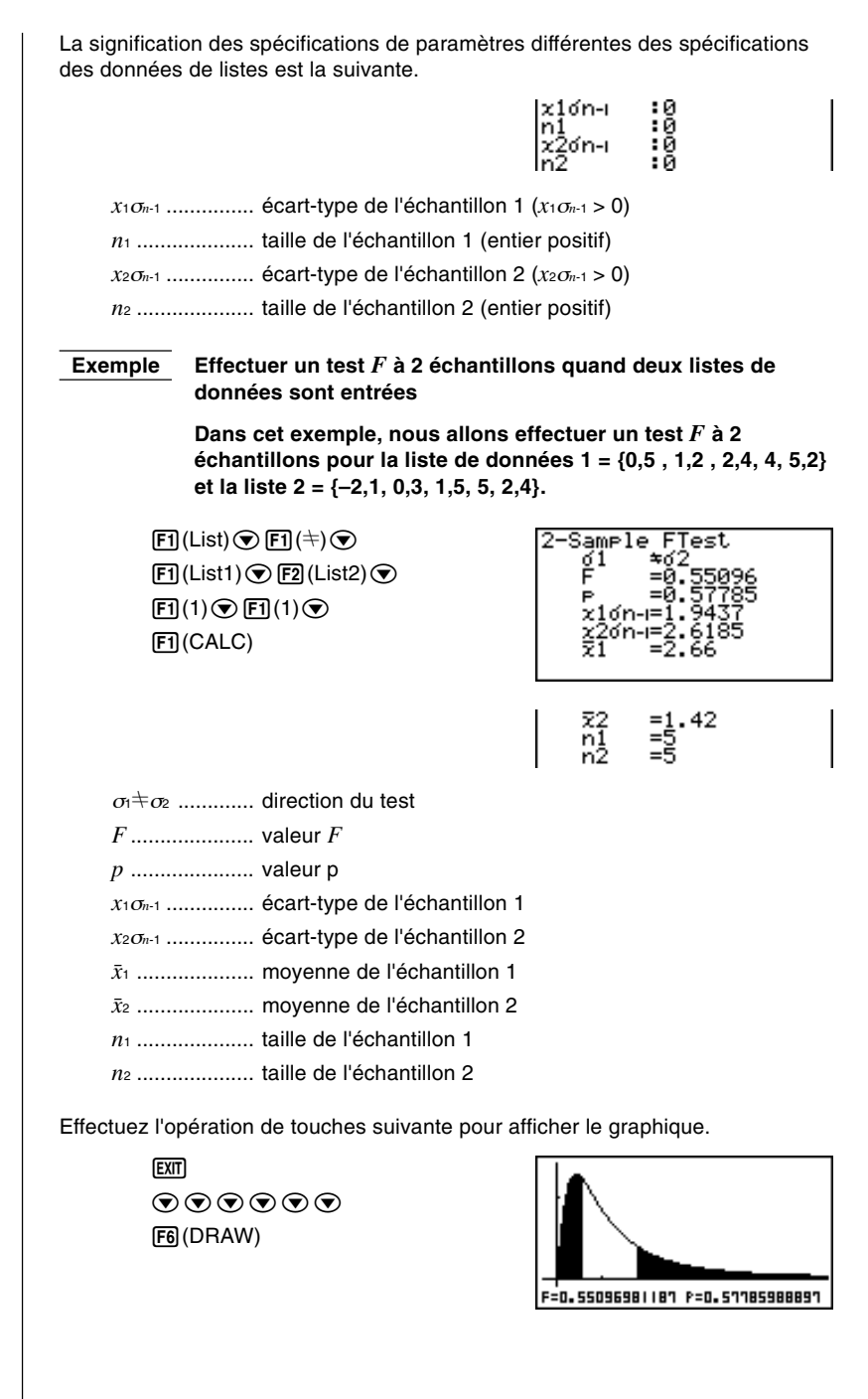

#### **• Analyse de variance (ANOVA)**

ANOVA vérifie l'hypothèse selon laquelle les moyennes des populations des échantillons sont toutes égales quand il y a plusieurs échantillons.

$$
F = \frac{MS}{MSe}
$$
  
\n
$$
MS = \frac{SS}{Fdft}
$$
  
\n
$$
MSe = \frac{SSe}{Edf}
$$
  
\n
$$
SS = \sum_{i=1}^{k} n_i (\bar{x}_i - \bar{x})^2
$$
  
\n
$$
SSe = \sum_{i=1}^{k} (n_i - 1)x_i \sigma_{n-1}^2
$$
  
\n
$$
Fdft = k - 1
$$
  
\n
$$
Edf = \sum_{i=1}^{k} (n_i - 1)
$$

*MS*

*k* : nombre de populations  $\bar{x}_i$  : moyenne de chaque liste *xi*σ*n*-1 : écart-type de chaque liste  $n_i$  : taille de chaque liste  $\bar{x}$  : moyenne de toutes les listes *F* : valeur *F MS* : carrés des moyennes des facteurs *MSe* : carrés des moyennes des erreurs *SS* : somme des carrés des facteurs *SSe* : somme des carrés des erreurs *Fdf* : degrés de liberté du facteur *Edf* : degrés de liberté de l'erreur

Effectuez l'opération de touches à partir de la liste de données statistiques.

 $F3$ (TEST) 5(ANOV)

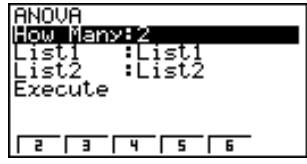

La signification de chaque paramètre pour la spécification de données de listes est la suivante.

How Many ...... nombre d'échantillons

- List1................ liste dont vous voulez utiliser le contenu comme données d'échantillon 1
- List2................ liste dont vous voulez utiliser le contenu comme données d'échantillon 2

Execute .......... exécution d'un calcul

Une valeur de 2 à 6 peut être désignée dans la ligne How Many et 6 échantillons au maximum peuvent être utilisés.

 **Exemple Effectuer un test ANOVA unidirectionnel (analyse de variance) quand trois listes de données sont entrées**

> **Dans cet exemple, nous allons effectuer l'analyse de variance pour la liste de données 1 = {6, 7, 8, 6, 7}, la liste 2 = {0, 3, 4, 3, 5, 4, 7} et la liste 3 = {4, 5, 4, 6, 6, 7}.**

**Tests 18 - 6**

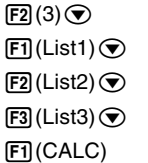

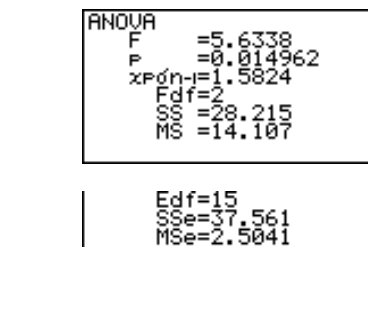

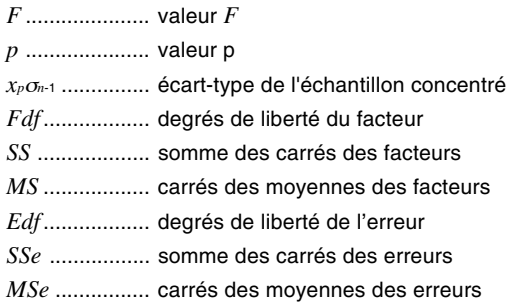

Un intervalle de confiance est une plage (intervalle) contenant une valeur statistique, en général la moyenne d'une population.

Un intervalle trop large ne permet pas de bien situer la valeur (vraie valeur) de la population. Un intervalle trop étroit, par contre, limite la valeur de la population et ne permet pas d'obtenir des résultats toujours fiables. Les niveaux de confiance les plus souvent utilisés sont de 95% et 99%. L'élévation du niveau de confiance élargit l'intervalle de confiance tandis que l'abaissement du niveau de confiance restreint le niveau de confiance, mais augmente les risques de négliger la valeur de la population. Avec un intervalle de 95% par exemple, la valeur de la population n'est pas inclue dans les intervalles résultants dans 5% des cas.

Quand vous voulez effectuer une enquête et vérifier ensuite les données à l'aide des tests *t* et *Z*, vous devez aussi tenir compte de la taille de l'échantillon, de la largeur de l'intervalle de confiance et du niveau de confiance. Le niveau de confiance change selon l'application.

**1-Sample** *Z* **Interval** calcule l'intervalle de confiance quand l'écart-type d'une population est connu.

**2-Sample** *Z* **Interval** calcule l'intervalle de confiance quand les écarts-types d'une population de 2 échantillons sont connus.

**1-Prop** *Z* **Interval** calcule l'intervalle de confiance quand la proportion est inconnue.

**2-Prop** *Z* **Interval** calcule l'intervalle de confiance quand deux proportions sont inconnues.

**1-Sample** *t* **Interval** calcule l'intervalle de confiance pour une moyenne inconnue d'une population lorsque l'écart-type de cette population est inconnu.

**2-Sample** *t* **Interval** calcule l'intervalle de confiance pour la différence entre les moyennes de deux populations lorsque les deux écarts-types de ces populations sont inconnus.

Quand la liste de données statistiques est à l'écran, appuyez sur <sup>[F4]</sup> (INTR) pour afficher le menu d'intervalles de confiance qui contient les paramètres suivants.

• {*Z*}**/**{*t*} ... calcul de l'intervalle de confiance {*Z*}/{*t*}

#### **A propos de la spécification du type de données**

Pour certains types de calculs d'intervalle de confiance, vous pouvez sélectionner le type de données sur le menu suivant.

• {**List**}**/**{**Var**} ... désignation des {données de listes}/{paramètres}

## k **Intervalle de confiance** *Z*

Vous pouvez utiliser le menu suivant pour sélectionner un des différents types d'intervalles de confiance *Z*.

• {**1-S**}**/**{**2-S**}**/**{**1-P**}**/**{**2-P**} ... intervalle de confiance *Z* à {1 échantillon}/{2 échantillons}/{1 proportion}/{2 proportions}

#### u**Intervalle** *Z* **à 1 échantillon**

**1-Sample** *Z* **Interval** calcule l'intervalle de confiance pour une moyenne inconnue d'une population lorsque l'écart-type d'une population est connu.

L'intervalle de confiance est représenté de la façon suivante.

$$
Left = \bar{x} - Z\left(\frac{\alpha}{2}\right)\frac{\sigma}{\sqrt{n}}
$$

$$
Right = \bar{x} + Z\left(\frac{\alpha}{2}\right)\frac{\sigma}{\sqrt{n}}
$$

Cependant,  $\alpha$  est l'intervalle de confiance. Le niveau de confiance est représenté par 100  $(1-\alpha)$ %.

Quand le niveau de confiance est de 95%, par exemple, la saisie de 0,95 produit  $1 - 0.95 = 0.05 = \alpha$ .

Effectuez l'opération de touches suivante à partir de la liste de données statistiques.

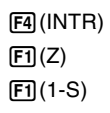

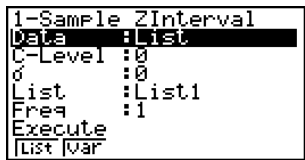

La signification de chaque paramètre pour la spécification de données de listes est la suivante.

Data................ type de données

C-Level ............ niveau de confiance  $(0 \leq C$ -Level < 1)

<sup>σ</sup> ..................... écart-type de la population (<sup>σ</sup> > 0)

List.................. liste dont vous voulez utiliser le contenu comme données d'échantillon

Freq ................ fréquence de l'échantillon

Execute .......... exécution d'un calcul

La signification des spécifications de paramètres différentes des spécifications des données de listes est la suivante.

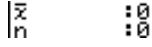

o ..................... moyenne de l'échantillon

*n* ..................... taille de l'échantillon (entier positif)

## **18 - 7 Intervalle de confiance**

 **Exemple Calculer l'intervalle** *Z* **à 1 échantillon pour une liste de données**

> **Dans cet exemple, nous allons obtenir l'intervalle** *Z* **pour les données {11,2, 10,9, 12,5, 11,3, 11,7} quand C-Level = 0,95** (niveau de confiance de 95%) et  $\sigma$  = 3.

 $[FT]$ (List) $\odot$  $[0]$  $[0]$  $[9]$  $[5]$  $[3]$  $[3]$  $[6]$  $\boxed{3}$   $\boxed{EXE}$  $[FI]$ (List1) $\odot$  $[FI]$ (1) $\odot$  $[FI]$ (CALC)

1-Sample ZInterval  
\nLeft =8.8904  
\nRight =14.149  
\n
$$
\overline{x}
$$
 =11.52  
\n $x\sigma_{n-1} = 0.61806$   
\nn =5

Left ................. limite inférieure de l'intervalle (borne gauche)

Right ............... limite supérieure de l'intervalle (borne droite)

o ..................... moyenne de l'échantillon

*x*σ*n*-1 ................ écart-type de l'échantillon

*n* ..................... taille de l'échantillon

#### u**Intervalle** *Z* **à 2 échantillons**

**2-Sample** *Z* **Interval** calcule l'intervalle de confiance pour la différence entre les moyennes de deux populations lorsque les écarts-types des populations de deux échantillons sont connus.

L'intervalle de confiance est représenté de la façon suivante. La valeur 100 (1– $\alpha$ ) % est le niveau de confiance.

$$
Left = (\bar{x}_1 - \bar{x}_2) - Z\left(\frac{\alpha}{2}\right)\sqrt{\frac{\sigma_1^2}{n_1} + \frac{\sigma_2^2}{n_2}}
$$

$$
Right = (\bar{x}_1 - \bar{x}_2) + Z\left(\frac{\alpha}{2}\right)\sqrt{\frac{\sigma_1^2}{n_1} + \frac{\sigma_2^2}{n_2}}
$$

- $\bar{x}_1$ : moyenne de l'échantillon 1
- $\bar{x}_2$ : moyenne de l'échantillon 2
- $σ_1$ : écart-type de la population de l'échantillon 1
- <sup>σ</sup><sup>2</sup> : écart-type de la population de l'échantillon 2
- *n*<sup>1</sup> : taille de l'échantillon 1
- *n*<sup>2</sup> : taille de l'échantillon 2

Effectuez l'opération de touches suivante à partir de la liste de données statistiques.

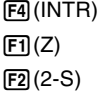

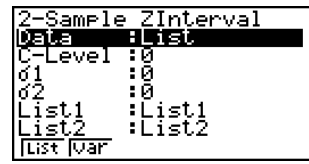

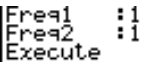

La signification de chaque paramètre pour la spécification de données de listes est la suivante.

Data................ type de données C-Level ............ niveau de confiance  $(0 \leq C$ -Level < 1)

**Intervalle de confiance 18 - 7**

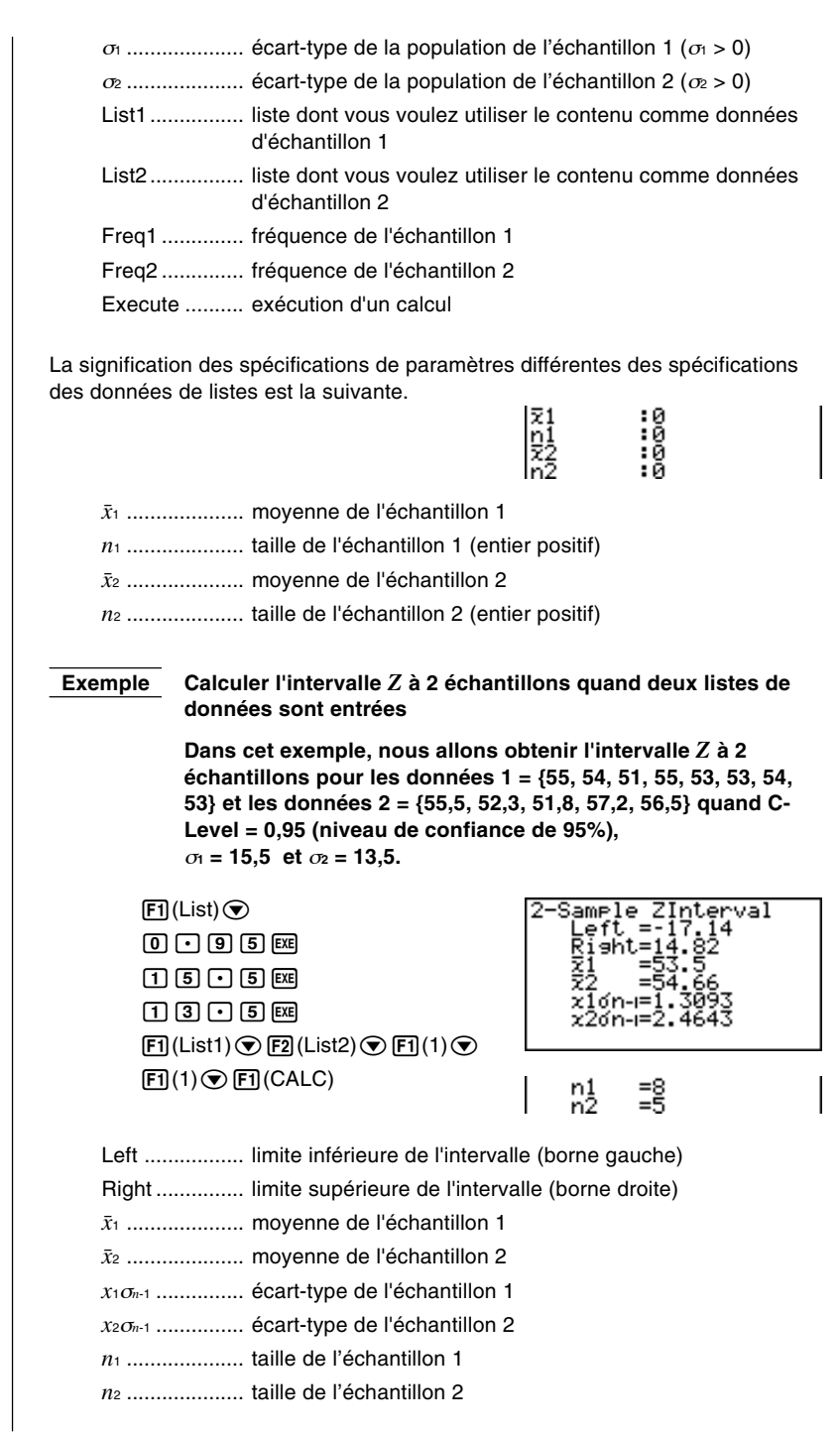

## u**Intervalle** *Z* **à 1 proportion**

**1-Prop** *Z* **Interval** utilise le nombre de données pour calculer l'intervalle de confiance pour une proportion inconnue de succès.

L'intervalle de confiance est représenté de la facon suivante. La valeur 100 (1– $\alpha$ ) % est le niveau de confiance.

$$
Left = \frac{x}{n} - Z\left(\frac{\alpha}{2}\right)\sqrt{\frac{1}{n}\left(\frac{x}{n}\left(1 - \frac{x}{n}\right)\right)}
$$

$$
Right = \frac{x}{n} + Z\left(\frac{\alpha}{2}\right)\sqrt{\frac{1}{n}\left(\frac{x}{n}\left(1 - \frac{x}{n}\right)\right)}
$$

- *n* : taille de l'échantillon
- *x* : donnée

Effectuez l'opération de touches suivante à partir de la liste de données statistiques.

 $FA$  $(INTER)$  $[FT](Z)$  $F3(1-P)$ 

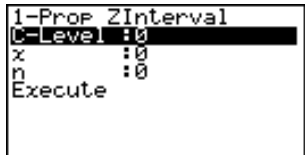

Les données sont définies par la spécification des paramètres. La signification de chaque poste est la suivante.

C-Level ............ niveau de confiance  $(0 \leq C$ -Level < 1)

*x* ..................... donnée (0 ou entier positif)

*n* ..................... taille de l'échantillon (entier positif)

Execute .......... exécution d'un calcul

 **Exemple Calculer l'intervalle** *Z* **à 1 proportion en définissant les paramètres**

> **Dans cet exemple, nous allons obtenir l'intervalle** *Z* **à 1 proportion quand C-Level = 0,99,**  $x = 55$  **et**  $n = 100$ **.**

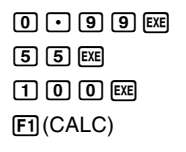

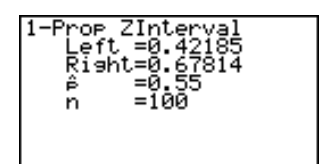

Left ................. limite inférieure de l'intervalle (borne gauche) Right ............... limite supérieure de l'intervalle (borne droite) *ˆp* ..................... proportion estimée de l'échantillon *n* ..................... taille de l'échantillon
#### u**Intervalle** *Z* **à 2 proportions**

**2-Prop** *Z* **Interval** utilise le nombre de données pour calculer l'intervalle de confiance pour la différence entre la proportion de succès de deux populations.

L'intervalle de confiance est représenté de la facon suivante. La valeur 100 (1– $\alpha$ ) % est le niveau de confiance.

$$
Left = \frac{x_1}{n_1} - \frac{x_2}{n_2} - Z\left(\frac{\alpha}{2}\right) \sqrt{\frac{\frac{x_1}{n_1}\left(1 - \frac{x_1}{n_1}\right)}{n_1} + \frac{\frac{x_2}{n_2}\left(1 - \frac{x_2}{n_2}\right)}{n_2}}\n\qquad \text{M1, } n \text{ is } 1 \text{ (in the interval)}
$$
\n
$$
Right = \frac{x_1}{n_1} - \frac{x_2}{n_2} + Z\left(\frac{\alpha}{2}\right) \sqrt{\frac{\frac{x_1}{n_1}\left(1 - \frac{x_1}{n_1}\right)}{n_1} + \frac{\frac{x_2}{n_2}\left(1 - \frac{x_2}{n_2}\right)}{n_2}}
$$

Effectuez l'opération de touches suivante à partir de la liste de données statistiques.

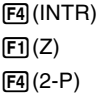

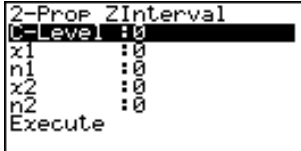

Les données sont définies par la spécification des paramètres. La signification de chaque poste est la suivante.

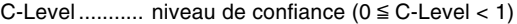

*x*<sup>1</sup> ........................ valeur de l'échantillon 1 (*x*<sup>1</sup> ≥ 0)

*n*<sup>1</sup> .................... taille de l'échantillon 1 (entier positif)

*x*<sup>2</sup> ....................... valeur de l'échantillon 2 (*x*<sup>2</sup> ≥ 0)

*n*<sup>2</sup> .................... taille de l'échantillon 2 (entier positif)

Execute .......... exécution d'un calcul

#### **Exemple Calculer l'intervalle** *Z* **à 2 proportions en définissant les paramètres**

**Dans cet exemple, nous allons obtenir l'intervalle** *Z* **à 2 proportions quand C-Level = 0,95,**  $x_1 = 49$ **,**  $n_1 = 61$ **,**  $x_2 = 38$  **et**  $n_2$ **= 62.**

 $\overline{p}$  $(4)$  $(9)$   $Ex$  $(6)$  $(1)$  $Ex$ 38 函62 函 1(CALC)

Proe Riaht

Left ................. limite inférieure de l'intervalle (borne gauche) Right ............... limite supérieure de l'intervalle (borne droite)

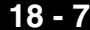

*ˆp*<sup>1</sup> .................... proportion estimée de l'échantillon 1

*ˆp*<sup>2</sup> .................... proportion estimée de l'échantillon 2

*n*<sup>1</sup> .................... taille de l'échantillon 1

*n*<sup>2</sup> .................... taille de l'échantillon 2

### ■ Intervalle de confiance *t*

Vous pouvez utiliser le menu suivant pour sélectionner un des deux types d'intervalles de confiance *t*.

• {**1-S**}**/**{**2-S**} ... intervalle *t* à {1 échantillon}/{2 échantillons}

#### u**Intervalle** *t* **à 1 échantillon**

**1-Sample** *t* **Interval** calcule l'intervalle de confiance pour une moyenne inconnue d'une population lorsque l'écart-type de cette population est inconnu.

L'intervalle de confiance est représenté de la facon suivante. La valeur 100 (1– $\alpha$ ) % est le niveau de confiance.

$$
Left = \bar{x} - t_{n-1} \left(\frac{\alpha}{2}\right) \frac{x\sigma_{n-1}}{\sqrt{n}}
$$

$$
Right = \bar{x} + t_{n-1} \left(\frac{\alpha}{2}\right) \frac{x\sigma_{n-1}}{\sqrt{n}}
$$

Effectuez l'opération de touches suivante à partir de la liste de données statistiques.

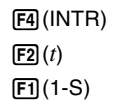

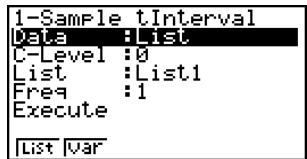

La signification de chaque paramètre quand des données de listes sont désignées est la suivante.

Data................ type de données

C-Level ............ niveau de confiance  $(0 \leq C$ -Level < 1)

List.................. liste dont vous voulez utiliser le contenu comme données d'échantillon

Freq ................ fréquence de l'échantillon

Execute .......... exécution d'un calcul

La signification des spécifications de paramètres différentes des spécifications des données de listes est la suivante.

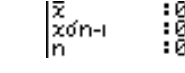

o ..................... moyenne de l'échantillon

 $x\sigma_{n-1}$  ................... écart-type de l'échantillon  $(x\sigma_{n-1} \ge 0)$ 

*n* ..................... taille de l'échantillon (entier positif)

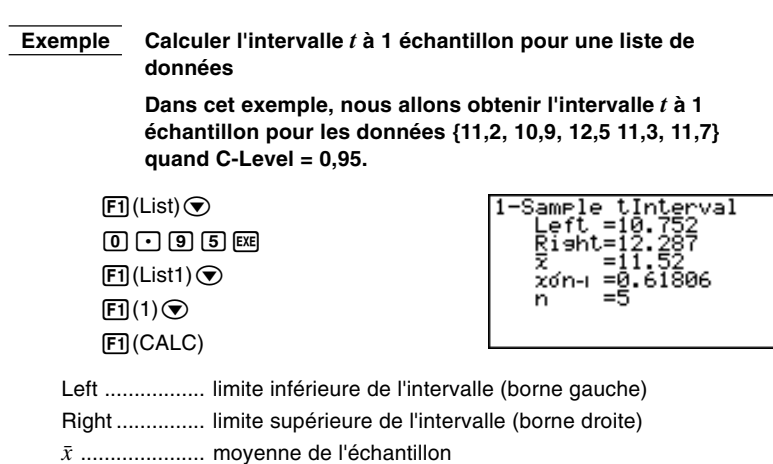

*x*σ*n*-1 ................ écart-type de l'échantillon

*n* ..................... taille de l'échantillon

#### u**Intervalle** *t* **à 2 échantillons**

**2-Sample** *t* **Interval** calcule l'intervalle de confiance pour la différence entre les moyennes de deux populations lorsque les deux écarts-types de ces populations sont inconnus. L'intervalle *t* s'applique à la répartition *t*.

L'intervalle de confiance suivant s'applique quand Pooled est activé. La valeur 100 (1– $\alpha$ ) % est le niveau de confiance.

$$
Left = (\bar{x}_1 - \bar{x}_2) - t_{n_1 + n_2 - 2} \left(\frac{\alpha}{2}\right) \sqrt{x_p \sigma_{n-1}^2 \left(\frac{1}{n_1} + \frac{1}{n_2}\right)}
$$
  
\n
$$
Right = (\bar{x}_1 - \bar{x}_2) + t_{n_1 + n_2 - 2} \left(\frac{\alpha}{2}\right) \sqrt{x_p \sigma_{n-1}^2 \left(\frac{1}{n_1} + \frac{1}{n_2}\right)}
$$
  
\n
$$
x_p \sigma_{n-1} = \sqrt{\frac{(n_1 - 1)x_1 \sigma_{n-1}^2 + (n_2 - 1)x_2 \sigma_{n-1}^2}{n_1 + n_2 - 2}}
$$

L'intervalle de confiance suivant s'applique quand Pooled n'est pas activé. La valeur 100 (1– $\alpha$ ) % est le niveau de confiance.

$$
Left = (\bar{x}_1 - \bar{x}_2) - t_{df} \left(\frac{\alpha}{2}\right) \sqrt{\frac{\left(\frac{x_1 \sigma_{n-1}^2}{n_1} + \frac{x_2 \sigma_{n-1}^2}{n_2}\right)}}{n_1}
$$
\n
$$
Right = (\bar{x}_1 - \bar{x}_2) + t_{df} \left(\frac{\alpha}{2}\right) \sqrt{\frac{\left(\frac{x_1 \sigma_{n-1}^2}{n_1} + \frac{x_2 \sigma_{n-1}^2}{n_2}\right)}}{n_1}
$$
\n
$$
df = \frac{1}{\frac{C^2}{n_1 - 1} + \frac{(1 - C)^2}{n_2 - 1}}
$$
\n
$$
C = \frac{\frac{x_1 \sigma_{n-1}^2}{n_1}}{\left(\frac{x_1 \sigma_{n-1}^2}{n_1} + \frac{x_2 \sigma_{n-1}^2}{n_2}\right)}
$$

# **18 - 7 Intervalle de confiance**

Effectuez l'opération de touches suivante à partir de la liste de données statistiques.

> $F4$  $(INTR)$  $\boxed{F2}(t)$  $F2(2-S)$

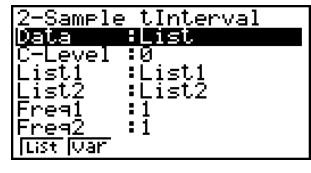

Pooled :Off<br>Execute

La signification de chaque paramètre pour la spécification de données de listes est la suivante.

Data................ type de données

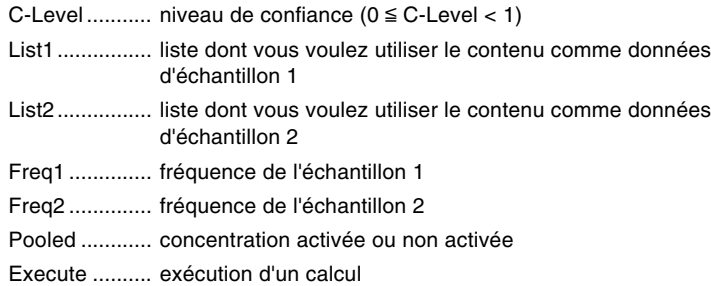

La signification des spécifications de paramètres différentes des spécifications des données de listes est la suivante.

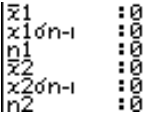

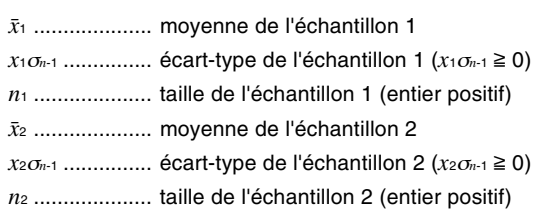

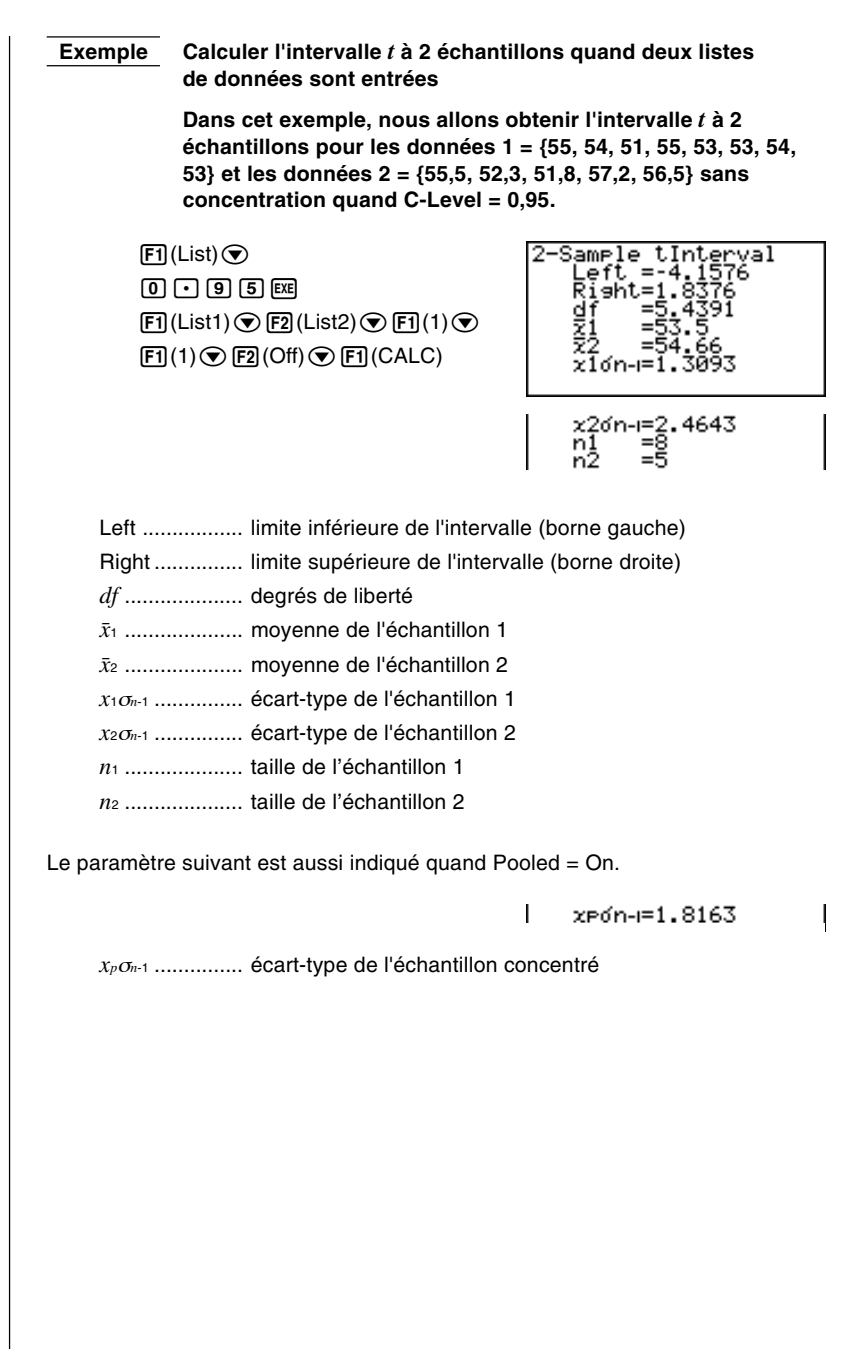

Il existe toute une variété de types de répartitions, mais la plus connue est la "répartition normale", qui est essentielle lors de la réalisation de calculs statistiques.

La répartition normale est une répartition symétrique centrée autour de l'occurrence la plus forte de moyennes (la plus haute fréquence) avec une fréquence décroissante quand on s'éloigne du centre. La distribution de Poisson, la distribution dans l'espace et d'autres formes de répartition sont également utilisées en fonction du type de données.

Certaines tendances peuvent être déterminées une fois que la forme de la répartition a été fixée. Vous pouvez calculer la probabilité des données extraites d'une répartition inférieure à une valeur particulière.

Par exemple, la répartition peut être utilisée pour calculer le taux de rendement lors de la fabrication de certains produits. Lorsqu'une valeur a été fixée comme critère, vous pouvez calculer la densité de probabilité normale quand vous déterminez le pourcentage de produits qui répondent aux critères. Inversement, un taux de succès (par ex. 80%) peut être fixé comme hypothèse et la répartition normale est utilisée pour déterminer la proportion des produits qui atteignent cette valeur.

**Normal probability density** calcule la densité de la probabilité d'une répartition normale depuis une valeur *x* spécifiée.

**Normal distribution probability** calcule la probabilité des données d'une répartition normale tombant entre deux valeurs précises.

**Inverse cumulative normal distribution** calcule une valeur représentant le lieu à l'intérieur d'une répartition normale pour une probabilité cumulée précise.

**Student-** *t* **probability density** calcule la densité de probabilité *t* d'une valeur *x* spécifiée.

**Student-** *t* **distribution probability** calcule la probabilité des données de répartition *t* tombant entre deux valeurs précises.

De même que la répartition *t* la probabilité de répartition peut aussi être calculée pour les répartitions avec **khi2(**χ**<sup>2</sup> )**, *F*, **binomiales,** la distribution de **Poisson** et la distribution **géométrique**.

Quand la liste de données statistiques est à l'écran, appuyez sur **F5** (DIST) pour afficher le menu de répartition qui contient les paramètres suivants.

• {**NORM**}**/**{*t*}**/**{**CHI**}**/**{*F*}**/**{**BINM**}**/**{**POISN**}**/**{**GEO**} ... répartition {normale}/{*t*}/{χ<sup>2</sup> }/ {*F*}/{binomiale}/{Poisson}/{géométrique}

#### **A propos de la spécification du type de données**

Pour certains types de répartitions vous pouvez sélectionner le type de données à l'aide du menu suivant.

• {**List**}**/**{**Var**} ... désigne des {données de listes}/{paramètres}

# **Répartition normale**

Vous pouvez utiliser le menu suivant pour sélectionner un des différents types de calculs.

• {**Npd**}**/**{**Ncd**}**/**{**InvN**} ... calcul de {densité de probabilité normale}/{probabilité de répartition normale}/{répartition normale cumulative inverse}

#### u**Densité de probabilité normale**

La densité d'une probabilité normale calcule la densité de la probabilité d'une répartition normale depuis une valeur *x* particulière. La densité de probabilité normale s'applique à la répartition normale.

$$
f(x) = \frac{1}{\sqrt{2\pi}\sigma} e^{-\frac{(x-\mu)^2}{2\sigma^2}} \qquad (\sigma > 0)
$$

Effectuez l'opération de touches suivante à partir de la liste de données statistiques.

> 5(DIST) 1(NORM)  $[FT]$ (Npd)

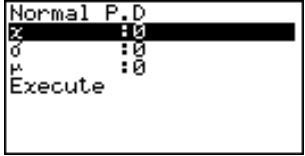

Les données sont définies par la spécification des paramètres. La signification de chaque poste est la suivante.

*x* ..................... données <sup>σ</sup> ..................... écart-type (σ > 0) <sup>µ</sup> ..................... moyenne

Execute .......... exécution d'un calcul ou tracé d'un graphe

• La spécification de  $\sigma$  = 1 et  $\mu$  = 0 désigne une répartition normale type.

 **Exemple Calculer la densité de probabilité normale pour une valeur de paramètre particulière**

> **Dans cet exemple, nous allons calculer la densité de probabilité normale quand**  $x = 36$ **,**  $\sigma = 2$  **et**  $\mu = 35$ **.**

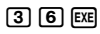

- $[2]$   $Ex$
- $\boxed{3}$   $\boxed{5}$   $\boxed{EXE}$

1(CALC)

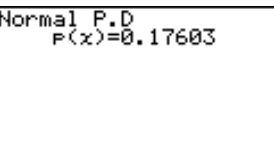

*p*(*x*) ................. densité de probabilité normale

Effectuez l'opération de touches suivante pour afficher un graphe.

**EXTI**  $\textcircled{r}$ 6(DRAW)

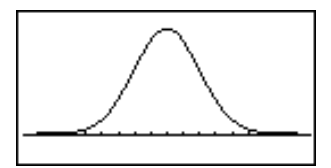

#### u**Probabilité de répartition normale**

La probabilité de répartition normale calcule la probabilité de données de répartition normale se situant entre deux valeurs particulières.

$$
p = \frac{1}{\sqrt{2\pi}\sigma} \int_{a}^{b} e^{-\frac{(x-\mu)^2}{2\sigma^2}} dx
$$

<sup>∫</sup> *<sup>a</sup>* : borne inférieure *b* : borne supérieure

Effectuez l'opération de touches suivante à partir de la liste de données statistiques.

> 5(DIST) 1(NORM)  $[F2]$  (Ncd)

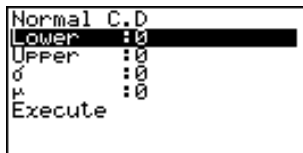

Les données sont définies par la spécification des paramètres. La signification de chaque poste est la suivante.

Lower ............. borne inférieure

Upper ............. borne supérieure

<sup>σ</sup> ..................... écart-type (σ > 0)

<sup>µ</sup> ..................... moyenne

Execute .......... exécution d'un calcul

 **Exemple Calculer la probabilité de répartition normale pour une valeur de paramètre particulière**

> **Dans cet exemple, nous allons calculer la probabilité de répartition normale quand la borne inférieure = –**∞ **(–1E99), la borne supérieure = 36,**  $\sigma$  **= 2 et**  $\mu$  **= 35.**

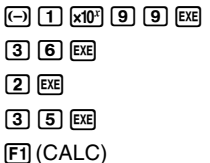

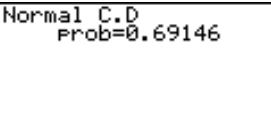

prob ................ probabilité de répartition normale

• Cette calculatrice effectue le calcul précédent en utilisant:

∞ = 1E99, –∞ = –1E99

#### u**Répartition normale cumulative inverse**

La répartition normale cumulative inverse calcule une valeur qui représente le lieu d'une probabilité cumulative particulière dans une répartition normale.

$$
\int_{-\infty}^{\alpha} f(x) dx = p
$$

Limite supérieure de l'intervalle d'intégration  $\alpha$  = ?

Désignez la probabilité et utilisez cette formule pour obtenir l'intervalle d'intégration.

Effectuez l'opération de touches suivante à partir de la liste de données statistiques.

> 5(DIST) 1(NORM)  $F3$  (InvN)

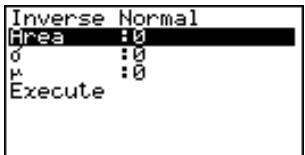

Les données sont définies par la spécification des paramètres. La signification de chaque poste est la suivante.

Area.................... valeur de la probabilité (0 ≤ Area ≤ 1)

<sup>σ</sup> ..................... écart-type (σ > 0)

<sup>µ</sup> ..................... moyenne

Execute .......... exécution d'un calcul

 **Exemple Calculer la répartition normale cumulative inverse pour une valeur de paramètre particulière**

> **Dans cet exemple, nous allons déterminer la répartition normale cumulative inverse quand la valeur de probabilité = 0,691462,** σ **= 2 et** µ **= 35.**

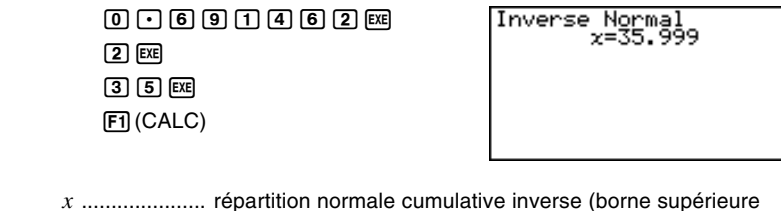

de l'intervalle d'intégration)

### ■ Répartition *t* de Student

La densité de la probabilité *t* de Student calcule la densité de probabilité *t* à une valeur *x* particulière.

• {**tpd**}**/**{**tcd**} ... calcul de {la densité de probabilité *t* de Student}/{probabilité de répartition *t* de Student}

#### u**Densité de probabilité** *t* **de Student**

La densité de la probabilité *t* de Student calcule la densité de probabilité *t* à une valeur *x* particulière.

$$
f(x) = \frac{\Gamma\left(\frac{df+1}{2}\right)\left(\frac{1+x^2}{df}\right)^{-\frac{df+1}{2}}}{\Gamma\left(\frac{df}{2}\right)}
$$

Effectuez l'opération de touches suivante à partir de la liste de données statistiques.

5(DIST)  $[$ F2 $]$  $(t)$  $[FT]$  (tpd)

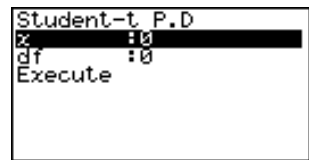

5

Les données sont définies par la spécification des paramètres. La signification de chaque poste est la suivante.

*x* ..................... données

 $\boxed{1}$   $EXB$  $[2]$   $Ex$ 

*df* .................... degrés de liberté (*df* > 0)

Execute .......... exécution d'un calcul ou tracé d'un graphe

 **Exemple Calculer la densité de probabilité** *t* **de Student pour une valeur de paramètre particulière**

> **Dans cet exemple, nous allons calculer la densité de probabilité** *t* **de Student quand** *x* **= 1 et les degrés de liberté = 2.**

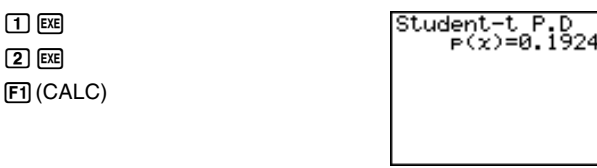

*p*(*x*) ................. densité de probabilité *t* de Student

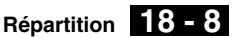

Effectuez l'opération de touches suivante pour afficher un graphe.

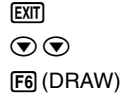

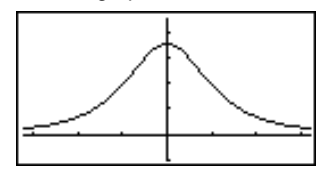

#### u**Probabilité de répartition** *t* **de Student**

La probabilité de répartition *t* de Student calcule la probabilité des données de répartition *t* se situant entre deux valeurs particulières.

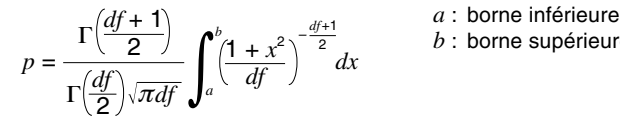

- 
- *b* : borne supérieure

Effectuez l'opération de touches suivante à partir de la liste de données statistiques.

> 5(DIST)  $[$ F<sub>2</sub> $(t)$  $[F2]$  (tcd)

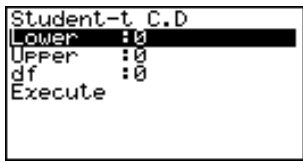

Les données sont définies par la spécification des paramètres. La signification de chaque poste est la suivante.

Lower ............. borne inférieure

Upper ............. borne supérieure

*df* .................... degrés de liberté (*df* > 0)

Execute .......... exécution d'un calcul

 **Exemple Calculer la probabilité de répartition** *t* **de Student pour une valeur de paramètre particulière**

> **Dans cet exemple, nous allons calculer la probabilité de répartition** *t* **de Student quand la borne inférieure = –2, la borne supérieure = 3 et les degrés de liberté = 18.**

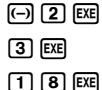

 $F1$  $(CALC)$ 

Student-t C.D<br>19574.Prob=0

prob ................ probabilité de répartition *t* de Student

# ■ Répartition khi<sup>2</sup>

Vous pouvez utiliser le menu suivant pour sélectionner un des différents types de répartitions de khi $2(\chi^2)$ .

• {Cpd}/{Ccd} ... calcul de {densité de probabilité χ<sup>2</sup>}/{probabilité de répartition  $χ<sup>2</sup>$ }

#### u**Densité de probabilité** χ**<sup>2</sup>**

La densité d'une probabilité  $\chi^2$  calcule la densité de la probabilité pour la loi de probabilité χ2 à une valeur *x* particulière.

$$
f(x) = \frac{1}{\Gamma(\frac{df}{2})} \left(\frac{1}{2}\right)^{\frac{df}{2}} x^{\frac{df}{2} - 1} e^{-\frac{x}{2}}
$$
 (x ≥ 0)

Effectuez l'opération de touches suivante à partir de la liste de données statistiques.

5(DIST)  $[F3]$  $(CHI)$  $[FT] (Cpd)$ 

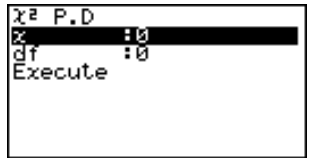

Les données sont définies par la spécification des paramètres. La signification de chaque poste est la suivante.

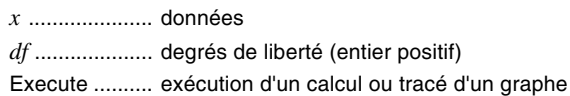

 **Exemple Calculer la densité de probabilité** χ**<sup>2</sup> pour une valeur de paramètre particulière**

> **Dans cet exemple, nous allons calculer la densité de** probabilité  $\chi^2$  quand  $x = 1$  et les degrés de liberté = 3.

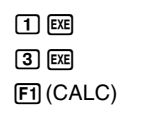

 $\frac{1}{2}$  P.D<br>P(x)=0.24197

*p*(*x*) ................. densité de probabilité χ<sup>2</sup>

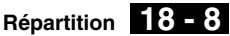

Effectuez l'opération de touches suivante pour afficher un graphe.

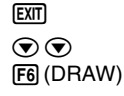

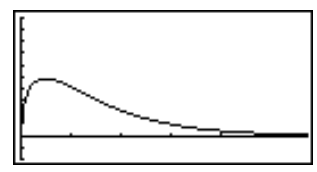

#### u**Probabilité de répartition** χ**<sup>2</sup>**

La probabilité de répartition  $\chi^2$  calcule la probabilité des données de répartition  $\chi^2$  se situant entre deux valeurs particulières.

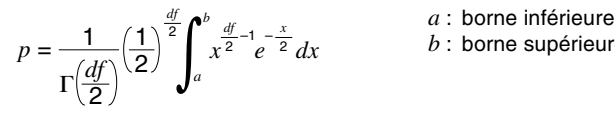

- 
- *b* : borne supérieure

Effectuez l'opération de touches suivante à partir de la liste de données statistiques.

> 5(DIST) 3(CHI)  $[F2] (Ccd)$

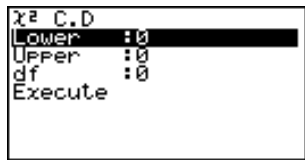

Les données sont définies par la spécification des paramètres. La signification de chaque poste est la suivante.

Lower ............. borne inférieure

Upper ............. borne supérieure

*df* .................... degrés de liberté (entier positif)

Execute .......... exécution d'un calcul

 **Exemple Calculer la probabilité de répartition** χ**2 pour une valeur de paramètre particulière**

> **Dans cet exemple, nous allons calculer la probabilité de répartition** χ**2 quand la borne inférieure = 0, la borne supérieure = 19,023 et les degrés de liberté = 9.**

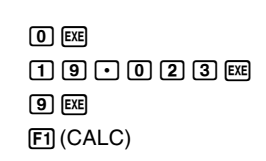

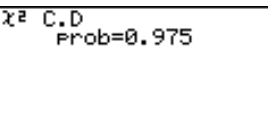

prob ................ probabilité de répartition χ<sup>2</sup>

# ■ Répartition *F*

Vous pouvez utiliser le menu suivant pour sélectionner un des différents types de répartitions *F*.

• {**Fpd**}/{**Fcd**} ... calcul de {densité de probabilité *F*}/{probabilité de répartition *F*}

#### u**Densité de probabilité** *F*

La densité d'une probabilité *F* calcule la fonction de la densité d'une probabilité *F* à une valeur *x* particulière.

$$
f(x) = \frac{\Gamma\left(\frac{n+d}{2}\right)}{\Gamma\left(\frac{n}{2}\right)\Gamma\left(\frac{d}{2}\right)} \left(\frac{n}{d}\right)^{\frac{n}{2}} x^{\frac{n}{2}-1} \left(1 + \frac{nx}{d}\right)^{\frac{n+d}{2}} \qquad (x \ge 0)
$$

Effectuez l'opération de touches suivante à partir de la liste de données statistiques.

> 5(DIST)  $\boxed{F4}$  $(F)$  $[FT]$  ( $Fpd$ )

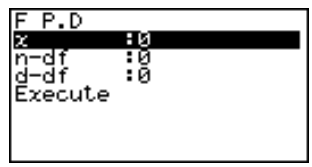

Les données sont définies par la spécification des paramètres. La signification de chaque poste est la suivante.

*x* ..................... données

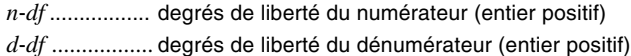

Execute .......... exécution d'un calcul ou tracé d'un graphe

#### **Exemple Calculer la densité de probabilité** *F* **pour une valeur de paramètre particulière**

**Dans cet exemple, nous allons calculer la densité de probabilité**  $F$  quand  $x = 1$ ,  $n - df = 24$  et  $d - df = 19$ .

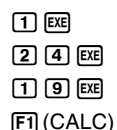

 $p(x)=0.90782$ 

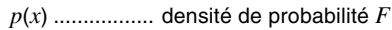

Effectuez l'opération de touches suivante pour afficher un graphe.

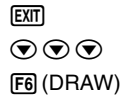

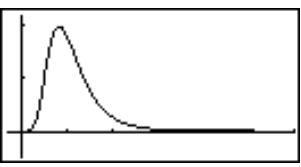

**Répartition 18 - 8**

#### u**Probabilité de répartition** *F*

La probabilité de répartition *F* calcule la probabilité des données de répartition *F* se situant entre deux valeurs particulières.

$$
p = \frac{\Gamma\left(\frac{n+d}{2}\right)}{\Gamma\left(\frac{n}{2}\right)\Gamma\left(\frac{d}{2}\right)} \left(\frac{n}{d}\right)^{\frac{n}{2}} \int_{a}^{\frac{n}{2}-1} \left(1 + \frac{nx}{d}\right)^{-\frac{n+d}{2}} dx
$$
\n*a*: borne inférieure *b*: borne supérieur

*b* : borne supérieure

Effectuez l'opération de touches suivante à partir de la liste de données statistiques.

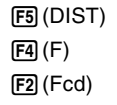

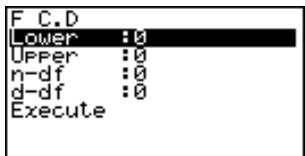

Les données sont définies par la spécification des paramètres. La signification de chaque poste est la suivante.

Lower ............. borne inférieure

Upper ............. borne supérieure

*n*-*df* ................. degrés de liberté du numérateur (entier positif)

*d*-*df* ................. degrés de liberté du dénumérateur (entier positif)

Execute .......... exécution d'un calcul

#### **Exemple Calculer la probabilité de répartition F pour une valeur de paramètre particulière**

**Dans cet exemple, nous allons calculer la probabilité de répartition** *F* **quand la borne inférieure = 0, la borne supérieure = 1,9824,** *n***-***df* **= 19 et** *d***-***df* **= 16.**

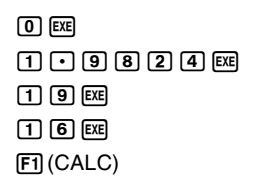

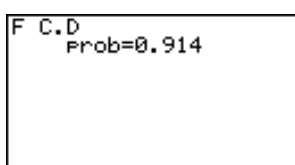

prob ................ probabilité de répartition *F*

# **Répartition binomiale**

Vous pouvez utiliser le menu suivant pour sélectionner un des différents types de répartitions binomiales.

• {**Bpd**}**/**{**Bcd**} ... calcul de {probabilité binomiale}/{densité cumulative binomiale}

#### u**Probabilité binomiale**

La loi de probabilité binomiale calcule la probabilité d'une valeur particulière pour la loi binomiale discrète avec le nombre d'essais et la probabilité de succès spécifiés à chaque essai.

*f* (*x*) = *nCxpx* (1–*p*)*<sup>n</sup>*– *<sup>x</sup>* (*x* = 0, 1, ·······, *n*) *p* : probabilité de succès  $(0 \leq p \leq 1)$ *n* : nombre d'essais

Effectuez l'opération de touches suivante à partir de la liste de données statistiques.

> 5(DIST) 5(BINM) F1 (Bpd)

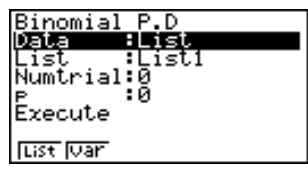

La signification de chaque paramètre pour la spécification de données de listes est la suivante.

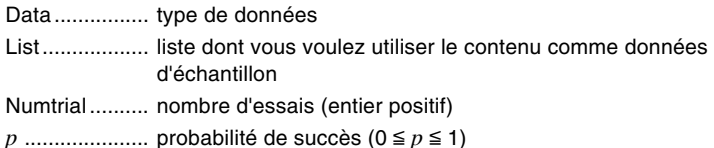

Execute .......... exécution d'un calcul

La signification des spécifications de paramètres différentes des spécifications des données de listes est la suivante.

> : и lx.

 $\overline{1}$ 

*x* ..................... entier de 0 à *n*

 **Exemple Calculer la probabilité binomiale pour une liste de données**

**Dans cet exemple, nous allons calculer la probabilité binomiale de données = {10, 11, 12, 13, 14} quand Numtrial = 15 et la probabilité de succès = 0,6.**

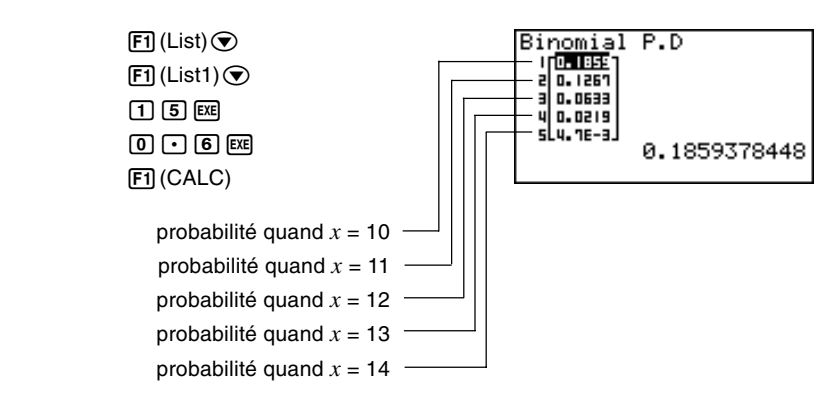

#### u**Densité cumulative binomiale**

La densité cumulée binomiale calcule une probabilité cumulée à une valeur particulière pour la loi binomiale discrète avec le nombre d'essais et la probabilité de succès spécifiés à chaque essai.

Effectuez l'opération de touches suivante à partir de la liste de données statistiques.

> 5(DIST) 5(BINM) F<sub>2</sub>(Bcd)

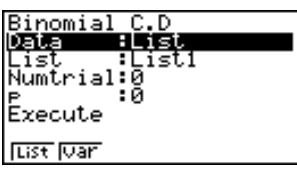

:0

La signification de chaque paramètre pour la spécification de données de listes est la suivante.

Data................ type de données

List.................. liste dont vous voulez utiliser le contenu comme données d'échantillon

Numtrial .......... nombre d'essais (entier positif)

*p* ..................... probabilité de succès (0 < *p* < 1)

Execute .......... exécution d'un calcul

La signification des spécifications de paramètres différentes des spécifications des données de listes est la suivante.

*x* ..................... entier de 0 à *n*

#### **Exemple Calculer la probabilité cumulative binomiale pour une liste de données**

**Dans cet exemple, nous allons calculer la probabilité cumulative binomiale pour les données = {10, 11, 12, 13, 14} quand Numtrial = 15 et la probabilité de succès = 0,6.**

Ix.

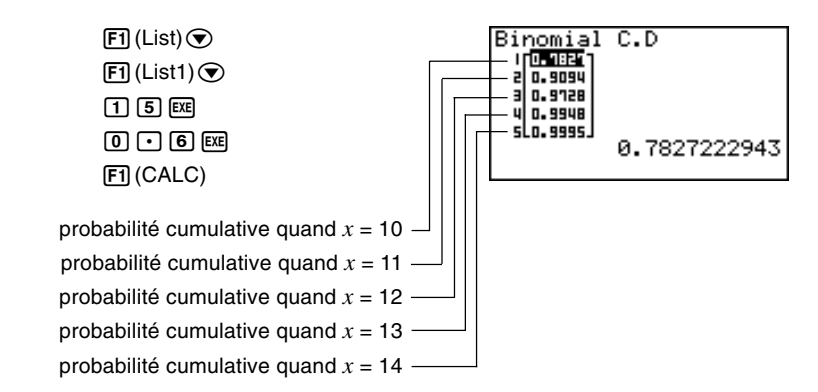

 $\mathbf{I}$ 

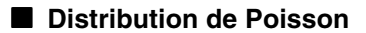

Vous pouvez utiliser le menu suivant pour sélectionner un des différents types de distributions de Poisson.

• {**Ppd**}**/**{**Pcd**} ... calcul de {probabilité de Poisson}/{densité cumulative de Poisson}

#### u**Probabilité de Poisson**

La loi de probabilité de Poisson calcule la probabilité d'une valeur définie pour la répartition discrète de Poisson à partir d'une moyenne particulière.

 $f(x) = \frac{e^{-\mu}l}{x!}$  $(x = 0, 1, 2, ...)$   $\mu : \text{moyenne } (\mu > 0)$ 

Effectuez l'opération de touches suivante à partir de la liste de données statistiques.

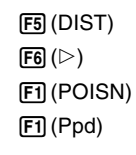

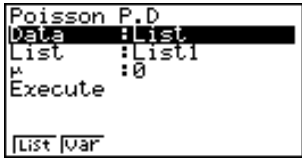

La signification de chaque paramètre pour la spécification de données de listes est la suivante.

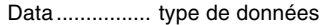

List.................. liste dont vous voulez utiliser le contenu comme données d'échantillon

<sup>µ</sup> ..................... moyenne (µ > 0)

Execute .......... exécution d'un calcul

La signification des spécifications de paramètres différentes des spécifications des données de listes est la suivante.

> Ix. :0

 $\mathbf{I}$ 

*x* ..................... valeur

 **Exemple Calculer la probabilité de Poisson pour une liste de données Dans cet exemple, nous allons calculer la probabilité de** Poisson pour les données =  $\{2, 3, 4\}$  quand  $\mu = 6$ .

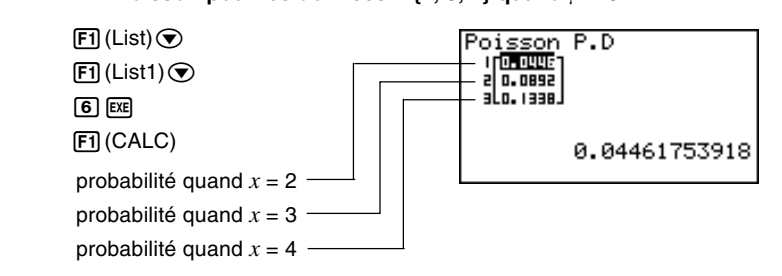

#### u**Densité cumulative de Poisson**

La densité cumulée de Poisson calcule la probabilité cumulée d'une valeur définie pour la répartition discrète de Poisson à partir d'une moyenne particulière.

Effectuez l'opération de touches suivante à partir de la liste de données statistiques.

> 5(DIST)  $F6(\triangleright)$ 1(POISN) 2(Pcd)

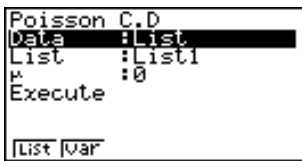

٠ø

La signification de chaque paramètre pour la spécification de données de listes est la suivante.

Data................ type de données

List.................. liste dont vous voulez utiliser le contenu comme données d'échantillon

<sup>µ</sup> ..................... moyenne (µ > 0)

Execute .......... exécution d'un calcul

La signification des spécifications de paramètres différentes des spécifications des données de listes est la suivante.

*x* ..................... valeur

 **Exemple Calculer la probabilité cumulative de Poisson pour une liste de données**

> **Dans cet exemple, nous allons calculer la probabilité cumulative de Poisson pour les données = {2, 3, 4} quand**  $\mu = 6.$

Ix.

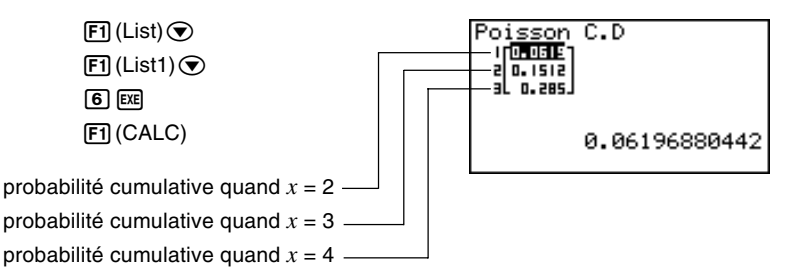

# **E** Distribution géométrique

Vous pouvez utiliser le menu suivant pour sélectionner un des différents types de distributions géométrique.

• {**Gpd**}**/**{**Gcd**} ... calcul de {probabilité géométrique}/{densité cumulative géométrique}

 $\mathbf{I}$ 

#### u**Probabilité géométrique**

La probabilité géométrique calcule la probabilité d'une valeur définie et le numéro de l'essai où le premier succès se présente, pour la répartition discrète dans l'espace avec la probabilité de succès spécifiée.

$$
f(x) = p(1-p)^{x-1} \qquad (x = 1, 2, 3, \cdots)
$$

Effectuez l'opération de touches suivante à partir de la liste de données statistiques.

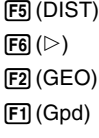

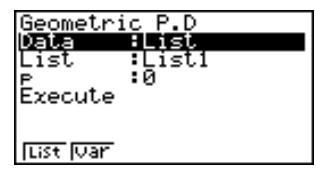

La signification de chaque paramètre pour la spécification de données de listes est la suivante.

Data................ type de données List.................. liste dont vous voulez utiliser le contenu comme données d'échantillon *p* ..................... probabilité de succès (0 < *p* < 1) Execute .......... exécution d'un calcul

La signification des spécifications de paramètres différentes des spécifications des données de listes est la suivante.

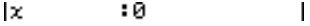

*x* ..................... valeur

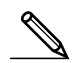

• Le nombre entier positif est calculé que les données de liste (Données:liste) ou la valeur *x* (données:variable) soient spécifiées.

 **Exemple Calculer la probabilité géométrique pour une liste de données**

**Dans cet exemple, nous allons calculer la probabilité géométrique pour les données = {3, 4, 5} quand** *p* **= 0,4.**

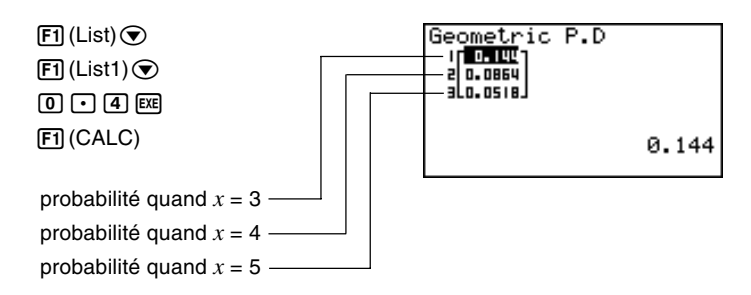

#### u**Densité cumulative géométrique**

La densité cumulée géométrique calcule la probabilité cumulée d'une valeur définie et le numéro de l'essai où le premier succès se présente, pour la répartition discrète dans l'espace avec la probabilité de succès spécifiée.

Effectuez l'opération de touches suivante à partir de la liste de données statistiques.

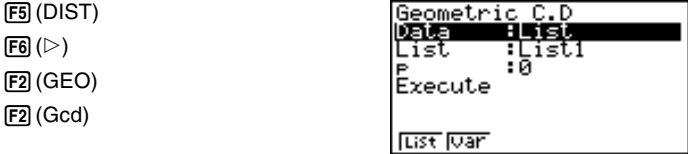

La signification de chaque paramètre pour la spécification de données de listes est la suivante.

Data................ type de données

List.................. liste dont vous voulez utiliser le contenu comme données d'échantillon

*p* ..................... probabilité de succès (0 < *p* < 1)

Execute .......... exécution d'un calcul

La signification des spécifications de paramètres différentes des spécifications des données de listes est la suivante.

*x* ..................... valeur

• Le nombre entier positif est calculé que les données de liste (Données:liste) ou la valeur *x* (données:variable) soient spécifiées.

 **Exemple Calculer la probabilité cumulative géométrique pour une liste de données**

Ιx.

:0

**Dans cet exemple, nous allons calculer la probabilité cumulative géométrique pour les données = {2, 3, 4} quand** *p* **= 0,5.**

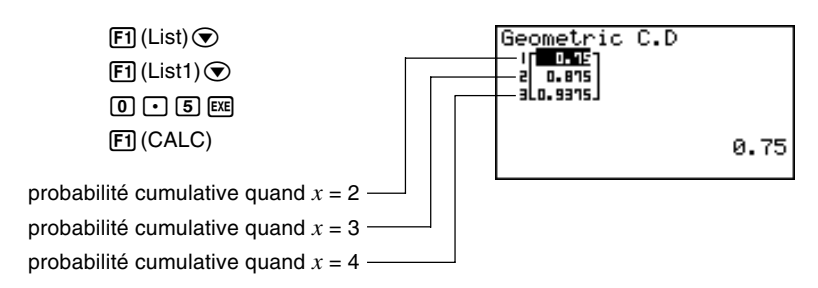

 $\mathbf{I}$ 

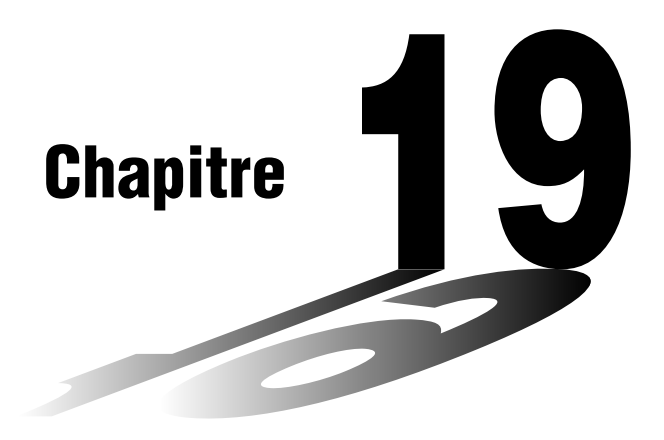

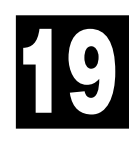

# **Calculs financiers**

- **19-1 Avant d'effectuer des calculs financiers**
- **19-2 Calculs d'intérêts simples**
- **19-3 Calculs d'intérêts composés**
- **19-4 Evaluation d'un investissement**
- **19-5 Amortissement d'un emprunt**
- **19-6 Conversion entre taux effectif global et taux d'intérêt réel**
- **19-7 Calculs de coût, prix de vente, marge bénéficiaire**
- **19-8 Calculs de jours et dates**

# **19-1 Avant d'effectuer des calculs financiers**

Le mode Financier vous permet d'effectuer les types de calculs suivants.

- Intérêt simple
- Intérêt composé
- Evaluation d'un investissement (cash-flow)
- Amortissement
- Conversion de taux d'intérêt (taux effectif global et taux d'intérêt réel)
- Coût, prix de vente, marge bénéficiaire
- Calculs de jours et dates

#### **• Représentation graphique dans le mode Financier**

Après avoir effectué un calcul financier, vous pouvez utiliser la touche F6 (GRPH) pour le représenter graphiquement, comme indiqué ci-dessous.

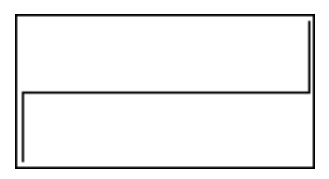

- Une pression sur  $[TH]$  (TRCE) quand un graphique est affiché permet d'obtenir d'autres valeurs financières (Fonction Trace). Dans le cas d'un intérêt simple, par exemple, en appuyant sur  $\bigcirc$  les valeurs *PV*, *SI* et *SFV* sont affichées. En appuyant sur la touche <a> les mêmes valeurs apparaissent dans l'ordre inverse.
- Le zoom, le défilement d'écran, les fonctions de dessin et de résolution graphique ne peuvent pas être utilisés en mode Financier.
- Dans le mode Financier, les lignes horizontales sont bleues et les lignes verticales sont rouges. Ces couleurs ne peuvent pas être changées.
- La valeur actuelle est positive quand il s'agit d'une entrée de caisse et négative quand il s'agit d'une sortie de caisse.
- Notez que les résultats obtenus dans ce mode ne doivent servir qu'à titre de référence.
- Quand vous effectuez une transaction financière, veillez à toujours vérifier les résultats obtenus sur cette calculatrice avec les sommes indiquées par votre service financier.

#### u**Réglages de l'écran de configuration**

Veuillez noter les points suivants quand vous utilisez le mode Financier.

• Tous les réglages d'écran de configuration suivants sont désactivés pour la représentation graphique en mode Financier: Axes, Grid, Dual Screen.

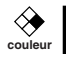

**P.6 P.7**

- Si vous tracez un graphique financier quand le paramètre Label est en service, le titre CASH apparaît pour indiquer l'axe vertical (dépôts, retraits) et le titre TIME pour indiquer l'axe horizontal (fréquence).
	- Le nombre de chiffres affichés en mode Financier est différent du nombre de chiffres dans les autres modes. La calculatrice revient automatiquement à Norm1 quand vous sélectionnez le mode Financier, et le nombre de chiffres significatifs (Sci) ou la notation Ingénieur (Eng) désignés dans d'autres modes sont annulés.

# **Entrée dans le mode Financier**

Sur le menu principal, sélectionnez le symbole **TVM** pour entrer dans le mode Financier. L'écran Financial 1 apparaît.

**P.6**

Financial(1/2)<br>F1:Simple Interest<br>F2:Compound Interest<br>F3:Cash Flow<br>F4:Amortization F5:Conversion<br><u>F6:Next Page</u> न नामक पश्चिमें परंडी के लिए का जाने के लिए

Ecran Financier 1 Ecran Financier 2

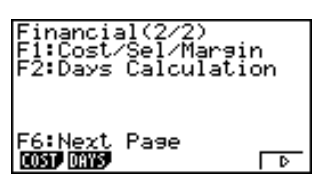

• {**SMPL**}**/**{**CMPD**}**/**{**CASH**}**/**{**AMT**}**/**{**CNVT**}**/**{**COST**}**/**{**DAYS**} ... calculs de {intérêt simple}/{intérêt composé}/{cash-flow}/{amortissement}/{conversion}/{coût, prix de vente, marge bénéficiaire}/{jours/dates}

**323**

Cette calculatrice utilise les formules suivantes pour calculer un intérêt simple.

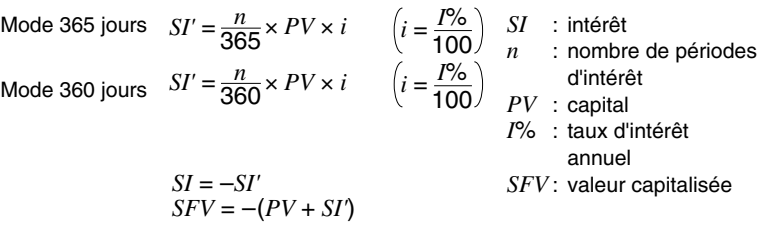

Appuyez sur **F1** (SMPL) à partir de l'écran Financier 1 pour afficher l'écran de saisie suivant destiné au calcul d'intérêt simple.

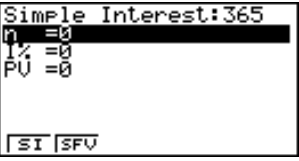

*n* ..................... nombre de périodes d'intérêt (jours)

*I*% .................. taux d'intérêt annuel

*PV* .................. capital

• {*SI*}**/**{*SFV*} ... calcule {l'intérêt}/{valeur capitalisée}

 **Exemple Quel sera le montant des intérêts et la somme du capital plus les intérêts pour un emprunt de 1 500 \$ sur 90 jours à un taux annuel de 7,25%?**

**Utilisez le mode 360 jours et deux chiffres après la virgule.**

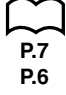

Sur l'écran de configuration, désignez "**360**" comme mode de date et "**Fix2**" pour l'affichage, puis appuyez sur [EXIT].

Effectuez l'opération de touches suivante à partir de l'écran de saisie de données.

 $90E$  $7025F$  $\Theta$ 000  $[FT](SI)$ 

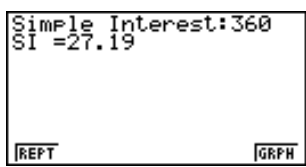

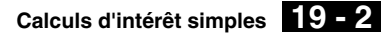

Maintenant vous pouvez effectuer l'opération de touches suivante pour revenir à l'écran de saisie de données et afficher le capital plus les intérêts.

> 1(REPT) (Retour à l'écran de saisie)  $F2(SFV)$

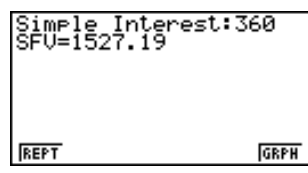

Vous pouvez aussi appuyer sur [F6] pour tracer un graphique de cash-flow.

6(GRPH)

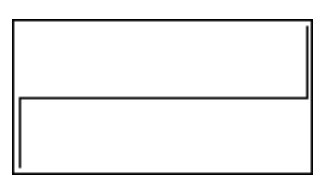

Le côté gauche représente *PV*, tandis que le côté droit représente *SI* et *SFV*. La partie supérieure du graphique est positive (+), tandis que la partie inférieure est négative (–).

• Les valeurs de la fenêtre d'affichage varient en fonction des conditions fixées pour l'intérêt simple.

Appuyez sur  $\overline{[EXT]}$  (ou  $\overline{[MH]}$   $\overline{[FB]}$   $(G \leftrightarrow T)$ ) pour revenir à l'écran de saisie. Appuyez une nouvelle fois sur [EXIT] pour revenir à l'écran Financier 1.

Cette calculatrice utilise les formules types suivantes pour calculer les intérêts composés.

#### u**Formule I**

$$
PV + PMT \times \frac{(1 + i \times S)[(1 + i)^{n} - 1]}{i(1 + i)^{n}} + FV \frac{1}{(1 + i)^{n}} = 0 \qquad \left(i = \frac{I\%}{100}\right)
$$

Ici:

$$
PV = -(PMT \times \alpha + FV \times \beta)
$$

$$
FV = -\frac{PMT \times \alpha + PV}{\beta}
$$

$$
PMT = -\frac{PV + FV \times \beta}{\alpha}
$$

$$
n = \frac{\log \left\{ \frac{(1+iS) PMT - FVi}{(1+iS) PMT + PVi} \right\}}{\log(1+i)}
$$

*i*(1+ *i*) *n*  $\alpha = \frac{(1 + i \times S)[(1 + i)^{n} - 1]}{n}$ 

$$
PV \quad : \text{ valeur actualisée}
$$

*FV* : valeur capitalisée

*PMT* : paiement

*n* : nombre de périodes d'intérêts composés

*I*% : taux d'intérêt périodique

*i* est calculé à l'aide de la méthode de Newton.

- *S* = 1 supposé comme début de période
- *S* = 0 supposé comme fin de période

$$
F(i) = \frac{PMT}{i} \left[ -\frac{(1+iS)[1-(1+i)^{-n}]}{i} + (1+iS)[n(1+i)^{-n-1}] + S[1-(1+i)^{-n}] \right]
$$
  
-nFV(1+i)^{-n-1}

u**Formule II (***I***% = 0)**

 $\beta = \frac{1}{(1+i)^n}$ 

 $F(i)$  = Formule I

 $PV + PMT \times n + FV = 0$ 

Ici:

$$
PV = -(PMT \times n + FV)
$$

$$
FV = -(PMT \times n + PV)
$$

$$
PMT = -\frac{PV + FV}{n}
$$

$$
n = -\frac{PV + FV}{PMT}
$$

• Un dépôt est indiqué par un signe (+), tandis qu'un retrait est indiqué par un signe (-).

#### u**Conversion entre le taux d'intérêt nominal et le taux d'intérêt réel**

Le taux d'intérêt nominal (valeur *I*% entrée par l'utilisateur) est convertie en taux d'intérêt réel (*I*%') quand le nombre de versements à l'année (*P*/*Y*) est différent du nombre de périodes de calcul de l'intérêt composé (*C*/*Y*). Cette conversion est nécessaire pour les plans d'épargne échelonnée, les remboursements d'emprunts, etc. *P/Y*: périodes de

*I%' = I%* (1+ ) –1 [*C* / *Y* ] [*P* / *Y* ] { } <sup>100</sup> × [*C* / *Y* ] <sup>×</sup><sup>100</sup> versement à l'année *C/Y*: périodes de composition à l'année

#### **Pour calculer** *n***,** *PV***,** *PMT***,** *FV*

Le calcul suivant est effectué après la conversion du taux d'intérêt nominal en taux d'intérêt réel et le résultat est utilisé pour tous les calculs ultérieurs.

$$
i=I\%'+100
$$

#### **Pour calculer** *I***%**

Une fois que l'intérêt nominal (*I*%) a été obtenu, le calcul suivant est effectué pour obtenir le taux d'intérêt réel (*I*%').

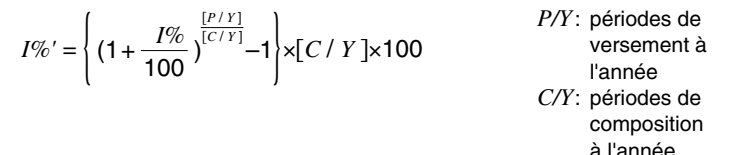

La valeur de *I*%' est rendue comme résultat du calcul de *I*%.

Appuyez sur  $F2$  (CMPD) à partir de l'écran Financier 1 pour afficher l'écran de saisie pour le calcul d'intérêt composé.  $\equiv$ 

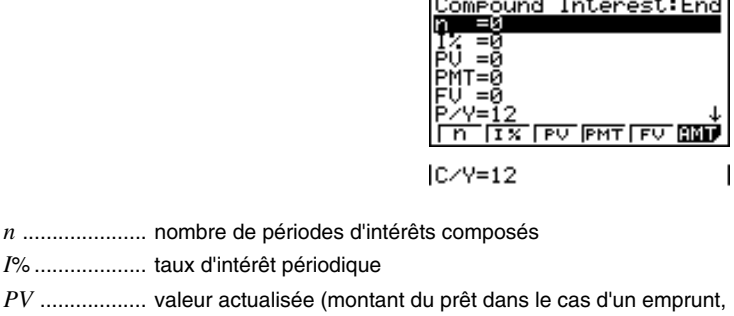

capital dans le cas d'un plan d'épargne)

#### **19 - 3 Calculs d'intérêts composés**

*PMT* ............... paiement pour chaque versement (paiement dans le cas d'un emprunt, dépôt dans le cas d'un plan d'épargne) *FV* .................. valeur capitalisée (solde dû dans le cas d'un prêt, capital plus intérêt dans le cas d'un plan d'épargne) *P*/*Y*.................. périodes de versement à l'année

*C*/*Y* ................. périodes de composition à l'année

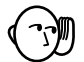

#### **Saisie de valeurs**

Une période (*n*) est exprimée par une valeur positive. La valeur actualisée (*PV*) ou la valeur capitalisée (*FV*) est positive, tandis que l'autre (*PV* ou *FV*) est négative.

#### **Précision**

Cette calculatrice effectue des calculs d'intérêt au moyen de la méthode de Newton, qui produit des valeurs approximatives dont la précision peut dépendre des différentes conditions de calcul. Pour cette raison, utilisez les résultats de calculs d'intérêt obtenus avec cette calculatrice en tenant compte de cette limite, ou bien vérifiez-les.

# k **Exemples d'intérêts composés**

Ce paragraphe indique comment utiliser les calculs d'intérêts composés dans diverses applications.

#### u**Epargne (intérêt composé standard)**

Condition d'entrée : Valeur capitalisée supérieure à la valeur actualisée

Formulation de la condition d'entrée: *PMT* = 0

 $|PV| < |FW|$ 

 **Exemple Calculer le taux d'intérêt annuel nécessaire pour accroître un capital de 10 000 \$ à 12 000 \$ sur trois ans, quand la composition des intérêts est semestrielle**

Effectuez l'opération de touches suivante à partir de l'écran de saisie de données.

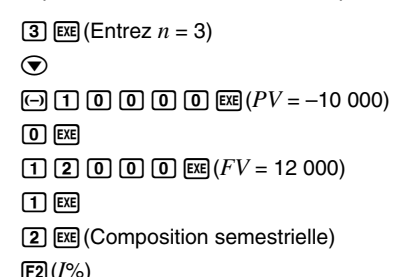

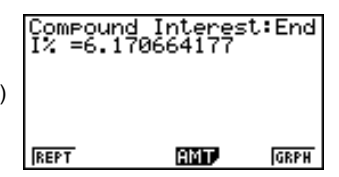

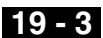

Vous pouvez maintenant appuyer sur F6 pour tracer un graphique de cash-flow.

6(GRPH)

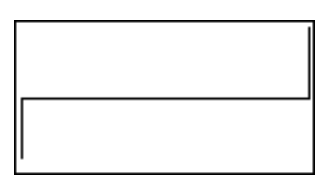

Le côté gauche représente *PV*, tandis que le côté droit représente *FV*. La partie supérieure du graphique est positive (+), tandis que la partie inférieure est négative (–).

#### u**Plan d'épargne échelonnée**

Condition d'entrée : Valeur capitalisée supérieure au total des versements. Formulation des conditions d'entrée:

*PMT* et *FV* ont des signes différents (positif, négatif) quand *PV* = 0.

 $-FV < n \times PMT$  quand  $FV > 0$ 

 $-FV > n \times PMT$  quand  $FV < 0$ 

 **Exemple Calculer le taux d'intérêt annuel nécessaire pour obtenir une somme de 2 500 \$ dans un plan d'épargne échelonnée sur deux ans, quand les versements mensuels sont de 100 \$ et la composition des intérêts semestrielle**

Effectuez l'opération de touches suivante à partir de l'écran de saisie de données.

**[2]**  $[\mathbf{\overline{X}}]$  $[\mathbf{T}]$  $[\mathbf{2}]$  $[\mathbf{\overline{E}}]$  **(Entrez**  $n = 2 \times 12$ **.)**  $\odot$  $\boxed{0}$   $\boxed{\text{Exel}}$   $(PV = 0)$  $\odot$  1  $\odot$  0  $\odot$  EXE)  $(PMT = -100)$ **[2]**  $\boxed{5}$  $\boxed{0}$  $\boxed{0}$  $\boxed{\text{Exel}}$  $(FV = 2,500)$ [1] [2] [EXE] (Versements mensuels)

[2] [EXE] (Composition semestrielle)

 $[$ F2 $]$  $(I$ % $)$ 

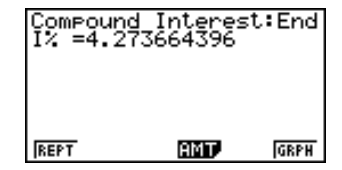

#### **•Emprunts**

Condition d'entrée : Le total des versements est supérieur au montant de l'emprunt.

Formulation de la condition d'entrée:

*PMT* et *PV* ont des signes différents (positif, négatif) quand *FV* = 0.

 $-PV > n \times PMT$  quand  $PV > 0$ 

 $-PV < n \times PMT$  quand  $PV < 0$ 

# **19 - 3 Calculs d'intérêts composés**

 **Exemple Calculer le taux d'intérêt nécessaire pour rembourser une somme de 2 300 \$ sur un prêt s'étalant sur deux ans par remboursements mensuels de 100 \$, quand la composition des intérêts est mensuelle**

Effectuez l'opération de touches suivante à partir de l'écran de saisie de données.

**[2]**  $\boxed{X}$  $\boxed{1}$  $\boxed{2}$  $\boxed{ex}$  **(Entrez**  $n = 2 \times 12$ **.)**  $\odot$  $\boxed{2}$   $\boxed{3}$   $\boxed{0}$   $\boxed{0}$   $\boxed{\text{Exel}}$   $(PV = 2300)$ -baaw(*PMT* = –100)

 $\boxed{0}$   $\boxed{\text{Exel}}$   $\left(\text{FV} = 0\right)$ 

[1] [2] [EXE] (Versements mensuels)

(Composition mensuelle)

 $[$ F2 $]$  $(I$ % $)$ 

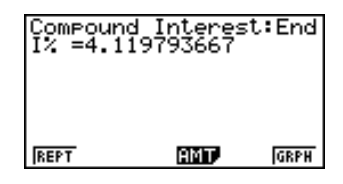

La valeur entrée pour *P*/*Y* (le nombre de périodes de versement par année) est également automatiquement entrée pour *C*/*Y* (le nombre de périodes de composition par année). Vous pouvez entrer une autre valeur pour *C*/*Y* si vous voulez.

#### **Emprunt quand le versement final est supérieur aux autres versements**

Condition d'entrée : Le total des versements égaux est supérieur à la différence entre le montant de l'emprunt et le montant remboursé final.

Formulation de la condition d'entrée:

*PV*, *PMT* et *FV* ne sont pas égaux à zéro.

 $PV + FV > - n \times PMT$  quand  $FV > PV$ 

 $PV + FV < -n \times PMT$  quand  $FV < PV$ 

 **Exemple Calculer le taux d'intérêt nécessaire pour rembourser une somme de 2 500 \$ sur un prêt s'étalant sur deux ans (24 versements) par remboursements mensuels de 100 \$ et un remboursement final de 200 \$, quand la composition des intérêts est mensuelle**

Effectuez l'opération de touches suivante à partir de l'écran de saisie de données.

**[2]**  $\bf{\overline{X}}$  $\bf{\overline{1}}$  $\bf{\overline{2}}$  $\bf{\overline{E}}$  **(Entrez**  $n = 2 \times 12$ **.)**  $\odot$ **[2]**  $\boxed{5}$  $\boxed{0}$  $\boxed{0}$  $\boxed{\text{Exel}}$  $(PV = 2,500)$  $\boxed{(-)}$   $\boxed{1}$   $\boxed{0}$   $\boxed{0}$   $\boxed{ex}$   $(PMT = -100)$  $\boxed{(-)}$   $\boxed{2}$   $\boxed{0}$   $\boxed{0}$   $\boxed{ex}$   $(FV = -200)$ [1] [2] [EXE] (Versements mensuels) (Composition mensuelle)  $E2(I%)$ 

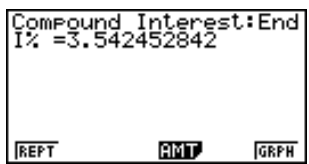

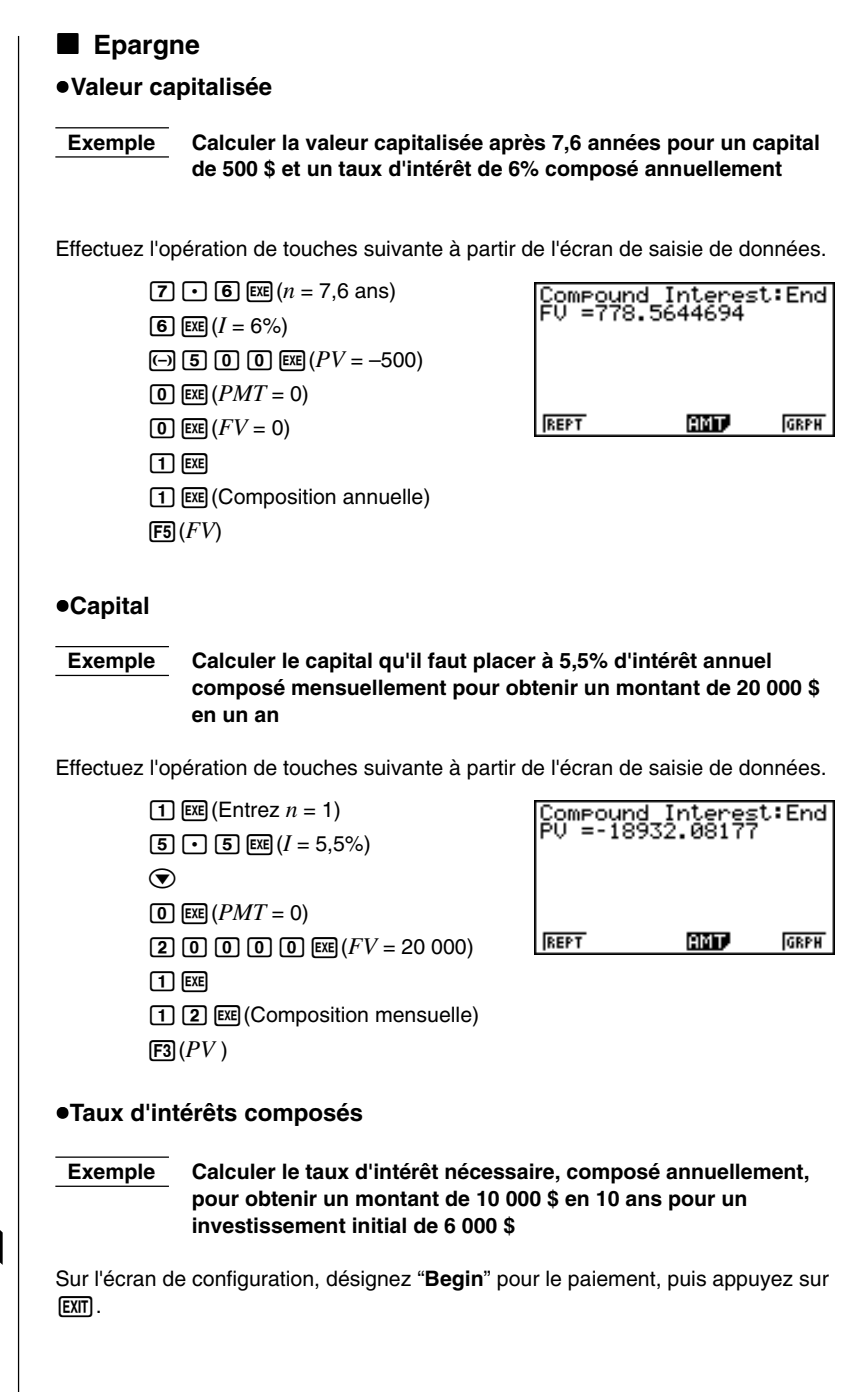

**P.7**

# **19 - 3 Calculs d'intérêts composés**

Effectuez l'opération de touches suivante à partir de l'écran de saisie de données.

 $\boxed{1}$   $\boxed{0}$   $\boxed{\text{ex}$  $\boxed{E}$  (Entrez  $n = 10$ )  $\odot$  $\overline{[G]}$   $\overline{[G]}$   $\overline{[G]}$   $\overline{[G]}$   $\overline{[E]}$   $(PV = -6000)$  $\boxed{0}$   $\boxed{\text{Exel}}$   $(PMT = 0)$  $\boxed{1}$   $\boxed{0}$   $\boxed{0}$   $\boxed{0}$   $\boxed{0}$   $\boxed{ex}$   $(FV = 10000)$  $\Box$  $\boxed{1}$   $\boxed{\text{Exel}}$  (Composition annuelle)

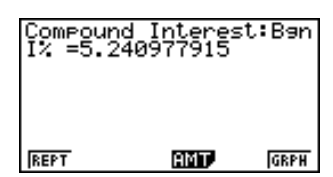

#### u**Période d'intérêts composés**

 $[Fe] (I%)$ 

 **Exemple Calculer le temps nécessaire pour accroître un investissement initial de 5 000 \$ et obtenir un montant de 10 000 \$ à un taux annuel de 4%, composé mensuellement**

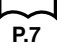

Sur l'écran de configuration, désignez "**End**" pour le paiement, puis appuyez sur EXITI.

Effectuez l'opération de touches suivante à partir de l'écran de saisie de données.

 $\odot$  $\boxed{4}$   $\boxed{\text{EXE}}$   $(I\% = 4)$ -faaaw(*PV* = –5 000)  $\boxed{0}$   $\boxed{\text{exp}}$   $(PMT = 0)$  $\boxed{1}$   $\boxed{0}$   $\boxed{0}$   $\boxed{0}$   $\boxed{0}$   $\boxed{ex}$   $(FV = 10000)$  $\boxed{1}$   $EXE$  $\boxed{1}$   $\boxed{2}$   $\boxed{\text{ex}}$  (Composition mensuelle)  $[FT](n)$ 

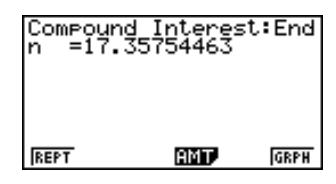

u**Plan d'épargne**

 **Exemple Calculer avec deux chiffres après la virgule le capital plus les intérêts pour des versements mensuels de 250 \$ pendant cinq ans à un taux d'intérêt annuel de 6%, composé mensuellement**

> **Calculer les montants avec un versement effectué, en début ou en fin de chaque mois.**

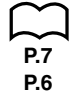

Sur l'écran de configuration, désignez "**End**" pour le paiement et "**Fix2**" pour l'affichage, puis appuyez sur [EXIT].

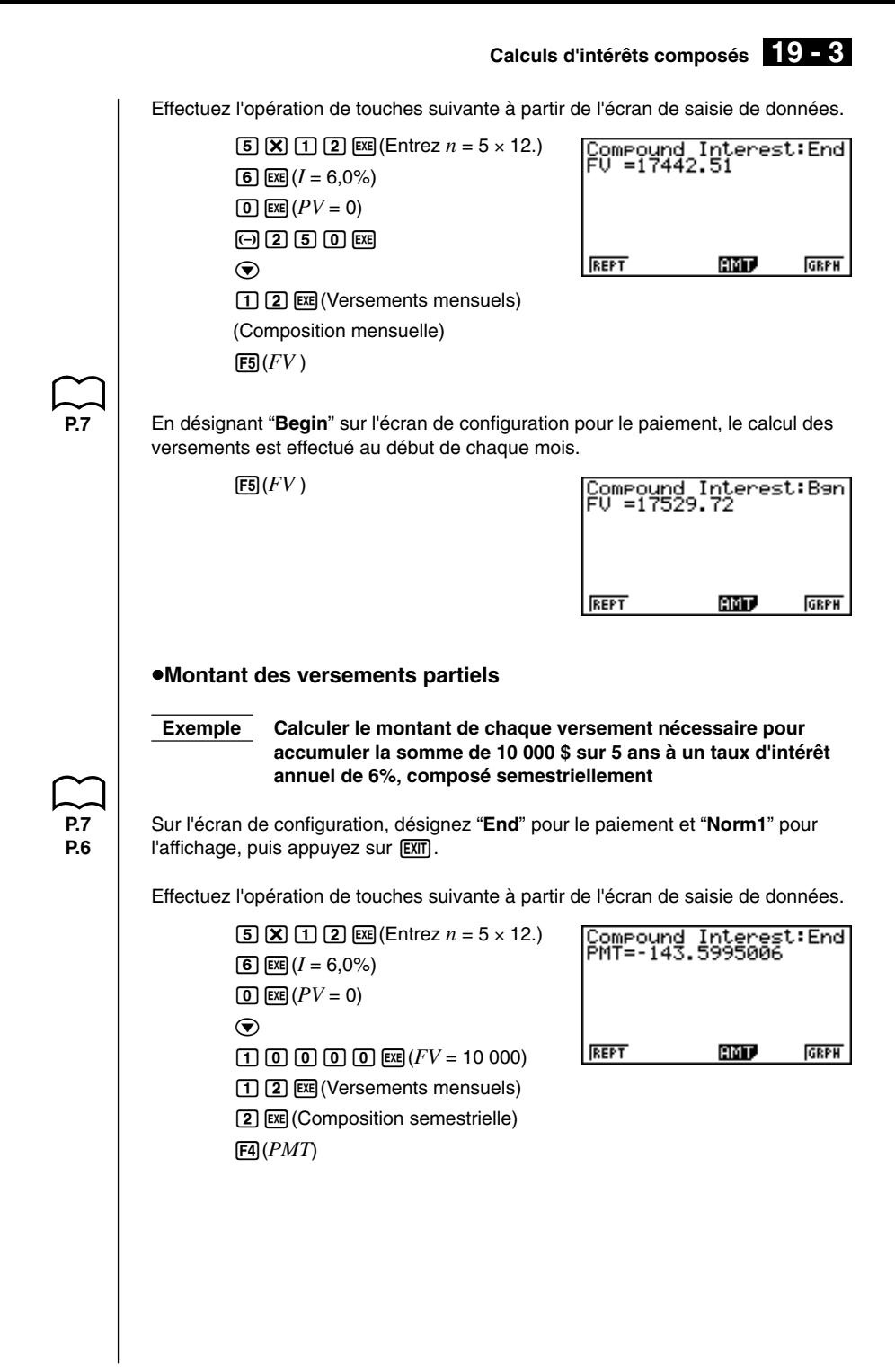

# **19 - 3 Calculs d'intérêts composés**

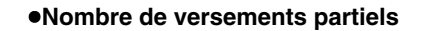

 **Exemple Calculer le nombre de versements mensuels de 84 \$ chacun nécessaire pour accumuler la somme de 6 000 \$ à un taux d'intérêt annuel de 6%, composé annuellement**

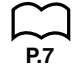

Sur l'écran de configuration, désignez "**End**" pour le paiement, puis appuyez sur EXITI.

Effectuez l'opération de touches suivante à partir de l'écran de saisie de données.

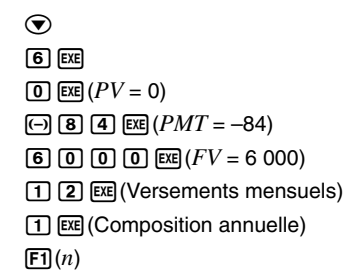

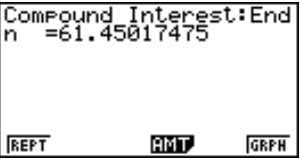

#### u**Taux d'intérêt**

 **Exemple Calculer le taux d'intérêt annuel nécessaire pour accumuler un montant de 10 000 \$ en 10 ans avec des versements mensuels de 60 \$ et une composition annuelle**

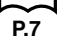

Sur l'écran de configuration, désignez "**End**" pour le paiement, puis appuyez sur EXITI.

Effectuez l'opération de touches suivante à partir de l'écran de saisie de données.

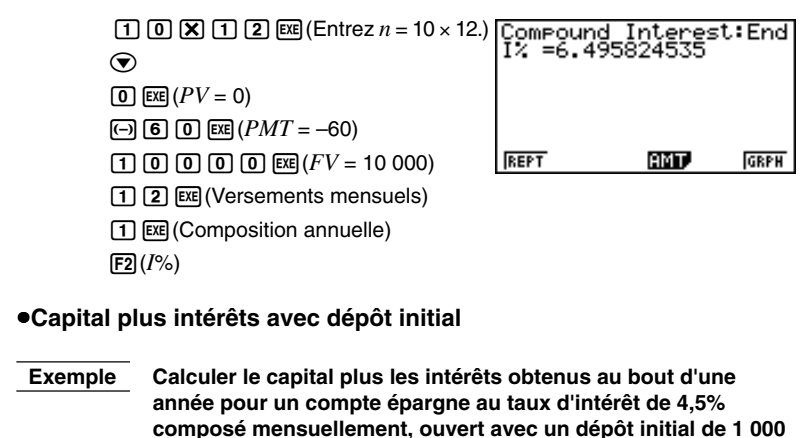

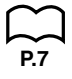

Sur l'écran de configuration, désignez "**End**" pour le paiement, puis appuyez sur EXITI.

**\$ suivi de versements mensuels de 500 \$**
### **Calculs d'intérêts composés 19 - 3**

Effectuez l'opération de touches suivante à partir de l'écran de saisie de données.

 $\fbox{f}$  $\fbox{f}$  $\fbox{g}$  $\fbox{f}$  $\fbox{f}$  $\fbox{f}$  $\fbox{g}$  $\fbox{f}$  $\fbox{g}$  $\gtr{f}$  $\fbox{f}$  $\fbox{f}$  $\fbox{f}$  $\fbox{g}$  $\fbox{f}$  $\fbox{f}$  $\fbox{g}$  $\fbox{f}$  $\fbox{f}$  $\fbox{f}$  $\fbox{g}$  $\fbox{f}$  $\fbox{f}$  $\fbox{g}$  $\fbox{f}$  $\fbox{f}$  $\fbox{f}$  $\fbox{$  $\boxed{4}$  $\boxed{ }$  $\boxed{5}$  $\boxed{ex}$  $\Box$  (1)  $\Box$  ( $\Box$ )  $\Box$  ( $\Box$ )  $\Box$  ( $PV = -1 000$ )  $\boxed{(-)}$   $\boxed{5}$   $\boxed{0}$   $\boxed{0}$   $\boxed{ex}$   $(PMT = -500)$  $\odot$ [1] [2] [EXE] (Versements mensuels) (Composition mensuelle)  $F5(FV)$ 

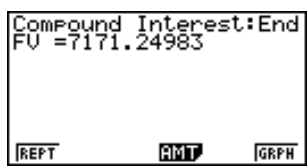

#### u**Capacité d'emprunt**

 **Exemple Calculer le montant pouvant être emprunté pour un emprunt de 15 ans à un taux d'intérêt annuel de 7,5%, composé mensuellement, s'il est possible de rembourser 450 \$ chaque mois**

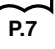

Sur l'écran de configuration, désignez "**End**" pour le paiement, puis appuyez sur  $[EXT]$ .

Effectuez l'opération de touches suivante à partir de l'écran de saisie de données.

 $\begin{array}{l} \boxed{\text{11}} \text{ } \boxed{\text{B}} \text{ } \boxed{\text{I1}} \text{ } \boxed{\text{22}} \text{ } \boxed{\text{Eq(7)}} \text{ } \boxed{\text{Entrez } n = 15 \times 12.} \\ - \text{I2} \text{ } \boxed{\text{C(7)}} \text{ } \boxed{\text{C(7)}} \text{ } \boxed{\text{C(7)}} \text{ } \boxed{\text{C(7)}} \text{ } \boxed{\text{C(7)}} \text{ } \boxed{\text{C(7)}} \text{ } \boxed{\text{C(7)}} \text{ } \boxed{\text{C(7)}} \text{ } \boxed{\text{C(7)}} \text{ } \boxed{\text$  $705$  $\odot$  $\left[ \right]$  $\left[ 4 \right]$  $\left[ 5 \right]$  $\left[ 0 \right]$  $\left[ \text{Ex} \right]$  $\left( PMT = -450 \right)$  $\boxed{0}$   $\boxed{\text{Exel}}$   $\left(\text{FV} = 0\right)$ [1] [2] [EXE] (Versements mensuels) (Composition mensuelle)  $[$ F3 $]$  $(PV)$ 

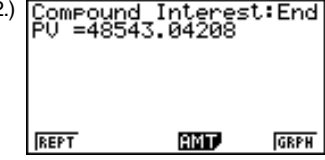

u**Versements sur emprunt**

 **Exemple Calculer le montant des mensualités pour un prêt immobilier de 300 000 \$ sur 25 ans à 6,2%, composé semestriellement**

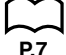

Sur l'écran de configuration, désignez "**End**" pour le paiement, puis appuyez sur  $[EXT]$  .

Effectuez l'opération de touches suivante à partir de l'écran de saisie de données.

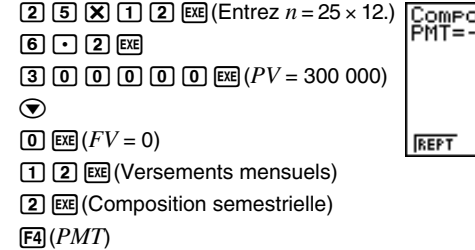

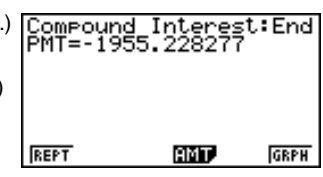

### **19 - 3 Calculs d'intérêts composés**

u**Nombre de versements**

 **Exemple Calculer le nombre d'années nécessaires pour rembourser un emprunt de 60 000 \$ à 5,5%, composé mensuellement, si les versements mensuels s'élèvent à 840 \$**

Sur l'écran de configuration, désignez "**End**" pour le paiement, puis appuyez sur EXITI.

Effectuez l'opération de touches suivante à partir de l'écran de saisie de données.

 $\odot$  $[5]$   $[7]$   $[5]$   $[5]$ **6 0 0 0 0 0**  $\overline{Q}$  $\overline{Q}$  $\overline{Q}$   $\overline{Q}$   $\left[ \begin{matrix} \hline \left(4 \right) \end{matrix} \right]$   $\left[ \begin{matrix} 4 \end{matrix} \right]$   $\left[ \begin{matrix} 0 \end{matrix} \right]$   $\left[ \begin{matrix} \hline \text{EXR} \end{matrix} \right]$   $\left[ \begin{matrix} PMT = -840 \end{matrix} \right]$  $\Omega$  [EXE]  $(FV = 0)$ [1] [2] [EXE] (Versements mensuels) (Composition mensuelle)  $[FT](n)$ 

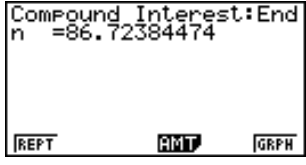

u**Taux d'intérêt réel**

 **Exemple Calculer avec deux chiffres après la virgule le taux d'intérêt réel composé mensuellement pour un prêt de 65 000 \$ s'étalant sur 25 ans, remboursé par mensualités s'élevant à 460 \$**

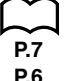

Sur l'écran de configuration, désignez "**End**" pour le paiement et "**Fix2**" pour l'affichage, puis appuyez sur [EXIT].

Effectuez l'opération de touches suivante à partir de l'écran de saisie de données.

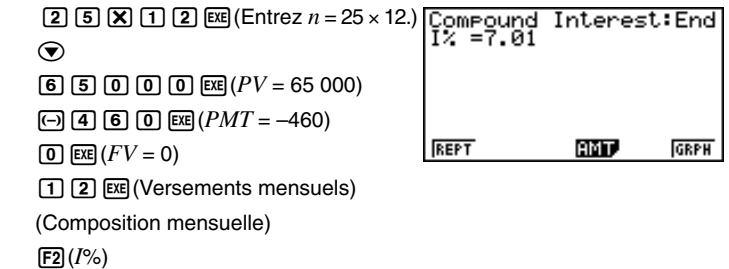

**P.7**

### **19-4 Evaluation d'un investissement**

Cette calculatrice utilise la méthode du "Cash-Flow en Escompte" (DCF) pour effectuer une évaluation d'investissement par la sommation de cash-flow pour une période donnée. Elle effectue les quatre types d'évaluations d'investissement suivants.

- Valeur actualisée nette (*NPV*)
- Valeur capitalisée nette (*NFV*)
- Taux de rendement interne (*IRR*)
- Période d'amortissement (*PBP*)

Le graphique de cash-flow suivant facilite la visualisation du mouvement des fonds.

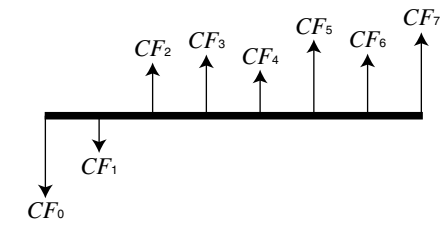

Dans ce diagramme, le montant de l'investissement initial est représenté par *CF*0. Le cash-flow un an plus tard est représenté par *CF*1, deux ans plus tard par *CF*2, etc.

L'évaluation de l'investissement est utilisé pour montrer clairement si un investissement réalise les bénéfices prévus à l'origine.

 $\bullet NPV$ 

$$
NPV = CF_0 + \frac{CF_1}{(1+i)} + \frac{CF_2}{(1+i)^2} + \frac{CF_3}{(1+i)^3} + \dots + \frac{CF_n}{(1+i)^n}
$$

*n*: entier naturel jusqu'à 254  $\qquad \left(i = \frac{I\%}{100}\right)$ 

 $\bullet$ *NFV* 

$$
NFV = NPV \times (1 + i)^n
$$

u*IRR*

$$
0 = CF_0 + \frac{CF_1}{(1+i)} + \frac{CF_2}{(1+i)^2} + \frac{CF_3}{(1+i)^3} + \dots + \frac{CF_n}{(1+i)^n}
$$

Dans cette formule, *NPV* = 0 et la valeur *IRR* est équivalente à *i* × 100. Pendant les calculs consécutifs effectués automatiquement par la calculatrice, de minuscules valeurs fractionnaires s'accumulent néammoins et le *NPV* n'atteint jamais exactement la valeur zéro. Plus *NPV* s'approche de zéro, plus *IRR* est précis.

### **19 - 4 Evaluation d'un investissement**

u*PBP*

 $PBP$  est la valeur de *n* lorsque  $NPV \ge 0$  (lorsque l'investissement peut être recouvré).

Appuyez sur F3 (CASH) à partir de l'écran initial 1 pour afficher l'écran de saisie suivant et évaluer l'investissement.

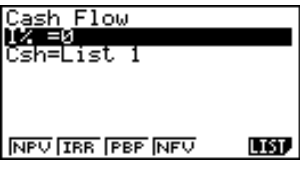

*I*% ................... taux d'intérêt

Csh ................. liste pour le cash-flow

•{**NPV**}**/**{**IRR**}**/**{**PBP**}**/**{**NFV**} ... {valeur actualisée nette}/{taux de rendement interne}/{période d'amortissement}/{valeur capitalisée nette}

•{**LIST**} ... {désigne une liste pour le cash-flow}

 **Exemple Pour l'investissement de 86 000 \$ dans l'achat de machines, une entreprise prévoit les recettes annuelles indiquées cidessous (toutes les recettes sont réalisées en fin de période fiscale). Quel sera le bénéfice net ou la perte de cet investissement si la durée de service de l'équipement est de six ans, la valeur de revente au bout de six ans de 14 000 \$ et le coût du capital de 11% ?**

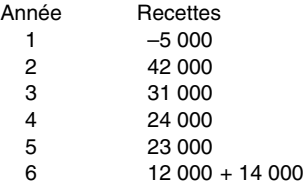

A partir du menu principal, sélectionnez le symbole **LIST** pour entrer dans le mode LIST et effectuez l'opération de touches suivante.

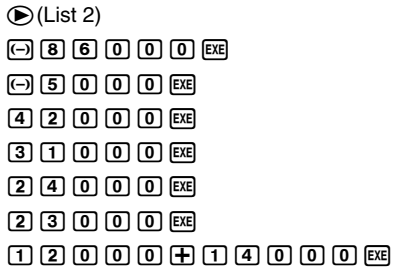

Revenez au menu principal en appuyant sur **MENU**. Sélectionnez le symbole TVM pour entrer dans le mode Financier, puis appuyez sur [F3] (CASH).

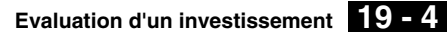

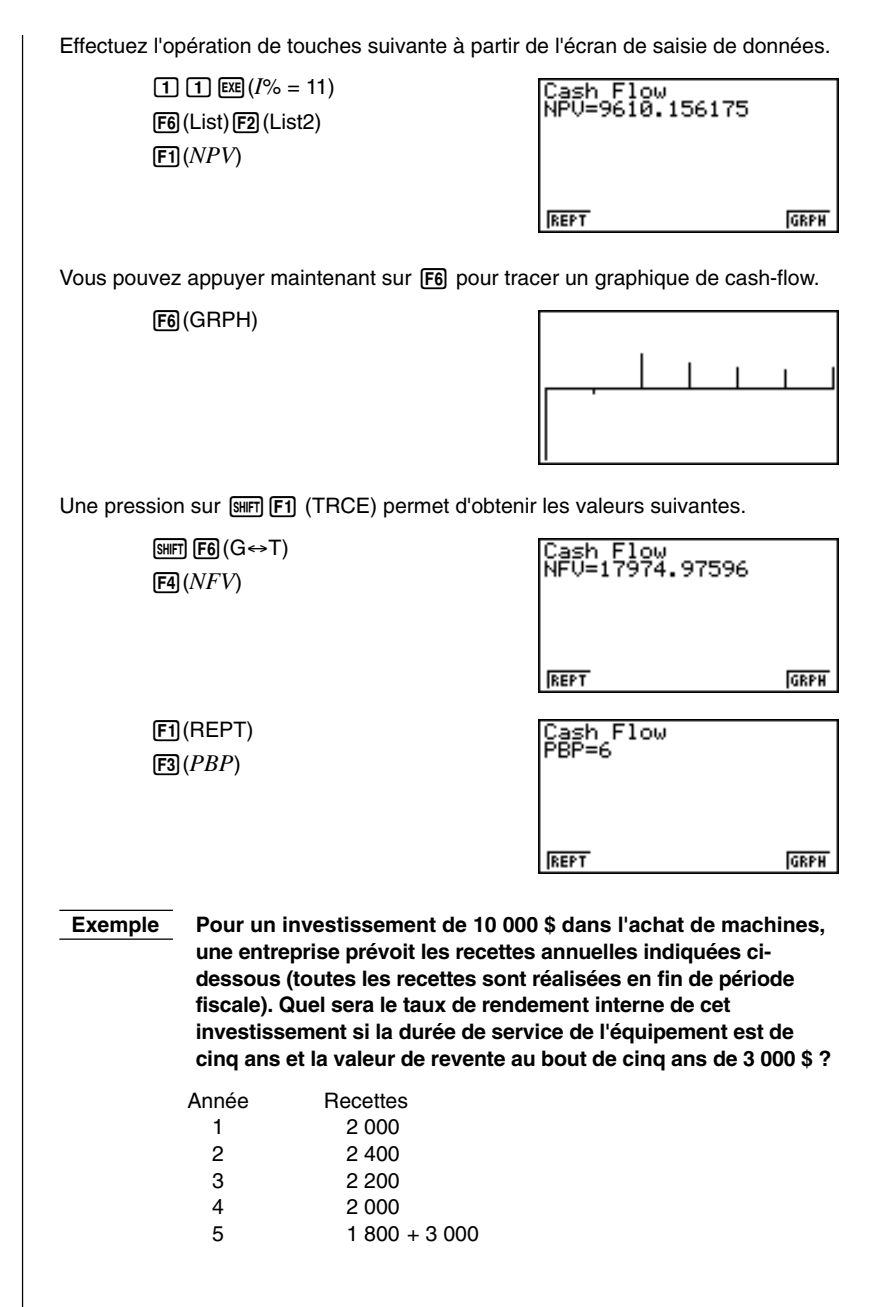

### **19 - 4 Evaluation d'un investissement**

A partir du menu principal, sélectionnez le symbole **LIST** pour entrer dans le mode LIST et effectuez l'opération de touches suivante.

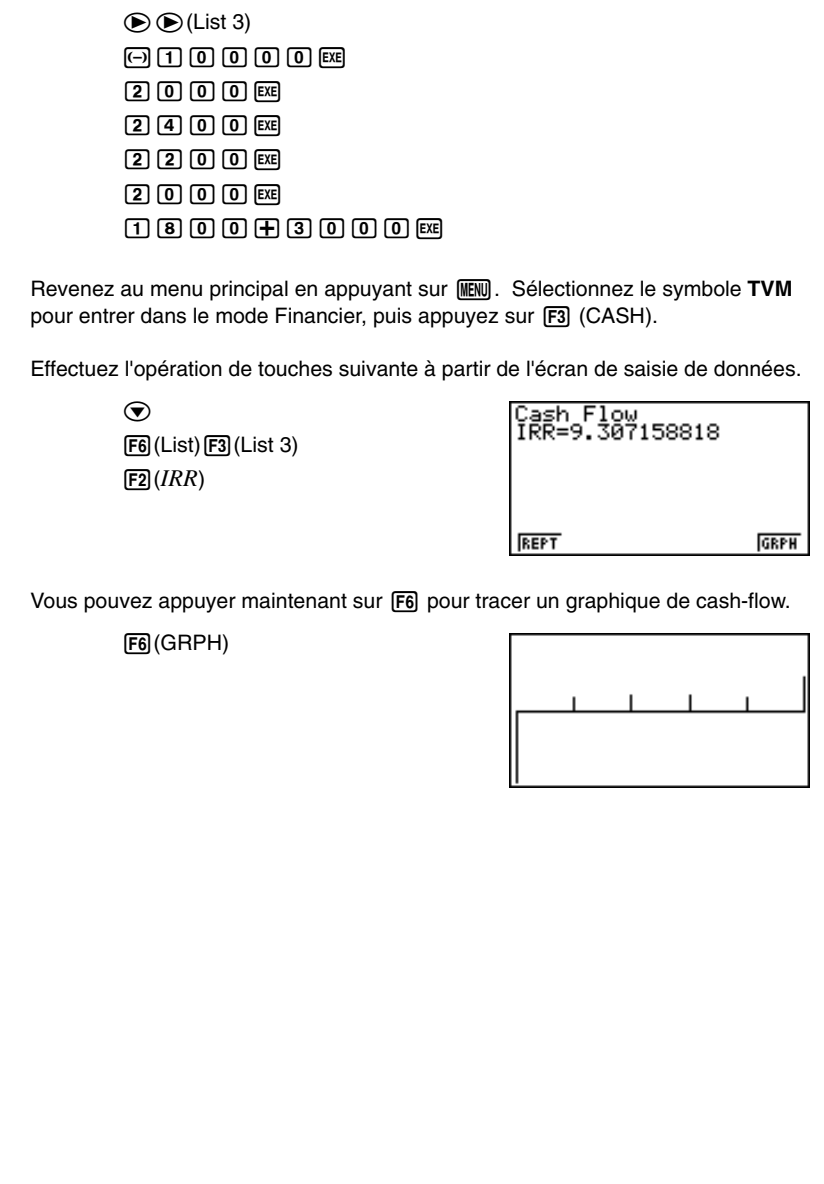

### **19-5 Amortissement d'un emprunt**

Cette calculatrice permet de calculer le montant du capital et le montant des intérêts d'un versement mensuel, le solde du capital et le montant total du capital et des intérêts remboursés jusqu'à un point quelconque.

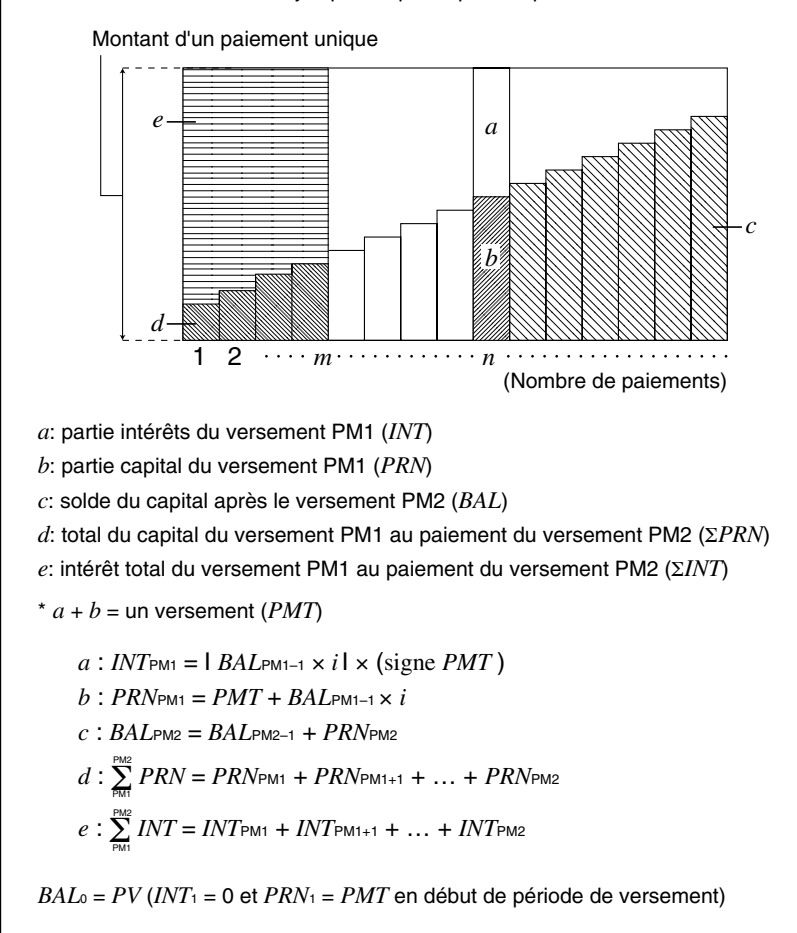

#### u**Conversion entre un taux d'intérêt nominal et le taux d'intérêt réel**

Le taux d'intérêt nominal (valeur *I*% entrée par l'utilisateur) est convertie en taux d'intérêt réel (*I*%') pour les emprunts où le nombre de versements à l'année est différent du nombre de périodes de calcul des intérêts composés.

$$
I\%' = \left\{ (1 + \frac{I\%}{100 \times [C/Y]})^{\frac{[C/Y]}{[P/Y]}-1} \right\} \times 100
$$

#### **19 - 5 Amortissement d'un emprunt**

Le calcul suivant est effectué après la conversion du taux d'intérêt nominal en taux d'intérêt réel, et le résultat est utilisé pour les calculs suivants.

*i = I%'*÷100

Appuyez sur F<sup>4</sup> (*AMT*) à partir de l'écran initial 1 pour afficher l'écran de saisie suivant pour l'amortissement.

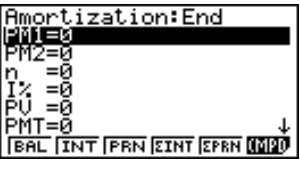

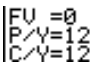

PM1 ................ premier versement des versements 1 à *n*

PM2 ................ second versement des versements 1 à *n*

*n* ..................... versements

*I*% ................... taux d'intérêt

*PV* .................. capital

*PMT* ............... paiement pour chaque versement

*FV* .................. solde après le dernier versement

*P*/*Y*.................. versements à l'année

*C*/*Y* ................. compositions à l'année

- {*BAL*} ... {solde du capital après versement PM2}
- {*INT*}**/**{*PRN*} ... partie du versement PM1 {intérêt}/{capital}
- {Σ*INT*}**/**{Σ*PRN*} ... {capital total}/{intérêt total} du versement PM1 au paiement du versement PM2

 **Exemple Calculer les mensualités dues pour un prêt immobilier hypothécaire de 140 000 \$ sur 15 ans au taux annuel de 6,5%, composé semestriellement**

> **Calculer aussi** *PRN* **et** *INT* **pour la seconde année (24ème versement),** *BAL* **pour le 49ème versement et** Σ*INT,* Σ*PRN* **pour les versements 24 à 49**

Affichez le menu TVM et appuyez sur  $F2$ (CMPD).

**P.7**

Sur l'écran de configuration, désignez "**End**" pour le paiement, puis appuyez sur EXIT).

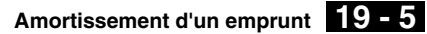

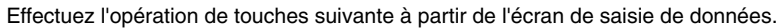

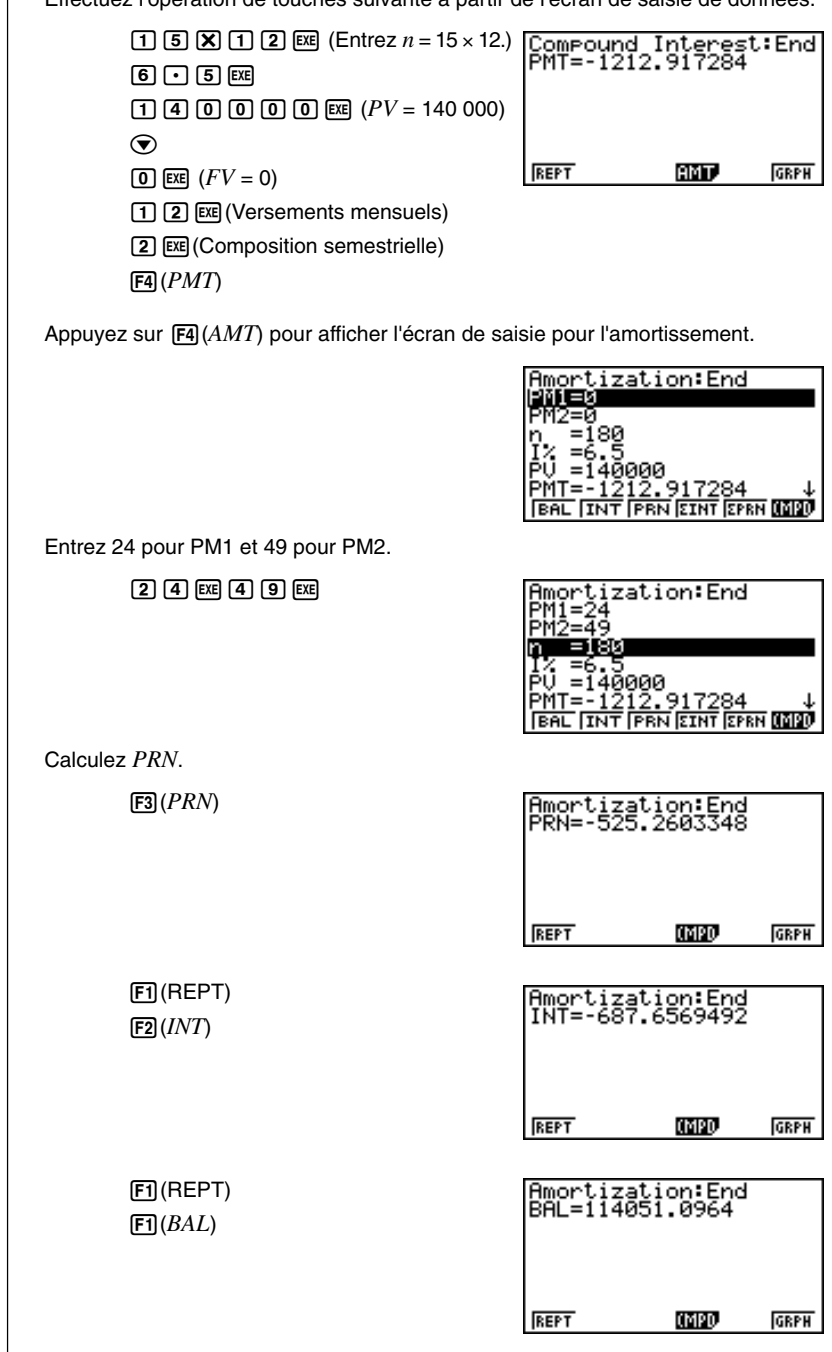

### **19 - 5 Amortissement d'un emprunt**

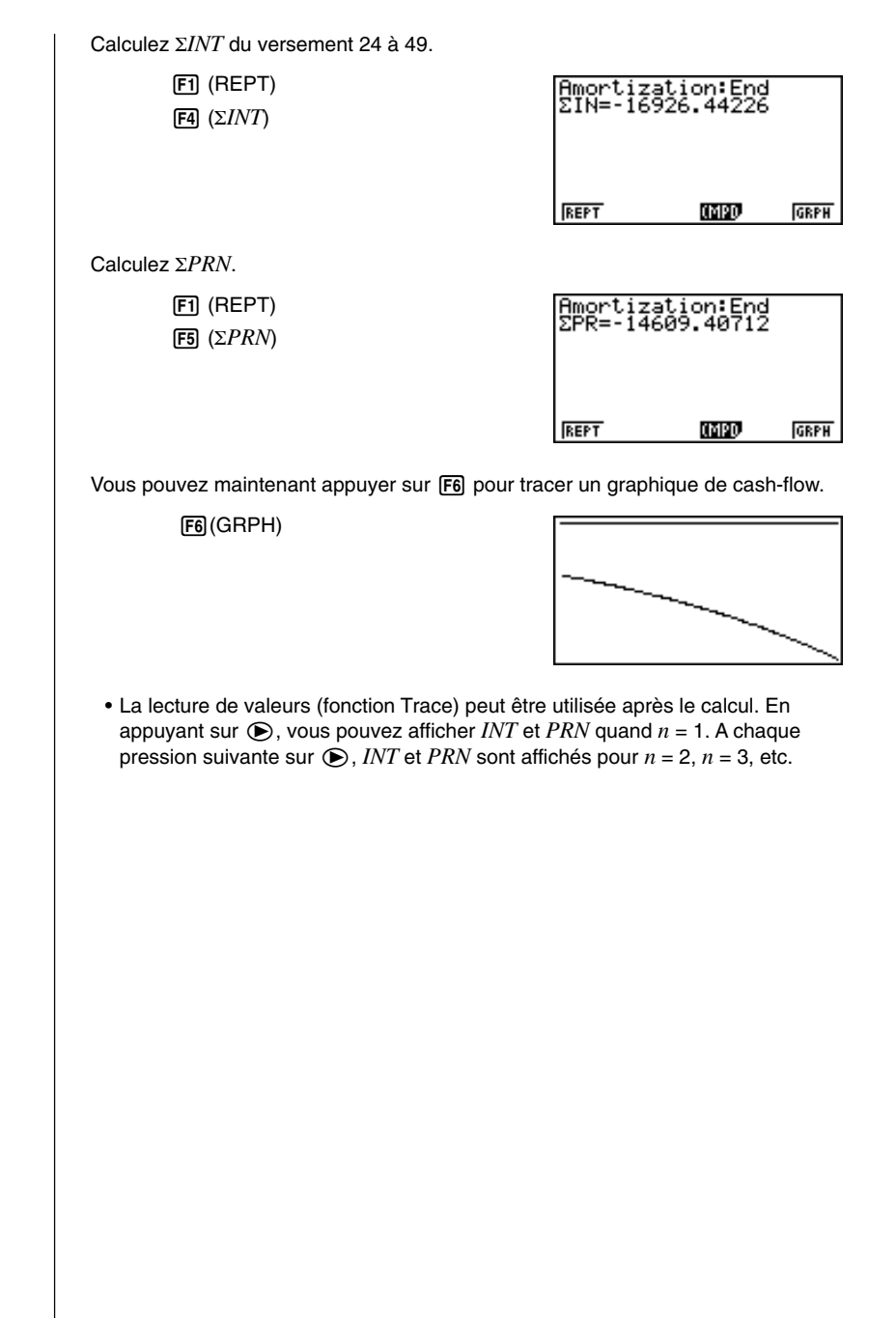

# **19-6 Conversion entre taux effectif global et taux d'intérêt réel**

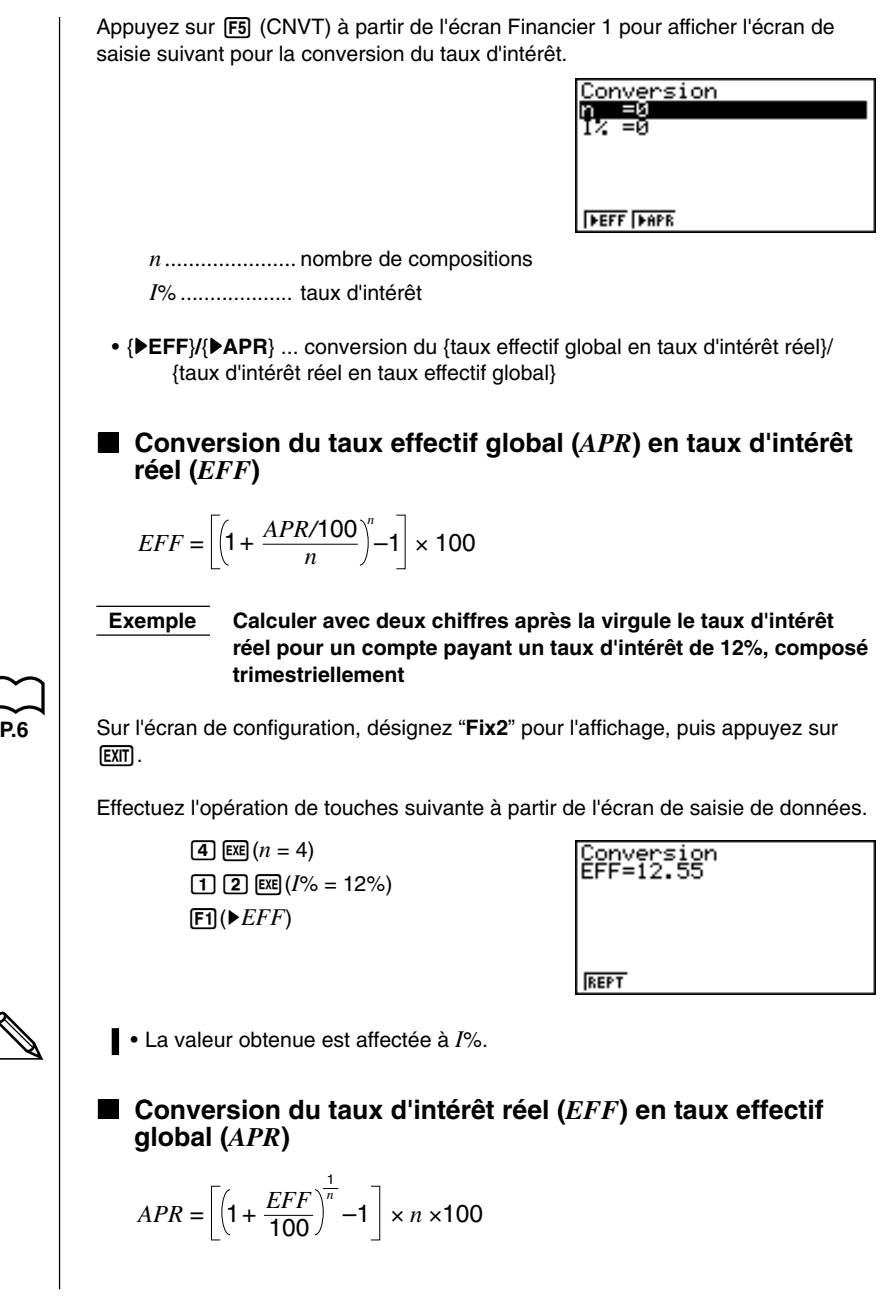

### **19 - 6 Conversion entre taux effectif global et taux d'intérêt réel**

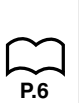

 **Exemple Calculer le taux effectif global pour un compte payant un taux d'intérêt réel de 12,55%, composé trimestriellement**

Sur l'écran de configuration, désignez "**Norm1**" pour l'affichage, puis appuyez sur EXITI.

Effectuez l'opération de touches suivante à partir de l'écran de saisie de données.

 $\boxed{4}$  (EXE)  $(n = 4)$  $\boxed{1}$  $\boxed{2}$  $\boxed{0}$  $\boxed{5}$  $\boxed{5}$  $\boxed{ex}$  $(1\% = 12,55\%)$  $F2$  ( $\rightharpoonup$  APR)

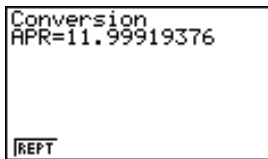

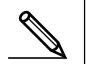

• La valeur obtenue est affectée à *I*%.

# **19-7 Calculs de coût, prix de vente, marge bénéficiaire**

Le coût, le prix de vente ou la marge bénéficiaire peuvent être calculés en introduisant les deux autres valeurs.

$$
CST = SEL \left(1 - \frac{MAR}{100}\right)
$$

$$
SEL = \frac{CST}{1 - \frac{MAR}{100}}
$$

$$
MAR(\%) = \left(1 - \frac{CST}{SEL}\right) \times 100
$$

Appuyez sur **F1** (COST) à partir de l'écran initial 2 pour afficher l'écran de saisie suivant.

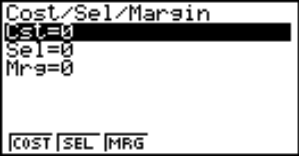

Cst .................. coût Sel .................. prix de vente Mrg ................. marge bénéficiaire

• {**COST**}**/**{**SEL**}**/**{**MRG**} ... calcul de {coût}/{prix de vente}/{marge bénéficiaire}

### k **Coût**

 **Exemple Calculer le coût pour un prix de vente de 2 000 \$ et une marge bénéficiaire de 15%**

Effectuez l'opération de touches suivante à partir de l'écran de saisie de données.

 $\odot$  $[2]$   $[0]$   $[0]$   $[0]$   $[xx]$   $(Sel = 2000)$  $\boxed{1}$   $\boxed{5}$   $\boxed{\text{ex}}$  (Mrg = 15)  $H(COST)$ 

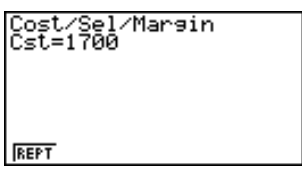

### **19 - 7 Calculs de coût, prix de vente, marge bénéficiaire**

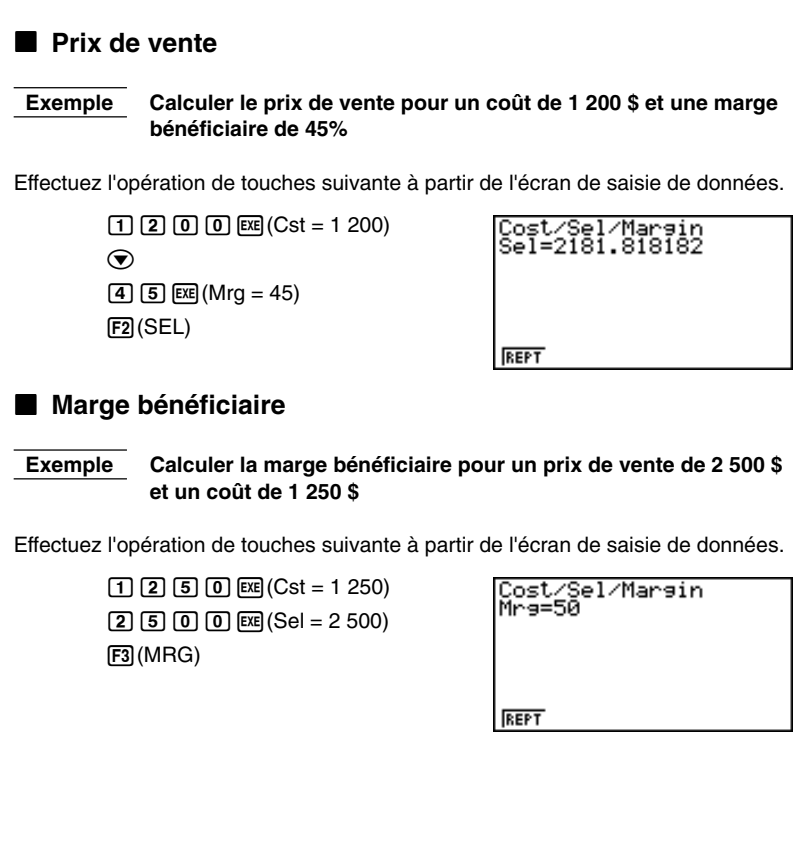

# **19-8 Calculs de jours et dates**

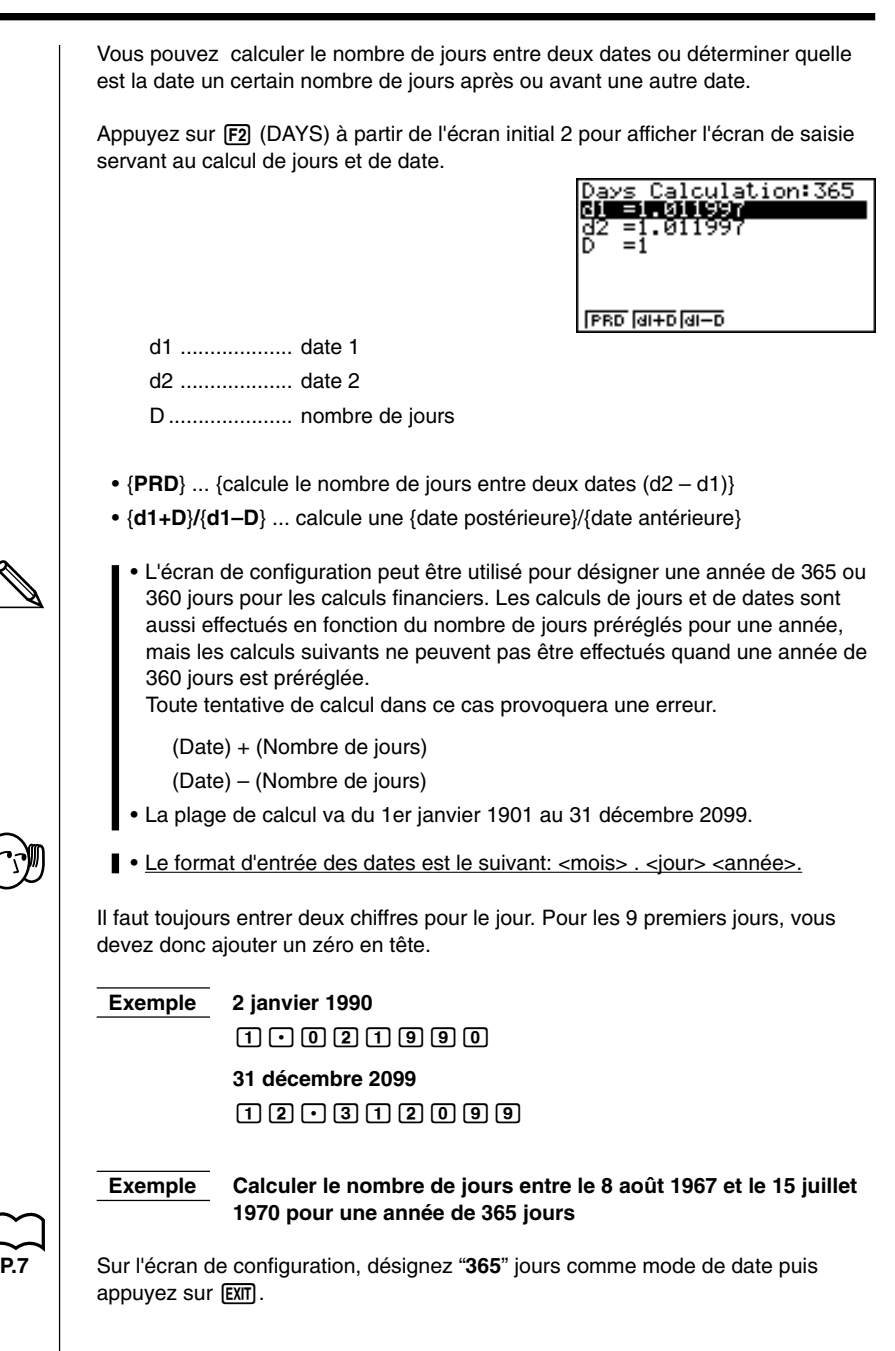

# **19 - 8 Calculs de jours et dates**

Effectuez l'opération de touches suivante à partir de l'écran de saisie de données.

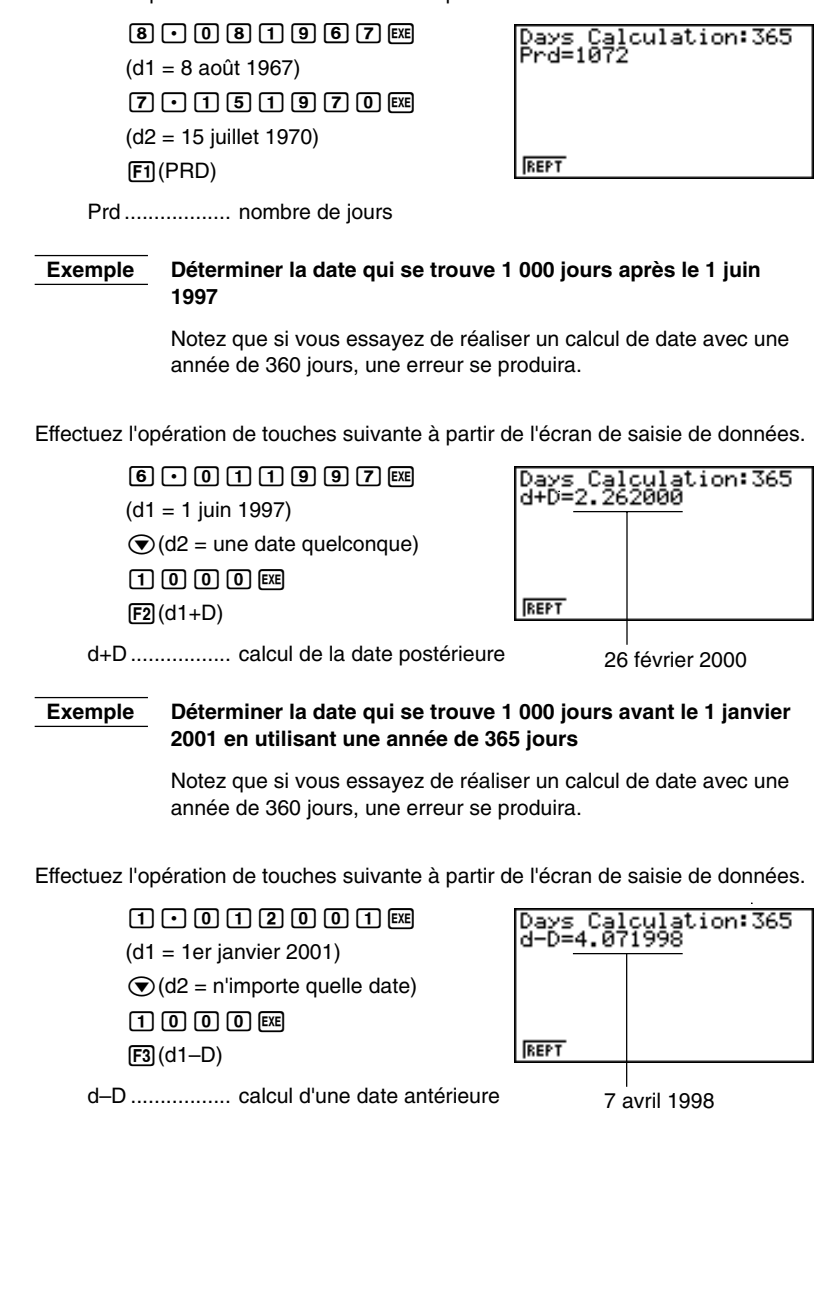

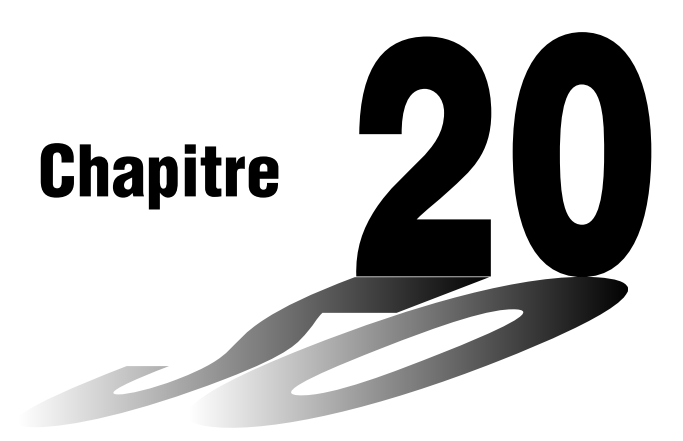

# **Programmation**

- **20-1 Avant la programmation**
- **20-2 Exemples de programmation**
- **20-3 Mise au point d'un programme**
- **20-4 Calcul du nombre d'octets utilisés par un programme**
- **20-5 Accès secret**
- **20-6 Recherche d'un fichier**
- **20-7 Recherche de données à l'intérieur d'un programme**
- **20-8 Édition d'un nom de fichier et d'un programme**
- **20-9 Effacement d'un programme**
- **20-10 Commandes de programmation pratiques**
- **20-11 Guide des commandes**
- **20-12 Affichage de texte**
- **20-13 Utilisation des fonctions de la calculatrice dans un programme**

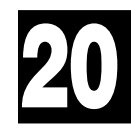

# **20-1 Avant la programmation**

La programmation permet d'effectuer rapidement des calculs complexes et répétitifs. Les commandes et les calculs sont exécutés dans l'ordre qui est utilisé lors des calculs manuels à instructions multiples. Les programmes peuvent être stockés sous des noms de fichiers faciles à rappeler et modifier.

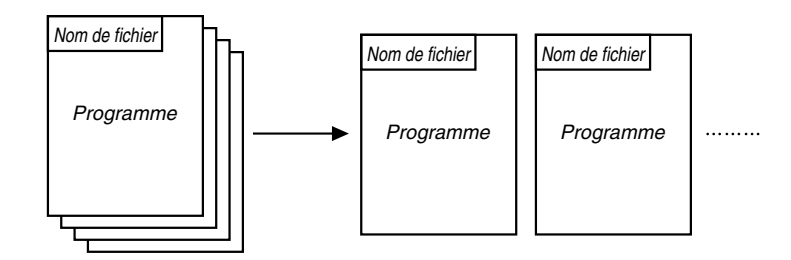

Sélectionnez le symbole **PRGM** sur le menu principal et entrez dans le mode PRGM. Une liste de programmes apparaît alors à l'écran.

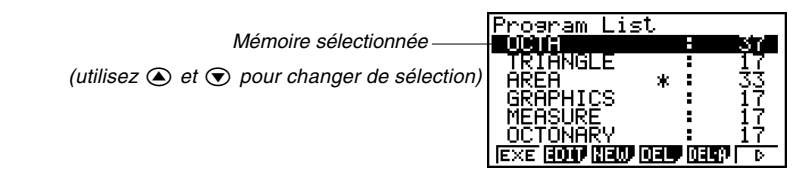

- -

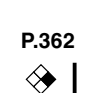

**couleur**

- {**EXE**}**/**{**EDIT**} ... {exécution}/{édition} d'un programme
- {**NEW**} ... {nouveau programme}
- **P.368** {DEL}**/**{DEL·A} ... effacement {d'un programme particulier}/{de tous les programmes}
- **P.362** {**SRC**}**/**{**REN**} ... {recherche}/{changement} d'un nom de fichier
	- {**LOAD**} ... {charge un programme de la bibliothèque de programmes} \*Voir le manuel **indépendant** Banque de données pour les détails.
	- Si aucun programme n'est stocké dans la mémoire lorsque vous entrez dans le mode PRGM, le message "**No Programs**" apparaît à l'écran et seul le paramètre NEW (F3) est indiqué sur le menu de fonctions.

Les valeurs à la droite de la liste de programmes indiquent le nombre d'octets utilisés par chaque programme.

#### **Exemple 1 Calculer l'aire et le volume de trois octaèdres réguliers ayant les dimensions indiquées sur le tableau suivant**

Stocker la formule de calcul sous le nom de fichier OCTA.

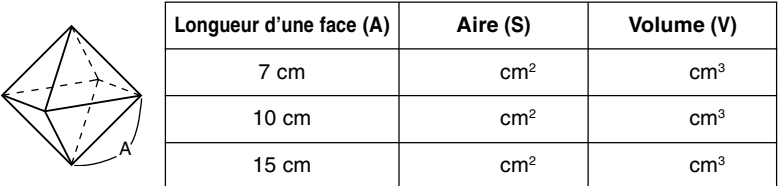

Les formules utilisées pour le calcul de l'aire S et du volume V d'un octaèdre régulier dont la longueur d'une face est connue sont les suivantes.

$$
S = 2\sqrt{3}A^2
$$
,  $V = \frac{\sqrt{2}}{3}A^3$ 

Avant d'entrer une nouvelle formule, enregistrez d'abord le nom de fichier, puis entrez le programme proprement dit.

#### u**Pour enregistrer un nom de fichier**

#### **Exemple Enregistrer le nom de fichier OCTA**

- Le nom de fichier peut contenir au plus huit caractères.
- 1. Affichez la liste des programmes et appuyez sur  $\overline{F3}$  (NEW) pour afficher le menu qui contient les paramètres suivants.
	- {**RUN**}**/**{**BASE**} ...entrée d'un programme {pour un calcul ordinaire}/{dans une base numérique donnée}
- **P.360**  $\left| \cdots \right|$   $\left| \cdots \right|$  {enregistrement du code d'accès}
	- {**SYBL**} ... {menu de symboles}
	- 2. Entrez le nom du fichier.

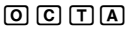

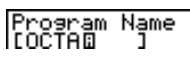

- Le curseur change de forme pour indiquer que vous pouvez entrer des caractères alphabétiques.
- Vous pouvez utiliser les caractères suivants pour enregistrer un nom: A à Z, r, θ, espace, [, ], {, }, ', ", ~, 0 à 9, ., +, -, ×, +
- Notez cependant que  $\overline{x}$  et  $\overline{y}$  ne peuvent pas être utilisés pour le nom d'un programme contenant des calculs binaires, octaux, décimaux ou hexadécimaux.

#### **20 - 2 Exemples de programmation**

- Utilisez Fil (RUN) pour entrer un programme de calcul ordinaire (à exécuter dans le mode COMP). Avec les calculs qui impliquent un système numérique particulier, utilisez F2 (BASE). Les programmes qui sont entrés après une pression sur  $F2$  (BASE) sont indiqués par  $B$  à la droite du nom de fichier.
- Appuyez sur  $F_0$  (SYBL) pour afficher un menu des symboles ( $\cdot$ ,  $\cdot$ ,  $\sim$ ) qui peuvent être entrés.
- Vous pouvez effacer un caractère lors de l'enregistrement du nom de fichier en amenant le curseur sur le caractère que vous voulez supprimer et en appuyant sur  $\overline{DE1}$ .
- 3. Appuyez sur EXE pour enregistrer le nom de fichier et afficher l'écran de programmation.<br>Nom de fichier

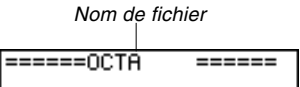

- L'enregistrement d'un nom de fichier utilise 17 octets de mémoire.
- L'écran d'enregistrement de nom de fichier reste affiché si vous appuyez sur EXEL sans entrer de nom de fichier.
- Pour quitter un écran d'enregistrement de nom de fichier et revenir à la liste de programmes sans enregistrer de nom de fichier, appuyez sur **EXIT**.
- Quand vous enregistrez le nom d'un programme qui contient des calculs binaires, octaux, décimaux ou hexadécimaux, l'indicateur B est ajouté à la droite du nom de fichier.

#### u**Pour introduire un programme**

Le menu de fonctions de l'écran qui est utilisé pour la programmation contient les paramètres suivants.

- **P.365** {**TOP**}**/**{**BTM**} ... {début}/{fin} du programme
- **P.364** {**SRC**} ... {recherche}
	- {**MENU**} ... {menu de modes}
	- {**SYBL**} ... {menu de symboles}

#### u**Pour changer de mode dans un programme**

• Appuyez sur F4 (MENU) quand l'écran de programmation apparaît pour afficher un menu de changement de mode. Vous pouvez utiliser ce menu pour changer de mode en cours de programmation.

#### • {**STAT**}**/**{**MAT**}**/**{**LIST**}**/**{**GRPH**}**/**{**DYNA**}**/**{**TABL**}**/**{**RECR**}

Pour les détails sur chaque mode, voir "Pour sélectionner un symbole" , ainsi que les différentes sections de ce manuel, qui décrivent les possibilités offertes par chaque mode.

- Le menu suivant apparaît quand vous appuyez sur [F4] (MENU) pendant l'introduction d'un programme qui exige une base numérique particulière.
- {**d ~ o**}**/**{**LOG**}

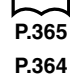

**P.3**

**Exemples de programmation 20 - 2**

- Appuyez sur  $F_0$  (SYBL) pour afficher un menu des symboles ( $','', \sim, *, ', \#$ ) qui peuvent être entrés dans un programme.
- Appuyez sur SHIFT I SETUP pour afficher un menu des commandes qui peuvent être utilisées pour changer les réglages de l'écran de configuration en cours de programmation.
- {**ANGL**}**/**{**COOR**}**/**{**GRID**}**/**{**AXES**}**/**{**LABL**}**/**{**DISP**}**/**{**P/L** }**/**{**DRAW**}**/**{**DERV**}**/** {**BACK**}**/**{**FUNC**}**/**{**SIML**}**/**{**S-WIN**}**/**{**LIST**}**/**{**LOCS** }**/**{**T-VAR**}**/**{Σ**DSP**}**/**{**RESID**}

Pour les détails sur chacune de ces commandes, voir "Menus de touches de fonction sur l'écran de configuration".

Le menu de touches de fonctions suivant apparaît si vous appuyez sur [SHIFT] [SETUP] lors de l'entrée d'un programme contenant des calculs binaires, octaux, décimaux ou hexadécimaux.

#### • {**Dec**}**/**{**Hex**}**/**{**Bin**}**/**{**Oct**}

Le contenu proprement dit d'un programme est identique aux calculs manuels. Voici comment l'aire et le volume d'un octaèdre régulier sont calculés lors d'une opération manuelle.

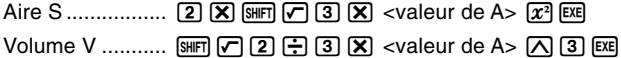

Vous pouvez aussi effectuer ce calcul en affectant la longueur d'une face à la variable A.

Longueur d'une face A

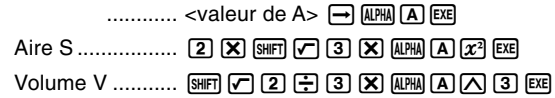

Si vous entrez simplement le calcul manuel ci-dessus, la calculatrice l'exécutera sans s'arrêter du début à la fin. Les commandes suivantes permettent d'interrompre le calcul pour entrer des valeurs et afficher les résultats intermédiaires.

- **?:** Cette commande interrompt l'exécution d'un programme et affiche un point d'interrogation pour indiquer l'entrée d'une valeur devant être affectée à une variable. La syntaxe de cette commande est la suivante: ? → <nom de la variable>.
- ^**:**Cette commande interrompt l'exécution d'un programme et affiche le résultat du dernier calcul obtenu ou un texte. Elle correspond à une pression sur [EEE] dans un calcul manuel.

**P.369**

• Pour tous les détails sur l'utilisation de ces commandes, voir "Commandes de programmation pratiques".

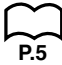

Les exemples suivants indiquent comment utiliser concrètement les commandes ? et  $\blacktriangle$ .  $\boxed{\text{SHET}}$   $\boxed{\text{PIGM}}$   $\boxed{\text{F4}}$   $(?)$   $\boxed{\rightarrow}$   $\boxed{\text{AIPM}}$   $\boxed{\text{A}}$   $\boxed{\text{F6}}$   $(>)$   $\boxed{\text{F5}}$   $(:)$  $[2]$   $[X]$   $[3]$   $[C]$   $[3]$   $[X]$   $[4]$  $[4]$  $[x^2]$  $[FB](\triangleright) [FB](\blacktriangle)$ !9c/d\*aAMd ======0CTA <u>======</u> 3×A:, →A: 2xĴ [SHIFT] QUIT] OU [EXIT] [EXIT] Program List mare

#### u**Pour mettre un programme en route**

- 1. Quand la liste de programmes est à l'écran, utilisez  $\bigcirc$  et  $\bigcirc$  pour mettre le nom du programme que vous voulez exécuter en surbrillance.
- 2. Appuyez sur **F1** (EXE) ou **EE** pour exécuter le programme.

Essayons de mettre en route le programme que nous avons entré précédemment.

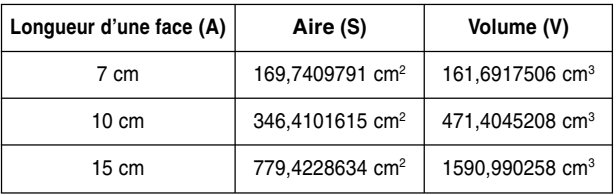

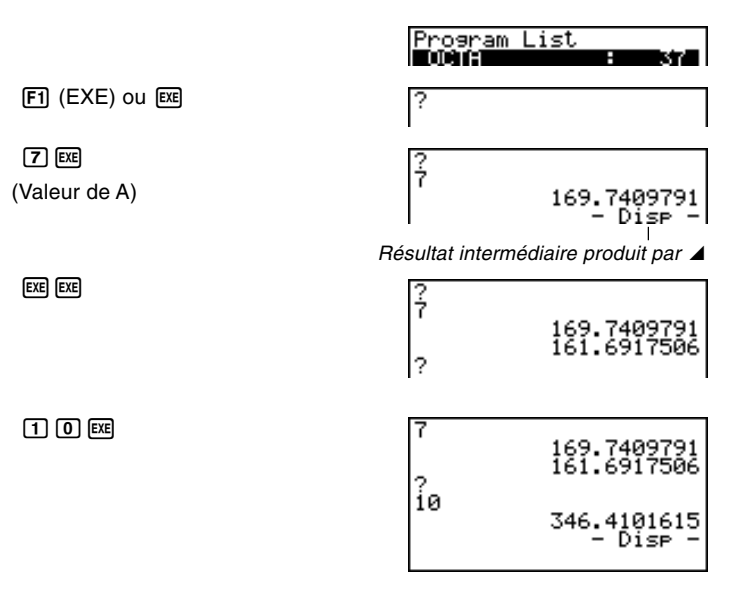

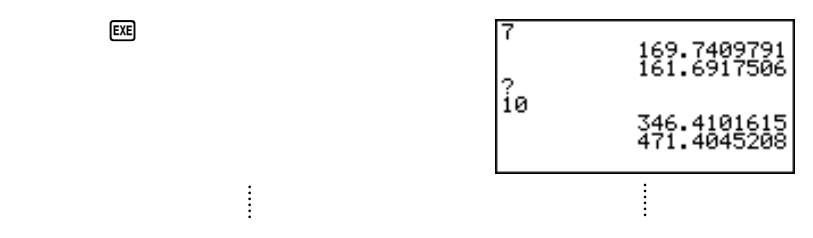

• Si vous appuyez sur [ e quand le résultat final d'un programme est affiché, tout le programme sera de nouveau exécuté.

#### • Vous pouvez aussi exécuter un programme dans le **mode RUN** en entrant: Prog "<nom de fichier>" [EE].

• Une erreur se produit si le programme désigné par Prog "<nom de fichier>" ne peut pas être trouvé.

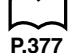

# **20-3 Mise au point d'un programme**

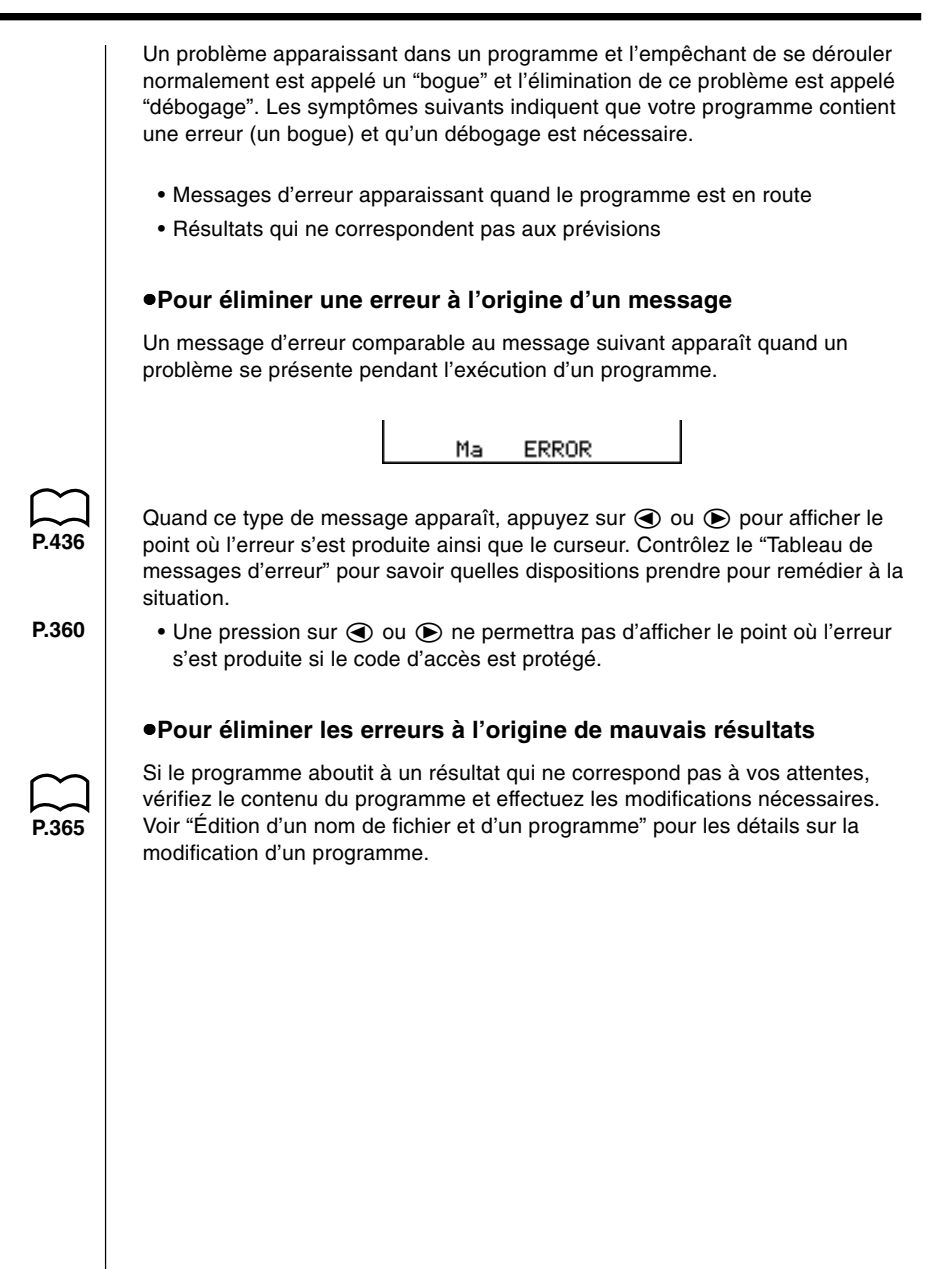

# **20-4 Calcul du nombre d'octets utilisés par un programme**

Il y a deux types de commandes: les commandes qui utilisent 1 octet\* et celles qui utilisent 2 octets\* de mémoire.

- \* Un octet est une unité de mémoire pouvant être utilisée pour le stockage de données.
	- Exemple de commandes à 1 octet: sin, cos, tan, log, (, ), A, B, C, 1, 2, etc.
	- Exemple de commandes à 2 octets: Lbl 1, Goto 2, etc.

Quand le curseur est visible sur un programme, chaque pression sur  $\bigcirc$  ou  $\bigcirc$ le fait avancer d'un octet.

• Vous pouvez vérifier le volume de mémoire utilisé et le volume restant, quand vous le souhaitez, en sélectionnant le symbole **MEM** sur le menu principal, puis en entrant dans le mode MEM.

**P.24** Voir "Statut de la mémoire (MEM)" pour les détails.

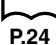

### **20-5 Accès secret**

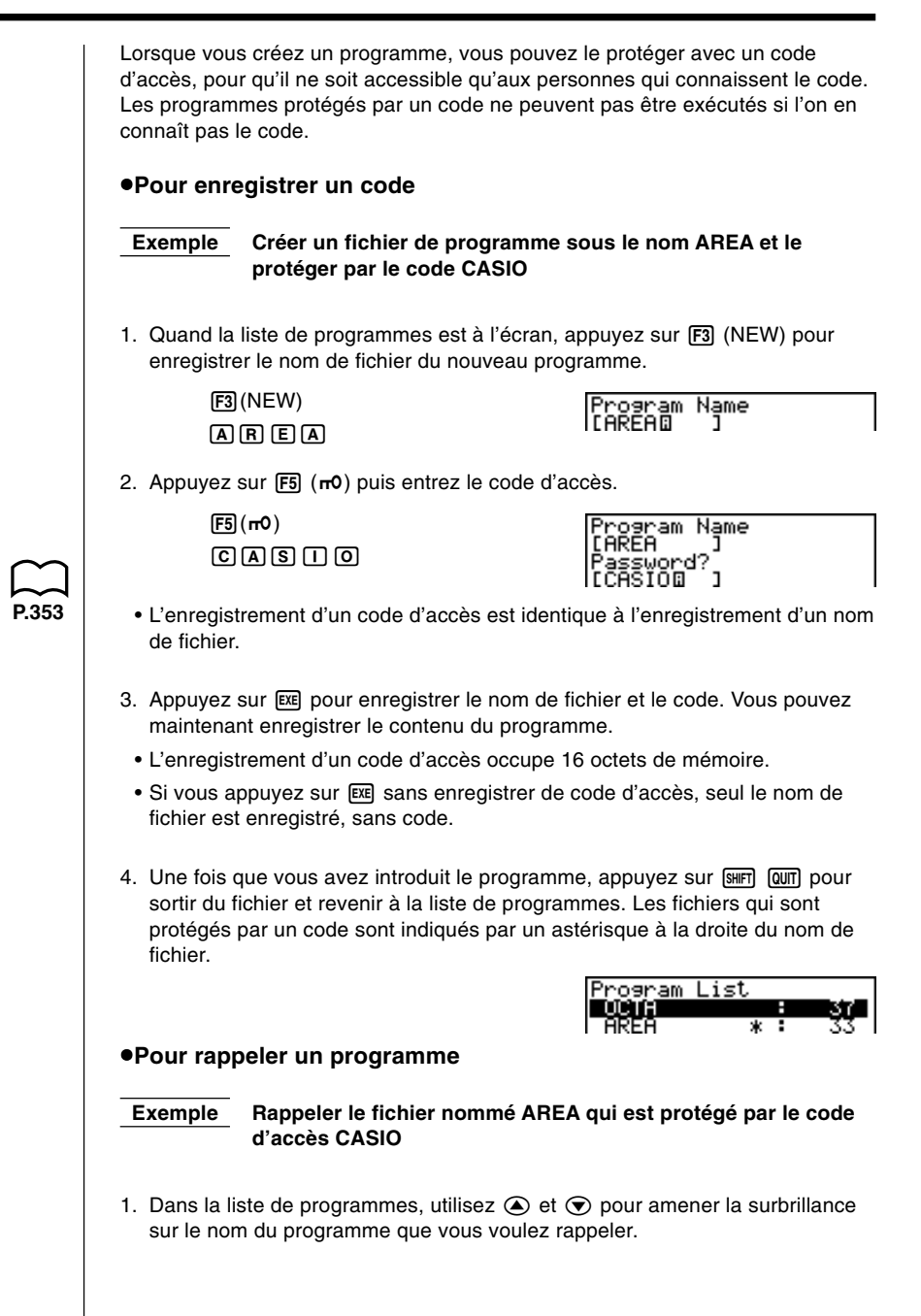

2. Appuyez sur [22] (EDIT).

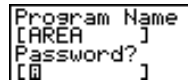

- 3. Entrez le code d'accès et appuyez sur [ E pour rappeler le programme.
	- Le message "**Mismatch**" apparaît si vous tapez un mauvais code.

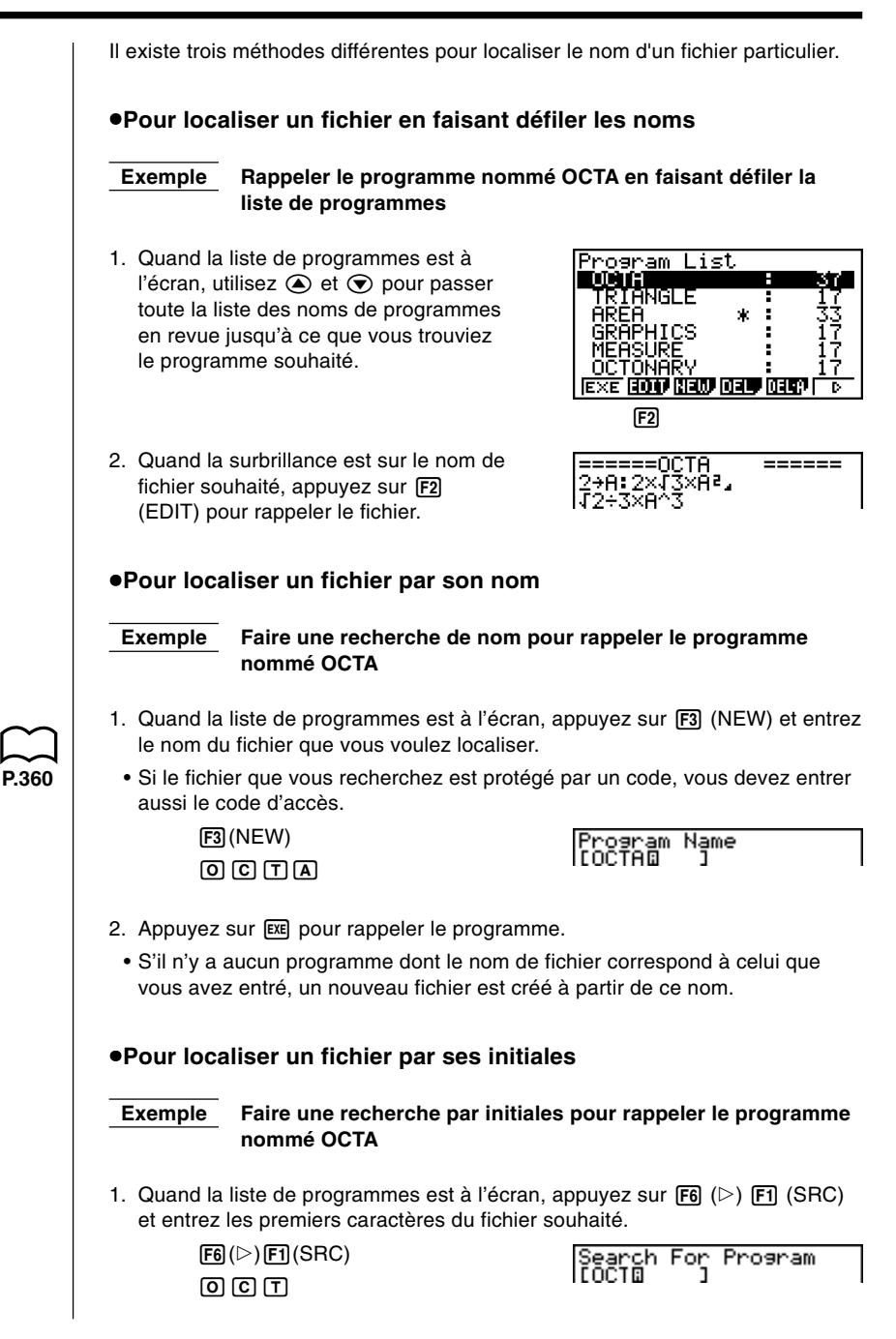

2. Appuyez sur [EXE] pour commencer la recherche des noms de fichiers.

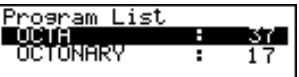

- Tous les fichiers dont le nom commence par ces caractères sont rappelés.
- Si aucun programme ne commence par les caractères que vous avez entrés, le message "Not Found" apparaît à l'écran. Dans ce cas, appuyez sur **EXIT** pour annuler le message d'erreur.
- 3. Utilisez  $\textcircled{\texttt{}}$  et  $\textcircled{\texttt{}}$  pour mettre en surbrillance le nom du programme que vous voulez rappeler, puis appuyez sur <sup>[F2]</sup> (EDIT) pour le rappeler.

# **20-7 Recherche de données à l'intérieur d'un programme**

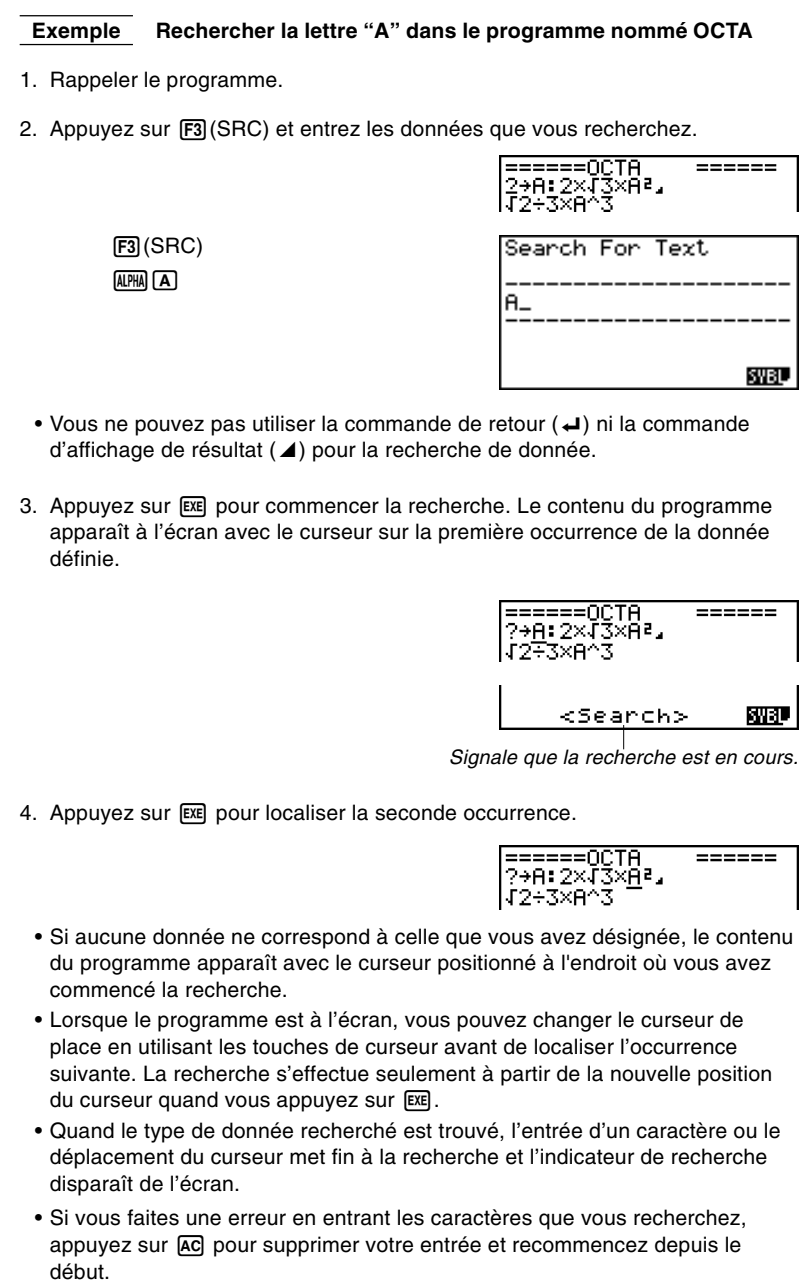

# **20-8 Édition d'un nom de fichier et d'un programme**

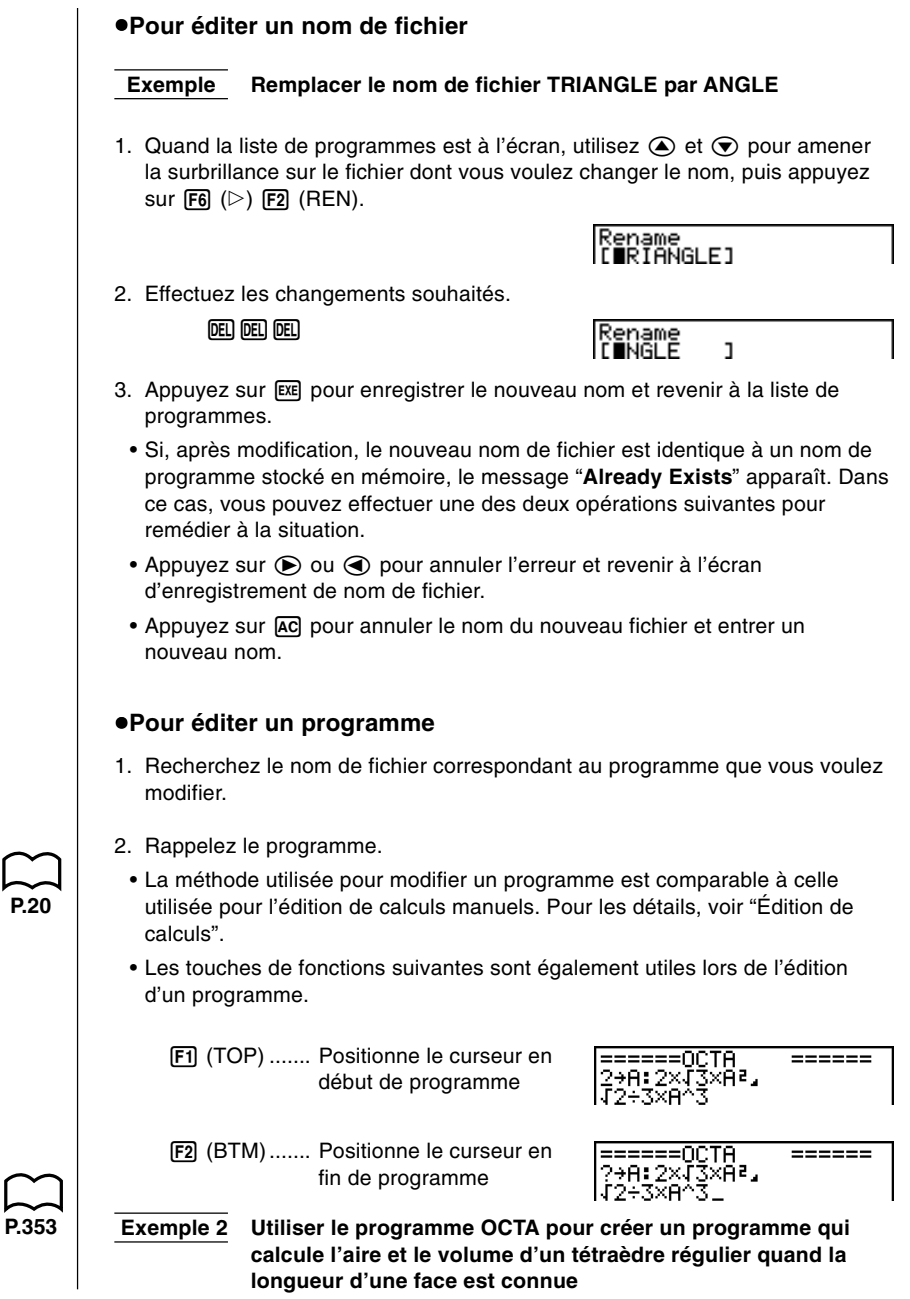

### **20 - 8 Édition d'un nom de ficher et d'un programme**

Utiliser TETRA comme nom de fichier.

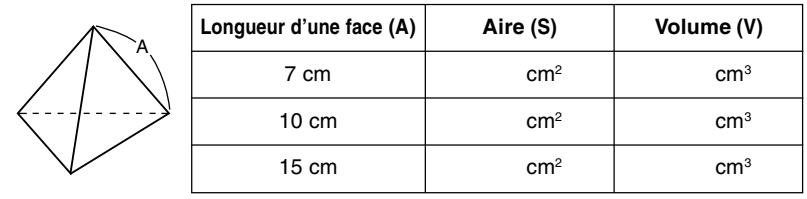

Les formules utilisées pour le calcul de l'aire S et du volume V d'un tétraèdre régulier dont la longueur d'une face est connue sont les suivantes.

$$
S = \sqrt{3} A^2
$$
,  $V = \frac{\sqrt{2}}{12} A^3$ 

Faites les opérations suivantes pour introduire le programme.

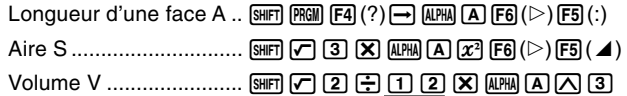

Comparez ce programme à celui effectué pour le calcul de l'aire et du volume d'un octaèdre régulier.

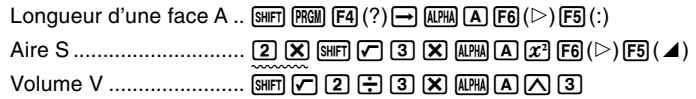

Vous pouvez donc créer le programme TETRA en effectuant les changements suivants dans le programme OCTA.

- Vous supprimez  $\boxed{2}$   $\boxed{X}$  (signalé par un trait ondulé)
- Vous remplacez 3 par 1 2 (signalé par un trait continu)

Modifions maintenant OCTA pour obtenir le programme TETRA.

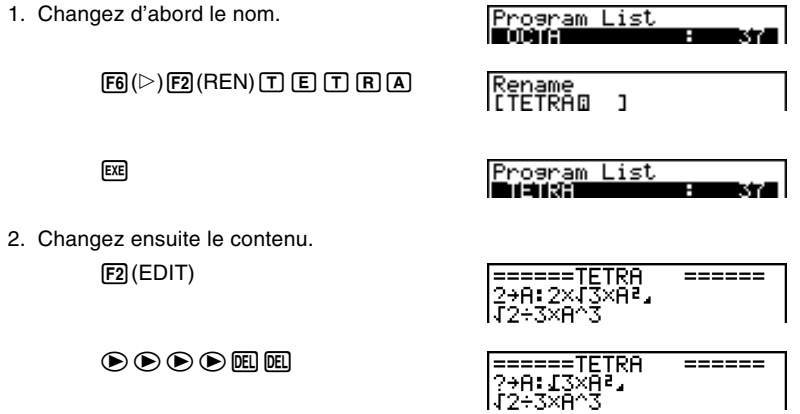

# **Édition d'un nom de ficher et d'un programme 20 - 8**

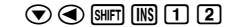

 $[**DEL**]$ 

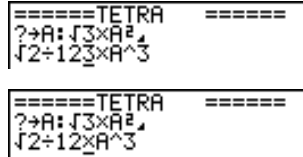

SHIFT QUIT

Mettons maintenant le programme en route.

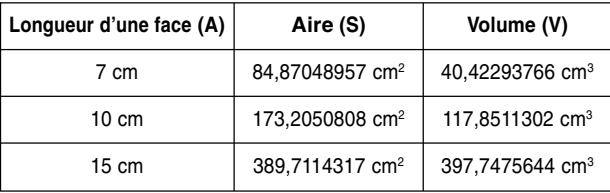

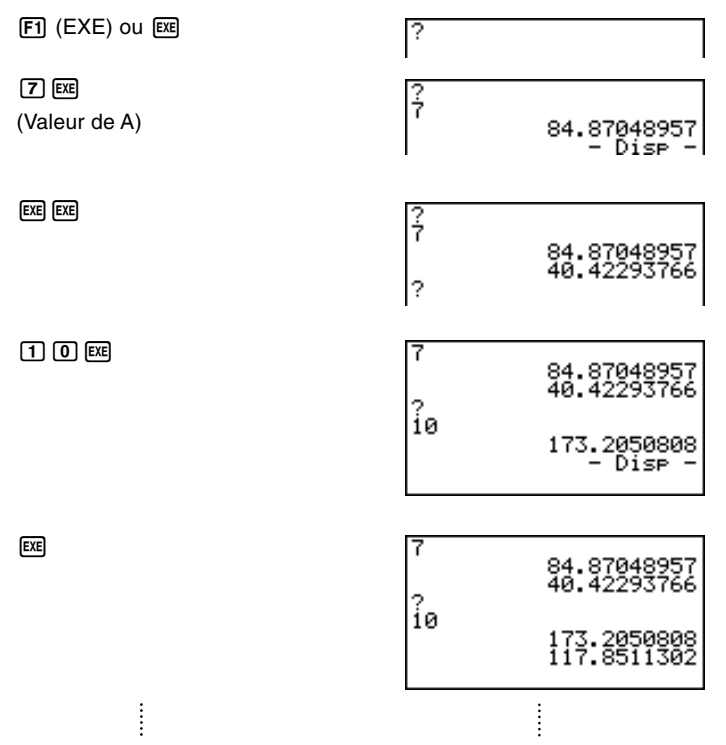

# **20-9 Effacement d'un programme**

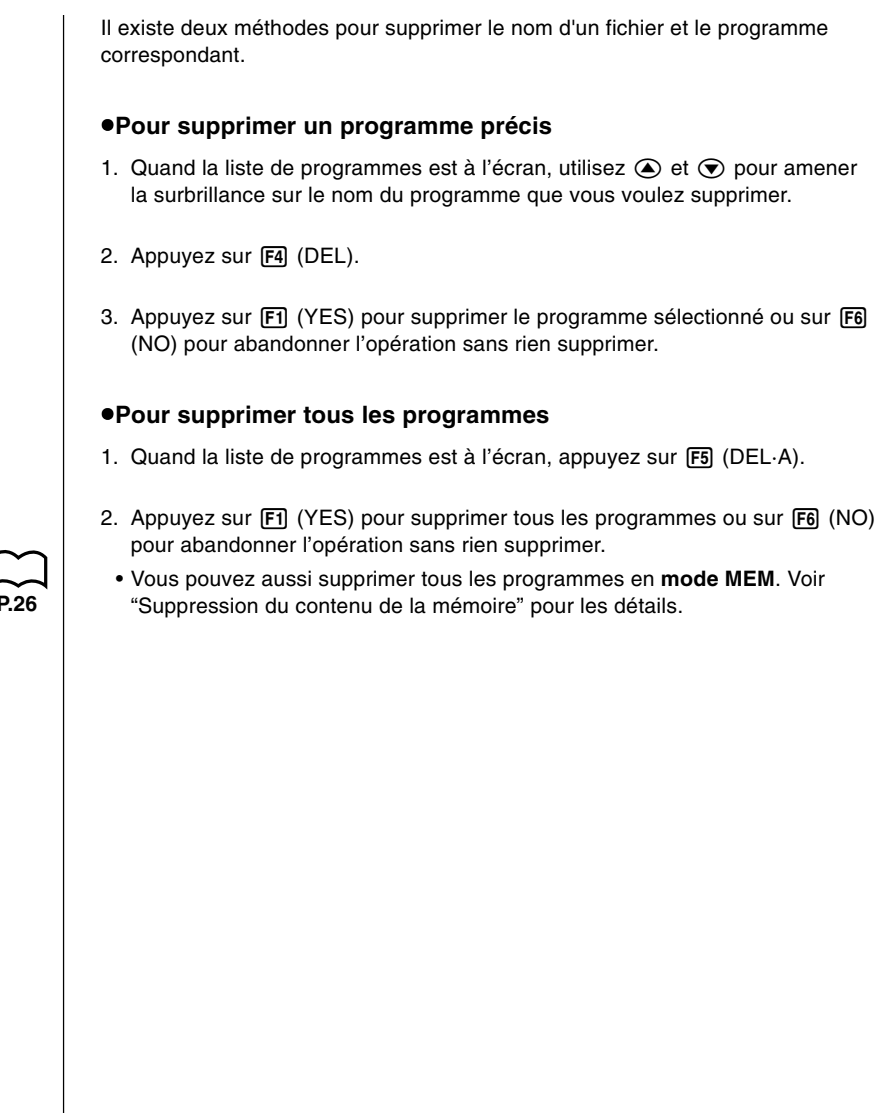

# **20-10 Commandes de programmation pratiques**

Outre les commandes de calcul, la calculatrice offre tout un éventail de commandes d'opérateurs relationnels et de saut qui peuvent être utilisées pour créer des programmes qui faciliteront les calculs.

#### **Menu de programmation**

Appuyez sur  $\boxed{\overline{\text{NRT}}}$   $\boxed{\overline{\text{PIGM}}}$  pour afficher le menu de programmation.

- {**COM**}**/**{**CTL**}**/**{**JUMP**}**/**{**CLR**}**/**{**DISP**}**/**{**REL**}**/**{**I/O**}
- {**?**} ... {commande d'entrée}
- $\cdot$  { $\blacktriangleleft$ } ... {commande de sortie}
- { **:** } ... {commande d'instructions multiples}

#### ■ COM (Menu de commandes de boucles et branchements **conditionnels)**

La sélection de {COM} sur le menu de programmation permet d'afficher les paramètres suivants du menu de fonctions.

• {If}/{Then}/{Else}/{I-End}/{For}/{To}/{Step}/{Next}/{Whle}/{WEnd}/{Do}/{Lp-W} ... commande {If}/{Then}/{Else}/{IfEnd}/{For}/{To}/{Step}/{Next}/{While}/ {WhileEnd}/{Do}/{LpWhile}

#### ■ CTL (Menu de commandes de contrôle de **programmation)**

La sélection de {CTL} sur le menu de programmation permet d'afficher les paramètres suivants du menu de fonctions.

• {**Prog**}**/**{**Rtrn**}**/**{**Brk**}**/**{**Stop**} ... commande {Prog}/{Return}/{Break}/{Stop}

#### $\blacksquare$  **JUMP (Menu de commandes de saut)**

La sélection de {JUMP} sur le menu de programmation permet d'afficher les paramètres suivants du menu de fonctions.

- {**Lbl**}**/**{**Goto**} ... commande {Lbl}/{Goto}
- {⇒} ... {commande de saut}
- {**Isz**}**/**{**Dsz**} ... {saut et incrément}/{saut et décrément}

#### ■ CLR (Menu de commandes d'effacement)

La sélection de {CLR} sur le menu de programmation permet d'afficher les paramètres suivants du menu de fonctions.

• {**Text**}**/**{**Grph**}**/**{**List**} ... effacement de {texte}/{graphe}/{liste}

### **20 - 10 Commandes de programmation pratiques**

### k **DISP (Menu de commandes d'affichage)**

La sélection de {DISP} sur le menu de programmation permet d'afficher les paramètres suivants du menu de fonctions.

u {**Stat**}**/**{**Grph**}**/**{**Dyna**} ... tracé de {graphe statistique}/{graphe}/{graphe dynamique}

**•** {**F-Tbl**} ... {menu de commande de Table et Graphe}

Les paramètres qui apparaissent dans le menu précédent sont les suivants.

•{**Tabl**}**/**{**G-Con**}**/**{**G-Plt**} ... commande {DispF-Tbl}/{DrawFTG-Con}/ {DrawFTG-Plt}

**•** {**R-Tbl**} ... {calcul et formule de récurrence}

Les paramètres qui apparaissent dans le menu précédent sont les suivants.

•{**Tabl**}**/**{**Web**}**/**{**an-Cn**}**/**{Σ**a-Cn**}**/**{**an-Pl**}**/**{Σ**a-Pl**} ... commande {DispR-Tbl}/ {DrawWeb}/{DrawR-Con}/{DrawRΣ-Con}/{DrawR-Plt}/{DrawRΣ-Plt}

#### k **REL (Commande d'opérateurs relationnels avec saut conditionnel)**

La sélection de {REL} sur le menu de programmation permet d'afficher les paramètres suivants du menu de fonctions.

•  $\{=\frac{1}{4}\{=\frac{1}{4}\}$   $\{=\}$   $\{K\}$   $\{K\}$   $\{K\}$   $\{K\}$   $\{K\}$   $\{K\}$   $\{K\}$   $\{K\}$   $\{K\}$   $\{K\}$   $\{K\}$   $\{K\}$   $\{K\}$   $\{K\}$   $\{K\}$   $\{K\}$   $\{K\}$   $\{K\}$   $\{K\}$   $\{K\}$   $\{K\}$   $\{K\}$   $\{K\}$   $\{K\}$ 

### k **I/O (Commandes d'entrée/sortie)**

La sélection de {I/O} sur le menu de programmation permet d'afficher les paramètres suivants du menu de fonctions.

- {**Lcte**}**/**{**Gtky**}**/**{**Send**}**/**{**Recv**} ... commande {Locate}/{Getkey}/{Send(}/ {Receive(}
- Le menu de fonctions se présente de manière un peu différente lorsqu'un programme contient des calculs binaires, octaux, décimaux ou hexadécimaux, mais les fonctions du menu sont les mêmes.
# 20-11 Guide des commandes

# Index des commandes

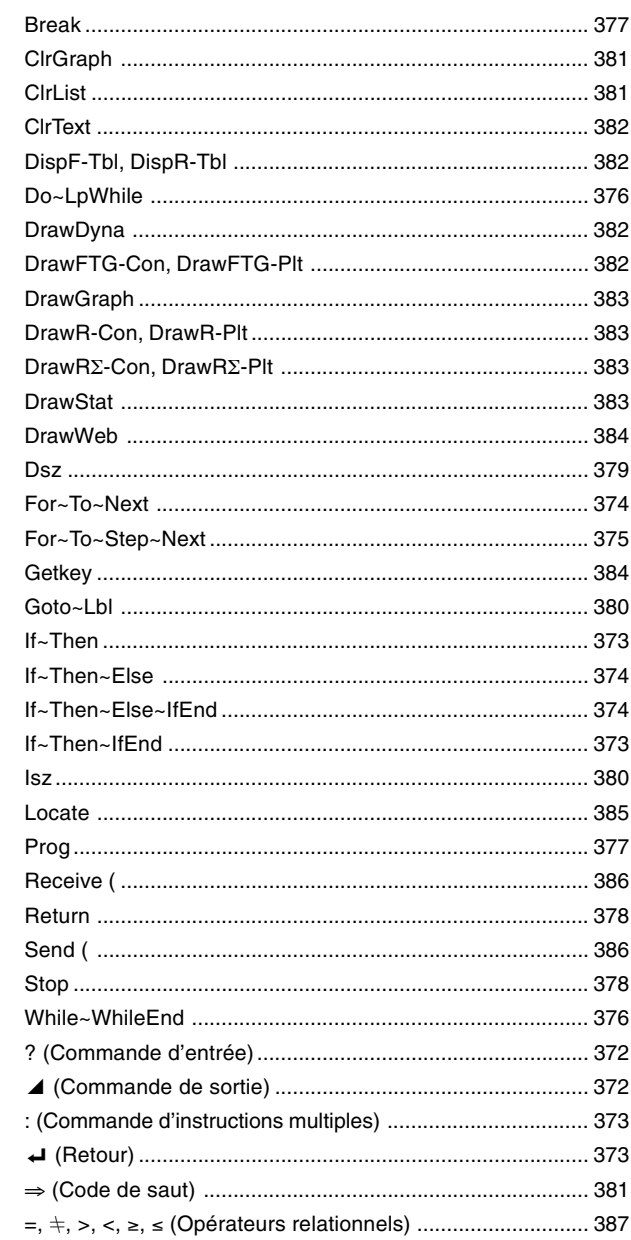

# **20 - 11 Guide des commandes**

Les conventions utilisées dans cette section pour la description des différentes commandes sont les suivantes.

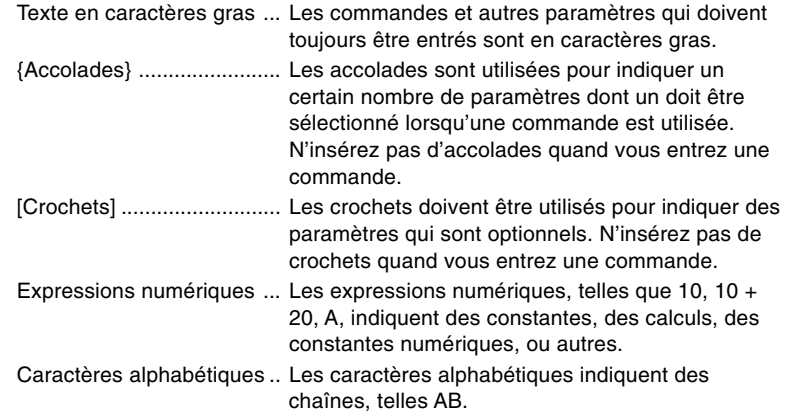

# k **Commandes de base**

#### **Commande d'entrée (?)**

**Fonction:** Demande d'entrer une valeur devant être affectée à une variable pendant la programmation.

**Syntaxe:** ? → <nom de la variable>

#### **Exemple:**  $? \rightarrow A \rightarrow$

#### **Description:**

- 1. Cette commande interrompt provisoirement l'exécution du programme et vous demande d'entrer une valeur ou une expression qui sera affectée à une variable. Quand la commande d'entrée est exécutée, "?" apparaît à l'écran et la calculatrice attend que la valeur soit entrée.
- 2. La réponse à cette commande doit être une valeur ou une expression, mais l'expression ne peut pas être une instruction multiple.

#### **Commande de sortie (**^**)**

**Fonction:** Affiche un résultat intermédiaire pendant l'exécution d'un programme. **Description:**

- 1. Cette commande interrompt momentanément l'exécution d'un programme et affiche un texte en caractères alphabétiques ou le résultat du calcul précédant immédiatement cette commande.
- 2. La commande de sortie doit être utilisée aux endroits où vous appuieriez normalement sur la touche [EXE] pendant un calcul manuel.

#### **Commande d'instructions multiples (:)**

**Fonction:** Relie deux instructions pour qu'elles soient exécutées dans l'ordre sans interruption.

#### **Description:**

- 1. Contrairement à la commande de sortie ( $\blacktriangle$ ), les instructions reliées par cette commande sont exécutées sans interruption.
- 2. La commande d'instructions multiples peut être utilisée pour mettre en relation deux expressions d'un calcul ou deux commandes.
- 3. Vous pouvez utiliser un retour indiqué par (→) au lieu de la commande d'instructions multiples.

#### **Retour (**\_**)**

**Fonction:** Il relie deux instructions pour qu'elles soient exécutées dans l'ordre sans interruption.

#### **Description:**

- 1. Le retour fonctionne de la même façon que la commande d'instructions multiples.
- 2. L'utilisation du retour à la place de la commande d'instructions multiples facilite la lecture du programme affiché.

#### **E** Commandes de boucles et branchements conditionnels **(COM)**

- Définissons a, b, c, d, e... comme étant des instructions.
- Les séparations entre les instructions peuvent être " $\Box$ ", ":" ou " $\Box$ ".

Dans les exemples ci-dessous nous utiliserons ":".

• Nous dirons qu'un test est vrai s'il est vérifié et qu'il est faux dans le cas contraire. **Exemple:** Si A $>3$  est vrai pour A = 5.

#### **If ~ Then**

**Syntaxe:** If <condition>: Then  $a : b : c : d : e...$ 

Si le test est vrai, les instructions a, b, c, d, e... sont exécutées.

Si le test est faux, le programme recommence au tout début du programme.

#### **If ~ Then ~ If End**

**Syntaxe:** If <condition>: Then a: b: c: If End: d: e... etc...

Si le test est vrai, les instructions a, b, c, d, e... sont exécutées.

Si le test est faux, les instructions d, e... sont exécutées.

# **20 - 11 Guide des commandes**

#### **If ~ Then ~ Else**

**Syntaxe:** If <condition>: Then a : b : c : Else d : e : f... etc...

Si le test est vrai, a, b, c sont exécutées et le programme recommence au tout début du programme.

Si le test est faux, d, e, f... sont exécutées.

#### **If ~ Then ~ Else ~ If End**

**Syntaxe:** If <condition> : Then a : b : c : Else d : e : If End : f : g : etc...

Si le test est vrai, a, b, c, f, g sont exécutées.

Si le test est faux, d, e, f, g sont exécutées.

#### **For~To~Next**

**Fonction:** Cette commande répète tout ce qui se trouve entre l'instruction For (de) et l'instruction Next (suivant). La valeur initiale est affectée à la variable de référence à la première exécution, puis cette variable est incrémentée à chaque exécution. L'exécution se poursuit jusqu'à ce que la valeur de la variable de référence atteigne la valeur finale.

 $\overline{\phantom{0}}$ 

 $\blacktriangle$ 

#### **Syntaxe:**

For <valeur initiale>  $\rightarrow$  <nom de la variable de référence> To <valeur finale>

$$
\begin{bmatrix} \text{approximation} & \begin{Bmatrix} \begin{array}{c} \begin{array}{c} \text{4} \\ \text{2} \\ \text{4} \end{array} \end{array} \\ \end{bmatrix} & \text{Next} \end{bmatrix}
$$

#### **Paramètres:**

- Nom de la variable de référence: A à Z
- Valeur initiale: valeur ou expression qui produit une valeur (ex. sin *x*, A, etc.)
- Valeur finale: valeur ou expression qui produit une valeur (ex. sin *x*, A, etc.)

#### **Description:**

- 1. Quand la valeur initiale de la variable de référence est supérieure à la valeur finale, l'exécution continue à partir de l'instruction suivant Next sans exécuter les instructions entre For et Next.
- 2. Une instruction For doit toujours avoir une instruction Next correspondante, et l'instruction Next doit toujours venir après l'instruction For qui lui correspond.
- 3. L'instruction Next définit la fin de la boucle créée par For~Next, et elle doit toujours être incluse. Dans le cas contraire, une erreur se produit.

**Exemple:** For  $1 \rightarrow A$  To  $10 \rightarrow$ 

$$
A \times 3 \rightarrow B \leftarrow B
$$
  
B  $\blacktriangle$   
Next

## **For~To~Step~Next**

**Fonction:** Cette commande répète tout ce qui se trouve entre l'instruction For et l'instruction Next. La valeur initiale est affectée à la variable de référence à la première exécution, puis la valeur de la variable de référence change en fonction de la valeur de l'incrément à chaque exécution. L'exécution continue jusqu'à ce que la valeur de la variable de référence dépasse la valeur finale.

#### **Syntaxe:**

For  $\langle$  valeur initiale  $\rangle \rightarrow \langle$  nom de la variable de référence  $\langle$  To  $\langle$  valeur finale  $\rangle$ 

Step *scaleur de l'incrément* 
$$
\begin{Bmatrix} \begin{array}{c} \begin{array}{c} \end{array} \\ \begin{array}{c} \end{array} \\ \begin{array}{c} \end{array} \end{Bmatrix} \end{Bmatrix}
$$
 Next

#### **Paramètres:**

- Nom de la variable de référence: A à Z
- Valeur initiale: valeur ou expression qui produit une valeur (ex. sin *x*, A, etc.)
- Valeur finale: valeur ou expression qui produit une valeur (ex. sin *x*, A, etc.)
- Valeur de l'incrément: valeur numérique (l'omission de cette valeur impose 1 comme incrément)

#### **Description:**

- 1. Cette commande est fondamentalement identique à For~To~Next. La seule différence est que vous pouvez spécifier l'incrément.
- 2. L'omission de cette valeur impose 1 comme incrément.
- 3. La définition d'une valeur initiale inférieure à la valeur finale et d'un incrément positif incrémente la variable de référence à chaque exécution. La définition d'une valeur initiale supérieure à la valeur finale et d'un incrément négatif décrémente la valeur de la variable de référence à chaque exécution.

**Exemple:** For  $1 \rightarrow A$  To 10 Step 0.1 $\leftarrow$ 

$$
\begin{array}{c}\nA \times 3 \rightarrow B \leftrightarrow \\
B \blacktriangleleft \\
Next\n\end{array}
$$

## **Do~LpWhile**

**Fonction:** Cette commande répète des commandes particulières entre Do et LpWhile tant que sa condition est vraie. Le test est réalisé après les instructions.

**Syntaxe:**

 $\overline{\phantom{a}}$ Do  $\left\{\begin{array}{c} \therefore \end{array}\right\}$  ~ LpWhile <expression>

**Paramètres:** Expression

#### **Description:**

- 1. Cette commande répète les commandes contenues dans la boucle tant que sa condition est vraie. Quand la condition devient fausse, l'exécution continue à partir de l'instruction suivant l'instruction LpWhile.
- 2. Comme la condition vient après l'instruction LpWhile, la condition est testée (vérifiée) après que toutes les commandes à l'intérieur de la boucle ont été exécutées.

```
Exemple: Do_
```

$$
? → A ⊃
$$
  
A × 2 → B ⊃  
B  $□$   
LpWhile B >10

## **While~WhileEnd**

**Fonction:** Cette commande répète des commandes particulières entre While et WhileEnd tant que sa condition est vraie. Le test est réallsé avant les instructions.

#### **Syntaxe:**

```
\overline{\phantom{a}}While <expression> \begin{array}{c} \begin{array}{c} \end{array} \end{array} \begin{array}{c} \begin{array}{c} \end{array} \end{array} \begin{array}{c} \end{array} WhileEnd
```
#### **Paramètres:** Expression

#### **Description:**

- 1. Cette commande répète les commandes contenues dans la boucle tant que sa condition est vraie. Quand la condition devient fausse, l'exécution se poursuit à partir de l'instruction suivant l'instruction WhileEnd.
- 2. Comme la condition vient après l'instruction While, elle est testée (vérifiée) avant que les commandes à l'intérieur de la boucle soient exécutées.
	- Il y aura 10 affichages de "GOOD".

```
Exemple: 10 \rightarrow AWhile A > 0 \rightarrowA - 1 \rightarrow A \rightarrow"GOOD"_
               WhileEnd
```
## **E Commandes de contrôle de la programmation (CTL)**

#### **Break**

**Fonction:** Cette commande interrompt l'exécution d'une boucle et continue à partir de la commande suivante après la boucle.

#### **Syntaxe:** Break \_

#### **Description:**

- 1. Cette commande interrompt l'exécution d'une boucle et continue à partir de la commande suivante, après la boucle.
- 2. Cette commande peut être utilisée pour interrompre l'exécution des instructions For, Do et While.

**Exemple:** While A>0\_ If  $A > 2$ Then Break\_ IfEnd\_ WhileFnd**J** A **4** ← Exécuté après l'interruption si A>2

#### **Prog**

**Fonction:** Cette commande définit l'exécution d'un autre programme en tant que sous-programme. Dans le mode RUN, cette commande exécute un nouveau programme.

**Syntaxe: Prog "nom de fichier" <** 

**Exemple**: Prog "ABC" \_

#### **Description:**

- 1. Même quand cette commande se trouve à l'intérieur d'une boucle, elle interrompt immédiatement la boucle et démarre le sous-programme.
- 2. Cette commande peut être utilisée autant de fois que nécessaire à l'intérieur d'un programme principal pour faire appel à des sous-programmes qui exécutent des tâches particulières.
- 3. Un sous-programme peut être utilisé à plusieurs endroits à l'intérieur d'un même programme principal, ou il peut être appelé par un certain nombre de programmes principaux.

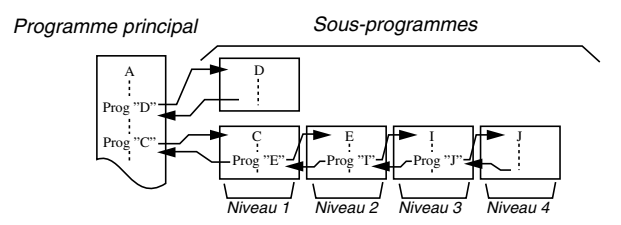

4. L'appel d'un sous-programme l'exécute à partir du début. Quand l'exécution du sous-programme est terminée, on revient au programme principal et continue à partir de l'instruction suivant la commande Prog.

# **20 - 11 Guide des commandes**

- 5. Une commande Goto~Lbl à l'intérieur d'un sous-programme est valide à l'intérieur de ce sous-programme seulement. Elle ne peut pas être utilisée pour sauter à un label hors du sous-programme.
- 6. Si le sous-programme correspondant au nom de fichier défini par la commande Prog n'existe pas, une erreur se produit.
- 7. Dans le **mode RUN**, l'entrée de la commande Prog et sa validation par [EXE] mettent en route le programme désigné par la commande.

#### **Return**

**Fonction:** Cette commande fait revenir d'un sous-programme au programme d'origine.

#### **Syntaxe: Return ↓**

#### **Description:**

L'exécution de la commande de retour à l'intérieur d'un programme principal arrête l'exécution de ce programme.

**Exemple:** Prog "A" Prog "B"  $1 \rightarrow A \rightarrow$  For  $A \rightarrow B$  To  $10 \rightarrow$ Prog "B" ← B + 1 → C ← I<br>C ⊿ Next ← L  $Next \lnot$ Return

L'exécution du programme dans le fichier A affiche le résultat de l'opération (11).

#### **Stop**

**Fonction:** Cette commande termine l'exécution d'un programme.

#### **Syntaxe:** Stop \_

#### **Description:**

- 1. Cette commande termine l'exécution du programme.
- 2. L'exécution de cette commande à l'intérieur d'une boucle achève l'exécution du programme sans qu'aucune erreur ne se produise.

**Exemple:** For  $2 \rightarrow 1$  To  $10 \rightarrow 1$ 

If  $I = 5$  $\leftarrow$ Then "STOP" : Stop ~ IfEnd\_ Next

Ce programme compte de 2 à 10. Cependant, quand le compte atteint 5, il termine l'exécution et le message "STOP" est affiché.

# **Commandes de saut (JUMP)**

#### **Dsz**

**Fonction:** Cette commande est un saut avec compteur qui décrémente la valeur d'une variable de référence d'une unité, puis saute quand la valeur de la variable est égale à zéro.

#### **Syntaxe:**

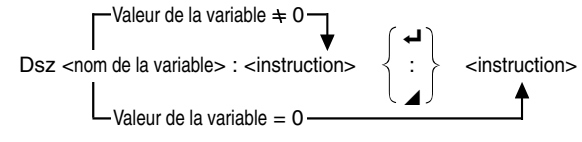

#### **Paramètres:**

Nom de la variable: A à Z, *r*, <sup>θ</sup>

[Exemple] Dsz B : Décrémente la valeur affectée à la variable B d'une unité.

#### **Description:**

Cette commande décrémente la valeur d'une variable de référence d'une unité, puis la teste (vérifie). Si la valeur actuelle n'est pas zéro, l'exécution continue avec l'instruction suivante. Si la valeur est égale à zéro, l'exécution saute à l'instruction suivant la commande d'instruction multiple (:), la commande d'affichage de résultat  $(\blacktriangle)$  ou la commande de retour.  $(\blacktriangle)$ .

#### **Exemple:**  $10 \rightarrow A : 0 \rightarrow C$ :

Lbl  $1: ? \rightarrow B: B+C \rightarrow C$ : Dsz A : Goto  $1: C \div 10$ 

Ce programme demande d'entrer 10 valeurs, puis de calculer la moyenne des valeurs entrées.

#### **Goto~Lbl**

**Fonction:** Cette commande effectue un saut inconditionnel à un endroit défini.

Syntaxe: Goto <valeur ou variable> ~ Lbl <valeur ou variable>

**Paramètres:** Valeur (de 0 à 9), variable (A à Z, *r*, θ)

#### **Description:**

- 1. Cette commande comprend deux éléments: Goto *n* (*n* étant une valeur de 0 à 9) et Lbl *n* (*n* étant la valeur définie par Goto). Cette commande fait sauter l'exécution du programme à l'instruction Lbl dont la valeur correspond à celle qui a été spécifiée par l'instruction Goto.
- 2. Cette commande peut être utilisée pour revenir au début d'un programme ou pour sauter à un endroit quelconque du programme.
- 3. Cette commande peut être combinée aux sauts conditionnels et aux sauts avec compteurs.
- 4. S'il n'y a aucune instruction Lbl dont la valeur correspond à celle définie par l'instruction Goto, une erreur se produit.

**Exemple:**  $? \rightarrow A : ? \rightarrow B : Lbl 1 :$  $? \rightarrow X : A \times X + B$ 

Goto 1

Ce programme calcule  $y = AX + B$  pour le nombre de valeurs que vous voulez entrer pour chaque variable. Pour abandonner l'exécution de ce programme, appuyez sur [AC].

#### **Isz**

**Fonction:** Cette commande est un saut avec compteur qui incrémente la valeur de la variable de référence d'une unité, puis saute quand la valeur de la variable est égale à zéro.

#### **Syntaxe:**

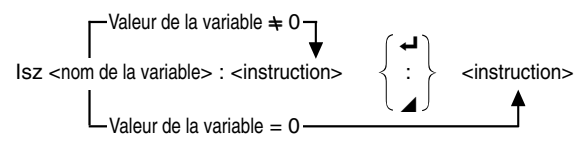

#### **Paramètres:**

Nom de la variable: A à Z, *r*, <sup>θ</sup>

[Exemple] Isz A : Incrémente la valeur affectée à la variable A d'une unité.

#### **Description:**

Cette commande incrémente la valeur d'une variable de référence d'une unité, puis la teste (vérifie). Si la valeur actuelle n'est pas égale à zéro, l'exécution continue avec l'instruction suivante. Si la valeur est égale à zéro, l'exécution saute à l'instruction suivant la commande d'instructions multiples (:), la commande d'affichage de résultat  $(\blacktriangle)$  ou la commande de retour  $(\blacktriangle)$ .

# ⇒ **(Code de saut)**

**Fonction:** Ce code est utilisé pour poser les conditions d'un saut conditionnel. Le saut est exécuté quand les conditions sont fausses.

#### **Syntaxe:**

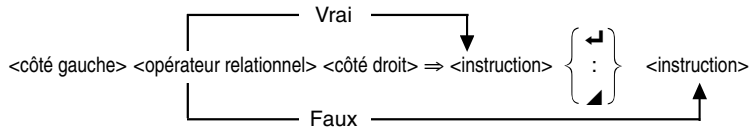

#### **Paramètres:**

côté gauche/côté droit: variable (A à Z, *r*, θ), constante numérique, expression variable (comme  $A \times 2$ )

Opérateur relationnel: =,  $\pm$ ,  $>$ ,  $<$ ,  $\geq$ ,  $\leq$ 

#### **Description:**

- 1. Le saut conditionnel compare le contenu de deux variables ou les résultats de deux expressions, et le saut est exécuté ou non selon les résultats de la comparaison.
- 2. Si le résultat de la comparaison est vrai, l'exécution se poursuit à partir de l'instruction qui suit la commande ⇒. Si le résultat de la comparaison est faux, l'exécution saute les instructions suivant la commande d'instructions multiples (:), la commande d'affichage ( $\blacktriangle$ ) ou la commande de retour ( $\blacktriangle$ ).

**Exemple:** Lbl  $1: ? \rightarrow A$ :

 $A \geq 0 \Rightarrow \sqrt{A}$   $\blacktriangle$ Goto 1

Avec ce programme, l'entrée de la valeur zéro ou d'une valeur supérieure calcule et affiche la racine carrée de la valeur entrée. L'entrée d'une valeur inférieure à zéro ramène au message d'entrée sans qu'aucun calcul ne soit effectué.

# ■ Commandes d'effacement (CLR)

#### **ClrGraph**

**Fonction:** Cette commande efface l'écran graphique.

#### **Syntaxe: CirGraph**

**Description:** Cette commande efface l'écran graphique pendant l'exécution du programme.

#### **ClrList**

**Fonction:** Cette commande efface les données d'une liste.

**Syntaxe: CirList** 

**Description:** Cette commande efface le contenu de la liste actuellement sélectionnée (liste 1 à liste 6) pendant l'exécution d'un programme.

# **P.387**

#### **ClrText**

**Fonction:** Cette commande efface le texte de l'écran.

**Syntaxe:** ClrText\_

**Description:** Cette commande efface le texte de l'écran pendant l'exécution du programme.

# ■ Commandes d'affichage (DISP)

## **DispF-Tbl, DispR-Tbl**

**Fonction:** Ces commandes affichent des tables numériques.

#### **Syntaxe:**

DispF-Tbl\_

DispR-Tbl\_

#### **Description:**

- 1. Ces commandes créent des tables numériques pendant l'exécution d'un programme en fonction des conditions définies dans le programme.
- 2. DispF-Tbl crée une table de fonctions, tandis que DispR-Tbl crée une table de récurrence.

#### **DrawDyna**

**Fonction:** Cette commande exécute un tracé de graphe dynamique.

#### **Syntaxe: DrawDyna**

**Description:** Cette commande exécute un tracé de graphe dynamique pendant le déroulement d'un programme d'après les conditions de tracé qui ont été définies dans le programme.

#### **DrawFTG-Con, DrawFTG-Plt**

**Fonction:** Ces commandes représentent graphiquement des fonctions.

#### **Syntaxe:**

DrawFTG-Con

DrawFTG-Plt

#### **Description:**

- 1. Ces commandes représentent graphiquement des fonctions d'après les conditions qui ont été définies dans le programme.
- 2. DrawFTG-Con produit un graphe à points connectés tandis que DrawFTG-Plt produit un graphe à points séparés.

#### **DrawGraph**

**Fonction:** Cette commande trace un graphe.

**Syntaxe:** DrawGraph\_

**Description:** Cette commande trace un graphe d'après les conditions qui ont été définies dans le programme.

#### **DrawR-Con, DrawR-Plt**

**Fonction:** Ces commandes représentent graphiquement des expressions récurrentes avec *an*(*bn*) comme axe vertical et *n* comme axe horizontal.

#### **Syntaxe:**

DrawR-Con **→** 

Draw<sub>R-Plt</sub>

#### **Description:**

- 1. Ces commandes représentent graphiquement des expressions récurrentes avec *an*(*bn*) comme axe vertical et *n* comme axe horizontal d'après les conditions qui ont été définies dans le programme.
- 2. DrawR-Con produit un graphe à points connectés tandis que DrawR-Plt produit un graphe à points séparés.

#### **DrawR**Σ**-Con, DrawR**Σ**-Plt**

**Fonction:** Ces commandes représentent graphiquement des expressions récurrentes avec Σ*an*(Σ*bn*) comme axe vertical et *n* comme axe horizontal.

#### **Syntaxe:**

DrawR∑-Con

DrawR∑-Plt⊿

#### **Description:**

- 1. Ces commandes représentent graphiquement des expressions récurrentes avec Σ*an*(Σ*bn*) comme axe vertical et *n* comme axe horizontal d'après les conditions qui ont été définies dans le programme.
- 2. DrawRΣ-Con produit un graphe à points connectés tandis que DrawRΣ-Plt produit un graphe à points séparés.

#### **DrawStat**

**Fonction:** Cette commande trace un graphe statistique.

#### **Syntaxe:**

DrawStat\_

#### **Description:**

Cette commande trace un graphe statistique d'après les conditions qui ont été définies dans le programme.

#### **DrawWeb**

**Fonction:** Cette commande représente graphiquement la convergence/ divergence d'une expression récurrente (graphe WEB).

Syntaxe: DrawWeb [nom de l'expression récurrente], [nombre de lignes] <

**Exemple:** DrawWeb  $a_{n+1}$   $(b_{n+1})$ , 5 $\rightarrow$ 

#### **Description:**

- 1. Cette commande représente graphiquement la convergence/divergence d'une expression récurrente (graphe WEB).
- 2. L'omission de la définition du nombre de lignes impose automatiquement 30, la valeur par défaut.

# ■ Commandes d'entrée/sortie (I/O)

#### **Getkey**

**Fonction:** Cette commande se comporte comme une variable qui prend la valeur correspondant au code de la dernière touche activée.

**Syntaxe:** Getkey\_

**Exemple:** Se brancher sur les Lbl 1, Lbl 2 ou Lbl 3, dans une boucle en appuyant sur les touches 1, 2 ou 3  $I$  bl $O$  $Getkey = 72 \Rightarrow Goto 1$  $Getkey = 62 \Rightarrow Goto2$  $Getkey = 52 \Rightarrow Goto 3$ Goto 0

• La boucle tournera sur elle-même tant qu'il n'y aura pas d'appui sur une touche.

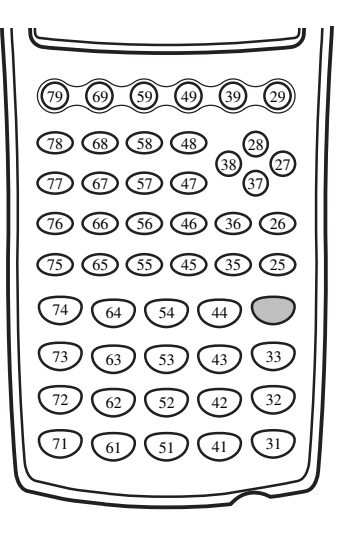

#### **Locate**

**Fonction:** Cette commande affiche des caractères alphanumériques à un endroit particulier de l'écran de texte.

#### **Syntaxe:**

Locate <numéro de colonne>, <numéro de ligne>, <valeur>

Locate <numéro de colonne>, <numéro de ligne>, <nom de variable>

Locate <numéro de colonne>, <numéro de ligne>, "<chaîne>"

[Exemple] Locate 1, 1, "AB"\_

#### **Paramètres:**

- Numéro de ligne: numéro de 1 à 7
- Numéro de colonne: numéro de 1 à 21
- Valeur: valeur numérique
- Nom de variable: A à Z
- Chaîne: chaîne de caractères

#### **Description:**

- 1. Cette commande affiche des valeurs (contenu des variables compris) ou un texte à un endroit particulier de l'écran.
- 2. La ligne est désignée par une valeur de 1 à 7 et la colonne est désignée par une valeur de 1 à 21.

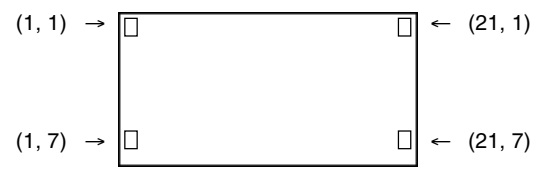

#### **Exemple:** Cls\_

Locate 7, 1, "CASIO CFX"

Ce programme affiche le texte "CASIO CFX" au centre de l'écran.

• Dans certains cas, la commande ClrText doit être exécutée avant de mettre le programme précédent en route.

## k **Commandes entrées/sorties avec un analyseur (CASIO Data Analyzer)**

#### **Receive (**

**Fonction:** Cette commande reçoit les données d'un analyseur (CASIO Data Analyzer).

**Syntaxe: Receive (<données>)** 

#### **Description:**

- 1. Cette commande reçoit les données d'un analyseur (CASIO Data Analyzer).
- 2. Les données qui peuvent être reçues d'un analyseur (CASIO Data Analyzer) en utilisant cette commande sont les suivantes:
	- Valeurs individuelles affectées aux variables
	- Données matricielles (toutes les valeurs des valeurs individuelles ne peuvent pas être spécifiées)
	- Données de listes (toutes les valeurs des valeurs individuelles ne peuvent pas être spécifiées)
	- Données graphiques

## **Send (**

**Fonction:** Cette commande envoie des données à un analyseur (CASIO Data Analyzer).

Syntaxe: Send (<données>)

#### **Description:**

- 1. Cette commande envoie des données à un analyseur (CASIO Data Analyzer).
- 2. Les données suivantes peuvent être envoyées au moyen de cette commande.
	- Valeurs individuelles affectées aux variables
	- Données matricielles (toutes les valeurs des valeurs individuelles ne peuvent pas être spécifiées)
	- Données de listes (toutes les valeurs des valeurs individuelles ne peuvent pas être spécifiées)

# k **Opérateurs relationnels avec saut conditionnel (REL)**

#### $=$ ,  $\neq$ ,  $>$ ,  $\lt$ ,  $\geq$ ,  $\leq$

**Fonction:** Les opérateurs relationnels sont utilisés communément avec la commande de saut conditionnel.

#### **Syntaxe:**

<côté gauche> <opérateur relationnel> <côté droit> ⇒ <instruction>  $\left\{\right.$  :  $\left\{\right.$  <instruction>

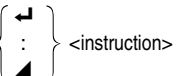

#### **Paramètres:**

Côté gauche/côté droit:variable (A à Z, *r*, θ), constante numérique, expression avec variable (comme:  $A \times 2$ )

opérateur relationnel: =,  $\neq$ , >, <, ≥, ≤

#### **Description:**

1. Les six opérateurs relationnels suivants peuvent être utilisés dans la commande de saut conditionnel.

<côté gauche> = <côté droit> : vrai quand <côté gauche> est égal à <côté droit>

 $<$ côté gauche $>$   $\pm$   $<$ côté droit $>$  : vrai quand  $<$ côté gauche $>$  n'est pas égal à  $<$ côté droit $>$ 

<côté gauche> > <côté droit> : vrai quand <côté gauche> est plus grand que <côté droit>

<côté gauche> < <côté droit> : vrai quand <côté gauche> est plus petit que <côté droit> <côté gauche> ≥ <côté droit> : vrai quand <côté gauche> est plus grand que ou égal à <côté droit>

<côté gauche> ≤ <côté droit> : vrai quand <côté gauche> est plus petit que ou égal à <côté droit>

**P.381**

2. Voir "⇒ (Code de saut)" pour savoir comment utiliser le saut conditionnel.

Il suffit de mettre un texte entre guillemets pour l'inclure dans un programme. Ce texte sera affiché pendant l'exécution du programme, ce qui signifie que vous pouvez ajouter des labels pour entrer des messages et résultats.

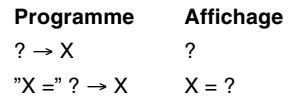

- Si le texte est suivi d'une formule de calcul, n'oubliez pas d'insérer une commande d'affichage ( $\blacktriangle$ ), un retour à la ligne ( $\blacktriangle$ ) ou une commande d'instructions multiples (:) entre le texte et le calcul.
- Si plus de 21 caractères sont entrés, le texte passe automatiquement à la ligne suivante. L'écran défile automatiquement lorsque le texte remplit tout l'écran.

# **20-13 Utilisation des fonctions de la calculatrice dans un programme**

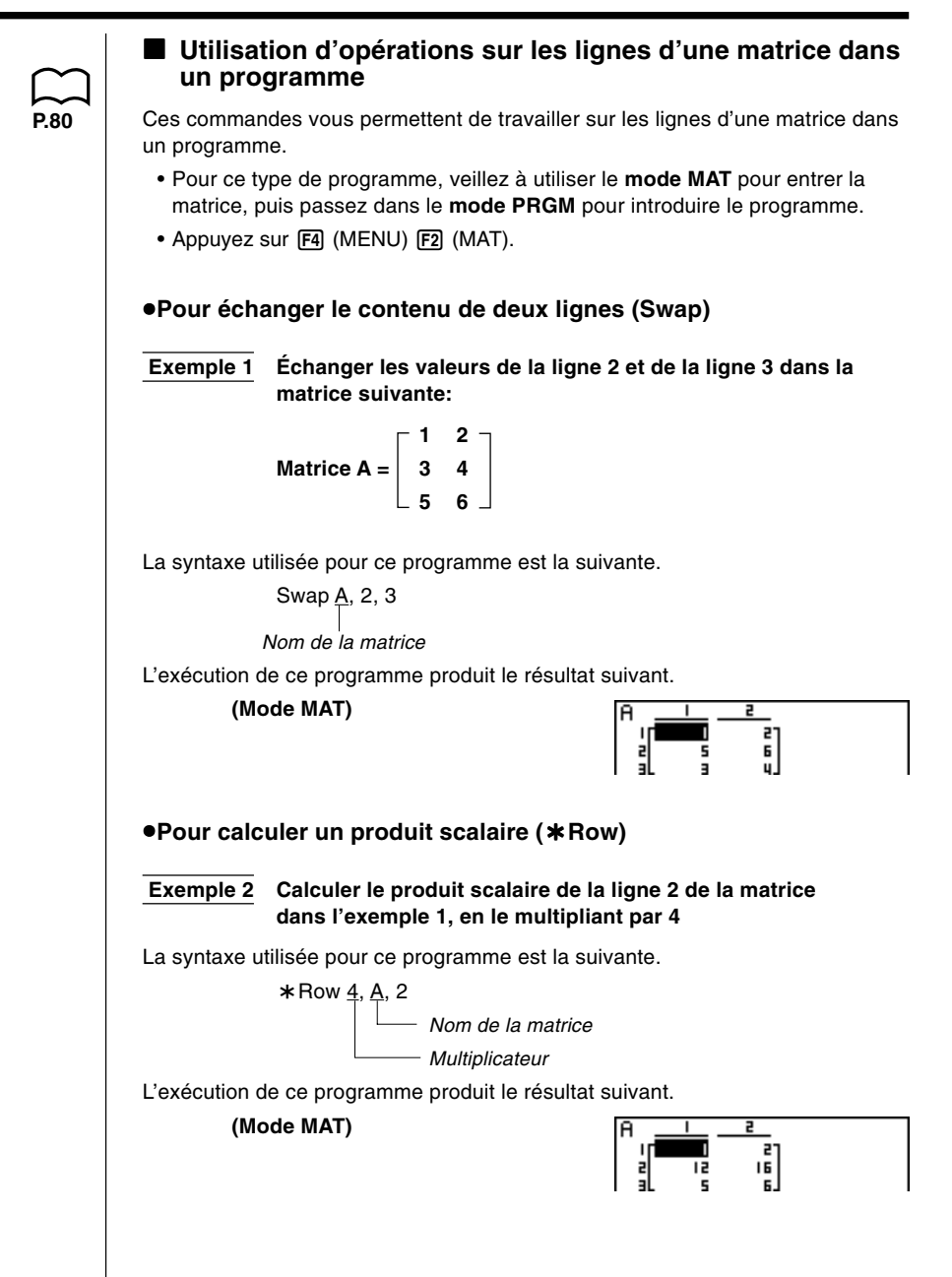

# **20 - 13 Utilisation des fonctions de la calculatrice dans un programme**

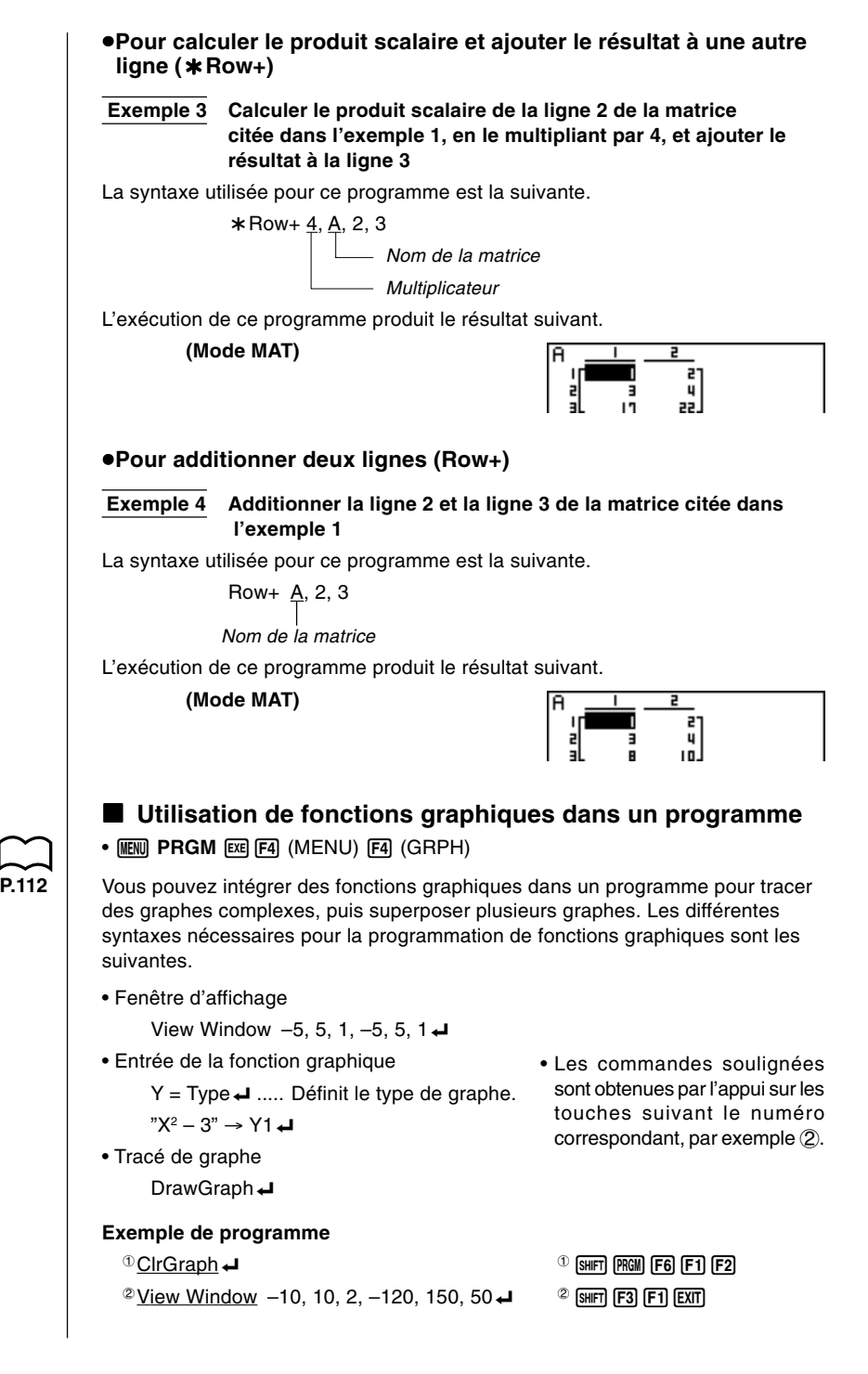

# **Utilisation des fonctions de la calculatrice dans un programme 20 - 13**

$$
^{\circ}\underline{Y} = \underline{Type} \rightarrow
$$
  
\n
$$
^{\circ}X \wedge 4 - X \wedge 3 - 24X^{2} + 4X + 80^{\circ} \rightarrow \underline{Y1}
$$
  
\n
$$
^{\circ}\underline{G} \underline{SelOn} 1 \rightarrow
$$
  
\n
$$
^{\circ}\underline{Orange} \underline{G1} \rightarrow
$$
  
\n
$$
^{\circ}\underline{DrawGraph}
$$

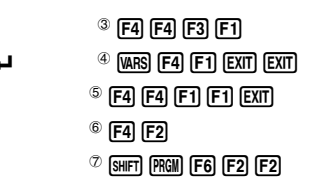

L'exécution du programme produit le résultat indiqué ici.

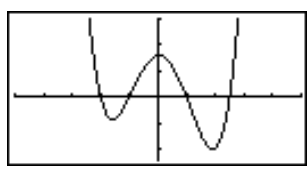

# **P.182**

 $\diamondsuit$ **couleur**

#### **E** Utilisation des fonctions de graphe dynamique dans un **programme**

L'utilisation des fonctions de graphe dynamique dans un programme permet de répéter les tracés d'un graphe dynamique. La définition de la plage du graphe dynamique à l'intérieur d'un programme s'effectue de la façon suivante.

• **MENU PRGM EXE [F4**] (MENU) **[F5**] (DYNA)

#### **• Plage du graphe dynamique**

- $1 \rightarrow D$  Start $\Box$
- $5 \rightarrow D$  Fnd $\Box$
- $1 \rightarrow D$  pitch $\Box$

• Les commandes soulignées sont obtenues par l'appui sur les touches suivant le numéro correspondant, par exemple (2).

#### **Exemple du programme**

ClrGraph\_ View Window  $-5, 5, 1, -5, 5, 1 \rightarrow$  $Y = Type \rightarrow$  $C^{\prime\prime}$  AX + 1"  $\rightarrow$  Y<sub>1</sub> +  $\rightarrow$   $\frac{1}{\sqrt{1}}$  +  $\rightarrow$   $\frac{1}{\sqrt{1}}$   $\rightarrow$   $\frac{1}{\sqrt{1}}$   $\rightarrow$   $\frac{1}{\sqrt{1}}$   $\rightarrow$   $\frac{1}{\sqrt{1}}$   $\rightarrow$   $\frac{1}{\sqrt{1}}$   $\rightarrow$   $\frac{1}{\sqrt{1}}$   $\rightarrow$   $\frac{1}{\sqrt{1}}$   $\rightarrow$   $\frac{1}{\sqrt{1}}$   $\rightarrow$   $\frac{1}{\sqrt{1}}$   $\rightarrow$   $\frac{$  $^{\circ}$  D SelOn 1 $\leftrightarrow$  $\overline{3}$  D Var A  $\overline{4}$  3 F 3  $1 \rightarrow \textcircled{4}$  D Start  $\leftarrow$  4  $\left(\text{WARS}\right)$  [F5] [F1]  $5 \rightarrow$  5 D End  $\leftarrow$  5 F2  $1 \rightarrow \textcircled{\textcirc}$  D pitch  $\leftarrow$  6 F3  $\oslash$  DrawDyna  $\oslash$   $\oslash$   $\$ 

L'exécution du programme produit le résultat indiqué ici.

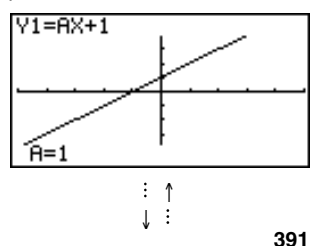

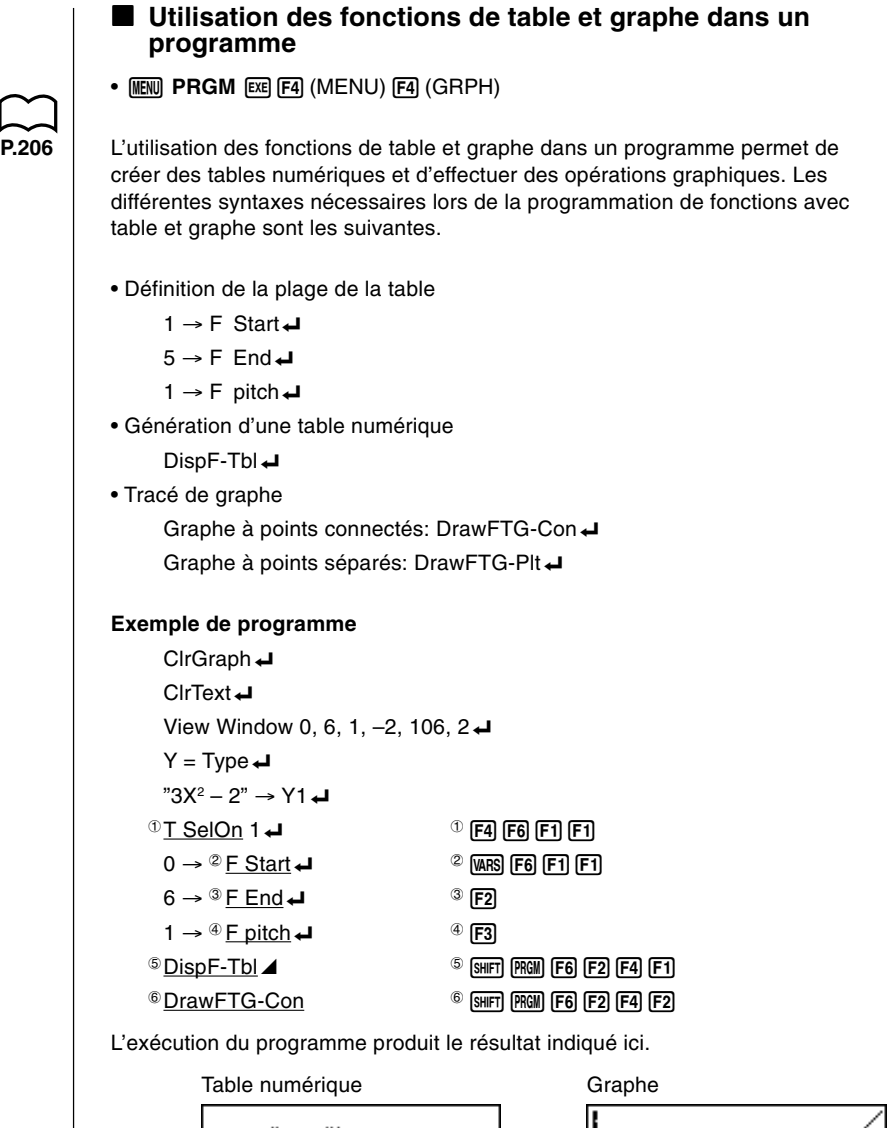

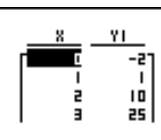

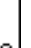

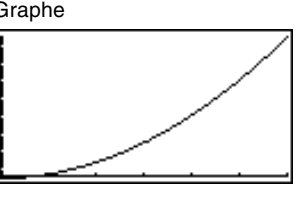

## **Utilisation des fonctions de table et graphe de récurrence dans un programme**

 $\bullet$  **MENU PRGM** [EXE] [F4] (MENU) [F6] ( $\triangleright$ ) [F2] (RECR)

L'intégration de fonctions de table et graphe de récurrence dans un programme permet de créer des tables numériques et d'effectuer des opérations graphiques. Les différentes syntaxes nécessaires lors de la programmation de fonctions avec table et graphe de récurrence sont les suivantes.

• Entrée de la formule de récurrence

 $a_{n+1}$  Type  $\Box$ .... Définit le type de récurrence.

```
"3a_n + 2" \rightarrow a_{n+1}"4h + 6" \rightarrow h_{n+1}
```
• Définition de la plage de la table

```
1 \rightarrow R Start\Box
```

```
5 \rightarrow R Fnd\Box
```
 $1 \rightarrow a_0$ 

**P.218**

- $2 \rightarrow b_0 \blacktriangleleft$
- $1 \rightarrow a_n$  Start $\Box$
- $3 \rightarrow h_n$  Start $\Box$
- Génération d'une table numérique

DispR-Tbl**<sup>→</sup>** 

• Tracé de graphe

Graphe à points connectés: DrawR-Con ←, DrawRΣ-Con ← Graphe à points séparés: DrawR-Plt - CrawRΣ-Plt -

• Graphe statistique de convergence/divergence (graphe WEB)

DrawWeb *an*+1, 10\_

#### **Exemple de programme**

ClrGraph **←** View Window 0, 1, 1, 0, 1, 1 **←**  $\textcircled{1}$  *a<sub>n+1</sub>* Type  $\blacktriangleleft$  1462  $\textcircled{1}$  [F4] [F6] [F2] [F3] [F2] [EXIT]  $C^{\mathcal{Q}} - 3a_n^2 + 3a_n^2 \to a_{n+1}$  2 **F4 F2**  $"3b_n - 0.2" \rightarrow b_{n+1}$  $0 \rightarrow$  <sup>3</sup> R Start  $\rightarrow$  3 MARS F6 F2 F2 F1  $6 \rightarrow R$  Fnd $\Box$  $0.01 \rightarrow a_0$  $0.11 \rightarrow h_0 \blacktriangleleft$  $0.01 \rightarrow a_n$  Start  $\Box$ 0.11  $\rightarrow$  *b<sub>n</sub>* Start **→**  $4 \text{ DispR-Tb}$   $\blacktriangleleft$   $4 \text{ [SHFT]}$   $\boxed{\text{PGM}}$   $\boxed{\text{F6}}$   $\boxed{\text{F7}}$   $\boxed{\text{F5}}$   $\boxed{\text{F1}}$ **5 SHIFT PRGM E6 E2 E5 E2 EXIT EXIT EXIT**  $6$   $F4$   $F6$   $F2$   $F4$   $F3$  $D$ rawWeb  $\stackrel{\circ}{a}_{n+1}$ , 30

# **20 - 13 Utilisation des fonctions de la calculatrice dans un programme**

L'exécution du programme produit le résultat indiqué ici.

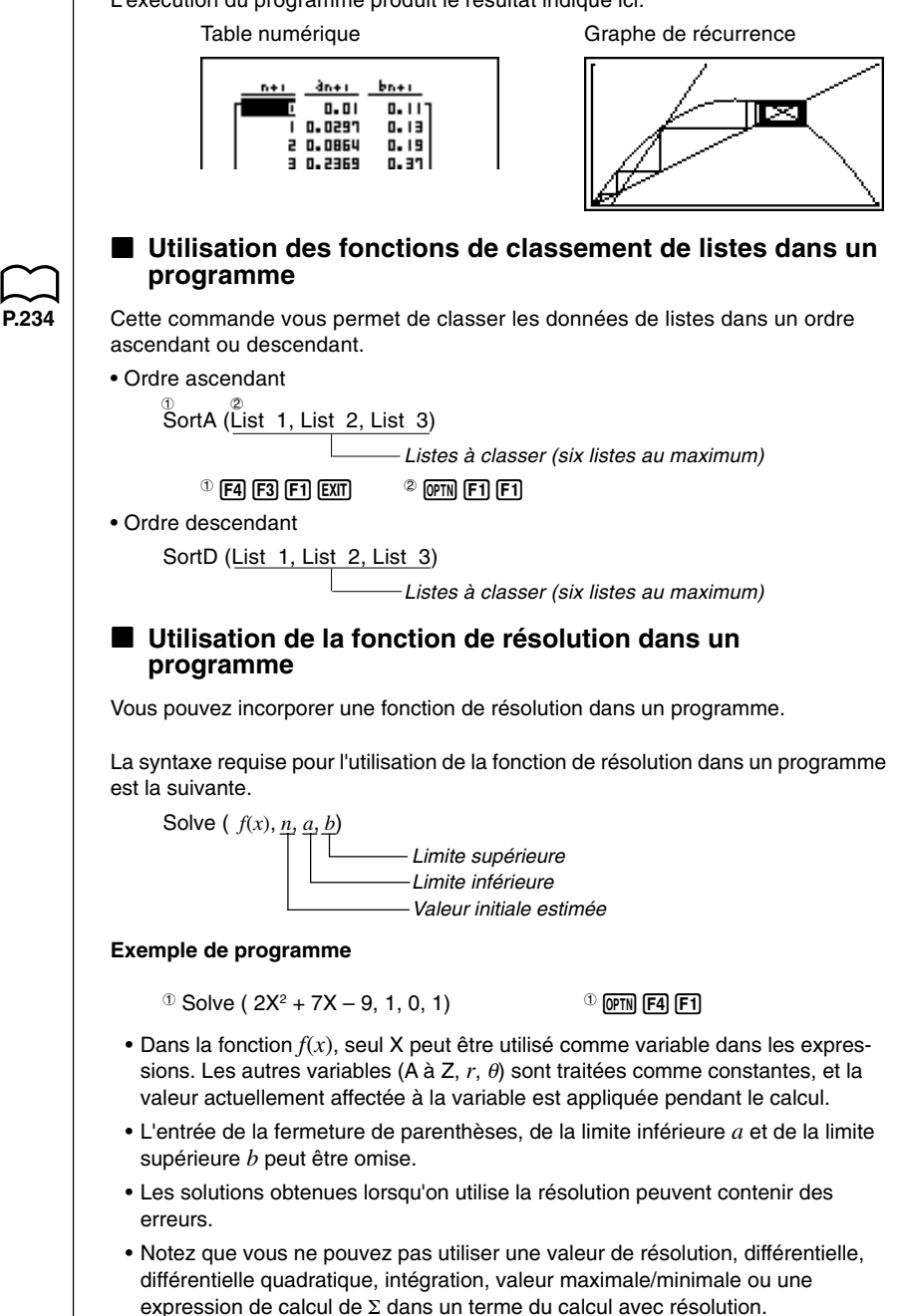

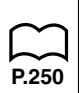

## **Utilisation de calculs et de graphes statistiques dans un programme**

L'insertion de calculs et de graphes statistiques dans un programme vous permet de calculer et de représenter graphiquement des données statistiques.

#### u**Pour définir les conditions et tracer un graphe statistique**

Après "StatGraph", vous devez définir les conditions suivantes:

- Statut avec tracé ou sans tracé de graphe (DrawOn/DrawOff)
- Type de graphe
- Emplacement des données sur l'axe *x* (nom de liste)
- Emplacement des données sur l'axe *y* (nom de liste)
- Emplacement des données de fréquence (nom de liste)
- Type de point
- Couleur du graphe

Les conditions de tracé du graphe dépendent du type de graphe. Voir "Changement des paramètres d'un graphe".

• La définition caractéristique pour un diagramme de dispersion ou un graphe linéaire *xy* est la suivante.

S-Gph1 DrawOn, Scatter, List1, List2, 1, Square, Blue

Dans le cas d'un graphe linéaire *xy*, remplacez "Scatter" dans la définition précédente par "*xy*Line".

• La définition caractéristique d'un graphe pour le marquage de probabilité normale est la suivante.

S-Gph1 DrawOn, NPPlot, List1, Square, Blue

• La définition caractéristique d'un graphe à variable unique est la suivante. S-Gph1 DrawOn, Hist, List1, List2, Blue

Le même format peut être utilisé pour les types de graphes suivants en remplaçant simplement "Hist" de la définition précédente par le type de graphe applicable.

**P.254**

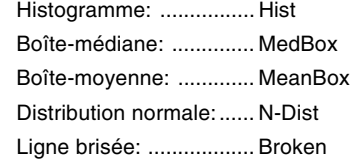

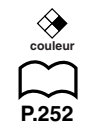

# **20 - 13 Utilisation des fonctions de la calculatrice dans un programme**

**P.254**

- La définition caractéristique d'un graphe de régression est la suivante.
	- S-Gph1 DrawOn, Linear, List1, List2, List3, Blue

Le même format peut être utilisé pour les types de graphes suivants en remplaçant simplement "Linear " de la définition précédente par le type de graphe applicable.

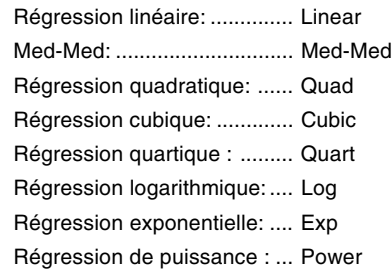

• La définition caractéristique d'un graphe pour un graphe de régression sinusoïdale est la suivante.

S-Gph1 DrawOn, Sinusoidal, List1, List2, Blue L

• La définition caractéristique d'un graphe pour un graphe de régression logistique est la suivante.

S-Gph1 DrawOn, Logistic, List1, List2, Blue

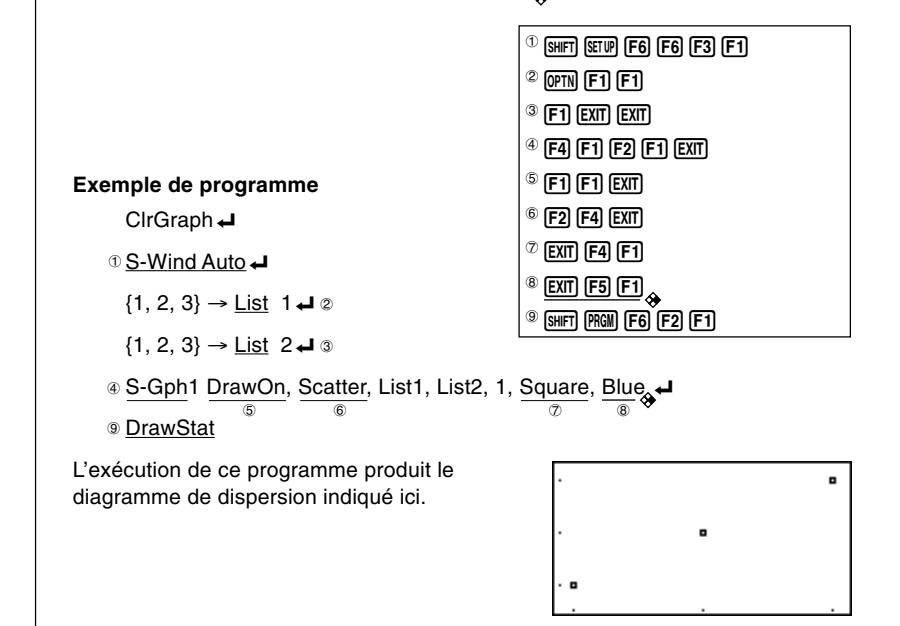

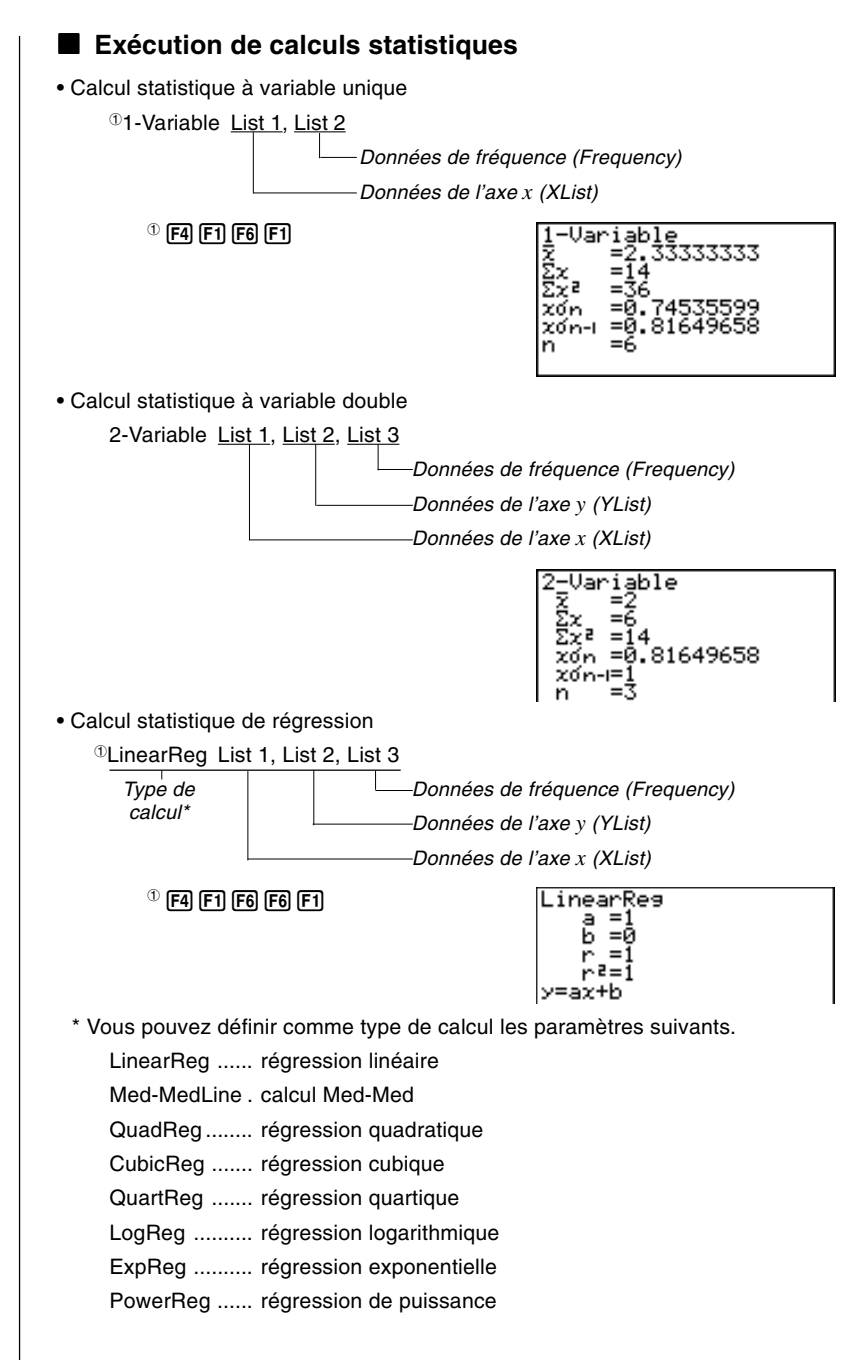

# **20 - 13 Utilisation des fonctions de la calculatrice dans un programme**

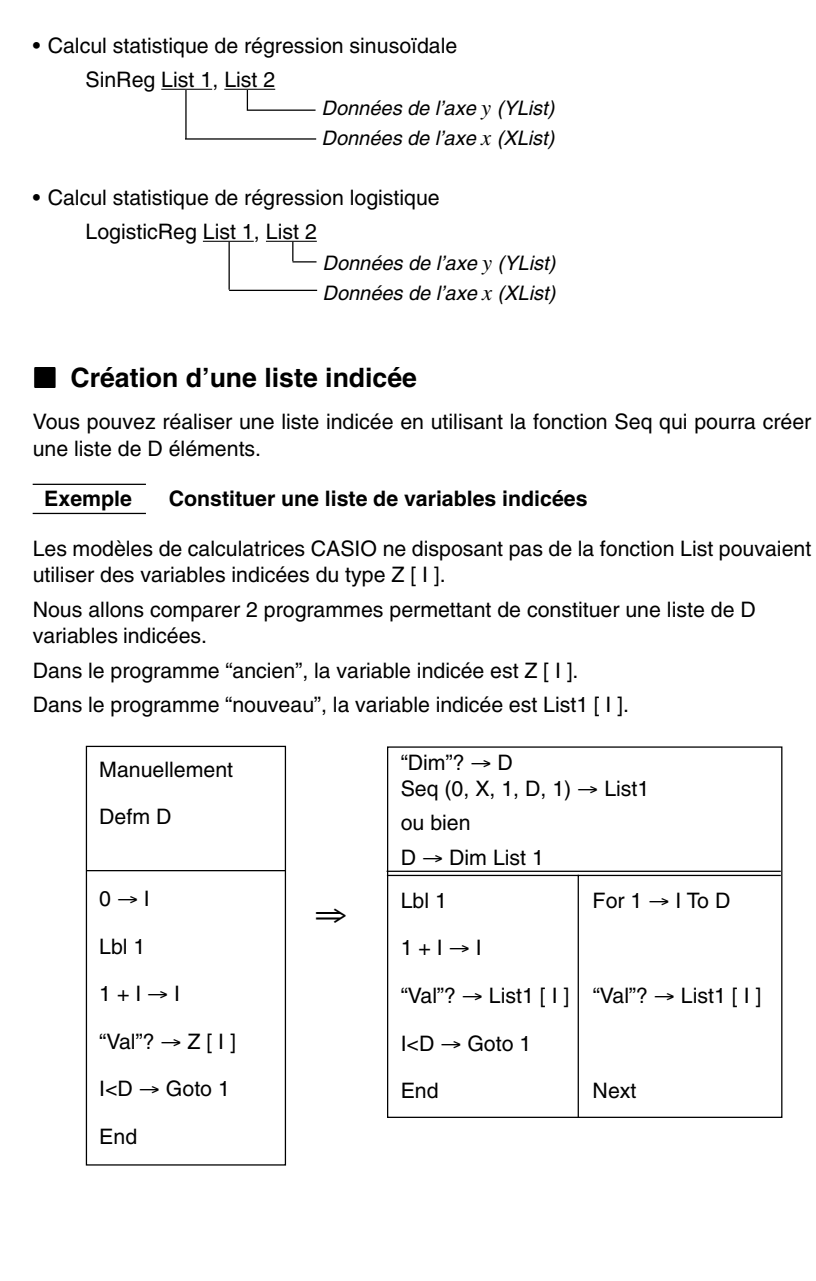

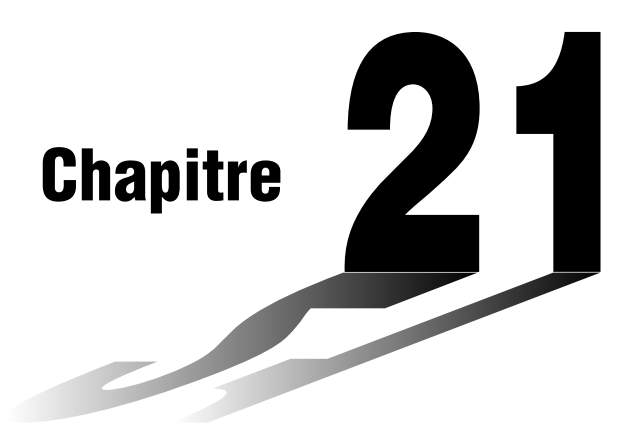

# **Communication de données**

Ce chapitre contient toutes les informations qu'il est nécessaire de connaître pour échanger des programmes entre deux calculatrices Power Graphic CASIO, raccordées entre elles par le câble SB-62. Pour transférer les données entre une calculatrice et un ordinateur personnel, vous devez acheter l'interface CASIO disponible en option.

Ce chapitre contient aussi des informations sur la liaison de la calculatrice à une imprimante d'étiquettes CASIO avec le câble SB-62 pour l'impression des données d'écran.

**21**

- **21-1 Connexion de deux calculatrices**
- **21-2 Connexion de la calculatrice à un ordinateur**
- **21-3 Connexion de la calculatrice à une imprimante d'étiquettes CASIO**
- **21-4 Avant de communiquer des données**
- **21-5 Exécution d'un transfert de données**
- **21-6 Transmission d'écran**
- **21-7 Précautions lors la communication de données**

# **21-1 Connexion de deux calculatrices**

Les opérations suivantes expliquent comment raccorder deux calculatrices avec le câble de liaison SB-62 pour transférer des programmes.

#### u**Pour raccorder deux calculatrices**

- 1. Vérifiez que l'alimentation des deux calculatrices est bien coupée.
- 2. Enlevez les caches des connecteurs des deux calculatrices.
	- Gardez les caches en lieu sûr, car vous devrez les remettre en place dès que vous aurez terminé la communication de données.
- 3. Raccordez les deux calculatrices en utilisant le câble SB-62.

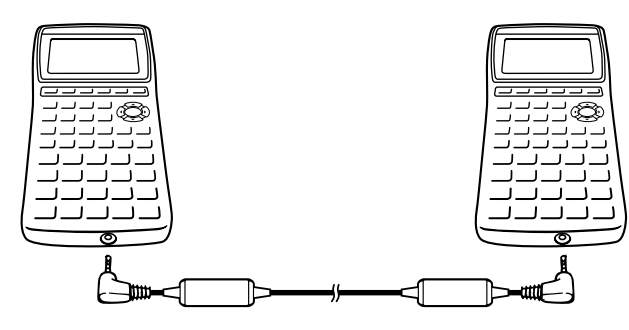

Câble SB-62

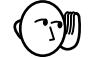

• Les connecteurs doivent rester couverts lorsqu'ils ne sont pas utilisés.

# **21-2 Connexion de la calculatrice à un ordinateur**

Pour transférer les données de la calculatrice à un ordinateur personnel, vous devez raccorder ces deux appareils par le câble de connexion CASIO.

Pour les détails sur le fonctionnement, les types d'ordinateurs pouvant être connectés et les restrictions concernant le matériel, voir le mode d'emploi fourni avec l'interface.

Certains types de données ne peuvent pas être échangés avec un ordinateur.

#### u**Pour raccorder la calculatrice à un ordinateur personnel**

- 1. Vérifiez que l'alimentation de la calculatrice et de l'ordinateur personnel est coupée.
- 2. Raccordez le câble de connexion à l'ordinateur personnel.
- 3. Enlevez le cache du connecteur de la calculatrice.
	- Gardez le cache en lieu sûr, car vous devrez le remettre en place dès que vous aurez terminé la communication de données.
- 4. Raccordez le câble de connexion à la calculatrice.
- 5. Mettez la calculatrice sous tension puis l'ordinateur.
	- Une fois que la communication des données est terminée, mettez la calculatrice, puis l'ordinateur personnel hors tension et débranchez les deux appareils.

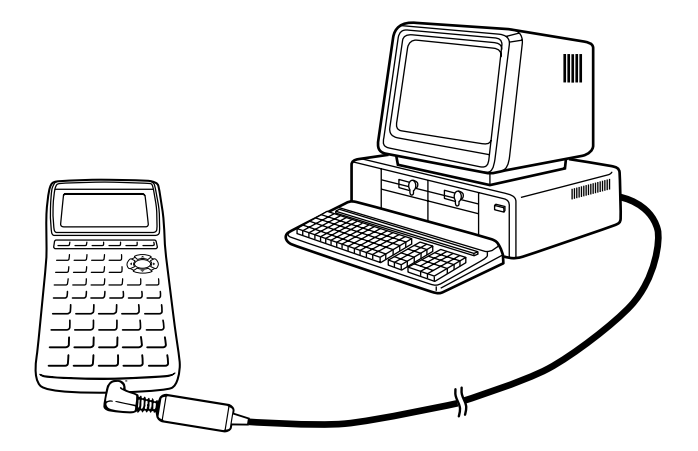

# **21-3 Connexion de la calculatrice à une imprimante d'étiquettes CASIO**

Après avoir raccordé la calculatrice à une imprimante d'étiquettes CASIO avec un câble SB-62, vous pouvez utiliser l'imprimante d'étiquettes pour imprimer les données figurant sur l'écran de la calculatrice. Voir le mode d'emploi de l'imprimante d'étiquettes pour les détails à ce sujet.

• L'opération décrite ci-dessus peut être réalisée en utilisant les modèles d'imprimante d'étiquettes suivants : KL-2000, KL-8200.

#### u**Pour raccorder la calculatrice à une imprimante d'étiquettes**

- 1. Vérifiez que la calculatrice et l'imprimante d'étiquettes sont éteintes.
- 2. Raccordez le câble SB-62 à l'imprimante d'étiquettes.
- 3. Retirez le cache du connecteur de la calculatrice.
	- Conservez le cache de connecteur en lieu sûr pour le remettre en place lorsque vous aurez terminé la communication de données.
- 4. Raccordez l'autre extrémité du câble SB-62 à la calculatrice.
- 5. Mettez la calculatrice, puis l'imprimante d'étiquettes sous tension.

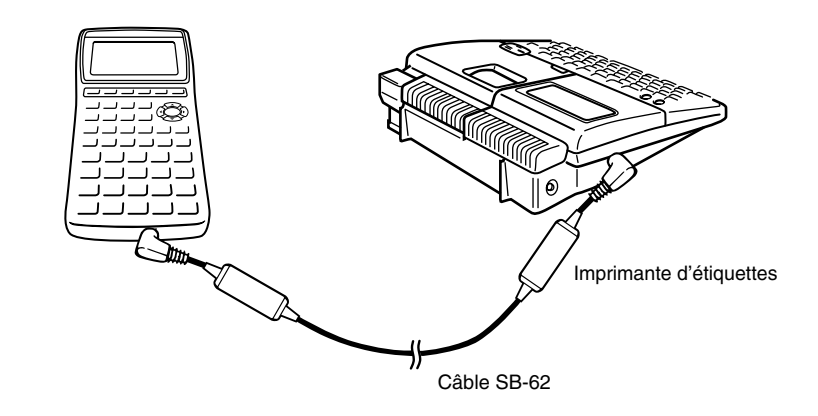

• Quand la transmission de données est terminée, mettez en premier la calculatrice puis l'imprimante d'étiquettes hors tension. Enlevez ensuite le câble reliant les deux appareils.

# **21-4 Avant de communiquer des données**

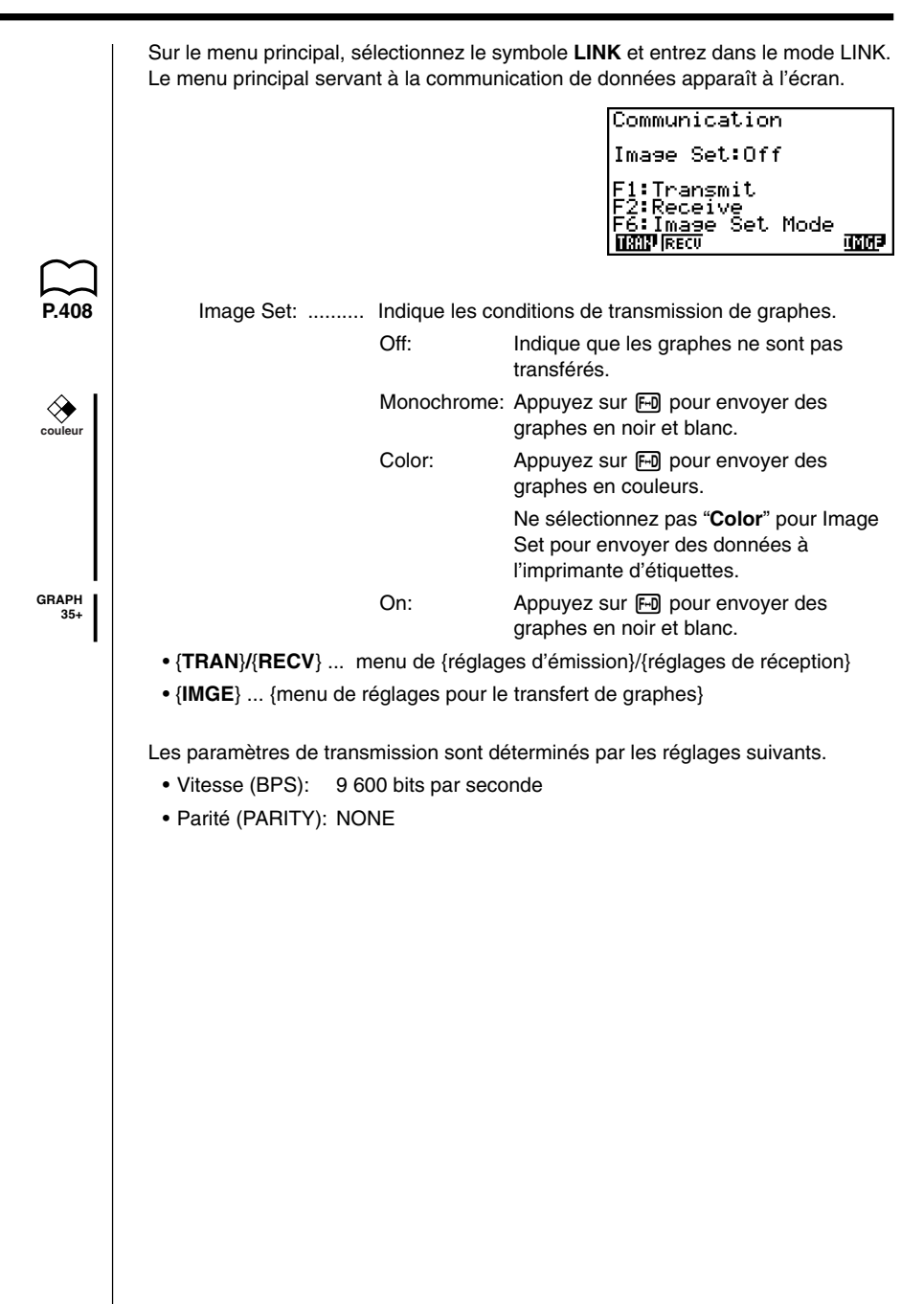

# **21-5 Exécution d'un transfert de données**

Raccordez les deux machines, puis effectuez les opérations suivantes.

#### **Machine réceptrice**

Pour configurer la calculatrice pour la réception de données, appuyez sur F2 (RECV) quand le menu de communication de données est affiché.

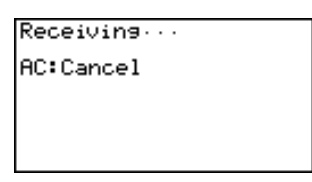

La calculatrice se met dans le mode d'attente, prête pour la réception des données. La réception commence dès que les données sont envoyées par l'autre machine.

#### **Machine émettrice**

Pour configurer la calculatrice pour la transmission de données, appuyez sur [F1] (TRAN) quand le menu principal destiné à la communication de données est affiché.

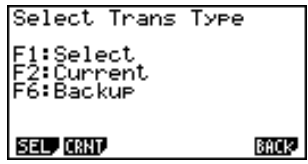

Appuyez sur la touche de fonction qui correspond au type de données que vous voulez envoyer.

- {**SEL**} ... {sélectionne les types de données et les envoie}
- {**CRNT**} ... {sélectionne les types de données parmi des données sélectionnées au préalable et les envoie}
- {**BACK**} ... {envoie tous les types de données avec les réglages de modes}

#### u**Pour envoyer les types de données sélectionnés**

Appuyez sur [F1] (SEL) ou [F2] (CRNT) pour afficher l'écran de sélection de types de données.

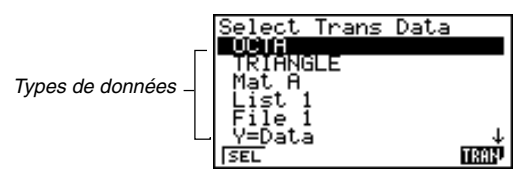

- {**SEL**} ... {sélectionne le type de données où se trouve le curseur}
- {**TRAN**} ... {envoie le type de données sélectionné}

Utilisez les touches de curseur  $\textcircled{A}$  et  $\textcircled{r}$  pour amener le curseur sur le type de données que vous voulez sélectionner, puis appuyez sur <sup>[F1]</sup> (SEL) pour valider votre sélection. Les types de données sélectionnés sont marqués du signe " $\blacktriangleright$ ". Appuyez maintenant sur [F6] (TRAN) pour les envoyer.

• Pour invalider une sélection, amener le curseur dessus et appuyez une nouvelle fois sur F1 (SEL).

Seuls les types qui contiennent des données apparaissent à l'écran de sélection. Si tous les types de données ne rentrent pas sur un seul écran, la liste défile quand vous mettez le curseur sur la dernière ligne de la liste affichée.

Les types de données suivants peuvent être envoyés.

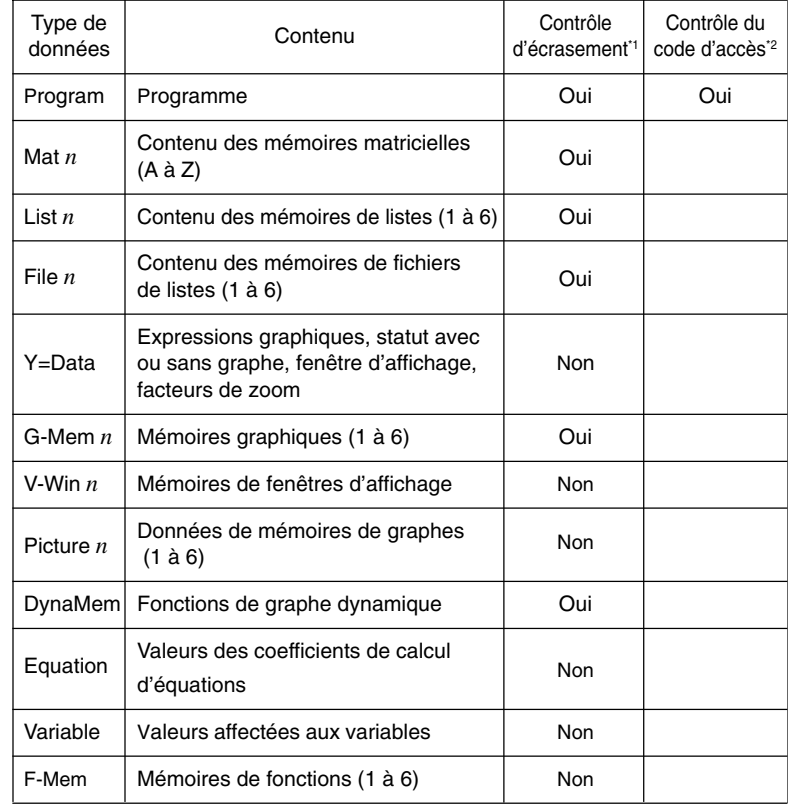

\*1 Sans contrôle: Si la machine réceptrice contient déjà des données de même type, les données existantes sont écrasées et remplacées par les nouvelles.

Avec contrôle: Si la machine réceptrice contient déjà des données de même type, un message apparaît pour demander si les données existantes peuvent être écrasées et remplacées par les nouvelles.

# **21 - 5 Exécution d'un transfert de données**

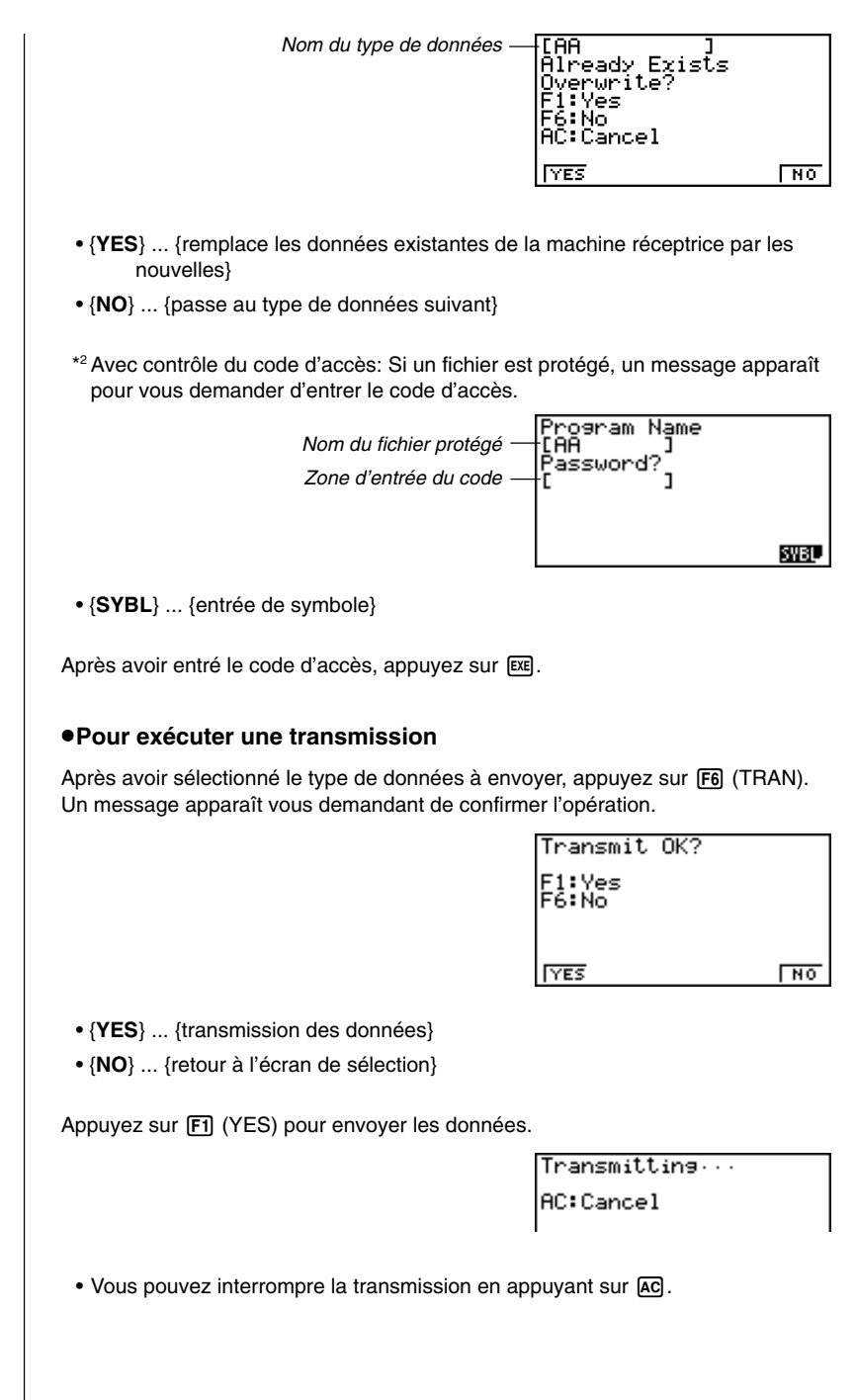
L'écran de la machine émettrice et celui de la machine réceptrice qui apparaissent après le transfert de données affichent les caractéristiques suivantes.

### **Machine émettrice Machine réceptrice** Communication Communication Complete! Complete! Press:[AC] Press:[AC]

Appuyez sur **AC** pour revenir au menu principal de communication de données.

## u**Pour transmettre des données de sauvegarde**

Cette opération permet de transmettre tout le contenu de la mémoire, réglages de modes compris.

Quand le menu de sélection de type de données à envoyer est à l'écran, appuyez sur [F6] (BACK). Le menu de transmission des données de sauvegarde indiqué ci-dessous apparaît.

> Backue Transmit 6:Transmit

Appuyez sur **F6** (TRAN) pour mettre la transmission en route.

Transmitting... AC:Cancel

L'écran de la machine émettrice et celui de la machine réceptrice qui apparaissent après le transfert de données affichent les caractéristiques suivantes.

#### **Machine émettrice Machine réceptrice**

Press:[AC]

Communication Complete!

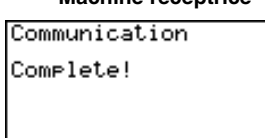

Press: [AC]

Appuyez sur A color revenir au menu principal de communication de données.

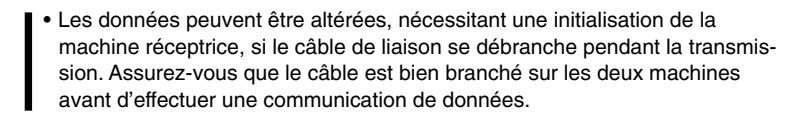

# **21-6 Transmission d'écran**

Les opérations suivantes permettent d'envoyer un écran de configuration binaire de l'affichage à l'ordinateur raccordé. u**Pour transférer un écran** 1. Raccordez la machine à un ordinateur personnel ou à une imprimante CASIO. **P.402 P.403** 2. Sur le menu principal de communication de données, appuyez sur [F6] (IMGE). L'affichage suivant apparaît. Image Set Mode F1:Off<br>F2:Monochrome<br>F3:Color<br>[F-D]Key:Co<del>r</del>y **OFF** MONO COLR L'écran ci-dessus est celui de la GRAPH 65.• {**OFF**} ... {sans transmission de graphes} **couleur** • {**MONO**}**/**{**COLR**} ... configuration binaire {monochrome}/{couleur} **GRAPH** • {**ON**} ... configuration binaire  **35+** 3. Appuyez sur une touche de fonction pour désigner le mode de réglage d'image "Monochrome" ou "Color". **couleur** 4. Affichez l'écran que vous voulez envoyer. 5. Préparez l'ordinateur ou l'imprimante pour la réception de données. Quand l'autre appareil est prêt, appuyez sur M pour mettre la transmission en route. **P.403** • Avec la sélection "Monochrome", les données peuvent être transférées sur n'importe quelle imprimante (Label Printer) CASIO, autorisant la communication de données. **couleur** Avec la sélection "Color", les données ne peuvent être transférées que sur une imprimante couleur (Color Label Printer). Vous ne pouvez pas envoyer les types d'écrans suivants à un ordinateur. • L'écran qui apparaît pendant la communication des données. • L'écran qui apparaît pendant le déroulement d'un calcul. • L'écran qui apparaît à la suite de l'initialisation. • Le message de faible tension des piles. • Le curseur clignotant n'est pas compris dans l'image d'écran qui est envoyée par la calculatrice. • Si vous envoyez les données d'un écran qui apparaît pendant la transmission de données, vous ne pourrez pas utiliser ensuite l'écran transmis pour poursuivre la transmission de données. Vous devez interrompre la transmission qui a produit cet écran et recommencer la transmission avant de pouvoir transmettre d'autres données. • Vous ne pouvez pas utiliser une bande de 6 mm pour imprimer un graphe affiché. • Attention: Ne pas oublier de remettre la fonction Image Set sur Off afin de

pouvoir utiliser la touche FD dans le calcul de fractions.

# **21-7 Précautions lors la communication de données**

Respectez les précautions suivantes lorsque vous effectuez une communication de données.

- Une erreur se produit quand vous essayez d'envoyer des données à une machine réceptrice qui n'est pas en attente de réception. Dans ce cas, appuyez sur A c pour effacer l'erreur et recommencez l'opération, après avoir réglé la machine réceptrice pour la réception de données.
- Une erreur se produit si la machine réceptrice ne reçoit aucune donnée dans les six minutes environ qui suivent le réglage pour la réception de données. Dans ce cas, appuyez sur [AC] pour effacer l'erreur.
- Une erreur se produit durant la communication des données si le câble est débranché, si les paramètres des deux machines ne correspondent pas ou si un autre problème de communication se produit. Dans ce cas, appuyez sur A pour effacer l'erreur et corriger le problème avant d'essayer de communiquer à nouveau. Si la communication de données est interrompue par une pression sur la touche  $\overline{AC}$  ou une erreur, toutes les données recues avec succès jusqu'à l'interruption de la communication se trouveront dans la mémoire de la machine réceptrice.
- Une erreur se produit si la mémoire de la machine de réception devient pleine durant la communication des données. Dans ce cas, appuyez sur [AC] pour effacer l'erreur et annuler les données inutiles dans la machine réceptrice afin de faire de la place pour les nouvelles données, puis, essayez une fois de plus.
- Pour envoyer des données de la mémoire de graphes, la machine réceptrice doit pouvoir disposer de 1 koctet de mémoire comme zone de travail, en plus de la mémoire nécessaire pour la réception des données proprement dites.

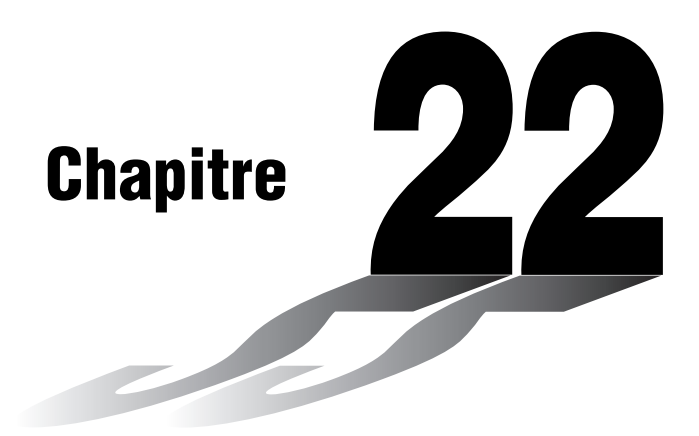

# **Répertoire de programmes**

- **1 Analyse du facteur premier**
- **2 Plus grand dénominateur commun**
- **3 Valeur test** *t*
- **4 Cercle et tangentes**
- **5 Rotation d'une figure**

## **Avant d'utiliser le répertoire de programmes**

- Vérifiez le nombre d'octets libres avant d'effectuer une programmation.
- Le répertoire de programmes est divisé en deux sections: une section pour le calcul numérique et une section pour le graphisme.

Les programmes de la section numérique produisent seulement des résultats, tandis que les programmes graphiques utilisent toute la zone d'affichage pour le graphisme. Notez aussi que les calculs dans les programmes graphiques n'utilisent pas le signe de multiplication (×) quand il peut être omis (ex. devant une ouverture de parenthèse).

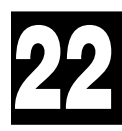

# **FEUILLE DE PROGRAMME**

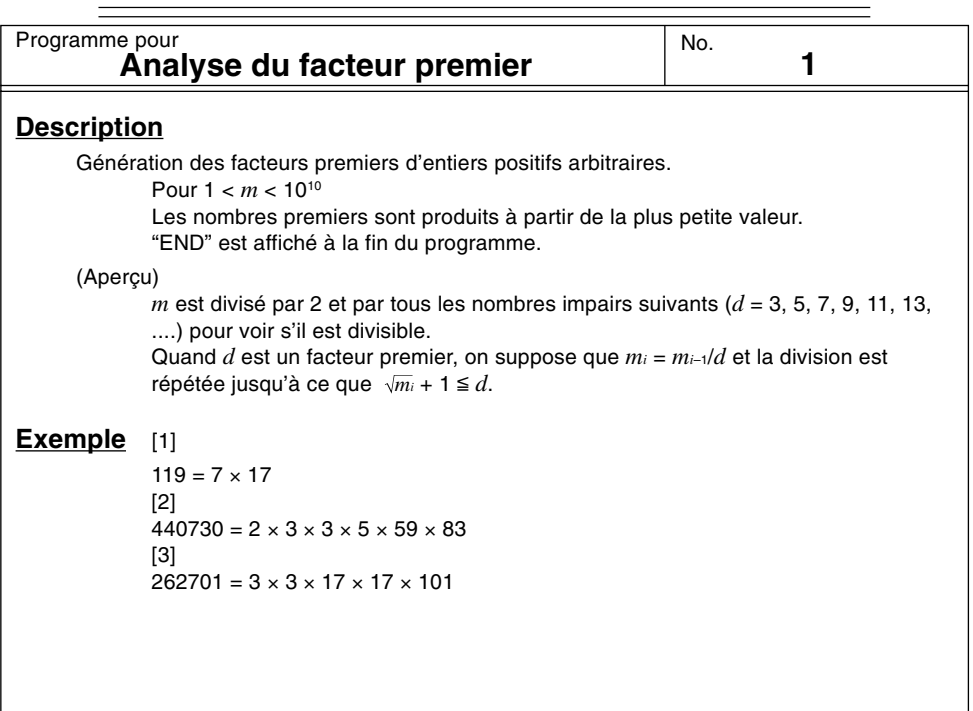

## **Préparation et opération**

• Stockez le programme écrit sur la page suivante.

• Exécutez le programme comme indiqué ci-dessous.

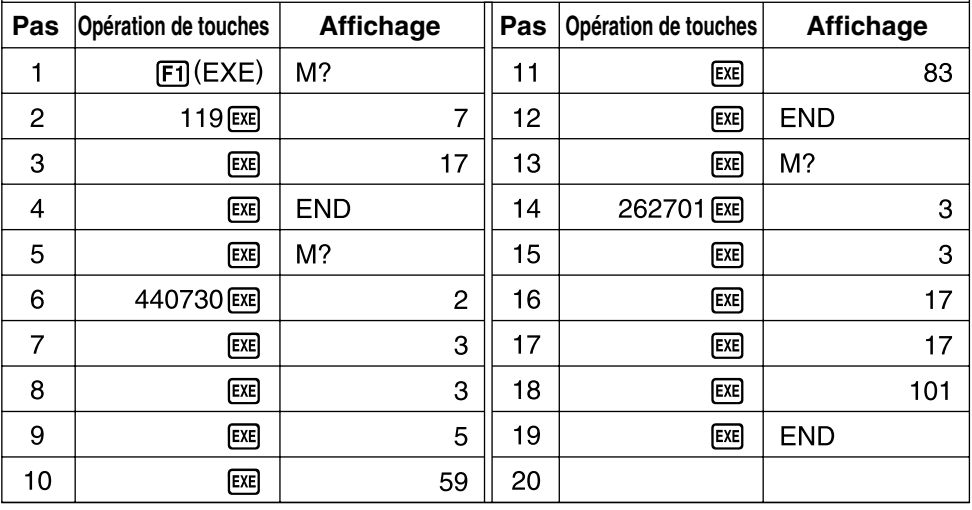

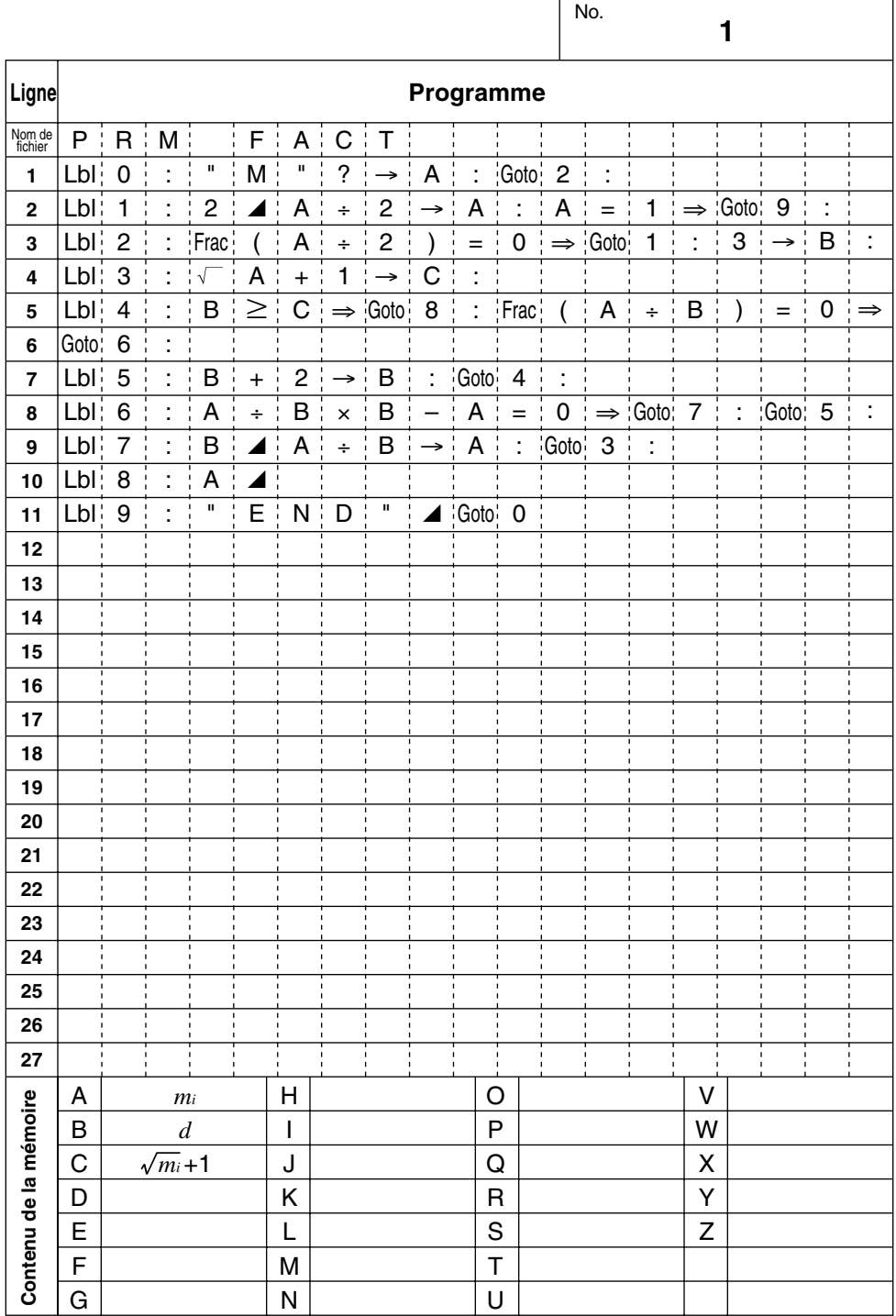

# **FEUILLE DE PROGRAMME**

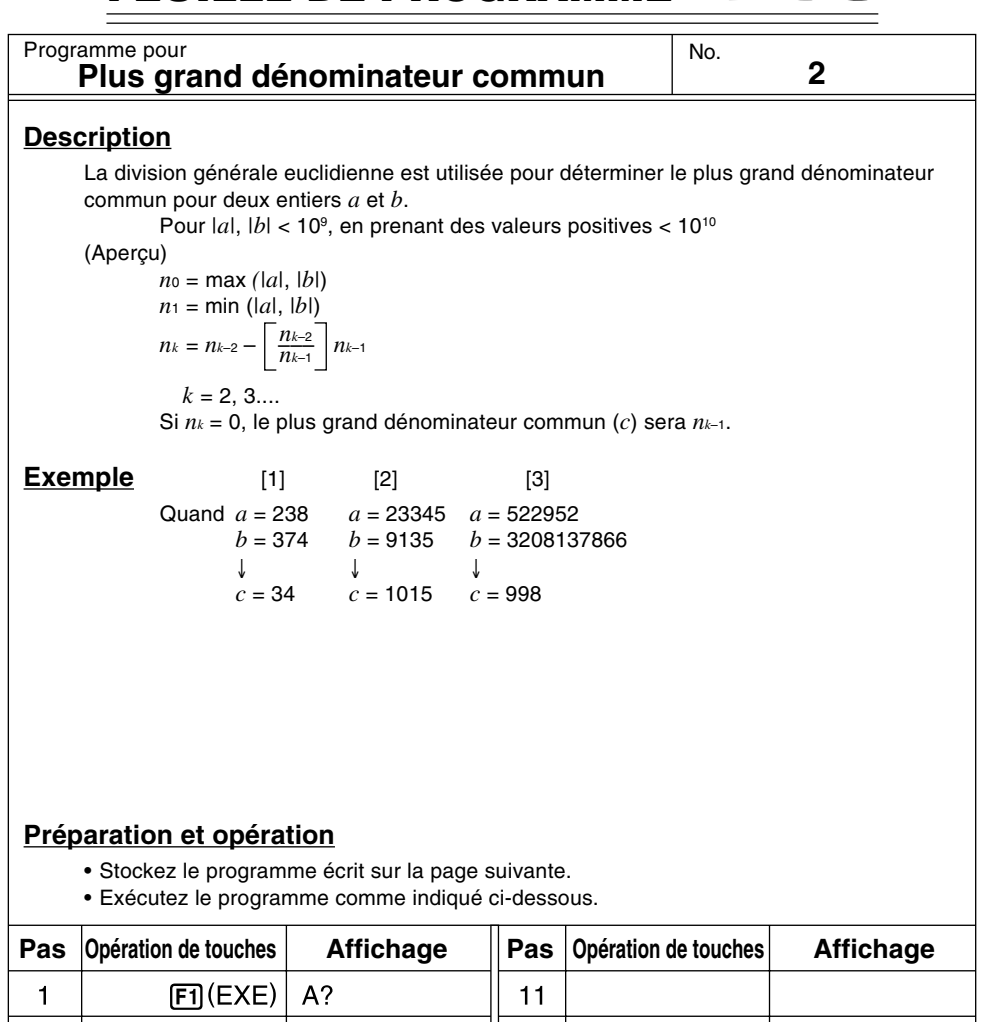

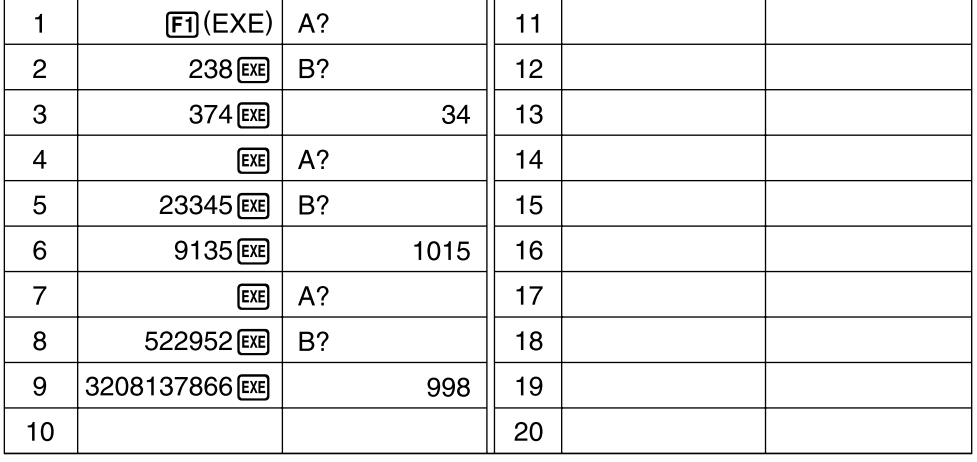

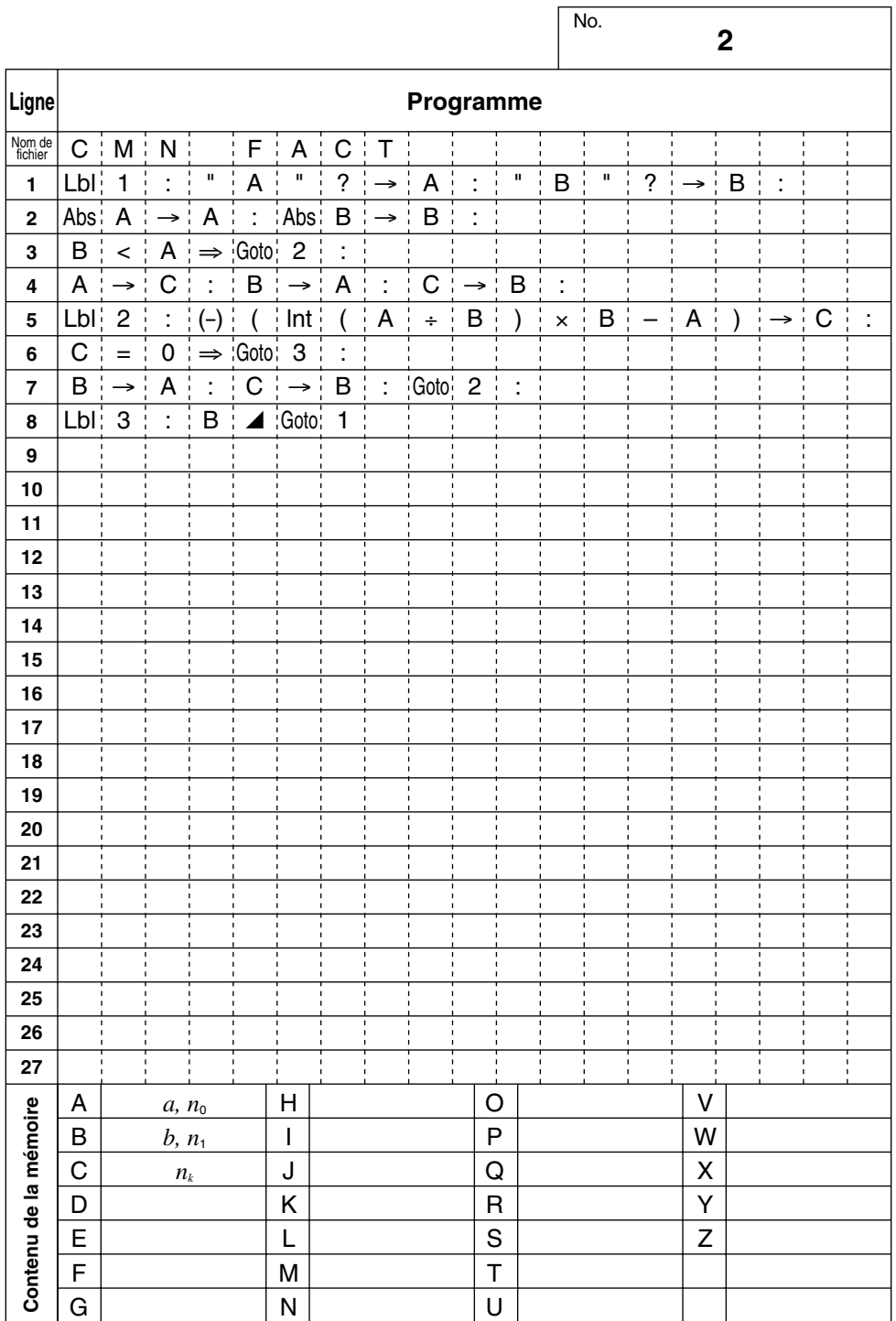

#### **FEUILLE DE PROGRAMME CASIO**

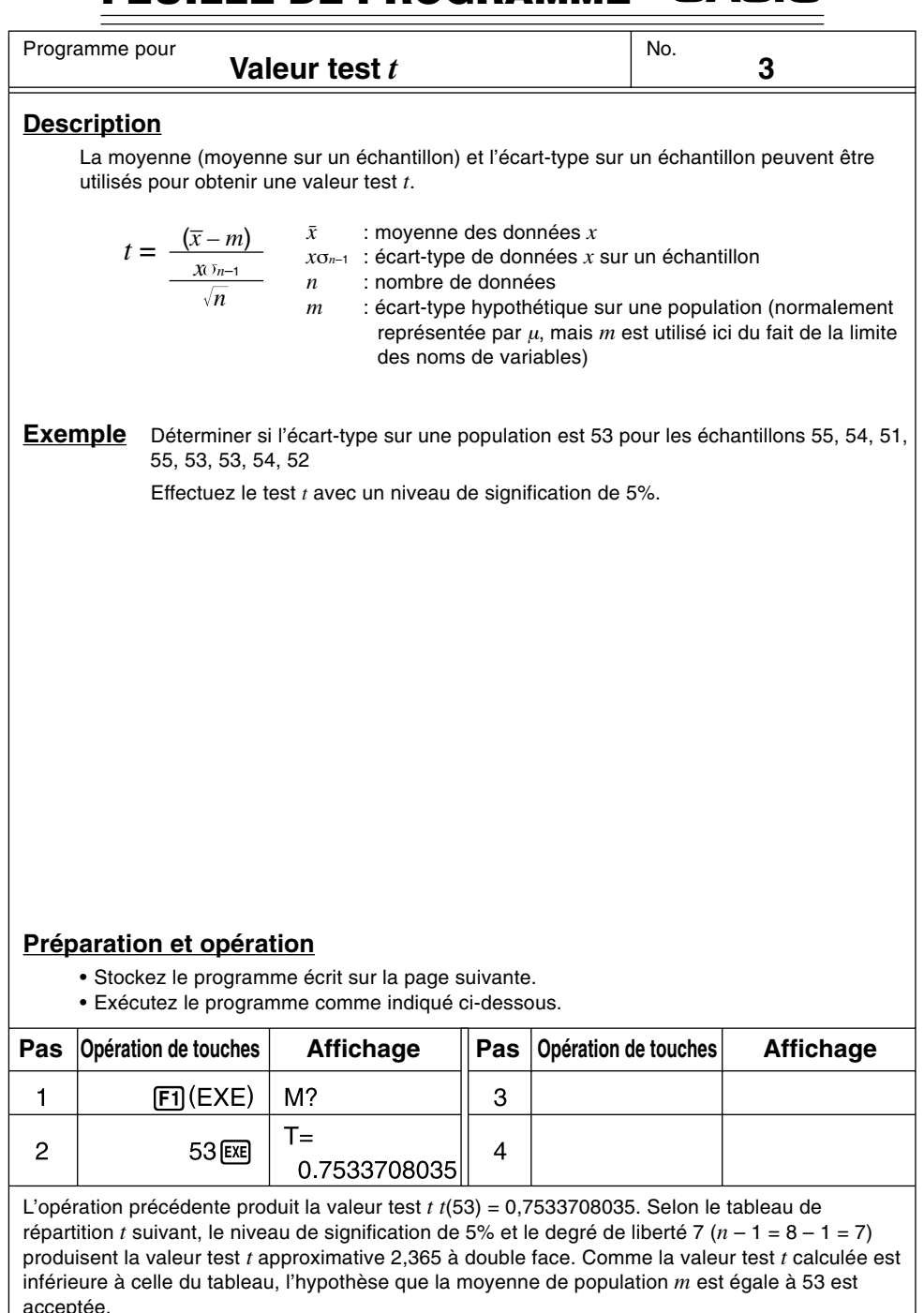

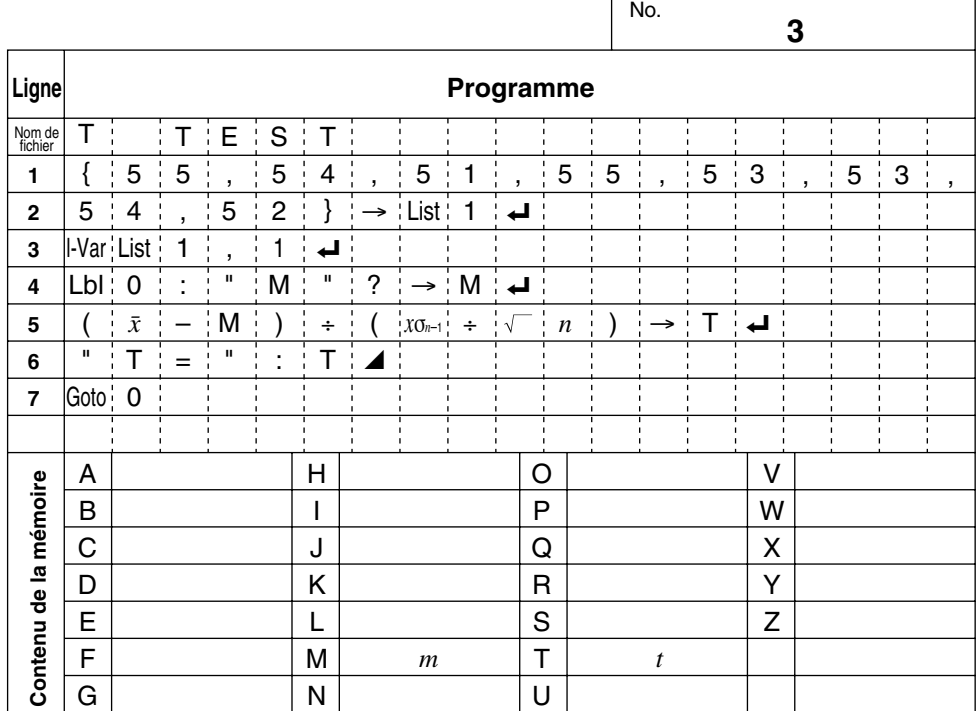

 $\overline{1}$ 

#### **• Tableau de répartition** *t*

Les valeurs en haut du tableau indiquent la probabilité (probabilité à double face) que la valeur absolue de *t* soit supérieure aux valeurs du tableau pour un degré donné de liberté.

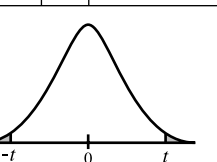

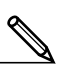

 $M : \boxed{\text{AIPHA}} \boxed{\text{M}}$ 

 $T : \overline{AIPHA}$  $T$ 

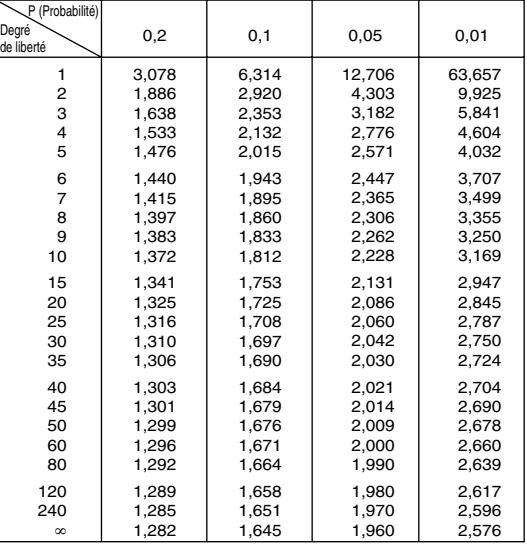

#### **FEUILLE DE PROGRAMME CASI**

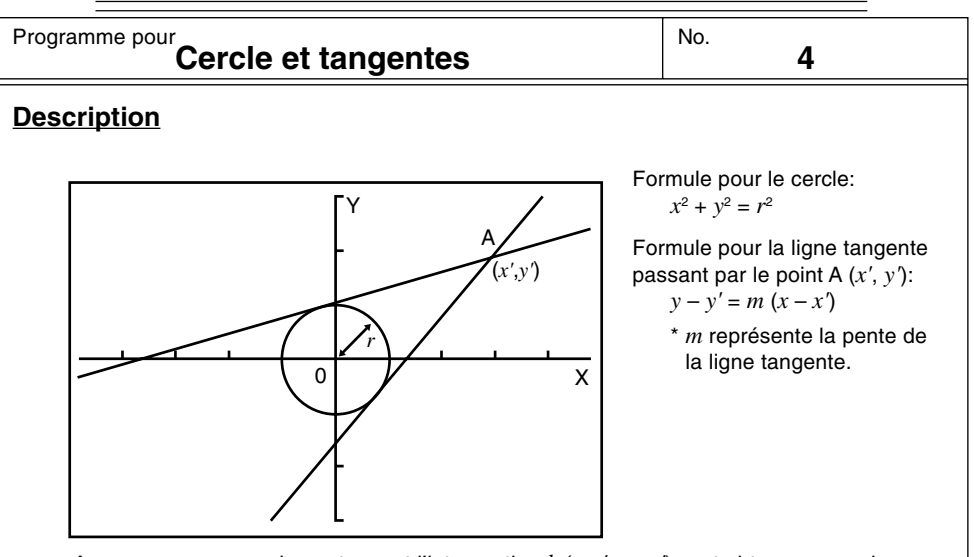

Avec ce programme, la pente *m* et l'interception  $b (= y' - mx')$  sont obtenues pour les lignes tracées à partir du point A (*x'*, *y'*) et sont tangentes à un cercle au rayon = *r*. La fonction Trace est utilisée pour obtenir les coordonnées aux points de tangence, et le facteur de zoom est utilisé pour agrandir le graphe.

## **Exemple**

Déterminer *m* et *b* pour les valeurs suivantes:

 $r = 1$  $x' = 3$ *y'* = 2

## **Remarques**

- Le point marqué pour A ne peut pas être déplacé. Même si vous le changez de place sur le graphe, le calcul est effectué pour la valeur d'origine.
- Une erreur se produit quand *r* = *x'*.
- Veillez à toujours exécuter la lecture des coordonnées quand vous sélectionnez la fonction Trace et que le message TRACE apparaît.

## **Préparatifs et fonctionnement**

- Stockez le programme écrit sur la page suivante.
- Exécutez le programme indiqué ci-dessous.

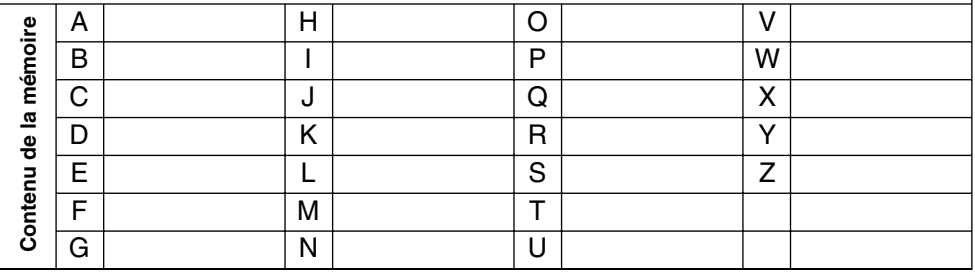

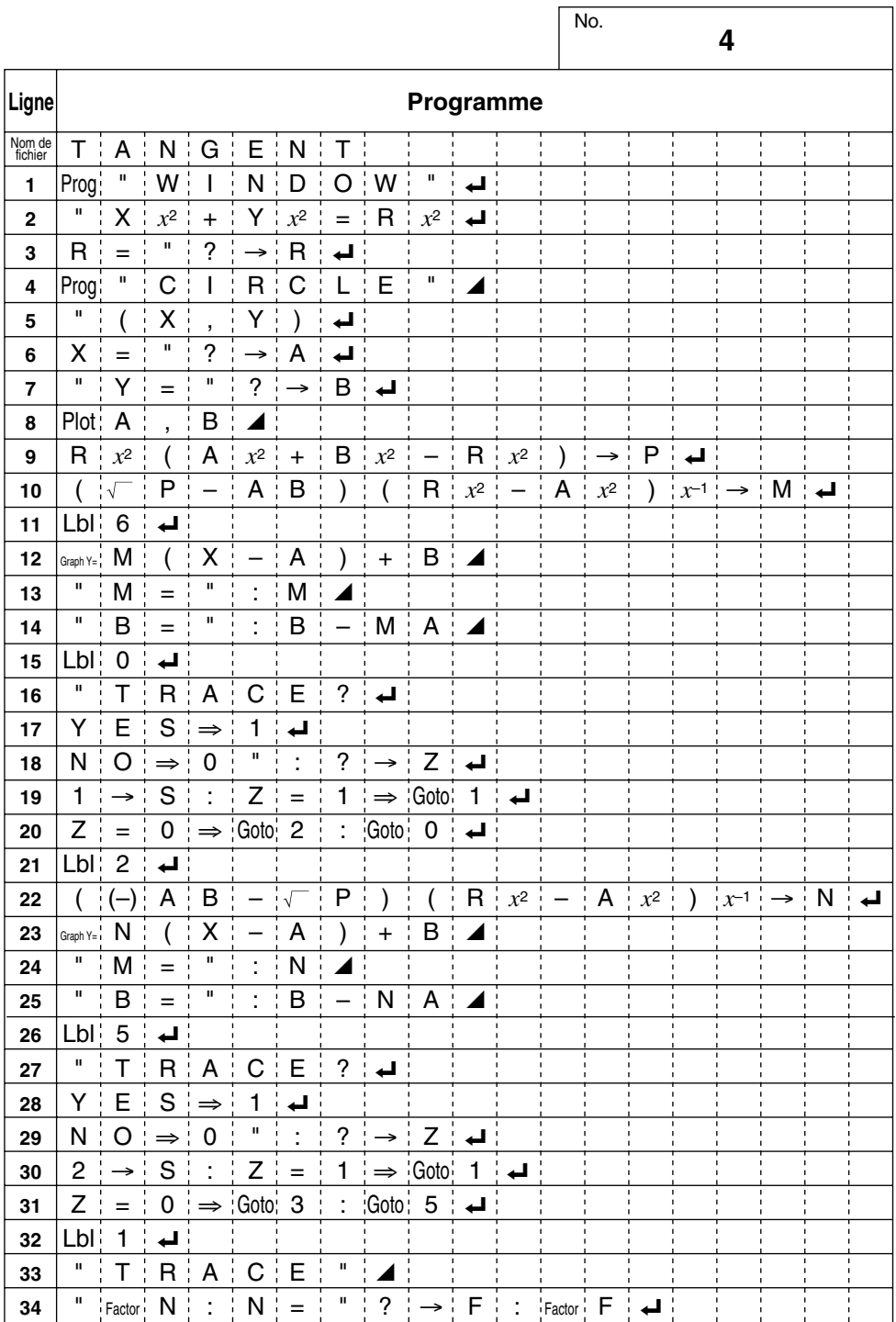

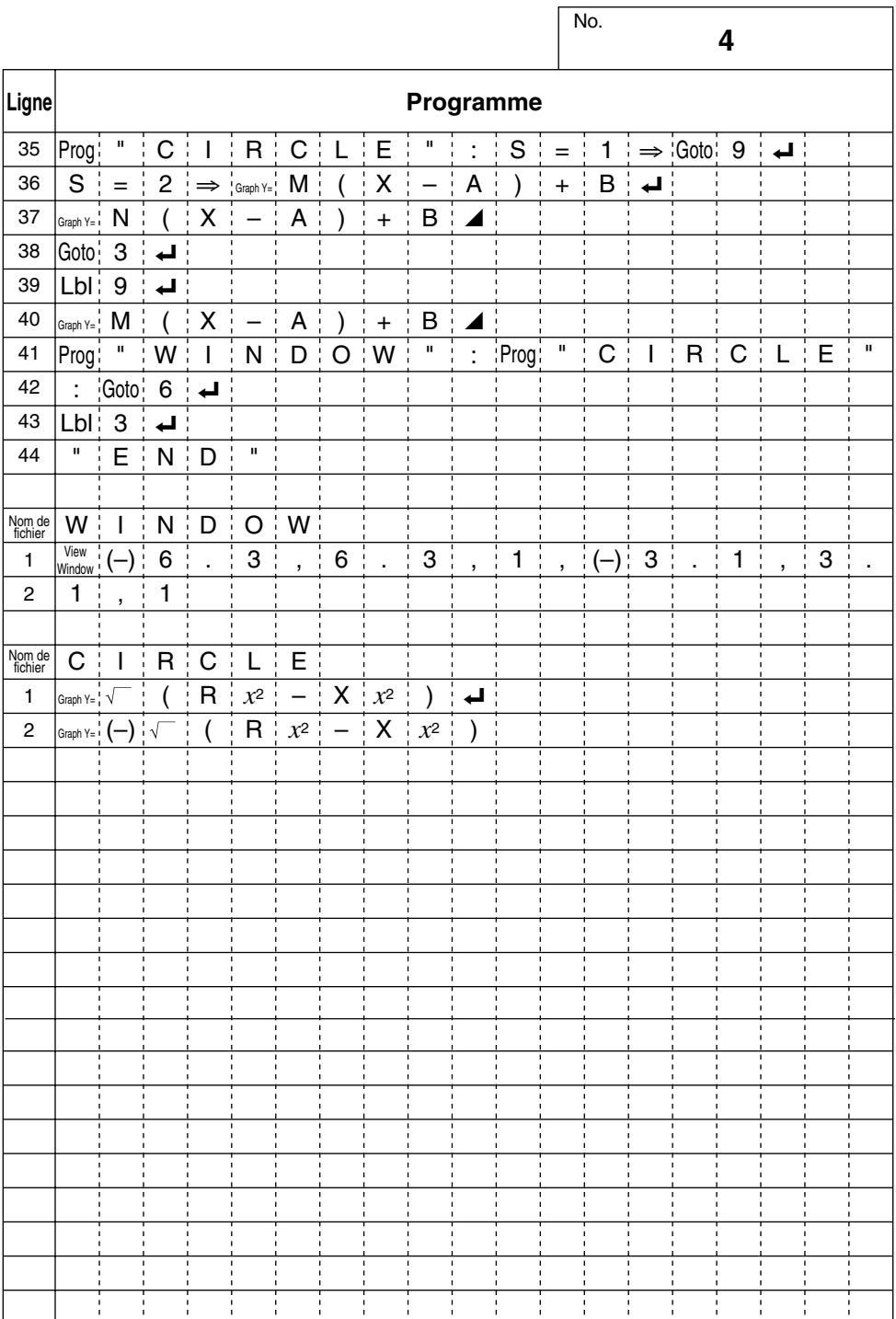

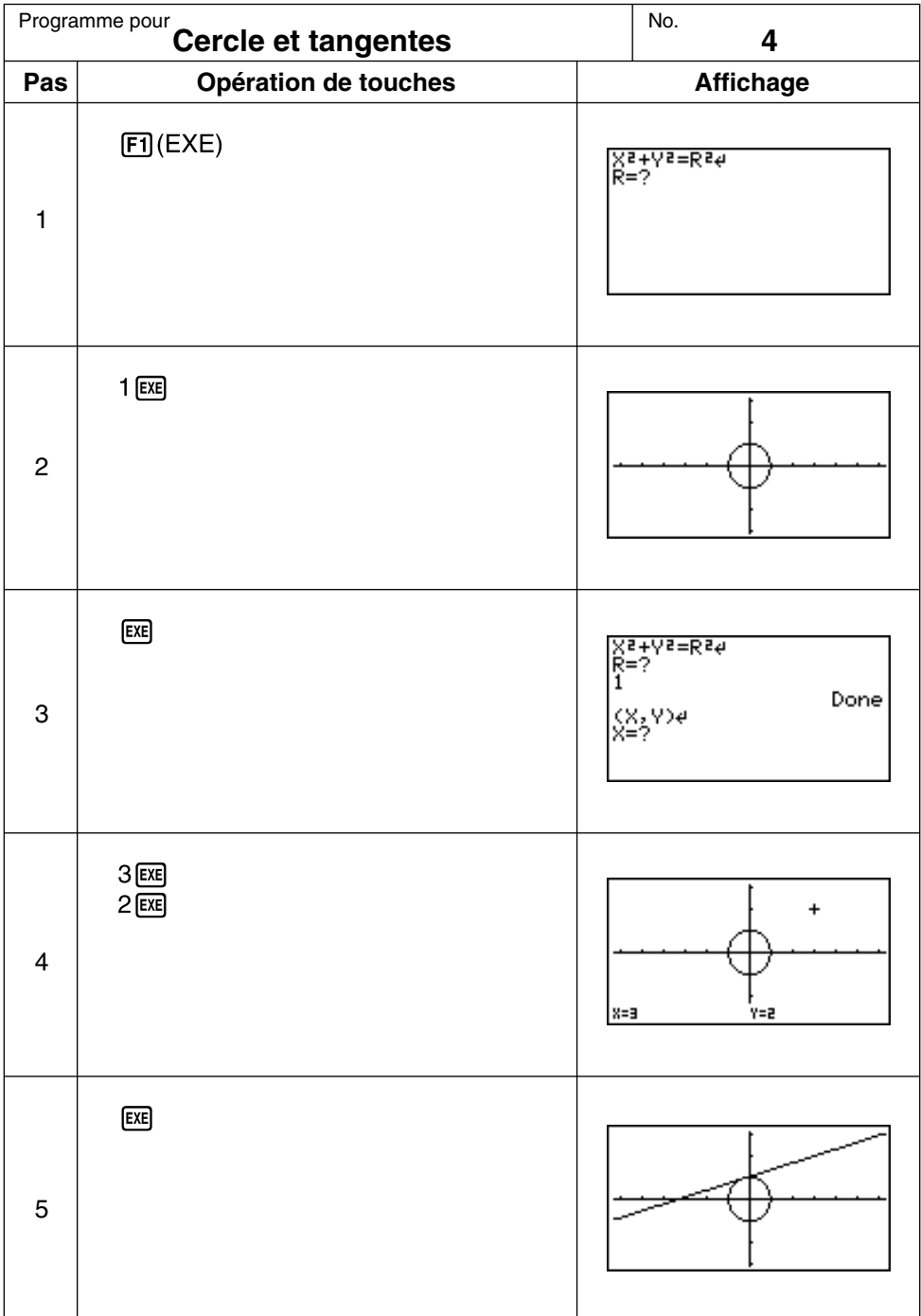

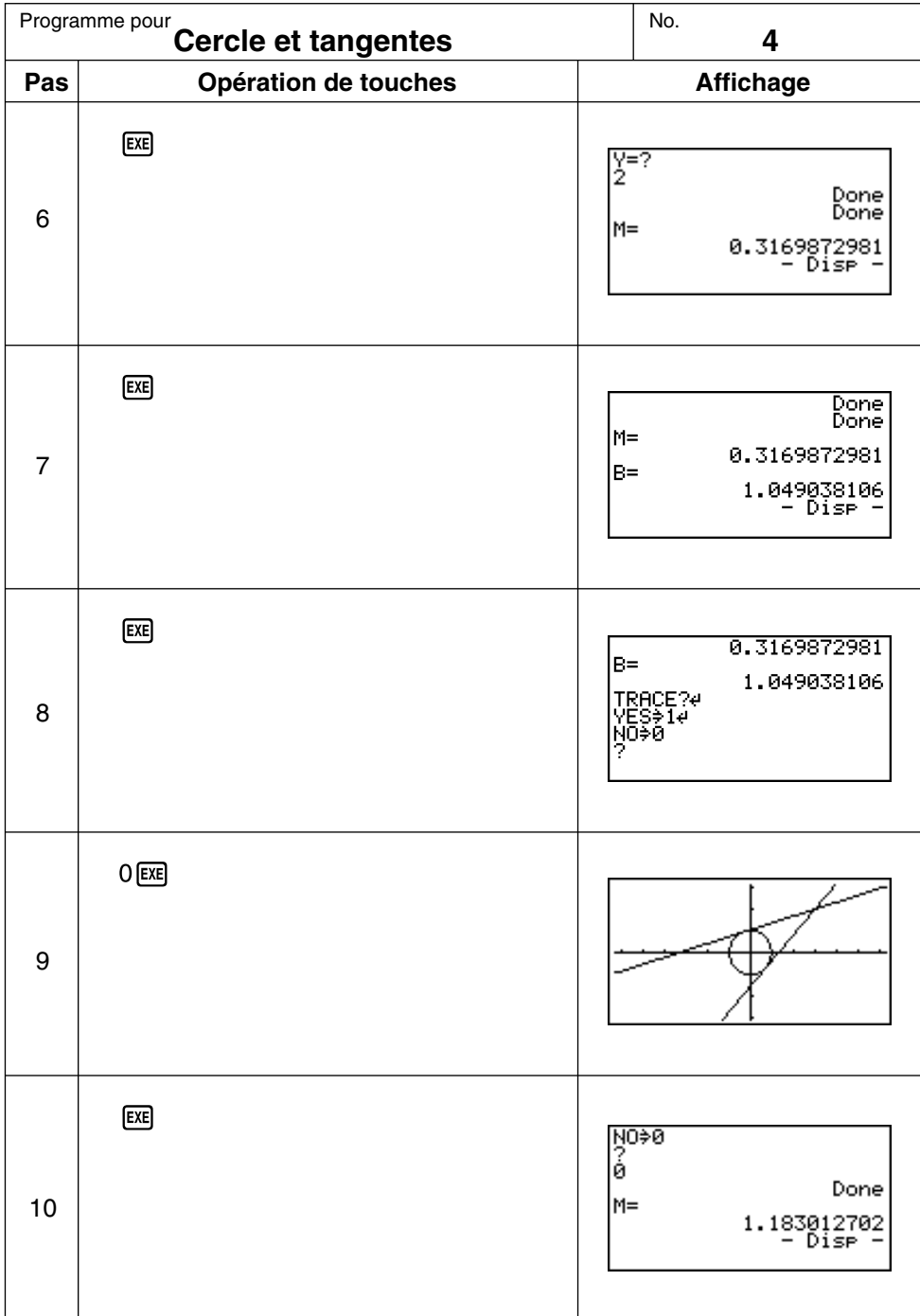

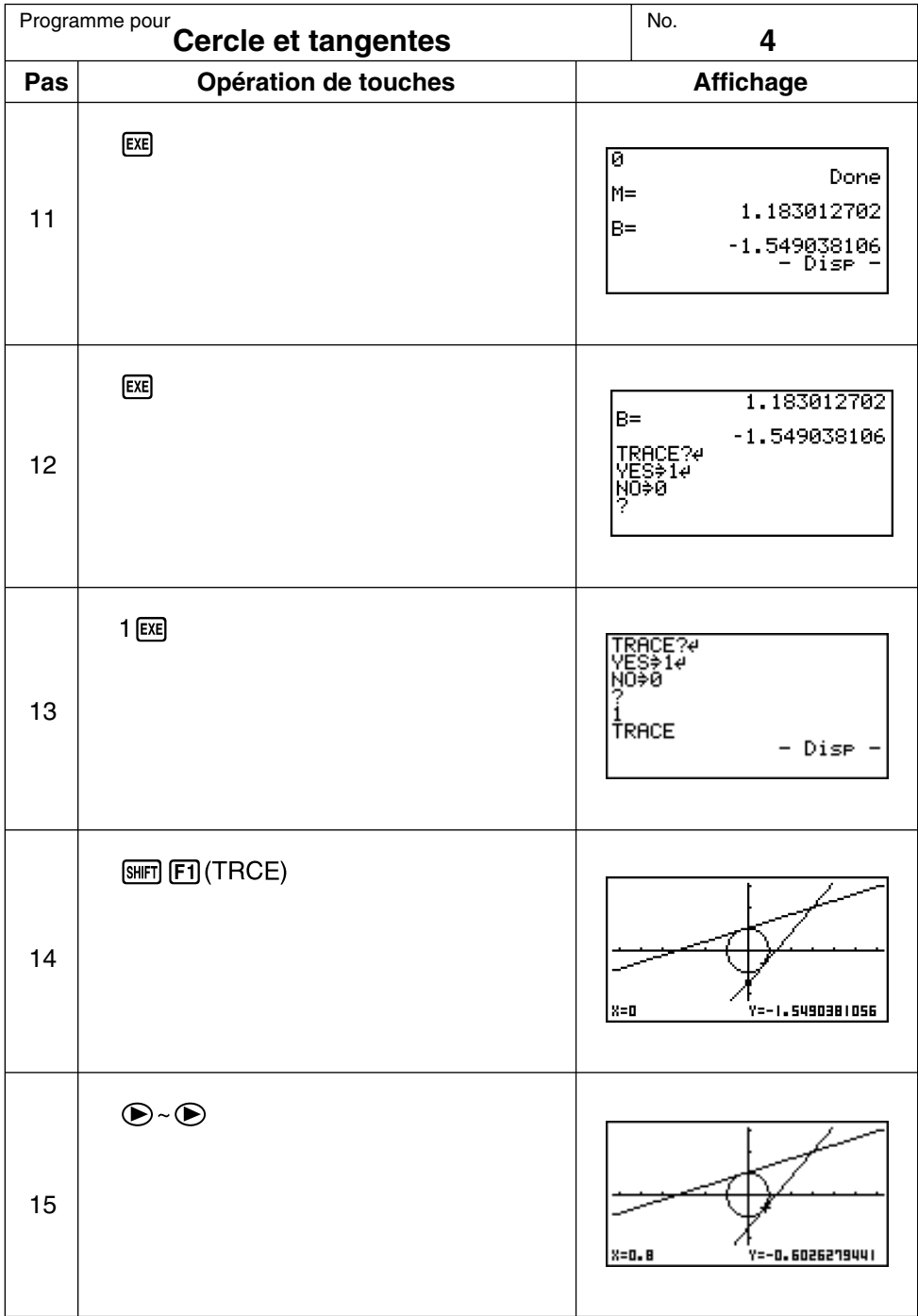

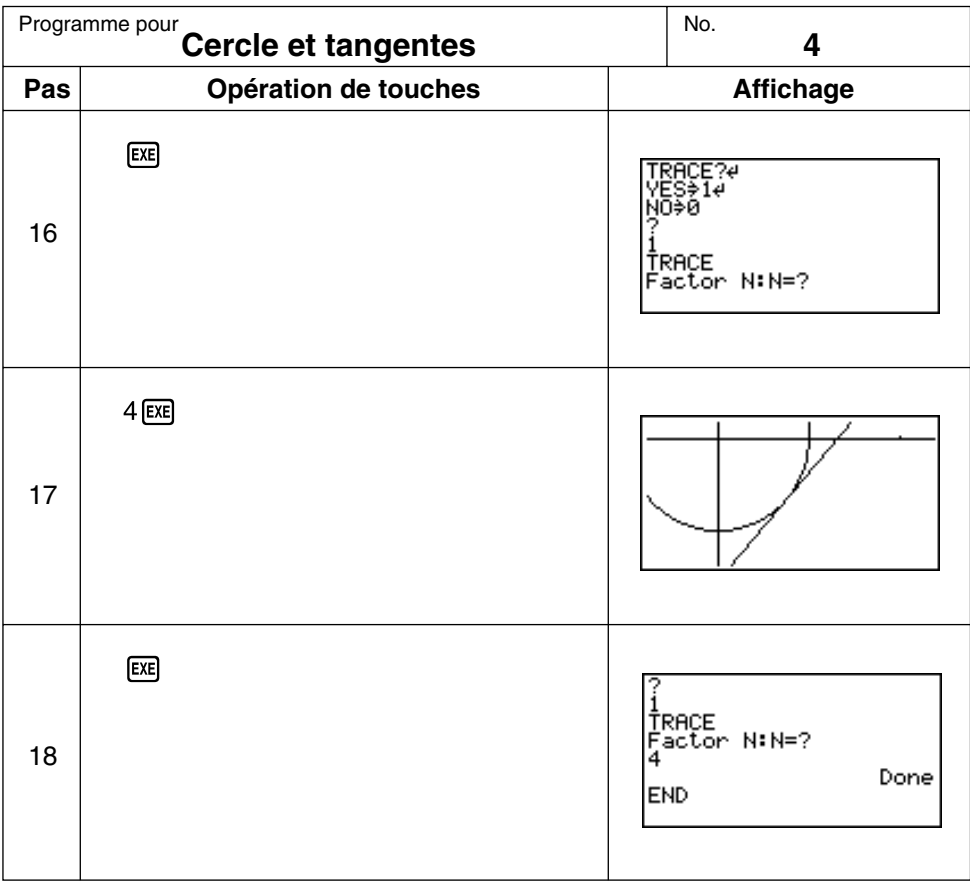

#### **FEUILLE DE PROGRAMME CASIO**

0 | X Y  $A(x_1, y_1)$  B(*x*<sub>2</sub>, *y*<sub>2</sub>)  $C(x_3, y_3)$ Programme pour **Rotation d'une figure Description** Formule pour la transformation des coordonnées:  $(x, y) \rightarrow (x', y')$  $x' = x \cos \theta - y \sin \theta$  $y' = x \sin \theta + y \cos \theta$ No. **5**

Représentation graphique de la rotation de  $\theta$  degré d'une figure géométrique.

## **Exemple**

Faire tourner de 45° le triangle défini par les points A (2, 0,5), B (6, 0,5) et C (5, 1,5)

### **Remarques**

- Utilisez les touches de curseur pour déplacer le pointeur sur l'écran.
- Pour interrompre l'exécution du programme, appuyez sur **AC** quand l'affichage graphique est à l'écran.
- Le triangle ne peut pas être tracé si le résultat de la transformation des coordonnées dépasse les paramètres de la fenêtre d'affichage.

## **Préparation et opération**

- Stockez le programme écrit sur la page suivante.
- Exécutez le programme comme indiqué ci-dessous.

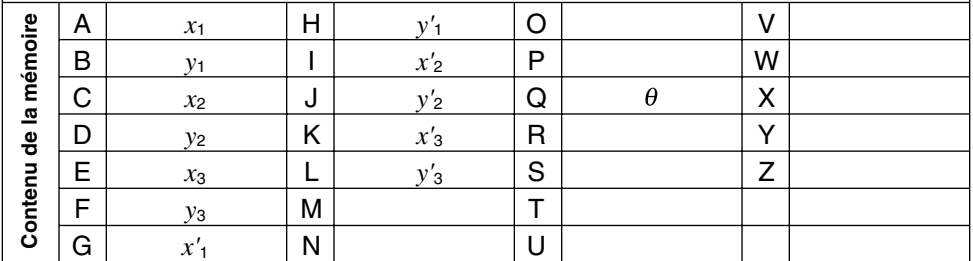

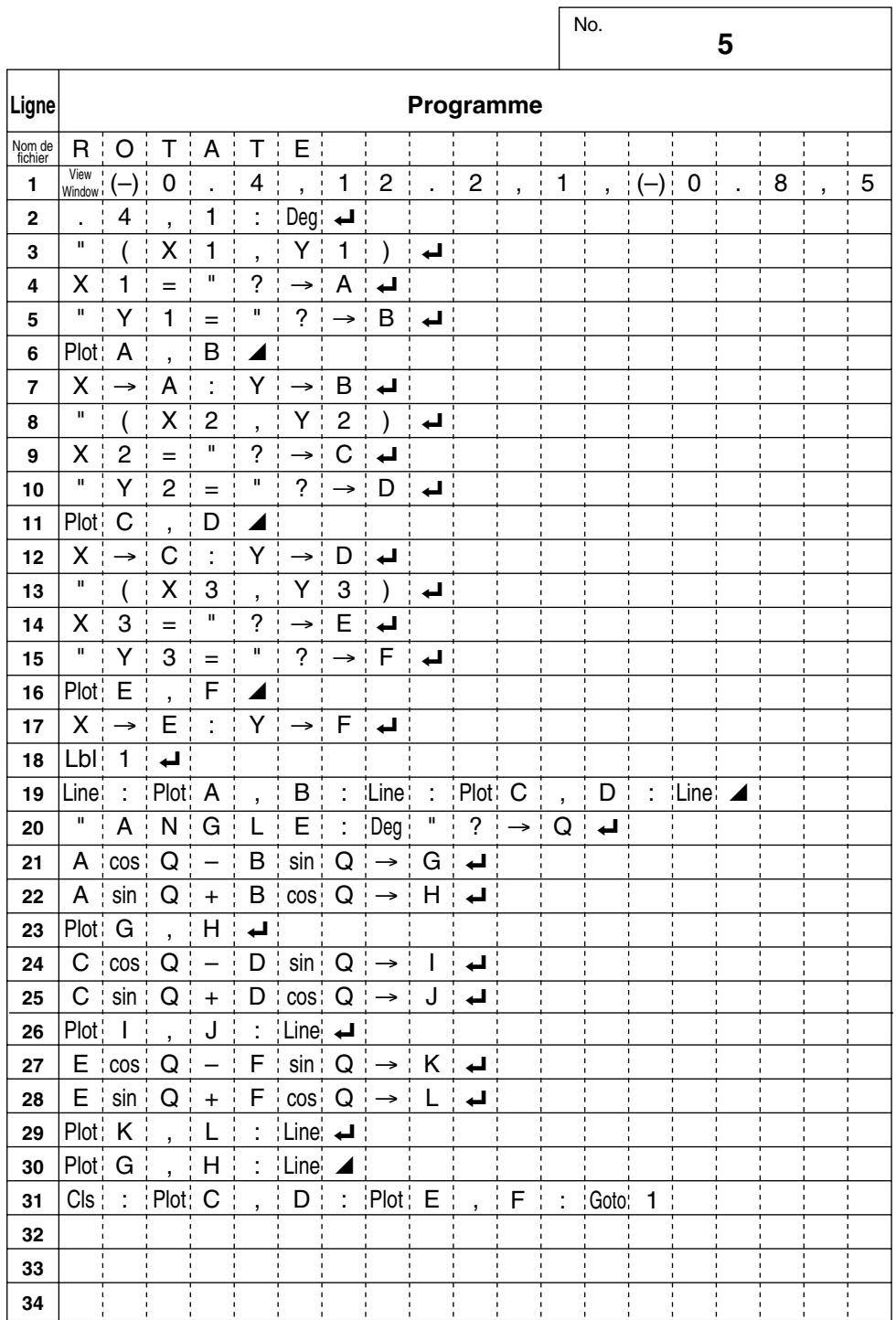

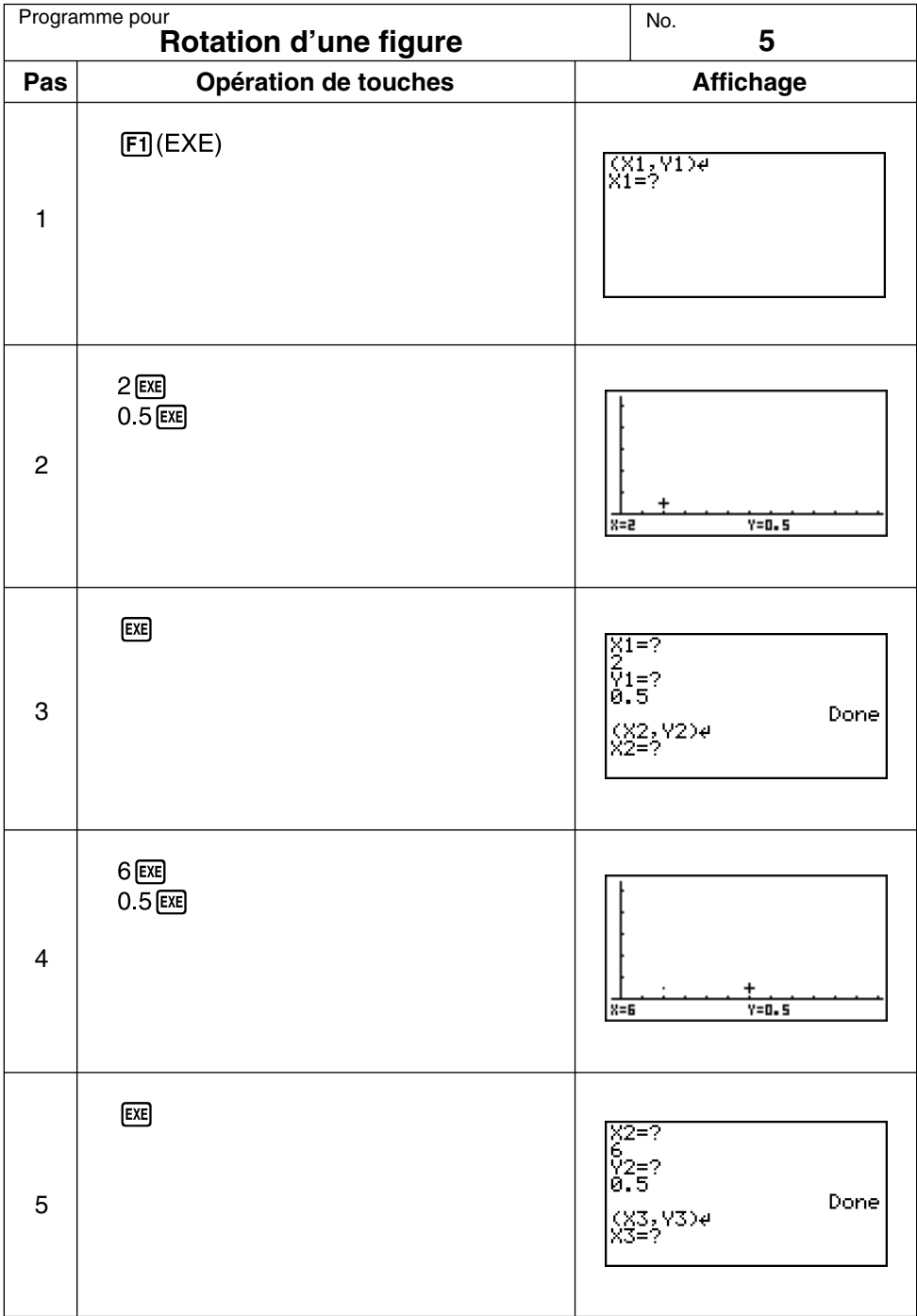

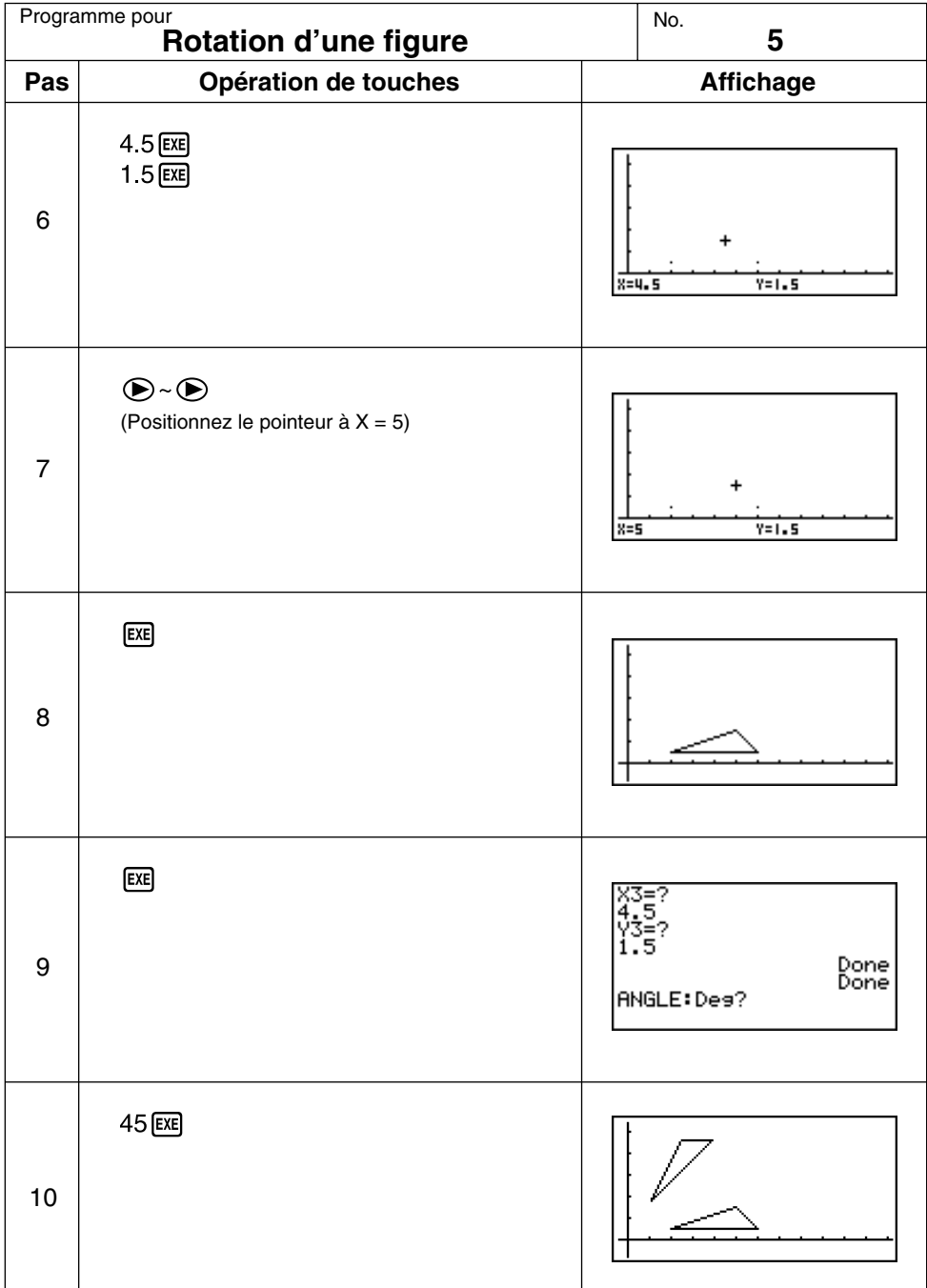

Continuez en répétant à partir de l'étape 8.

# **Appendice**

- **Appendice A Initialisation de la calculatrice Appendice B Alimentation Appendice C Tableau de messages d'erreur Appendice D Plages d'introduction**
- **Appendice E Spécifications**

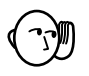

#### **Attention!**

L'opération décrite ici efface tout le contenu de la mémoire. Ne jamais effectuer cette opération à moins de vouloir complètement effacer la mémoire de la calculatrice. Si vous avez besoin des données sauvegardées dans la mémoire, n'oubliez pas de les écrire quelque part avant d'effectuer un RESET.

#### u**Pour initialiser la calculatrice**

1. Mettez le symbole **MEM** sur le menu principal en surbrillance et appuyez sur **EXE** ou sur tan.

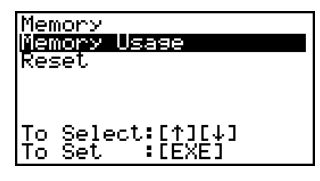

2. Utilisez  $\odot$  pour amener la surbrillance sur "Reset" puis appuyez sur  $\boxtimes$ .

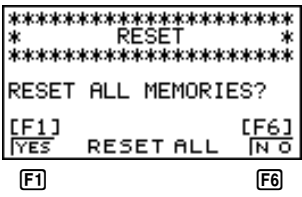

3. Appuyez sur [F] (YES) pour initialiser la calculatrice ou sur [F6] (NO) pour abandonner l'opération sans initialisation.

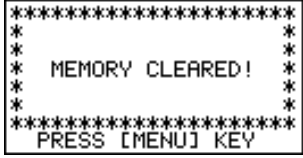

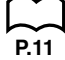

- 4. Appuyez sur MENU.
- Si l'écran paraît trop sombre ou faible après l'initialisation de la calculatrice, réglez le contraste.

## **Initialisation de la calculatrice Appendice A**

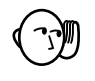

• Si la calculatrice cesse de fonctionner correctement pour une raison quelconque, appuyez sur la touche P au dos de la calculatrice avec un objet fin et pointu. L'écran RESET devrait apparaître. Effectuez l'opération pour initialiser la calculatrice.

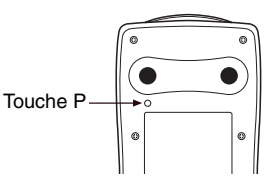

• Une pression sur la touche P lorsqu'un calcul interne est en cours supprime toutes les données mémorisées.

# **Appendice B Alimentation**

Cette machine est alimentée par quatre piles de taille AAA (LR03 (AM4) ou R03 (UM-4)). En plus, une pile au lithium CR2032 fournit l'alimentation de sauvegarde permettant de préserver la mémoire.

Si le message suivant apparaît à l'écran, éteignez immédiatement la calculatrice et remplacez les piles.

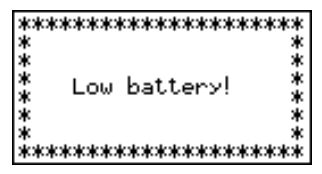

Si vous continuez votre calcul, la machine se mettra d'elle-même hors tension afin de protéger les données qu'elle contient, et vous ne pourrez pas la remettre sous tension tant que vous n'aurez pas remplacé les piles.

N'oubliez pas de remplacer les piles principales au moins une fois tous les deux ans, même si vous avez peu utilisé la calculatrice.

Les piles fournies avec cette machine se déchargent lentement durant l'expédition et le stockage. Elles devront éventuellement être remplacées plus rapidement car leur autonomie peut être inférieure à la normale.

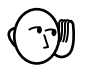

#### **Avertissement !**

Si vous enlevez en même temps les piles principales et la pile de sauvegarde, tout le contenu de la mémoire sera supprimé. Si vous devez remplacer toutes les piles, reinitialisez la calculatrice après avoir remis les piles correctement en place.

## **Remplacement des piles**

#### **Précautions:**

L'utilisation incorrecte de piles peut entraîner une fuite ou explosion et risque d'endommager la calculatrice. Suivez les précautions suivantes:

- S'assurer que la polarité (+)/(–) de chaque pile est correcte.
- Ne pas mélanger les marques de piles.
- Ne pas mélanger des piles neuves avec des piles usées.
- Ne jamais laisser de piles mortes dans le logement des piles.
- Retirer les piles lorsque la calculatrice n'est pas utilisée pendant un certain temps.
- Ne pas recharger les piles fournies avec la calculatrice.
- Ne pas exposer les piles à une chaleur directe, les court-circuiter ou essayer de les démonter.

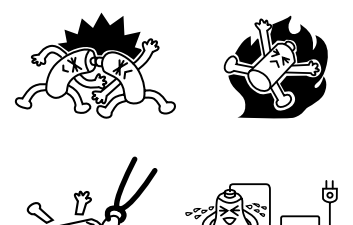

(Si une pile fuit, nettoyez immédiatement le logement des piles, en évitant de toucher l'électrolyte de la pile.)

Gardez les piles hors de portée des enfants. Si une pile est avalée, consultez immédiatement un médecin.

#### u**Pour remplacer les piles principales**

- N'enlevez jamais les piles principales et la pile de sauvegarde en même temps.
- Ne mettez pas la calculatrice sous tension lorsque les piles principales ont été enlevées de la calculatrice, ou qu'elles ne sont pas insérées correctement. Sinon, toutes les données mémorisées seront effacées et la calculatrice fonctionnera mal. En cas de problèmes provenant d'une mauvaise manipulation lors du remplacement de piles, insérez correctemment les piles neuves, puis reinitialisez la calculatrice pour qu'elle fonctionne normalement.
- Remplacez toutes les quatre piles par des neuves.
- 1. Appuyez sur SHIFT OFF pour mettre la calculatrice hors tension.

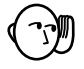

#### **Avertissement !**

- Mettez la calculatrice hors tension avant de remplacer les piles. Si vous remplacez les piles lorsqu'elle est sous tension, les données mémorisées seront effacées.
- 2. En veillant à ne pas appuyer accidentellement sur la touche  $|R^{m}$ , fixez l'étui à la calculatrice et retournez la calculatrice.

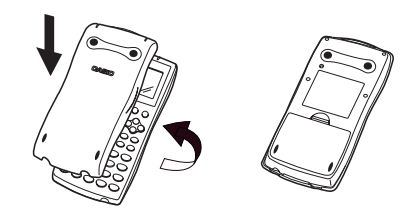

- 3. Enlevez le convercle de la calculatrice en tirant avec le doigt à l'endroit indiqué par (1).
- 4. Enlevez les quatre piles usées.
- 5. Remettez quatre piles neuves, en vous assurant que les pôles positifs (+) et négatifs (–) sont dirigés dans le bon sens.
- 6. Remettez le couvercle en place.
- 7. Retournez la calculatrice, face vers le haut, et enlevez l'étui. Appuyez ensuite sur la pour la mettre sous tension.

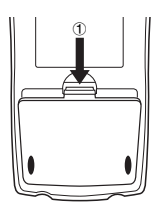

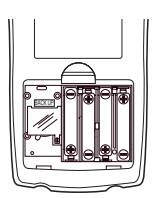

## **Appendice B Alimentation**

- Grâce à la pile de sauvegarde, le contenu de la mémoire est préservé pendant le remplacement des quatre piles principales.
- Ne laissez pas la machine sans piles principales pendant un période prolongée. Les données mémorisées risqueraient d'être effacées.
- Si les caractères à l'écran apparaissent trop légers ou sont à peine visibles, après la mise sous tension, réglez le contraste.

#### u**Pour remplacer la pile de sauvegarde**

- \* Avant de remplacer la pile de sauvegarde, mettez la calculatrice sous tension et vérifiez que le message "Low battery!" (piles faibles) apparaît à l'écran. Remplacez alors les piles d'alimentation principales avant de remplacer la pile de sauvegarde.
- N'enlevez jamais les piles d'alimentation principales et la pile de sauvegarde en même temps.
- Remplacez la pile de sauvegarde une fois tous les 2 ans, même si vous utilisez peu la calculatrice, sinon les données mémorisées seront perdues.
- 1. Appuyez sur SHIFT OFFI pour mettre la calculatrice hors tension.

## **Avertissement !**

- Mettez la calculatrice hors tension avant de remplacer la pile. Si vous remplacez la pile lorsqu'elle est sous tension, les données mémorisées seront effacées.
- 2. En veillant à ne pas appuyer accidentellement sur la touche  $\overline{\mathbb{R}^{m}}$ , fixez l'étui à la calculatrice et retournez la calculatrice.

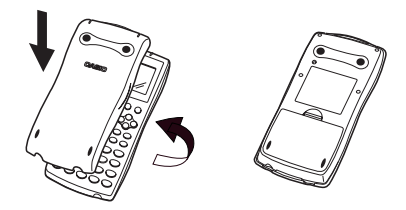

- 3. Enlevez le couvercle de la calculatrice en tirant avec le doigt à l'endroit indiqué par 1.
- 4. Enlevez la vis  $\emptyset$  à l'arrière de la calculatrice et enlevez le couvercle du logement de la pile de sauvegarde.
- 5. Insérez un objet fin et pointu mais pas en métal (ex. un cure-dent) dans l'orifice  $\circledB$  et retirez la pile usée.

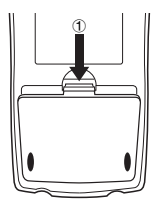

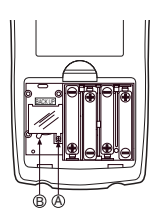

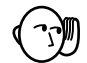

## **Alimentation Appendice B**

- 6. Essuyez les deux faces de la nouvelle pile avec un chiffon sec et doux. Mettez la pile dans la calculatrice en vous assurant que la face positive (+) est dirigée vers le haut.
- 7. Remettez le couvercle du logement de la pile de sauvegarde en place sur la calculatrice et fixez-le avec la vis. Remettez ensuite le couvercle arrière.

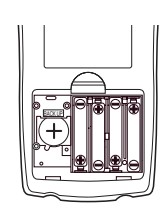

8. Retournez la calculatrice, face vers le haut, et enlevez l'étui. Appuyez ensuite sur  $\overline{AC}$ <sup>[3]</sup> pour la mettre sous tension.

## $\blacksquare$  Mise hors tension automatique

La calculatrice s'éteint automatiquement si vous n'effectuez pas d'opération de touche pendant environ 6 minutes. Appuyer sur @ pour rétablir l'alimentation.

# **Appendice C Tableau de messages d'erreur**

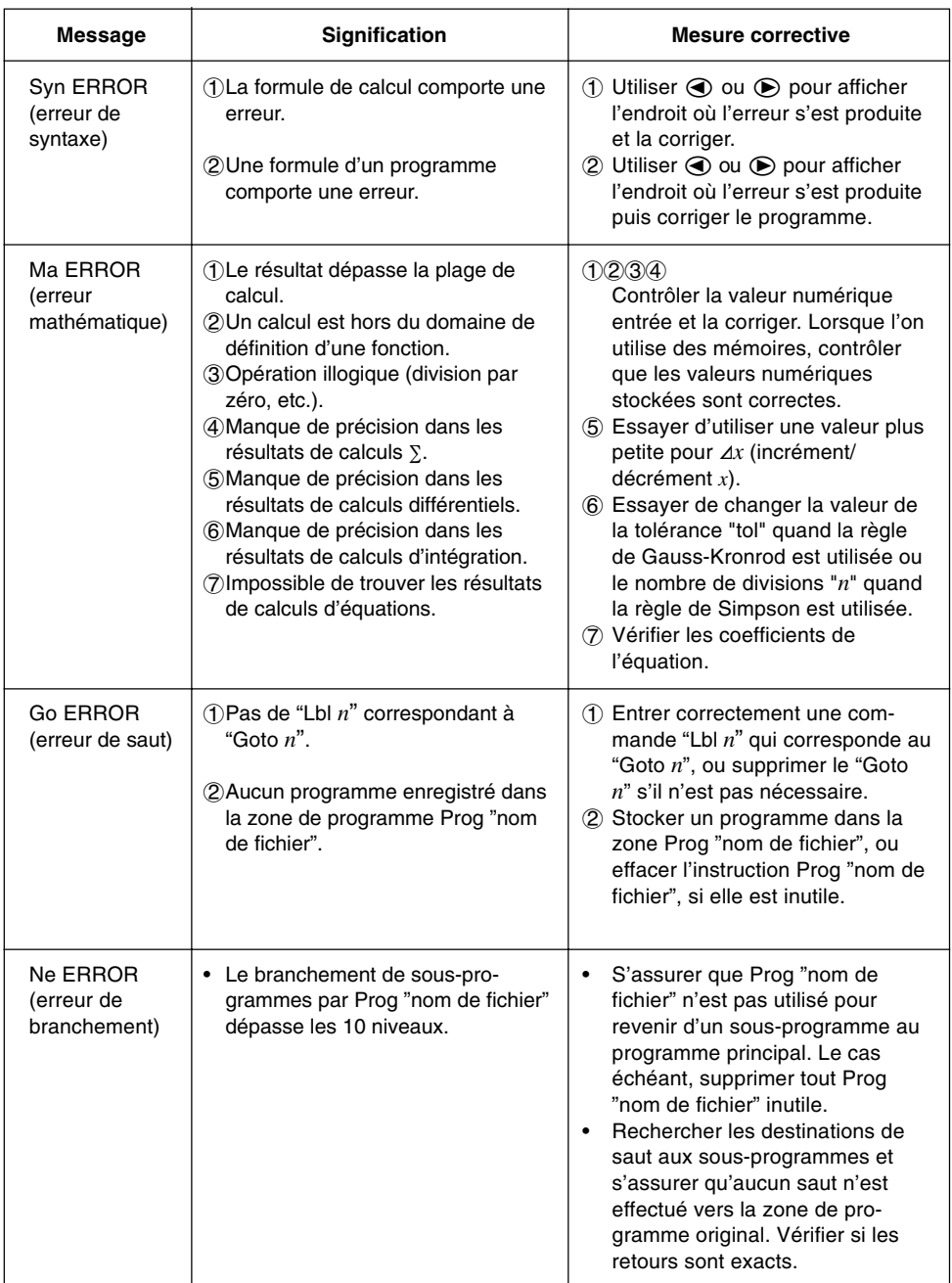

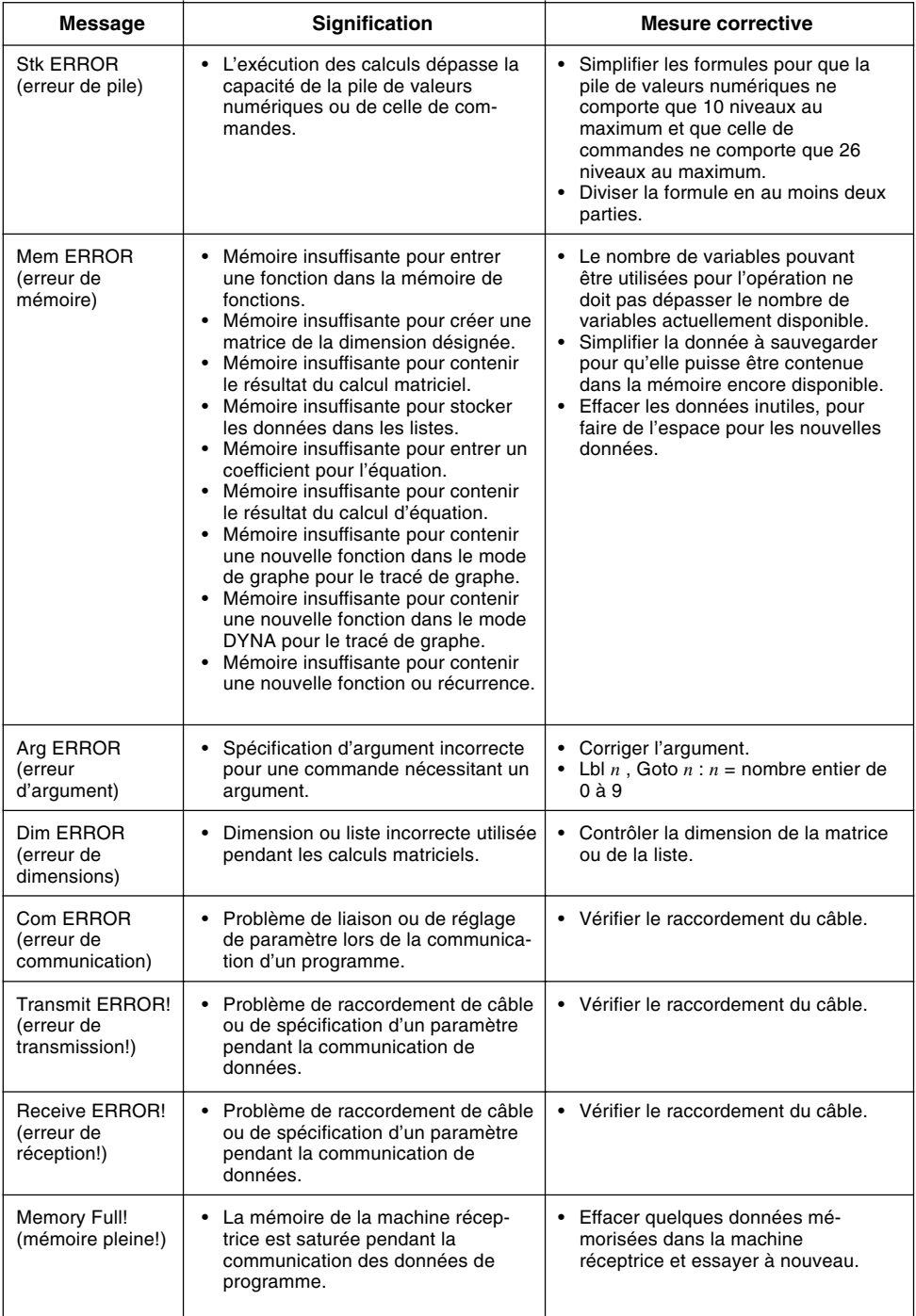

# **Appendice D Plages d'introduction**

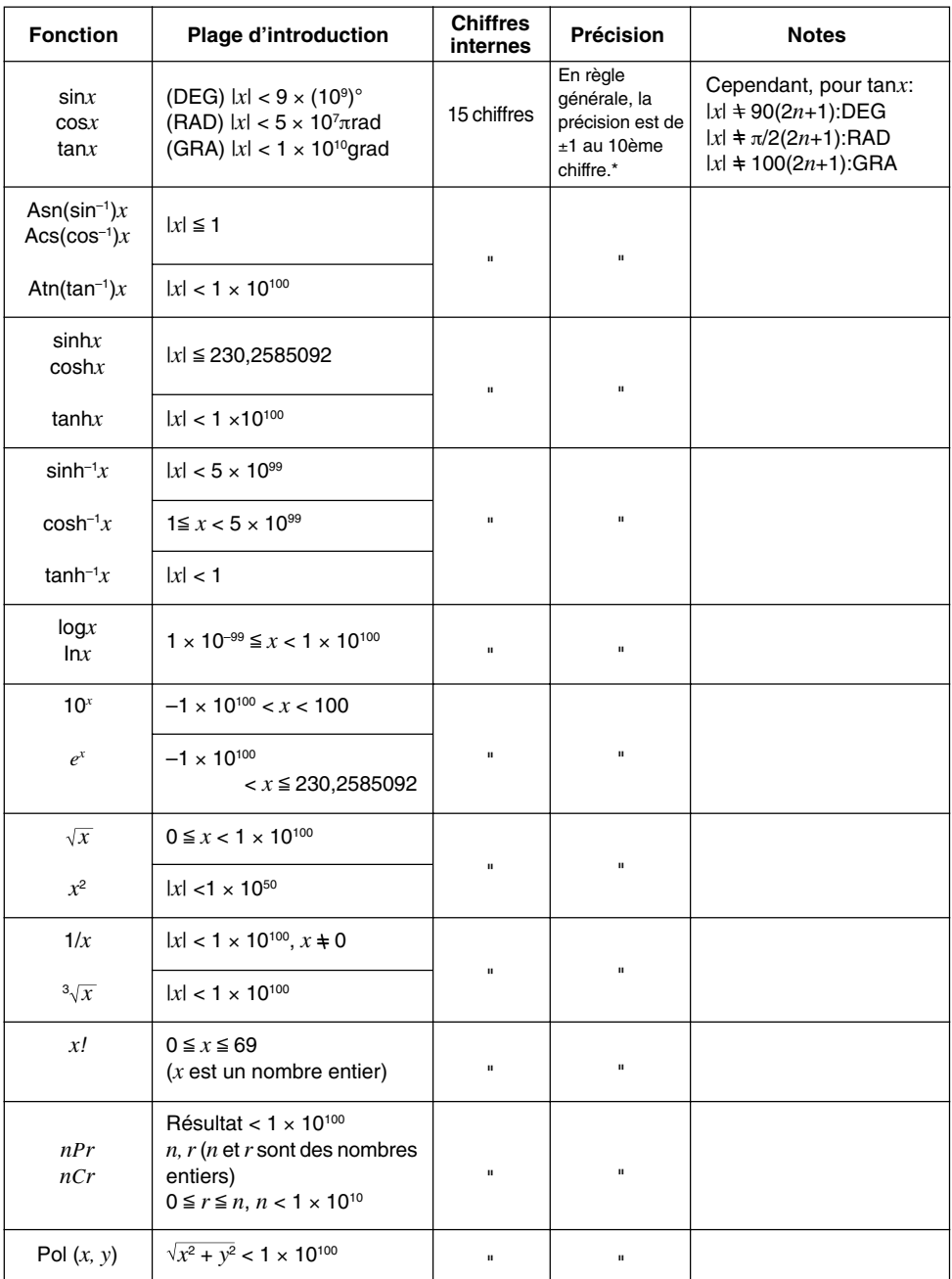

# **Plages d'introduction Appendice D**

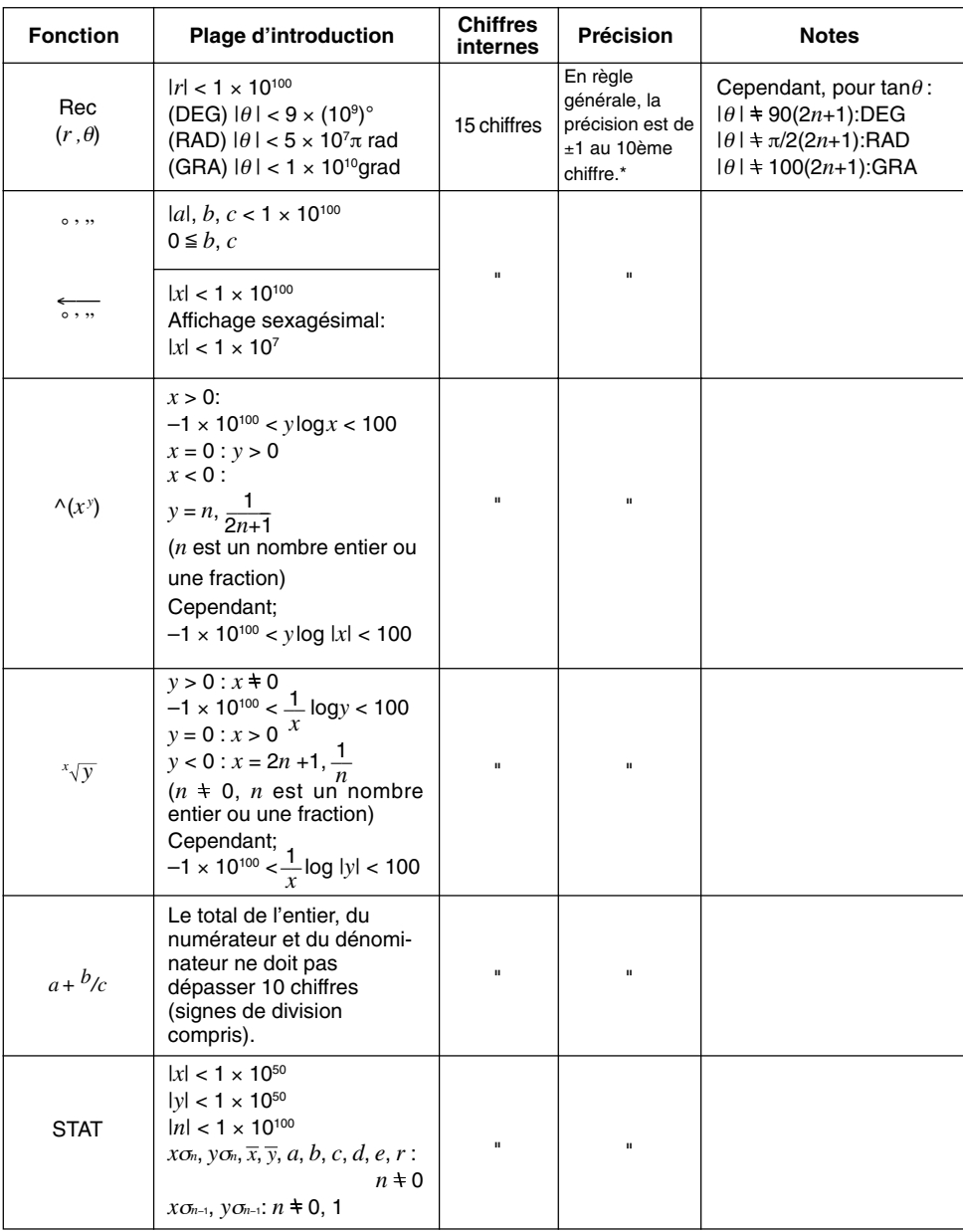

## **Appendice D Plages d'introduction**

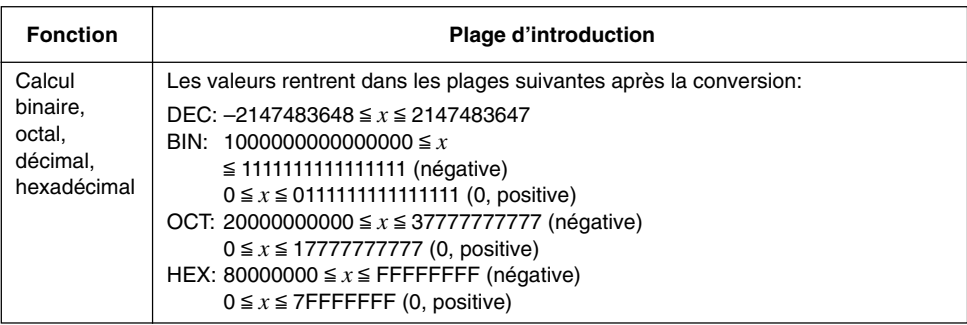

 $^\star$ Pour un calcul simple, l'erreur de calcul est de ±1 au 10° chiffre. (Dans le cas de l'affichage exponentiel, l'erreur de calcul est de ±1 au dernier chiffre significatif.) Dans le cas de calculs consécutifs, les erreurs sont cumulées et peuvent donc être importantes. (Ceci est également valable dans le cas de calculs consécutifs internes effectués pour ^(*xy* ), *<sup>x</sup> y*, *x*!, 3 *x*, *n*P*r*, *n*C*r*, etc.) Dans le voisinage d'un point particulier d'une fonction et d'un point d'inflexion, les erreurs sont cumulées et peuvent donc être importantes.

# **Appendice E Spécifications**

**Variables:** 28 **Plage de calculs:**  $\pm 1 \times 10^{-99}$  à  $\pm 9.9999999999 \times 10^{99}$  et 0. Les opérations internes utilisent une mantisse de 15 chiffres. **Plage d'affichage exponentiel:** Norm 1:  $10^{-2} > |x|$ ,  $|x| \ge 10^{10}$ Norm 2:  $10^{-9}$  > |*x*|, |*x*|  $\geq 10^{10}$ **Capacité de la mémoire utilisateur:** GRAPH35+ ..... 60 ko (max.) GRAPH65........ 60 ko (max.) **Alimentation: Principale:** Quatre piles de taille AAA (LR03 (AM4) ou R03(UM-4)) **Sauvegarde:** Une pile au lithium CR2032 **Consommation:** 0,06W **Autonomie des piles environ Principale (GRAPH35+):** LR03 (AM4): 420 heures (affichage continu du menu principal) 350 heures de fonctionnement continu (5 minutes de calcul, 55 minutes d'affichage) R03 (UM-4): 240 heures (affichage continu du menu principal) 200 heures de fonctionnement continu (5 minutes de calcul, 55 minutes d'affichage) **Principale (GRAPH65):** LR03 (AM4): 320 heures (affichage continu du menu principal) 280 heures de fonctionnement continu (5 minutes de calcul, 55 minutes d'affichage) R03 (UM-4): 180 heures (affichage continu du menu principal) 160 heures de fonctionnement continu (5 minutes de calcul, 55 minutes d'affichage) **Sauvegarde:** 2 ans **Mise hors tension automatique:** L'alimentation est automatiquement coupée environ 6 minutes après la dernière opération sauf lors du tracé d'un graphe dynamique. La calculatrice s'éteint au bout de 60 minutes environ si un calcul a été arrêté par une commande de sortie (⊿), ce qui est signalé par le message "-Disp-" à l'écran. **Plage de température ambiante:** 0°C à 40°C **Dimensions:** 24,5 mm (E)  $\times$  90,0 mm (L)  $\times$  182,5 mm (L)

**Poids:** 215 g (avec les piles)

## **Appendice E Spécifications**

#### **Communication de données**

#### **Fonctions:**

Contenu des programmes et noms de fichiers; données de la mémoire de fonctions; données de la mémoire matricielle; données des listes; données des variables; données des tables et graphes; fonctions graphiques; coefficients des calculs d'équations

**Méthode:** Start-stop (asynchrone), semi-duplex

**Vitesse de transmission (BPS):** 9 600 bits/seconde

**Parité:** aucune **Longueur de bit:** 8 bits **Bit d'arrêt:** Émission: 3 bits Réception: 2 bits

Commande X ON/X OFF: Sans
# **Symboles**

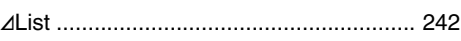

# **A**

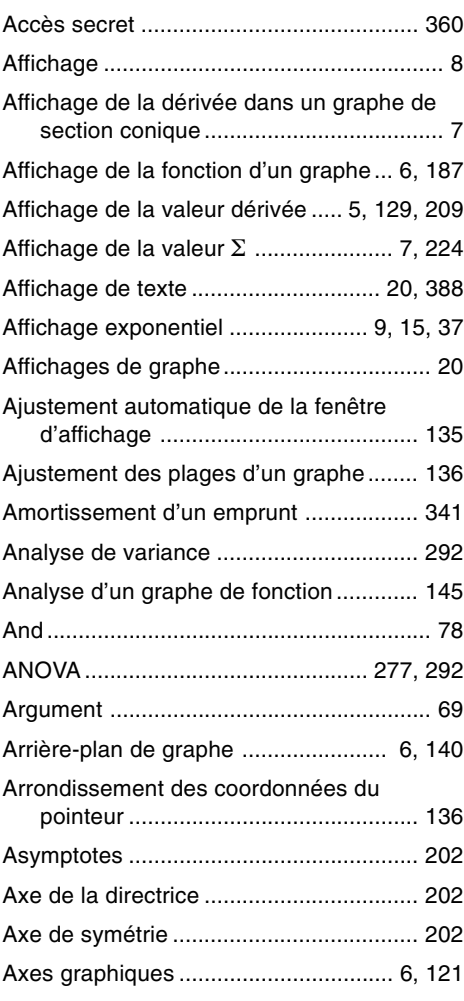

## **B**

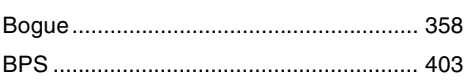

# **C**

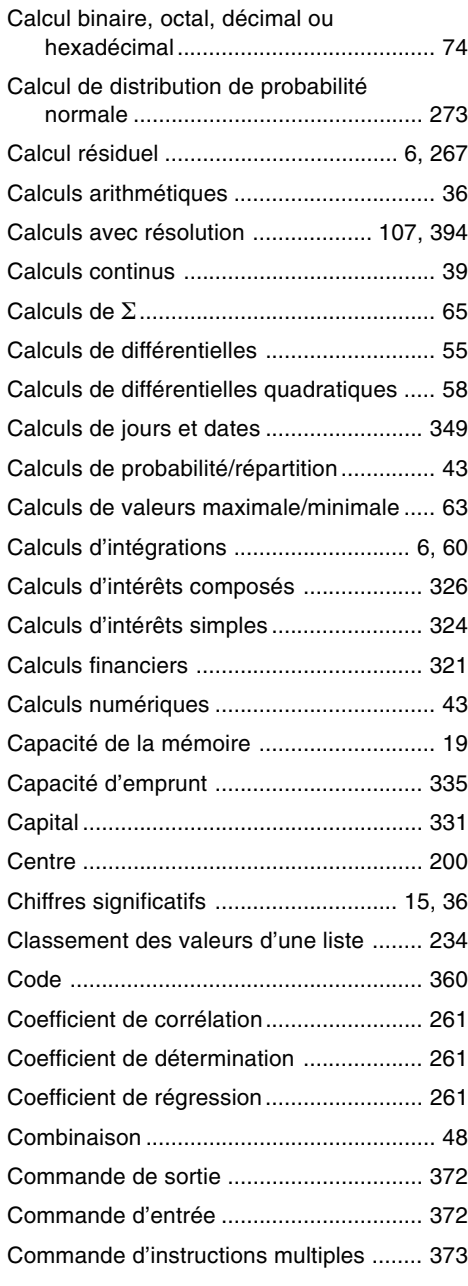

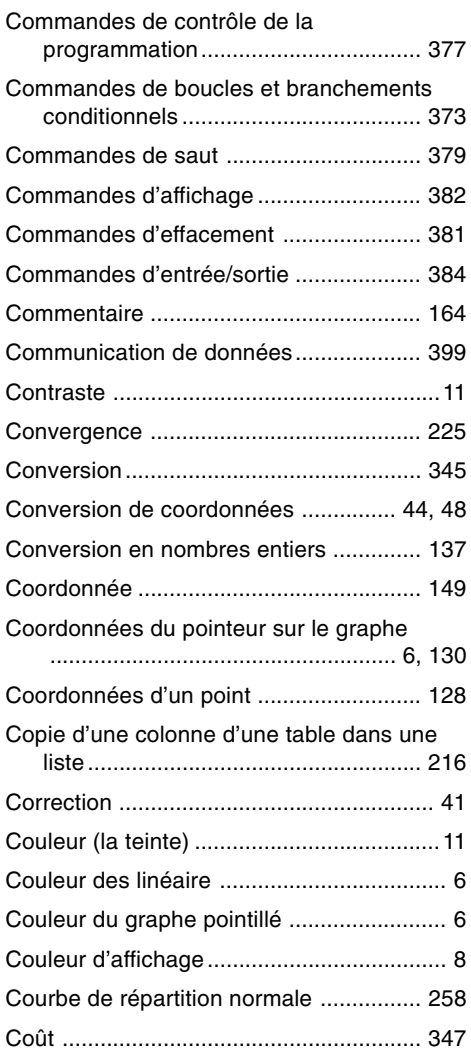

## **D**

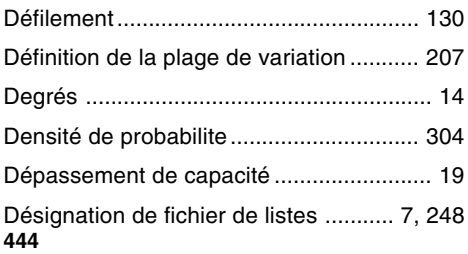

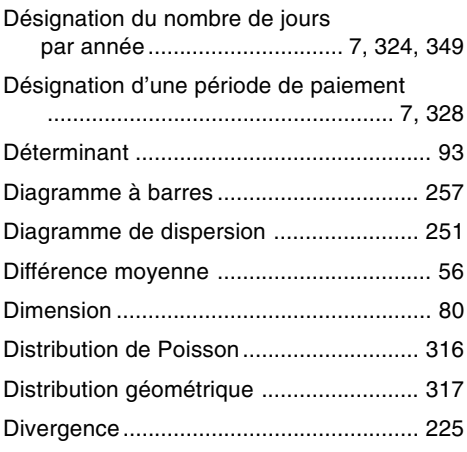

# **E**

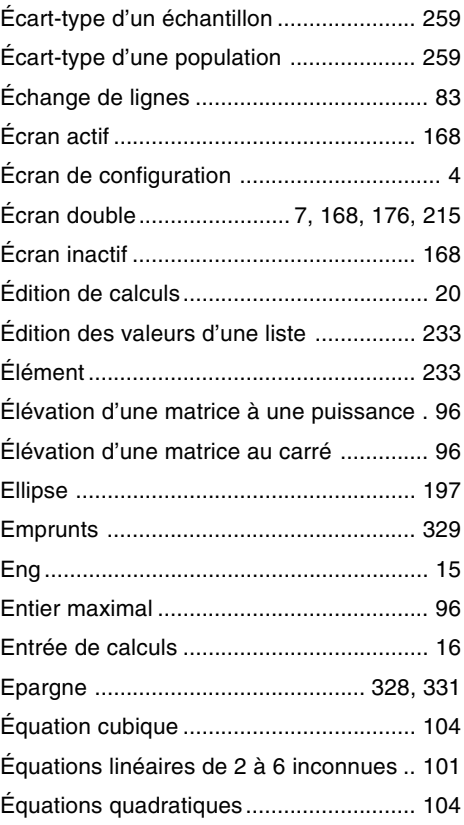

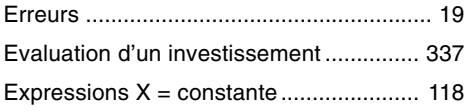

#### **F**

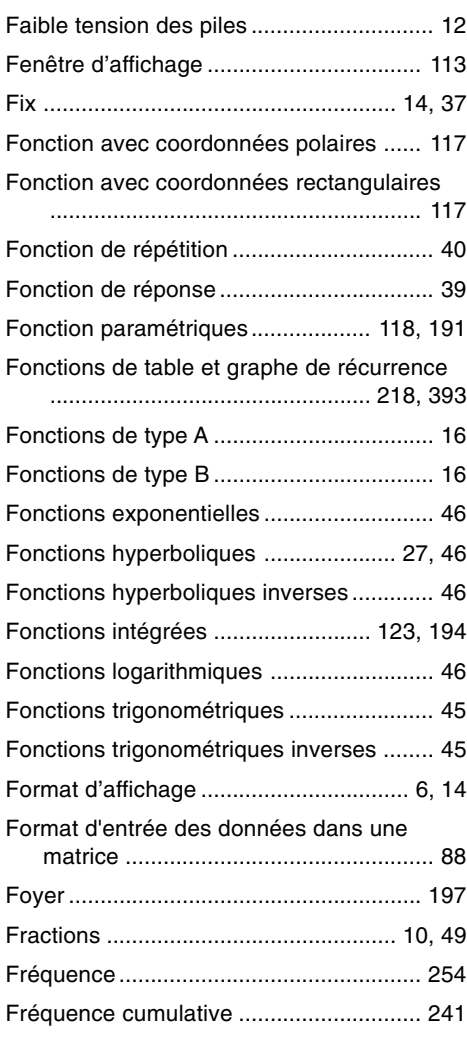

### Graphe de régression de puissance ....... 264 Graphe de régression exponentielle ....... 263 Graphe de régression linéaire ................. 261 Graphe de régression logarithmique....... 263 Graphe de régression logistique ............. 265 Graphe de régression sinusoïdale .......... 264 Graphe d'intégration ................................ 127 Graphe dynamique .................................. 181 Graphe en boîte-médiane ....................... 257 Graphe en boîte-moyenne ...................... 258 Graphe linéaire brisé ............................... 259 Graphe linéaire *xy* ................................... 255 Graphe Med-Med .................................... 261 Graphe simultané ........................................ 7 Graphe WEB (toile d'araignée) ............... 225 Graphes et calculs statistiques ....... 249, 395 Graphique de probabilité normale ........... 275

### **H**

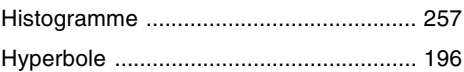

#### **I**

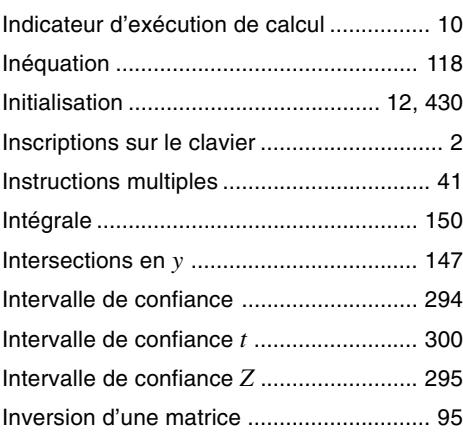

#### **G**

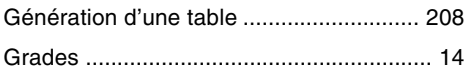

# **L**

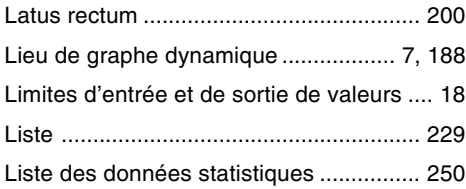

## **M**

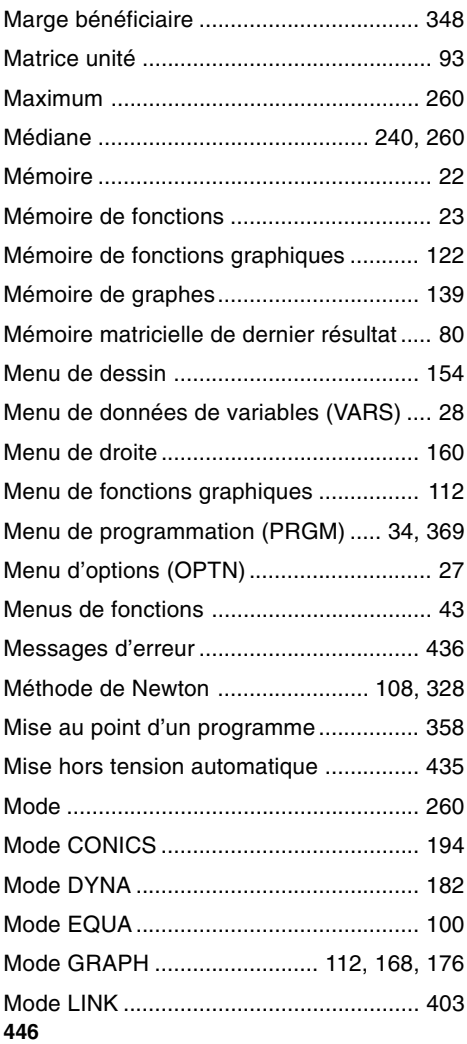

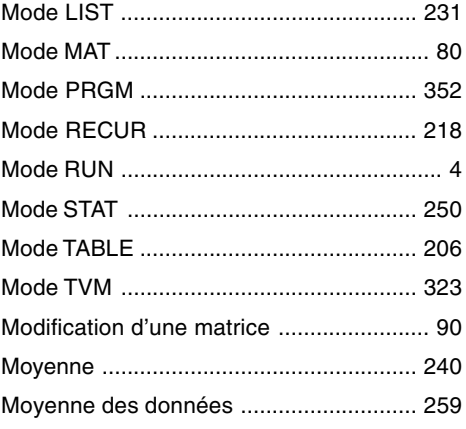

## **N**

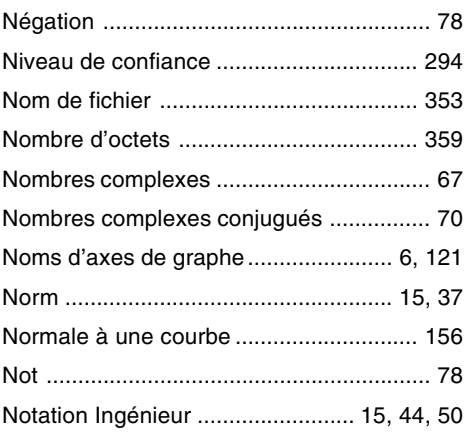

# **O**

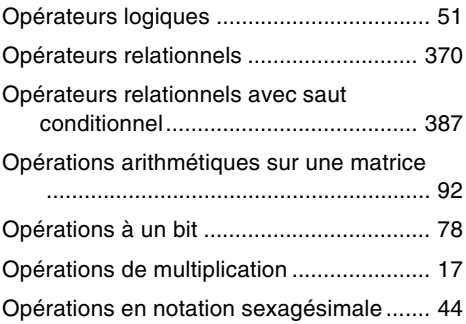

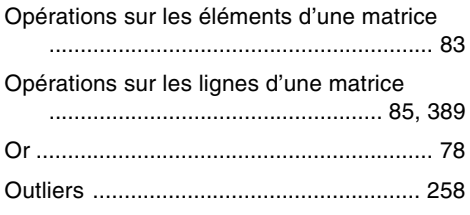

### **P**

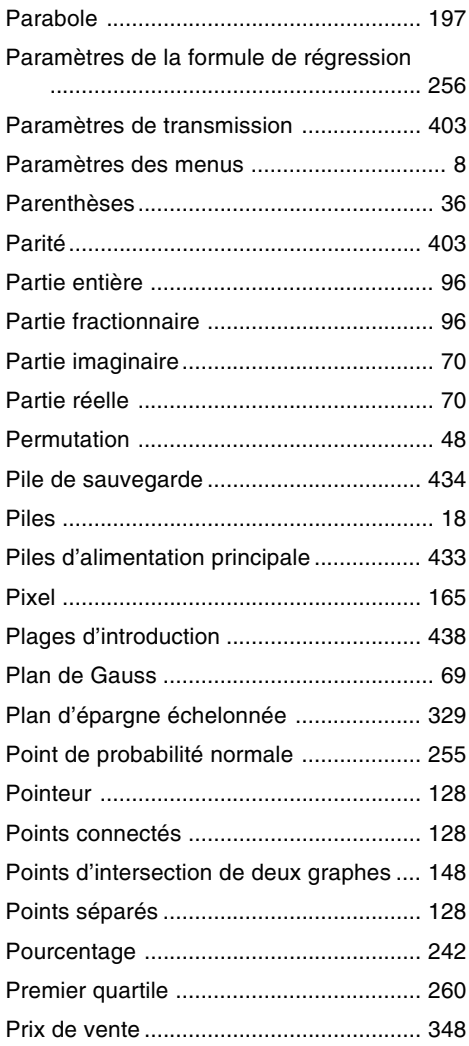

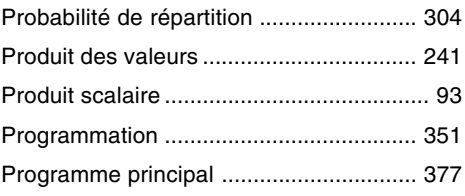

## **R**

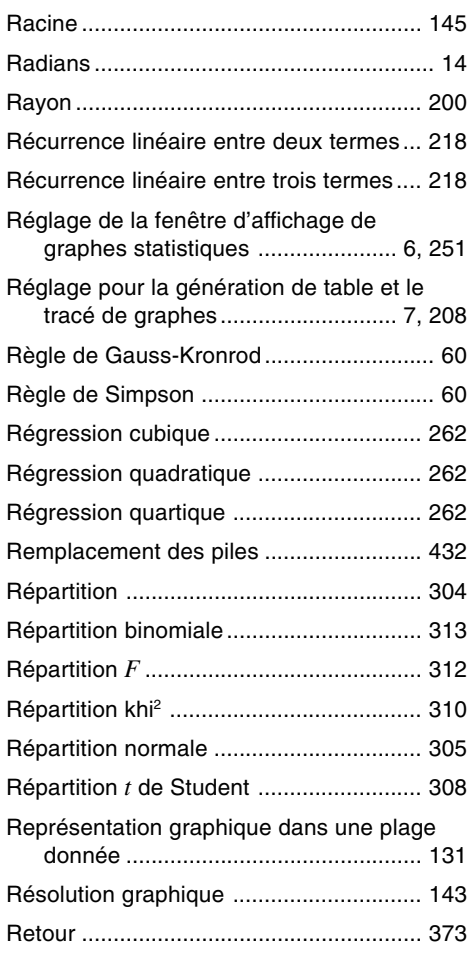

### **S**

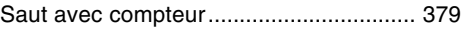

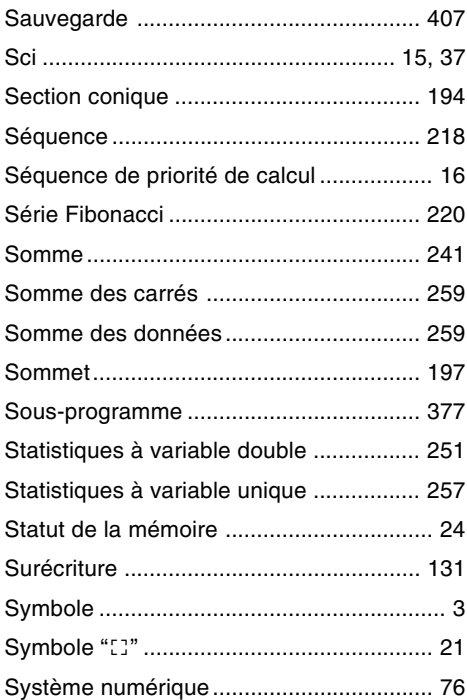

# **T**

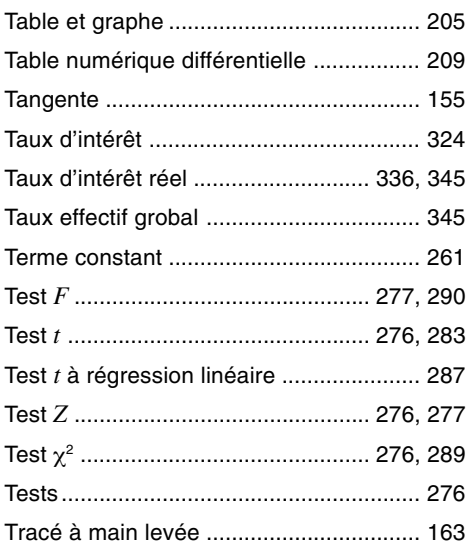

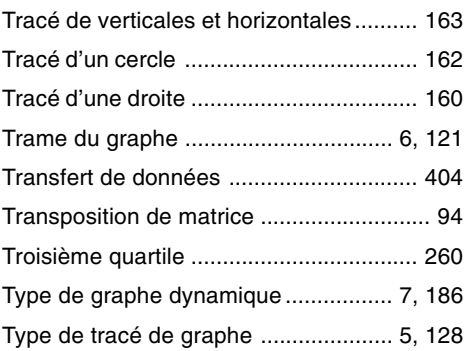

# **U**

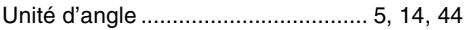

# **V**

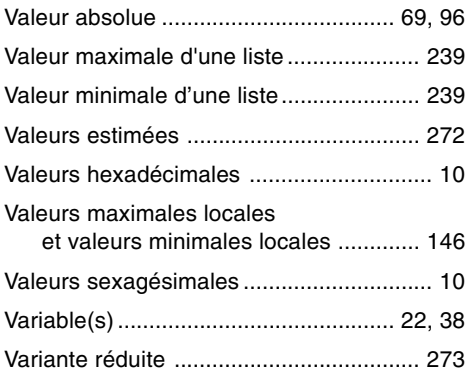

# **X**

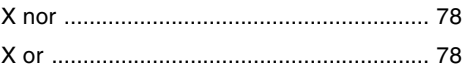

## **Z**

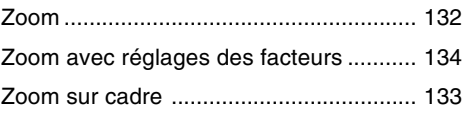

# **Index des commandes**

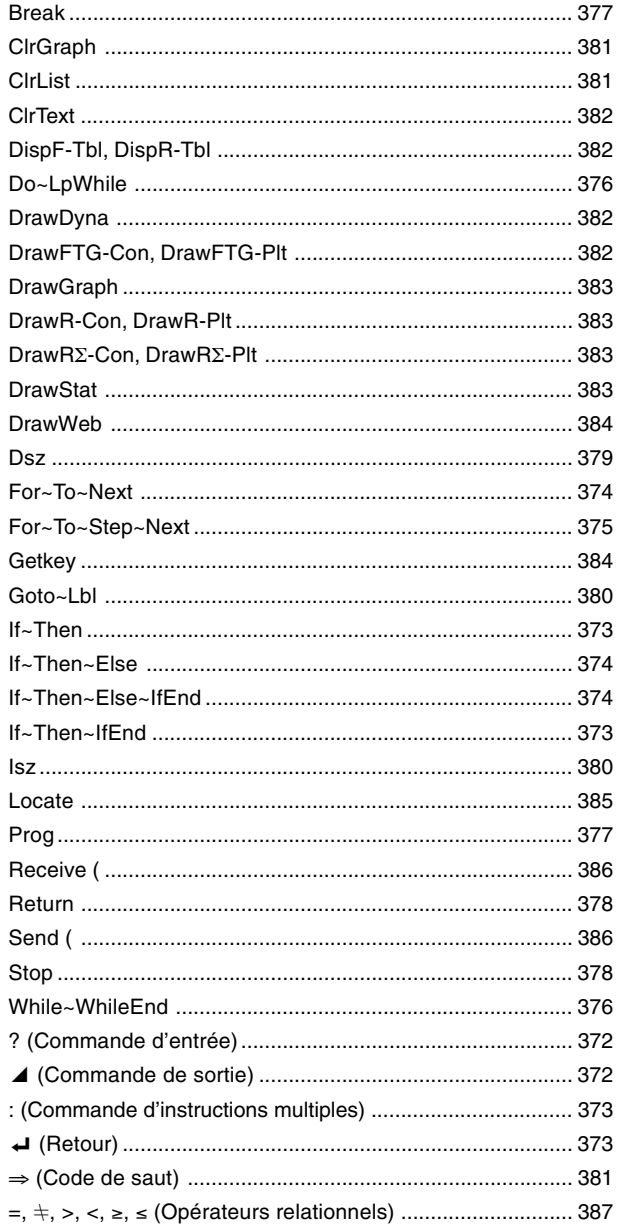

# **Index des touches**

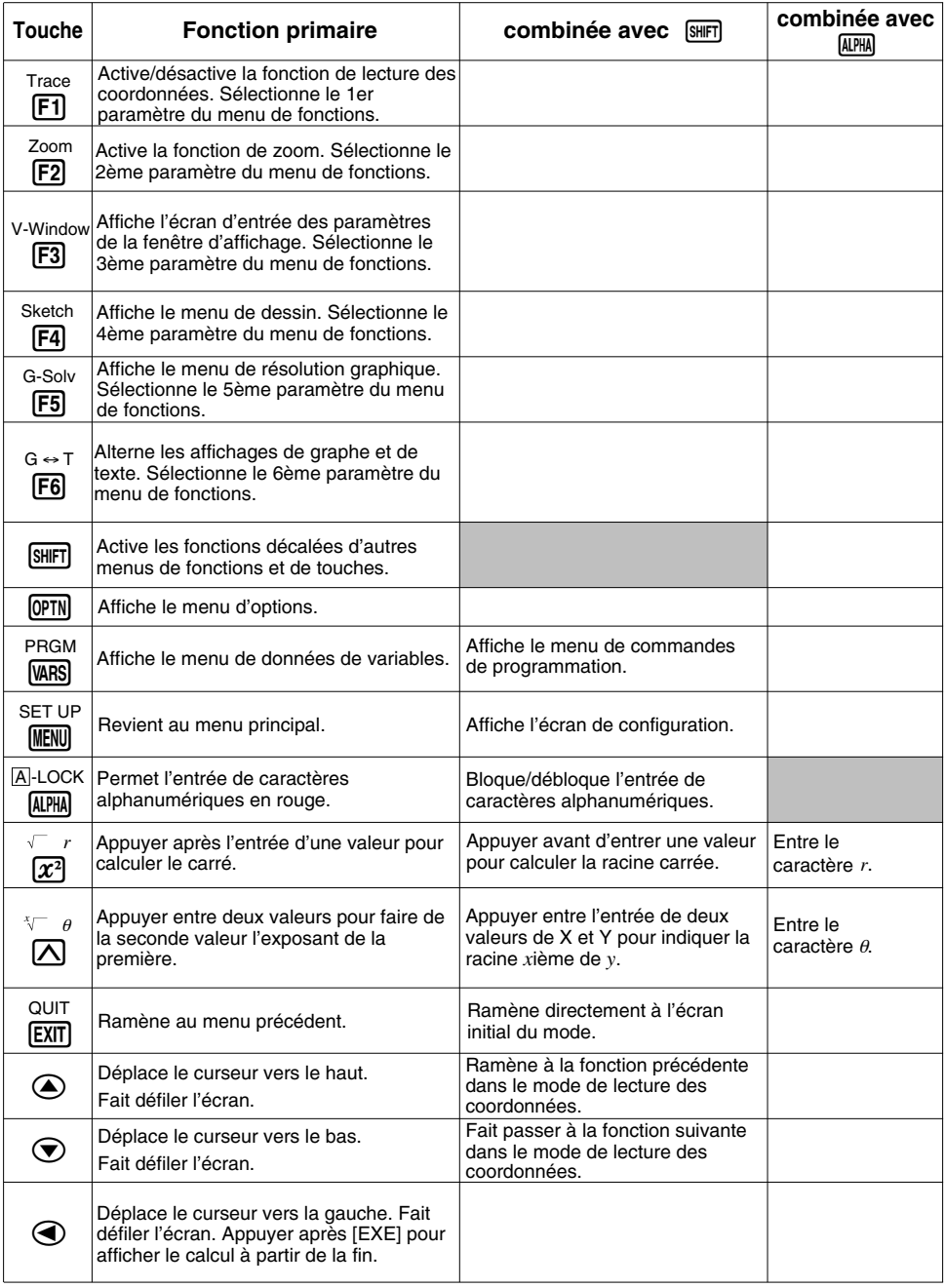

# **Index des touches**

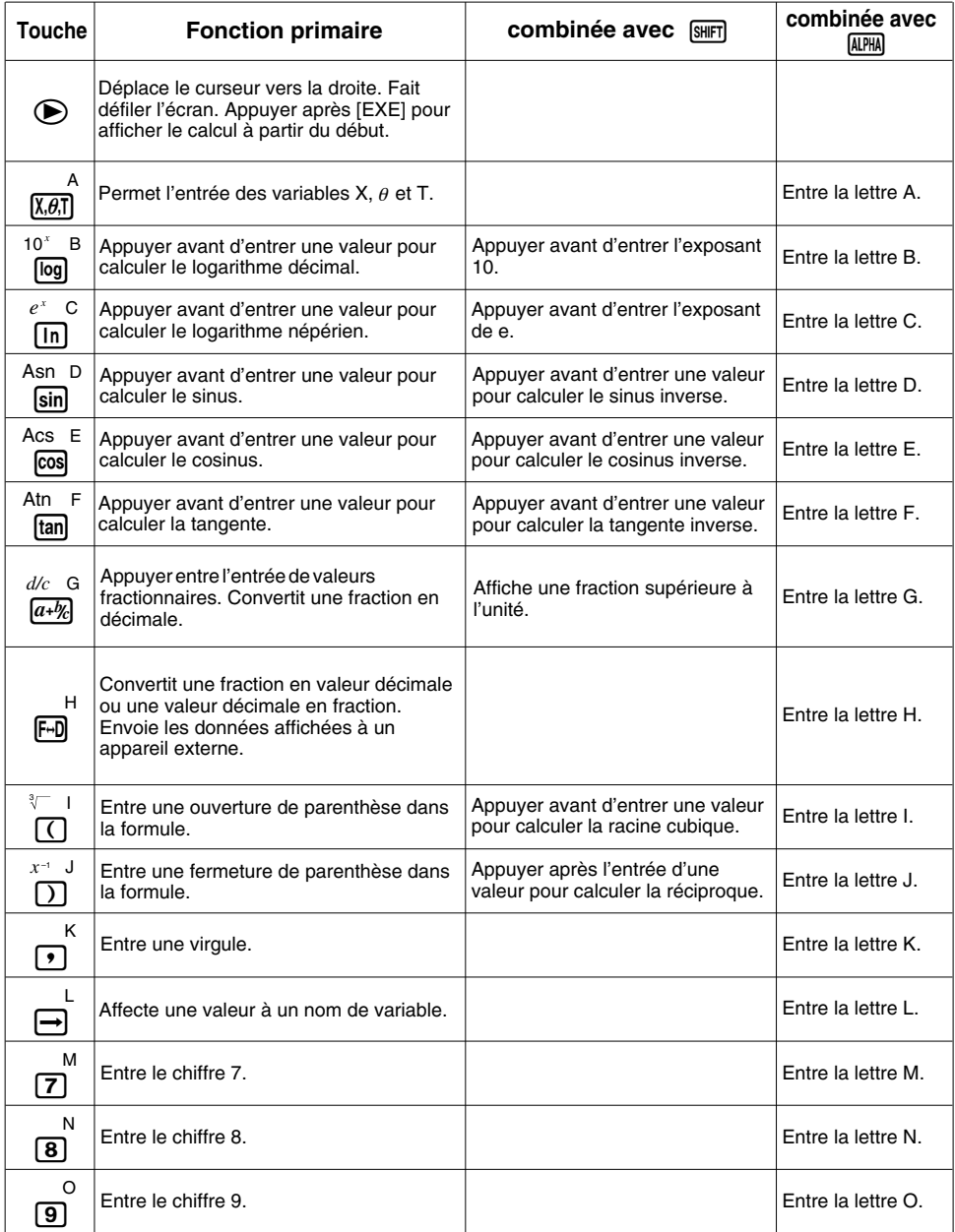

# **Index des touches**

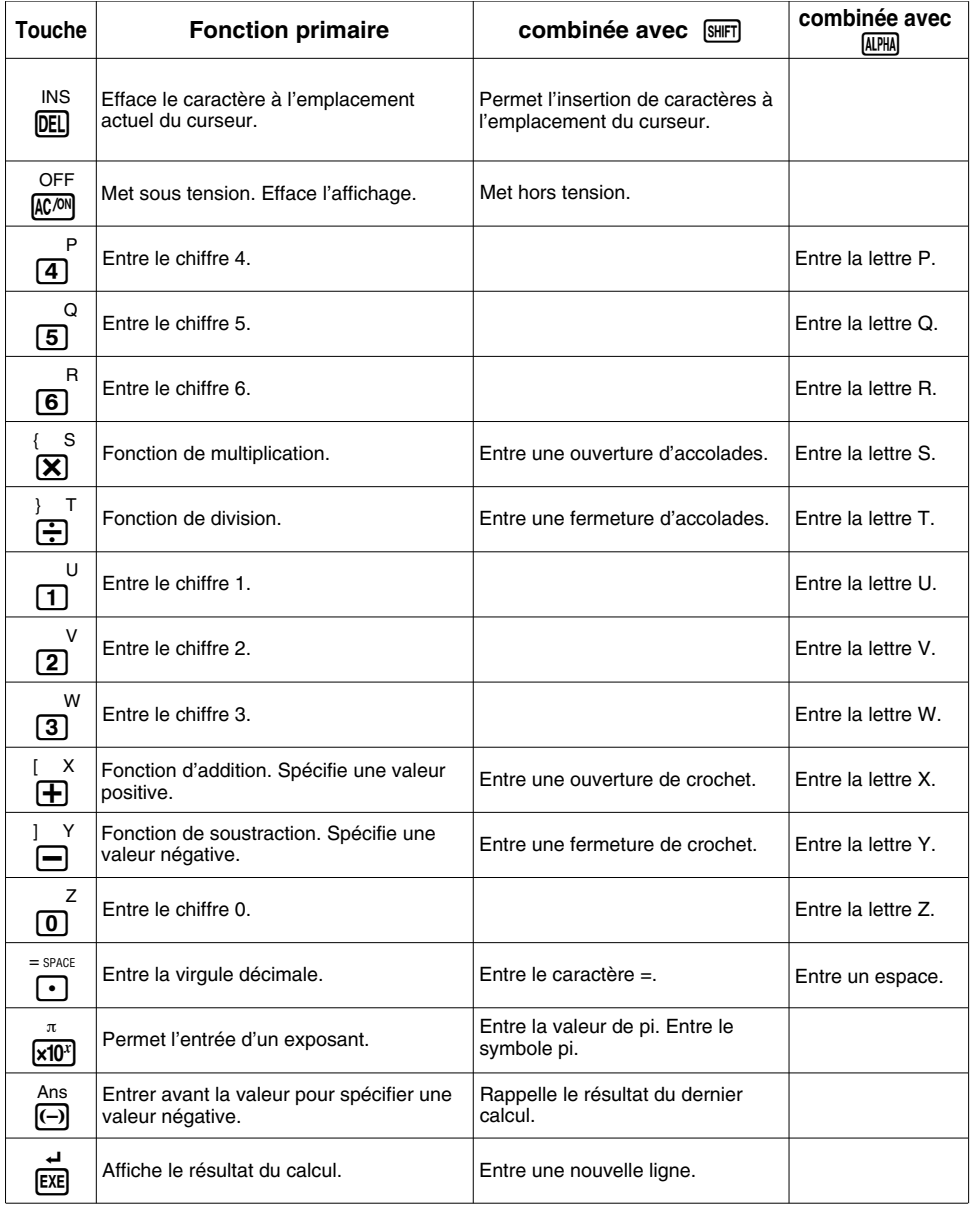

## **Liste des commandes de programmation**

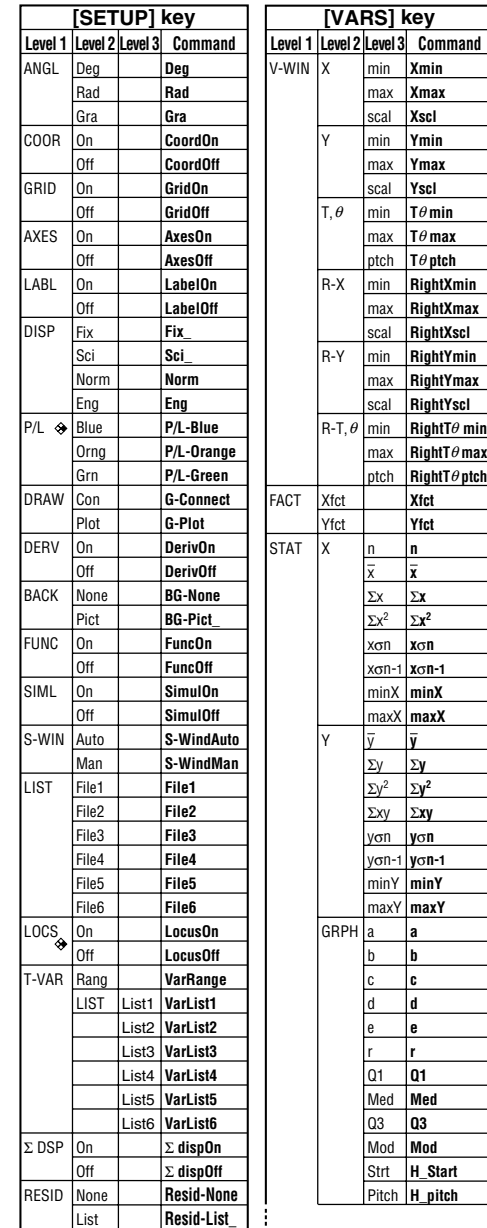

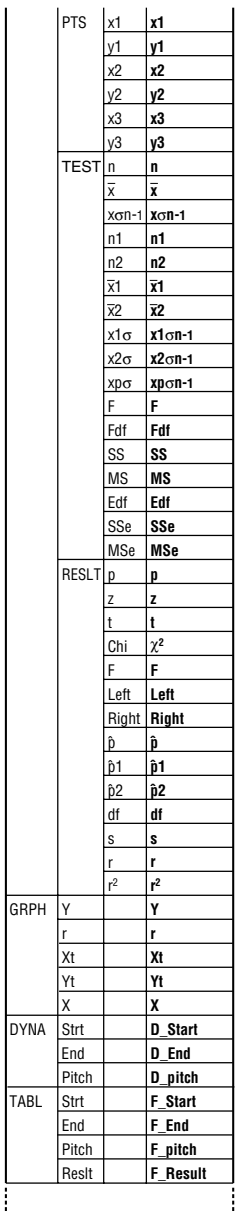

Ī Ī

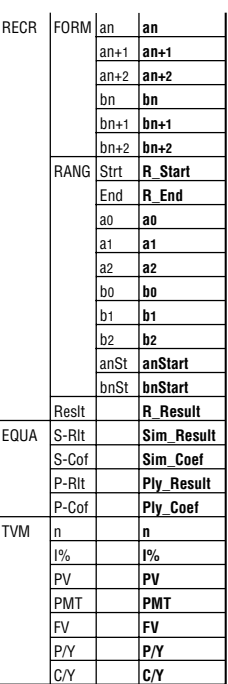

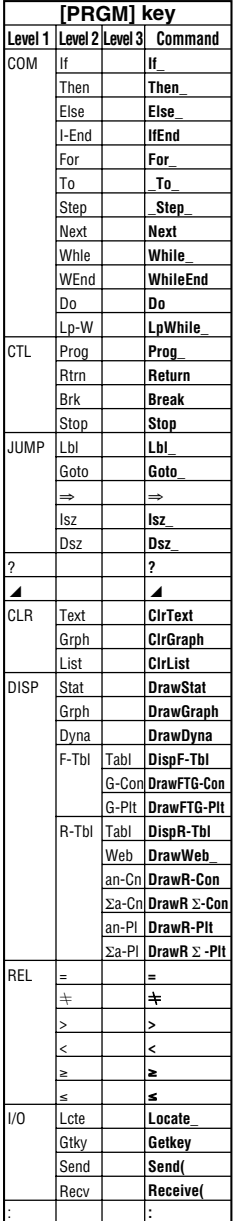

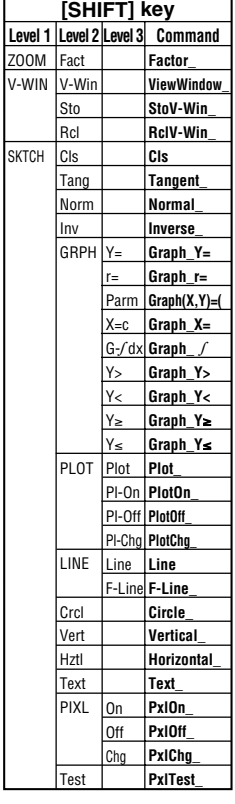

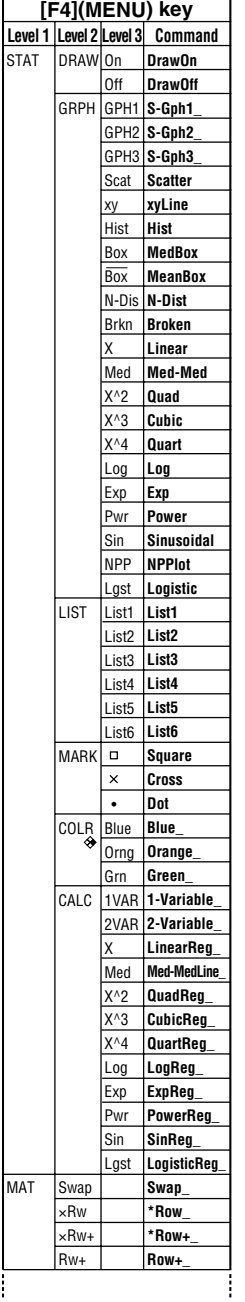

ł.

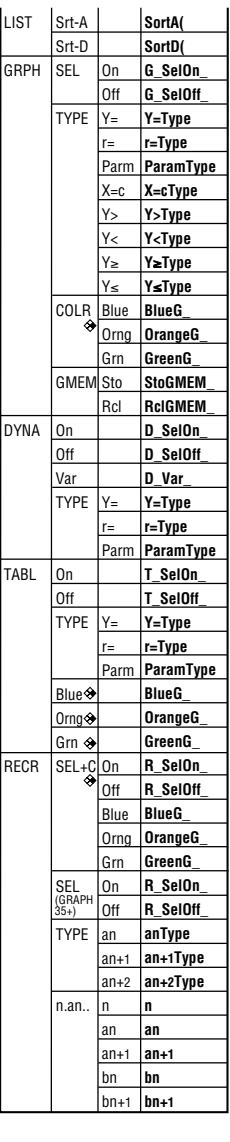

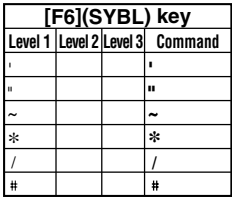

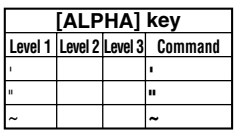

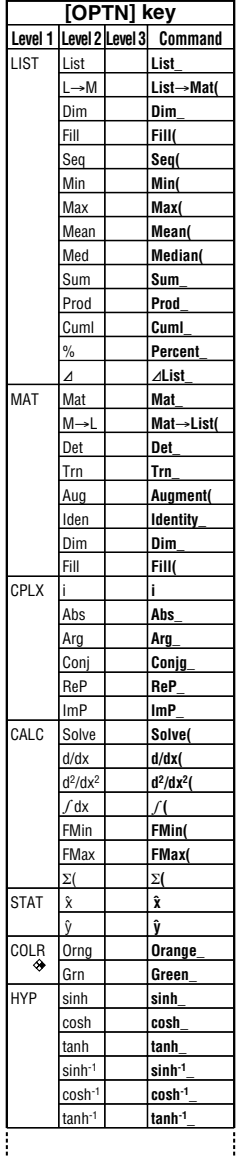

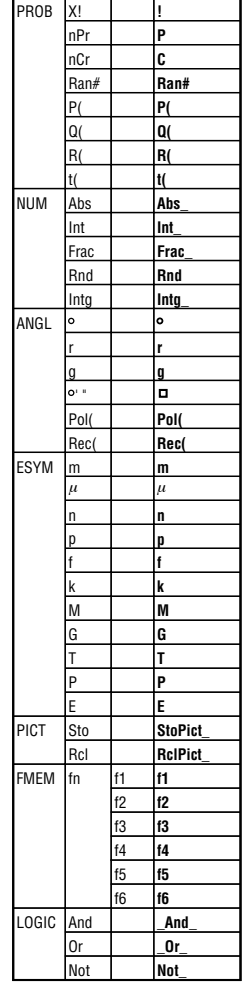